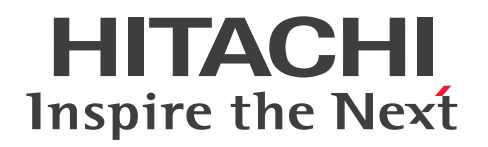

JP1 Version 11

JP1/Integrated Management - Manager 画面リ ファレンス

3021-3-A10-30

## <span id="page-1-0"></span>前書き

### ■ 対象製品

適用 OS のバージョン, JP1/Integrated Management - Manager, および JP1/Integrated Management - View が前提とするサービスパックやパッチなどの詳細については各製品のリリースノー トで確認してください。

### ●JP1/Integrated Management - Manager (適用 OS: Windows)

P-2A2C-8EBL JP1/Integrated Management - Manager 11-50

### 製品構成一覧および内訳形名

P-CC2A2C-9MBL JP1/Integrated Management - Manager 11-50 (適用 OS: Windows Server 2016, Windows Server 2012, Windows Server 2008 R2)

P-CC2A2C-6HBL JP1/Integrated Management - View 11-50 (適用 OS: Windows Server 2016, Windows 10, Windows 8.1, Windows 8, Windows Server 2012, Windows 7, Windows Server 2008 R2)

## ●JP1/Integrated Management - Manager (適用 OS: AIX)

P-1M2C-8EBL JP1/Integrated Management - Manager 11-50

### 製品構成一覧および内訳形名

P-CC1M2C-9MBL JP1/Integrated Management - Manager 11-50 (適用 OS: AIX)

P-CC2A2C-6HBL JP1/Integrated Management - View 11-50 (適用 OS: Windows Server 2016, Windows 10, Windows 8.1, Windows 8, Windows Server 2012, Windows 7, Windows Server 2008 R2)

## ●JP1/Integrated Management - Manager (適用 OS: Linux)

P-812C-8EBL JP1/Integrated Management - Manager 11-50

## 製品構成一覧および内訳形名

P-CC812C-9MBL JP1/Integrated Management - Manager 11-50 (適用 OS: Linux 7, Linux 6 (x64), Oracle Linux 7, Oracle Linux 6 (x64), CentOS 7, CentOS 6 (x64))

P-CC9W2C-9MBL JP1/Integrated Management - Manager 11-50 (適用 OS: SUSE Linux 12) P-CC2A2C-6HBL JP1/Integrated Management - View 11-50 (適用 OS: Windows Server 2016, Windows 10, Windows 8.1, Windows 8, Windows Server 2012, Windows 7, Windows Server 2008 R2)

### ■ 輸出時の注意

本製品を輸出される場合には、外国為替及び外国貿易法の規制並びに米国輸出管理規則など外国の輸出関 連法規をご確認の上、必要な手続きをお取りください。

なお、不明な場合は、弊社担当営業にお問い合わせください。

#### ■ 商標類

HITACHI, JP1 は, 株式会社 日立製作所の商標または登録商標です。

Active Directory は、米国 Microsoft Corporation の、米国およびその他の国における登録商標または 商標です。

IBM, AIX は,世界の多くの国で登録された International Business Machines Corporation の商標で す。

AMD は、Advanced Micro Devices, Inc.の商標です。

Internet Explorer は、米国 Microsoft Corporation の米国およびその他の国における登録商標または商 標です。

Linux は,Linus Torvalds 氏の日本およびその他の国における登録商標または商標です。

Microsoft および Hyper-V は、米国 Microsoft Corporation の米国およびその他の国における登録商標 または商標です。

Oracle と Java は, Oracle Corporation 及びその子会社,関連会社の米国及びその他の国における登録 商標です。

Red Hat は,米国およびその他の国で Red Hat, Inc. の登録商標もしくは商標です。

RSA および BSAFE は,米国 EMC コーポレーションの米国およびその他の国における商標または登録商 標です。

すべての SPARC 商標は、米国 SPARC International, Inc. のライセンスを受けて使用している同社の米 国およびその他の国における商標または登録商標です。SPARC 商標がついた製品は,米国 Sun Microsystems, Inc. が開発したアーキテクチャに基づくものです。

UNIX は,The Open Group の米国ならびに他の国における登録商標です。

Windows は,米国 Microsoft Corporation の米国およびその他の国における登録商標または商標です。 Windows Server は、米国 Microsoft Corporation の米国およびその他の国における登録商標または商 標です。

その他記載の会社名,製品名などは,それぞれの会社の商標もしくは登録商標です。

This product includes software developed by the Apache Software Foundation (http:// www.apache.org/).

This product includes software developed by Ben Laurie for use in the Apache-SSL HTTP server project.

Portions of this software were developed at the National Center for Supercomputing Applications (NCSA) at the University of Illinois at Urbana-Champaign.

This product includes software developed by the University of California, Berkeley and its contributors.

This software contains code derived from the RSA Data Security Inc. MD5 Message-Digest Algorithm, including various modifications by Spyglass Inc., Carnegie Mellon University, and Bell Communications Research, Inc (Bellcore).

Regular expression support is provided by the PCRE library package, which is open source software, written by Philip Hazel, and copyright by the University of Cambridge, England. The original software is available from ftp://ftp.csx.cam.ac.uk/pub/software/programming/pcre/ This product includes software developed by Ralf S. Engelschall  $\leq$ rse@engelschall.com> for use in the mod\_ssl project (http://www.modssl.org/).

This product includes software developed by Andy Clark.

This product includes software developed by Daisuke Okajima and Kohsuke Kawaguchi (http:// relaxngcc.sf.net/).

This product includes software developed by IAIK of Graz University of Technology.

This product includes software developed by the Java Apache Project for use in the Apache JServ servlet engine project (http://java.apache.org/).

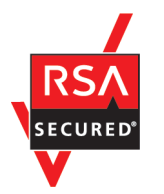

本製品は,米国 EMC コーポレーションの RSA BSAFE(R)ソフトウェアを搭載しています。

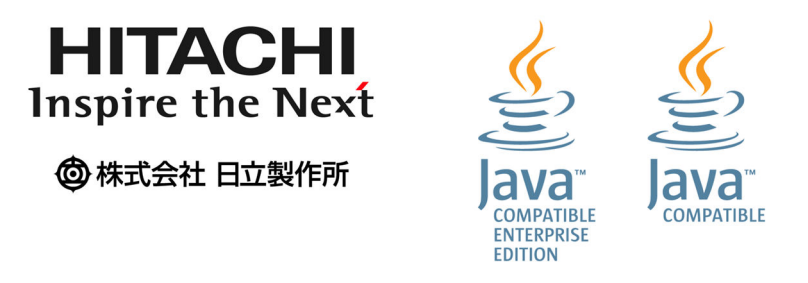

## ■ マイクロソフト製品の表記について

このマニュアルでは,マイクロソフト製品の名称を次のように表記しています。

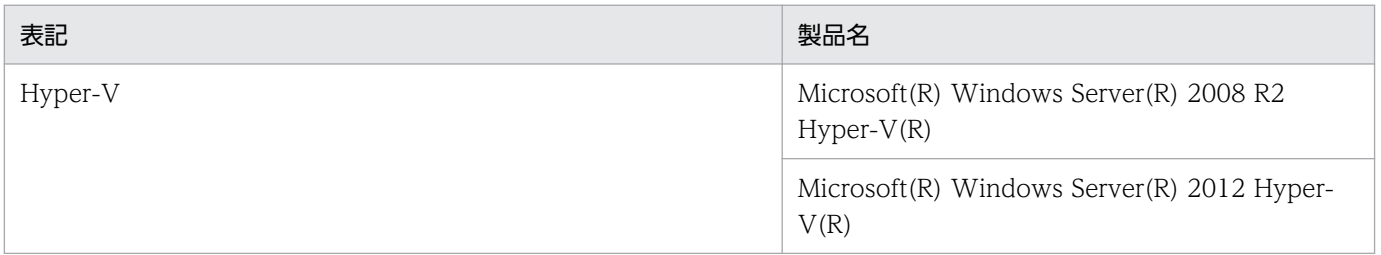

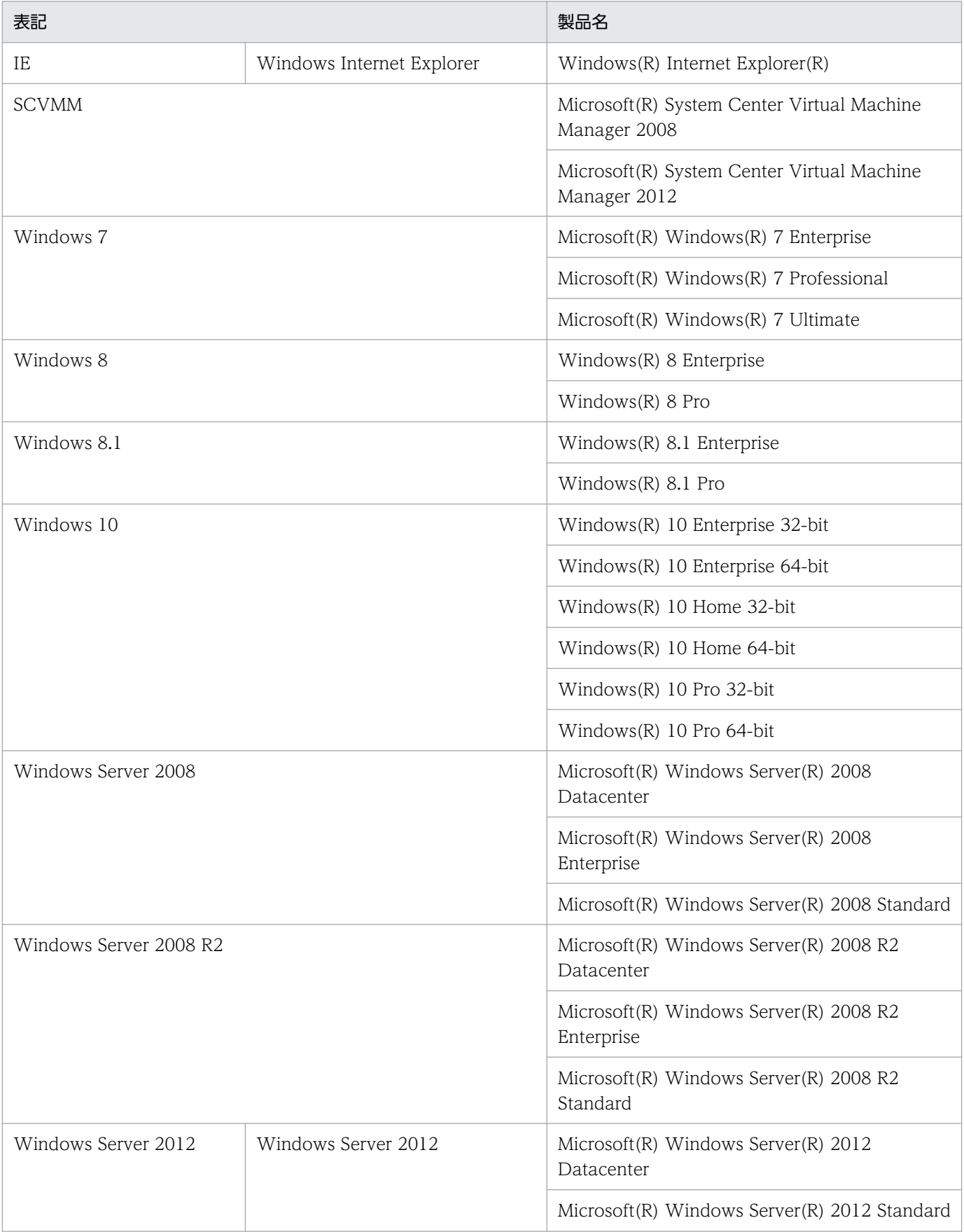

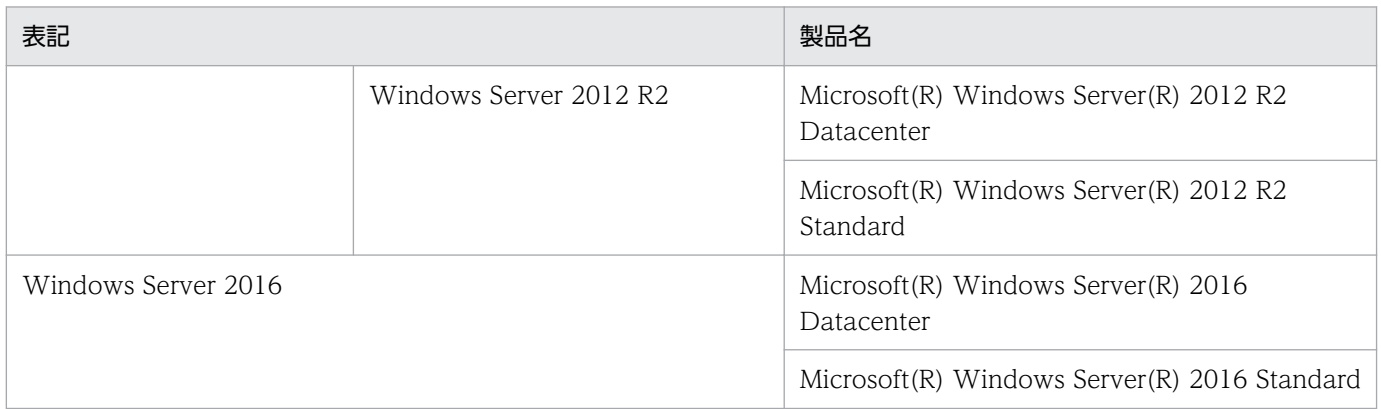

Windows Server 2016, Windows 10, Windows 8.1, Windows 8, Windows Server 2012, Windows 7,および Windows Server 2008 R2 を総称して Windows と表記することがあります。

## ■ 発行

2017 年 11 月 3021-3-A10-30

## ■ 著作権

Copyright (C) 2016, 2017, Hitachi, Ltd. Copyright (C) 2017, Hitachi Solutions, Ltd.

# <span id="page-6-0"></span>変更内容

## 変更内容(3021-3-A10-30) JP1/Integrated Management - Manager 11-50

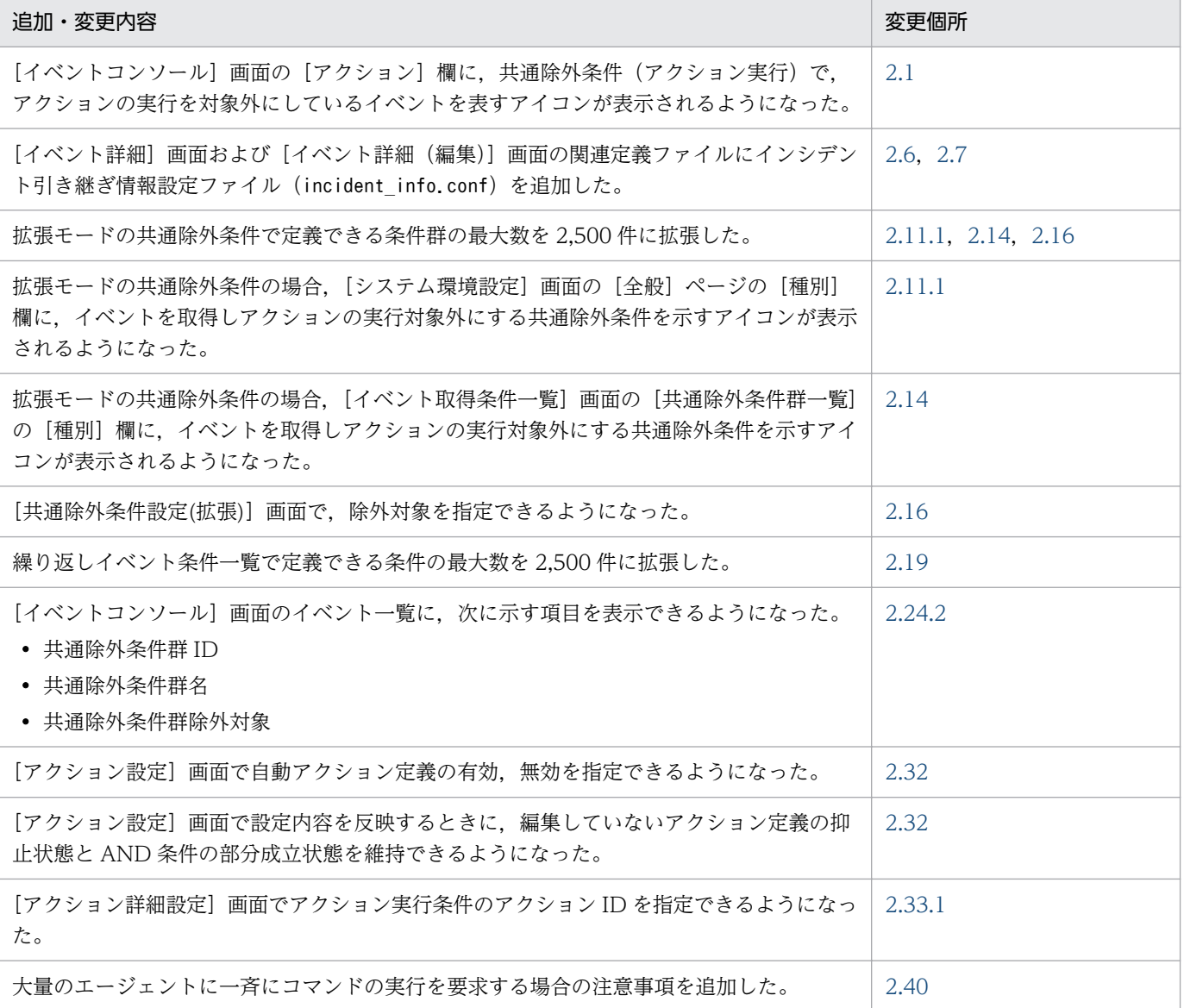

単なる誤字・脱字などはお断りなく訂正しました。

## <span id="page-7-0"></span>はじめに

このマニュアルは, JP1/Integrated Management - Manager および JP1/Integrated Management -View の画面について説明したものです。なお,このマニュアルでは,JP1/Integrated Management - Manager および IP1/Integrated Management - View を総称して, IP1/Integrated Management ま たは JP1/IM と表記します。

### ■ 対象読者

オープンプラットフォームのシステムを管理するインフラを,JP1/IM の画面を使って操作される方を対 象としています。具体的には次の方を対象としています。

- システムで発生する事象を一元監視するため, IP1/IM の画面を操作するシステム管理者およびシステ ムオペレーター
- システムを管理するインフラの状態をシステムで発生する事象と関連づけて一元監視するため, JP1/IM の画面を操作するシステム管理者およびシステムオペレーター
- OS およびアプリケーションについて知識がある方

### ■ マニュアルの構成

このマニュアルは、次に示す章から構成されています。

第1章 画面遷移と [ログイン]画面

JP1/IM - View の画面遷移,および[ログイン]画面について説明しています。

第2章 [イベントコンソール]画面

[イベントコンソール]画面の表示項目,および定義項目について説明しています。

- 第3章 「監視ツリー]画面 [監視ツリー]画面の表示項目,および定義項目について説明しています。
- 第 4 章 IM 構成管理の画面

IM 構成管理・ビューアーの表示項目,および定義項目について説明しています。

## ■ マニュアルの体系

JP1/IM のマニュアルでは,システムの設計・構築・運用などのシステムのライフサイクルでの段階ごと に必要な情報を説明しています。目的に合わせて必要なマニュアルをお読みください。

JP1/IM のマニュアルとシステムのライフサイクルの関係を次の図に示します。

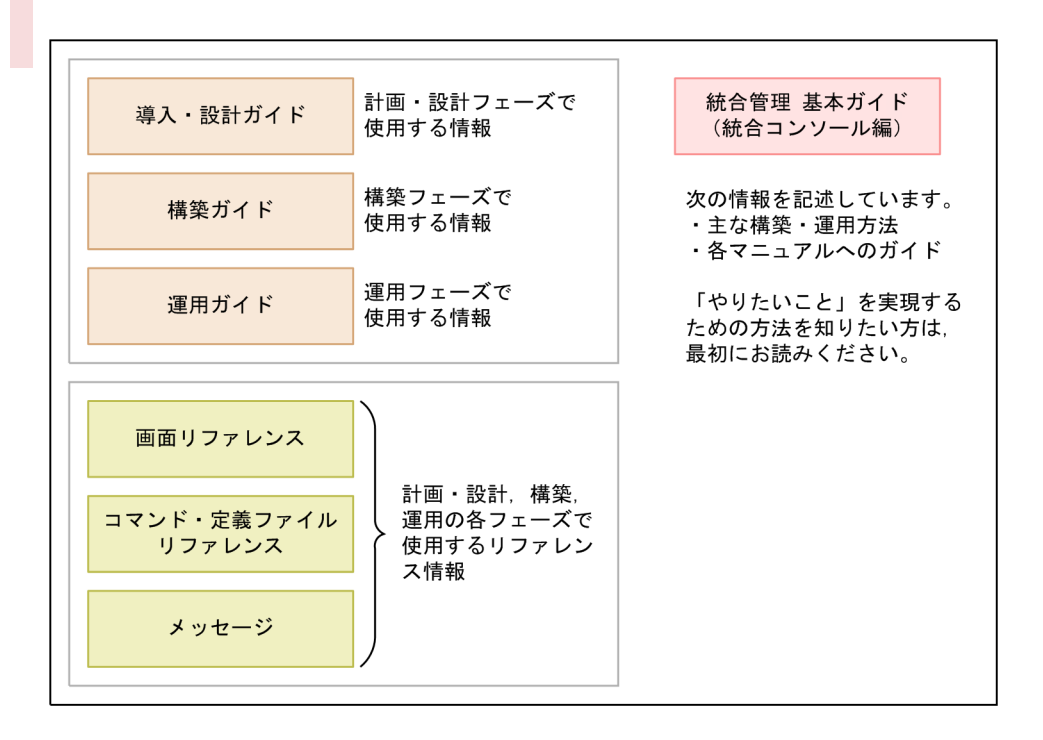

## ■ このマニュアルで使用する記号

このマニュアルで使用する記号を次に示します。

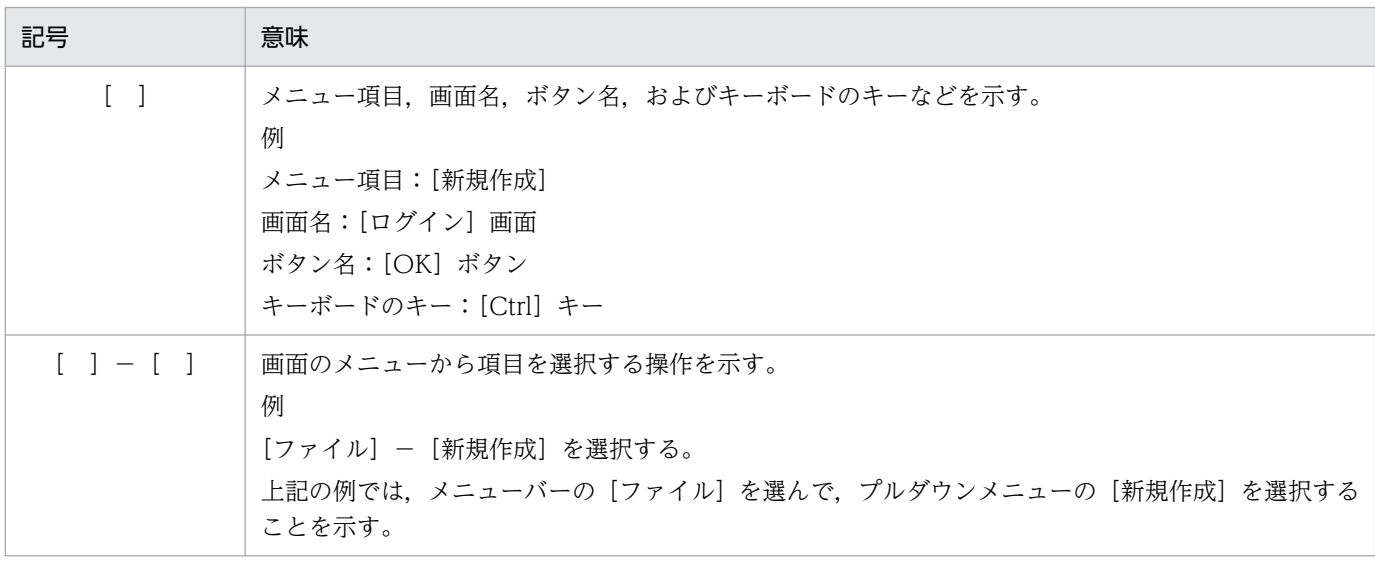

## 図中で使用する記号

このマニュアルの図中で使用する記号を、次のように定義します。

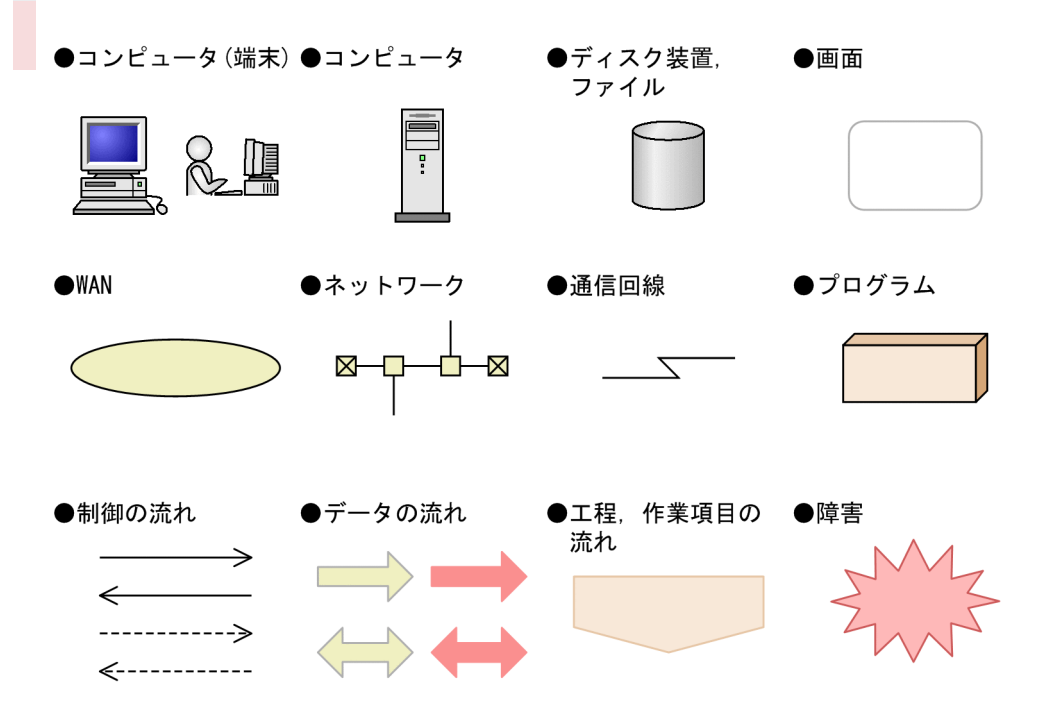

## ■ Windows 版 JP1/IM,JP1/Base のインストール先フォルダの表記

このマニュアルでは、Windows 版 JP1/IM, JP1/Base のインストール先フォルダを次のように表記し ています。

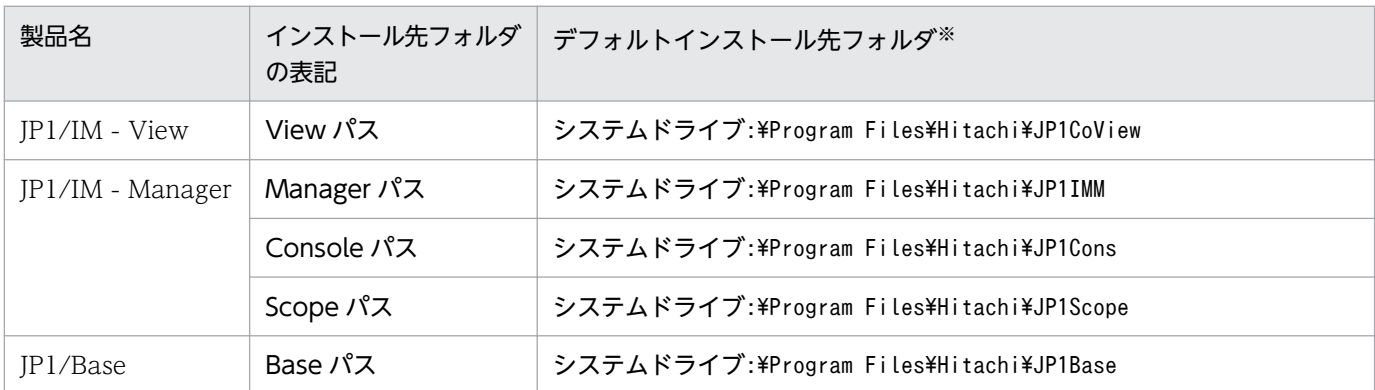

注※ 各製品をデフォルトのままインストールした場合のインストール先フォルダを表しています。「システムドライブ:\Program Files」と表記している部分は、インストール時の OS 環境変数によって決定されるため、環境によって異なる場合があります。

## このマニュアルで使用する「Administrators 権限」について

このマニュアルで表記している「Administrators 権限」とは、ローカル PC に対する Administrators 権 限です。ローカル PC に対して Administrators 権限を持つユーザーであれば、ローカルユーザー、ドメ インユーザーおよび、Active Directory 環境で動作に違いはありません。

## ■ オンラインマニュアルについて

JP1/IM では,WWW ブラウザーで参照できる HTML マニュアルを提供しています。

オンラインマニュアルの内容は,このマニュアルと同様です。

オンラインマニュアルは,次の操作で目次が表示されます。

• JP1/IM - View:[ヘルプ] - [目次] を選択する。

#### 注意事項

• スタートメニューからオンラインマニュアルを表示させると,OS の設定によってすでに表示されて いるブラウザーの画面上に HTML マニュアルが表示されることがあります。

# 目次

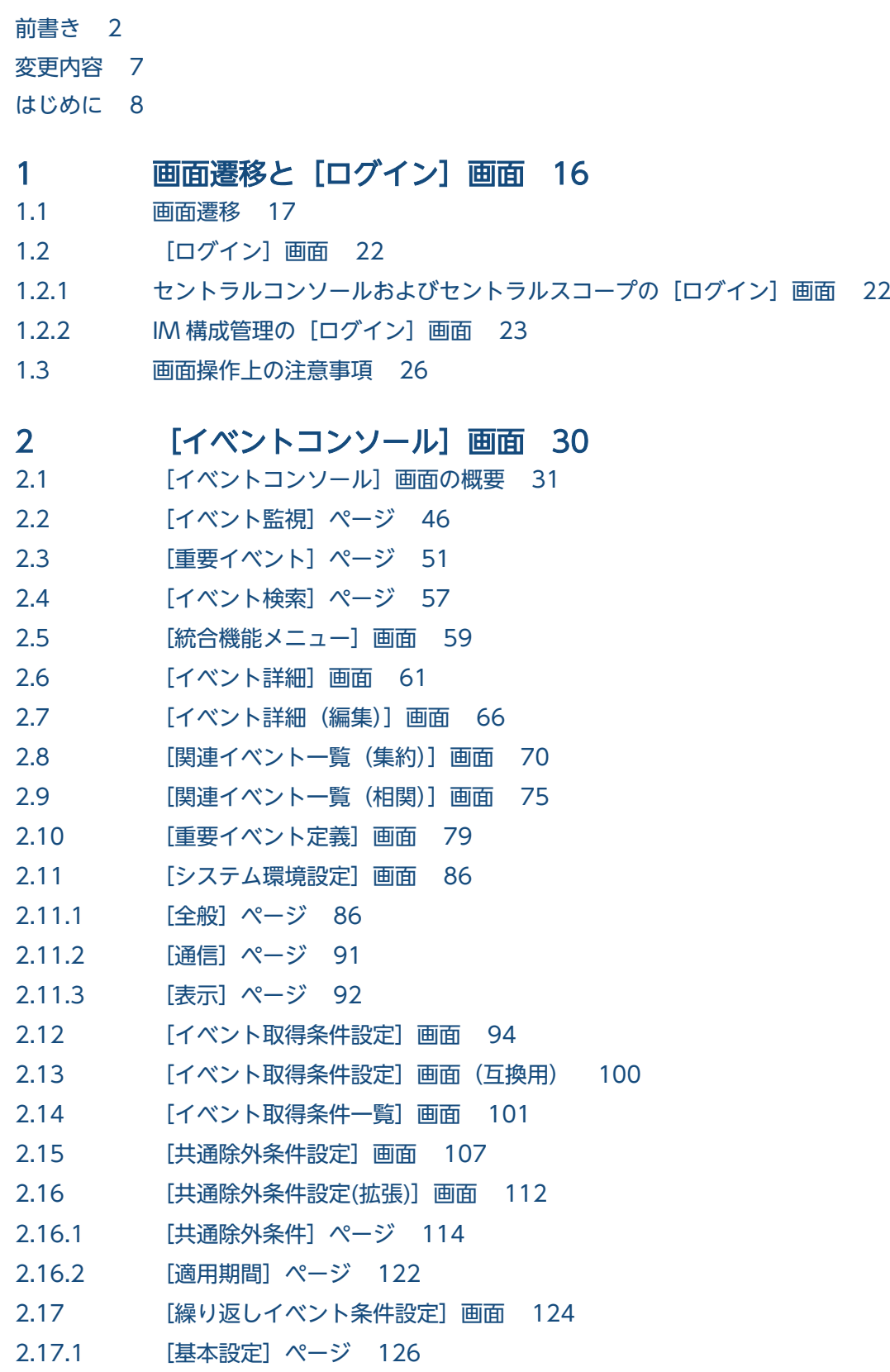

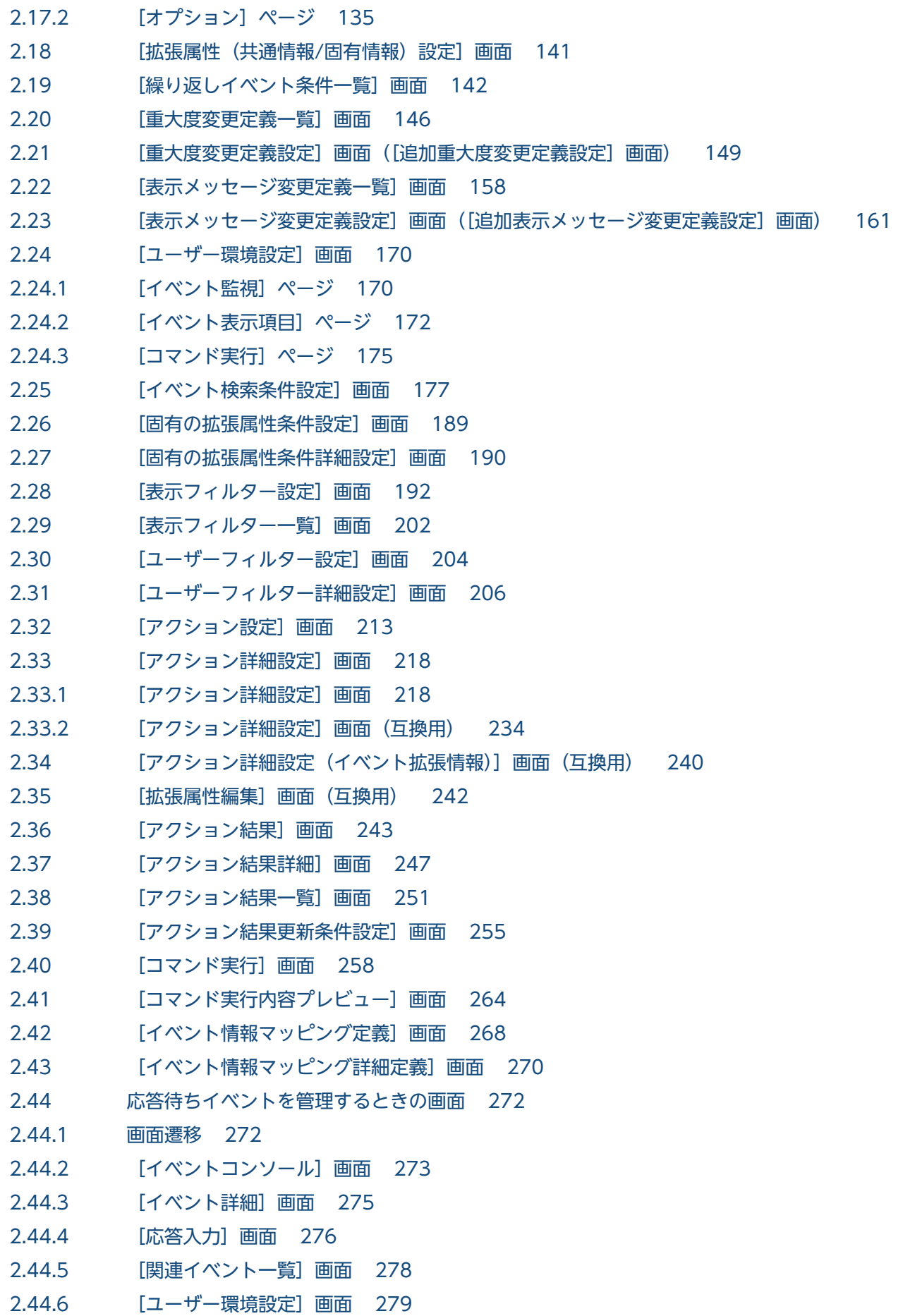

2.44.7 [\[イベント検索条件設定\]画面 280](#page-279-0)

2.44.8 [フィルターの条件定義画面 281](#page-280-0)

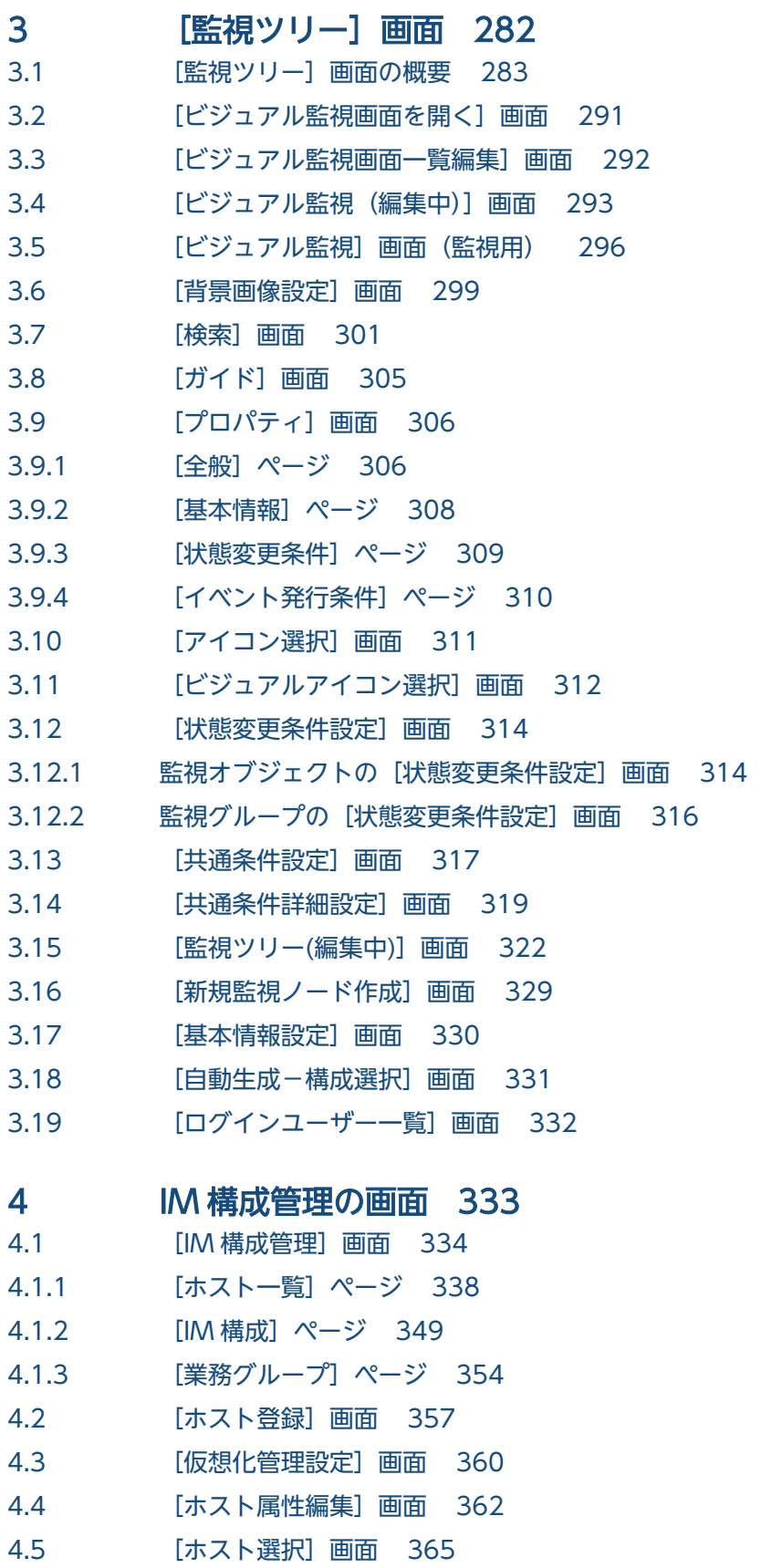

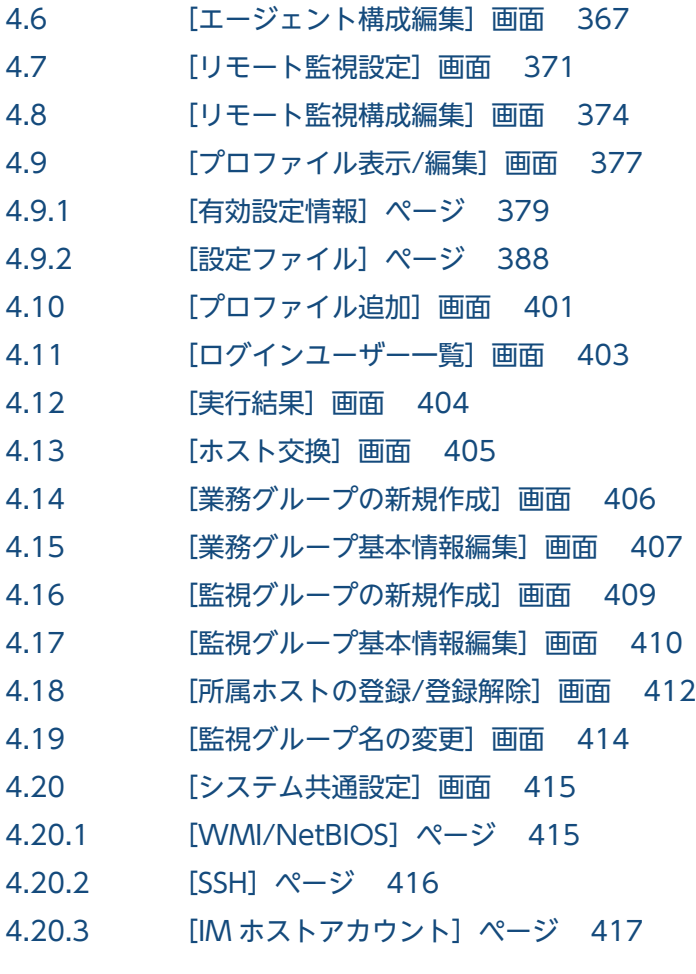

[索引 419](#page-418-0)

<span id="page-15-0"></span>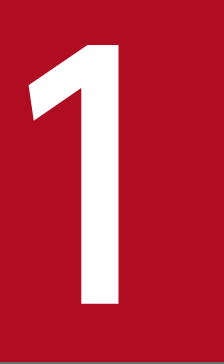

# 画面遷移と [ログイン]画面

この章では、JP1/IM - View の画面遷移,および [ログイン]画面について説明します。

## <span id="page-16-0"></span>1.1 画面遷移

JP1/IM - View の画面遷移を次に示します。

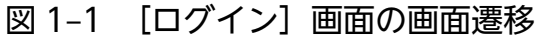

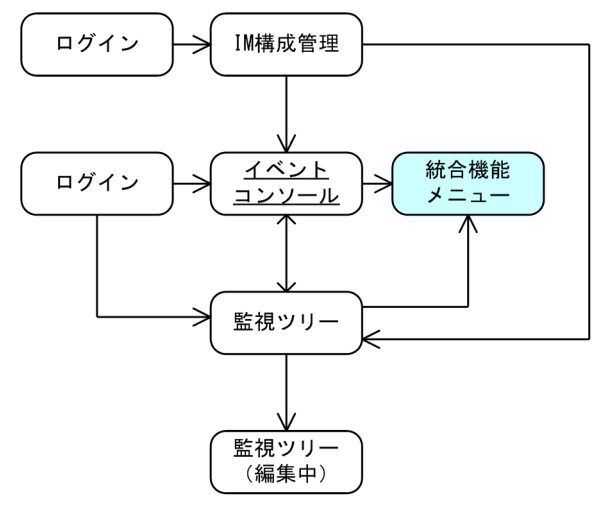

(凡例)

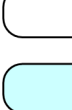

:画面であることを示しています。

:連携プログラムの画面を起動できる画面であることを示しています。

画面名 :WWWページ版でも使用できます。

<sup>1.</sup> 画面遷移と[ログイン]画面

### 図1-2 「イベントコンソール]画面の画面遷移

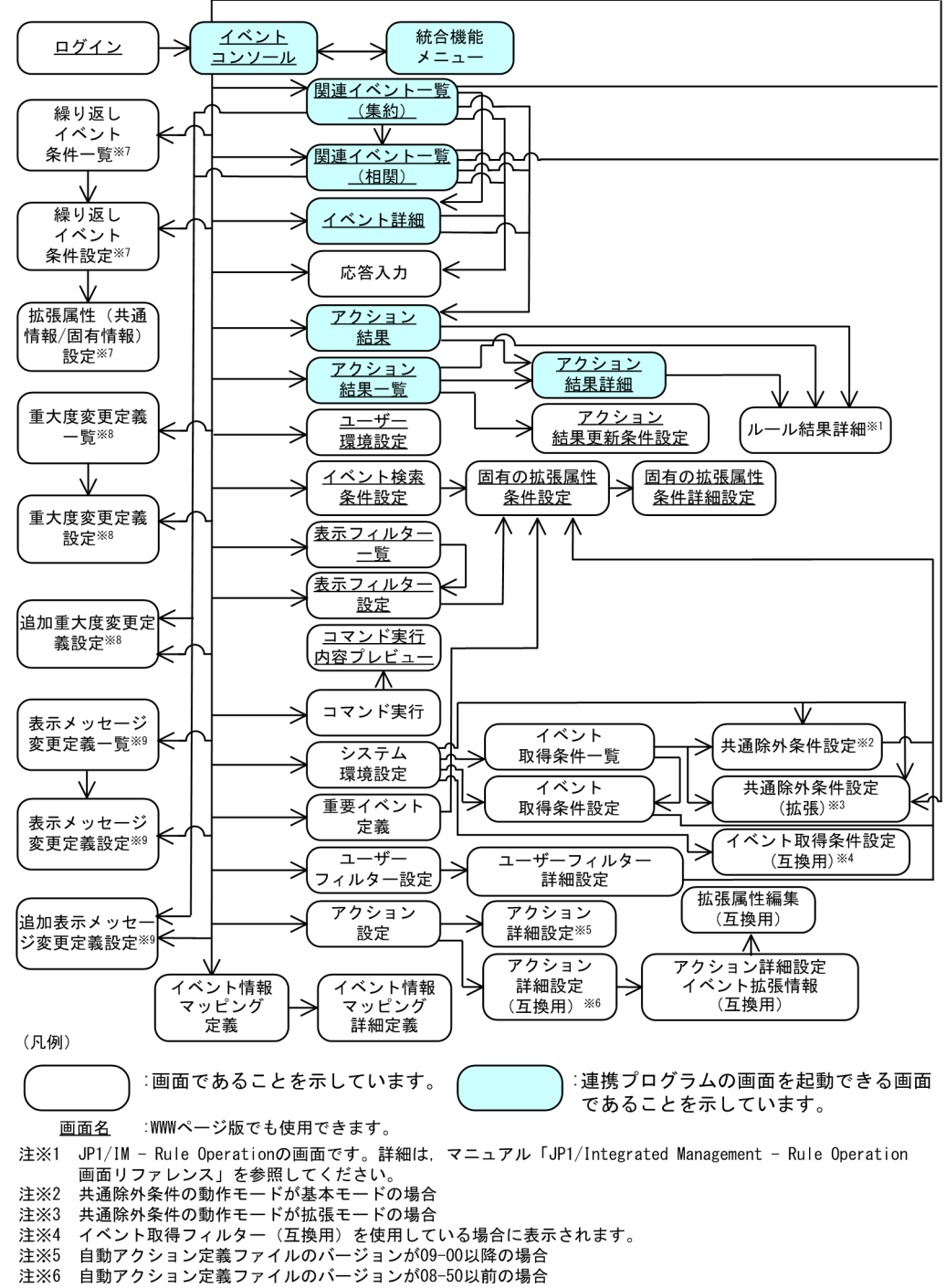

- 注※7 繰り返しイベントの監視抑止が有効な場合
- 注※8 重大度変更機能が有効な場合 注※9 表示メッセージ変更機能が有効な場合
- 

## 図 1-3 [監視ツリー]画面の画面遷移

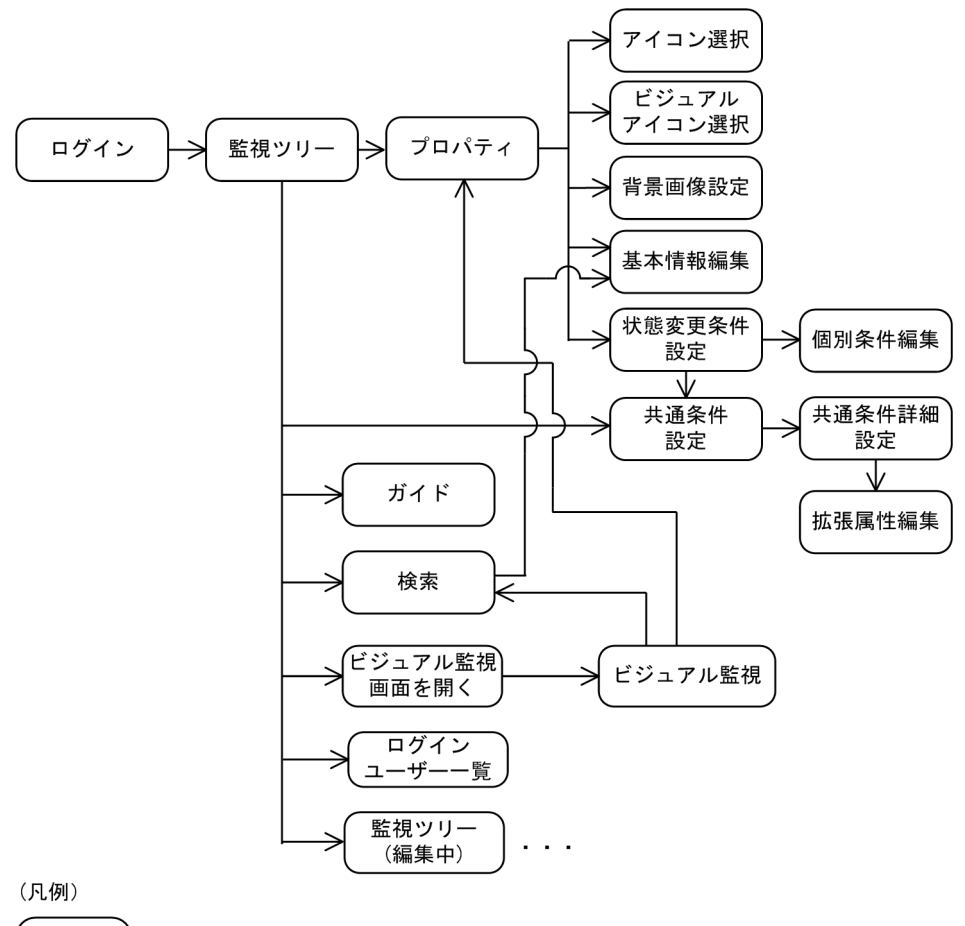

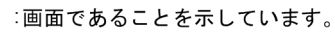

1. 画面遷移と[ログイン]画面

### 図 1-4 [監視ツリー(編集中)] 画面の画面遷移

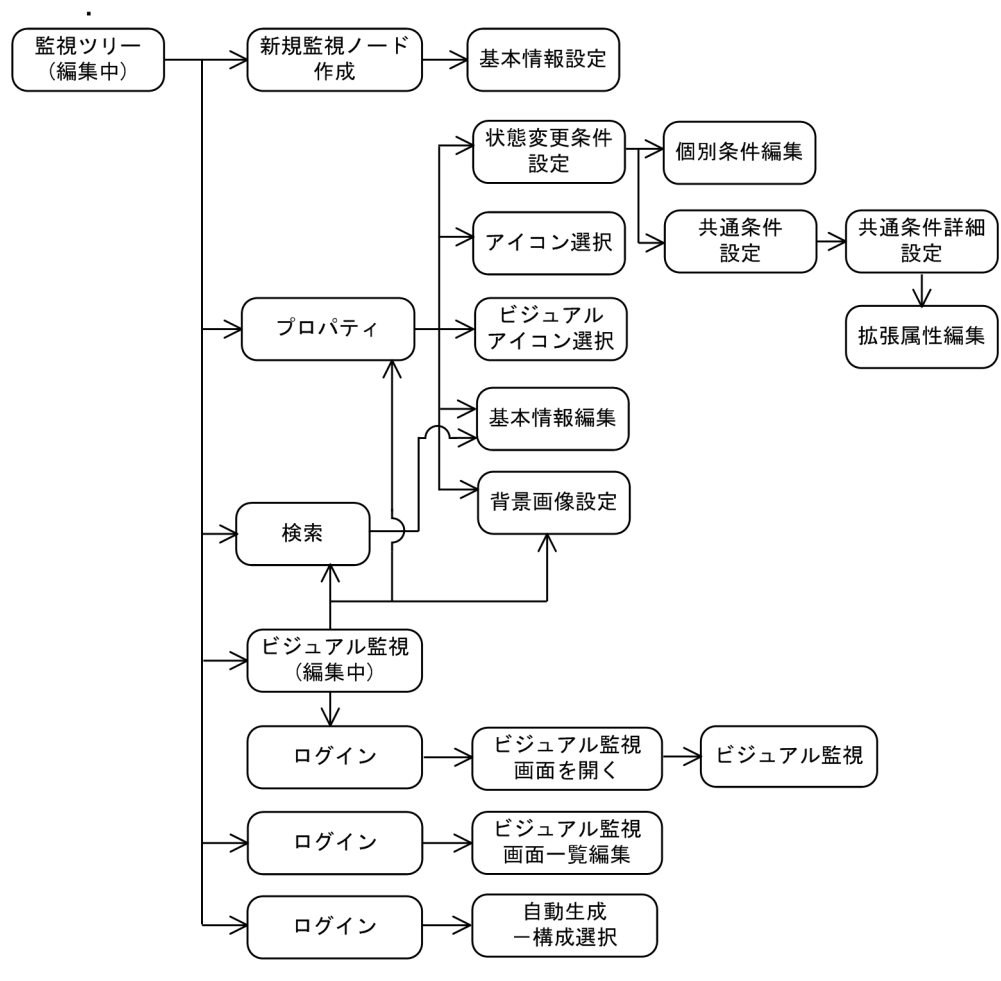

#### (凡例)

:画面であることを示しています。

1. 画面遷移と[ログイン]画面

## 図 1-5 [IM 構成管理] 画面の画面遷移

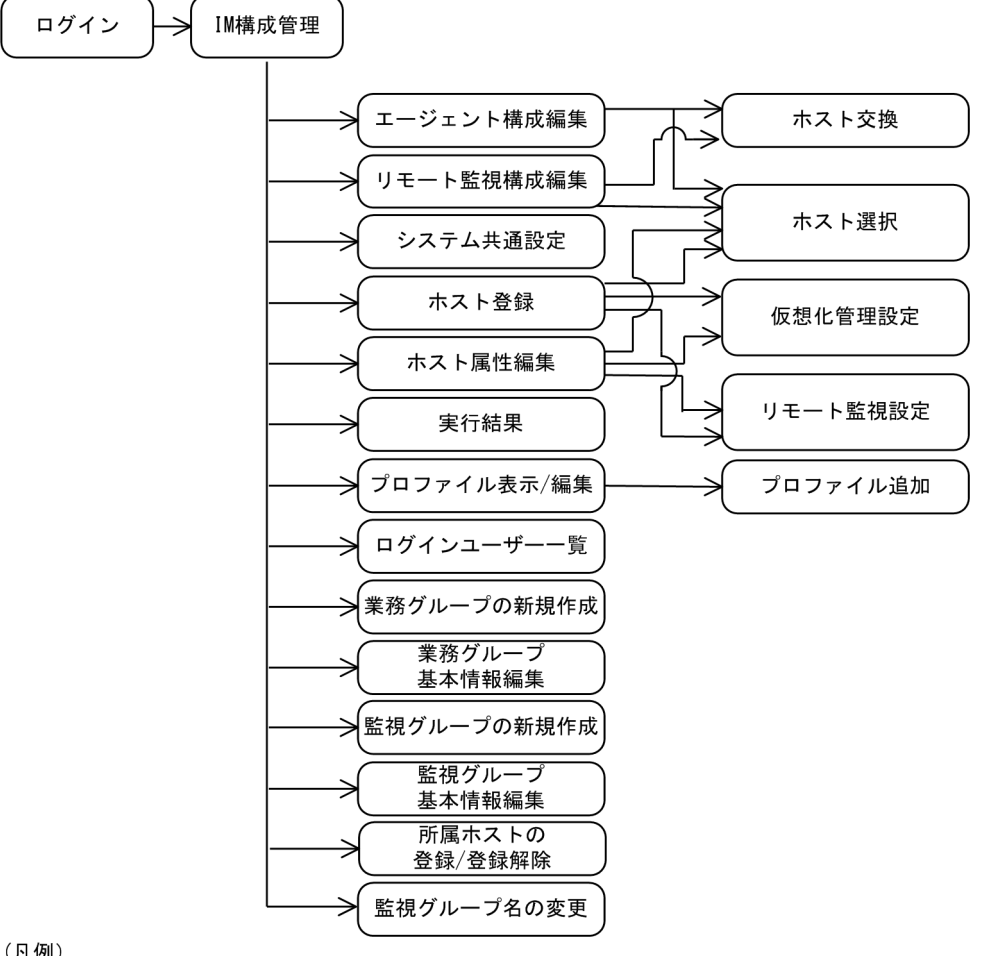

#### (凡例)

:画面であることを示しています。

1. 画面遷移と[ログイン]画面

## <span id="page-21-0"></span>1.2 [ログイン]画面

JP1/IM - View の起動時には[ログイン]画面が表示されます。[ログイン]画面には,セントラルコン ソールおよびセントラルスコープにログインする画面と IM 構成管理にログインする画面があります。セ ントラルコンソールおよびセントラルスコープの[ログイン]画面からセントラルコンソールにログイン し,ユーザーが認証されると[イベントコンソール]画面が表示されます。セントラルコンソールおよび セントラルスコープの [ログイン] 画面からセントラルスコープにログインし、ユーザーが認証されると [監視ツリー]画面が表示されます。IM 構成管理の[ログイン]画面からログインし,ユーザーが認証さ れると[IM 構成管理]画面が表示されます。

## 1.2.1 セントラルコンソールおよびセントラルスコープの[ログイン]画面

セントラルコンソールおよびセントラルスコープの[ログイン]画面を示します。

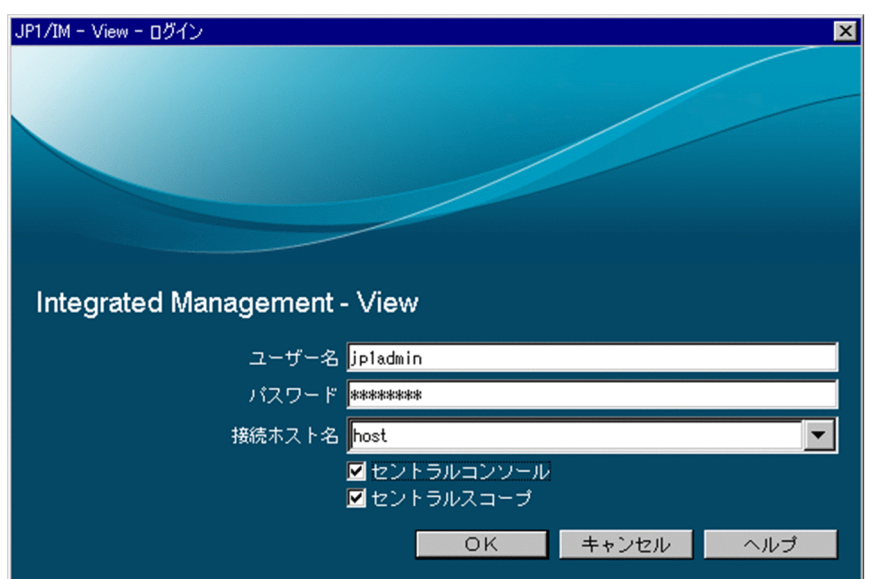

### 図 1-6 [ログイン]画面(セントラルコンソールおよびセントラルスコープ)

表示項目を次に示します。

[ユーザー名]

ログインするユーザー名を入力します。デフォルトは,前回ログインに成功したユーザー名です。ユー ザー名は,あらかじめ認証サーバの JP1/Base で登録しておく必要があります。また,登録する際には JP1/IM の画面操作をするための操作権限を与える必要があります。ログインユーザーの登録, 操作権 限については下記マニュアルを参照してください。

• ログインユーザーの登録

参照先:マニュアル「JP1/Base 運用ガイド」のユーザー管理機能の設定の章

• ログインユーザーの操作権限

<span id="page-22-0"></span>参照先:マニュアル「JP1/Integrated Management - Manager 導入・設計ガイド」の「付録 E 操作権限一覧」

ユーザー名に指定できる文字数は,1〜31 バイトです。半角英数字だけを使用できます。英字は大文 字・小文字を区別しません。

[パスワード]

ユーザー名に対応するパスワードを入力します。

パスワードは,大文字・小文字を区別します。入力できる文字数は 0〜32 バイトです。

[接続ホスト名]

接続する JP1/IM - Manager のホスト名を入力します。入力できる文字数は 0〜255 バイトです。指 定できる文字は,制御文字以外の文字列です。デフォルトは,前回ログインに成功したときの接続ホス ト名です。接続ホスト名には、OS で名前解決できるホスト名、または IP アドレスをドット表記(例: 100.100.1.1)で指定します。jp1hosts ファイルまたはjp1hosts2 ファイルの設定は参照しません。な お,IP アドレスを指定する場合,IPv4 アドレス形式のアドレスだけを指定できます。IPv6 アドレス 形式のアドレスを指定できません。

WWW ブラウザーからログインする場合は,URL で指定したホスト名が表示されます。変更はでき ません。

WWW ブラウザーからログインする場合も,IPv6 アドレス形式のアドレスを指定できません。 通信暗号化機能を使用する場合は,ホスト名だけ使用できます。IP アドレスは使用できません。

[セントラルコンソール]

JP1/IM - Manager(セントラルコンソール)に接続し,[イベントコンソール]画面を表示する場合 に選択します。WWW ブラウザーからログインする場合は,選択できません。

[セントラルスコープ]

JP1/IM - Manager(セントラルスコープ)に接続し,[監視ツリー]画面を表示する場合に選択しま す。WWW ブラウザーからログインする場合は,選択できません。

## 1.2.2 IM 構成管理の[ログイン]画面

IM 構成管理にログインする[ログイン]画面を示します。

## 図 1-7 「ログイン1 画面 (IM 構成管理)

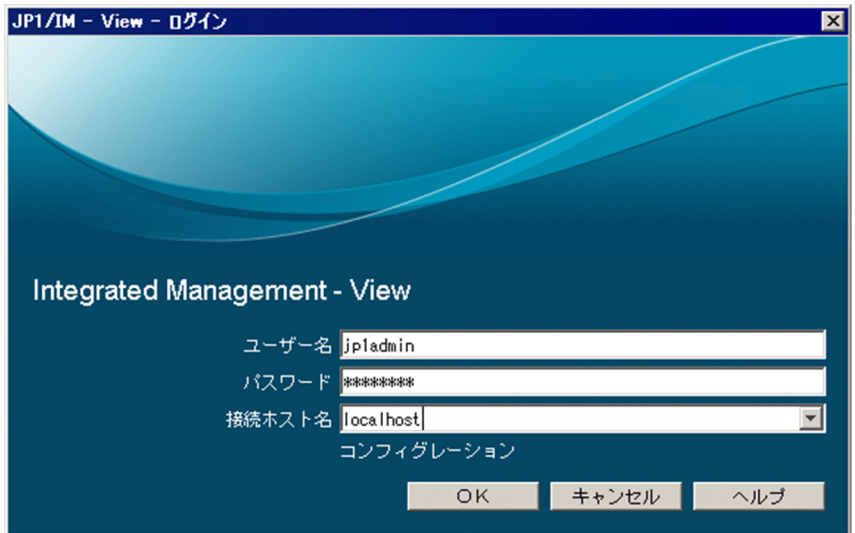

表示項目を次に示します。

[ユーザー名]

ログインするユーザー名を入力します。デフォルトは,前回ログインに成功したユーザー名です。ユー ザー名は,あらかじめ認証サーバの JP1/Base で登録しておく必要があります。また,登録する際には IP1/IM の画面操作をするための操作権限を与える必要があります。ログインユーザーの登録. 操作権 限については下記マニュアルを参照してください。

- ログインユーザーの登録 参照先:マニュアル「JP1/Base 運用ガイド」のユーザー管理機能の設定の章
- ログインユーザーの操作権限 参照先:マニュアル「JP1/Integrated Management - Manager 導入・設計ガイド」の「付録 E 操作権限一覧」

ユーザー名に指定できる文字数は,1〜31 バイトです。半角英数字だけを使用できます。英字は大文 字・小文字を区別しません。

[パスワード]

ユーザー名に対応するパスワードを入力します。

パスワードは,大文字・小文字を区別します。入力できる文字数は 0〜32 バイトです。指定できる文 字は,制御文字を除く半角英数字および記号です。

[接続ホスト名]

接続する IM 構成管理のホスト名を入力します。入力できる文字数は 0〜255 バイトです。指定できる 文字は,制御文字以外の文字列です。デフォルトは,前回ログインに成功したときの接続ホスト名で す。接続ホスト名には、OS で名前解決できるホスト名、または IP アドレスをドット表記(例: 100.100.1.1)で指定します。jp1hosts ファイルまたはjp1hosts2 ファイルの設定は参照しません。な お,IP アドレスを指定する場合,IPv4 アドレス形式のアドレスだけを指定できます。IPv6 アドレス 形式のアドレスを指定できません。

通信暗号化機能を使用する場合は,ホスト名だけ使用できます。IP アドレスは使用できません。

IM 構成管理の機能を使用するための設定については、マニュアル「JP1/Integrated Management -Manager 構築ガイド」の「1.4.4 IM 構成管理の機能を使用するための設定(Windows の場合)」を参 照してください。

<sup>1.</sup> 画面遷移と[ログイン]画面

## <span id="page-25-0"></span>1.3 画面操作上の注意事項

画面を操作する上での注意事項を次に示します。

- 画面でのキー操作は,明示されているショートカットキー以外は動作を保証していません。マウスで操 作してください。
- JP1/IM Manager への問い合わせ中は、画面が再描画されません。その間に、画面の位置を移動した りほかの画面を重ねたりすると一時的に描画が不正になることがあります。この現象は、JP1/IM -Manager への問い合わせが完了したときに回復します。
- 外字,次に示す文字,および特定の制御コード(以下「表 1-1 対象となる制御コード」参照)につい ては,画面表示で文字が化けることや,その文字として処理されないことがあります。

 $\sim$   $\parallel$   $\uparrow$   $\uparrow$   $-$ 

#### 表 1‒1 対象となる制御コード

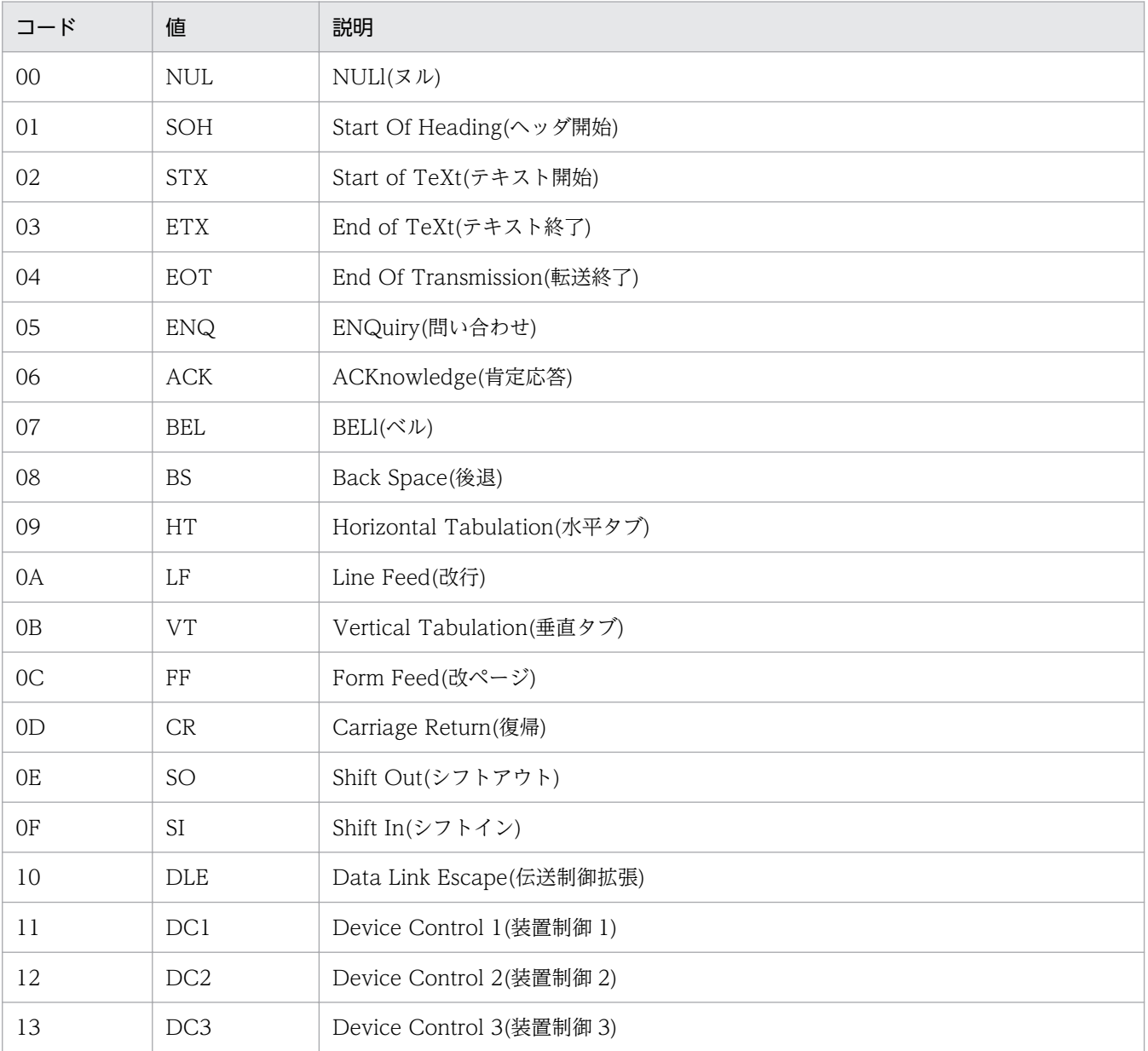

1. 画面遷移と[ログイン]画面

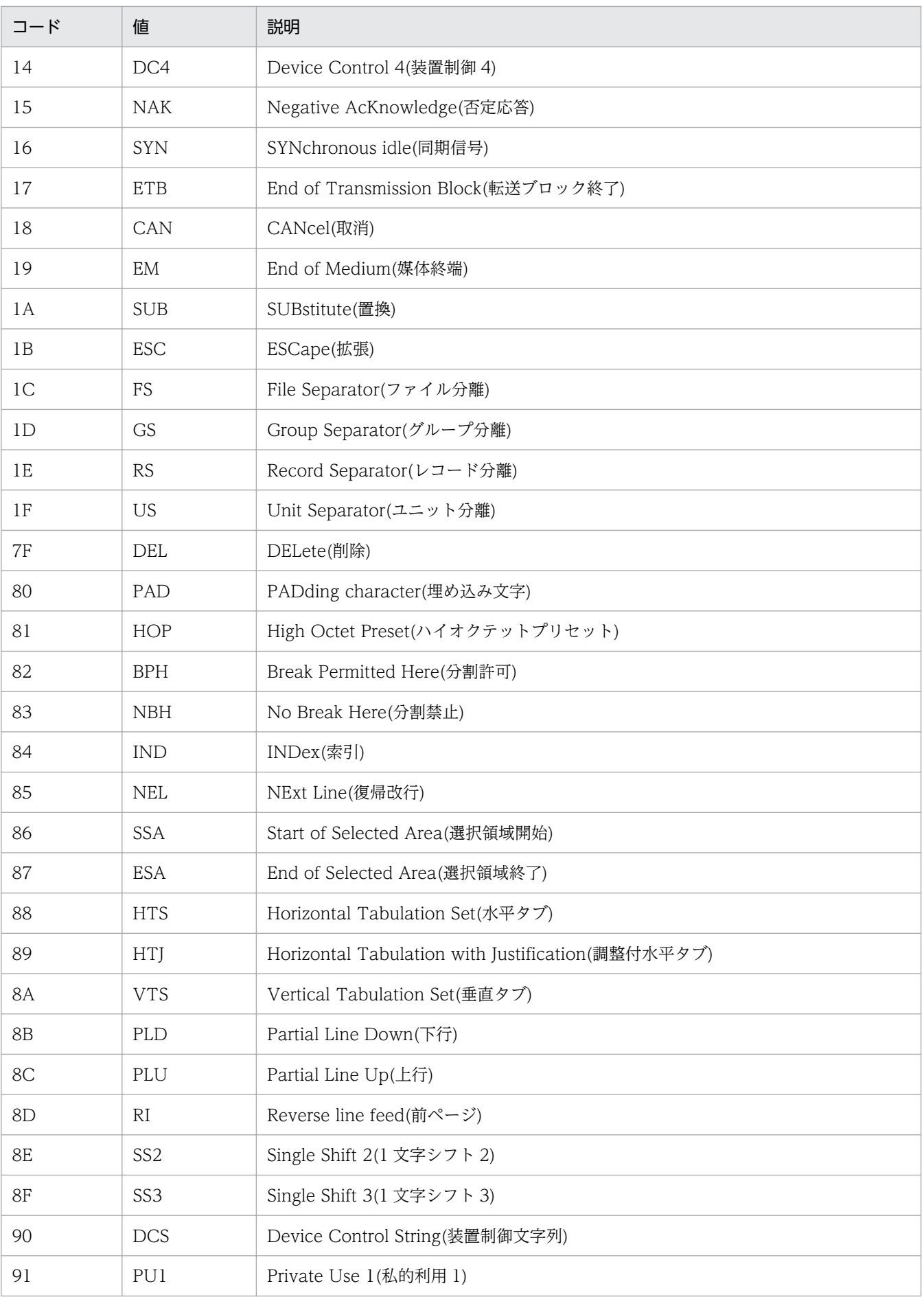

1. 画面遷移と[ログイン]画面

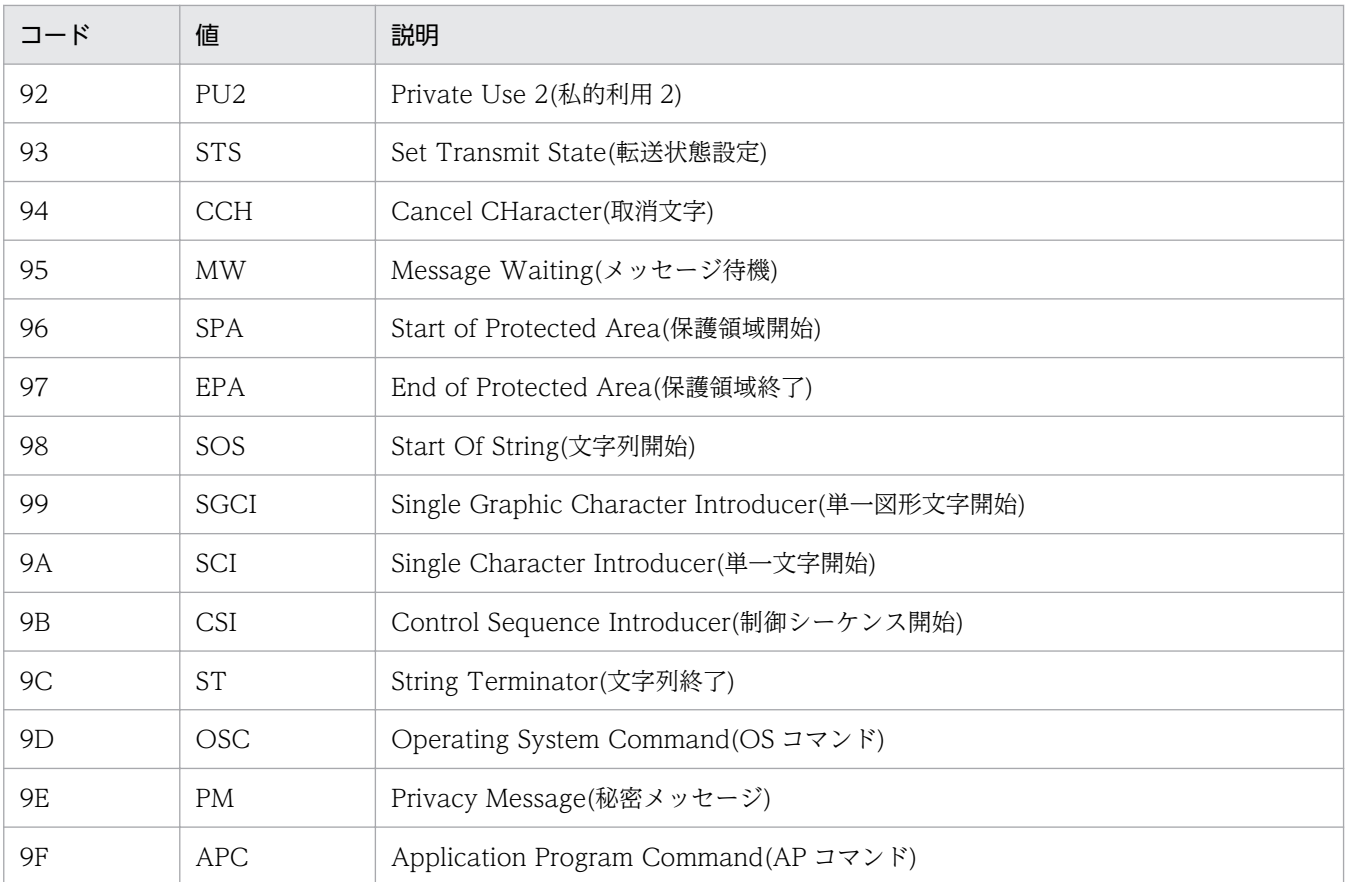

- スタートメニューから JP1/IM View のヘルプを起動した場合, OS の設定によってすでに表示され ている WWW ブラウザーの画面上に,HTML ヘルプが表示されることがあります。
- 接続ホスト(JP1/IM Manager)を再起動するときは,事前に JP1/IM View をログアウトしてく ださい。接続ホストの再起動が完了したら,JP1/IM - View でログインしてください。
- まれに,画面を操作したときに,表示が崩れることがあります。このときは操作をやり直すと,表示が 回復します。
- •[コマンド実行]画面または自動アクションで,出力結果の多いコマンドを実行した場合,次に実行し たコマンドの出力結果が遅れることがあります。
- WWW ページ版の JP1/IM View を使用している場合は,WWW ブラウザーの表示ページをほか のページに切り替えないでください。また. WWW ブラウザーの「戻る]ボタン, [進む]ボタン, [更新]ボタンなども使用しないでください。このような操作をすると,動作が不正になります。
- WWW ページ版のJP1/IM View を使用していて再ログインしたい場合は、起動しているWWW ブラウザーを終了し,再起動してから再ログインしてください。
- WWW ページ版の JP1/IM View を使用している場合,[イベントコンソール]画面およびこの画面 から起動できるすべての画面の下端に「Java Applet Window」が表示されます。
- JP1/IM View は、JIS コード第3水準および第4水準の文字はサポートしていません。JP1/IM -View 上でこれらの文字を使用した場合は,文字化けが発生して正しく動作しないおそれがあります。
- JP1/IM View では、画面で入力した文字列が UTF-8 に変換されるため、全角文字は 3 バイトまたは 4 バイトに換算されます。上記を考慮して全角文字を入力してください。

• JP1/IM - View で設定する定義に環境依存文字を使用すると,定義に文字化けが発生することがある ため,使用しないでください。

<sup>1.</sup> 画面遷移と[ログイン]画面

<span id="page-29-0"></span>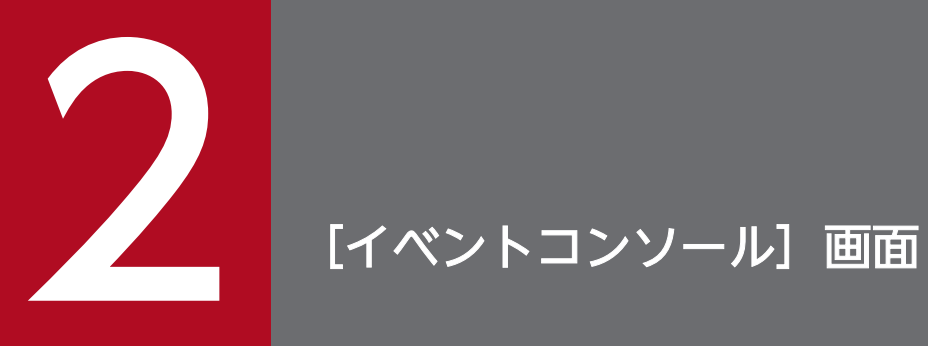

## この章では, [イベントコンソール]画面の表示項目, および定義項目について説明します。

## <span id="page-30-0"></span>2.1 [イベントコンソール]画面の概要

JP1/IM - Manager (セントラルコンソール)にログインすると, [イベントコンソール]画面が表示され ます。

[イベントコンソール]画面は, IP1 イベントを監視するための画面です。また, コマンド実行などの操作 画面も[イベントコンソール]画面から呼び出すことができます。

また,WWW ページ版の JP1/IM - View を使用している場合,一部使用できない画面があります。機能 差異については,本文中に記載しています。

[イベントコンソール]画面には,[イベント監視],[重要イベント],および[イベント検索]の 3 種類の ページがあり,タブを選択することで表示を切り替えられます。[イベント監視]ページについては,「[2.2](#page-45-0)  [\[イベント監視\]ページ」](#page-45-0),[重要イベント]ページについては,[「2.3 \[重要イベント\]ページ」](#page-50-0),[イベン ト検索]ページについては,「[2.4 \[イベント検索\]ページ](#page-56-0)」を参照してください。

ここでは,[イベントコンソール]画面および各ページに共通する項目を説明します。

## ■ メモ

BIEX または IP1/AS 連携用の機能を有効にした場合は、表示される項目が一部異なります。 BJEX または JP1/AS 連携用の機能を有効にした場合の画面については,[「2.44.2 \[イベントコ](#page-272-0) [ンソール\]画面」](#page-272-0)を参照してください。

[イベントコンソール]画面の表示例を次に示します。

なお、ログインしている JP1/IM - Manager (セントラルコンソール)のバージョンによっては、非活性 であったり,非表示であったりする画面,ボタンおよび項目があります。詳細については,マニュアル 「JP1/Integrated Management - Manager 導入・設計ガイド」の「付録 H 下位バージョンとの接続性」 を参照してください。

## 図 2-1 [イベントコンソール]画面の表示例

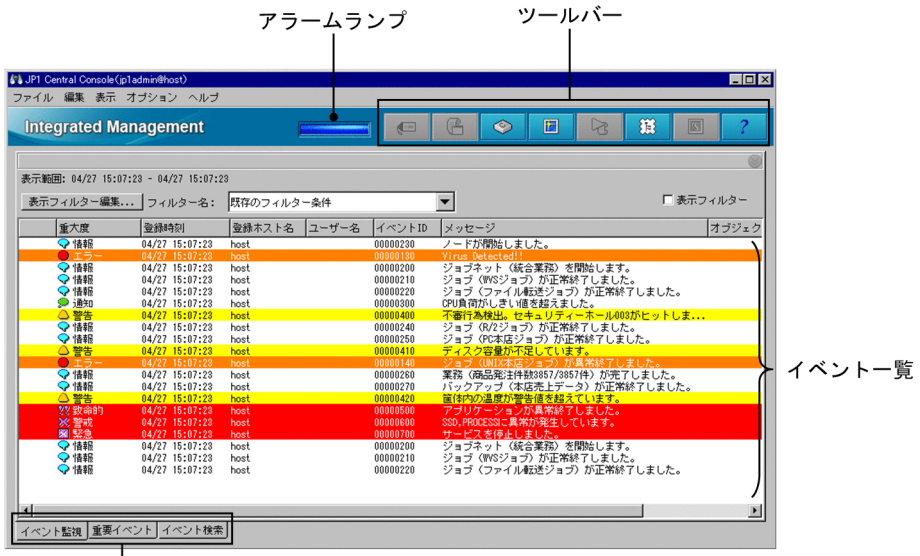

タブを選択することで、 [イベント監視] ページ, [重要イベント] ページ, または [イベント検索] ページに切り替えられます。

表示項目を次に示します。

 $\overline{\phantom{a}}$ 

アラームランプ

[重要イベント]ページに,対処済でない重要イベントがあるかどうかを表します。

対処済でない重要イベントがあるときは赤で,ないときは青で表示されます。

[重要イベント]ページに表示されている重要イベントをすべて対処済にするか、削除した場合は、ア ラームランプが青に戻ります。

#### ツールバー

[イベントコンソール]画面でよく使う機能をボタンにしています。

 $\blacksquare$ [イベント詳細表示]

[イベント詳細]画面を表示します。選択した JP1 イベントの詳細な属性情報を表示します。

 [モニター起動]  $\mathbb{P}$ 

選択した JP1 イベントを通知したアプリケーションの画面を表示します。WWW ページ版の JP1/ IM - View では使用できません。

 $\circledcirc$ [コマンド実行]

コマンドを実行したいときに使用します。クリックすると,[コマンド実行]画面が表示されます。 WWW ページ版の JP1/IM - View では使用できません。

囿 [最新情報に更新]

イベント一覧の表示を最新の情報に更新します。

#### ৸ঃ [自動アクション実行結果表示]

選択されている JP1 イベントに自動アクションが設定されている場合,自動アクションの実行結果 を[アクション結果]画面に表示します。

#### 熊 [統合機能メニュー起動]

[統合機能メニュー]画面を表示します。WWW ページ版の JP1/IM - View を使用している場合 は使用できません。

 $\overline{s}$ [セントラルスコープ起動]

[監視ツリー]画面を表示します。WWW ページ版の JP1/IM - View を使用している場合は使用 できません。

なお,jcoimdef コマンドの-s オプションの指定が「OFF」の場合,JP1/IM - Manager を起動した あと,接続中の JP1/IM - View を再起動すると,このボタンは非活性となります。jcoimdef コマ ンドの詳細については,マニュアル「JP1/Integrated Management - Manager コマンド・定義 ファイルリファレンス」の「jcoimdef」(1. コマンド)を参照してください。

#### [ヘルプ]

オンラインマニュアルを表示します。

インストールした直後の JP1/IM - View の設定では,[ヘルプ]ボタンをクリックしてもマニュア ルは表示されません。マニュアルを表示させるための設定の手順については、Windows の場合, マニュアル「JP1/Integrated Management - Manager 構築ガイド」の「1.20 マニュアルの組み 込み手順 (Windows の場合)」, UNIX の場合, マニュアル「JP1/Integrated Management -Manager 構築ガイド」の「2.18 マニュアルの組み込み手順(UNIX の場合)」を参照してくださ い。

#### イベント一覧

イベント一覧には、そのイベントへの対処状況(対処済、未対処、処理中、保留)を示す対処状況マー クが表示されます。対処状況ごとに次の対処状況マークが表示されます。

#### 表 2‒1 対処状況と対処状況マーク

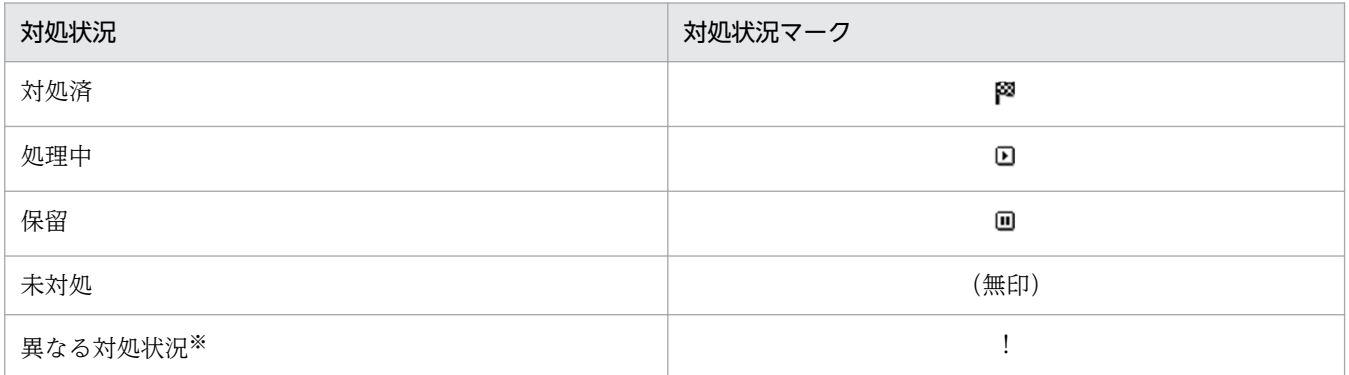

注※

繰り返しイベントの監視抑止機能または繰り返しイベントの集約表示機能を使用している場合で、異なる対処状況が設定 された JP1 イベントが一つの集約イベントに混在して集約されている状態です。

繰り返しイベントの監視抑止機能を使用している場合、1件目(集約開始イベント)から 100件目までの繰り返しイベン トの対処状況が異なるときに「!」が表示されます。101 件以上集約している場合,1 件目から 100 件目までの繰り返しイ ベントと,101 件目以降の繰り返しイベントの対処状況が異なっていても,「!」は表示されません。

各ページで設定できる対処状況の種類および他ページへの設定反映契機が異なります。各ページでの違 いを次の表に示します。

#### 表 2‒2 対処状況の設定に関連する各ページでの違い

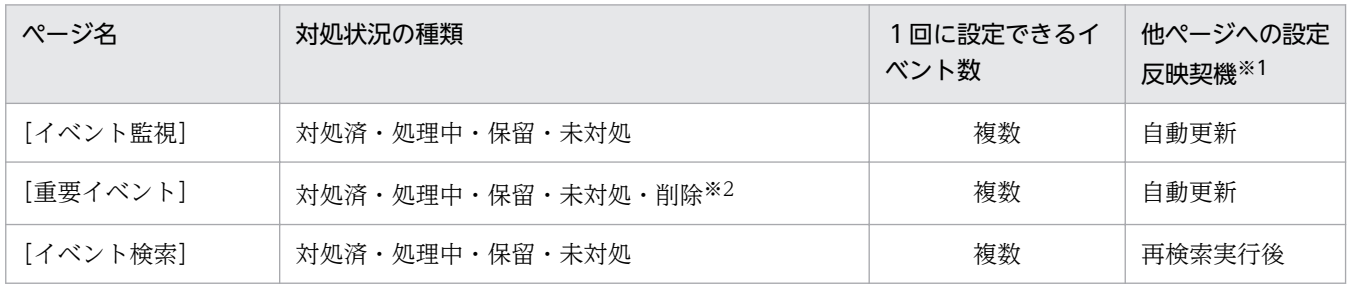

注※1 各ページで対処状況が設定されると, [イベント監視] ページまたは [重要イベント] ページでは, 対処状況の反映時 期は自動更新によって画面更新されたとき([ユーザー環境設定]画面−[表示内容の自動更新]で[する]を選択している 場合), メニューの [表示] - [最新情報に更新] を選択したとき, または [最新情報に更新] ボタンをクリックしたときと なります。[イベント検索]ページでは,最新情報を取得するために,再度検索を実行する必要があります。

なお,[関連イベント一覧]画面からも対処状況を設定できます。設定できる対処状況の種類および表示は,[関連イベント一 覧]画面を呼び出したページと同様の内容となります。

注※2 [重要イベント]ページで「削除」を設定すると、その IP1 イベントは [重要イベント]ページ上で非表示となりま す。イベント DB および統合監視 DB からは削除されていないため, [重要イベント] ページで削除したイベントがほかのペー ジでは表示されることがあり,対処状況を設定できます。

削除したイベントを[重要イベント]ページに再度表示することはできません。

イベント一覧の [重大度] 欄は, そのイベントの重大度(緊急, 警戒, 致命的, エラー, 警告, 通知, 情報,デバッグ)を示します。この列には,そのイベントの重大度の種類を示す文字と,それに対応す るマークが表示されます。

また,次に示すページのイベント一覧に表示されるイベントには,重大度の種類に対応する文字色およ び背景色を付けることができます。

- [イベント監視] ページ
- [重要イベント] ページ
- •[イベント検索]ページ

文字色および背景色を付けたい場合は[ユーザー環境設定]画面の[イベント表示項目]ページで設定 を有効にします。

文字色および背景色はシステムカラー定義ファイル(systemColor.conf)で変更できます。詳細につい ては,マニュアル「JP1/Integrated Management - Manager コマンド・定義ファイルリファレンス」 の「システムカラー定義ファイル(systemColor.conf)」(2. 定義ファイル)を参照してください。 重大度の種類に対応するマーク,文字色,および背景色を次に示します。

### 表 2–3 重大度の種類に対応するマーク,文字色,および背景色

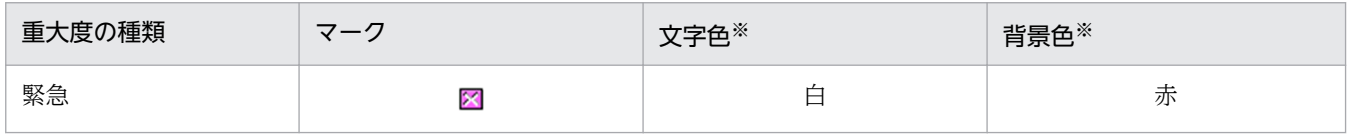

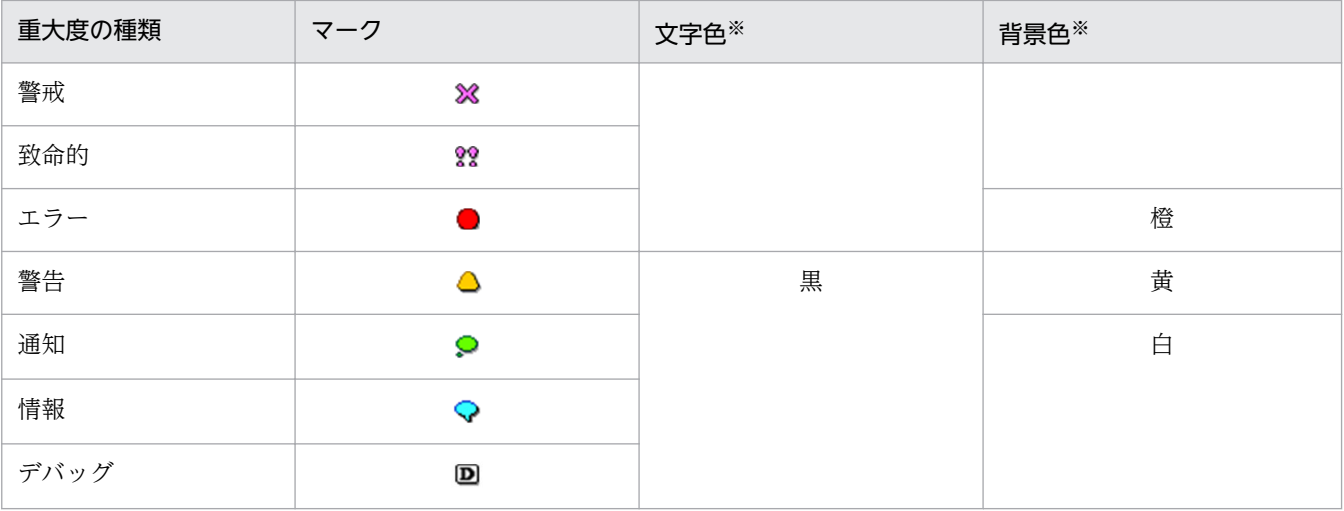

注※ インストール時点での設定です。

表示項目の中の[登録ホスト名]は,[イベント詳細]画面では[発行元イベントサーバ名]と表示さ れます。

また,イベントのメッセージに改行コードが含まれている場合は,改行コードが無視された状態でイベ ント一覧に表示されます。

### 繰り返しイベントを集約して表示する場合

[イベントコンソール]画面の [イベント監視] ページおよび [重要イベント] ページでは,次のよう に集約して表示されます。

図 2-2 繰り返しイベントを集約して表示する例

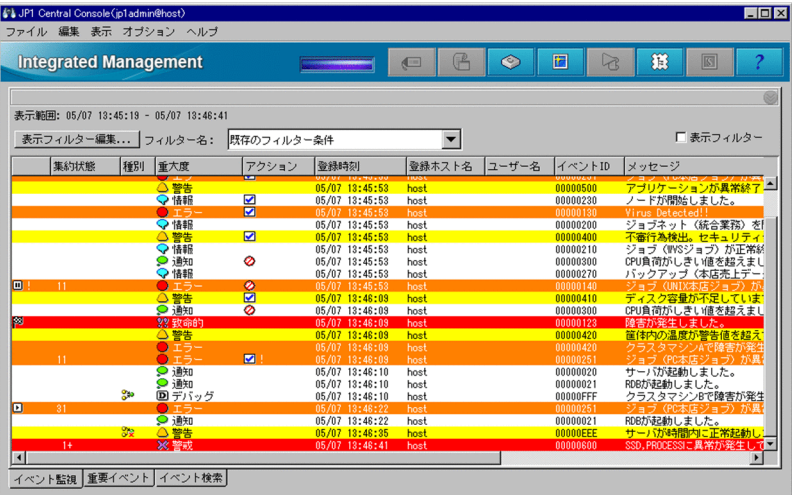

繰り返しイベントを集約して表示すると,次の項目が表示されます。

[集約状態]

[集約状態]に繰り返し回数が表示されます。繰り返し回数とは,集約イベント数と繰り返しイベン トの総数のことです。非集約イベントの場合は,何も表示されません。

• 集約完了イベントの場合

繰り返し回数が表示されます。繰り返しイベントの監視抑止を設定している場合,表示される繰 り返し回数は,1〜1,000,000 です。

繰り返しイベントの集約表示を設定している場合,表示される繰り返し回数は,1〜100 です。

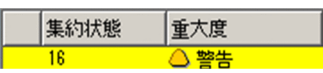

• 集約中イベントの場合

繰り返し回数および集約中であることを示す「+」が表示されます。

練り返し回数が1回(集約開始イベントだけ)の場合は「1+」, 繰り返し回数が2回(集約開始 イベントと繰り返しイベント 1件)の場合は「2+1のように.「1+1~「99+1の範囲で表示 されます。なお,[重要イベント]ページでは,集約開始イベントが削除済み状態で,繰り返し イベントがない場合,「0+」と表示されます。

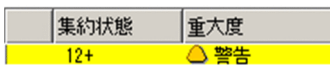

[イベントコンソール]画面の[重要イベント]ページで,集約開始イベントを削除した場合,その イベントは削除済み状態となり,繰り返し回数の右横に「削除」が表示されます。

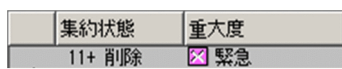

また,集約開始イベントの重要イベントを解除した場合,そのイベントは重要イベント解除済み状 態となり,繰り返し回数の右横に「解除」が表示されます。

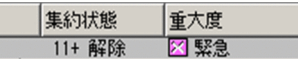

そのあと,イベントの集約が完了して,削除済み,または重要イベント解除済み状態の非集約イベ ントになった場合,[イベントコンソール]画面の[重要イベント]ページに表示されなくなります。

#### 対処状態表示

左端の列に JP1 イベントへの対処状況を示す対処状況マークが表示されます。

対処状況マークの種類および内容は、[イベントコンソール]画面の [イベント監視] ページおよび [重要イベント]ページに表示される対処状況マークと同じです。

集約イベントと繰り返しイベントの対処状況が異なる場合,対処状況表示に「!」が表示されます。

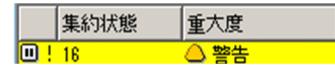

#### [種別]

相関イベントを示すマークが表示されます。

#### 表 2‒4 種別

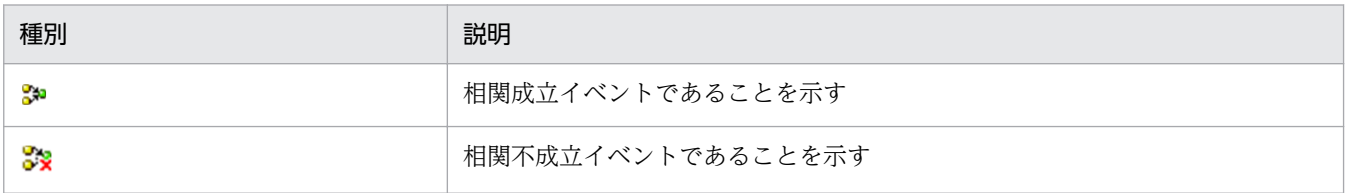

繰り返しイベントの監視抑止でイベントを抑止している場合にイベントが大量発生したとき, 89 が 表示されます。
なお,[種別]はデフォルトでは表示されません。[種別]を表示させるには[ユーザー環境設定]画面 で設定してください。

[アクション]

自動アクションの抑止機能を使用している場合,[イベントコンソール]画面にアクション抑止の状態 を示すマークが表示されます。

#### 表 2‒5 アクション抑止の状態

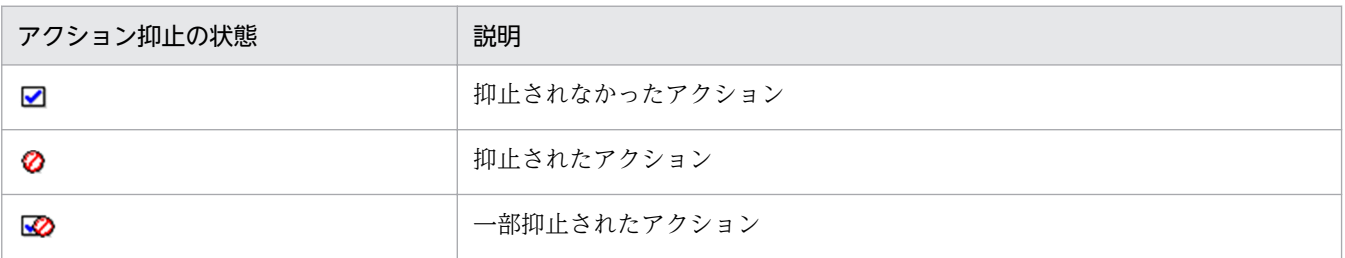

また,繰り返しイベントの監視抑止でアクションの実行を抑止している場合にイベントが大量発生した とき, 32 が表示されます。

共通除外条件によって、アクションの実行対象外になった場合、 12 が表示されます。

集約イベントと繰り返しイベントのアクション状況が異なる場合、アクション表示に「!」が表示され ます。

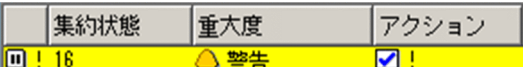

[アクション種別]

アクション種別を示すマークが表示されます。

#### 表 2‒6 アクション種別

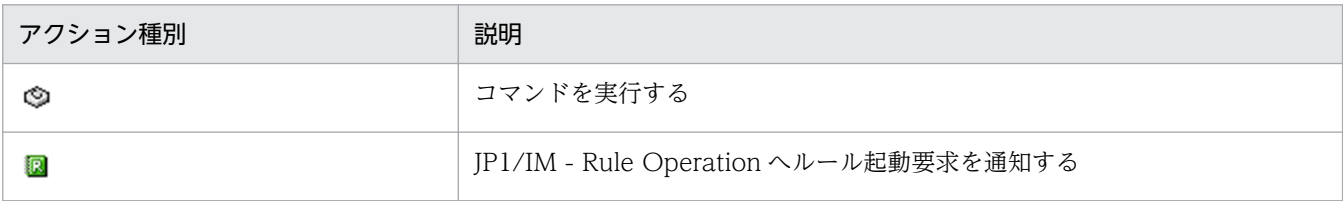

なお. [アクション種別]はデフォルトでは表示されません。[アクション種別]を表示させるには [ユー ザー環境設定]画面で設定してください。

#### [イベント監視]タブ

[イベント監視]タブを選択すると,[イベント監視]ページに切り替わります。

[イベントコンソール]画面を最初に表示したときに表示されます。受信した JP1 イベントが表示され ます。

繰り返しイベントの監視抑止でイベントを抑止している場合にイベントが大量発生したとき,タブにイ ベントが大量発生したことを表す 8回 が表示されます。

[重要イベント]タブ

[重要イベント]タブを選択すると、重要イベントだけを表示する [重要イベント]ページに切り替わ ります。

2. [イベントコンソール]画面

繰り返しイベントの監視抑止でイベントを抑止している場合にイベントが大量発生したとき、タブにイ ベントが大量発生したことを表す 8H2 が表示されます。

[イベント検索]タブ

[イベント検索]タブを選択すると,JP1 イベントの検索結果を表示する[イベント検索]ページに切 り替わります。イベントを検索するには,[表示]−[イベント検索]を選択します。

#### 統合監視 DB を使用する場合

統合監視 DB を使用し、重大度変更機能,メモ情報の設定機能,または表示メッセージ変更機能を使用 する場合,次の項目が表示されます。

[重大度変更]

[ユーザー環境設定]画面で[重大度変更]の表示を設定すると,次のように[重大度変更]が表示さ れます。デフォルトでは表示されません。

#### 重大度変更

[重大度(変更前)]

[ユーザー環境設定]画面で [重大度変更] の表示を設定すると, 次のように [重大度(変更前)] が表 示されます。デフォルトでは表示されません。

重大度(変更前)

[メモ]

[ユーザー環境設定]画面で[メモ]の表示を設定すると,[メモ]が表示されます。デフォルトでは表 示されません。

[メッセージ(変更後)]

[ユーザー環境設定]画面で [メッセージ(変更後)] の表示を設定すると, 次のように [メッセージ(変 更後)]が表示されます。デフォルトでは表示されません。WWW ページ版の JP1/IM - View を使用 している場合は使用できません。

メッセージ(変更後)

[表示メッセージ変更]

[ユーザー環境設定]画面で[表示メッセージ変更]の表示を設定すると,次のように[表示メッセー ジ変更]が表示されます。デフォルトでは表示されません。WWW ページ版の JP1/IM - View を使 用している場合は使用できません。

表示メッセージ変更

[表示メッセージ変更定義名]

[ユーザー環境設定]画面で[表示メッセージ変更定義名]の表示を設定すると,次のように[表示メッ セージ変更定義名]が表示されます。デフォルトでは表示されません。WWW ページ版の JP1/IM - View を使用している場合は使用できません。

表示メッセージ変更定義名

## 表 2-7 [イベントコンソール]画面のメニュー項目

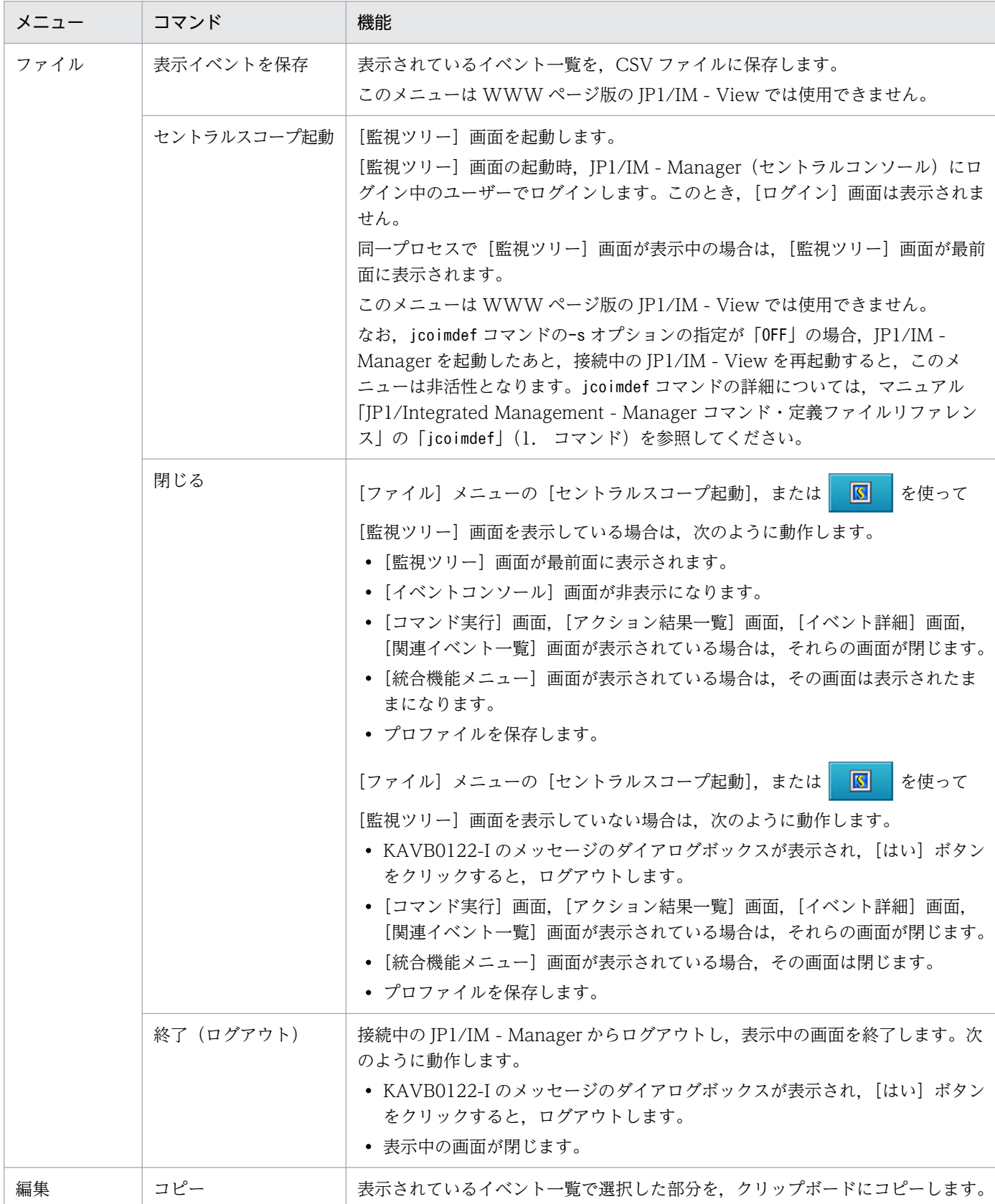

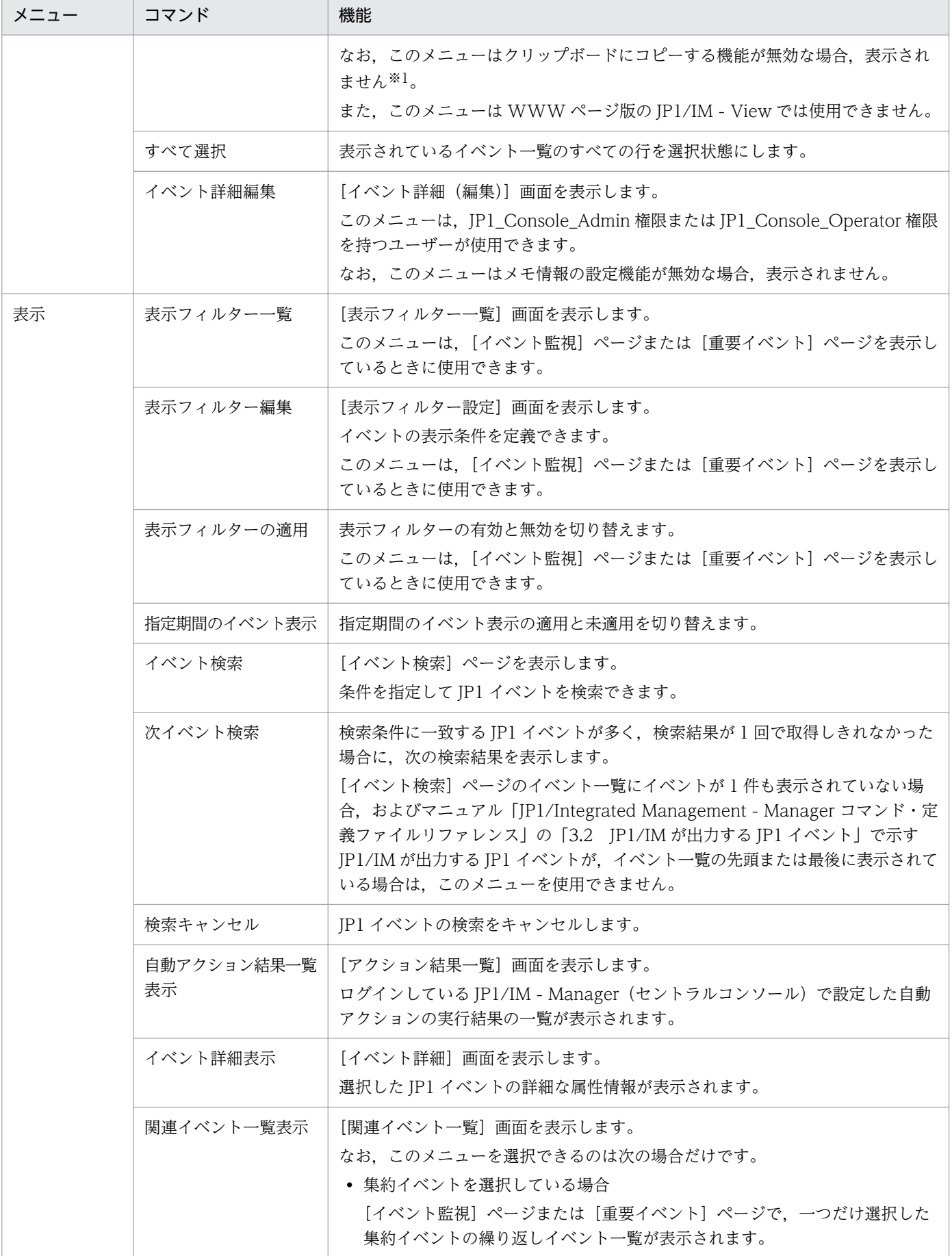

2. [イベントコンソール]画面

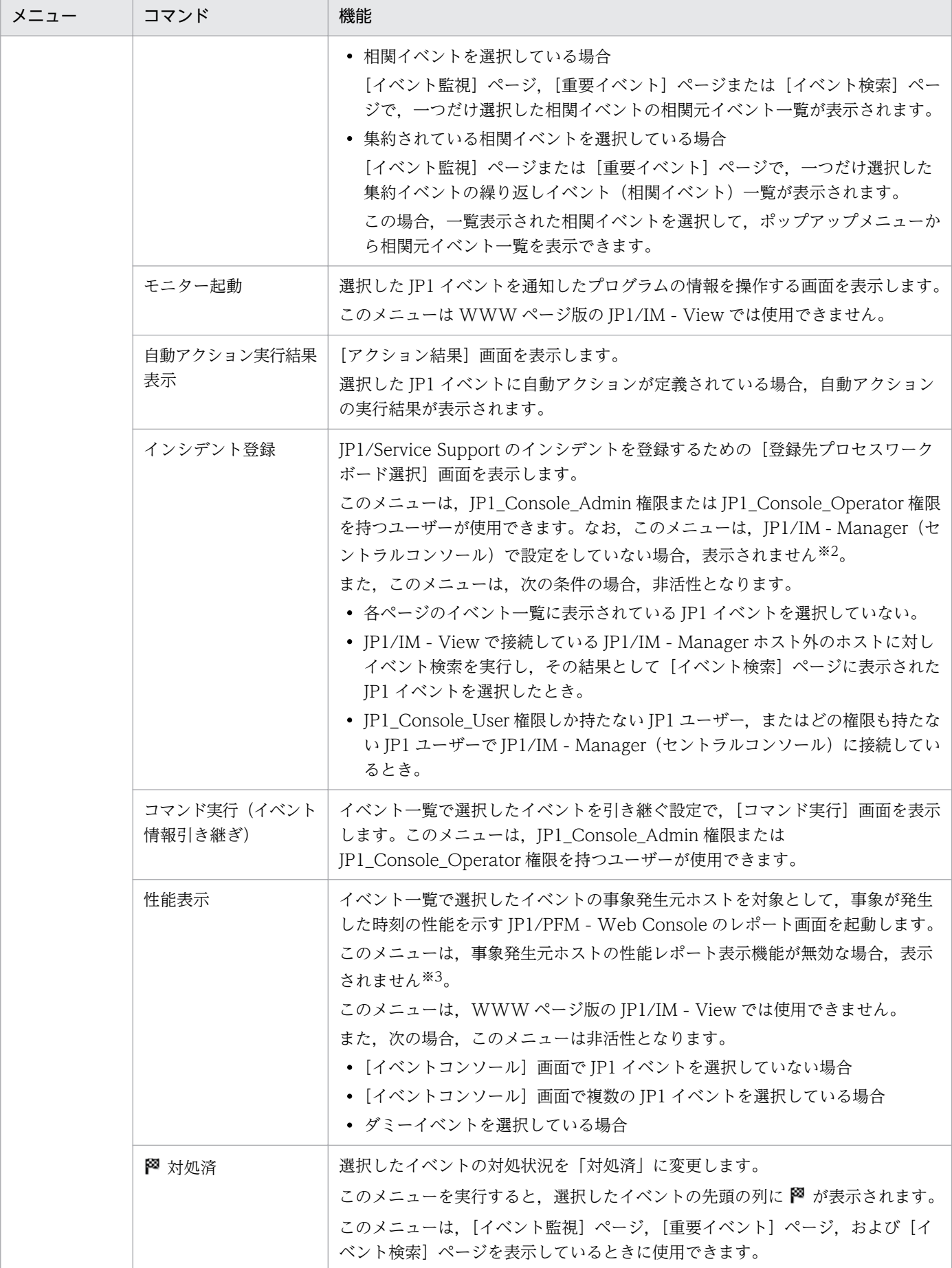

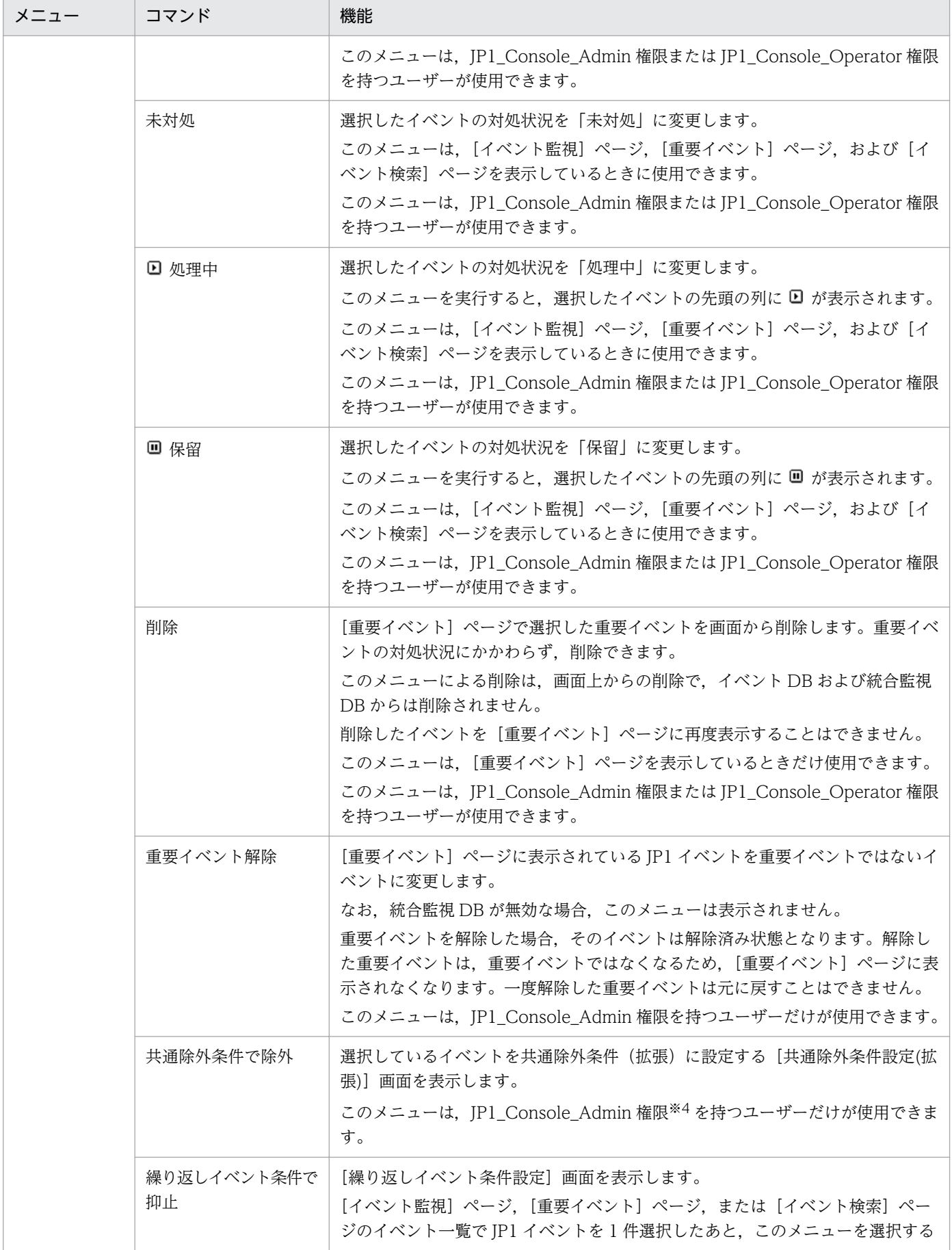

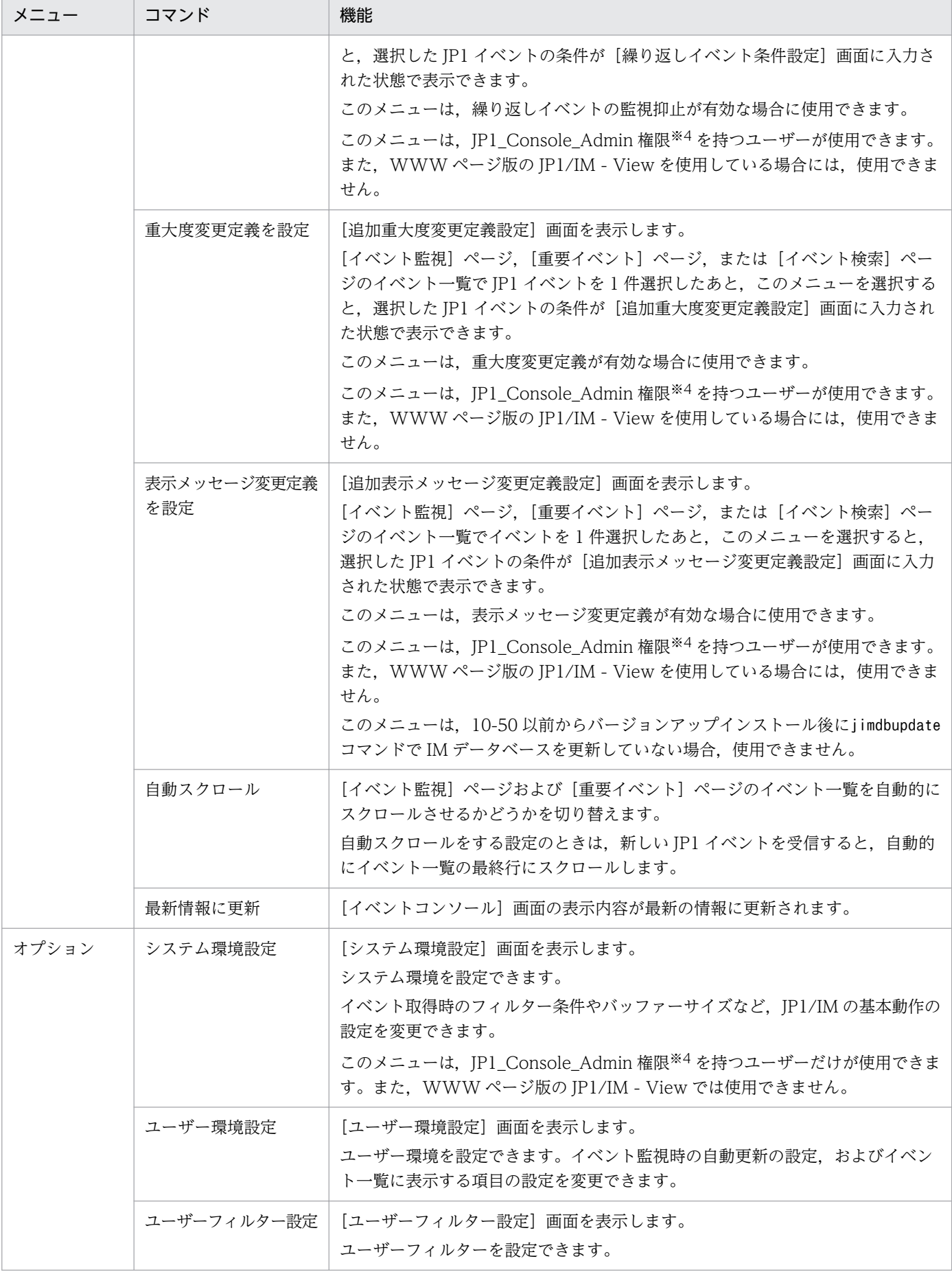

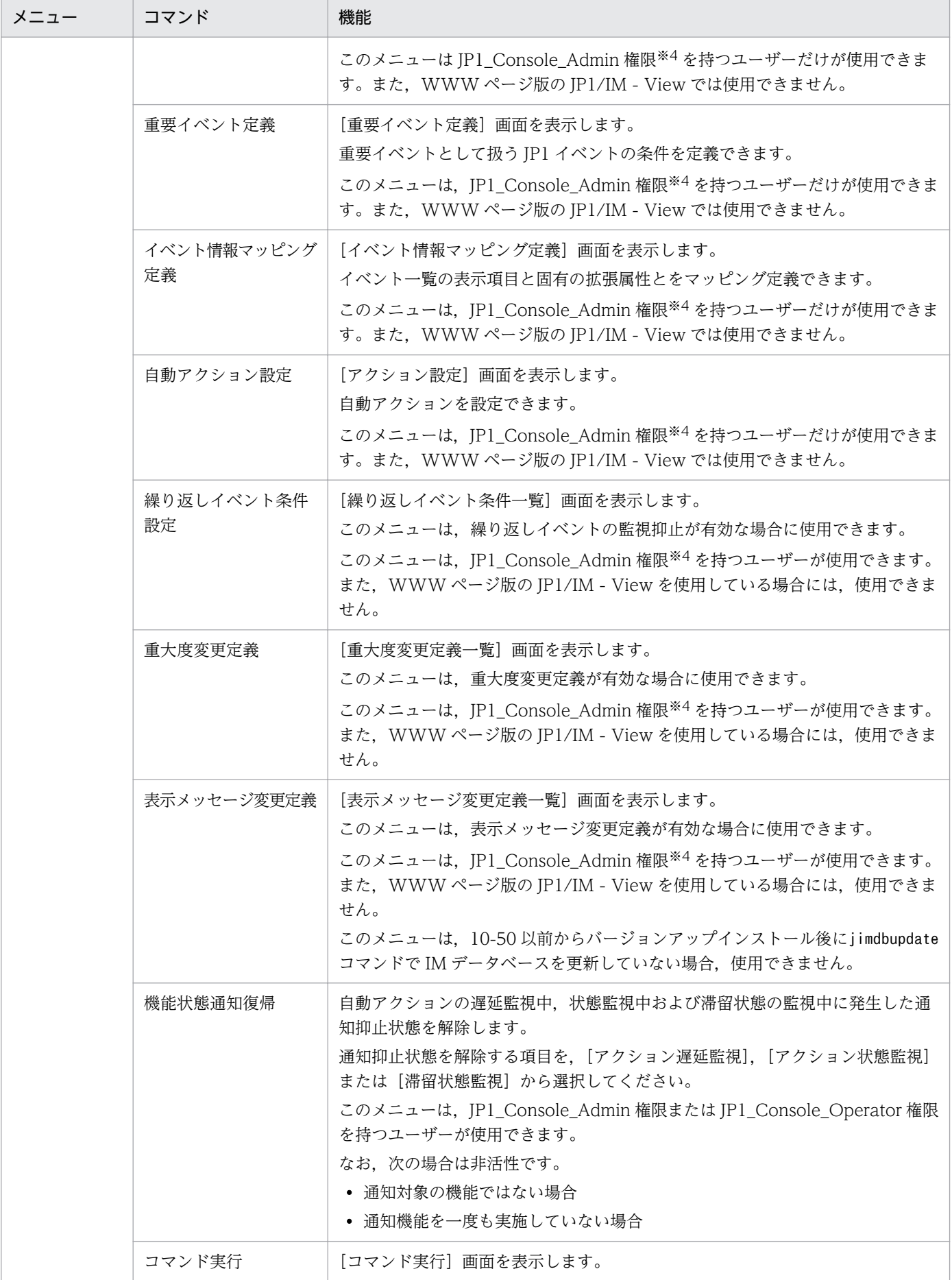

2. [イベントコンソール]画面

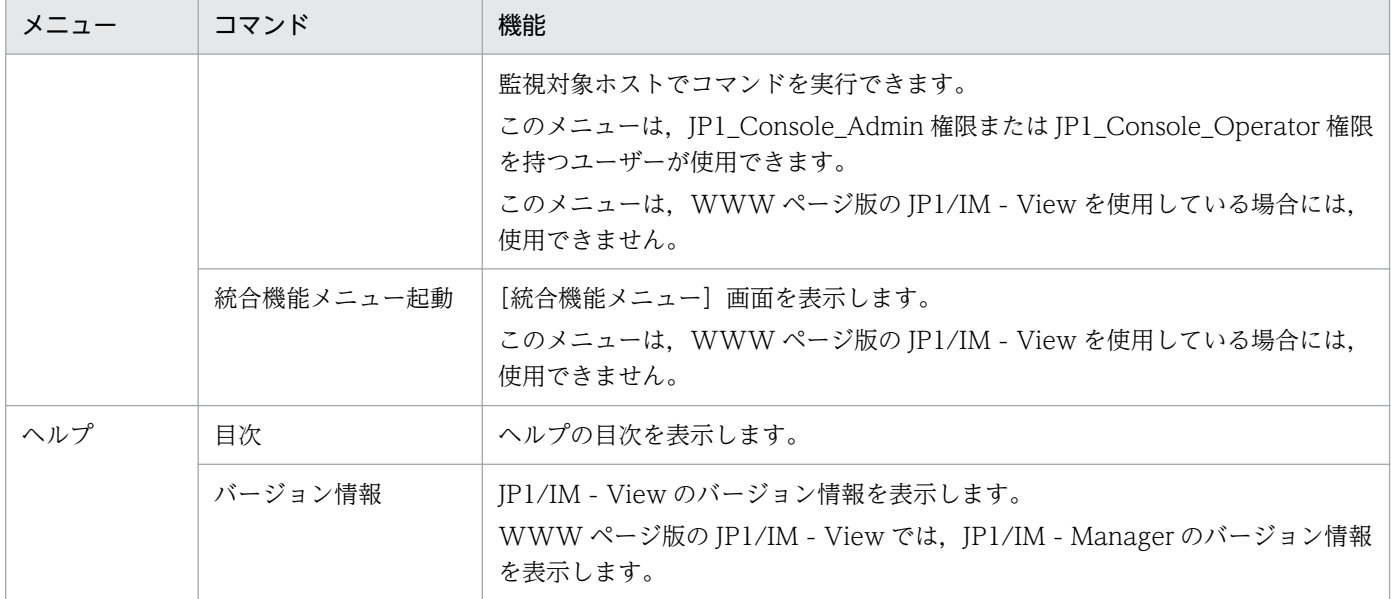

注※1 このメニューは,IM-View 設定ファイル(tuning.conf)でクリップボードにコピーする機能を有効にした場合に表示さ れます。詳細については,マニュアル「JP1/Integrated Management - Manager コマンド・定義ファイルリファレンス」の 「IM-View 設定ファイル(tuning.conf)」(2. 定義ファイル)を参照してください。

注※2 このメニューは、次の設定をしている場合に表示されます。

#### JP1/Service Support の画面呼び出し設定手順

参照先:マニュアル「JP1/Integrated Management - Manager 構築ガイド」の「9.1.1 JP1/Service Support 画面呼び出 し設定」

注※3 このメニューは,事象発生元ホストの性能レポート表示機能が有効の場合にだけ表示されます。事象発生元ホストの性能 レポート表示機能の詳細については,マニュアル「JP1/Integrated Management - Manager 導入・設計ガイド」の「8.8 JP1/ PFM との連携」を参照してください。

注※4 業務グループの参照・操作制限を設定している場合, JP1 資源グループと JP1 権限レベルの組み合わせによっては操作で きないことがあります。詳細については,マニュアル「JP1/Integrated Management - Manager 導入・設計ガイド」の 「3.1.4(2) JP1 ユーザーに対する JP1 資源グループと JP1 権限レベルの割り当て」を参照してください。

[イベントコンソール]画面の [イベント監視] ページには, 受信した JP1 イベントの一覧が表示されま す。[イベント監視]ページを次に示します。

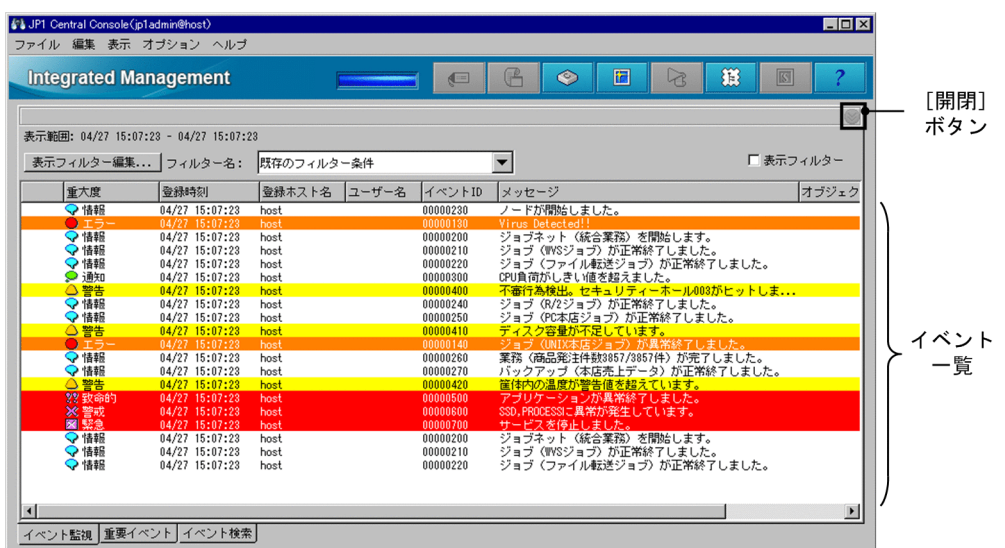

図 2-3 「イベントコンソール]画面 (「イベント監視]ページ)

表示項目を次に示します。

[ 《 開閉]

[表示開始位置指定]領域の表示·非表示を切り替えます。[表示開始位置指定]領域は,統合監視 DB を使用する場合に開閉できます。JP1 イベントが統合監視 DB に登録されたときに活性となります。統 合監視 DB を使用しない場合は非活性( )です。

[表示範囲]

一覧表示されている JP1 イベントの到着時刻の範囲を, 次の形式で表示します(△は半角スペースを表 します)。

- 一覧表示されている JP1 イベントが 1 件以上である場合 表示範囲:△最古の JP1 イベントの到着時刻 (YYYY/MM/DD△hh:mm:ss) △-△最新の JP1 イベ ントの到着時刻(YYYY/MM/DD△hh:mm:ss)
- 一覧表示されている JP1 イベントが 0 件である場合 表示範囲:△△-△

[表示フィルター編集]

表示する JP1 イベントの条件を定義する表示フィルターを設定します。このボタンをクリックすると, [表示フィルター設定]画面が表示されます。

[フィルター名]

どの表示フィルターに基づいて JP1 イベントを一覧表示するか,リストボックスから選択します。

[表示フィルター]

[フィルター名]リストボックスで選択した表示フィルターを有効にするかどうかを設定します。この チェックボックスをチェックすると、表示フィルターが有効になり、条件に基づいた JP1 イベントが一 覧表示されます。

[指定期間のイベント表示]

[ユーザー環境設定]画面で[指定期間のイベント表示]を有効にした場合,次に示すような[指定期 間のイベント表示]が表示されます。

□ 表示フィルター ■ 指定期間のイベント表示

このチェックボックスをチェックすると、指定期間のイベント表示機能が適応され、条件に基づいた JP1 イベントが一覧表示されます。

指定期間のイベント表示の詳細については,マニュアル「JP1/Integrated Management - Manager 導入・設計ガイド」の「3.18 指定期間のイベント表示」を参照してください。

イベント一覧

JP1 イベントを表示します。新しい JP1 イベントほど下に表示されます。イベント一覧に表示される JP1 イベントは,ログインしている JP1/IM - Manager(セントラルコンソール)に転送された JP1 イ ベントです。

イベントの対処状況を変更する場合,一度に対処状況を変更できるイベント件数は,最大 2,000 件で す。WWW ページ版の JP1/IM - View の場合は,最大 1,000 件です。統合監視 DB を使用する場合, 統合監視 DB に登録されているすべての IP1 イベントを表示できます。

統合監視 DB を使用する場合, [表示開始位置指定]領域を使用できます。[表示開始位置指定]領域は, 次のように表示されます。

図 2–4 [イベント監視]ページ([表示開始位置指定]領域を表示した場合)

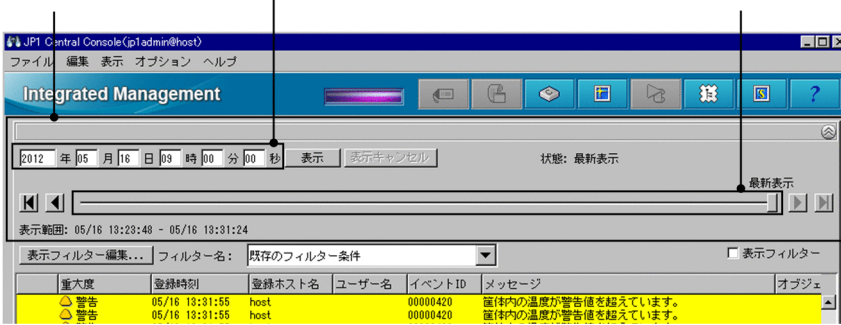

[表示開始位置指定] 領域 ┌─【表示開始位置] テキストボックス スライダー

[表示開始位置指定]領域

統合監視 DB を使用する場合, [表示開始位置指定]領域を使って, 表示する JP1 イベントの表示開始 位置を設定できます。ログインしたときは表示されません。また,統合監視 DB を使用していない場合 および統合監視 DB に JP1 イベントが 1 件も登録されていない場合, [表示開始位置指定] 領域を開け ません。

[表示開始位置指定]領域を使用してイベントを検索する場合,検索中の状態および検索結果によって, [表示開始位置指定]領域の[状態]欄が変化します。[状態]欄の変化を次の表に示します。

### 表 2-8 [状態]欄

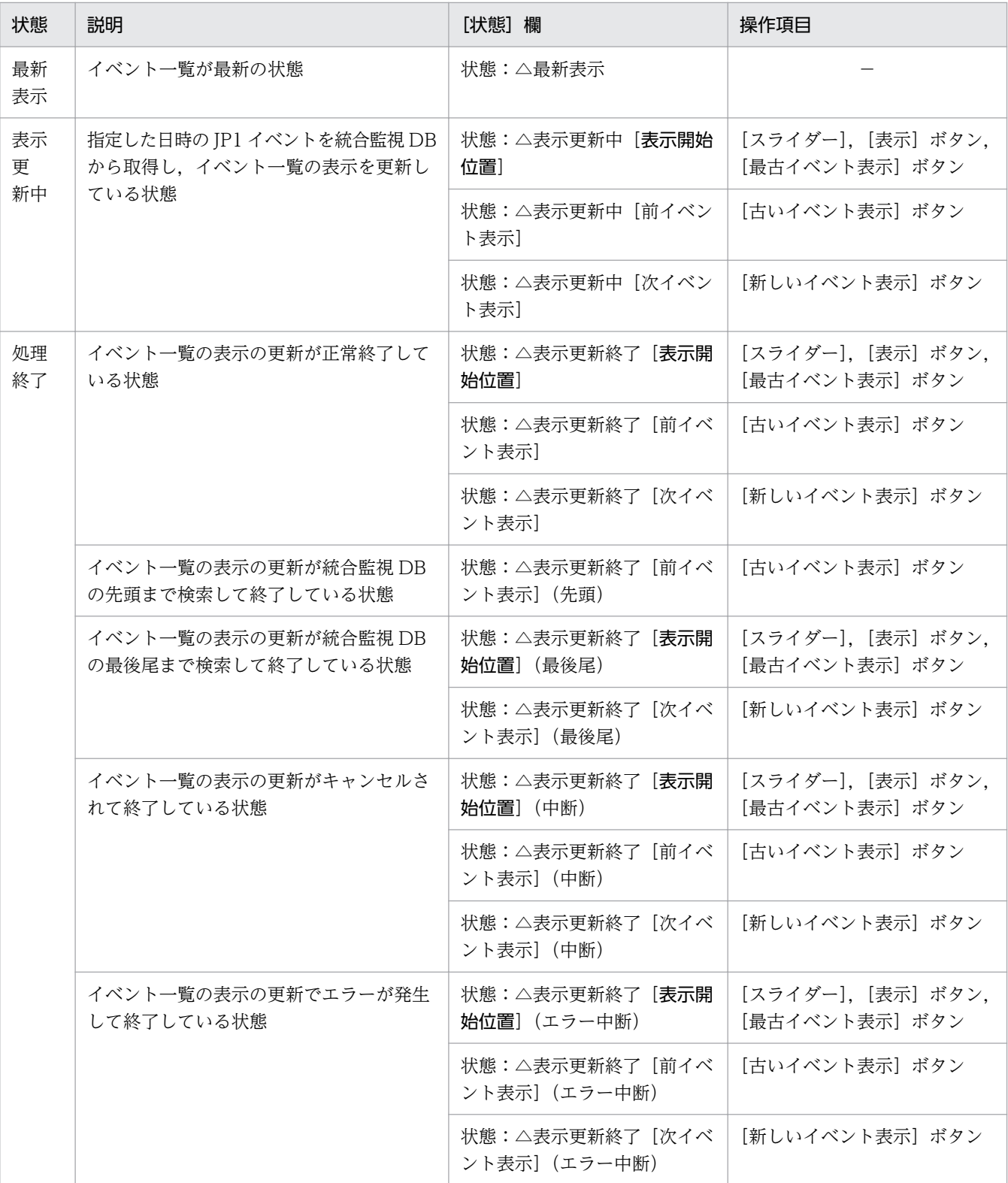

(凡例)

表示開始位置:YYYY/MM/DD△hh:mm:ss の形式(YYYY:年,MM:月,DD:日,△:半角 スペース, hh:時間, mm:分, ss:秒)

△:半角スペース

−:なし

[表示開始位置指定]領域の表示項目を次に示します。

[表示開始位置]テキストボックス

JP1 イベントの表示開始位置を設定します。表示したい JP1 イベントの到着時刻をテキストボック スに入力し, [表示] ボタンをクリックすると, 入力した到着時刻以降に発生した JP1 イベントがイ ベント一覧に表示されます。デフォルトでは、JP1/IM - Manager にログインした日の基準時刻が 表示されます。

基準時刻は,[ユーザー環境設定]画面の[指定期間のイベント表示]−[基準時刻]で設定できま す。

なお、指定期間のイベント表示機能を使用しない場合、基準時刻はデフォルト値(09時00分)と なります。

ただし,その日の基準時刻より前の時刻にログインした場合,前日の基準時刻が表示されます。 [表示開始位置]テキストボックスには,次の条件と一致する時刻は指定できません。

- JP1/IM View が受信した最新のイベントの到着時刻よりあとの時刻
- JP1/IM View がイベントを 1 件も受信していない場合,統合監視 DB に登録されている最新 のイベントの到着時刻よりあとの時刻
- 指定期間のイベント表示が有効な場合,指定した期間外の時刻
- 統合監視 DB に登録されている最古のイベントの到着時刻より前の時刻

[表示]

[表示開始位置]テキストボックスで指定した表示開始位置の範囲の JP1 イベントを表示します。 [表示キャンセル]

表示しようとしている JP1 イベントの取得を中断します。

イベントの取得が終わると非活性になります。

### [ | | | 最古イベント表示]

統合監視 DB に登録された JP1 イベントの中で最も古いイベントを先頭に表示します。なお,指定 期間のイベント表示機能が有効な場合,指定期間の範囲で最も古いイベントから順に表示します。

[ 1 古いイベント表示]

イベント一覧に表示されている最も古いイベント(ダミーイベントを除く)を起点として 1 件分古 いイベントを表示します。

繰り返しイベントの監視抑止機能を使用している場合は,イベント一覧に表示されているダミーイ ベント以外の最も古いイベントを起点として 1 件分古いイベントを表示します。このとき,イベン ト一覧に表示されている集約イベントの集約は解除されます。

イベント一覧に表示されている JP1 イベントが 1 件もない場合は,このボタンは非活性となります。

[ スライダー]

「スライダー]を任意の場所にドラッグすることで、IP1 イベントの表示開始位置を設定できます。 左方向にドラッグすると古い JP1 イベント,右方向にドラッグすると新しい JP1 イベントを表示す るための表示開始位置を設定します。スライダーで設定する表示開始位置は,スライダーの上に日 時で表示されます。

最新のイベントを表示している場合,スライダーは右端にあります。また,スライダーの上に「最 新表示」と表示されます。

## [ ▶ 新しいイベント表示]

イベント一覧に表示されている最も新しいイベント(ダミーイベントを除く)を起点として 1 件分 新しいイベントを表示します。

イベント一覧に表示されている JP1 イベントが 1 件もない場合は,このボタンは非活性となります。

[ | | 最新イベント表示]

表示開始位置を設定していない状態に戻ります。

# 2.3 [重要イベント]ページ

[イベントコンソール]画面の [重要イベント] ページのイベント一覧には、重要イベントだけが表示され ます。[重要イベント]ページを次に示します。

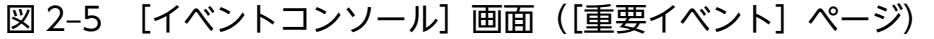

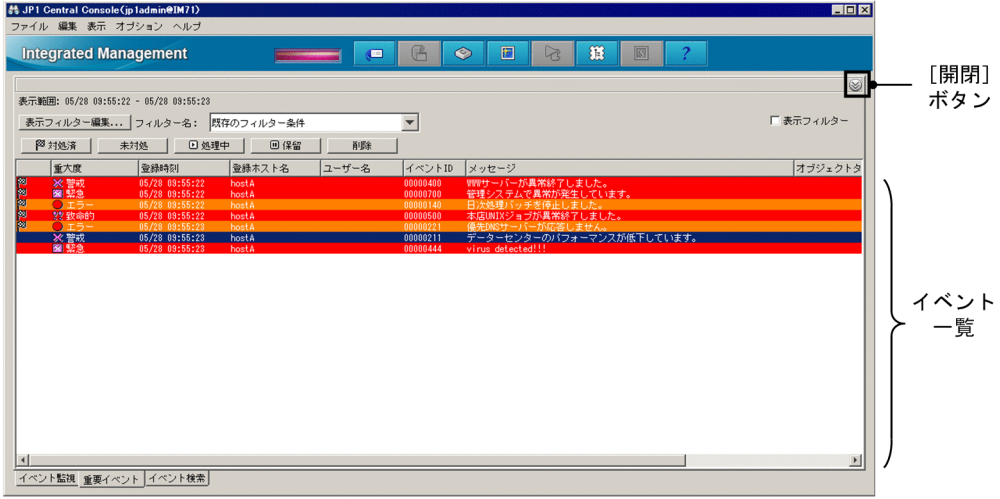

表示項目を次に示します。

[ 《 開閉]

[表示開始位置指定]領域の表示·非表示を切り替えます。[表示開始位置指定]領域は,統合監視 DB を使用する場合に開閉できます。JP1 イベントが統合監視 DB に登録されたときに活性となります。統 合監視 DB を使用しない場合は非活性( )です。

[表示範囲]

一覧表示されている JP1 イベントの到着時刻の範囲を,次の形式で表示します(△は半角スペースを表 します)。

- 一覧表示されている JP1 イベントが 1 件以上である場合 表示範囲:△最古の JP1 イベントの到着時刻(YYYY/MM/DD△hh:mm:ss)△-△最新の JP1 イベ ントの到着時刻(YYYY/MM/DD△hh:mm:ss)
- 一覧表示されている JP1 イベントが 0 件である場合 表示範囲:△△-△

[表示フィルター編集]

表示する JP1 イベントの条件を定義する表示フィルターを設定します。このボタンをクリックすると, [表示フィルター設定]画面が表示されます。

[フィルター名]

どの表示フィルターに基づいて JP1 イベントを一覧表示するか,リストボックスから選択します。

[表示フィルター]

[フィルター名]リストボックスで選択した表示フィルターを有効にするかどうかを設定します。この チェックボックスをチェックすると、表示フィルターが有効になり、条件に基づいた JP1 イベントが一 覧表示されます。

[指定期間のイベント表示]

[ユーザー環境設定]画面で[指定期間のイベント表示]を有効にした場合,次に示すような[指定期 間のイベント表示]が表示されます。

□ 表示フィルター ■ 指定期間のイベント表示

このチェックボックスをチェックすると、指定期間のイベント表示機能が適応され、条件に基づいた JP1 イベントが一覧表示されます。

指定期間のイベント表示の詳細については,マニュアル「JP1/Integrated Management - Manager 導入・設計ガイド」の「3.18 指定期間のイベント表示」を参照してください。

[ 対処済]

選択した重要イベントの対処状況を「対処済」に変更します。このボタンをクリックすると,選択した 重要イベントの先頭に <sup>図</sup>が表示されます。

このボタンは, JP1\_Console\_Admin 権限または JP1\_Console\_Operator 権限を持つユーザーが使用 できます。

#### [未対処]

選択した重要イベントの対処状況を「未対処」に変更します。

このボタンは,JP1\_Console\_Admin 権限または JP1\_Console\_Operator 権限を持つユーザーが使用 できます。

[ 処理中]

選択した重要イベントの対処状況を「処理中」に変更します。このボタンをクリックすると、選択した 重要イベントの先頭に が表示されます。

このボタンは, JP1\_Console\_Admin 権限または JP1\_Console\_Operator 権限を持つユーザーが使用 できます。

[ 保留]

選択した重要イベントの対処状況を「保留」に変更します。このボタンをクリックすると、選択した重 要イベントの先頭に が表示されます。

このボタンは, JP1\_Console\_Admin 権限または JP1\_Console\_Operator 権限を持つユーザーが使用 できます。

[削除]

選択した重要イベントを画面上から削除します。対処状況にかかわらず削除できます。

このボタンによる削除は, [重要イベント] ページからの削除であり, [イベント監視] ページ, [イベ ント検索]ページおよびイベント DB からは削除されません。

このボタンは, JP1\_Console\_Admin 権限または JP1\_Console\_Operator 権限を持つユーザーが使用 できます。

なお,繰り返しイベントの監視抑止機能を使用している場合,イベント一覧から集約イベントを削除す ると、1件目(最も古い繰り返しイベント)~100件目の繰り返しイベントのうち、削除されていない 繰り返しイベントを削除します。101件目以降の繰り返しイベントは、削除されません。また、繰り返 しイベントを削除しても,集約件数は減少しません。

削除したイベントを[重要イベント]ページに再度表示することはできません。

#### イベント一覧

[重要イベント]ページのイベント一覧には,[イベント監視]ページに表示されている JP1 イベントの うち,重要イベントだけが表示されます。

なお、表示項目の中の [登録ホスト名]は、[イベント詳細]画面では [発行元イベントサーバ名] と 表示されます。

一度に対処状況を変更できるイベント件数は,最大 2,000 件です。WWW ページ版の JP1/IM - View の場合は,最大 1,000 件です。

統合監視 DB を使用する場合,統合監視 DB に登録されているすべての JP1 イベントを表示できます。

統合監視 DB を使用する場合, [表示開始位置指定]領域を使用できます。[表示開始位置指定]領域は, 次のように表示されます。

図 2–6 [重要イベント]ページ([表示開始位置指定]領域を表示した場合)

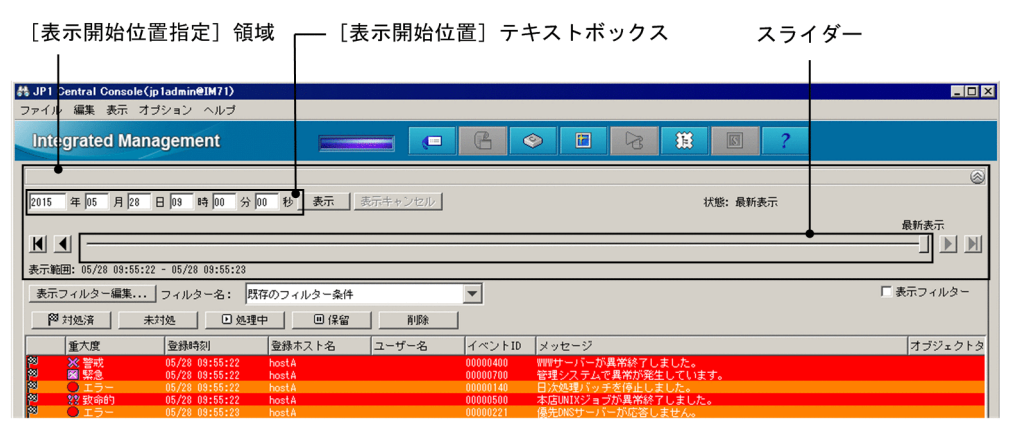

[表示開始位置指定]領域

統合監視 DB を使用する場合, [表示開始位置指定]領域を使って, 表示する IP1 イベントの表示開始 位置を設定できます。ログインしたときは表示されません。また,統合監視 DB を使用していない場合 および統合監視 DB に JP1 イベントが 1 件も登録されていない場合,[表示開始位置指定]領域を開け ません。なお,表示開始位置を指定すると,削除された重要イベントも表示されます。削除された重要 イベントは背景色がグレーに変更されます。重要イベント解除をした重要イベントは表示されません。 [表示開始位置指定]領域を使用してイベントを検索する場合,検索中の状態および検索結果によって, [表示開始位置指定]領域の[状態]欄が変化します。[状態]欄の変化を次の表に示します。

#### 表 2-9 [状態]欄

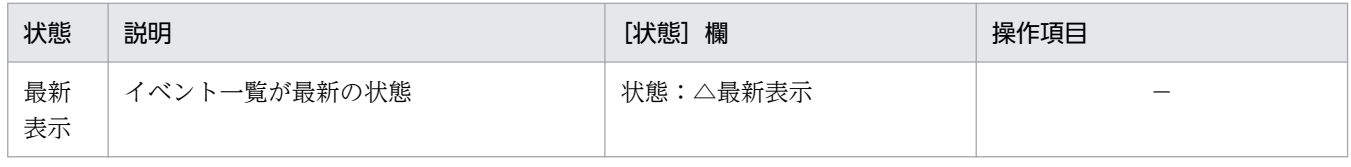

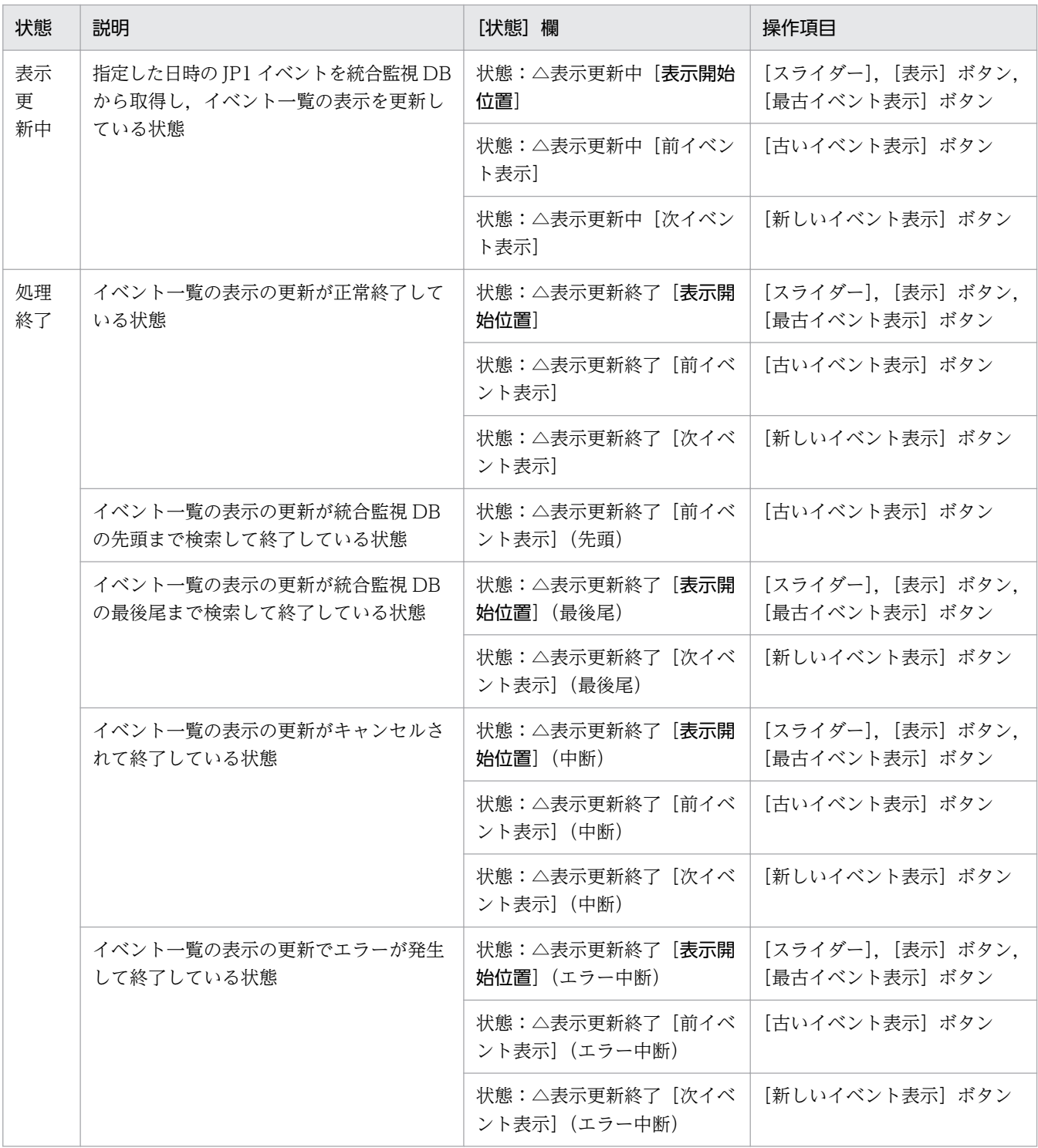

(凡例)

表示開始位置:YYYY/MM/DD△hh:mm:ss の形式(YYYY:年,MM:月,DD:日,△:半角 スペース, hh:時間, mm:分, ss:秒)

△:半角スペース

−:なし

[表示開始位置指定]領域の表示項目を次に示します。

[表示開始位置]テキストボックス

JP1 イベントの表示開始位置を設定します。表示したい JP1 イベントの到着時刻をテキストボック スに入力し, [表示] ボタンをクリックすると, 入力した到着時刻以降に発生した JP1 イベントがイ ベント一覧に表示されます。デフォルトでは,JP1/IM - Manager にログインした日の基準時刻が 表示されます。

基準時刻は,[ユーザー環境設定]画面の[指定期間のイベント表示]−[基準時刻]で設定できま す。

なお、指定期間のイベント表示機能を使用しない場合、基準時刻はデフォルト値(09時00分)と なります。

ただし,その日の基準時刻より前の時刻にログインした場合,前日の基準時刻が表示されます。 [表示開始位置]テキストボックスには,次の条件と一致する時刻は指定できません。

- JP1/IM View が受信した最新のイベントの到着時刻よりあとの時刻
- JP1/IM View がイベントを 1 件も受信していない場合,統合監視 DB に登録されている最新 のイベントの到着時刻よりあとの時刻
- 指定期間のイベント表示が有効な場合,指定した期間外の時刻
- 統合監視 DB に登録されている最古のイベントの到着時刻より前の時刻

[表示]

[表示開始位置]テキストボックスで指定した表示開始位置の範囲の JP1 イベントを表示します。 [表示キャンセル]

表示しようとしている JP1 イベントの取得を中断します。

イベントの取得が終わると非活性になります。

[ | | 最古イベント表示]

統合監視 DB に登録された IP1 イベントの中で最も古いイベントを先頭に表示します。なお, 指定 期間のイベント表示機能が有効な場合,指定期間の範囲で最も古いイベントから順に表示します。

[ 1 古いイベント表示]

イベント一覧に表示されている最も古いイベント(ダミーイベントを除く)を起点として 1 件分古 いイベントを表示します。

繰り返しイベントの監視抑止機能を使用している場合は,イベント一覧に表示されているダミーイ ベント以外の最も古いイベントを起点として 1 件分古いイベントを表示します。このとき,イベン ト一覧に表示されている集約イベントの集約は解除されます。

イベント一覧に表示されている JP1 イベントが 1 件もない場合は,このボタンは非活性となります。

## [- | スライダー]

「スライダー】を任意の場所にドラッグすることで. IP1 イベントの表示開始位置を設定できます。 左方向にドラッグすると古い IP1 イベント. 右方向にドラッグすると新しい IP1 イベントを表示す るための表示開始位置を設定します。スライダーで設定する表示開始位置は,スライダーの上に日 時で表示されます。

最新のイベントを表示している場合,スライダーは右端にあります。また,スライダーの上に「最 新表示」と表示されます。

[ ▶ 新しいイベント表示]

イベント一覧に表示されている最も新しいイベント(ダミーイベントを除く)を起点として 1 件分 新しいイベントを表示します。

イベント一覧に表示されている JP1 イベントが 1 件もない場合は,このボタンは非活性となります。

[ | | | 最新イベント表示]

表示開始位置を設定していない状態に戻ります。

# 2.4 [イベント検索]ページ

[イベントコンソール]画面の [イベント検索] ページには, [イベント検索条件設定]画面で JP1 イベン トを検索したときの検索結果が表示されます。検索結果は,検索条件と一致するイベントが検索された時 点で順次,表示されます。また,検索の途中で検索処理をキャンセルできます。[イベント検索]ページを 次に示します。

図 2-7 [イベントコンソール]画面 ([イベント検索]ページ)

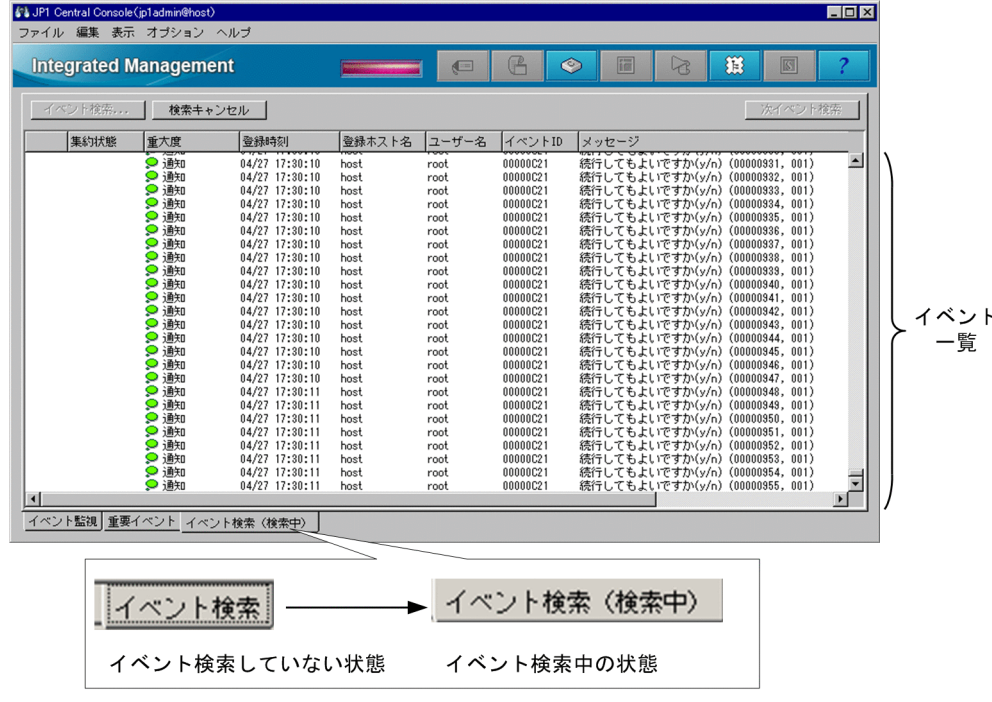

表示項目を次に示します。

[イベント検索]

JP1 イベントを検索する条件を設定します。

[検索キャンセル]

JP1 イベントの検索をキャンセルします。

[次イベント検索]

検索条件に一致する JP1 イベントが多く,検索結果が1回で取得しきれなかった場合に,次の検索結 果を表示します。

次の場合には,このボタンを使用できません。

- [イベント検索] ページのイベント一覧にイベントが 1 件も表示されていない場合
- イベント検索でエラーが発生し、次に示すイベント ID の JP1 イベントがイベント一覧の先頭また は最後に表示されている場合

3F03,3F04,3F05,3F06

- イベント検索をキャンセルした場合
- 2. [イベントコンソール]画面

• 過去方向に検索を行い,イベント DB の先頭まで検索が終了した場合

#### イベント一覧

JP1 イベントの検索結果が表示されます。

なお、表示項目の中の [登録ホスト名]は、[イベント詳細]画面では [発行元イベントサーバ名]と 表示されます。

イベントの対処状況を変更する場合,一度に対処状況を変更できるイベント件数は,最大 2,000 件で す。WWW ページ版の JP1/IM - View の場合は,最大 1,000 件です。

[イベント検索]タブ

イベント検索をしていない時のタブは[イベント検索]と表示されます。

イベント検索中は[イベント検索(検索中)]に,タブの表示が変更されます。

## 2.5 [統合機能メニュー]画面

[統合機能メニュー]画面からは, JP1 シリーズのプログラムなどの関連プログラムを起動できます。 この画面は,次の操作で表示されます。

- •[イベントコンソール]画面で[オプション]−[統合機能メニュー起動]を選択する。
- [監視ツリー]画面で [オプション] − [統合機能メニュー起動] を選択する。
- [イベントコンソール] 画面または [監視ツリー] 画面のツールバーで 第 をクリックする。

WWW ページ版の JP1/IM - View を使用している場合は、表示できません。[統合機能メニュー]画面 を次に示します。

#### 図 2-8 「統合機能メニュー]画面

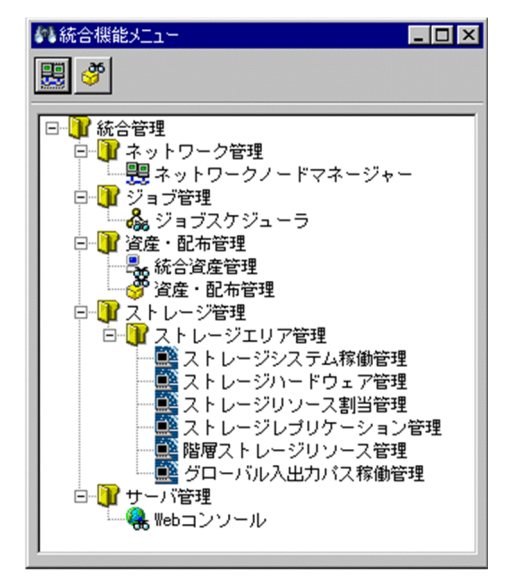

表示項目を次に示します。

#### ツールバー

[統合機能メニュー]画面でよく使う機能をボタンにしています。ボタンは該当する製品がインストー ルされている場合で連携できる製品のときにだけ表示されます。

99

ネットワークノードマネージャーを起動します。バージョン 8 以前の JP1/Cm2/NNM またはバー ジョン 7.5 以前の HP NNM の画面が起動します。

#### 83

Windows リモートコントロール機能が起動します。JP1/Remote Control Manager または JP1/ NETM/DM の画面が起動します。JP1/NETM/DM は日本国内の製品名称です。

#### e.<br>St

資産・配布管理機能が起動します。JP1/NETM/DM Manager の画面が起動します。

ツリー

起動できる機能がツリー上に表示されます。ツリーのアイコンをダブルクリックすると対応するプログ ラムの画面が表示されます。

[統合機能メニュー]画面から操作できる機能については,マニュアル「JP1/Integrated Management - Manager 運用ガイド」の「7.3.2 [統合機能メニュー]画面から操作できる機能」を参照してくだ さい。

# 2.6 [イベント詳細]画面

[イベント詳細]画面には、JP1 イベントの詳細な属性情報が表示されます。この画面は、次の方法で表示 できます。

- [イベントコンソール]画面で「表示] [イベント詳細表示] を選択する。
- [関連イベント一覧]画面で JP1 イベントを一つ選択し, 右クリックして表示されるポップアップメ ニューから[イベント詳細表示]を選択する。

[イベント詳細]画面を次に示します。

図 2-9 [イベント詳細] 画面

| 翡 イベント詳細 - イベントコンソール                                    |                                                               |                                  | $ \Box$ $\times$ |
|---------------------------------------------------------|---------------------------------------------------------------|----------------------------------|------------------|
| 編集                                                      |                                                               |                                  | 前イベント 次イベント      |
|                                                         | 属性名                                                           | 属性值                              |                  |
|                                                         | イベントDB内通し番号                                                   | 90 <sup>°</sup>                  |                  |
|                                                         | イベントID                                                        | 00000100                         |                  |
|                                                         | 発行元プロセスID                                                     | 1192                             |                  |
|                                                         | 登録時刻                                                          | 05/20 09:16:52<br>05/20 09:16:48 |                  |
|                                                         | 到着時間<br> 発行元ユーザーID                                            | $-1$                             |                  |
| イベント属性                                                  | 発行元グループID                                                     | $-1$                             |                  |
|                                                         | 発行元ユーザー名                                                      | Administrator                    |                  |
|                                                         | 発行元グループ名                                                      |                                  |                  |
|                                                         | 発生元ホスト名                                                       | hostA                            |                  |
|                                                         | 発行元イベントサーバ名                                                   | hostA                            |                  |
|                                                         | 発行元IPアドレス                                                     | XXX. XXX. X. X                   |                  |
|                                                         |                                                               |                                  |                  |
| メッセージ                                                   | ◎ 変更前<br>● 変更後<br>サービスAを停止しました                                |                                  |                  |
| ガイド                                                     | ジョブが異常終了しました。<br>ipb1のホストに常駐しているシステム管理者に至急連絡してください。<br>内線番号一覧 |                                  |                  |
| メモ                                                      | ジョブ(ファイル転送ジョブ)が異常終了しました。                                      |                                  |                  |
| インシデント登録  <br>コマンド実行<br>モニター起動<br>アクション結果<br>閉じる<br>ヘルプ |                                                               |                                  |                  |

「コマンド」ボタンを有効にした場合、次のように、[イベント詳細]画面下部のボタンに [コマンド実行] ボタンが追加された状態で表示されます。

### 図 2-10 「イベント詳細]画面 (「コマンド]ボタンが有効の場合)

■ コマンド実行 ■ モニター起動 | アクション結果 | インシデント登録 | 開じる | ヘルプ | | - [コマンド] ボタンを有効にするとボタンが表示されます。

JP1/Service Support 連携機能が有効の場合,次のように, [イベント詳細]画面下部のボタンに [インシ デント登録]ボタンが追加された状態で表示されます。

図 2‒11 [イベント詳細]画面(連携機能が有効の場合)

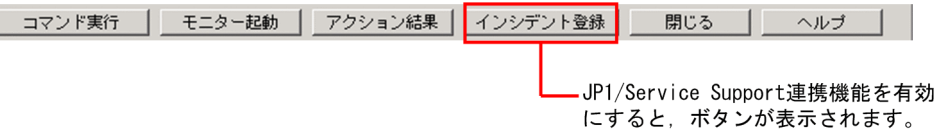

事象発生元ホストの性能レポート表示機能が有効の場合,次のように,[イベント詳細]画面下部のボタン に「性能表示」ボタンが追加された状態で表示されます。

図 2‒12 [イベント詳細]画面(事象発生元ホストの性能レポート表示機能が有効の場合)

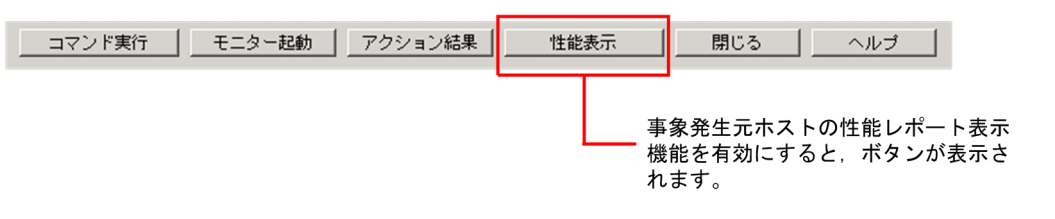

## ■ メモ

BJEX または JP1/AS 連携用の機能を有効にした場合は,表示される項目が一部異なります。 BJEX または JP1/AS 連携用の機能を有効にした場合の画面については,[「2.44.3 \[イベント詳](#page-274-0) 細]画面|を参照してください。

表示項目を次に示します。

[編集]

[イベント詳細(編集)]画面を表示します。[編集]は,統合監視 DB およびメモ情報の設定をした場 合にだけ表示されます。JP1\_Console\_Admin 権限または JP1\_Console\_Operator 権限を持つユーザー が使用できます。

[前イベント]

イベント一覧で一つ上に表示されている JP1 イベントの詳細情報を表示します。なお,次の場合は,こ のボタンは非活性です。

- •[イベントコンソール]画面で複数のイベントを選択している場合
- イベント一覧の先頭に表示されている JP1 イベントを選択している場合

[次イベント]

イベント一覧で一つ下に表示されている IP1 イベントの詳細情報を表示します。なお. 次の場合は. こ のボタンは非活性です。

- •[イベントコンソール]画面で複数のイベントを選択している場合
- イベント一覧の最後尾に表示されている JP1 イベントを選択している場合

[イベント属性]

JP1 イベントの属性名と属性値が表示されます。属性の種類はイベントによって異なります。

[メッセージ]

JP1 イベントのメッセージテキストが表示されます。

[変更後/変更前]

表示メッセージ変更機能によって変更したメッセージ,変更前のメッセージの表示をラジオボタン で切り替えます。[変更後]を選択すると,「メッセージ(変更後)」を表示し,[変更前]を選択する と,変更前の「メッセージ」を表示します。

メッセージを変更していない JP1 イベントの場合 (E.@JP1IM CHANGE MESSAGE が 1 以外の場合) は, ラジオボタンは非活性で,[変更前]を選択した状態になります。

「前イベント]ボタン,または「次イベント]ボタンでイベントを移動した場合は、ラジオボタンの 選択状態は保持されます。ただし、メッセージを変更していない IP1 イベントの場合は、「変更前1 を選択した状態となります。

10-50 以前からバージョンアップインストール後にjimdbupdate コマンドで IM データベースを更新 していない場合,ラジオボタンは非活性で[変更前]を選択した状態になります。

[ガイド]

表示されている JP1 イベントに対応したイベントガイド情報が表示されます。なお, JP1 イベントに対 応するイベントガイド情報がない場合は、KAVB1588-I のメッセージが表示されます。

イベントガイド機能が無効になっている場合は,[ガイド]は表示されません。

[ガイド]に表示されるイベントガイド情報は,あらかじめイベントガイド情報ファイルに記述してお く必要があります。詳細については,マニュアル「JP1/Integrated Management - Manager コマン ド・定義ファイルリファレンス」の「イベントガイド情報ファイル(jco\_guide.txt)」(2. 定義ファ イル)を参照してください。

[メモ]

JP1 イベントに設定したメモ情報を表示します。[メモ]は,統合監視 DB およびメモ情報の設定をし た場合だけ表示されます。詳細については,マニュアル「JP1/Integrated Management - Manager 構築ガイド」の「4.7 メモ情報の設定」を参照してください。

[コマンド実行]

コマンドを実行するための [コマンド実行] 画面を表示します。このボタンは, [コマンド] ボタンを 有効にした場合だけ表示されます。WWW ページ版の JP1/IM - View では使用できません。 JP1\_Console\_Admin 権限または JP1\_Console\_Operator 権限を持つユーザーが使用できます。 [コマンド]ボタンを設定する手順については、Windows の場合、マニュアル「JP1/Integrated Management - Manager 構築ガイド」の「1.15 コマンド実行環境の設定(Windows の場合)」, UNIX の場合,マニュアル「JP1/Integrated Management - Manager 構築ガイド」の「2.14 コマ ンド実行環境の設定(UNIX の場合)」を参照してください。

[モニター起動]

表示されている JP1 イベントのモニター画面を起動します。このボタンは、WWW ページ版の JP1/IM - View では使用できません。また,モニター画面が設定されていない JP1 イベントが表示さ れているときは,クリックできません。

[アクション結果]

表示されているイベントに自動アクションが設定されている場合に,アクションの結果を表示します。 ボタンをクリックすると,[アクション結果]画面が表示されます。

[インシデント登録]

表示されている JP1 イベントをインシデントとして登録するために、JP1/Service Support の [登録先 プロセスワークボード選択]画面を起動します。

このボタンは,JP1/Service Support 連携機能が有効の場合にだけ表示されます。

JP1/Service Support 連携機能の設定の詳細については,次を参照してください。

JP1/Service Support との連携

参照先:マニュアル「JP1/Integrated Management - Manager 導入・設計ガイド」の「8.1 JP1/ Service Support との連携」

JP1/Service Support の画面呼び出し設定手順

参照先:マニュアル「JP1/Integrated Management - Manager 構築ガイド」の「9.1.1 JP1/ Service Support 画面呼び出し設定」

関連定義ファイル

参照先:マニュアル「JP1/Integrated Management - Manager コマンド・定義ファイルリファレ ンス」の「インシデント手動登録定義ファイル(incident.conf)」(2. 定義ファイル),および「イ ンシデント引き継ぎ情報設定ファイル (incident info.conf)| (2. 定義ファイル)

また,次の場合,このボタンは非活性となります。

- JP1\_Console\_User 権限しか持たない JP1 ユーザー,またはどの権限も持たない JP1 ユーザーで JP1/IM - Manager(セントラルコンソール)に接続している場合
- •[イベントコンソール]画面で JP1 イベントを選択していない場合
- •[イベント検索]で接続先ホスト以外のホストを検索し,そのホストに登録された JP1 イベントの詳 細を表示した場合

発生元ホストのマッピングを有効にした場合,インシデントとして登録できる JP1 イベントの属性が変 化します。

インシデントとして登録できる JP1 イベントの属性の詳細については,マニュアル「JP1/Integrated Management - Manager 導入・設計ガイド」の「8.1.1 JP1/Service Support と連携する場合にイ ンシデントとして登録できる JP1 イベントの属性」を参照してください。

### 目 メモ

KAVB0291-E のメッセージが [メッセージ] 欄に表示されている場合, [インシデント登録] ボタンは非活性となります。

この現象は,JP1/Base のイベント DB がラップしたことによって JP1 イベント情報もラップ した場合など,[イベント詳細]画面に表示するイベント詳細情報を取得できなかったときに発 生します。

2. [イベントコンソール]画面

[性能表示]

イベント一覧で選択したイベントの事象発生元ホストを対象として,事象が発生した時刻の性能を示す JP1/PFM - Web Console のレポート画面を起動します。

このボタンは,事象発生元ホストの性能レポート表示機能が有効の場合にだけ表示されます。事象発生 元ホストの性能レポート表示機能の詳細については、マニュアル「JP1/Integrated Management -Manager 導入・設計ガイド」の「8.8 JP1/PFM との連携」を参照してください。 このボタンは、WWW ページ版の JP1/IM - View では使用できません。 また,次の場合,このボタンは非活性となります。

- •[イベントコンソール]画面で JP1 イベントを選択していない場合
- [イベントコンソール]画面で複数の JP1 イベントを選択している場合
- ダミーイベントを選択している場合

# 2.7 [イベント詳細(編集)]画面

メモ情報の設定機能を有効にしている場合に、JP1 イベントのメモ情報を編集および設定します。

メモ情報の設定機能とは,統合監視 DB を使用する場合,[イベントコンソール]画面に表示されている統 合監視 DB に保存された JP1 イベントに対して,メモを追加できる機能です。この機能は, JP1\_Console\_Admin 権限または JP1\_Console\_Operator 権限を持つユーザーが使用できます。

この画面は,次の方法で表示できます。

- •[イベント詳細]画面で[編集]ボタンをクリックする。
- •[イベントコンソール]画面で JP1 イベントを一つ選択し,[編集]−[イベント詳細編集],または右 クリックで表示されるポップアップメニューから[イベント詳細編集]メニューを選択する。

[イベント詳細(編集)]画面を次に示します。

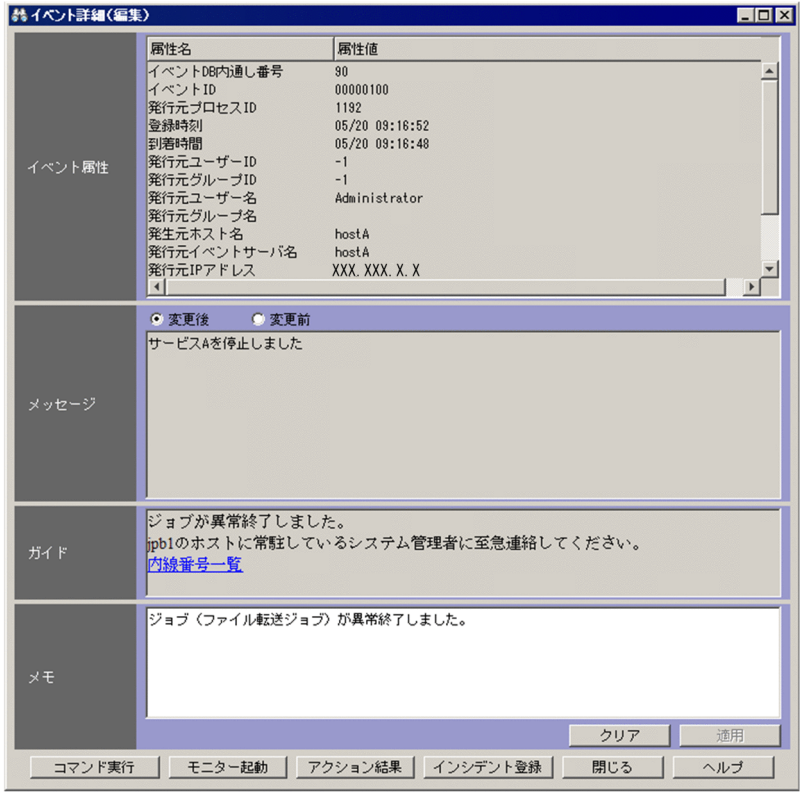

#### 図 2-13 [イベント詳細 (編集)] 画面

[コマンド]ボタンを有効にした場合,次のように,[イベント詳細(編集)]画面下部のボタンに[コマン ド実行】ボタンが追加された状態で表示されます。

図 2-14 [イベント詳細(編集)]画面([コマンド]ボタンが有効の場合)

|                                  | アクション結果   インシデント登録  <br>閉じる<br>モニター起動<br>ヘルプ |  |  |  |
|----------------------------------|----------------------------------------------|--|--|--|
|                                  |                                              |  |  |  |
| ––– [コマンド] ボタンを有効にするとボタンが表示されます。 |                                              |  |  |  |

JP1/Service Support 連携機能が有効の場合,次のように, [イベント詳細(編集)]画面下部のボタンに 「インシデント登録」ボタンが追加された状態で表示されます。

#### 図 2‒15 [イベント詳細(編集)]画面(連携機能が有効の場合)

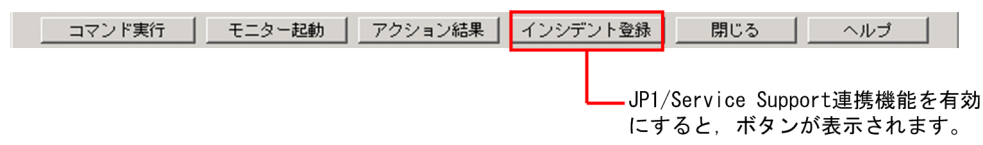

事象発生元ホストの性能レポート表示機能が有効の場合,次のように,[イベント詳細]画面下部のボタン に[性能表示]ボタンが追加された状態で表示されます。

#### 図 2-16 「イベント詳細]画面(事象発生元ホストの性能レポート表示機能が有効の場合)

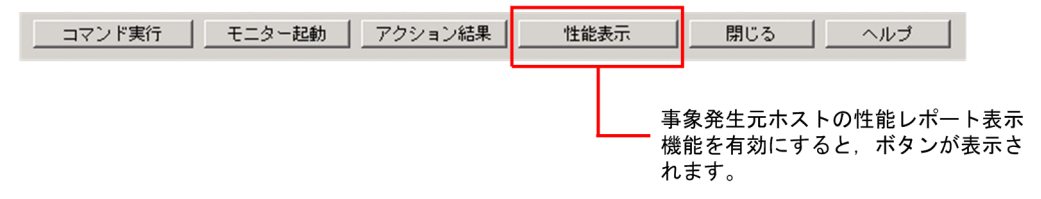

#### いち 置り メモ

BJEX または JP1/AS 連携用の機能を有効にした場合は,表示される項目が一部異なります。 BJEX または JP1/AS 連携用の機能を有効にした場合の画面については,[「2.44.3 \[イベント詳](#page-274-0) 細] 画面 | を参照してください。

#### 表示項目を次に示します。

[イベント属性]

JP1 イベントの属性名と属性値が表示されます。属性の種類はイベントによって異なります。

#### [メッセージ]

JP1 イベントのメッセージテキストが表示されます。

[変更後/変更前]

表示メッセージ変更機能によって変更したメッセージ,変更前のメッセージの表示をラジオボタン で切り替えます。[変更後]を選択すると,「メッセージ(変更後)」を表示し,[変更前]を選択する と,変更前の「メッセージ」を表示します。

メッセージを変更していない JP1 イベントの場合 (E.@JP1IM CHANGE MESSAGE が 1 以外の場合) は, ラジオボタンは非活性で,[変更前]を選択した状態になります。

10-50 以前からバージョンアップインストール後にjimdbupdate コマンドで IM データベースを更新 していない場合,ラジオボタンは非活性で[変更前]を選択した状態になります。

#### [ガイド]

表示されている IP1 イベントに対応したイベントガイド情報が表示されます。なお, IP1 イベントに対 応するイベントガイド情報がない場合は,KAVB1588-I のメッセージが表示されます。

イベントガイド機能が無効になっている場合は,[ガイド]は表示されません。

[ガイド]に表示されるイベントガイド情報は,あらかじめイベントガイド情報ファイルに記述してお く必要があります。詳細については,マニュアル「JP1/Integrated Management - Manager コマン ド・定義ファイルリファレンス」の「イベントガイド情報ファイル(jco\_guide.txt)」(2. 定義ファ イル)を参照してください。

[メモ]

表示されている JP1 イベントのメモ情報を表示したり編集したりできます。[メモ]には UTF-8 コー ドで最大 512 バイトの文字列が入力できます。

[メモ]には、次のボタンがあります。

[クリア]

[メモ]に入力された文字列が削除されます。

[適用]

[メモ]に入力された文字列が,表示されている JP1 イベントのメモ情報として登録されます。登録 されるとこのボタンは,非活性になります。

[コマンド実行]

コマンドを実行するための [コマンド実行] 画面を表示します。このボタンは, [コマンド] ボタンを 有効にした場合だけ表示されます。WWW ページ版の JP1/IM - View では使用できません。 JP1\_Console\_Admin 権限または JP1\_Console\_Operator 権限を持つユーザーが使用できます。 [コマンド]ボタンを設定する手順については、Windows の場合、マニュアル「IP1/Integrated Management - Manager 構築ガイド」の「1.15 コマンド実行環境の設定(Windows の場合)」, UNIX の場合,マニュアル「JP1/Integrated Management - Manager 構築ガイド」の「2.14 コマ ンド実行環境の設定(UNIX の場合)」を参照してください。

[モニター起動]

表示されている JP1 イベントのモニター画面を起動します。このボタンは、WWW ページ版の JP1/IM - View では使用できません。また,モニター画面が設定されていない JP1 イベントが表示さ れているときは,クリックできません。

[アクション結果]

表示されているイベントに自動アクションが設定されている場合に,アクションの結果を表示します。 ボタンをクリックすると,[アクション結果]画面が表示されます。

[インシデント登録]

表示されている JP1 イベントをインシデントとして登録するために, JP1/Service Support の [登録先 プロセスワークボード選択]画面を起動します。

このボタンは、JP1/Service Support 連携機能が有効の場合にだけ表示されます。

連携用の設定の詳細は,次の内容を参照してください。

JP1/Service Support の画面呼び出し設定手順

参照先:マニュアル「JP1/Integrated Management - Manager 構築ガイド」の「9.1.1 JP1/ Service Support 画面呼び出し設定」

関連定義ファイル

参照先:マニュアル「JP1/Integrated Management - Manager コマンド・定義ファイルリファレ ンス」の「インシデント手動登録定義ファイル(incident.conf)」(2. 定義ファイル),および「イ ンシデント引き継ぎ情報設定ファイル (incident info.conf)」(2. 定義ファイル)

また,次の場合,このボタンは非活性となります。

- JP1\_Console\_User 権限しか持たない JP1 ユーザー,またはどの権限も持たない JP1 ユーザーで JP1/IM - Manager(セントラルコンソール)に接続している場合
- •[イベントコンソール]画面で JP1 イベントを選択していない場合
- •[イベント検索]で接続先ホスト以外のホストを検索し,そのホストに登録された JP1 イベントの詳 細を表示した場合

### 目 メモ

KAVB0291-E のメッセージが「メッセージ]欄に表示されている場合, [インシデント登録] ボタンは非活性となります。

この現象は、IP1/Base のイベント DB がラップしたことによって IP1 イベント情報もラップ した場合など,[イベント詳細]画面に表示するイベント詳細情報を取得できなかったときに発 生します。

[性能表示]

イベント一覧で選択したイベントの事象発生元ホストを対象として,事象が発生した時刻の性能を示す JP1/PFM - Web Console のレポート画面を起動します。

このボタンは、事象発生元ホストの性能レポート表示機能が有効の場合にだけ表示されます。事象発生 元ホストの性能レポート表示機能の詳細については、マニュアル「IP1/Integrated Management -Manager 導入・設計ガイド」の「8.8 JP1/PFM との連携」を参照してください。 このボタンは、WWW ページ版の JP1/IM - View では使用できません。 また,次の場合,このボタンは非活性となります。

- [イベントコンソール] 画面で JP1 イベントを選択していない場合
- •[イベントコンソール]画面で複数の JP1 イベントを選択している場合
- ダミーイベントを選択している場合

# 2.8 [関連イベント一覧(集約)]画面

繰り返しイベントの監視抑止機能または繰り返しイベントの集約表示機能を使用している場合に,集約イ ベントの繰り返しイベントを一覧表示します。

[関連イベント一覧(集約)]画面は次のどちらかの場合に表示されます。

- [イベントコンソール] 画面 ([イベント監視] ページまたは [重要イベント] ページ) で, 集約イベン トを一つ選択し,メニューの[表示]−[関連イベント一覧表示]を選択した場合。
- [イベントコンソール] 画面 ([イベント監視] ページまたは [重要イベント] ページ) で. 集約イベン トを一つ選択し、右クリックで表示されるポップアップメニューから「関連イベント一覧表示]メニュー を選択した場合。

なお,集約イベントがない場合,この画面は表示されません。

[関連イベント一覧(集約)]画面を次に示します。

#### 図 2-17 [関連イベント一覧 (集約)] 画面

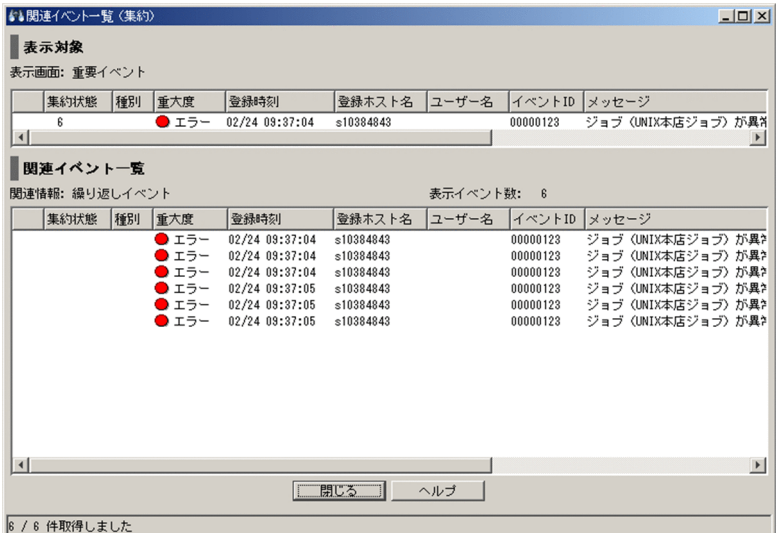

### 図 2−18 繰り返しイベント監視抑止機能が有効な場合の「関連イベント一覧(集約)〕画面

┌─── [関連情報] 表示領域に繰り返しイベント条件名が表示される

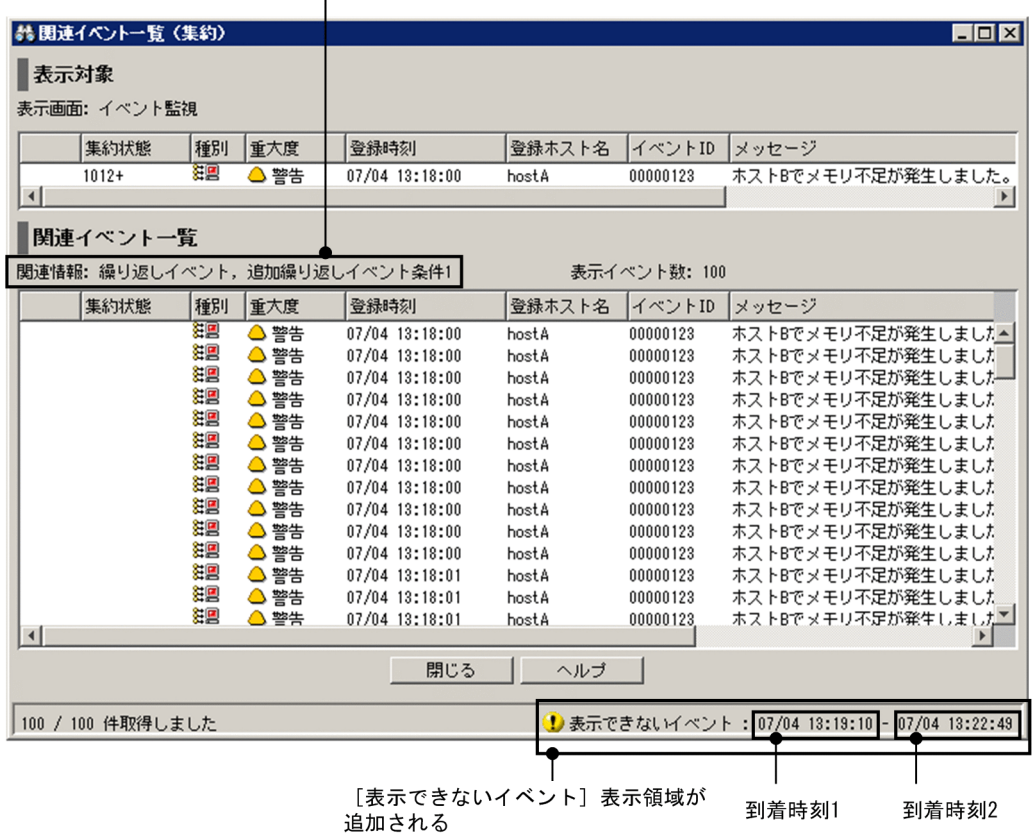

### ■ メモ

BJEX または JP1/AS 連携用の機能を有効にした場合は、表示される項目が一部異なります。 BJEX または JP1/AS 連携用の機能を有効にした場合の画面については,[「2.44.5 \[関連イベン](#page-277-0) トー覧]画面|を参照してください。

表示項目を次に示します。

[表示対象]

[イベントコンソール]画面 ([イベント監視] ページまたは [重要イベント] ページ) で選択した集約 イベントが表示されます。[表示対象]に表示される項目は,繰り返しイベントの監視抑止機能または 繰り返しイベントの集約表示機能が有効な場合の[イベントコンソール]画面に表示される項目と同じ です。また. [イベントコンソール] 画面同様に対処状況を変更できます。[重要イベント] ページから [関連イベント一覧]画面を表示している場合は,集約イベントを削除できます。

[表示対象]の表示規則は次のとおりです。

• 対処状況を変更した場合,左端の列に対処状況マークが表示されます。繰り返しイベントの監視抑 止機能を使用している場合,[関連イベント一覧]に表示されている 1 件目(最も古い繰り返しイベ ント)〜100 件目の繰り返しイベントの対処状況が変更されます(対処状況マークも表示されます)。 101 件以上の繰り返しイベントを集約している場合,101 件目以降の繰り返しイベントの対処状況 は変更されません。

繰り返しイベントの集約表示機能を使用している場合,すべての繰り返しイベントの対処状況が変 更されます(対処状況マークも表示されます)。

- •[関連イベント一覧]に表示されている集約開始イベントの対処状況を変更した場合,[表示対象] に表示されている集約イベントの左端の列に同じ対処状況マークが表示されます。
- 繰り返しイベントの監視抑止機能を使用している場合,[関連イベント一覧]に表示されている各繰 り返しイベントの 1 件目(最も古い繰り返しイベント)〜100 件目の繰り返しイベントの対処状況 が異なるとき,[表示対象]に表示されている集約イベントの左端の列に「!」が表示されます。1 件目(最も古い繰り返しイベント)〜100 件目の繰り返しイベントの対処状況が同じ場合,「!」は 表示されません。

繰り返しイベントの集約表示機能を使用している場合,[関連イベント一覧]に表示されている各繰 り返しイベントの対処状況が異なるとき,[表示対象]に表示されている集約イベントの左端の列に 「!」が表示されます。

• 集約イベントを削除した場合,[表示対象]の集約状態に「削除」と表示され,グレー表示になりま す。

繰り返しイベントの監視抑止機能を使用している場合,[関連イベント一覧]に表示されている 1 件 目(最も古い繰り返しイベント)〜100 件目の繰り返しイベントが削除されます。なお,101 件目 以降の繰り返しイベントを削除しても,[表示対象]の集約イベントの集約状態の件数は減少しませ ん。

繰り返しイベントの集約表示機能を使用している場合,[関連イベント一覧]に表示されているすべ ての繰り返しイベントが削除されます。

- •[関連イベント一覧]に表示されている集約開始イベントを削除した場合,[表示対象]に表示され ている集約イベントの集約状態に「削除」と表示され,グレー表示になります。
- •[ユーザー環境設定]画面で表示項目を変更した場合,[表示対象]の表示項目も変更されます。

[表示画面]

[表示画面]には[関連イベント一覧(集約)]画面を呼び出した元の画面名が,次の形式で表示されます。 表示画面:呼び出し元の画面

呼び出し元の画面に表示される画面名を次に示します。

表 2‒10 呼び出し元の画面に表示される画面名

| 項番 | 画面名(文字列) | 表示条件                                                              |
|----|----------|-------------------------------------------------------------------|
|    | イベント監視   | [関連イベント一覧(集約)]画面を[イベントコンソール]画面の[イ  <br>ベント監視]ページから呼び出したときに表示されます。 |
|    | 重要イベント   | [関連イベント一覧(集約)]画面を[イベントコンソール]画面の[重  <br>要イベント]ページから呼び出したときに表示されます。 |

[関連イベント一覧]

[イベントコンソール]画面([イベント監視]ページまたは [重要イベント]ページ)で, 選択してい る集約イベントの集約開始イベントと繰り返しイベントが表示されます。[関連イベント一覧]に表示 される項目は,繰り返しイベントの監視抑止機能または繰り返しイベントの集約表示機能が有効な場合
の「イベントコンソール]画面に表示される項目と同じです。ただし,「集約状態]には, 何も表示さ れません。また,[イベントコンソール]画面同様に対処状況を変更できます。

なお, [関連イベント一覧]に表示できる繰り返しイベントは, 1件目 (最も古い繰り返しイベント) 〜 100 件目の繰り返しイベントです。

[重要イベント]ページから[関連イベント一覧(集約)]画面を表示している場合は,集約イベントの 集約開始イベントと繰り返しイベントを削除できます。

[関連イベント一覧]の表示規則は次のとおりです。

- 対処状況を変更した場合,左端の列に対処状況マークが表示されます。
- 選択した繰り返しイベントを削除した場合, 削除した繰り返しイベントは [関連イベント一覧] に 表示されなくなります。
- •[ユーザー環境設定]画面の[カラーリング]の設定は,無効となるため,重大度(「緊急」,「警戒」, 「致命的」,「エラー」,「警告」)別の背景色は付きません。
- •[ユーザー環境設定]画面で表示項目を変更した場合,[関連イベント一覧]の表示項目も変更され ます。
- •[関連イベント一覧(集約)]画面の表示内容を更新したい場合は,[関連イベント一覧(集約)]画 面を一度閉じてから開き直してください。
- •[表示対象]の集約イベントを変更したい場合は,[イベントコンソール]画面で表示したい集約イ ベントを選択して[表示]−[関連イベント一覧表示]を選択し直してください。
- ほかの画面で[関連イベント一覧(集約)]画面に表示しているイベントの対処状況を変更しても [関連イベント一覧(集約)]画面での表示は変わりません。最新の状態を表示したい場合,[関連イ ベント一覧(集約)]画面を一度閉じてから開き直してください。

### 集約開始イベントまたは繰り返しイベントを表示できない場合

次のダミーイベント(イベント DB に登録されないイベント)がグレー表示されます。

- JP1/IM Manager, JP1/Base で例外が発生したために集約開始イベントまたは繰り返しイベ ントが取得できなかった場合(メッセージ KAVB0352-E のダミーイベント)
- 集約開始イベントまたは繰り返しイベントがイベント DB にない場合(メッセージ KAVB0341- W のダミーイベント)
- 集約開始イベントまたは繰り返しイベントがユーザーフィルターでフィルタリングされている場 合(メッセージ KAVB0342-W のダミーイベント)

#### [関連情報]

[関連イベント一覧(集約)]画面に表示中の集約開始イベントおよび繰り返しイベントの情報を表示し ます。「繰り返しイベント」と表示されます。

[表示イベント数]

集約開始イベントおよび繰り返しイベントの総数が表示されます。

#### 2. [イベントコンソール]画面

[進捗度表示]

集約開始イベントおよび繰り返しイベントの取得の進捗度が表示されます。分子は取得が完了した集約 開始イベントおよび繰り返しイベントの数,分母は集約開始イベントおよび繰り返しイベントの総数で す。[関連イベント一覧]に表示されるイベントの順次表示に合わせて分子の数値が増加します。

集約開始イベントおよび繰り返しイベントの取得中にエラーが発生して、処理が中止された場合は「関 連イベントの取得を中止しました」が表示されます。

[表示できないイベント]

集約された繰り返しイベントの件数が 101 件以上の場合,関連イベント一覧に表示できないイベント として、101件目の繰り返しイベントの到着時刻と、最後の繰り返しイベントの到着時刻が表示されま す。集約された繰り返しイベントの件数が 100件以内の場合は、関連イベント一覧に表示され, [表示 できないイベント]は表示されません。

101 件目以降の繰り返しイベントを参照したい場合は,[表示できないイベント]に表示されている繰 り返しイベントの到着時刻を検索条件に指定して検索してください。

イベント検索の詳細については,マニュアル「JP1/Integrated Management - Manager 運用ガイド」 の「5.8 JP1 イベントを検索する」を参照してください。

[到着時刻 1]

101 件目に集約された繰り返しイベントの到着時刻。MM/DD hh:mm:ss 形式です。

[到着時刻 2]

最後に集約された繰り返しイベントの到着時刻。MM/DD hh:mm:ss 形式です。

# 2.9 [関連イベント一覧(相関)]画面

相関イベント発行機能を使用している場合に,相関イベントの相関元イベントを一覧表示します。

[関連イベント一覧(相関)]画面は次のどれかの場合に表示されます。

- [イベントコンソール] 画面 ([イベント監視] ページ, [重要イベント] ページおよび [イベント検索] ページ)で,相関イベントを一つ選択し,メニューの[表示]−[関連イベント一覧表示]を選択した 場合。
- [イベントコンソール] 画面 ([イベント監視] ページ, [重要イベント] ページおよび [イベント検索] ページ)で、相関イベントを一つ選択し、右クリックで表示されるポップアップメニューから「関連イ ベント一覧表示]メニューを選択した場合。
- 次の手順を実施した場合。
	- [イベントコンソール] 画面 ([イベント監視] ページ, [重要イベント] ページおよび [イベント検 索]ページ)で,集約された相関イベントを一つ選択する。
	- メニューの[表示]−[関連イベント一覧表示]を選択して,[関連イベント一覧(集約)]を表示 する。
	- [関連イベント一覧] から相関イベントを一つ選択し、右クリックで表示されるポップアップメニュー から[関連イベント一覧表示]メニューを選択する。

[関連イベント一覧(相関)]画面を次に示します。

### 図 2-19 [関連イベント一覧 (相関)]画面

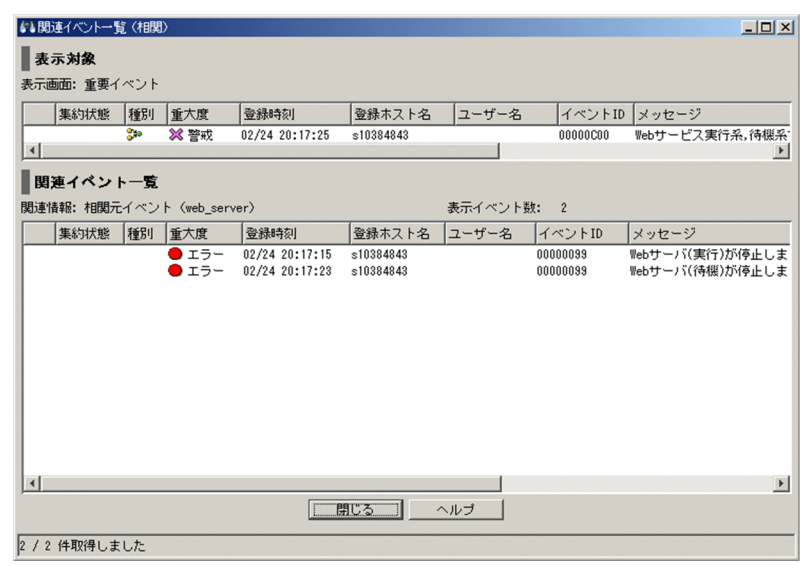

目 メモ

BJEX または JP1/AS 連携用の機能を有効にした場合は,表示される項目が一部異なります。 BJEX または JP1/AS 連携用の機能を有効にした場合の画面については,[「2.44.5 \[関連イベン](#page-277-0) トー覧] 画面| を参照してください。

表示項目を次に示します。

[表示対象]

[イベントコンソール]画面 ([イベント監視]ページ, [重要イベント]ページおよび [イベント検索] ページ)または[関連イベント一覧(集約)]画面で,選択した相関イベントが表示されます。[表示対 象]に表示される項目は,[イベントコンソール]画面に表示される項目と同じです。[ユーザー環境設 定]画面で表示項目を変更した場合,[表示対象]の表示項目も変更されます。

また,[表示対象]に表示される相関イベントは,[イベントコンソール]画面と同様にイベントの詳細 を表示したり,対処状況を変更したりできます。対処状況を変更すると,左端の列に対処状況マークが 表示されます。

なお,イベント検索を行い JP1/IM - View からログインしているホストとは別のホストにある相関イ ベントを[表示対象]に表示している場合,次に示す操作はできません。

• 対処状況の変更

• JP1/Service Support へのインシデント登録

また,対処状況を「削除」に変更する場合,[重要イベント]ページを起点として,[関連イベント一覧 (相関)]画面を表示している必要があります。[表示画面]の表示が次のどちらかであることを確認し てください。

- 重要イベント
- 重要イベント 関連イベント一覧(集約)

削除した相関イベントは背景色がグレーに変更されます。

[表示対象]の表示規則は次のとおりです。

- •[ユーザー環境設定]画面の[カラーリング]の設定は,無効となるため,重大度(「緊急」,「警戒」, 「致命的」,「エラー」,「警告」)別の背景色は付きません。
- •[ユーザー環境設定]画面で表示項目を変更した場合,[関連イベント一覧]の表示項目も変更され ます。

[表示画面]

[表示画面]には[関連イベント一覧 (相関)]画面を呼び出した元の画面名が,次の形式で表示されます。 表示画面:呼び出し元の画面

呼び出し元の画面に表示される画面名を次に示します。

### 表 2‒11 呼び出し元の画面に表示される画面名

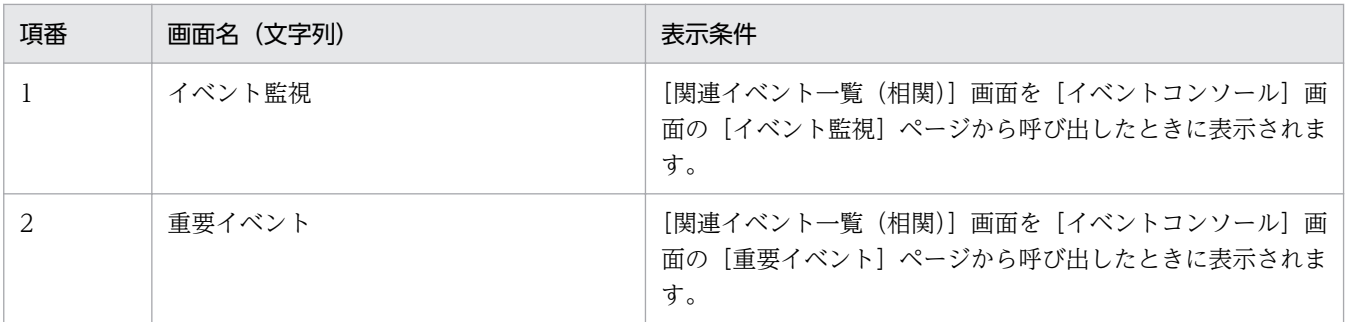

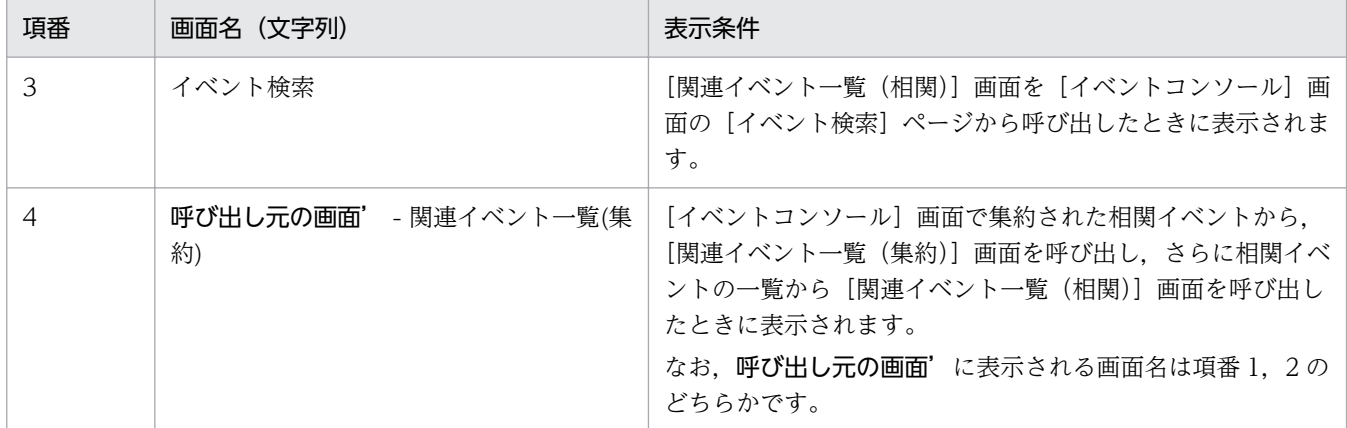

[関連イベント一覧]

[表示対象]に表示している相関イベントの相関元イベントが一覧で表示されます。[関連イベント一 覧]に表示される項目は,[イベントコンソール]画面に表示される項目と同じです。[ユーザー環境設 定]画面で表示項目を変更した場合,[関連イベント一覧]の表示項目も変更されます。

また,[関連イベント一覧]に表示される相関元イベントは,[イベントコンソール]画面と同様にイベ ントの詳細を表示したり,対処状況を変更したりできます。対処状況を変更すると,左端の列に対処状 況マークが表示されます。

相関イベントを発行したホストが,JP1/IM - View でログインしているホストと別ホストだった場合 は,相関イベントを発行したホストから相関元イベントが取得されます。

なお,イベント検索を行い JP1/IM - View からログインしているホストとは別のホストにある相関イ ベントを[表示対象]に表示している場合,[関連イベント一覧]に表示されている相関元イベントに 対して、次に示す操作はできません。

• 対処状況の変更

• JP1/Service Support へのインシデント登録

また,対処状況を「削除」に変更する場合,[重要イベント]ページを起点として[関連イベント一覧 (相関)]画面を表示している必要があります。[表示画面]の表示が次のどちらかであることを確認し てください。

- 重要イベント
- 重要イベント 関連イベント一覧(集約)

削除した相関元イベントは背景色がグレーに変更されます。 [関連イベント一覧]の表示規則は次のとおりです。

- •[ユーザー環境設定]画面の[カラーリング]の設定は,無効となるため,重大度(「緊急」,「警戒」, 「致命的」,「エラー」,「警告」)別の背景色は付きません。
- •[ユーザー環境設定]画面で表示項目を変更した場合,[関連イベント一覧]の表示項目も変更され ます。
- •[表示対象]に表示されている相関イベント,[関連イベント一覧]に表示されている相関元イベン トのどちらの対処状況を変更しても,他方の対処状況は変更されません。相関イベントと相関元イ ベントは別の事象を表すイベントであるためです。
- •[表示対象]の相関イベントを変更したい場合は,[イベントコンソール]画面で表示したい相関イ ベントを選択して[表示]−[関連イベント一覧表示]を選択し直してください。
- •[関連イベント一覧(相関)]画面を[関連イベント一覧(集約)]から表示している場合,[関連イ ベント一覧(集約)]画面に表示する集約イベントを変更すると,[関連イベント一覧(相関)]画面 は自動的に閉じます。
- ほかの画面で[関連イベント一覧(相関)]画面に表示しているイベントの対処状況を変更しても [関連イベント一覧(相関)]画面での表示は変わりません。最新の状態を表示したい場合,[関連イ ベント一覧(相関)]画面を一度閉じてから開き直してください。

#### [関連イベント一覧]に相関元イベントを表示できない場合

次のダミーイベントが表示されます。

- メッセージ KAVB0352-E のダミーイベント IP1/IM - Manager, IP1/Base で例外が発生したために相関元イベントを取得できなかった場 合に表示されます。
- メッセージ KAVB0341-W のダミーイベント 相関元イベントがイベント DB にない場合に表示されます。
- メッセージ KAVB0342-W のダミーイベント
	- 相関元イベントがユーザーフィルターでフィルタリングされている場合に表示されます。

[関連情報]

[関連イベント一覧(相関)]画面に表示中の相関元イベントの情報が表示されます。「相関元イベント (発行条件名)」と表示されます。

[表示イベント数]

相関元イベントの総数が表示されます。

[進捗度表示]

相関元イベントの取得の進捗度が表示されます。分子は取得が完了した相関元イベント数,分母は相関 元イベントの総数です。[関連イベント一覧]に表示されるイベントの順次表示に合わせて分子の数値 が増加します。

相関元イベントの取得中にエラーが発生して処理が中止された場合は,「関連イベントの取得を中止し ました」が表示されます。

# 2.10 [重要イベント定義]画面

[重要イベント定義]画面では、どの JP1 イベントを重要イベントとするかを定義します (重要イベント フィルターの設定)。重要イベントの定義には、JP1 Console Admin 権限が必要です。なお、業務グルー プの参照・操作制限を設定している場合,JP1 資源グループと JP1 権限レベルの組み合わせによっては操 作できないことがあります。詳細については,マニュアル「JP1/Integrated Management - Manager 導 入・設計ガイド」の「3.1.4(2) JP1 ユーザーに対する JP1 資源グループと JP1 権限レベルの割り当て」 を参照してください。

この画面は、「イベントコンソール]画面で、「オプション]–「重要イベント定義]を選択すると、表示 されます。WWW ページ版の JP1/IM - View では使用できません。

この画面でフィルター条件を設定し, [OK] ボタンをクリックすると, 設定した内容がフィルター条件文 に変換され、設定が有効になります。なお、フィルター条件文の最大長は64キロバイトです。最大長を 超えていた場合は,[OK]ボタンをクリックしたときにエラーダイアログボックス(KAVB0246-E のメッ セージ)が表示されます。この場合は,設定した内容を見直してください。フィルター条件文の長さは, JP1/IM - View のリリースノートを参照して見積もってください。

なお,この画面で設定する通過条件群の中に,条件を何も設定していない([条件一覧]以下の項目を設定 していない)通過条件群がある場合,すべての JP1 イベントを表示(取得)対象とします。また,この画 面で設定する除外条件群の中に,条件を何も設定していない([条件一覧]以下の項目を設定していない) 除外条件群がある場合,すべての JP1 イベントを表示(取得)しません。フィルターをかけたい場合は, 設定した条件群それぞれに対し,必ず一つ以上の条件を設定してください。

統合監視 DB を使用する場合,重要イベントの定義を変更すると,重要イベントの定義を変更したことを 通知するイベント (3F15) が発行されます。

[重要イベント定義]画面を次に示します。

### 図 2-20 [重要イベント定義]画面

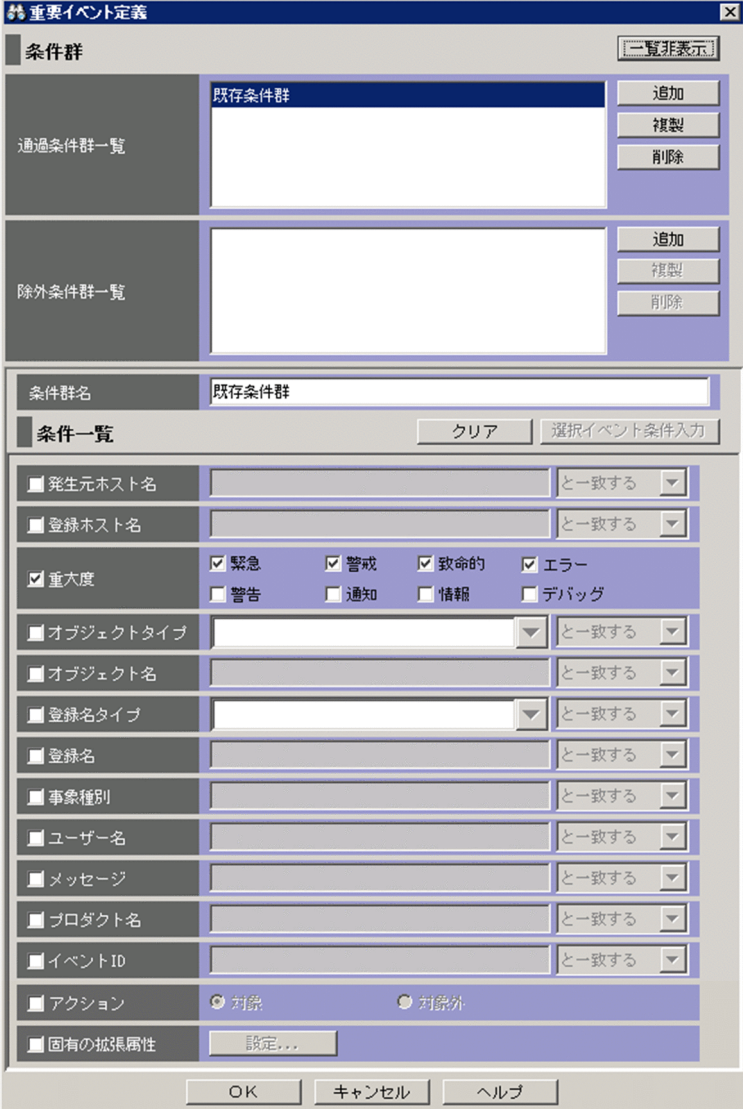

# ■ メモ

BJEX または JP1/AS 連携用の機能を有効にした場合は、表示される項目が一部異なります。 BJEX または JP1/AS 連携用の機能を有効にした場合の画面については,「[2.44.8 フィルター](#page-280-0) [の条件定義画面」](#page-280-0)を参照してください。

表示項目を次に示します。

条件を設定するには,項目名の前のチェックボックスをチェックして,値を指定してください。

[一覧表示] / [一覧非表示]

条件群一覧の表示・非表示を切り替えます。すでに条件群一覧が表示されている場合、ボタンの名称は [一覧非表示]になります。

[通過条件群一覧]

通過条件群の一覧が表示されます。[通過条件群一覧] の条件群を選択すると, 通過条件群の名称は [条 件群名]に,条件内容は条件一覧に表示され,編集できるようになります。 設定できる条件群の数は,最大 30 です(最大数設定すると,[追加]ボタン,[複製]ボタンが非活性 になります)。

[除外条件群一覧]

除外条件群の一覧が表示されます。[除外条件群一覧]の条件群を選択すると,除外条件群の名称は[条 件群名]に,条件内容は条件一覧に表示され,編集できるようになります。

設定できる条件群の数は,最大 30 です(最大数設定すると,[追加]ボタン,[複製]ボタンが非活性 になります)。

[追加]

新規に条件群を追加する場合は、「追加]ボタンをクリックします。クリックすると、通過条件群の場 合, 通過条件群が「条件群 1」,「条件群 2」…という名称で追加されます。除外条件群の場合, 除外条 件群が「除外条件群 1」,「除外条件群 2」...という名称で追加されます。また、条件群を追加すると, フォーカスが[条件群名]に移り,名称を指定できるようになります。

[複製]

選択している条件群を複製する場合は, [複製] ボタンをクリックします。クリックすると, 選択して いる条件群と同じ条件を持った条件群が複製されます。複製された条件群名の先頭に「コピー 」が付 加され,一覧に追加されます。すでに,複製したあとにできる条件群名が登録されている場合には,「コ ピー」の後ろに半角数字を付加し,「コピー半角数字 複製元の条件群名」となります。半角数字は 2 か ら始まり、条件群名が複製されるたびに 2,3,4と昇順に増えていきます。また、フォーカスが [条 件群名]に移り,名称を指定できるようになります。

[削除]

|選択している条件群を削除する場合は,[削除] ボタンをクリックします。クリックすると,KAVB0257-I のメッセージのダイアログボックスが表示され,[はい]ボタンをクリックすると,条件群が削除され ます。

### [条件群名]

条件群の名称を指定します。1〜50 バイトの文字列で指定します。

[通過条件群一覧]または[除外条件群一覧]ですでに表示されている条件群を選択した状態で名称を 変更した場合は,新しく指定した名称で上書きされます。通過条件群と除外条件群は,同じ名称を設定 できません。

[通過条件群一覧]または[除外条件群一覧]ですでに表示されている条件群と同じ名称を指定した場 合は. KAVB0256-E のメッセージのダイアログボックスが表示されます。

[クリア]

条件一覧に指定されている内容をすべてクリアします。

[選択イベント条件入力]

[イベントコンソール]画面で選択している JP1 イベントの属性値を,条件一覧に入力します。[選択イ ベント条件入力]ボタンをクリックしたときの動作は次のようになります。

- イベント属性値に改行やタブなどの制御文字が含まれる場合 制御文字の直前の文字までが,条件一覧の条件値として反映されます。オプション条件を指定でき る属性の場合は,[から始まる]が選択されます。
- イベント属性値に改行やタブなどの制御文字が含まれない場合 イベント属性値がすべて反映されます。オプション条件を指定できる属性の場合は [と一致する] が選択されます。

なお,選択している JP1 イベントの情報がイベント情報マッピング定義でマッピングされている場合 は,マッピングしている表示項目の属性値および固有の拡張属性値は,条件一覧に入力されません。イ ベント情報マッピング定義の詳細については,マニュアル「JP1/Integrated Management - Manager 運用ガイド」の「5.9.2 JP1 イベントの固有の拡張属性を表示する(イベント情報のマッピング)」を 参照してください。

### [発生元ホスト名]

発生元ホストのマッピング機能を有効にした場合,[発生元ホスト名]が表示されます。

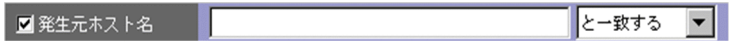

JP1 イベントの発行契機となった事象が発生したホストのホスト名を指定します。指定条件は,登録ホ スト名と同じです。

文字列の英大文字・英小文字を区別します。ただし,jcoimdef コマンドの-ignorecasehost オプション の指定を「ON」にしている場合に、右側のリストボックスで [正規表現] 以外を選択すると, 文字列 の英大文字・小文字を区別しません。

右側のリストボックスでは、指定した文字列に対する条件として、[から始まる][と一致する][と一 致しない][を含む][を含まない][正規表現]のどれかを選択します。

発生元ホスト名には、統合監視 DB および IM 構成管理 DB が有効な場合、パス表記で業務グループ名 を指定することもできます。条件として,[と一致する][と一致しない]のどちらかを選択します。統 合監視 DB および IM 構成管理 DB が無効な場合,および[と一致する][と一致しない]以外を選択 した場合,パス表記で業務グループ名を指定しても,ホスト名として扱われます。

発生元ホストのマッピング機能については,マニュアル「JP1/Integrated Management - Manager 導入・設計ガイド」の「3.9 発生元ホストのマッピング」を参照してください。

[登録ホスト名]

JP1 イベントが発生したホストのホスト名(イベントサーバ名)を指定します。複数のホストを指定し たい場合は,コンマで区切って指定します。

最大 100個のホスト名が指定できます。名称に「,」または「¥」を指定する場合は、それぞれ「¥,」 または「\\」と指定します。改行やタブは指定できません。

文字列の英大文字・英小文字を区別します。ただし,jcoimdef コマンドの-ignorecasehost オプション の指定を「ON」にしている場合に、右側のリストボックスで「正規表現」以外を選択すると、文字列 の英大文字・小文字を区別しません。

右側のリストボックスでは、指定した文字列に対する条件として, [から始まる][と一致する][と一 致しない][を含む][を含まない][正規表現]のどれかを選択します。

登録ホスト名には,統合監視 DB および IM 構成管理 DB が有効な場合,パス表記で業務グループ名を 指定することもできます。条件として,[と一致する][と一致しない]のどちらかを選択します。統合 監視 DB および IM 構成管理 DB が無効な場合、および「と一致する]「と一致しない】以外を選択し た場合,パス表記で業務グループ名を指定しても,ホスト名として扱われます。

#### [重大度]

JP1 イベントの重大度を指定します。緊急,警戒,致命的,エラー,警告,通知,情報,デバッグの中 から必要な項目をチェックします。

#### [オブジェクトタイプ]

JP1 イベントのオブジェクトタイプを指定します。値は,直接入力するかリストボックスから選択しま す。

文字列の英大文字・英小文字を区別します。

右側のリストボックスでは、指定した文字列に対する条件として、[から始まる][と一致する][と一 致しない][を含む][を含まない][正規表現]のどれかを選択します。

#### [オブジェクト名]

JP1 イベントのオブジェクト名を指定します。

複数のオブジェクトを指定したい場合は,コンマで区切って指定します。最大 100 個のオブジェクト 名が指定できます。名称に「,|または「\|を指定する場合は, それぞれ「\,|または「\\」と指定し ます。改行やタブは指定できません。

文字列の英大文字・英小文字を区別します。

右側のリストボックスでは、指定した文字列に対する条件として、[から始まる][と一致する][と一 致しない][を含む][を含まない][正規表現]のどれかを選択します。

### [登録名タイプ]

JP1 イベントの登録名タイプを指定します。値は,直接入力するかリストボックスから選択します。 文字列の英大文字・英小文字を区別します。

右側のリストボックスでは、指定した文字列に対する条件として、「から始まる][と一致する][と一 致しない][を含む][を含まない][正規表現]のどれかを選択します。

### [登録名]

JP1 イベントの登録名を指定します。

文字列の英大文字・英小文字を区別します。

右側のリストボックスでは、指定した文字列に対する条件として、[から始まる][と一致する][と一 致しない][を含む][を含まない][正規表現]のどれかを選択します。

### [事象種別]

JP1 イベントの事象種別を指定します。

文字列の英大文字・英小文字を区別します。

右側のリストボックスでは、指定した文字列に対する条件として, [から始まる][と一致する][と一 致しない][を含む][を含まない][正規表現]のどれかを選択します。

[ユーザー名]

JP1 イベントのユーザー名を指定します。

複数のユーザーを指定したい場合は,コンマで区切って指定します。最大 100 人のユーザー名が指定 できます。名称に「,」または「\」を指定する場合は、それぞれ「\,」または「\\」と指定します。改 行やタブは指定できません。

文字列の英大文字・英小文字を区別します。

右側のリストボックスでは、指定した文字列に対する条件として、[から始まる][と一致する][と一 致しない][を含む][を含まない][正規表現]のどれかを選択します。

### [メッセージ]

JP1 イベントのメッセージテキストを指定します。

文字列の英大文字・英小文字を区別します。

右側のリストボックスでは、指定した文字列に対する条件として、「から始まる][と一致する][と一 致しない] [を含む] [を含まない] [正規表現] のどれかが選択できますが, [から始まる] または [を 含む]を選択することを推奨します。正規表現で指定する場合は,メッセージテキストに使われている 制御コードが式に含まれないように注意してください。

[プロダクト名]

JP1 イベントを発行したプログラムの名称を指定します。

文字列の英大文字・英小文字を区別します。

右側のリストボックスでは、指定した文字列に対する条件として、[から始まる][と一致する][と一 致しない][を含む][を含まない][正規表現]のどれかを選択します。

[イベント ID]

JP1 イベントの ID を指定します。

複数のイベント ID を指定したい場合は,コンマで区切って指定します。

右側のリストボックスでは、指定した文字列に対する条件として、[と一致する][と一致しない]のど ちらかを選択します。

[アクション]

自動アクションが定義されている JP1 イベントの場合に,自動アクションが実行されたかどうかを条件 とします。

JP1/IM - Rule Operation 連携用の設定をした場合は、次のように、[アクション]の選択項目が追加 された状態で表示されます。

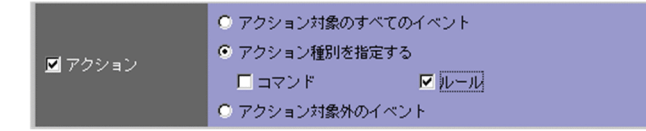

JP1/IM - Rule Operation 連携用の設定をした場合は,アクションの種別をフィルター条件に指定で きます。

JP1/IM - Rule Operation 連携用の設定の詳細は,次を参照してください。

JP1/IM - Rule Operation 連携機能の有効設定手順

参照先:マニュアル「JP1/Integrated Management - Manager 構築ガイド」の「9.3.1 JP1/IM - Rule Operation 連携機能の有効設定」

[固有の拡張属性]

固有の拡張属性値でフィルタリングするかどうかという条件を設定する画面を表示します。条件を設定 する場合は、[固有の拡張属性] チェックボックスをチェックします。[固有の拡張属性] チェックボッ クスをチェックすると,[設定]ボタンが活性化します。[設定]ボタンをクリックすると,[固有の拡 張属性条件設定]画面が表示され,条件を設定できます。

[固有の拡張属性条件設定]画面については,「[2.26 \[固有の拡張属性条件設定\]画面](#page-188-0)」を参照してく ださい。

# 2.11 [システム環境設定]画面

[システム環境設定]画面では,イベント取得時のフィルター条件やバッファーサイズなど,JP1/IM の基 本動作を設定します。[システム環境設定]画面は,WWW ページ版の JP1/IM - View では使用できま せん。

「システム環境設定]画面を表示するには、IP1 Console Admin 権限が必要です。なお、業務グループの 参照·操作制限を設定している場合, JP1 資源グループと JP1 権限レベルの組み合わせによっては操作で きないことがあります。詳細については,マニュアル「JP1/Integrated Management - Manager 導入・ 設計ガイド | の [3.1.4(2) IP1 ユーザーに対する IP1 資源グループと IP1 権限レベルの割り当て | を参 照してください。

この画面は、[イベントコンソール]画面で [オプション] − [システム環境設定] を選択すると表示され ます。[システム環境設定]画面には, [全般], [通信] および [表示] の3種類のページがあり, タブを 選択することで表示を切り替えられます。

なお、フィルター条件文の長さは、JP1/IM - View のリリースノートを参照して見積もってください。

## 2.11.1 [全般] ページ

[システム環境設定]画面の[全般]ページを次に示します。

### 図 2-21 [システム環境設定]画面 ([全般]ページ) (基本モード) (10-50 以降)

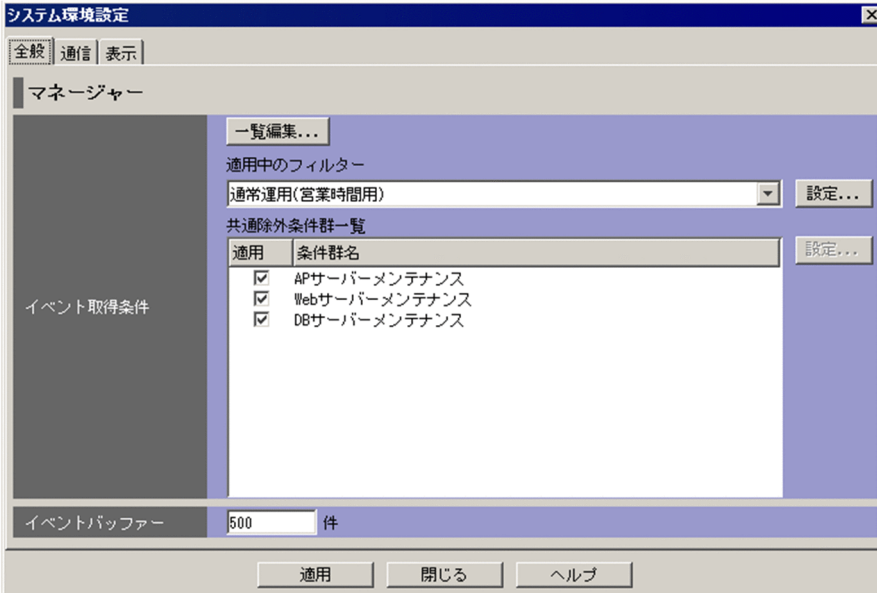

### 図 2-22 「システム環境設定]画面 (「全般]ページ) (基本モード) (10-10 以前)

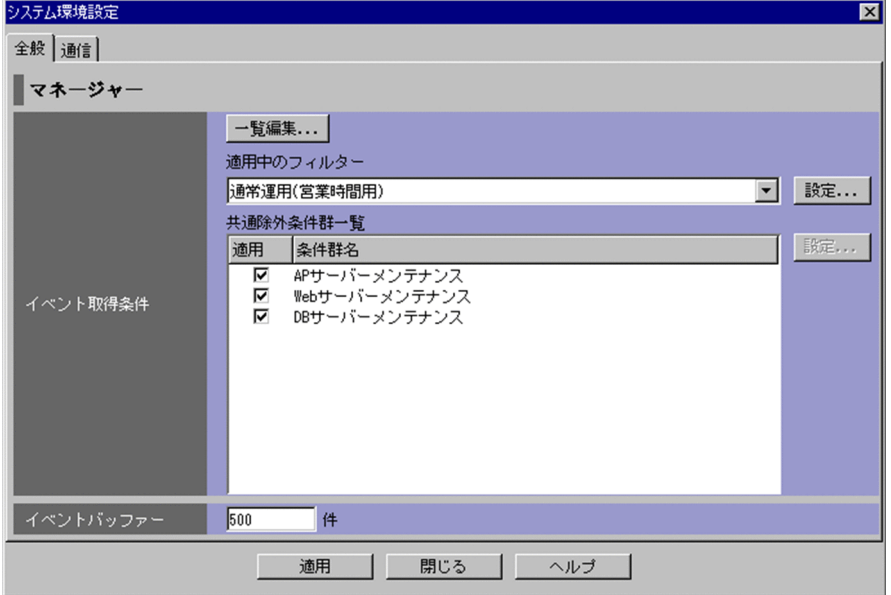

表示項目を次に示します。

[一覧編集]

イベント取得フィルター一覧を編集するための画面を表示します。

[一覧編集]ボタンをクリックすると,[イベント取得条件一覧]画面が表示されます。

なお,イベント取得フィルターが互換モードで動作している場合は,このボタンは非活性になります。 [適用中のフィルター]ドロップダウンリスト

現在使用しているイベント取得フィルターが表示されます。

イベント取得フィルターを変更する場合,適用するイベント取得フィルターをドロップダウンリストか ら選択して.「適用]ボタンをクリックすると. 選択したイベント取得フィルターがイベント取得条件 として使用されます。

なお,イベント取得フィルターが互換モードで動作している場合は,ドロップダウンリストは非活性と なり,ドロップダウンリストには「既存のフィルター条件」と表示されます。

[設定]

イベントサービスからイベントを取得する場合のフィルター(イベント取得フィルター)条件を設 定・変更するための画面を表示します。

[適用中のフィルター]ドロップダウンリストから,変更するイベント取得フィルターを選択して [設定]ボタンをクリックすると,[イベント取得条件設定]画面または[イベント取得条件設定] 画面(互換用)が表示されます。

[イベント取得条件設定]画面(互換用)は,イベント取得フィルターの互換用を使用している場合 に表示されます。

[共通除外条件群一覧]

基本モードまたは拡張モードの共通除外条件の一覧が表示されます。

一つの項目を選択し,ダブルクリックすると[共通除外条件設定]画面または[共通除外条件設定(拡 張)]画面が表示され,選択した項目を編集できます。

各一覧は、設定できる条件群の数および項目名が異なります。共通除外条件の設定方法については、マ ニュアル「JP1/Integrated Management - Manager 構築ガイド」の「4.2.4(3) 共通除外条件を設 定する」を参照してください。

基本モードの共通除外条件の場合

設定できる条件群の数は,最大 30 件です。

共通除外条件群一覧に表示される項目は,[適用],[条件群名]です。

拡張モードの共通除外条件の場合(JP1/IM - Manager のバージョンが 10-00 以降)

設定できる条件群の数は,JP1/IM - Manager のバージョンによって異なります。JP1/IM - Manager のバージョンが 10-00〜11-10 の場合は,最大 1,024 件です。JP1/IM - Manager のバージョンが 11-50 以降の場合は,最大 2,500 件です。

拡張モードの共通除外条件群一覧表示される項目は,[適用],[種別],[ID],[条件群名],および [コメント]です。

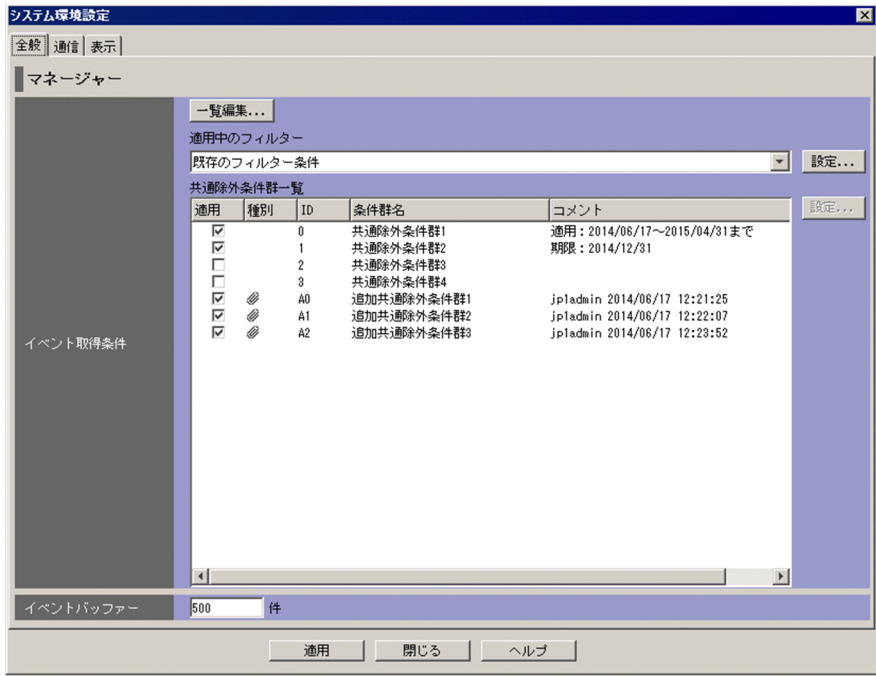

図 2-23 「システム環境設定]画面 ([全般]ページ) (拡張モード) (10-50 以降)

[表示] ページは JP1/IM - Manager のバージョンが 10-50 以降の場合に、表示されます。

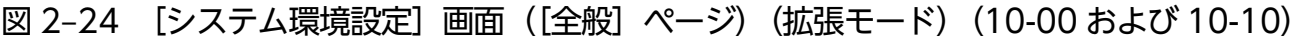

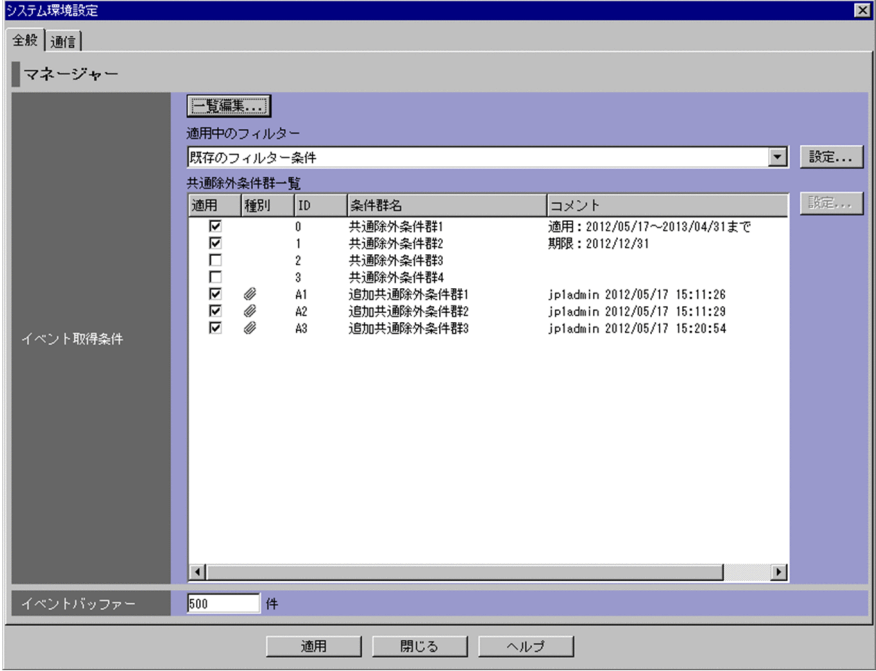

拡張モードの共通除外条件の場合(JP1/IM - Manager のバージョンが 09-50 以前) 設定できる条件群の数は,最大 1,024 件です。

拡張モードの共通除外条件群一覧に表示される項目は,次の図に示すとおり,[適用],[ID],[条 件群名],および[コメント]です。

図 2-25 [システム環境設定]画面 ([全般]ページ) (拡張モード) (09-50 以前)

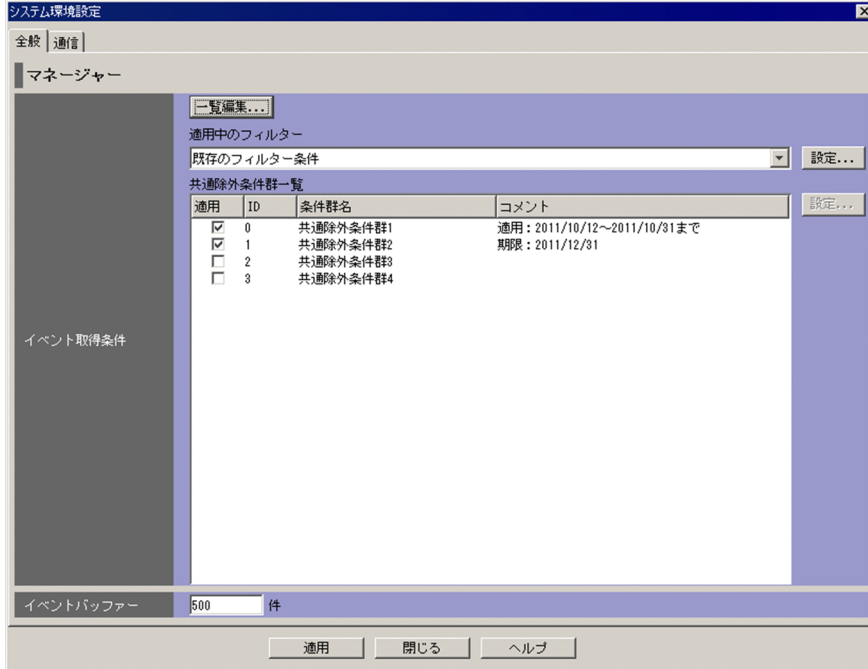

各項目は,項目名でソートできます。

項目名をクリックすると、項目名の横に「△」が表示されます。さらにクリックを繰り返すと,「▽」, 「 (表示なし)」,「△」の順で表示が変更されます。「△」または「▽」が表示されている状態で, ほか の項目名をクリックすると、前のソートは解除され、新しくクリックした項目のソート順で表示されま す。

- •「 (表示なし)」の場合,登録順に表示されます。
- •「△」の場合,項目名の昇順に表示されます。
- •「▽」の場合,項目名の降順に表示されます。

[適用]

チェックした共通除外条件群,拡張モードの共通除外条件群,または拡張モードの共通除外条件群 が適用中となります。

[種別]

イベントを取得対象外にする共通除外条件の場合,空白(アイコンなし)となります。イベントを |取得対象外にする追加共通除外条件の場合, アイコン( 〃)が表示されます。

イベントを取得しアクションの実行対象外にする共通除外条件の場合、アイコン( る) が表示さ れます。イベントを取得しアクションの実行対象外にする追加共通除外条件の場合,アイコン (  $\bullet$  ) とアイコン ( 2) が表示されます。

[ID]

拡張モードの共通除外条件群に対する条件群 ID を表示します。

[条件群名]

共通除外条件群,拡張モードの共通除外条件群,または拡張モードの共通除外条件群の条件群名が 表示されます。

- 条件群名は,[共通除外条件設定]画面または[共通除外条件設定(拡張)]画面で変更できます。
- [コメント]

拡張モードの共通除外条件群または拡張モードの追加共通除外条件群に対するコメントを表示します。 [設定]

選択した共通除外条件群または拡張モードの共通除外条件群の条件を編集するための[共通除外条 件設定]画面または[共通除外条件設定(拡張)]画面が表示されます。

#### [イベントバッファー]

イベントサービスからイベントを抽出して JP1/IM - Manager 上にバッファリングするときのイベン ト件数の上限を設定します。指定できる値は 10〜2,000 件の半角数字です。デフォルトは 2,000 件です。 この値を小さくし過ぎると,[イベントコンソール]画面で表示するイベントに抜けが発生する場合が あります。

この値を大きくし過ぎると、IP1/IM - View の起動時に、[イベントコンソール]画面の表示に時間が かかる場合があります。

イベントバッファーの設定は,セントラルコンソールのメモリー所要量を見積もり,マシンのリソース に余裕があることを確認した上で行ってください。なお,メモリー所要量を見積もるための計算式につ いては,JP1/IM - View のリリースノートを参照してください。

[適用]

設定内容を反映します。

JP1/IM - Manager のバージョンが 11-10-01 以降の場合,共通除外条件群(拡張)と追加共通除外条 件に環境依存文字など文字化けする文字が含まれているかを JP1/IM - Manager でチェックし、含ま れているときは反映されません。

## 2.11.2 [通信]ページ

[システム環境設定]画面の[通信]ページを次に示します。

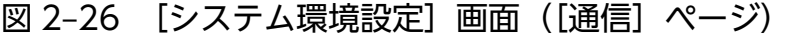

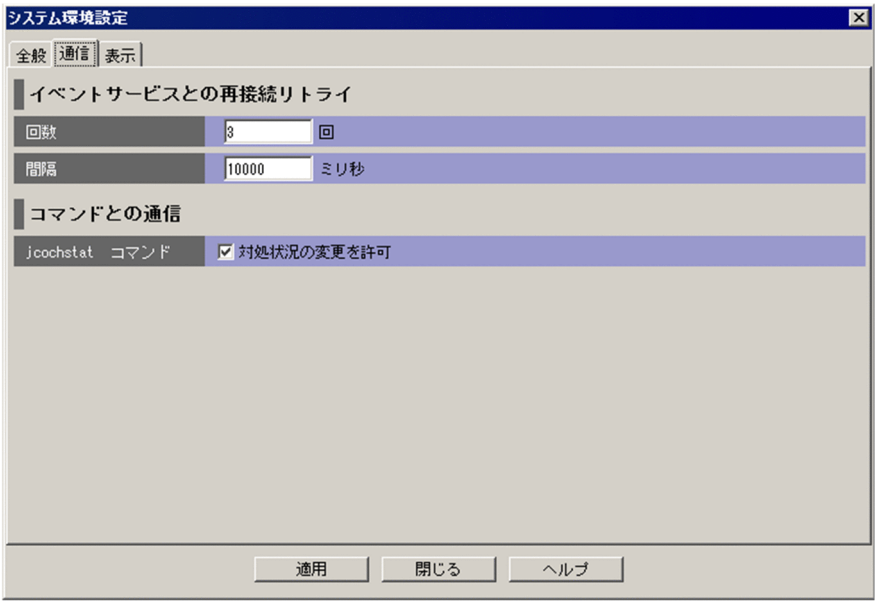

表示項目を次に示します。

[回数]

イベントサービスと接続ができなかった,または接続が切断された場合に自動的に再接続するリトライ 回数を指定します。指定できる値は 0〜100 回の半角数字です。デフォルトは 3 回です。

[間隔]

イベントサービスと接続ができなかった,または接続が切断された場合に自動的に再接続するリトライ 間隔をミリ秒単位で指定します。指定できる値は 1〜86,400,000 ミリ秒の半角数字です。デフォルト は 10,000 ミリ秒です。

### [jcochstat コマンド]

jcochstat コマンドが使用できるようにするかどうかを指定します。

イベントの対処状況を変更するためにはjcochstat コマンドを使うこともできますが,jcochstat コマ ンドを使って対処状況を変更されたくない場合は,jcochstat コマンドが使用できないように設定しま す。

icochstat コマンドを使用できるようにする場合は、「対処状況の変更を許可]チェックボックスを チェックします。デフォルトはチェックされている状態です。

# 2.11.3 [表示]ページ

[システム環境設定]画面の[表示]ページを次に示します。

図 2‒27 [システム環境設定]画面([表示]ページ)

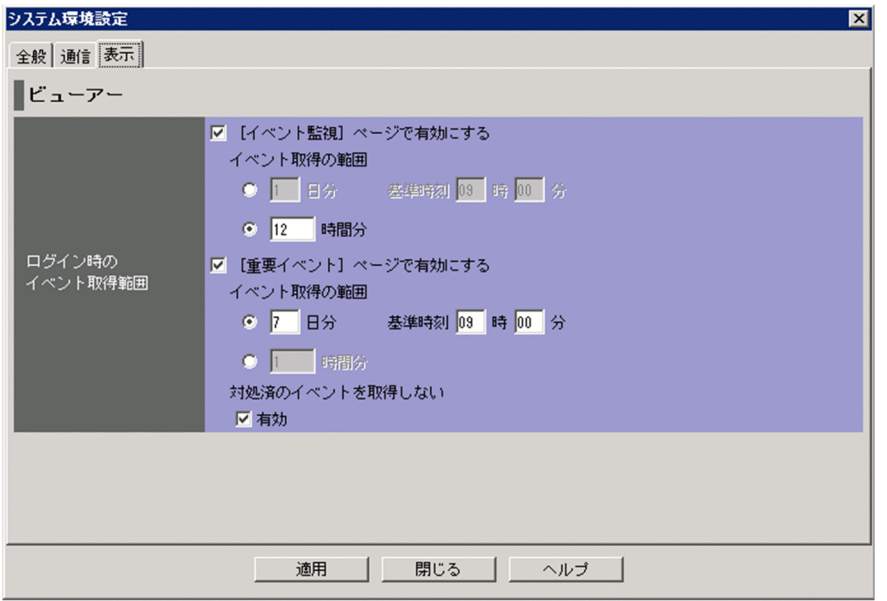

表示項目を次に示します。

[ログイン時のイベント取得範囲]

イベント取得範囲の設定機能を使用するかどうかを「イベント監視]ページ,[重要イベント]ページ ごとに設定できます。

[[イベント監視]ページで有効にする]チェックボックス

[イベント監視]ページで,イベント取得範囲の設定機能を使用する場合は,[[イベント監視]ページ で有効にする]チェックボックスをチェックします。初期値はチェックが外れている状態です。 チェックボックスをチェックすると[日分]ラジオボタン,または[時間分]ラジオボタンが選択でき ます。初期値は,[日分]ラジオボタンが選択されている状態です。

[[重要イベント]ページで有効にする]チェックボックス

[重要イベント]ページで,イベント取得範囲の設定機能を使用する場合は,[[重要イベント]ページ で有効にする]チェックボックスをチェックします。初期値はチェックが外れている状態です。

チェックボックスをチェックすると[日分]ラジオボタン,[時間分]ラジオボタン,[対処済のイベン トを取得しない]の[有効]チェックボックスが選択できます。ラジオボタンの初期値は, [日分] ラ ジオボタンが選択されている状態です。「対処済のイベントを取得しない」の「有効」チェックボック スの初期値は,チェックされている状態です。

[日分]ラジオボタン

[日分] ラジオボタンを選択した場合, [日分] テキストボックス, および [基準時刻] テキストボック スが活性化して設定できます。

- [日分] テキストボックス ログイン時点から何日分のイベントを取得するかを設定します。指定できる値は 1〜31 日の半角数 字です。初期値は 1 日です。
- [基準時刻] テキストボックス [日分]で設定した日数の 1 日の区切りとなる時刻を設定します。指定できる値は 0:00〜23:59 の 半角数字です。初期値は 9:00 です。

[時間分] ラジオボタン

[時間分]ラジオボタンを選択した場合,[時間分]テキストボックスが活性化して設定できます。

• [時間分] テキストボックス ログイン時点から何時間分のイベントを取得するかを設定します。指定できる値は 1〜744 時間の 半角数字です。初期値は 1 時間です。

[対処済のイベントを取得しない]

[重要イベント]ページで,ログイン時に対処済みの重要イベントを取得しない場合は,[有効]チェッ クボックスをチェックします。

# 2.12 [イベント取得条件設定]画面

[イベント取得条件設定]画面では,イベントサービスからイベントを取得するときのフィルター(イベン ト取得フィルター)条件を設定します。

この画面の表示方法を次に示します。

- •[システム環境設定]画面で,[イベント取得条件]ドロップダウンリストから,変更するイベント取得 フィルターを選択して [設定] ボタンをクリックする。
- •[イベント取得条件一覧]画面で,フィルター一覧から項目を選択し,[編集]ボタンをクリックする。
- •[イベント取得条件一覧]画面で,[追加]ボタンをクリックする。
- •[イベント取得条件一覧]画面でフィルター一覧から項目を選択し,ダブルクリックする。

なお, [イベント取得条件設定]画面を表示するには, JP1 Console Admin 権限が必要です。また, 業務 グループの参照·操作制限を設定している場合, JP1 資源グループと JP1 権限レベルの組み合わせによっ ては操作できないことがあります。詳細については,マニュアル「JP1/Integrated Management - Manager 導入・設計ガイド」の「3.1.4(2) JP1 ユーザーに対する JP1 資源グループと JP1 権限レベルの 割り当て」を参照してください。

この画面でフィルター条件を設定し, [OK] ボタンをクリックすると, 設定した内容がフィルター条件文 に変換されます(設定が有効になるのは「システム環境設定]画面で「適用]ボタンをクリックしたあと となります)。なお,イベント取得フィルターの最大長は,除外条件群が設定してある場合は 64 キロバイ ト,設定していない場合は 60 キロバイトです。最大長を超えていた場合は、[OK]ボタンをクリックし たときにエラーダイアログボックス(KAVB0246-E のメッセージ)が表示されます。この場合は, 設定 した内容を見直してください。フィルター条件文の長さは、JP1/IM - View のリリースノートを参照して 見積もってください。

なお,この画面で設定する通過条件群の中に,条件を何も設定していない([条件一覧]以下の項目を設定 していない)通過条件群がある場合,すべての JP1 イベントを表示 (取得) 対象とします。また, この画 面で設定する除外条件群の中に,条件を何も設定していない([条件一覧]以下の項目を設定していない) 除外条件群がある場合,すべての JP1 イベントを表示(取得)しません。フィルターをかけたい場合は, 設定した条件群それぞれに対し,必ず一つ以上の条件を設定してください。

接続先ホストの JP1/IM - Manager でイベント取得フィルター(互換用)を使用している場合,この画面 は表示されず,[イベント取得条件設定]画面(互換用)が表示されます。

#### 特定の重大度を指定したイベントと JP1/SES イベントの両方を取得したい場合

- [イベント取得条件設定]画面(互換用)では次の条件を 1 画面で表現できますが,[イベント取得条件 設定]画面では複数の条件群を設定しないと表現できません。
- 重大度「エラー」のイベントと IP1/SES イベントの両方を取得したいときには、次の手順で条件群を 設定します。
- 1. 重大度「エラー」のイベントを取得するための条件群「条件群 1」を作成し, [重大度] の属性指定 で[重大度を指定する]を選択し,[エラー]チェックボックスをチェックする。

2. JP1/SES イベントを取得するための条件群「条件群 2」を作成し, [重大度] の属性指定で [JP1/SES イベント]を選択する。

[イベント取得条件設定]画面を次に示します。

### 図 2-28 [イベント取得条件設定]画面

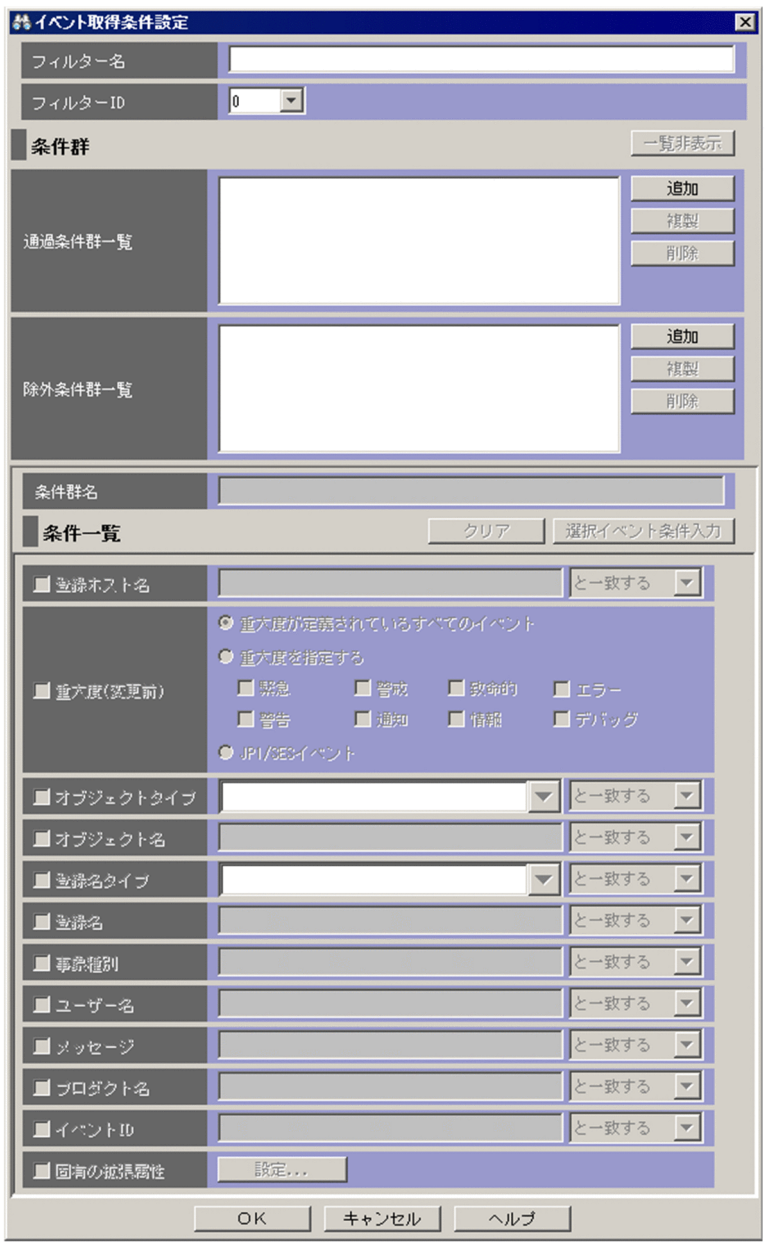

表示項目を次に示します。

[フィルター名]

イベント取得フィルターを追加する場合,フィルター名を入力します。

使用できる文字は,制御文字以外です。入力できる文字数は 1〜50 バイトです。

イベント取得フィルターを編集する場合,フィルター一覧から選択したイベント取得フィルターのフィ ルター名が表示されます。フィルター名を変更すると,フィルター名が変更した名称に更新されます。 新しいイベント取得フィルターが作成されるわけではありませんので,注意してください。

すでに指定されているフィルター名を重複して指定できません。

フィルター名の最初および最後に空白がある場合,空白は文字として認識されます。したがって,フィ ルター名の最初または最後に空白があるフィルターと空白がないフィルターは、別名のフィルターと認 識されます。

#### [フィルター ID]

イベント取得フィルターのフィルター ID をドロップダウンリストから選択します。

イベント取得フィルターを追加する場合,イベント取得フィルター一覧の中で未使用のフィルター ID が,昇順に自動的に割り振られます。

イベント取得フィルターを編集する場合,フィルター一覧から選択したイベント取得フィルターのフィ ルター ID が表示されます。フィルター ID を変更すると,フィルター ID が変更した ID に更新されま す。新しいイベント取得フィルターが作成されるわけではありませんので,注意してください。

すでに指定されているフィルター ID を重複して指定できません。

[一覧表示] / [一覧非表示]

条件群一覧の表示・非表示を切り替えます。すでに条件群一覧が表示されている場合,ボタンの名称は [一覧非表示] になります。

[通過条件群一覧]

通過条件群の一覧が表示されます。[通過条件群一覧]の条件群を選択すると,通過条件群の名称は [条 件群名]に,条件内容は条件一覧に表示され,編集できるようになります。

設定できる条件群の数は,最大 30 です(最大数設定すると,[追加]ボタン,[複製]ボタンが非活性 になります)。

[除外条件群一覧]

除外条件群の一覧が表示されます。[除外条件群一覧]の条件群を選択すると,除外条件群の名称は[条 件群名]に,条件内容は条件一覧に表示され,編集できるようになります。

設定できる条件群の数は,最大 30 です(最大数設定すると,[追加]ボタン,[複製]ボタンが非活性 になります)。

[追加]

新規に条件群を追加する場合は,[追加]ボタンをクリックします。クリックすると,通過条件群の場 合, 通過条件群が「条件群 1」,「条件群 2」…という名称で追加されます。除外条件群の場合, 除外条 件群が「除外条件群 1」,「除外条件群 2」...という名称で追加されます。また,条件群を追加すると, フォーカスが[条件群名]に移り,名称を指定できるようになります。

[複製]

選択している条件群を複製する場合は,[複製]ボタンをクリックします。クリックすると,選択して いる条件群と同じ条件を持った条件群が複製されます。複製された条件群名の先頭に「コピー 」が付 加され,一覧に追加されます。すでに,複製したあとにできる条件群名が登録されている場合には,「コ ピー」の後ろに半角数字を付加し、「コピー半角数字複製元の条件群名」となります。半角数字は2か ら始まり、条件群名が複製されるたびに 2,3,4と昇順に増えていきます。また、フォーカスが[条 件群名]に移り,名称を指定できるようになります。

[削除]

選択している条件群を削除する場合は, [削除] ボタンをクリックします。クリックすると, KAVB0257-I のメッセージのダイアログボックスが表示され,[はい]ボタンをクリックすると,条件群が削除され ます。

### [条件群名]

条件群の名称を指定します。使用できる文字は,制御文字以外です。入力できる文字数は 1〜50 バイ トです。

[通過条件群一覧]または[除外条件群一覧]ですでに表示されている条件群を選択した状態で名称を 変更した場合は,新しく指定した名称で上書きされます。通過条件群と除外条件群は,同じ名称を設定 できません。

[通過条件群一覧]または[除外条件群一覧]ですでに表示されている条件群と同じ名称を指定した場 合は、KAVB0256-E のメッセージのダイアログボックスが表示されます。

[クリア]

条件一覧に指定されている内容をすべてクリアします。

[選択イベント条件入力]

[イベントコンソール]画面で選択している JP1 イベントの属性値を,条件一覧に入力します。[選択イ ベント条件入力】ボタンをクリックしたときの動作は次のようになります。

- イベント属性値に改行やタブなどの制御文字が含まれる場合 制御文字の直前の文字までが,条件一覧の条件値として反映されます。オプション条件を指定でき る属性の場合は,[から始まる]が選択されます。
- イベント属性値に改行やタブなどの制御文字が含まれない場合 イベント属性値がすべて反映されます。オプション条件を指定できる属性の場合は [と一致する] が選択されます。

なお,選択している JP1 イベントの情報がイベント情報マッピング定義でマッピングされている場合 は,マッピングしている表示項目の属性値および固有の拡張属性値は,条件一覧に入力されません。イ ベント情報マッピング定義の詳細については,マニュアル「JP1/Integrated Management - Manager 運用ガイド」の「5.9.2 JP1 イベントの固有の拡張属性を表示する(イベント情報のマッピング)」を 参照してください。

[登録ホスト名]

JP1 イベントが発生したホストのホスト名(イベントサーバ名)を指定します。業務グループは指定で きません。複数のホストを指定したい場合は,コンマで区切って指定します。最大 100 個のホスト名 が指定できます。名称に「,」または「\」を指定する場合は、それぞれ「\,」または「\\」と指定しま す。改行やタブは指定できません。

文字列の英大文字・英小文字を区別します。jcoimdef コマンドの-ignorecasehost オプションの指定に は依存しません。

右側のリストボックスでは、指定した文字列に対する条件として、「から始まる][と一致する][と一 致しない]「を含む]「を含まない]「正規表現]のどれかを選択します。

[重大度]

取得するイベントの重大度を指定します。

重大度が設定されているすべてのイベントを取得する場合は[重大度が定義されているすべてのイベン ト]を選択します。

重大度が設定されているイベントのうち,特定のイベントを取得する場合は[重大度を指定する]を選 択し,緊急,警戒,致命的,エラー,警告,通知,情報,デバッグの中から必要な項目をチェックしま す。

JP1/SES イベントを取得する場合は,[JP1/SES イベント]を選択します。

なお,統合監視 DB を使用する場合に重大度変更機能を有効にしたとき,[重大度] は [重大度(変更 前)]と表示されます。

■重大度(変更前)

[オブジェクトタイプ]

JP1 イベントのオブジェクトタイプを指定します。値は,直接入力するかリストボックスから選択しま す。

文字列の英大文字・英小文字を区別します。

右側のリストボックスでは、指定した文字列に対する条件として、[から始まる][と一致する][と一 致しない][を含む][を含まない][正規表現]のどれかを選択します。

[オブジェクト名]

JP1 イベントのオブジェクト名を指定します。

複数のオブジェクトを指定したい場合は,コンマで区切って指定します。最大 100 個のオブジェクト 名が指定できます。名称に「,」または「\」を指定する場合は, それぞれ「\,」または「\\」と指定し ます。改行やタブは指定できません。

文字列の英大文字・英小文字を区別します。

右側のリストボックスでは,指定した文字列に対する条件として, [から始まる][と一致する][と一 致しない][を含む][を含まない][正規表現]のどれかを選択します。

### [登録名タイプ]

JP1 イベントの登録名タイプを指定します。値は,直接入力するかリストボックスから選択します。 文字列の英大文字・英小文字を区別します。

右側のリストボックスでは、指定した文字列に対する条件として、[から始まる][と一致する][と一 致しない][を含む][を含まない][正規表現]のどれかを選択します。

[登録名]

JP1 イベントの登録名を指定します。

文字列の英大文字・英小文字を区別します。

右側のリストボックスでは、指定した文字列に対する条件として、[から始まる][と一致する][と一 致しない]「を含む]「を含まない]「正規表現]のどれかを選択します。

[事象種別]

JP1 イベントの事象種別を指定します。

文字列の英大文字・英小文字を区別します。

右側のリストボックスでは、指定した文字列に対する条件として、「から始まる][と一致する][と一 致しない][を含む][を含まない][正規表現]のどれかを選択します。

[ユーザー名]

JP1 イベントのユーザー名を指定します。

複数のユーザーを指定したい場合は,コンマで区切って指定します。最大 100 人のユーザー名が指定 できます。名称に「,」または「\」を指定する場合は、それぞれ「\,」または「\\」と指定します。改 行やタブは指定できません。

文字列の英大文字・英小文字を区別します。

右側のリストボックスでは、指定した文字列に対する条件として、「から始まる][と一致する][と一 致しない][を含む][を含まない][正規表現]のどれかを選択します。

[メッセージ]

JP1 イベントのメッセージテキストを指定します。

文字列の英大文字・英小文字を区別します。

右側のリストボックスでは、指定した文字列に対する条件として、[から始まる][と一致する][と一 致しない][を含む][を含まない][正規表現]のどれかが選択できますが,[から始まる]または [を 含む]を選択することを推奨します。正規表現で指定する場合は,メッセージテキストの制御コード以 外の部分を記述するようにしてください。

[プロダクト名]

JP1 イベントを発行したプログラムの名称を指定します。

文字列の英大文字・英小文字を区別します。

右側のリストボックスでは、指定した文字列に対する条件として、「から始まる][と一致する][と一 致しない] [を含む] [を含まない] [正規表現] のどれかを選択します。

[イベント ID]

JP1 イベントの ID を指定します。

複数のイベント ID を指定したい場合は,コンマで区切って指定します。

右側のリストボックスでは,指定した文字列に対する条件として,[と一致する][と一致しない]のど ちらかを選択します。

[固有の拡張属性]

固有の拡張属性値でフィルタリングするかどうかという条件を設定する画面を表示します。条件を設定 する場合は, [固有の拡張属性] チェックボックスをチェックします。[固有の拡張属性] チェックボッ クスをチェックすると,[設定]ボタンが活性化します。[設定]ボタンをクリックすると,[固有の拡 張属性条件設定]画面が表示され,条件を設定できます。

[固有の拡張属性条件設定]画面については,「[2.26 \[固有の拡張属性条件設定\]画面](#page-188-0)」を参照してく ださい。

# 2.13 [イベント取得条件設定]画面(互換用)

この画面は, [システム環境設定] 画面で [イベント取得条件] の [設定] ボタンをクリックし, イベント 取得フィルター(互換用)を使用している場合に表示されます。

[イベント取得条件設定]画面(互換用)では,イベントサービスからイベントを取得するときのフィル ター条件を設定します。[イベント取得条件設定]画面(互換用)を次に示します。

図 2-29 [イベント取得条件設定]画面 (互換用)

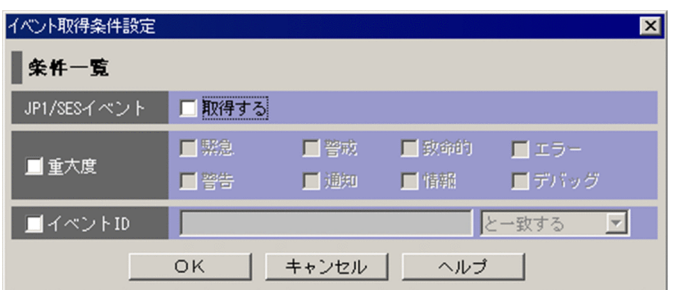

表示項目を次に示します。

[JP1/SES イベント]

JP1/SES イベントを取得するかどうかを指定します。JP1/SES イベントを取得する場合は,[取得す る]チェックボックスをチェックします。

[重大度]

JP1 イベントの重大度を指定します。緊急,警戒,致命的,エラー,警告,通知,情報,デバッグの中 から必要な項目をチェックします。

[重大度]チェックボックスがチェックされていない場合は,重大度が定義されているすべてのイベン トが対象となります。

[イベント ID]

JP1 イベントの ID を指定します。

複数のイベント ID を指定したい場合は,コンマで区切って指定します。

右側のリストボックスでは,指定した文字列に対する条件として, [と一致する][と一致しない]のど ちらかを選択します。

なお,ここで設定した各条件は,「JP1/SES イベントとイベント ID の AND 条件」,または「重大度とイ ベント ID の AND 条件」としてイベントサービスに渡されます。

# 2.14 [イベント取得条件一覧]画面

[イベント取得条件一覧]画面では,イベント取得条件を一覧表示します。また,イベント取得条件の追 加・編集・複製・削除ができます。

この画面は、「システム環境設定]画面で「一覧編集]ボタンをクリックすると表示されます。

[イベント取得条件一覧]画面で設定した内容は, [OK] ボタンをクリックしたあと, [システム環境設定] 画面で[適用]ボタンをクリックすることによって保存されます。

[システム環境設定]画面で [適用] ボタンをクリックしなかった場合は、設定が無効となりますので、注 意してください。

なお、フィルター条件文の長さは、IP1/IM - View のリリースノートを参照して見積もってください。

[イベント取得条件一覧]画面を次に示します。

#### 図 2-30 [イベント取得条件一覧]画面 (基本モード)

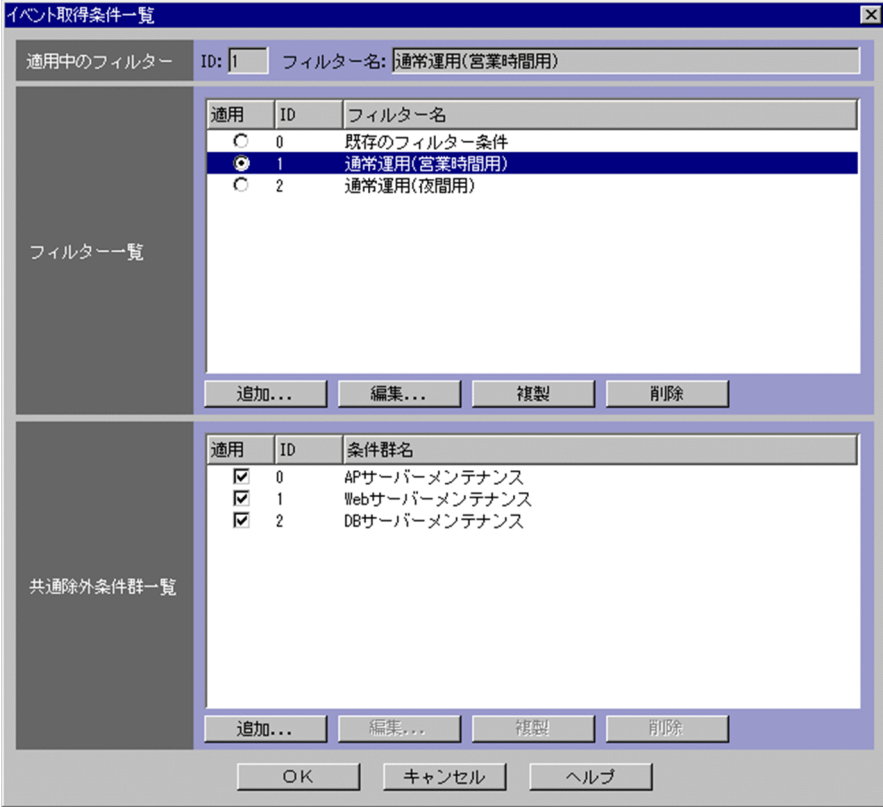

表示項目を次に示します。

[適用中のフィルター]

現在,適用しているイベント取得フィルターのフィルター ID とフィルター名が表示されます。 [フィルター一覧]

現在、設定されているイベント取得条件が一覧表示されます。

一つの項目を選択し,ダブルクリックすると[イベント取得条件設定]画面が表示され,選択した項目 を編集できます。項目は,複数選択できません。

フィルター一覧に登録できるイベント取得条件は、最大 50件です。

フィルター一覧の[適用],[ID],[フィルター]の項目名で,ソート表示できます。項目名をクリッ クすると,項目名の横に「△」が表示されます。さらにクリックを繰り返すと,「▽」,「 (表示なし)」, 「△」の順で表示が変更されます。「△」または「▽」が表示されている状態で、ほかの項目名をクリッ クすると,前のソートは解除され,新しくクリックした項目のソート順で表示されます。

•「 (表示なし)」の場合,イベント取得フィルターは登録順に表示されます。

•「△」の場合,イベント取得フィルターは,項目名の昇順に表示されます。

•「▽」の場合,イベント取得フィルターは,項目名の降順に表示されます。

#### [適用]

選択したイベント取得フィルターが適用中のフィルターとなります。

[ID]

イベント取得フィルターのフィルター ID が表示されます。フィルター ID は,[イベント取得条件 設定]画面で変更できます。

[フィルター名]

イベント取得フィルターのフィルター名が表示されます。フィルター名は,[イベント取得条件設 定]画面で変更できます。

[追加]

新規にイベント取得フィルターを追加する場合は, [追加] ボタンをクリックします。[追加] ボタ ンをクリックすると,[イベント取得条件設定]画面が表示され,新規のイベント取得フィルターを 設定できます。イベント取得フィルターは、最大50件追加できます。イベント取得フィルターが 50件まで登録されると, [追加] ボタンは非活性になります。

[編集]

選択しているイベント取得フィルターを編集する場合は,[編集]ボタンをクリックします。一つの フィルターを選択し,[編集]ボタンをクリックすると,[イベント取得条件設定]画面が表示され, 選択したフィルターを編集できます。[フィルター一覧]でイベント取得条件を 1 件選択すると活性 化し,それ以外の場合は非活性となります。

[複製]

選択しているイベント取得フィルターを複製する場合は,[複製]ボタンをクリックします。一つの イベント取得フィルターを選択し,[複製]ボタンをクリックすると,選択しているイベント取得 フィルターと同じ条件を持ったイベント取得フィルターが複製され,[フィルター一覧]に追加され ます。

複製されたイベント取得フィルターのフィルター ID は, イベント取得フィルター一覧の中で, 未 使用のフィルター ID が数値の昇順に自動的に割り振られます。

複製されたイベント取得フィルターのフィルター名は,複製元のフィルター名の先頭に「コピー」 の文字列が追加され,「コピー 複製元のフィルター名」となります。すでに,複製したあとにでき るフィルター名が登録されている場合には,「コピー」の後ろに半角数字を付加し,「コピー半角数 字 複製元のフィルター名」となります。半角数字は 2 から始まり,イベント取得フィルター名が複 製されるたびに 2.3.4 と昇順に増えていきます。

- 「複製」ボタンをクリックした場合、新しく複製されたフィルターが、適用フィルターとして選択状 態になります。
- イベント取得フィルターが 50 件まで登録されると,[複製]ボタンは非活性になります。

[削除]

- 選択しているイベント取得フィルターを削除する場合は,[削除]ボタンをクリックします。
- 選択しているイベント取得フィルターが一つの場合, [削除] ボタンをクリックすると, KAVB0250-I のメッセージのダイアログボックスが表示されます。
- 選択しているイベント取得フィルターが複数の場合, [削除] ボタンをクリックすると, KAVB1149-Q のメッセージのダイアログボックスが表示されます。
- [はい]ボタンをクリックすると,[フィルター一覧]から選択したイベント取得フィルターが削除 されます。

[共通除外条件群一覧]

基本モードまたは拡張モードの共通除外条件の一覧が表示されます。

一つの項目を選択し,ダブルクリックすると[共通除外条件設定]画面または[共通除外条件設定(拡 張)]画面が表示され,選択した項目を編集できます。

各一覧は、設定できる条件群の数および項目名が異なります。なお、共通除外条件を拡張モードに切り 替える方法については,マニュアル「JP1/Integrated Management - Manager 構築ガイド」の 「4.2.4(3) 共通除外条件を設定する」を参照してください。

基本モードの共通除外条件の場合

設定できる条件群の数は,最大 30 件です。

共通除外条件群一覧に表示される項目は,[適用],[ID],および[条件群名]です。

拡張モードの共通除外条件の場合(JP1/IM - Manager のバージョンが 10-00 以降)

設定できる条件群の数は,JP1/IM - Manager のバージョンによって異なります。JP1/IM - Manager のバージョンが 10-00〜11-10 の場合は,最大 1,024 件です。JP1/IM - Manager のバージョンが 11-50 以降の場合は,最大 2,500 件です。

共通除外条件群一覧に表示される項目は,次の図に示すとおり, [適用], [種別], [ID], [条件群 名],および[コメント]です。また,この項目でソートできます。

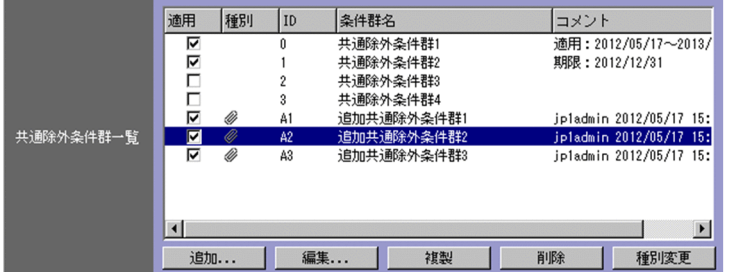

拡張モードの共通除外条件の場合(JP1/IM - Manager のバージョンが 10-00 より前) 設定できる条件群の数は,最大 1,024 件です。

共通除外条件群一覧に表示される項目は、次の図に示すとおり, [適用], [ID], [条件群名], およ び[コメント]です。また,この項目でソートできます。

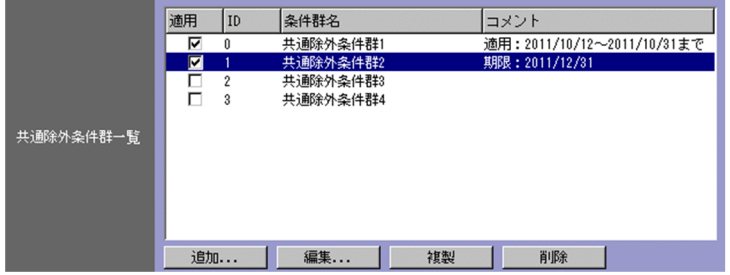

各条件群は,項目名でソートできます。項目名をクリックすると,項目名の横に「△」が表示されま す。さらにクリックを繰り返すと,「▽」,「 (表示なし)」,「△」の順で表示が変更されます。「△」ま たは「▽」が表示されている状態で、ほかの項目名をクリックすると、前のソートは解除され、新しく クリックした項目のソート順で表示されます。

•「 (表示なし)」の場合,条件群は,登録順に表示されます。

JP1/IM - Manager のバージョンが 10-00 以降の場合,共通除外条件群のまとまりの次に追加共通 除外条件群のまとまりが表示されます。それぞれの条件群のまとまり内は,登録順に表示されます。 ただし,共通除外条件群を追加,共通除外条件群または追加共通除外条件群を複製,または追加共 通除外条件を種別変更すると,共通除外条件群のまとまりの次に追加共通除外条件群のまとまりが 表示されないことがあります。

- •「△」の場合,条件群は,項目名の昇順に表示されます。
- •「▽」の場合,条件群は,項目名の降順に表示されます。

[適用]

チェックした共通除外条件群,拡張モードの共通除外条件群,または拡張モードの追加共通除外条 件群が適用中となります。

[種別]

イベントを取得対象外にする共通除外条件の場合,空白(アイコンなし)となります。イベントを 取得対象外にする追加共通除外条件の場合, アイコン( 2) が表示されます。

イベントを取得しアクションの実行対象外にする共通除外条件の場合、アイコン( る) が表示さ れます。イベントを取得しアクションの実行対象外にする追加共通除外条件の場合,アイコン (  $\bullet$  ) とアイコン( 
@ ) が表示されます。

[ID]

共通除外条件群 ID が表示されます。共通除外条件群 ID は, [共通除外条件設定]画面または [共 通除外条件設定(拡張)]画面で変更できます。ただし,追加共通除外条件群 ID は変更できません。

[条件群名]

共通除外条件群,拡張モードの共通除外条件群,または拡張モードの追加共通除外条件群の条件群 名が表示されます。条件群名は,[共通除外条件設定]画面または[共通除外条件設定(拡張)]画面 で変更できます。

[コメント]

拡張モードの共通除外条件群,または拡張モードの追加共通除外条件群に対するコメントを表示し ます。

[追加]

新規に共通除外条件群を追加する場合は、「追加]ボタンをクリックします。「追加]ボタンをクリッ クすると,[共通除外条件設定]画面または[共通除外条件設定(拡張)]画面が表示され,新規の共 通除外条件群または拡張モードの共通除外条件群を設定できます。なお,追加共通除外条件群は追 加できません。

共通除外条件群は,最大 30 件追加できます。共通除外条件群を 30 件登録すると,[追加]ボタン は非活性になります。

拡張モードの共通除外条件群は,拡張モードの追加共通除外条件群と合わせて最大 2,500 件追加で きます。拡張モードの共通除外条件群と追加共通除外条件群を 2,500 件登録すると, [追加] ボタ ンは非活性になります。

[編集]

選択している共通除外条件群,拡張モードの共通除外条件群または拡張モードの追加共通除外条件 群を編集する場合は. [編集] ボタンをクリックします。

一つの共通除外条件群または追加共通除外条件群を選択し,[編集]ボタンをクリックすると,[共 通除外条件設定]画面または「共通除外条件設定(拡張)]画面が表示され、選択した共通除外条件 群,拡張モードの共通除外条件群または拡張モードの追加共通除外条件群を編集できます。なお, 追加共通除外条件群の場合,ID の変更はできません。

[複製]

選択している共通除外条件群,拡張モードの共通除外条件群または拡張モードの追加共通除外条件 群を複製する場合は,[複製]ボタンをクリックします。ただし,拡張モードの追加共通除外条件群 を選択して複製された除外条件群は,拡張モードの共通除外条件群となります。

一つの共通除外条件群または追加共通除外条件群を選択し,[複製]ボタンをクリックすると,選択 している共通除外条件群または追加共通除外条件群と同じ条件を持った共通除外条件群が複製され, [共通除外条件群一覧]に追加されます。

複製された共通除外条件群 ID は,共通除外条件群一覧の中で,未使用の共通除外条件群 ID が数値 の昇順に自動的に割り振られます。

複製された共通除外条件群の条件群名は,複製元の条件群名の先頭に「コピー」の文字列が追加さ れ,「コピー 複製元の条件群名」となります。すでに,複製したあとにできる条件群名が登録され ている場合には,「コピー」の後ろに半角数字を付加し,「コピー半角数字 複製元の条件群名」とな ります。半角数字は 2 から始まり,条件群名が複製されるたびに 2,3,4 と昇順に増えていきます。 [複製]ボタンをクリックした場合,新しく複製された共通除外条件群が選択状態になります。

共通除外条件群が 30 件まで登録されると,[複製]ボタンは非活性になります。

拡張モードの共通除外条件群を 2,500 件まで登録すると,[複製]ボタンは非活性になります。 [削除]

選択している共通除外条件群,拡張モードの共通除外条件群または拡張モードの追加共通除外条件 群を削除する場合は. [削除] ボタンをクリックします。

選択している除外条件群が一つの場合, [削除] ボタンをクリックすると, KAVB0257-I のメッセー ジダイアログボックスが表示されます。

選択している除外条件群が複数の場合, [削除] ボタンをクリックすると, KAVB1151-Q のメッ セージダイアログボックスが表示されます。

[はい]ボタンをクリックすると,[共通除外条件群一覧]から選択した共通除外条件群,拡張モー ドの共通除外条件群または拡張モードの追加共通除外条件群が削除されます。

#### [種別変更]

選択している拡張モードの追加共通除外条件群を,追加共通除外条件から共通除外条件に種別を変 更する場合は、[種別変更]ボタンをクリックします。

共通除外条件から追加共通除外条件には種別を変更できません。

[種別変更]ボタンをクリックすると,種別を変更するかどうかを確認するメッセージが表示され, [OK]ボタンをクリックすると,選択した追加共通除外条件が共通除外条件に種別変更されます。 種別を変更すると,共通除外条件群 ID が変更されます。

変更後の共通除外条件群 ID は,すでに定義されている共通除外条件群 ID の中で最も大きい ID の 値に 1 を加えた値です。変更後の条件群 ID が最大値を超えた場合は,0 から順に使用していない ID を割り当てます。

なお,追加共通除外条件から共通除外条件に誤って種別を変更してしまった場合は,[適用]ボタン をクリックする前に「システム環境設定]画面で「閉じる]ボタンをクリックして変更内容をキャ ンセルしてください。

# 2.15 [共通除外条件設定]画面

[共通除外条件設定]画面では,イベントサービスからイベントを取得するときのフィルター(イベント取 得フィルター)に対して、取得対象外とする JP1 イベントの条件を設定します。なお、共通除外条件を拡 張モードで使用する場合には, [共通除外条件設定(拡張)] 画面が表示されます。詳細については, [2.16 [\[共通除外条件設定\(拡張\)\]画面」](#page-111-0)を参照してください。

この画面の表示方法を次に示します。

条件を一つも登録していない場合

•[イベント取得条件一覧]画面で,共通除外条件群一覧の[追加]ボタンをクリックする。

条件を登録している場合

- •[システム環境設定]画面で,共通除外条件群一覧から項目を選択し,[設定]ボタンをクリックする。
- •[イベント取得条件一覧]画面で,共通除外条件群一覧から項目を選択し,[編集]ボタンをクリッ クする。
- •[システム環境設定]画面で,共通除外条件群一覧から項目を選択し,ダブルクリックする。

なお. 「共通除外条件設定]画面を表示するには, IP1 Console Admin 権限が必要です。また. 業務グ ループの参照・操作制限を設定している場合. IP1 資源グループと IP1 権限レベルの組み合わせによって は操作できないことがあります。詳細については,マニュアル「JP1/Integrated Management - Manager 導入・設計ガイド」の [3.1.4(2) JP1 ユーザーに対する JP1 資源グループと JP1 権限レベルの割り当て」 を参照してください。

この画面で共通除外条件を設定し, [OK] ボタンをクリックすると, 設定した内容がフィルター条件文に 変換されます(設定が有効になるのは[システム環境設定]画面で[適用]ボタンをクリックしたあとと なります)。なお,フィルター条件文の長さは,JP1/IM - View のリリースノートを参照して見積もって ください。

なお,この画面で設定する共通除外条件群に条件を何も設定していない([条件一覧]以下の項目を設定し ていない)場合,この共通除外条件群を適用すると,すべての JP1 イベントを表示(取得)しません。フィ ルターをかけたい場合は,必ず一つ以上の条件を設定してください。

[共通除外条件設定]画面を次に示します。

### 図 2‒31 [共通除外条件設定]画面

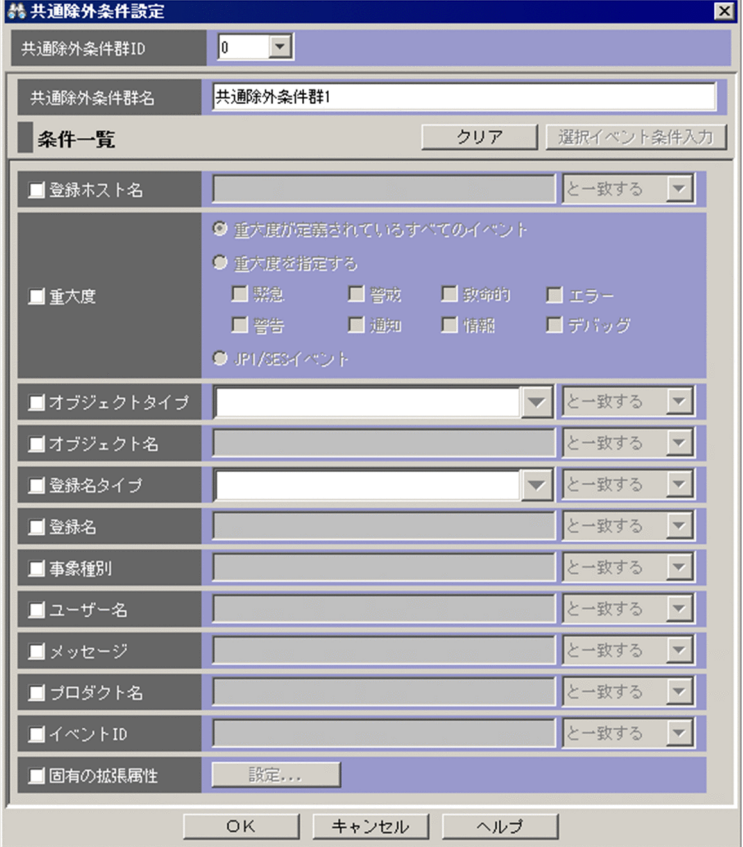

表示項目を次に示します。

[共通除外条件群 ID]

共通除外条件群 ID をドロップダウンリストから選択します。ドロップダウンリストに表示される ID は 0〜29 です。

共通除外条件を追加する場合,共通除外条件群一覧の中で未使用の共通除外条件群 ID が, 数値の昇順 に自動的に割り振られます。

共通除外条件を編集する場合,共通除外条件群一覧から選択した共通除外条件群 ID が表示されます。

[共通除外条件群名]

共通除外条件群の名称を入力します。入力できる文字数は 1〜50 バイトです。

[共通除外条件群一覧]ですでに定義されている共通除外条件群を選択した状態で名称を変更した場合 は,新しく指定した名称で上書きされます。

[共通除外条件群一覧]ですでに定義されている共通除外条件群と同じ名称を指定した場合は,

KAVB0256-E のメッセージのダイアログボックスが表示されます。

[クリア]

条件一覧に指定されている内容をすべてクリアします。

[選択イベント条件入力]

[イベントコンソール]画面で選択している JP1 イベントの属性値を,条件一覧に入力します。[選択イ ベント条件入力]ボタンをクリックしたときの動作は次のようになります。
- イベント属性値に改行やタブなどの制御文字が含まれる場合 制御文字の直前の文字までが,条件一覧の条件値として反映されます。オプション条件を指定でき る属性の場合は,[から始まる]が選択されます。
- イベント属性値に改行やタブなどの制御文字が含まれない場合 イベント属性値がすべて反映されます。オプション条件を指定できる属性の場合は「と一致する] が選択されます。

なお,選択している JP1 イベントの情報がイベント情報マッピング定義でマッピングされている場合 は,マッピングしている表示項目の属性値および固有の拡張属性値は,条件一覧に入力されません。イ ベント情報マッピング定義の詳細については,マニュアル「JP1/Integrated Management - Manager 運用ガイド」の「5.9.2 JP1 イベントの固有の拡張属性を表示する(イベント情報のマッピング)」を 参照してください。

[登録ホスト名]

JP1 イベントが発生したホストのホスト名(イベントサーバ名)を指定します。業務グループは指定で きません。複数のホストを指定したい場合は,コンマで区切って指定します。最大 100 個のホスト名 が指定できます。名称に「,」または「\」を指定する場合は, それぞれ「\,」または「\\」と指定しま す。改行やタブは指定できません。

文字列の英大文字・英小文字を区別します。jcoimdef コマンドの-ignorecasehost オプションの指定に は依存しません。

右側のリストボックスでは、指定した文字列に対する条件として、[から始まる][と一致する][と一 致しない][を含む][を含まない][正規表現]のどれかを選択します。

[重大度]

取得するイベントの重大度を指定します。

重大度が設定されているすべてのイベントを取得する場合は[重大度が定義されているすべてのイベン ト]をチェックします。

重大度が設定されているイベントのうち,特定のイベントを取得する場合は[重大度を指定する]を チェックし,緊急,警戒,致命的,エラー,警告,通知,情報,デバッグの中から必要な項目をチェッ クします。

JP1/SES イベントを取得する場合は,[JP1/SES イベント]をチェックします。

なお,統合監視 DB を使用する場合に重大度変更機能を有効にしたとき, [重大度] は [重大度(変更 前)]と表示されます。

■ 重大度(変更前)

[オブジェクトタイプ]

JP1 イベントのオブジェクトタイプを指定します。値は,直接入力するかリストボックスから選択しま す。

文字列の英大文字・英小文字を区別します。

右側のリストボックスでは、指定した文字列に対する条件として, [から始まる][と一致する][と一 致しない][を含む][を含まない][正規表現]のどれかを選択します。

2. [イベントコンソール]画面

[オブジェクト名]

JP1 イベントのオブジェクト名を指定します。

複数のオブジェクトを指定したい場合は,コンマで区切って指定します。最大 100 個のオブジェクト 名が指定できます。名称に「,|または「\|を指定する場合は, それぞれ「\, |または「\\| と指定し ます。改行やタブは指定できません。

文字列の英大文字・英小文字を区別します。

右側のリストボックスでは、指定した文字列に対する条件として、「から始まる][と一致する][と一 致しない][を含む][を含まない][正規表現]のどれかを選択します。

[登録名タイプ]

JP1 イベントの登録名タイプを指定します。値は,直接入力するかリストボックスから選択します。 文字列の英大文字・英小文字を区別します。

右側のリストボックスでは、指定した文字列に対する条件として、「から始まる][と一致する][と一 致しない][を含む][を含まない][正規表現]のどれかを選択します。

### [登録名]

JP1 イベントの登録名を指定します。

文字列の英大文字・英小文字を区別します。

右側のリストボックスでは、指定した文字列に対する条件として、[から始まる][と一致する][と一 致しない][を含む][を含まない][正規表現]のどれかを選択します。

### [事象種別]

JP1 イベントの事象種別を指定します。

文字列の英大文字・英小文字を区別します。

右側のリストボックスでは、指定した文字列に対する条件として、[から始まる][と一致する][と一 致しない]「を含む]「を含まない]「正規表現]のどれかを選択します。

### [ユーザー名]

JP1 イベントのユーザー名を指定します。

複数のユーザーを指定したい場合は,コンマで区切って指定します。最大 100 人のユーザー名が指定 できます。名称に「,」または「\」を指定する場合は、それぞれ「\,」または「\\」と指定します。改 行やタブは指定できません。

文字列の英大文字・英小文字を区別します。

右側のリストボックスでは、指定した文字列に対する条件として, [から始まる][と一致する][と一 致しない] [を含む][を含まない] [正規表現]のどれかを選択します。

[メッセージ]

JP1 イベントのメッセージテキストを指定します。

文字列の英大文字・英小文字を区別します。

右側のリストボックスでは、指定した文字列に対する条件として、[から始まる][と一致する][と一 致しない] [を含む] [を含まない] [正規表現] のどれかが選択できますが, [から始まる] または [を

含む]を選択することを推奨します。正規表現で指定する場合は,メッセージテキストの制御コード以 外の部分を記述するようにしてください。

[プロダクト名]

JP1 イベントを発行したプログラムの名称を指定します。

文字列の英大文字・英小文字を区別します。

右側のリストボックスでは、指定した文字列に対する条件として、[から始まる][と一致する][と一 致しない][を含む][を含まない][正規表現]のどれかを選択します。

## [イベント ID]

JP1 イベントの ID を指定します。

複数のイベント ID を指定したい場合は,コンマで区切って指定します。

最大 100 個のイベント ID が指定できます。

右側のリストボックスでは、指定した文字列に対する条件として、[と一致する][と一致しない]のど ちらかを選択します。

[固有の拡張属性]

固有の拡張属性値でフィルタリングするかどうかという条件を設定する画面を表示します。条件を設定 する場合は、[固有の拡張属性] チェックボックスをチェックします。[固有の拡張属性] チェックボッ クスをチェックすると,[設定]ボタンが活性化します。[設定]ボタンをクリックすると,[固有の拡 張属性条件設定]画面が表示され,条件を設定できます。

[固有の拡張属性条件設定]画面については,「[2.26 \[固有の拡張属性条件設定\]画面](#page-188-0)」を参照してく ださい。

# 2.16 [共通除外条件設定(拡張)]画面

[共通除外条件設定(拡張)]画面では,共通除外条件群を拡張モードにした場合に,イベントサービスから イベントを取得するときのフィルター (イベント取得フィルター)に対して、取得対象外とする IP1 イベ ントの条件およびその適用期間を設定します。

なお,共通除外条件を基本モードで使用する場合には,[共通除外条件設定]画面が表示されます。詳細に ついては,「[2.15 \[共通除外条件設定\]画面](#page-106-0)」を参照してください。

この画面には、「共通除外条件」ページと「適用期間]ページがあります。

この画面の表示方法を次に示します。

- •[システム環境設定]画面で,共通除外条件群一覧から項目を選択し,[設定]ボタンをクリックする。
- •[システム環境設定]画面で,共通除外条件群一覧の共通除外条件群をダブルクリックする。
- •[イベント取得条件一覧]画面で,共通除外条件群一覧の[追加]ボタンをクリックする。
- •[イベント取得条件一覧]画面で,共通除外条件群一覧から項目を選択し,[編集]ボタンをクリックす る。
- •[イベント取得条件一覧]画面で,共通除外条件群一覧の共通除外条件群をダブルクリックする。
- [関連イベント一覧] 画面で IP1 イベントを一つ選択し、右クリックで表示されるポップアップメニュー から[共通除外条件で除外]メニューを選択する。
- •[イベントコンソール]画面で JP1 イベントを一つ選択し,[表示]−[共通除外条件で除外],または 右クリックで表示されるポップアップメニューから[共通除外条件で除外]メニューを選択する。

なお, [共通除外条件設定(拡張)] 画面を表示するには, IP1 Console Admin 権限が必要です。また, 業 務グループの参照·操作制限を設定している場合, JP1 資源グループと JP1 権限レベルの組み合わせによっ ては操作できないことがあります。詳細については,マニュアル「JP1/Integrated Management - Manager 導入・設計ガイド」の「3.1.4(2) JP1 ユーザーに対する JP1 資源グループと JP1 権限レベルの 割り当て」を参照してください。また, WWW ページ版の JP1/IM - View を使用している場合は,表示 できません。

この画面の[共通除外条件]ページで共通除外条件を設定し,[適用期間]ページで適用期間を設定し, [OK]ボタンをクリックすると、設定した内容がフィルター条件文に変換されます※。なお、フィルター 条件文の長さは. IP1/IM - View のリリースノートを参照して見積もってください。

注※ 設定が有効になるのは次の場合です。

- •[システム環境設定]画面で[適用]ボタンをクリックした場合
- •[共通除外条件で除外]メニュー経由で設定し,[OK]ボタンをクリックした場合

なお, JP1/IM - Manager のバージョンが 11-10-01 以降の場合, 定義に環境依存文字など文字化けする 文字が含まれているかを JP1/IM - Manager でチェックし,含まれているときは反映されません。

# 図 2-32 「共通除外条件設定(拡張)]画面

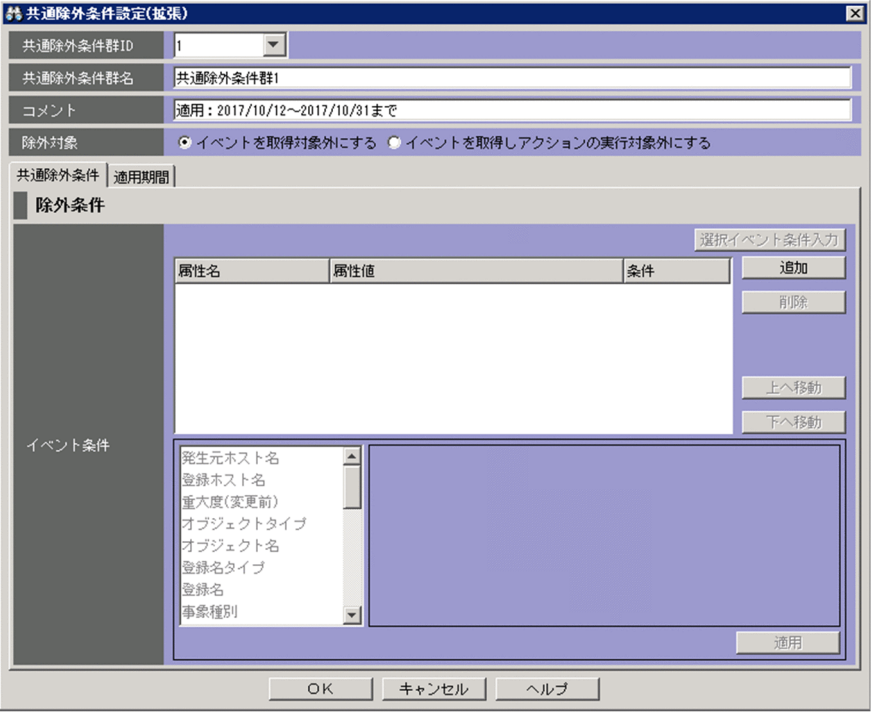

表示項目を次に示します。

[共通除外条件群 ID]

拡張モードの共通除外条件の条件群 ID をドロップダウンリストから選択します。ドロップダウンリス トに表示される ID は 0〜2499 です。

共通除外条件を追加する場合,共通除外条件群一覧の中で未使用の拡張モードの共通除外条件の条件群 ID が,数値の昇順に自動的に割り振られます。

拡張モードの共通除外条件を編集する場合,共通除外条件群一覧から選択した共通除外条件群 ID が表 示されます。[共通除外条件で除外]メニューから起動した場合は,空白となります。

なお、「共通除外条件設定(拡張)]画面を「共通除外条件で除外]メニューで起動した場合、または追 加共通除外条件の定義を編集する目的で「共通除外条件設定(拡張)]画面を起動した場合は、非活性と なり編集できません。

[共通除外条件群名]

共通除外条件群の名称を入力します。シフト JIS コード換算で 1〜50 バイトの文字列で指定します。指 定できる文字は,制御文字(0x00〜0x1F,0x7F〜0x9F)以外の文字列です。

[追加]ボタンを選択して[共通除外条件設定(拡張)]画面を表示した場合は,「共通除外条件群 n」が 表示されています。n はすでに定義されている共通除外条件群名と重複しないように,1 から条件群の 最大定義数のうち最小の数値(半角)が設定されます。

[共通除外条件群一覧]ですでに定義されている共通除外条件群を選択した状態で名称を変更した場合 は,新しく指定した名称で上書きされます。

[共通除外条件群一覧]ですでに定義されている共通除外条件群と同じ名称を指定した場合は, KAVB0256-E のメッセージのダイアログボックスが表示されます。

また,[共通除外条件で除外]メニューから[共通除外条件設定(拡張)]画面を表示した場合の初期値 は,「追加共通除外条件群 n」が表示されます。初期値は,共通除外条件自動入力定義ファイルで変更 できます。n はすでに定義されている共通除外条件群名と重複しないように,1 から条件群の最大定義 数のうち最小の数値(半角)が設定されます。表示された文字列は,編集できます。

[コメント]

拡張モードの共通除外条件に対するコメントをシフト JIS コード換算で 1,024 バイト以内の文字列で指 定します。指定できる文字は,制御文字(0x00〜0x1F,0x7F〜0x9F)以外の文字列です。

また,[共通除外条件で除外]メニューから[共通除外条件設定(拡張)]画面を表示した場合は,定義 を登録した JP1 ユーザー名, 共通除外条件を登録した日 (yyyy/MM/dd), 共通除外条件を登録した時 刻(HH:mm:ss)が表示されます。表示された文字列は,編集できます。

#### [除外対象]

除外対象を指定します。共通除外条件に一致する JP1 イベントを取得対象外にする場合は,[イベント を取得対象外にする]ラジオボタンを選択します。共通除外条件に一致する JP1 イベントをアクション の実行対象外にする場合は、[イベントを取得しアクションの実行対象外にする]ラジオボタンを選択 します。

[共通除外条件]ページ

拡張モードの共通除外条件を設定するページが表示されます。

[適用期間]ページ

拡張モードの共通除外条件の適用期間を設定するページが表示されます。

# 2.16.1 [共通除外条件]ページ

[共通除外条件]ページでは,拡張モードの共通除外条件を設定します。

なお,この画面で設定する拡張モードの共通除外条件に何も条件を設定していない([イベント条件一覧] にイベント条件が一つも表示されていない)場合,この共通除外条件を適用すると,すべての JP1 イベン トを表示(取得)しません。フィルターをかけたい場合は,必ず一つ以上の条件を設定してください。

## 図 2-33 「共通除外条件】ページ

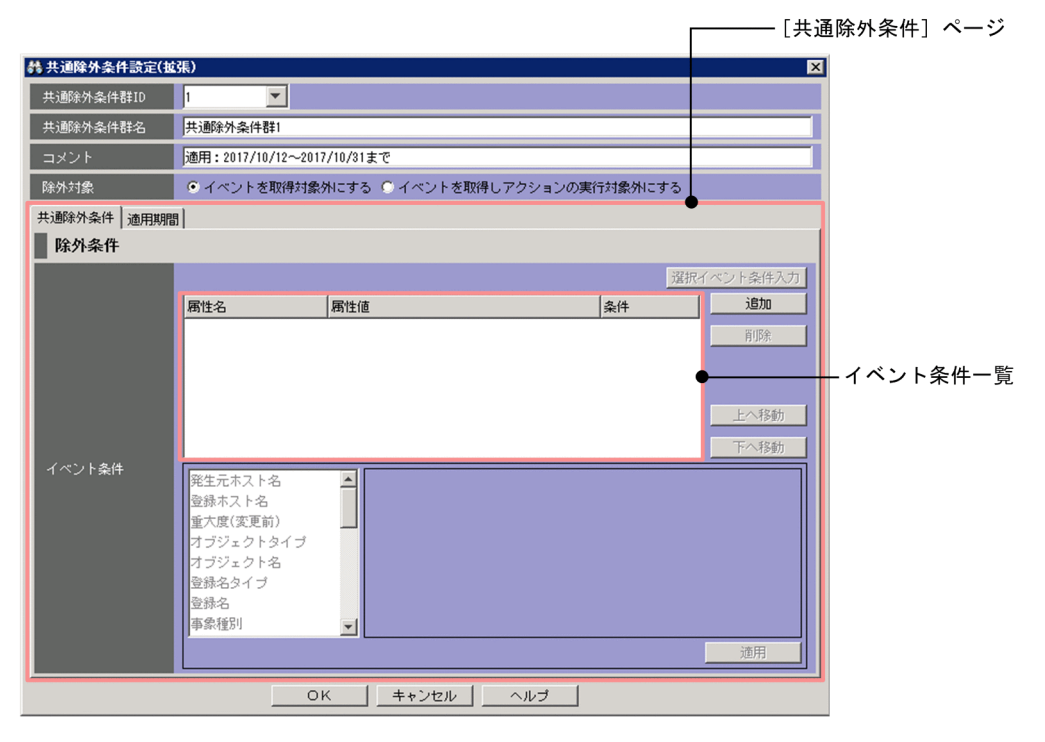

表示項目を次に示します。

[イベント条件一覧]

拡張モードの共通除外条件を一覧表示します。上に表示されているイベント条件ほど,優先順位が高く なります。それぞれのイベント条件は,AND 条件となります。

[属性名]欄にイベント条件の属性名を表示します。固有の拡張属性を条件に指定した場合,ユーザー が属性名として指定した文字列の先頭に,「E.」を付けて表示します。例えば,「TEST」と指定した場 合,「E.TEST」と表示されます。

[属性値]欄に属性値を表示します。複数指定した場合,「,」(半角コンマ)で区切ります。

[条件]欄にイベント条件の比較(「から始まる」,「と一致する」,「と一致しない」,「を含む」,「を含ま ない」,「正規表現」,「期間指定」,「日時指定」のどれか)を表示します。

#### [選択イベント条件入力]

[イベントコンソール]画面で選択している JP1 イベントの属性値が,自動的に条件一覧に入力されま す。[選択イベント条件入力] ボタンをクリックしたときの動作は次の表のようになります。なお, 表 内のバイト数はシフト JIS コードで換算したものです。

### 表 2-12 「選択イベント条件入力】ボタンをクリックしたときの動作

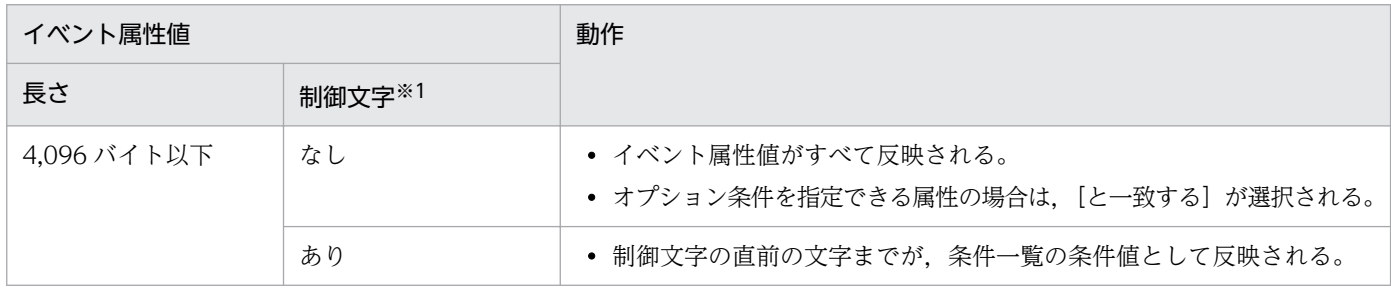

2. [イベントコンソール]画面

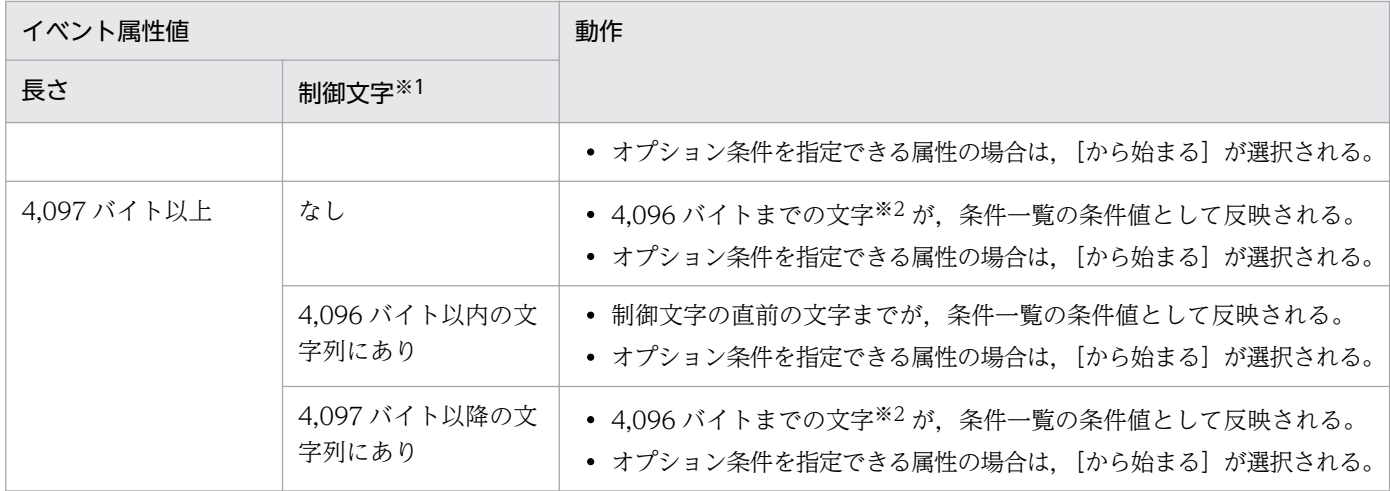

注※1

イベント属性値に改行やタブなどの制御文字が含まれるかどうかを示します。

注※2

4,096 バイト目がマルチバイト文字の一部の場合,4,096 バイト目を含む文字の直前の文字までが、条件一覧の条件値と して反映されます。

なお,選択している JP1 イベントの情報がイベント情報マッピング定義でマッピングされている場合 は,マッピングしている表示項目の属性値および固有の拡張属性値が,条件一覧に入力されません。イ ベント情報マッピング定義の詳細については,マニュアル「JP1/Integrated Management - Manager 運用ガイド」の「5.9.2 JP1 イベントの固有の拡張属性を表示する(イベント情報のマッピング)」を 参照してください。

[追加]

新規にイベント条件を追加する場合は、[追加]ボタンをクリックします。クリックすると,設定して いないイベント条件がイベント条件の一覧の最後尾に追加されます。最大 256 件のイベント条件を追 加できます。

[削除]

選択しているイベント条件を削除する場合は,[削除]ボタンをクリックします。

[上へ移動]

一覧で選択したイベント条件を,1 行上へ移動します。イベント条件の優先順位を変更するために使用 します。

#### [下へ移動]

一覧で選択したイベント条件を,1 行下へ移動します。イベント条件の優先順位を変更するために使用 します。

#### イベント条件の編集領域

拡張モードの共通除外条件のイベント条件を編集する領域です。選択する属性によって表示される領域 が異なります。表示される領域の説明を次に示します。

なお,[共通除外条件で除外]メニューから起動した場合は,画面を開いたときに選択していた JP1 イ ベントの属性名と属性値が条件として自動的に設定されます。自動的に設定する対象となる属性名およ び属性値は,共通除外条件自動入力定義ファイルで設定できます。属性値がシフト JIS コード換算で

4,096 バイトを超えた場合および属性値に制御文字がある場合の動作は、[選択イベント条件入力]と 同じです。共通除外条件自動入力定義ファイルの詳細については,マニュアル「JP1/Integrated Management - Manager コマンド・定義ファイルリファレンス」の「共通除外条件自動入力定義ファ イル (common exclude filter auto list.conf)」(2. 定義ファイル)を参照してください。右側のリ ストボックスでは、指定した文字列に対する条件として、「と一致する」を選択します。また、属性値 がシフト JIS コード換算で 4,096 バイトを超えた場合および属性値に制御文字がある場合は,[から始 まる]を設定します。

[文字列]編集

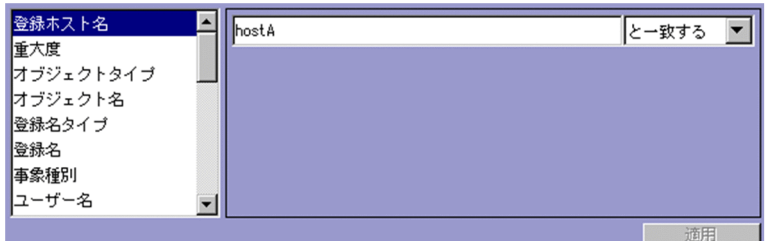

この領域が表示される属性は,次のとおりです。

- 発生元ホスト名
- 登録ホスト名
- オブジェクト名
- 登録名
- 事象種別
- ユーザー名
- メッセージ
- プロダクト名
- 発行元ユーザー名
- 発行元グループ名
- 発行元 IP アドレス
- オブジェクト ID
- 終了コード

発行元 IP アドレスに IPv6 アドレスを指定する場合. 次のように英字部分を英小文字で指定してく ださい。

0011:2233:4455:6677:8899:aabb:ccdd:eeff

また,次のような IP アドレスの省略形式は指定できません。

2012:7:8::a:b

登録ホスト名および発生元ホスト名には、統合監視 DB および IM 構成管理 DB が有効な場合, パ ス表記で業務グループ名を指定することもできます。条件として、[と一致する][と一致しない] のどちらかを選択します。統合監視 DB および IM 構成管理 DB が無効な場合、および [と一致す

2. [イベントコンソール]画面

る][と一致しない]以外を選択した場合,パス表記で業務グループ名を指定しても,ホスト名とし て扱われます。

また,発生元ホスト名は,発生元ホストのマッピングが有効な場合に指定できます。発生元ホスト のマッピングが無効な場合は、[固有の拡張属性]編集で属性名にJP1\_SOURCEHOST を指定すること で発生元ホスト名の条件を指定できます。

シフト JIS コード換算で 64 キロバイト以内の文字列で指定します。文字列の英大文字・英小文字を 区別します。

複数の文字列を指定する場合は,「,」(半角コンマ)で区切って 100 個まで指定できます。ただし, [正規表現]を選択している場合は複数の文字列を指定できません。

[,] または「\」を指定する場合は、それぞれ「\,」または「\\」と指定します。

右側のリストボックスでは、指定した文字列に対する条件として、[から始まる][と一致する][と 一致しない][を含む][を含まない][正規表現]のどれかを選択します。

jcoimdef コマンドの-ignorecasehost オプションの指定を「ON」にしている場合に,右側のリス トボックスで[正規表現]以外を選択すると,次の属性では文字列の英大文字・小文字を区別しま せん。

- 登録ホスト名
- 発生元ホスト名

[重大度] 編集

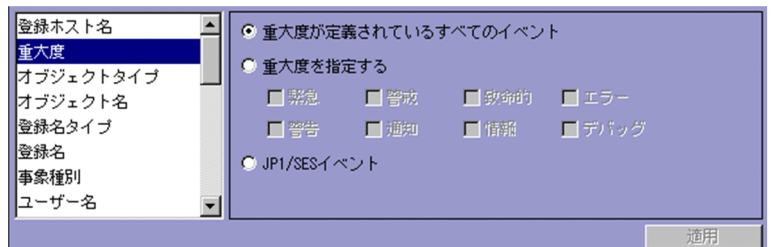

この領域が表示される属性は、次のとおりです。

• 重大度

選択しているラジオボタンによって除外するイベントが異なります。

- •[重大度が定義されているすべてのイベント]を選択している場合 重大度が定義されているすべてのイベントを除外します。
- •[重大度を指定する]を選択している場合 特定の重大度が設定されたイベントを除外します。 [緊急][警戒][致命的][エラー][警告][通知][情報][デバッグ]のどれかから選択できま す。
- •[JP1/SES イベント]を選択している場合 JP1/SES イベントを除外します。

なお、重大度変更機能を有効にした場合、「重大度」は「重大度(変更前)」と表示されます。重大度 変更機能を有効にした場合に、「選択イベント条件入力」ボタンをクリックするか、「共通除外条件 で除外]メニューを選択すると,変更前の重大度が自動で入力されます。

重大度変更機能については,マニュアル「JP1/Integrated Management - Manager 構築ガイド」 の「4.13 重大度変更機能の設定」を参照してください。

[文字列(入力候補あり)]編集

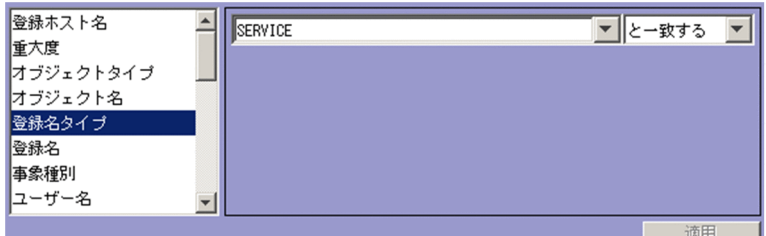

この領域が表示される属性は、次のとおりです。

- オブジェクトタイプ
- 登録名タイプ

シフト JIS コード換算で 64 キロバイト以内の文字列で指定します。文字列の英大文字・英小文字を 区別します。

複数の文字列を指定する場合は,「,」(半角コンマ)で区切って 100 個まで指定できます。ただし, [正規表現]を選択している場合は複数の文字列を指定できません。

[.] または「\」を指定する場合は、それぞれ「\,」または「\\」と指定します。

右側のリストボックスでは、指定した文字列に対する条件として、「から始まる][と一致する][と 一致しない][を含む][を含まない][正規表現]のどれかを選択します。

[イベント ID]編集

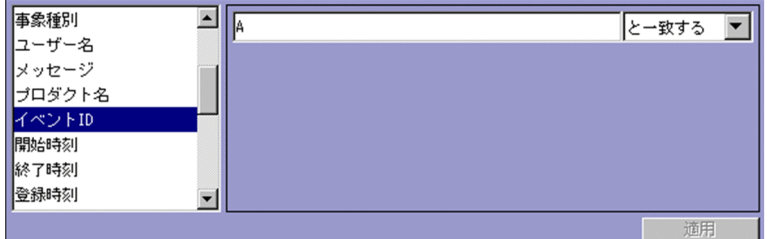

この領域が表示される属性は,次のとおりです。

• イベント ID

8 桁以内の 16 進数で指定します。複数のイベント ID を指定する場合,64 キロバイト以内の文字 列で指定します。制御文字は,指定できません。指定できる範囲は 0〜7FFFFFFF です。 複数のイベント ID を指定する場合は,「,」(半角コンマ)で区切って 100 個まで指定できます。 右側のリストボックスでは、指定したイベント ID に対する条件として. [と一致する][と一致し ない]のどちらかを選択します。

[日時]編集(範囲指定)

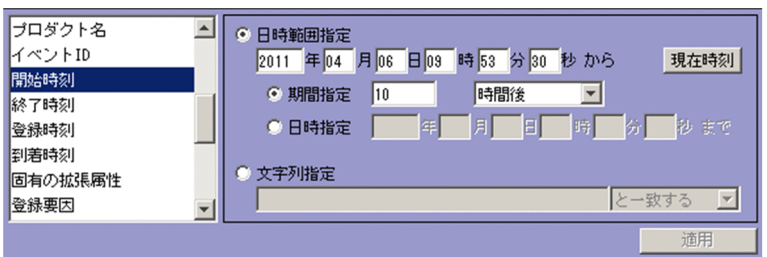

この領域が表示される属性は、次のとおりです。

- 開始時刻
- 終了時刻

選択しているラジオボタンによって指定方法が異なります。

•[日時範囲指定]を選択している場合

年,月,日,時,分,秒を指定します。通算秒を指定するときは,[日時範囲指定]を選択して ください。

[現在時刻]ボタンをクリックすると,ボタンをクリックした時間が指定されます。

選択しているラジオボタンによって期間が異なります。

・[期間指定]を選択しているとき

イベント条件の終了日時を期間で指定します。右側のリストボックスでは、[日後][時間後][分 後][日前][時間前][分前]のどれかを選択します。

・[日時指定]を選択しているとき

イベント条件の終了日時を日時で指定します。

•[文字列指定]を選択している場合

シフト JIS コード換算で 64 キロバイト以内の文字列で指定します。文字列で指定するときは, [文字列指定]を選択してください。文字列の英大文字・英小文字を区別します。

複数の文字列を指定する場合は,「,」(半角コンマ)で区切って 100 個まで指定できます。ただ し,[正規表現]を選択している場合は複数の文字列を指定できません。

「,」または「\」を指定する場合は、それぞれ「\,」または「\\」と指定します。

右側のリストボックスでは、指定した文字列に対する条件として、「から始まる][と一致する] [と一致しない][を含む][を含まない][正規表現]のどれかを選択します。

[日時]編集

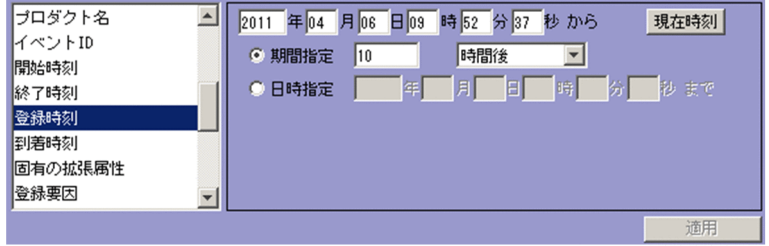

この領域が表示される属性は、次のとおりです。

- 登録時刻
- 到着時刻

年,月,日,時,分,秒を指定します。 [現在時刻]ボタンをクリックすると,ボタンをクリックした時間が指定されます。 選択しているラジオボタンによって期間が異なります。

- •[期間指定]を選択している場合 イベント条件の終了日時を期間で指定します。右側のリストボックスでは、「日後]「時間後]「分 後] [日前] [時間前] [分前] のどれかを選択します。
- •[日時指定]を選択している場合

イベント条件の終了日時を日時で指定します。

[固有の拡張属性]編集

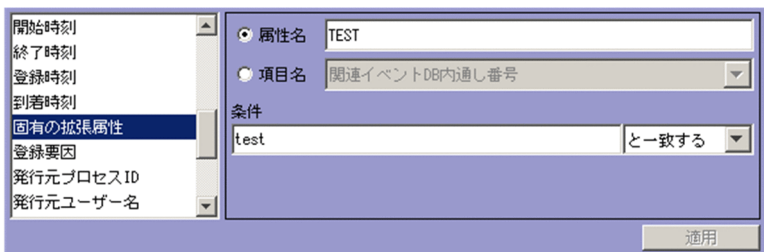

この領域が表示される属性は、次のとおりです。

• 固有の拡張属性

固有の拡張属性の条件を指定します。

選択するラジオボタンによって,指定できる項目が異なります。

•[属性名]を選択している場合

固有の拡張属性の条件を属性名で指定します。

[属性名]テキストボックスでは、32 バイトまでの、半角英大文字、半角数字、および半角のア ンダーバー(\_)で指定します。先頭の文字は,英大文字にします。半角英小文字で入力しても, 半角英大文字に変換されます。拡張属性(共通情報)は指定できません。

•[項目名]を選択している場合

固有の拡張属性の条件を項目名で指定します。

[項目名]ドロップダウンリストから選択して指定します。表示される項目名はイベント拡張属 性定義ファイルの標準ファイルと拡張ファイルに指定した固有の拡張属性です。

[条件]テキストボックスでは、シフト JIS コード換算で 64 キロバイト以内の文字列で指定します。 文字列の英大文字・英小文字を区別します。

複数の文字列を指定する場合は,「,」(半角コンマ)で区切って 100 個まで指定できます。ただし, [正規表現]を選択している場合は複数の文字列を指定できません。

「.」または「\」を指定する場合は,それぞれ「\,」または「\\」と指定します。「\,」および「\\| は,それぞれ 1 バイトです。

右側のリストボックスでは、指定した文字列に対する条件として、「から始まる][と一致する][と 一致しない]「を含む]「を含まない]「正規表現]のどれかを選択します。

[数値]編集

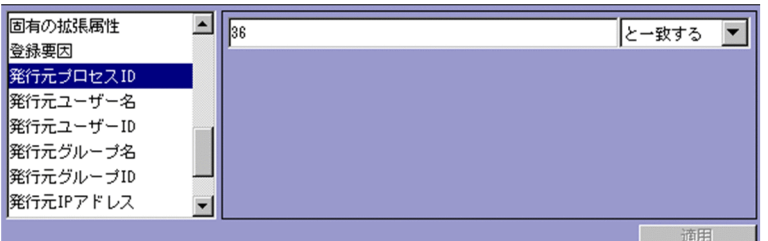

この領域が表示される属性は、次のとおりです。

- 登録要因
- 発行元プロセス ID
- 発行元ユーザー ID
- 発行元グループ ID

64 キロバイト以内の 10 進数の整数で指定します。指定できる値は,-2,147,483,648〜

2,147,483,647 です。

右側のリストボックスでは、指定した文字列に対する条件として、[と一致する][と一致しない] のどちらかを選択します。

[と一致する][と一致しない]を選択した場合, 0~9の整数および半角ハイフン(-)だけ指定で きます。

複数の数値を指定する場合は,「,」(半角コンマ)で区切って 100 個まで指定できます。

[適用]

設定内容を反映します。

# 2.16.2 [適用期間]ページ

[適用期間]ページでは,拡張モードの共通除外条件の適用期間を設定します。JP1 イベントの基本属性の 一つ,到着時刻(B.ARRIVEDTIME)を適用期間の基準とします。[期間設定]および[時間設定]で指定し た期間を到着時刻と比較して、拡張モードの共通除外条件の適用期間とします。適用期間については、マ ニュアル「JP1/Integrated Management - Manager 導入・設計ガイド」の「3.2.7 共通除外条件」を 参照してください。

なお,[共通除外条件で除外]メニューから起動した場合は,何も設定されていません。

#### 2. [イベントコンソール]画面

## 図 2‒34 [適用期間]ページ

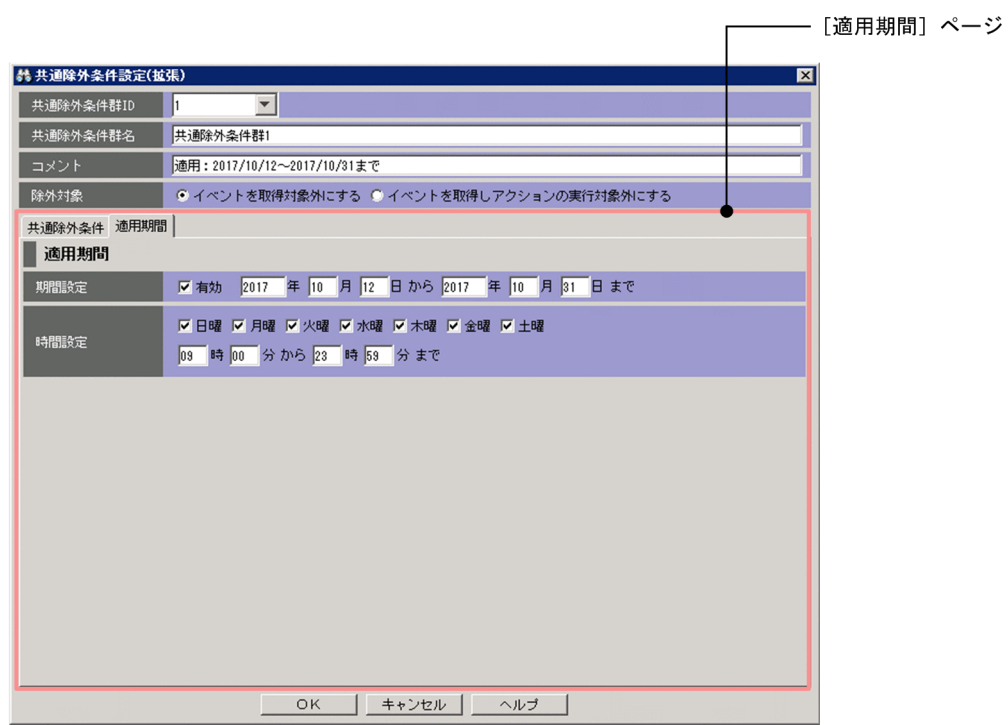

表示項目を次に示します。

[期間設定]

拡張モードの共通除外条件の適用期間を指定する場合,[期間設定]をチェックし,適用期間を設定し ます。開始日だけを指定した場合,開始日から常に適用期間となります。また,終了日だけを指定した 場合,終了日まで常に適用期間となります。[有効]チェックボックスがチェックされていない場合は, 拡張モードの共通除外条件が常に適用されます。

指定できる期間は,GMT 1970/01/01〜GMT 2038/01/19 です。

[時間設定]

拡張モードの共通除外条件の適用期間の詳細条件を設定します。毎週何曜日に適用するかや適用する時 間帯を設定できます。曜日は複数指定できます。なお,開始時刻は省略できません。終了時刻を省略し た場合,開始時刻から 24 時間後まで適用されます。

開始時刻,および終了時刻で指定できる時刻の範囲は,00:00〜23:59 です。

開始時刻より前の時刻を終了時刻に指定した場合,終了時刻を翌日の時刻として動作します。また,開 始時刻と終了時刻に同じ時刻を指定した場合も同様に,終了時刻を翌日の時刻として動作します。

適用期間には、開始時刻は含まれますが、終了時刻は含まれません。例えば、曜日指定を月曜日、開始 時刻を 21:00,終了時刻を 03:00 に設定した場合,適用期間は,月曜日の 21:00:00 から,翌火曜日の 02:59:59 までとなります。

# <span id="page-123-0"></span>2.17 [繰り返しイベント条件設定]画面

[繰り返しイベント条件設定]画面では,繰り返しイベント監視抑止の繰り返しイベント条件を編集して登 録します。

この画面には. [基本設定] ページと [オプション] ページがあります。

この画面の表示方法を次に示します。

- [イベントコンソール] 画面のイベント一覧で, 大量に発生した同じ内容のイベントのうち一つを選択 し, [表示] - [繰り返しイベント条件で抑止], または右クリックで表示されるポップアップメニュー から[繰り返しイベント条件で抑止]メニューを選択する。
- [関連イベント一覧] 画面で IP1 イベントを一つ選択し、右クリックで表示されるポップアップメニュー から[繰り返しイベント条件で抑止]メニューを選択する。
- •[繰り返しイベント条件一覧]画面で,[追加]ボタンをクリックする。
- •[繰り返しイベント条件一覧]画面で,繰り返しイベント条件を 1 件選択し,[編集]ボタンをクリック する。
- •[繰り返しイベント条件一覧]画面で,繰り返しイベント条件から項目を選択し,ダブルクリックする。

この画面で設定するイベント条件の中に、条件を何も設定していないイベント条件がある場合、すべての JP1 イベントをイベント条件に一致すると見なします。

なお, [繰り返しイベント条件設定]画面を表示するには, JP1 Console Admin 権限が必要です。また, 業務グループの参照・操作制限を設定している場合, JP1 資源グループと JP1 権限レベルの組み合わせに よっては操作できないことがあります。詳細については,マニュアル「JP1/Integrated Management - Manager 導入・設計ガイド」の「3.1.4(2) JP1 ユーザーに対する JP1 資源グループと JP1 権限レベルの 割り当て」を参照してください。WWW ページ版の JP1/IM - View を使用している場合は,表示できま せん。

この画面の [基本設定] ページ, および [オプション] ページの各項目を設定し, [OK] ボタンをクリッ クすると,設定した内容が[繰り返しイベント条件一覧]画面に追加されます※。

注※ 設定が有効になるのは次の場合です。

- •[繰り返しイベント条件一覧]画面で[適用]ボタンをクリックした場合
- •[繰り返しイベント条件で抑止]メニュー経由で設定し,[OK]ボタンをクリックした場合

[繰り返しイベント条件設定]画面を次に示します。

## 図 2-35 「繰り返しイベント条件設定]画面

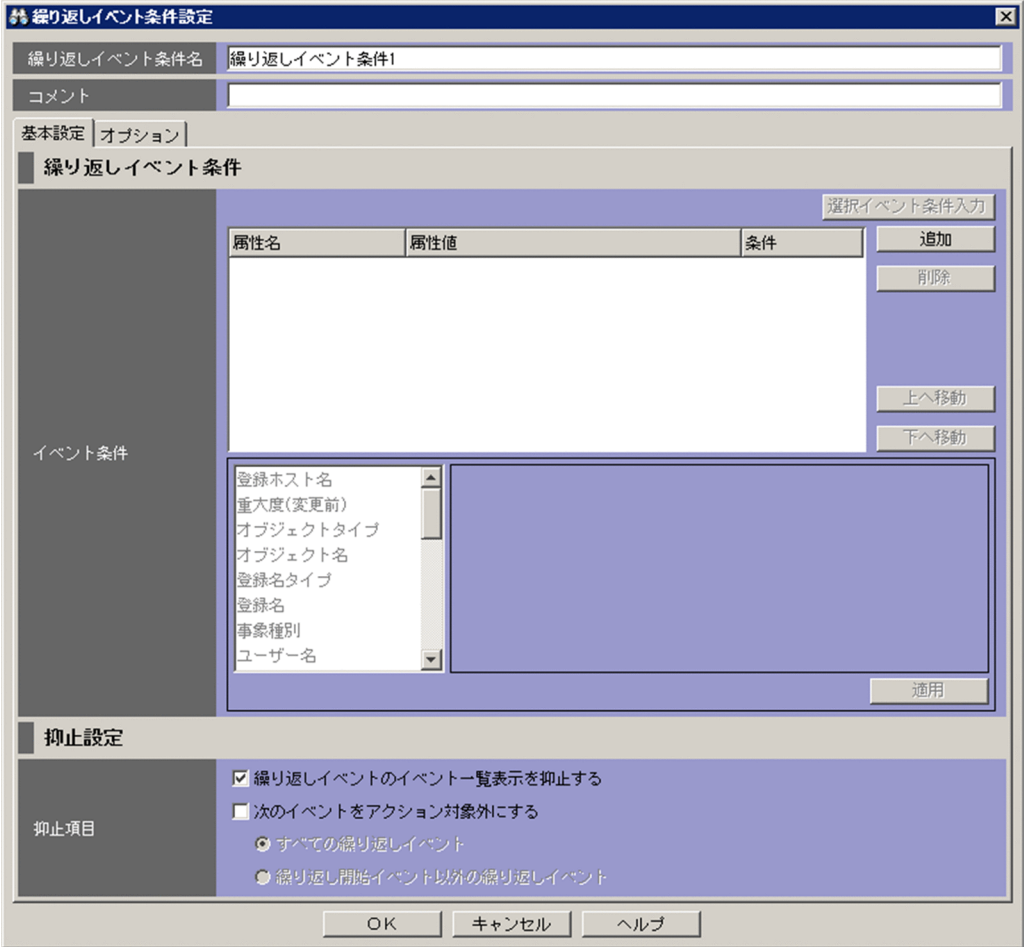

表示項目を次に示します。

[繰り返しイベント条件名]

繰り返しイベント条件の名称を入力します。シフト JIS コード換算で 1〜50 バイトの文字列で指定しま す。指定できる文字は,制御文字(0x00〜0x1F,0x7F〜0x9F)以外の文字列です。

[繰り返しイベント条件設定]画面を起動すると,初期値が入力されて表示されます。入力される初期 値は,[繰り返しイベント条件で抑止]メニューから[繰り返しイベント条件設定]画面を起動した場 合と,[繰り返しイベント条件一覧]画面から起動した場合で異なります。[繰り返しイベント条件一 覧]画面から[繰り返しイベント条件設定]画面を起動した場合の初期値は,「繰り返しイベント条件 n」となります。[繰り返しイベント条件で抑止] メニューから [繰り返しイベント条件設定]画面を起 動した場合の初期値は,「追加繰り返しイベント条件 n」が表示されます。初期値は,繰り返しイベン

ト条件自動入力定義ファイルで変更できます。n はすでに定義されている繰り返しイベント条件名と重 複しないように,1 からイベント条件の最大定義数のうち,最小の数値(半角)が設定されます。表示 された文字列は,編集できます。

[繰り返しイベント条件一覧]ですでに表示されている繰り返しイベント条件と同じ名称を指定した場 合は、KAVB0252-E のメッセージのダイアログボックスが表示されます。

[コメント]

繰り返しイベント条件に対するコメントをシフト JIS コード換算で 1,024 バイト以内の文字列で指定し ます。指定できる文字は,制御文字(0x00〜0x1F,0x7F〜0x9F)以外の文字列です。[繰り返しイ ベント条件一覧]画面から起動した場合は,空欄です。右クリックで表示されるポップアップメニュー の「繰り返しイベント条件で抑止]メニューから起動した場合は、繰り返しイベント条件を追加した JP1 ユーザー名と追加した日時(YYYY/MM/DD hh:mm:ss)が表示されます。なお,追加した日時 のタイムゾーンは、IP1/IM - View のタイムゾーンです。表示された文字列は、編集できます。

[基本設定]ページ

繰り返しイベント条件,および抑止設定を指定するページが表示されます。

[オプション]ページ

繰り返しイベント条件の同一属性値条件,抑止開始/抑止終了,および抑止継続通知を指定するページ が表示されます。

# 2.17.1 [基本設定]ページ

[基本設定]ページでは,繰り返しイベント条件,および抑止設定を指定します。

図 2‒36 [基本設定]ページ(JP1/IM - Manager のバージョンが 10-50 以降の場合)

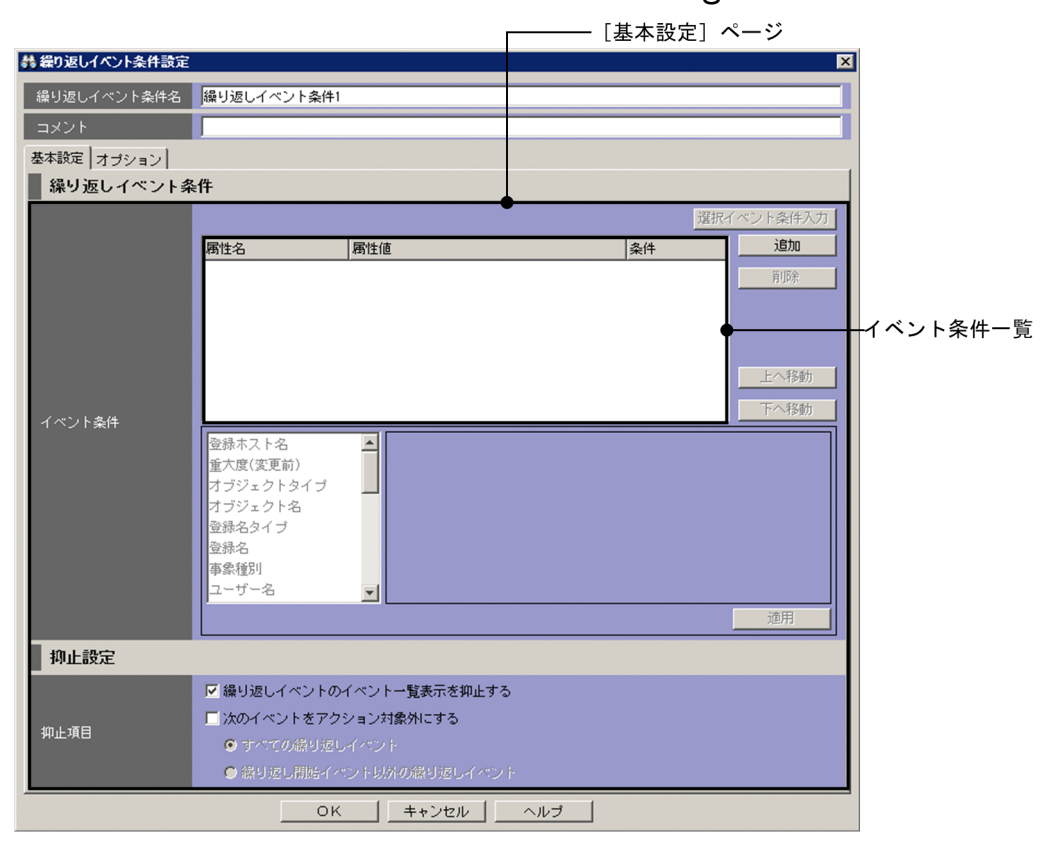

## 図 2-37 [基本設定] ページ (JP1/IM - Manager のバージョンが 10-10 の場合)

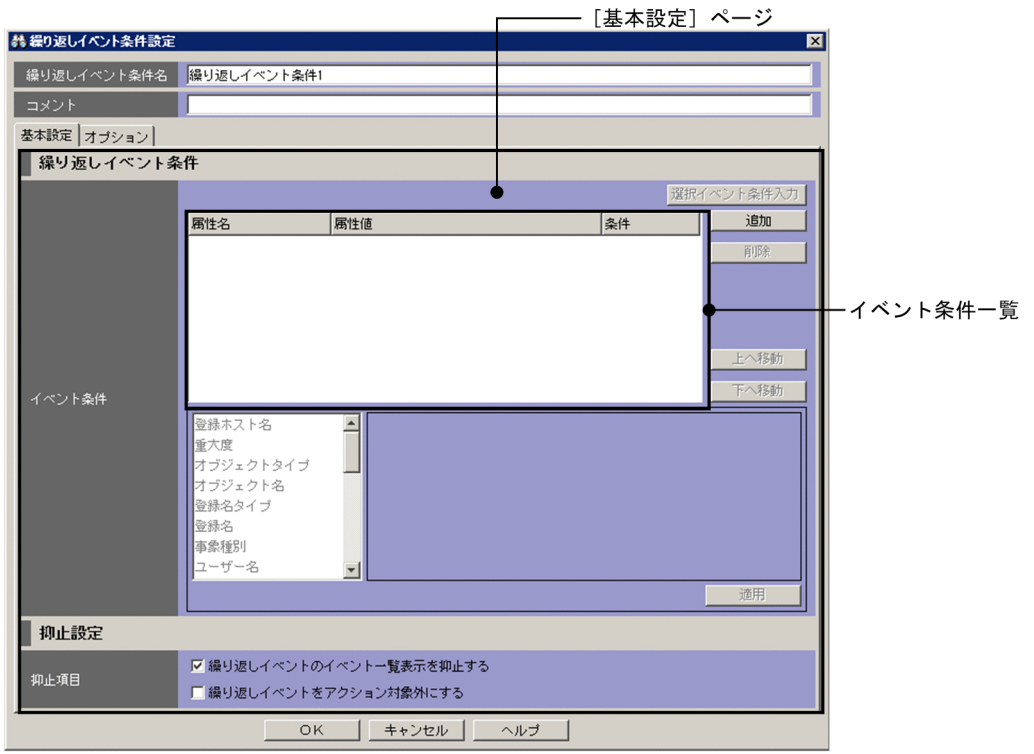

JP1/IM - Manager のバージョンが 10-10 の場合は,[抑止項目]の[次のイベントをアクション対象外 にする]チェックボックスが[繰り返しイベントをアクション対象外にする]チェックボックスになります。

表示項目を次に示します。

[イベント条件一覧]

繰り返しイベント条件を一覧表示します。上に表示されているイベント条件ほど、優先順位が高くなり ます。それぞれのイベント条件は,AND 条件となります。

[属性名]欄にイベント条件の属性名を表示します。固有の拡張属性を条件に指定した場合,ユーザー が属性名として指定した文字列の先頭に,「E.」を付けて表示します。例えば,「TEST」と指定した場 合,「E.TEST」と表示されます。

[属性値]欄に属性値を表示します。複数指定した場合, 「,」(半角コンマ)で区切ります。

[条件]欄にイベント条件の比較(「から始まる」,「と一致する」,「と一致しない」,「を含む」,「を含ま ない」,「正規表現」,「期間指定」,「日時指定」のどれか)を表示します。

### [選択イベント条件入力]

[イベントコンソール]画面で選択している JP1 イベントの属性値が,自動的に条件一覧に入力されま す。「選択イベント条件入力」ボタンをクリックしたときの動作は次の表のようになります。なお、表 内のバイト数はシフト JIS コードで換算したものです。

#### 2. [イベントコンソール]画面

## 表 2-13 [選択イベント条件入力]ボタンをクリックしたときの動作

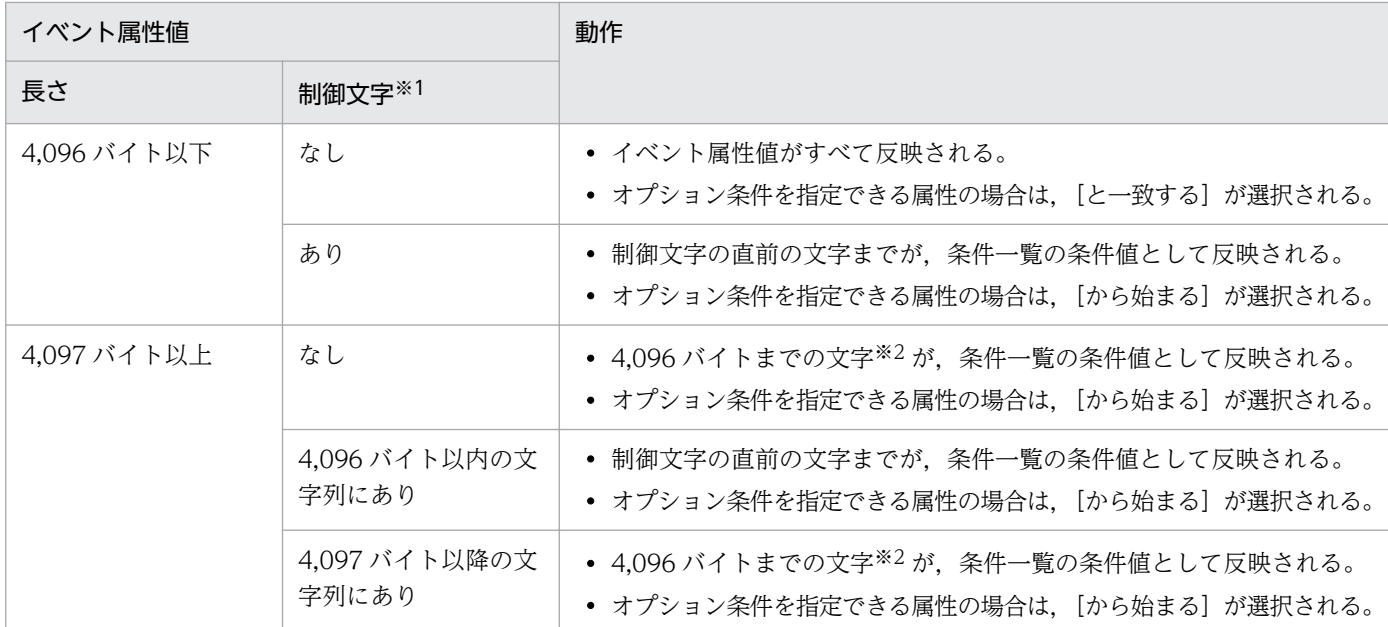

注※1

イベント属性値に改行やタブなどの制御文字が含まれるかどうかを示します。

注※2

4,096 バイト目がマルチバイト文字の一部の場合,4,096 バイト目を含む文字の直前の文字までが、条件一覧の条件値と して反映されます。

なお,選択している JP1 イベントの情報がイベント情報マッピング定義でマッピングされている場合 は,マッピングしている表示項目の属性値および固有の拡張属性値が,条件一覧に入力されません。イ ベント情報マッピング定義の詳細については,マニュアル「JP1/Integrated Management - Manager 運用ガイド」の「5.9.2 JP1 イベントの固有の拡張属性を表示する(イベント情報のマッピング)」を 参照してください。

[追加]

新規にイベント条件を追加する場合は、[追加]ボタンをクリックします。クリックすると、設定して いないイベント条件がイベント条件の一覧の最後尾に追加されます。最大 256 件のイベント条件を追 加できます。

[削除]

選択しているイベント条件を削除する場合は,[削除]ボタンをクリックします。

[上へ移動]

一覧で選択したイベント条件を,1 行上へ移動します。イベント条件の優先順位を変更するために使用 します。

[下へ移動]

一覧で選択したイベント条件を,1 行下へ移動します。イベント条件の優先順位を変更するために使用 します。

### イベント条件の編集領域

繰り返しイベントのイベント条件を編集する領域です。選択する属性によって表示される領域が異なり ます。表示される領域の説明を次に示します。

なお,[繰り返しイベント条件で抑止]メニューから起動した場合は,画面を開いたときに選択してい た JP1 イベントの属性名と属性値が条件として自動的に設定されます。自動的に設定する対象となる属 性名および属性値は,繰り返しイベント条件自動入力定義ファイルで設定できます。属性値がシフト JIS コード換算で 4,096 バイトを超えた場合および属性値に制御文字がある場合の動作は,[選択イベ ント条件入力】と同じです。繰り返しイベント条件自動入力定義ファイルの詳細については、マニュア ル「JP1/Integrated Management - Manager コマンド・定義ファイルリファレンス」の「繰り返し イベント条件自動入力定義ファイル (event storm auto list.conf)」(2. 定義ファイル) を参照して ください。

[文字列]編集

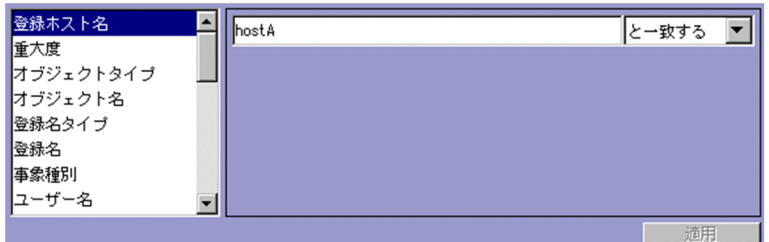

この領域が表示される属性は、次のとおりです。

- 発生元ホスト名
- 登録ホスト名
- オブジェクト名
- 登録名
- 事象種別
- ユーザー名
- メッセージ
- プロダクト名
- 発行元ユーザー名
- 発行元グループ名
- 発行元 IP アドレス
- オブジェクト ID
- 終了コード

発行元 IP アドレスに IPv6 アドレスを指定する場合, 次のように英字部分を英小文字で指定してく ださい。

0011:2233:4455:6677:8899:aabb:ccdd:eeff

また、次のような IP アドレスの省略形式は指定できません。

2012:7:8::a:b

登録ホスト名および発生元ホスト名には,統合監視 DB および IM 構成管理 DB が有効な場合,パ ス表記で業務グループ名を指定することもできます。条件として, [と一致する][と一致しない] のどちらかを選択します。統合監視 DB および IM 構成管理 DB が無効な場合,および[と一致す る][と一致しない]以外を選択した場合,パス表記で業務グループ名を指定しても,ホスト名とし て扱われます。

また,発生元ホスト名は,発生元ホストのマッピングが有効な場合に指定できます。発生元ホスト のマッピングが無効な場合は, [固有の拡張属性] 編集で属性名にJP1\_SOURCEHOST を指定すること で発生元ホスト名の条件を指定できます。

シフト JIS コード換算で 64 キロバイト以内の文字列で指定します。文字列の英大文字・英小文字を 区別します。

複数の文字列を指定する場合は,「,」(半角コンマ)で区切って 100 個まで指定できます。ただし, [正規表現]を選択している場合は複数の文字列を指定できません。

[.] または「\」を指定する場合は、それぞれ「\,」または「\\」と指定します。

右側のリストボックスでは、指定した文字列に対する条件として、「から始まる][と一致する][と 一致しない][を含む][を含まない][正規表現]のどれかを選択します。

jcoimdef コマンドの-ignorecasehost オプションの指定を「ON」にしている場合に,右側のリス トボックスで[正規表現]以外を選択すると,次の属性では文字列の英大文字・小文字を区別しま せん。

- 登録ホスト名
- 発生元ホスト名

[重大度]編集

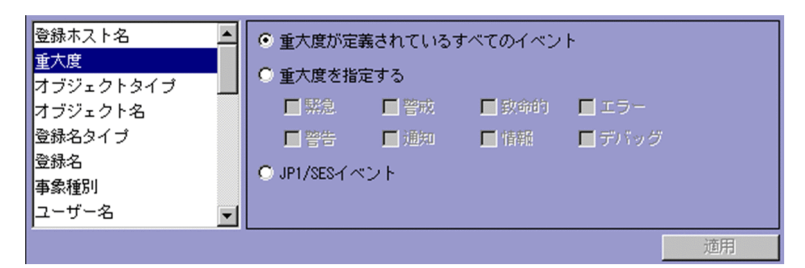

この領域が表示される属性は、次のとおりです。

• 重大度

選択しているラジオボタンによって抑止するイベントが異なります。

- •[重大度が定義されているすべてのイベント]を選択している場合 重大度が定義されているすべてのイベントを抑止します。
- •[重大度を指定する]を選択している場合 特定の重大度が設定されたイベントを抑止します。 [緊急][警戒][致命的][エラー][警告][通知][情報][デバッグ]のどれかから選択できま す。
- •[JP1/SES イベント]を選択している場合

JP1/SES イベントを抑止します。

なお、重大度変更機能を有効にした場合, [重大度]は [重大度(変更前)] と表示されます。重大度 変更機能を有効にした場合に、[選択イベント条件入力]ボタンをクリックするか、[繰り返しイベ ント条件で抑止]メニューを選択すると,変更前の重大度が自動で入力されます。

重大度変更機能については,マニュアル「JP1/Integrated Management - Manager 構築ガイド」 の「4.13 重大度変更機能の設定」を参照してください。

[文字列(入力候補あり)]編集

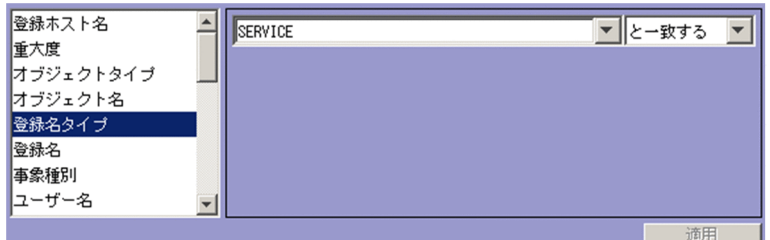

この領域が表示される属性は,次のとおりです。

- オブジェクトタイプ
- 登録名タイプ

シフト JIS コード換算で 64 キロバイト以内の文字列で指定します。文字列の英大文字・英小文字を 区別します。

複数の文字列を指定する場合は,「,」(半角コンマ)で区切って 100 個まで指定できます。ただし, [正規表現]を選択している場合は複数の文字列を指定できません。

[.] または「\」を指定する場合は、それぞれ「\,」または「\\」と指定します。

右側のリストボックスでは,指定した文字列に対する条件として,[から始まる][と一致する][と 一致しない][を含む][を含まない][正規表現]のどれかを選択します。

[イベント ID]編集

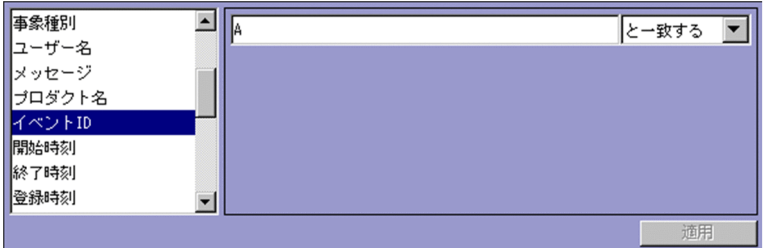

この領域が表示される属性は,次のとおりです。

• イベント ID

8 桁以内の 16 進数で指定します。複数のイベント ID を指定する場合,64 キロバイト以内の文字 列で指定します。制御文字は,指定できません。指定できる範囲は 0〜7FFFFFFF です。 複数のイベント ID を指定する場合は,「,」(半角コンマ)で区切って 100 個まで指定できます。 右側のリストボックスでは、指定したイベント ID に対する条件として、[と一致する][と一致し ない]のどちらかを選択します。

[日時]編集(範囲指定)

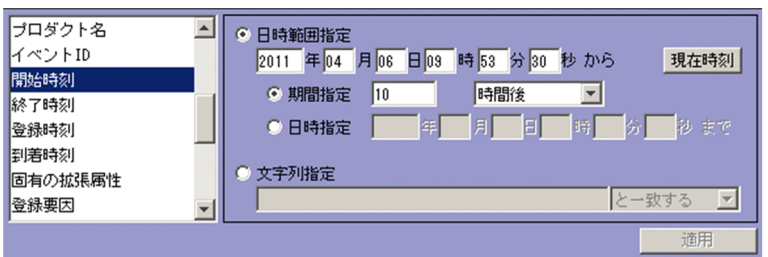

この領域が表示される属性は、次のとおりです。

- 開始時刻
- 終了時刻

選択しているラジオボタンによって指定方法が異なります。

•[日時範囲指定]を選択している場合

年,月,日,時,分,秒を指定します。通算秒を指定するときは,[日時範囲指定]を選択して ください。

[現在時刻]ボタンをクリックすると,ボタンをクリックした時間が指定されます。

選択しているラジオボタンによって期間が異なります。

・[期間指定]を選択しているとき

イベント条件の終了日時を期間で指定します。右側のリストボックスでは、[日後][時間後][分 後][日前][時間前][分前]のどれかを選択します。

・[日時指定]を選択しているとき

イベント条件の終了日時を日時で指定します。

•[文字列指定]を選択している場合

シフト JIS コード換算で 64 キロバイト以内の文字列で指定します。文字列で指定するときは, [文字列指定]を選択してください。文字列の英大文字・英小文字を区別します。

複数の文字列を指定する場合は,「,」(半角コンマ)で区切って 100 個まで指定できます。ただ し,[正規表現]を選択している場合は複数の文字列を指定できません。

「,」または「\」を指定する場合は、それぞれ「\,」または「\\」と指定します。

右側のリストボックスでは、指定した文字列に対する条件として、「から始まる][と一致する] [と一致しない][を含む][を含まない][正規表現]のどれかを選択します。

[日時]編集

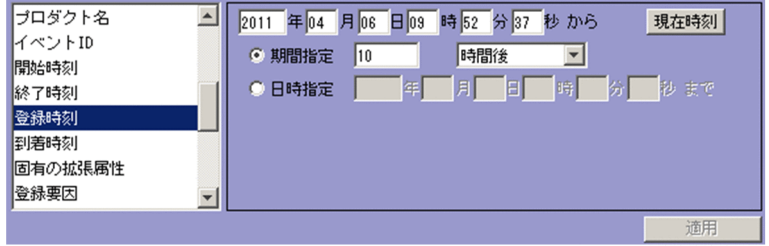

この領域が表示される属性は、次のとおりです。

- 登録時刻
- 到着時刻

年,月,日,時,分,秒を指定します。 [現在時刻]ボタンをクリックすると,ボタンをクリックした時間が指定されます。 選択しているラジオボタンによって期間が異なります。

- •[期間指定]を選択している場合 イベント条件の終了日時を期間で指定します。右側のリストボックスでは、「日後]「時間後]「分 後] [日前] [時間前] [分前] のどれかを選択します。
- •[日時指定]を選択している場合

イベント条件の終了日時を日時で指定します。

[固有の拡張属性]編集

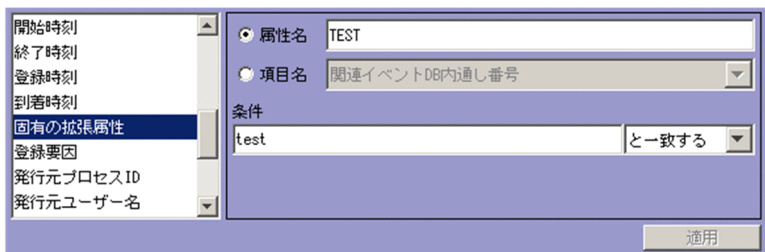

この領域が表示される属性は、次のとおりです。

• 固有の拡張属性

固有の拡張属性の条件を指定します。

選択するラジオボタンによって,指定できる項目が異なります。

•[属性名]を選択している場合

固有の拡張属性の条件を属性名で指定します。

[属性名]テキストボックスでは、32 バイトまでの、半角英大文字、半角数字、および半角のア ンダーバー(\_)で指定します。先頭の文字は,英大文字にします。半角英小文字で入力しても, 半角英大文字に変換されます。拡張属性(共通情報)は指定できません。

•[項目名]を選択している場合

固有の拡張属性の条件を項目名で指定します。

[項目名]ドロップダウンリストから選択して指定します。表示される項目名はイベント拡張属 性定義ファイルの標準ファイルと拡張ファイルに指定した固有の拡張属性です。

[条件]テキストボックスでは、シフト JIS コード換算で 64 キロバイト以内の文字列で指定します。 文字列の英大文字・英小文字を区別します。

複数の文字列を指定する場合は,「,」(半角コンマ)で区切って 100 個まで指定できます。ただし, [正規表現]を選択している場合は複数の文字列を指定できません。

「.」または「\」を指定する場合は,それぞれ「\,」または「\\」と指定します。「\,」および「\\ は,それぞれ 1 バイトです。

右側のリストボックスでは、指定した文字列に対する条件として、「から始まる][と一致する][と 一致しない]「を含む]「を含まない]「正規表現]のどれかを選択します。

[数値]編集

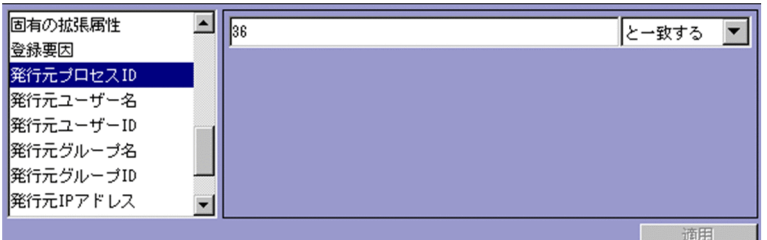

この領域が表示される属性は、次のとおりです。

- 登録要因
- 発行元プロセス ID
- 発行元ユーザー ID
- 発行元グループ ID

64 キロバイト以内の 10 進数の整数で指定します。0〜9 の整数および半角ハイフン(-)だけ指定 できます。指定できる値は,-2,147,483,648〜2,147,483,647 です。

ただし,複数の数値を指定する場合は,「,」(半角コンマ)で区切って 100 個まで指定できます。 右側のリストボックスでは、指定した属性に対する条件として, [と一致する][と一致しない]の どちらかを選択します。

#### [適用]

設定内容を反映します。

[抑止項目]

繰り返しイベント条件の抑止項目を指定します。

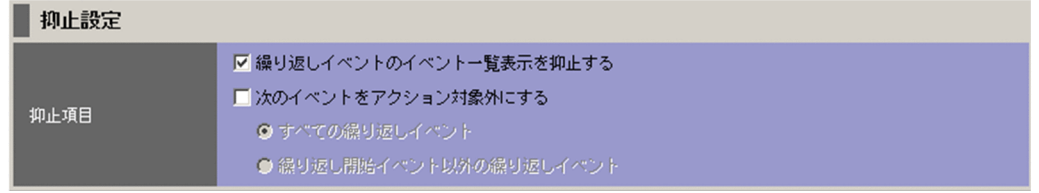

[繰り返しイベントのイベント一覧表示を抑止する]

繰り返しイベントのイベント一覧表示を抑止する場合は, [繰り返しイベントのイベント一覧表示を 抑止する]チェックボックスをチェックします。抑止しない場合は,チェックを外します。デフォ ルトは,チェックが付いている状態です。

[次のイベントをアクション対象外にする]

繰り返しイベントをアクション対象外にする場合は, [次のイベントをアクション対象外にする] チェックボックスをチェックします。また,アクション対象外にする範囲を[すべての繰り返しイ ベント][繰り返し開始イベント以外の繰り返しイベント]のどちらかから選択します。それぞれの 違いを次の表に示します。

### 表 2-14 アクション対象外にする範囲の違い

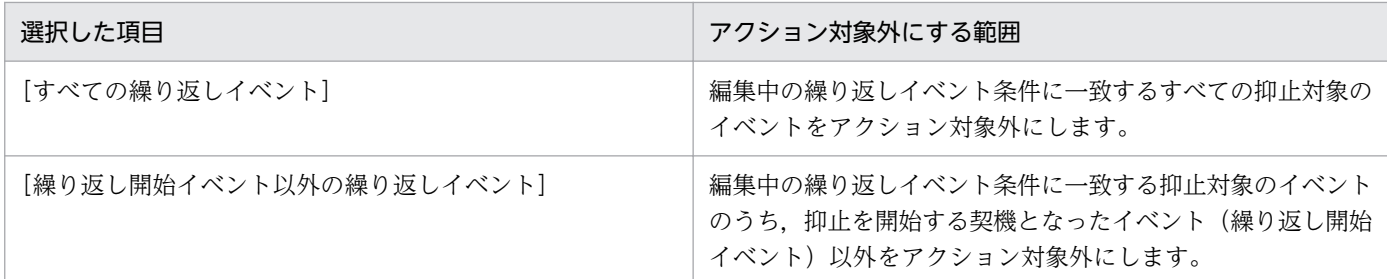

アクション対象外にしない場合は,チェックを外します。デフォルトは,チェックが外れている状 態です。

アクション対象外になる抑止対象のイベントについては,マニュアル「JP1/Integrated

Management - Manager 導入・設計ガイド」の「3.5.8 大量発生イベントの自動アクションの実 行抑止」を参照してください。

どちらか,または両方の項目を必ずチェックしてください。チェックボックスに一つもチェックがない 状態で [OK] ボタンをクリックした場合, KAVB0002-E のメッセージのダイアログボックスが表示 されます。

JP1/IM - Manager のバージョンが 10-10 の場合は,[次のイベントをアクション対象外にする]チェッ クボックスが[繰り返しイベントをアクション対象外にする]チェックボックスになります。チェック ボックスをチェックしたときの動作は、[次のイベントをアクション対象外にする]チェックボックス をチェックして,アクション対象外にする範囲に[すべての繰り返しイベント]を選択した場合と同じ です。

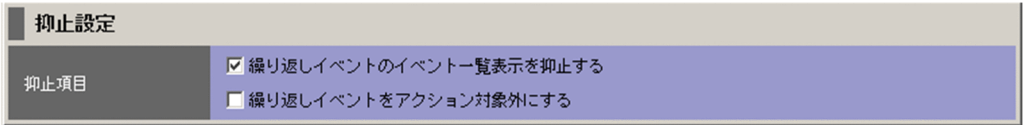

# 2.17.2 [オプション]ページ

[オプション] ページでは、繰り返しイベント条件の同一属性値条件、抑止開始/抑止終了、および抑止継 続通知を指定します。

# 図 2-38 [オプション] ページ (JP1/IM - Manager のバージョンが 10-50 以降の場合)

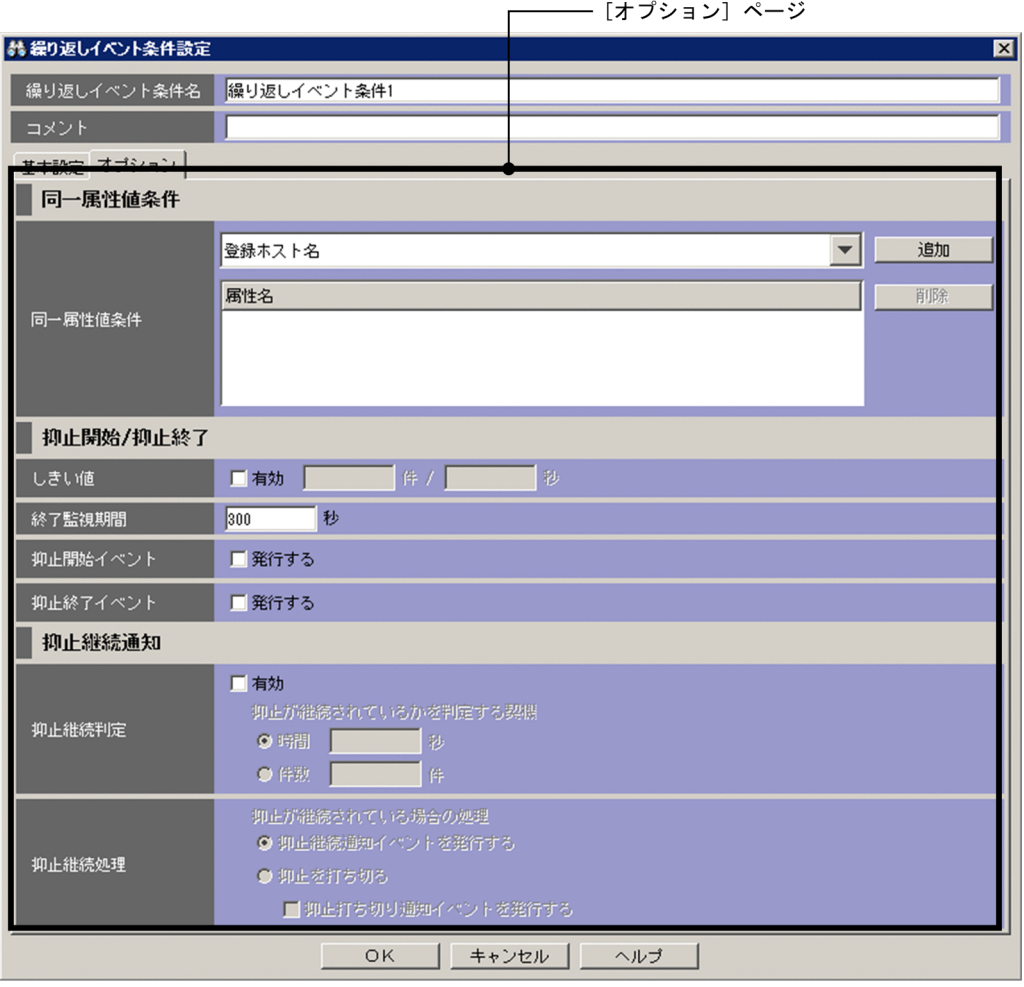

## 図 2-39 [オプション] ページ (JP1/IM - Manager のバージョンが 10-10 の場合)

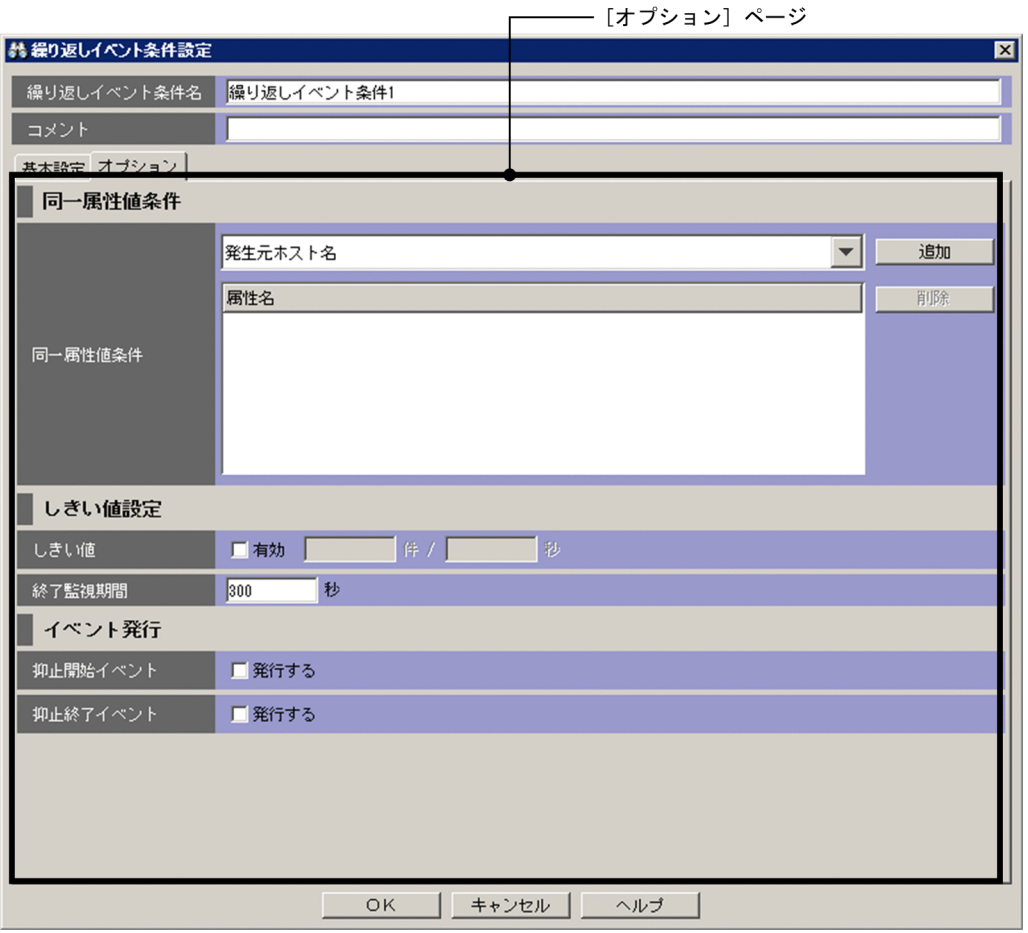

JP1/IM - Manager のバージョンが 10-10 の場合は、表示項目の配置が異なります。また, [抑止継続判 定]および[抑止継続処理]が表示されません。

表示項目を次に示します。

### [同一属性値条件]

繰り返しイベント条件の同一属性値条件を指定します。

繰り返しイベント条件の同一属性値条件に追加する属性名をドロップダウンリストから選択します。デ フォルトは,同一属性値条件が設定されていない状態です。

[追加]

[追加]ボタンをクリックすると,選択している同一属性値条件を,[属性名]の最後尾に追加します。 [属性名]は,繰り返しイベント条件に設定されている同一属性値条件を一覧表示します。最大 3 件の [同一属性値条件]を追加できます。3 件表示されている場合は,非活性となります。ドロップダウン リストから,拡張属性(共通情報/固有情報)を選択して,[追加]ボタンをクリックした場合は,[拡 張属性(共通情報/固有情報)設定]画面が表示されます。[拡張属性(共通情報/固有情報)設定]画 面の詳細については、[「2.18 \[拡張属性\(共通情報/固有情報\)設定\]画面](#page-140-0)」を参照してください。

[削除]

[属性名]で 1 件以上の同一属性値条件を選択すると,[削除]ボタンが活性化して,選択している同一 属性値条件を削除できます。

[しきい値]

繰り返しイベント条件のしきい値を指定します。デフォルトは,チェックが外れている状態です。

[有効]

しきい値を設定する場合は,チェックボックスをチェックします。

チェックボックスをチェックすると,[件],および[秒]が活性化します。

[件]

しきい値の発生件数を指定します。指定できる値は,1〜200 件です。デフォルトは,テキストボッ クスが空欄の状態です。

[秒]

しきい値の発生監視期間を秒単位で指定します。指定できる値は,1〜60 秒です。デフォルトは, テキストボックスが空欄の状態です。

[終了監視期間]

繰り返しイベント条件の終了監視期間を指定します。指定できる値は,1〜86,400 秒です。デフォル トは 300 秒です。

[抑止開始イベント]

抑止開始イベントを発行する場合は,[発行する]チェックボックスをチェックします。このチェック ボックスをチェックすると,抑止を開始したことを通知する抑止開始イベント(イベント ID: 00003F58)を発行します。発行しない場合は,チェックを外します。デフォルトは,チェックが外れ

ている状態です。

[抑止終了イベント]

抑止終了イベントを発行する場合は,[発行する]チェックボックスをチェックします。このチェック ボックスをチェックすると,抑止を終了したことを通知する抑止終了イベント(イベント ID: 00003F59)を発行します。発行しない場合は,チェックを外します。デフォルトは,チェックが外れ ている状態です。

[抑止継続判定]

時間(秒),または件数ごとに繰り返しイベントの監視抑止が継続されているかを JP1/IM - Manager で判定し,継続されている場合に JP1 イベントを発行して通知したり,抑止を打ち切ったりするときに 指定します。

この項目は,[抑止継続処理]の項目と合わせて指定します。

なお. IP1/IM - Manager のバージョンが 10-10 の場合は、表示されません。

[有効]

繰り返しイベントの監視抑止が継続されているかを判定する場合は,チェックボックスをチェック します。判定しない場合は,チェックを外します。チェックボックスをチェックすると,[抑止が継 続されているかを判定する契機],および「抑止継続処理]の項目が活性化します。デフォルトは, チェックが外れている状態です。

[抑止が継続されているかを判定する契機]

抑止が継続されているかを判定する契機を選択します。[時間][件数]のどちらかを選択すると, 対応するテキストボックスが活性化します。それぞれの違いを次の表に示します。

### 表 2-15 抑止が継続されているかを判定する契機の違い

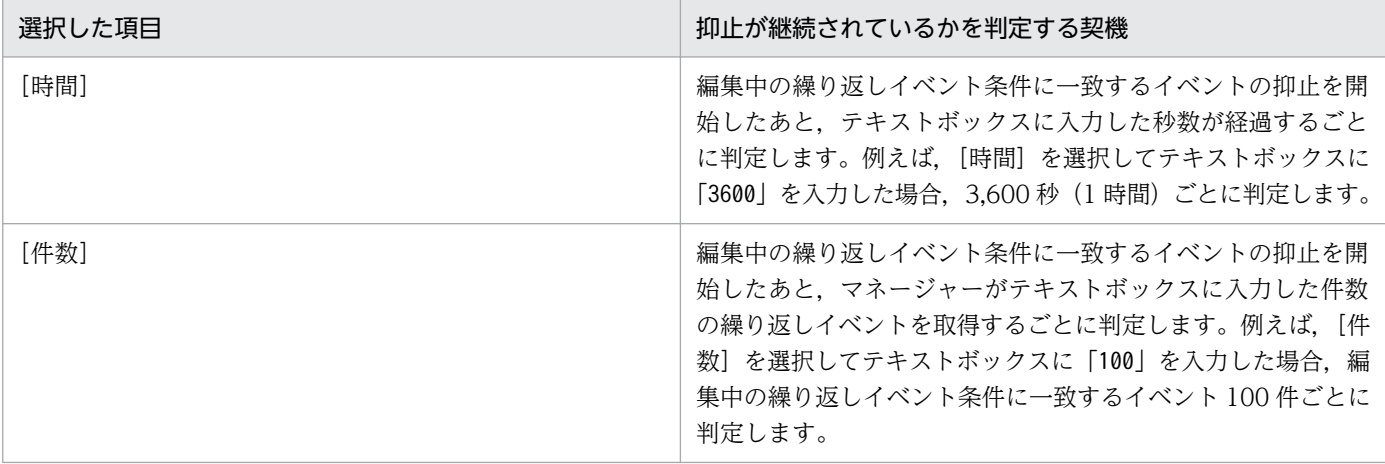

[時間]のテキストボックスに指定できる値は,1〜86,400 秒です。[件数]のテキストボックスに 使用できる文字は、1~1,000,000件です。デフォルトは、テキストボックスが空欄の状態で「時 間]が選択されている状態です。

繰り返しイベント条件にしきい値を設定していない場合の抑止が継続されているかを判定する契機 については,マニュアル「JP1/Integrated Management - Manager 導入・設計ガイド」の 「3.4.7 繰り返しイベントの表示抑止が継続されている場合の通知」を参照してください。

繰り返しイベント条件にしきい値を設定している場合の抑止が継続されているかを判定する契機に ついては,マニュアル「JP1/Integrated Management - Manager 導入・設計ガイド」の「3.5.7 大量発生イベントの監視抑止が継続されている場合の通知」を参照してください。

#### [抑止継続処理]

時間(秒),または件数ごとに繰り返しイベントの監視抑止が継続されているかを JP1/IM - Manager で判定し、継続されている場合に JP1 イベントを発行して通知したり、抑止を打ち切ったりするときに 指定します。

この項目は、[抑止継続判定]の [有効] チェックボックスをチェックすると活性化します。この項目 は[抑止継続判定]の項目と合わせて指定します。

なお, JP1/IM - Manager のバージョンが 10-10 の場合は、表示されません。

[抑止が継続されている場合の処理]

抑止が継続されていると判定された場合の処理を選択します。[抑止継続通知イベントを発行する] [抑止を打ち切る]のどちらかを選択します。それぞれの違いを次の表に示します。

## 表 2‒16 抑止が継続されている場合の処理の違い

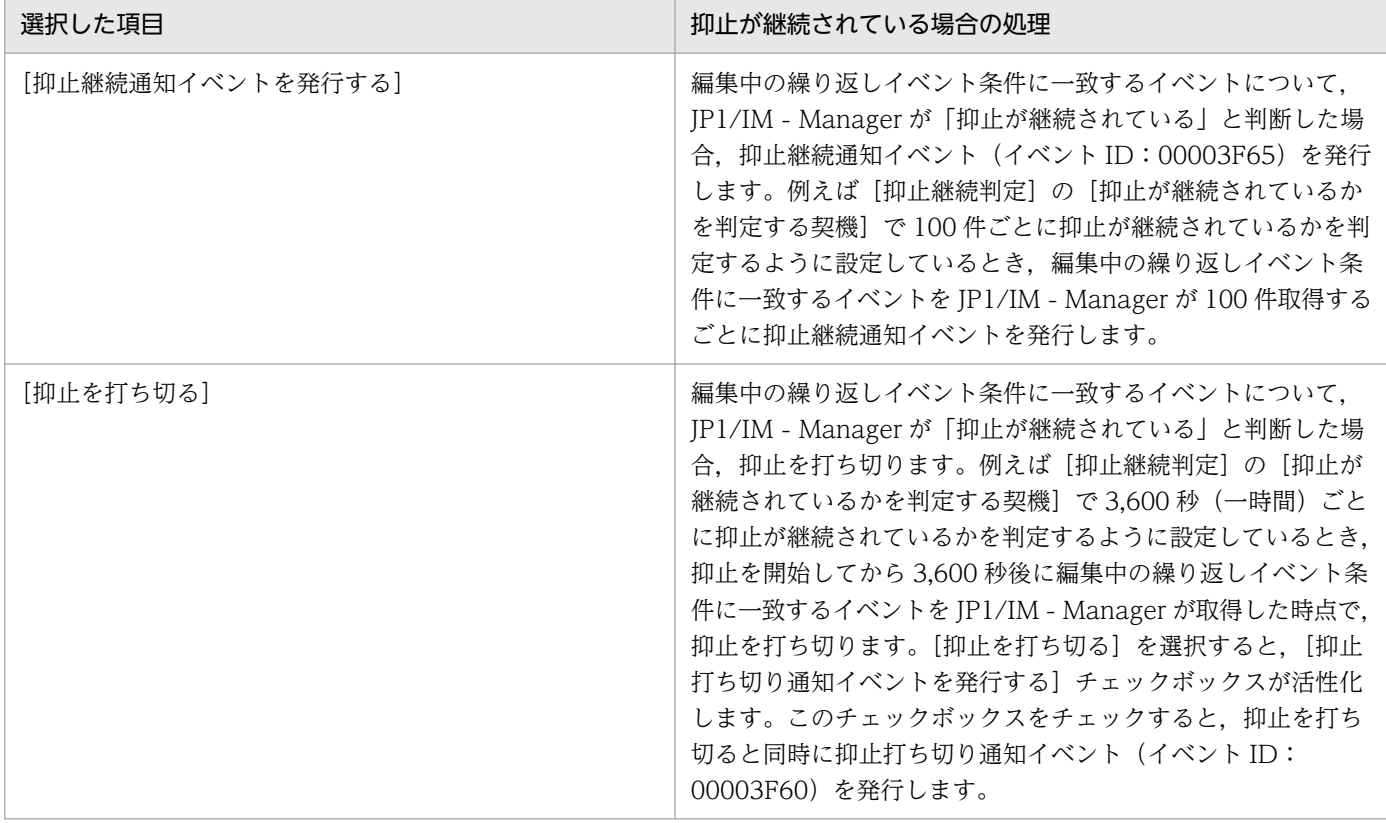

デフォルトでは [抑止継続通知イベントを発行する] が選択されています。

<sup>2. [</sup>イベントコンソール]画面

# <span id="page-140-0"></span>2.18 [拡張属性(共通情報/固有情報)設定]画面

[拡張属性(共通情報/固有情報)設定]画面では、共通の拡張属性名,または固有の拡張属性名を指定し ます。

[繰り返しイベント条件設定]画面の[オプション]ページで[同一属性値条件]ドロップダウンリストか ら,「拡張属性(共通情報/固有情報)」を選択し,「追加]ボタンをクリックすると表示されます。

図 2-40 [拡張属性 (共通情報/固有情報)設定]画面

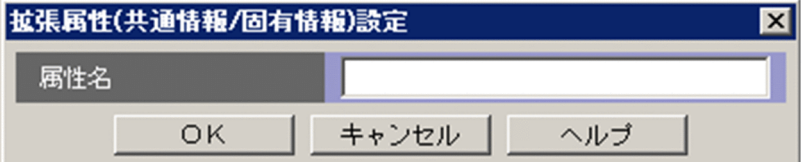

表示項目を次に示します。

[属性名]

拡張属性の,属性名を指定します。

先頭が半角英大文字で、それ以降は半角英大文字、数字、およびアンダーバー()から構成される 32 バイトまでの名称を指定できます。指定できない属性名を指定した場合は,KAVB0509-E のメッセー ジのダイアログボックスが表示されます。繰り返しイベント条件の同一属性値条件ですでに指定されて いる属性と同じ名称を指定した場合は、KAVB0255-E のメッセージのダイアログボックスが表示され ます。

# 2.19 [繰り返しイベント条件一覧]画面

[繰り返しイベント条件一覧]画面では,繰り返しイベント監視抑止機能の繰り返しイベント条件を一覧表 示します。

この画面は「イベントコンソール]画面で,「オプション]–「繰り返しイベント条件設定]を選択すると 表示されます。

「繰り返しイベント条件一覧]画面の使用は、JP1\_Console\_Admin 権限が必要です。繰り返しイベント監 視抑止機能が無効なセントラルコンソールにログインすると使用できません。WWW ページ版の JP1/IM - View を使用している場合は,表示できません。

[繰り返しイベント条件一覧]画面を次に示します。

図 2-41 「繰り返しイベント条件一覧]画面

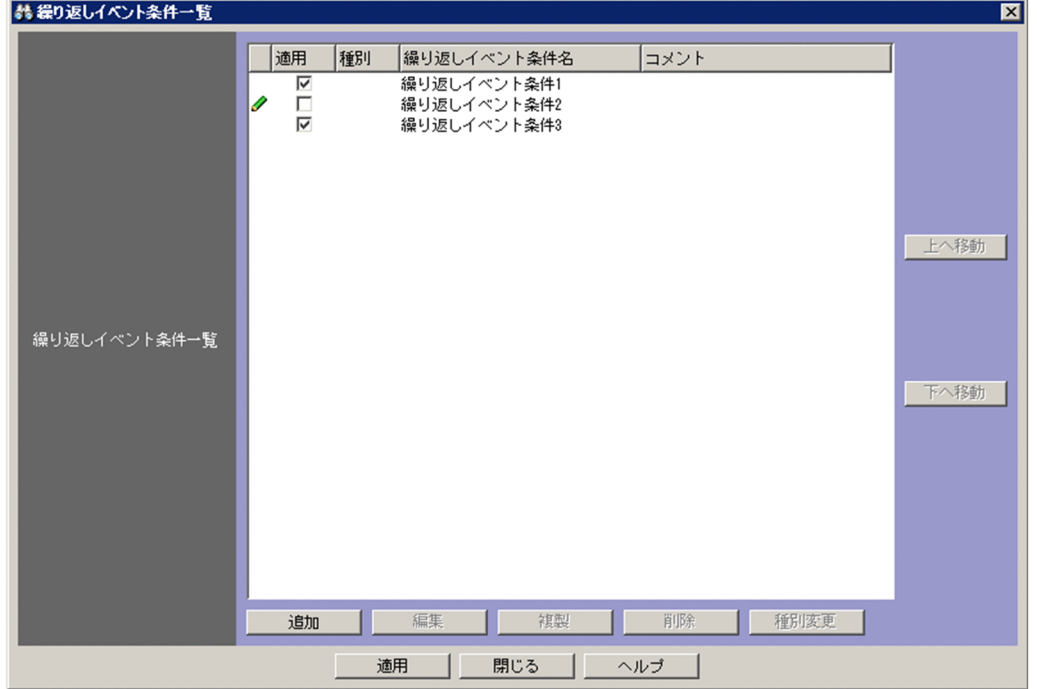

表示項目を次に示します。

[繰り返しイベント条件一覧]

繰り返しイベント条件が,一覧表示されます。上に表示されている繰り返しイベント条件ほど,優先順 位が高くなります。

最大 2,500 件の,繰り返しイベント条件を一覧表示できます。繰り返しイベント条件は,複数選択で きます。

● 編集アイコン

繰り返しイベント条件を追加,または編集した場合に表示されます。[適用]ボタンをクリックし て、セントラルコンソールに反映できた場合は、 ノ 編集アイコンは表示されなくなります。

[適用]

チェックした繰り返しイベント条件が,適用中となります。

[種別]

追加繰り返しイベント条件の場合,アイコン( ⊗ )が表示されます。追加繰り返しイベント条件 でない場合は,空白となります。

#### [繰り返しイベント条件名]

繰り返しイベント条件の繰り返しイベント条件名を表示します。

[コメント]

繰り返しイベント条件に設定されているコメントを表示します。

[追加]

[繰り返しイベント条件一覧]画面に繰り返しイベント条件を追加するボタンです。[追加]ボタン をクリックした場合,[繰り返しイベント条件設定]画面が表示されます。[繰り返しイベント条件 設定]画面の詳細については,「[2.17 \[繰り返しイベント条件設定\]画面](#page-123-0)」を参照してください。 [繰り返しイベント条件設定]画面の[OK]ボタンをクリックすると[繰り返しイベント条件一覧] の最後尾に繰り返しイベント条件が追加されます。繰り返しイベント条件が最大件数に達している 場合. [追加] ボタンは非活性になります。

[編集]

[繰り返しイベント条件一覧]で選択している繰り返しイベント条件を編集するボタンです。[編集] ボタンをクリックした場合,[繰り返しイベント条件設定]画面が表示されて,[繰り返しイベント 条件一覧]で選択していた繰り返しイベント条件の内容が表示されます。[繰り返しイベント条件設 定]画面の詳細については,[「2.17 \[繰り返しイベント条件設定\]画面」](#page-123-0)を参照してください。[繰 り返しイベント条件設定]画面の[OK]ボタンをクリックすると,定義内容が反映されます。[繰 り返しイベント条件一覧]で繰り返しイベント条件を 1 件選択すると活性化し,それ以外の場合は 非活性となります。

[複製]

[繰り返しイベント条件一覧]で選択している繰り返しイベント条件の複製を作成するボタンです。 作成した繰り返しイベント条件を「繰り返しイベント条件一覧]の最後尾に追加します。複製した · 繰り返しイベント条件の繰り返しイベント条件名は, 複製元の繰り返しイベント条件名の先頭に「コ ピー」の文字列が追加され,「コピー 複製元の繰り返しイベント条件名」となります。「コピー 複 製元の繰り返しイベント条件名」がすでに登録されている場合は,「コピー」の後ろに半角数字を付 加して,「コピー半角数字 複製元の繰り返しイベント条件名」となります。半角数字は 2 から始ま り、繰り返しイベント条件名が重複しないように 2、3、4と昇順に増えていきます。繰り返しイベ ント条件が最大件数に達していない場合に,[繰り返しイベント条件一覧]で繰り返しイベント条件 を 1 件選択すると,[複製]ボタンは活性化します。繰り返しイベント条件が最大件数に達している 場合は,[複製]ボタンは非活性となります。また,繰り返しイベント条件が未選択の場合,および 複数選択している場合は,非活性となります。

[削除]

[繰り返しイベント条件一覧]で選択している繰り返しイベント条件を削除するボタンです。[繰り 返しイベント条件一覧]で選択している、複数の繰り返しイベント条件を削除できます。[削除]ボ タンをクリックすると,KAVB0253-Q のメッセージのメッセージダイアログが表示されます。[は い]ボタンをクリックすると,[繰り返しイベント条件一覧]で選択している繰り返しイベント条件 が削除されます。繰り返しイベント条件が 0件の場合,「削除]ボタンは非活性となります。1件以 上ある場合は,[繰り返しイベント条件一覧]で繰り返しイベント条件を 1 件以上選択すると活性化 します。

#### [種別変更]

[繰り返しイベント条件一覧]で選択している繰り返しイベント条件の種別を変更するボタンです。 複数の,繰り返しイベント条件の種別を変更できます。[種別変更]ボタンをクリックすると, KAVB1148-Q のメッセージのメッセージダイアログが表示されます。[はい]ボタンをクリックす ると,[繰り返しイベント条件一覧]で選択しているすべての追加繰り返しイベント条件を繰り返し イベント条件に変更します。なお、繰り返しイベント条件一覧の「適用],「繰り返しイベント条件 名]。および「コメント]は変更されません。繰り返しイベント条件を選択していても、繰り返しイ ベント条件の種別は変更されません。追加繰り返しイベント条件が 0件の場合, [種別変更] ボタン は非活性となります。1 件以上ある場合は,[繰り返しイベント条件一覧]で追加繰り返しイベント 条件を 1 件以上選択すると活性化します。追加繰り返しイベント条件から繰り返しイベント条件に 誤って種別を変更してしまった場合は, [適用] ボタンをクリックする前に [繰り返しイベント条件 一覧]画面の[閉じる]ボタンをクリックして変更内容をキャンセルしてください。

#### [上へ移動]

[繰り返しイベント条件一覧]で選択しているすべての繰り返しイベント条件を 1 行上へ移動しま す。次の条件のどれか一つが成立する場合, [上へ移動] ボタンは、非活性になります。それ以外の 場合は,活性化します。

- 繰り返しイベント条件を 1 件も選択していない。
- •[繰り返しイベント条件一覧]の先頭の繰り返しイベント条件を選択している。
- 選択している繰り返しイベント条件が連続していない。

#### [下へ移動]

[繰り返しイベント条件一覧]で選択しているすべての繰り返しイベント条件を 1 行下へ移動しま す。次の条件のどれか一つが成立する場合, [下へ移動] ボタンは、非活性になります。それ以外の 場合は,活性化します。

- 繰り返しイベント条件を 1 件も選択していない。
- •[繰り返しイベント条件一覧]の最後尾の繰り返しイベント条件を選択している。
- 選択している繰り返しイベント条件が連続していない。

#### [適用]

[繰り返しイベント条件一覧]画面で表示している設定内容をセントラルコンソールに反映します。繰 り返しイベント条件を変更していない監視抑止中の繰り返しイベントは、監視抑止を続行し、終了しま せん。繰り返しイベント条件を変更した監視抑止中の繰り返しイベントは,監視抑止を終了します。次 の操作を実施すると繰り返しイベント条件を変更したと見なされます。

- •[繰り返しイベント条件一覧]で[適用]チェックボックスの状態を変更した。
- •[編集]ボタンで[繰り返しイベント条件設定]画面を表示し,[OK]ボタンをクリックした。
• 繰り返しイベント条件を削除した。

2. [イベントコンソール]画面

# 2.20 [重大度変更定義一覧]画面

[重大度変更定義一覧]画面では,重大度変更機能の重大度変更定義を一覧表示します。

この画面は「イベントコンソール]画面で,「オプション]–「重大度変更定義]を選択すると表示されま す。

[重大度変更定義一覧]画面の使用は、JP1 Console Admin 権限が必要です。重大度変更機能が無効なセ ントラルコンソールにログインすると使用できません。WWW ページ版の JP1/IM - View を使用してい る場合は,表示できません。

[重大度変更定義一覧]画面を次に示します。

図 2-42 「重大度変更定義一覧】画面

| 翁 里八度炙更走義一覧      |                                     |                        |                              | <b>EX</b> |
|------------------|-------------------------------------|------------------------|------------------------------|-----------|
|                  | 種別<br>適用                            | 重大度変更定義名               | コメント                         |           |
|                  | Ø)<br>$\overline{2}$ $\overline{2}$ | 追加重大度変更定義1<br>重大度変更定義1 | jp1admin 2014/06/16 10:37:29 |           |
|                  |                                     | 重大度変更定義2               |                              |           |
|                  |                                     |                        |                              |           |
|                  |                                     |                        |                              |           |
|                  |                                     |                        |                              | 上へ移動      |
|                  |                                     |                        |                              |           |
| 重大度変更定義一覧        |                                     |                        |                              |           |
|                  |                                     |                        |                              | 下へ移動      |
|                  |                                     |                        |                              |           |
|                  |                                     |                        |                              |           |
|                  |                                     |                        |                              |           |
|                  |                                     |                        |                              |           |
|                  |                                     |                        |                              |           |
|                  | 追加                                  | 編集<br>複製               | 種別変更<br>削除                   |           |
| 閉じる<br>適用<br>ヘルプ |                                     |                        |                              |           |

表示項目を次に示します。

[重大度変更定義一覧]

重大度変更定義が,一覧表示されます。上に表示されている重大度変更定義ほど,優先順位が高くなり ます。

最大 1,000 件の,重大度変更定義を一覧表示できます。重大度変更定義は,複数選択できます。 [適用]

チェックした重大度変更定義が,適用中となります。

[種別]

追加重大度変更定義の場合、アイコン( 2)が表示されます。追加重大度変更定義でない場合は、 空白となります。

[重大度変更定義名]

重大度変更定義の重大度変更定義名を表示します。

[コメント]

重大度変更定義に設定されているコメントを表示します。

[追加]

[重大度変更定義一覧]画面に重大度変更定義を追加するボタンです。[追加]ボタンをクリックし た場合,[重大度変更定義設定]画面が表示されます。[重大度変更定義設定]画面の詳細について は,[「2.21 \[重大度変更定義設定\]画面\(\[追加重大度変更定義設定\]画面\)](#page-148-0)」を参照してください。 [重大度変更定義設定]画面の[OK]ボタンをクリックすると[重大度変更定義一覧]の最後尾に 重大度変更定義が追加されます。重大度変更定義が最大件数に達している場合,[追加]ボタンは非 活性になります。

#### [編集]

[重大度変更定義一覧]で選択している重大度変更定義を編集するボタンです。[編集]ボタンをク リックした場合,[重大度変更定義設定]画面が表示されて,[重大度変更定義一覧]で選択してい た重大度変更定義の内容が表示されます。[重大度変更定義設定]画面の詳細については,[「2.21](#page-148-0)  [\[重大度変更定義設定\]画面\(\[追加重大度変更定義設定\]画面\)」](#page-148-0)を参照してください。[重大度変 更定義設定]画面の[OK]ボタンをクリックすると,定義内容が反映されます。[重大度変更定義 一覧]で重大度変更定義を 1 件選択すると活性化し,それ以外の場合は非活性となります。

[複製]

[重大度変更定義一覧]で選択している重大度変更定義の複製を作成するボタンです。作成した重大 度変更定義を[重大度変更定義一覧]の最後尾に追加します。複製した重大度変更定義の重大度変 更定義名は、複製元の重大度変更定義名の先頭に「コピー」の文字列が追加され、「コピー 複製元 の重大度変更定義名」となります。「コピー 複製元の重大度変更定義名」がすでに登録されている 場合は,「コピー」の後ろに半角数字を付加して,「コピー半角数字 複製元の重大度変更定義名」と なります。半角数字は2から始まり、重大度変更定義名が重複しないように2,3,4と昇順に増え ていきます。重大度変更定義が最大件数に達していない場合に,[重大度変更定義一覧]で重大度変 更定義を 1 件選択すると,[複製]ボタンは活性化します。重大度変更定義が最大件数に達している 場合は,[複製]ボタンは非活性となります。また,重大度変更定義が未選択の場合,および複数選 択している場合は,非活性となります。

[削除]

[重大度変更定義一覧]で選択している重大度変更定義を削除するボタンです。[重大度変更定義一 覧]で選択している. 複数の重大度変更定義を削除できます。[削除]ボタンをクリックすると. KAVB0253-Q のメッセージのメッセージダイアログが表示されます。[はい] ボタンをクリックす ると,[重大度変更定義一覧]で選択している重大度変更定義が削除されます。重大度変更定義が 0 件の場合. [削除]ボタンは非活性となります。1件以上ある場合は、「重大度変更定義一覧]で重 大度変更定義を 1 件以上選択すると活性化します。

#### [種別変更]

[重大度変更定義一覧]で選択している重大度変更定義の種別を変更するボタンです。複数の,重大 度変更定義の種別を変更できます。「種別変更]ボタンをクリックすると, KAVB1148-Q のメッ

セージのメッセージダイアログが表示されます。[はい]ボタンをクリックすると,[重大度変更定 義一覧]で選択しているすべての追加重大度変更定義を重大度変更定義に変更します。なお,重大 度変更定義一覧の「適用],「重大度変更定義名],および「コメント]は変更されません。重大度変 更定義を選択していても,重大度変更定義の種別は変更されません。追加重大度変更定義が 0 件の 場合. [種別変更] ボタンは非活性となります。1件以上ある場合は、「重大度変更定義一覧] で追 加重大度変更定義を 1 件以上選択すると活性化します。追加重大度変更定義から重大度変更定義に 誤って種別を変更してしまった場合は. [適用] ボタンをクリックする前に「重大度変更定義一覧] 画面の[閉じる]ボタンをクリックして変更内容をキャンセルしてください。

#### [上へ移動]

[重大度変更定義一覧]で選択しているすべての重大度変更定義を 1 行上へ移動します。次の条件の どれか一つが成立する場合, [上へ移動]ボタンは、非活性になります。それ以外の場合は、活性化 します。

・重大度変更定義を 1 件も選択していない。

・[重大度変更定義一覧]の先頭の重大度変更定義を選択している。

・選択している重大度変更定義が連続していない。

[下へ移動]

[重大度変更定義一覧]で選択しているすべての重大度変更定義を 1 行下へ移動します。次の条件の どれか一つが成立する場合, [下へ移動]ボタンは、非活性になります。それ以外の場合は、活性化 します。

- ・重大度変更定義を 1 件も選択していない。
- ・[重大度変更定義一覧]の最後尾の重大度変更定義を選択している。
- ・選択している重大度変更定義が連続していない。

[適用]

[重大度変更定義一覧]画面で表示している設定内容をセントラルコンソールに反映します。

# <span id="page-148-0"></span>2.21 [重大度変更定義設定]画面([追加重大度変更定義設定]画面)

[重大度変更定義設定]画面([追加重大度変更定義設定]画面)では,重大度変更機能の重大度変更定義 を編集して登録します。表示方法によって、[重大度変更定義設定]または[追加重大度変更定義設定]と なります。

この画面の表示方法を次に示します。

[重大度変更定義設定]画面

- •[重大度変更定義一覧]画面で,[追加]ボタンをクリックする。
- •[重大度変更定義一覧]画面で,重大度変更定義を 1 件選択し,[編集]ボタンをクリックする。
- •[重大度変更定義一覧]画面で,重大度変更定義一覧から項目を選択し,ダブルクリックする。

[追加重大度変更定義設定]画面

•[イベントコンソール]画面のイベント一覧で,重大度変更定義のイベントのうち一つを選択したあ と、[表示] − [重大度変更定義を設定],または右クリックで表示されるポップアップメニューか ら[重大度変更定義を設定]メニューを選択する。

この画面で設定するイベント条件の中に、条件を何も設定していないイベント条件がある場合、すべての JP1 イベントをイベント条件に一致すると見なします。

なお,[重大度変更定義設定]画面([追加重大度変更定義設定]画面)を表示するには, JP1\_Console\_Admin 権限が必要です。また、業務グループの参照·操作制限を設定している場合,JP1 資源グループと JP1 権限レベルの組み合わせによっては操作できないことがあります。詳細については, マニュアル「JP1/Integrated Management - Manager 導入・設計ガイド」の「3.1.4(2) JP1 ユーザー に対する JP1 資源グループと JP1 権限レベルの割り当て」を参照してください。WWW ページ版の JP1/ IM - View を使用している場合は,表示できません。

この画面で重大度変更定義を設定し、[OK]ボタンをクリックすると、設定した内容が[重大度変更定義 一覧] 画面に追加されます※。

注※ 設定が有効になるのは次の場合です。

- •[重大度変更定義一覧]画面で[適用]ボタンをクリックした場合
- •[重大度変更定義を設定]メニュー経由で設定し,[OK]ボタンをクリックした場合

[重大度変更定義設定]画面および[追加重大度変更定義設定]画面を次に示します。

#### 2. [イベントコンソール]画面

### 図 2‒43 [重大度変更定義設定]画面

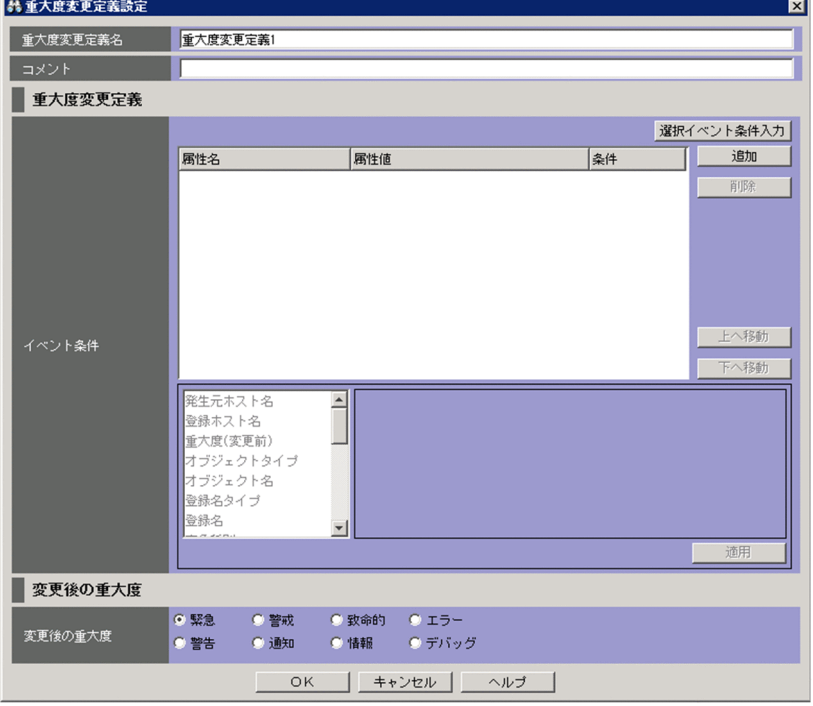

### 図 2‒44 [追加重大度変更定義設定]画面

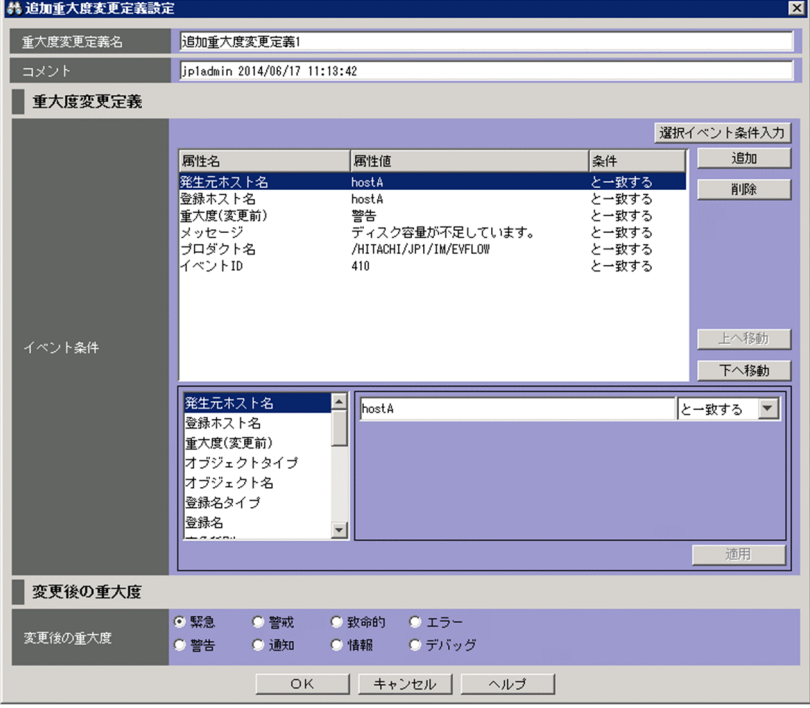

表示項目を次に示します。

[重大度変更定義名]

重大度変更定義の名称を入力します。Windows の場合はシフト JIS コード, UNIX の場合は JP1/IM - Manager の動作する言語コードで換算し 1〜50 バイトの文字列で指定します。指定できる文字は, 制御文字(0x00〜0x1F,0x7F〜0x9F)以外の文字列です。

[重大度変更定義設定]画面を起動すると,初期値が入力されて表示されます。入力される初期値は, [重大度変更定義を設定]メニューから[追加重大度変更定義設定]画面を起動した場合と,[重大度変 更定義一覧】画面から起動した場合で異なります。「重大度変更定義一覧」画面から「重大度変更定義 設定]画面を起動した場合の初期値は、「重大度変更定義 n」となります。「重大度変更定義を設定]メ ニューから[追加重大度変更定義設定]画面を起動した場合の初期値は,「重大度変更自動入力定義ファ イルに設定した値 n」が表示されます。初期値は,重大度変更定義自動入力定義ファイルで変更できま す。n はすでに定義されている重大度変更定義名と重複しないように,1 から重大度変更定義の最大定 義数のうち最小の数値(半角)が設定されます。表示された文字列は,編集できます。

[重大度変更定義一覧]ですでに表示されている重大度変更定義と同じ名称を指定した場合は, KAVB0252-E のメッセージのダイアログボックスが表示されます。

[コメント]

重大度変更定義に対するコメントを Windows の場合はシフト JIS コード,UNIX の場合は JP1/IM - Manager の動作する言語コードで換算し 1,024 バイト以内の文字列で指定します。指定できる文字 は,制御文字(0x00〜0x1F,0x7F〜0x9F)以外の文字列です。[重大度変更定義一覧]画面から起 動した場合は,空欄です。[重大度変更定義を設定]メニューから起動した場合は,重大度変更定義を 追加した JP1 ユーザー名と追加した日時(YYYY/MM/DD hh:mm:ss)が表示されます。なお,追加 した日時のタイムゾーンは、IP1/IM - View のタイムゾーンです。表示された文字列は、編集できます。

[イベント条件]

重大度変更定義の条件を一覧表示します。上に表示されているイベント条件ほど,優先順位が高くなり ます。それぞれのイベント条件は,AND 条件となります。

[属性名]欄にイベント条件の属性名を表示します。固有の拡張属性を条件に指定した場合,ユーザー が属性名として指定した文字列の先頭に,「E.」を付けて表示します。例えば,「TEST」と指定した場 合,「E.TEST」と表示されます。

[属性値]欄に属性値を表示します。複数指定した場合,「,」(半角コンマ)で区切ります。

「条件]欄にイベント条件の比較(「から始まる」,「と一致する」,「と一致しない」,「を含む」,「を含ま ない」,「正規表現」のどれか)を表示します。

[選択イベント条件入力]

[イベントコンソール]画面で選択している IP1 イベントの属性値が,自動的に条件一覧に入力されま す。[選択イベント条件入力]ボタンをクリックしたときの動作は次の表のようになります。なお,表 内のバイト数は Windows の場合はシフト JIS コード,UNIX の場合は JP1/IM - Manager の動作す る言語コードで換算したものです。

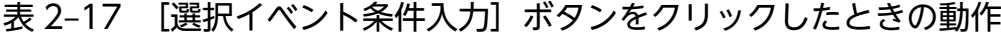

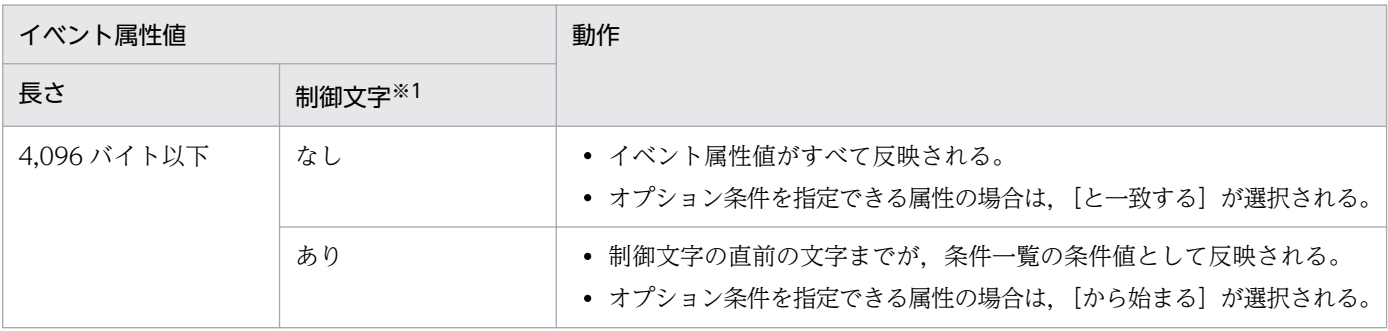

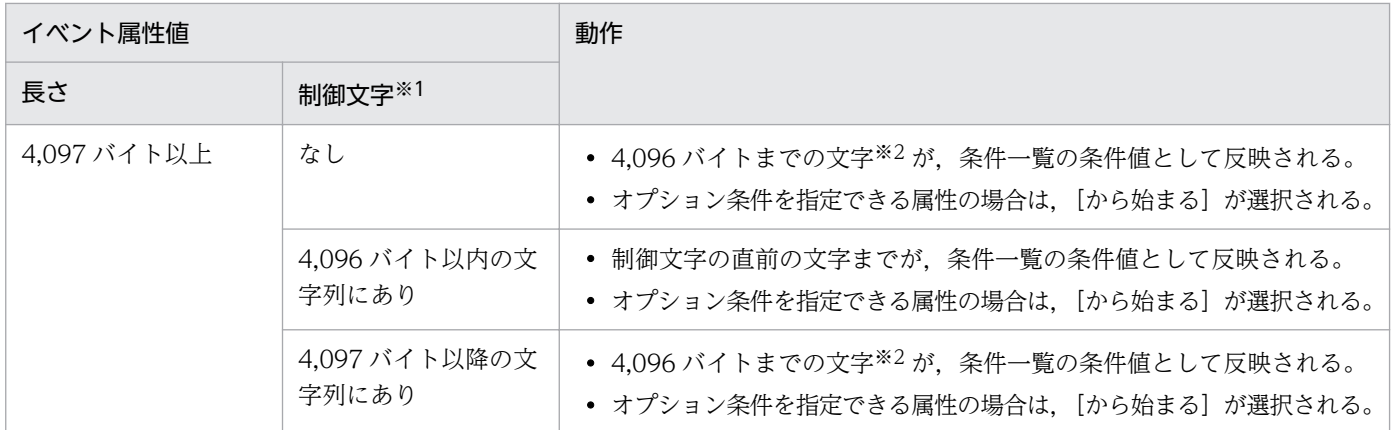

注※1

イベント属性値に改行やタブなどの制御文字が含まれるかどうかを示します。

注※2

4,096 バイト目がマルチバイト文字の一部の場合,4,096 バイト目を含む文字の直前の文字までが,条件一覧の条件値と して反映されます。

なお,選択している JP1 イベントの情報がイベント情報マッピング定義でマッピングされている場合 は,マッピングしている表示項目の属性値および固有の拡張属性値が,条件一覧に入力されません。イ ベント情報マッピング定義の詳細については,マニュアル「JP1/Integrated Management - Manager 運用ガイド」の「5.9.2 JP1 イベントの固有の拡張属性を表示する(イベント情報のマッピング)」を 参照してください。

#### [追加]

新規にイベント条件を追加する場合は、[追加]ボタンをクリックします。クリックすると、設定して いないイベント条件がイベント条件の一覧の最後尾に追加されます。最大 256 件のイベント条件を追 加できます。

#### [削除]

選択しているイベント条件を削除する場合は,[削除]ボタンをクリックします。

[上へ移動]

一覧で選択したイベント条件を,1 行上へ移動します。イベント条件の優先順位を変更するために使用 します。

#### [下へ移動]

一覧で選択したイベント条件を,1 行下へ移動します。イベント条件の優先順位を変更するために使用 します。

#### イベント条件の編集領域

重大度変更定義のイベント条件を編集する領域です。選択する属性によって表示される領域が異なりま す。表示される領域の説明を次に示します。

なお,[重大度変更定義を設定]メニューから起動した場合は,画面を開いたときに選択していた JP1 イベントの属性名と属性値が条件として自動的に設定されます。自動的に設定する対象となる属性名お よび属性値は,重大度変更定義自動入力定義ファイルで設定できます。属性値が Windows の場合は シフト JIS コード, UNIX の場合は JP1/IM - Manager の動作する言語コードで換算し 4,096 バイト を超えた場合および属性値に制御文字がある場合の動作は,[選択イベント条件入力]と同じです。重

大度変更定義自動入力定義ファイルの詳細については,マニュアル「JP1/Integrated Management - Manager コマンド・定義ファイルリファレンス」の「重大度変更定義自動入力定義ファイル (chsev auto list.conf)| (2. 定義ファイル) を参照してください。

[文字列]編集

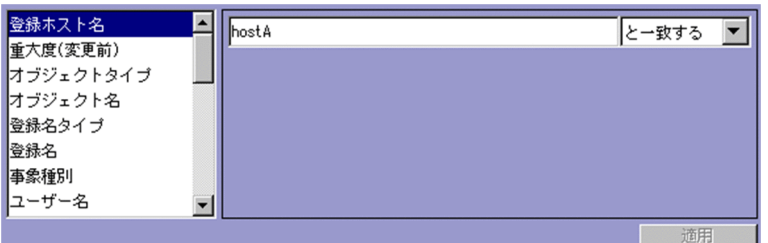

この領域が表示される属性は、次のとおりです。

- ・発生元ホスト名
- ・登録ホスト名
- ・オブジェクト名
- ・登録名
- ・事象種別
- ・ユーザー名
- ・メッセージ
- ・プロダクト名
- ・送信先イベントサーバ名
- ・発行元ユーザー名
- ・発行元グループ名
- ・オブジェクト ID
- ・終了コード

登録ホスト名および発生元ホスト名には、統合監視 DB および IM 構成管理 DB が有効な場合, パ ス表記で業務グループ名を指定することもできます。条件として、[と一致する][と一致しない] のどちらかを選択します。統合監視 DB および IM 構成管理 DB が無効な場合. および「と一致す る] [と一致しない]以外を選択した場合,パス表記で業務グループ名を指定しても、ホスト名とし て扱われます。

また,発生元ホスト名は,発生元ホストのマッピングが有効な場合に指定できます。発生元ホスト のマッピングが無効な場合は、[固有の拡張属性]編集で属性名にJP1\_SOURCEHOST を指定すること で発生元ホスト名の条件を指定できます。

Windows の場合はシフト JIS コード, UNIX の場合は JP1/IM - Manager の動作する言語コード で換算し 4 キロバイト以内の文字列で指定します。文字列の英大文字・英小文字を区別します。 複数の文字列を指定する場合は,「,」(半角コンマ)で区切って 100 個まで指定できます。ただし, [正規表現]を選択している場合は複数の文字列を指定できません。

[,] または「\」を指定する場合は、それぞれ「\,」または「\\」と指定します。

右側のリストボックスでは、指定した文字列に対する条件として、「から始まる][と一致する][と 一致しない]「を含む]「を含まない]「正規表現]のどれかを選択します。

jcoimdef コマンドの-ignorecasehost オプションの指定を「ON」にしている場合に,右側のリス トボックスで[正規表現]以外を選択すると,次の属性では文字列の英大文字・小文字を区別しま せん。

・登録ホスト名

・発生元ホスト名

文字列にタブ,改行コード,半角コンマを指定したい場合,次のように指定してください。

### 表 2-18 [文字列]編集に文字列にタブ,改行コード,半角コンマを指定する方法

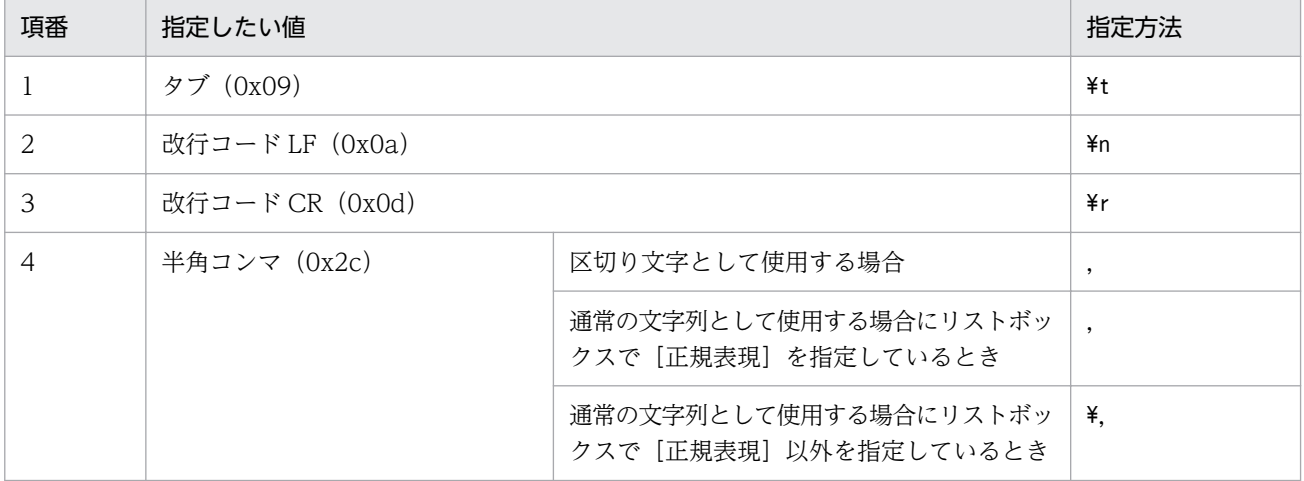

タブ,改行コードを[重大度変更定義設定]画面および[追加重大度変更定義設定]画面から指定 する方法は,重大度変更定義ファイル(jcochsev.conf)に記述する場合と異なります。詳細につい ては,マニュアル「JP1/Integrated Management - Manager コマンド・定義ファイルリファレン ス」の「重大度変更定義ファイル(jcochsev.conf)」(2. 定義ファイル)を参照してください。

[重大度(変更前)]編集

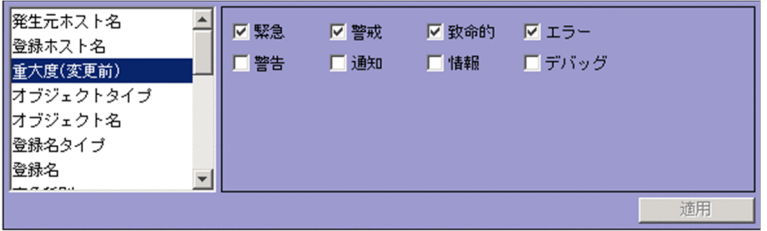

この領域が表示される属性は、次のとおりです。

・重大度(変更前)

[緊急][警戒][致命的][エラー][警告][通知][情報][デバッグ]のどれかから選択できます。 [選択イベント条件入力]ボタンをクリックするか, [重大度変更定義を設定] メニューを選択する と,変更前の重大度が自動で入力されます。

[文字列(入力候補あり)]編集

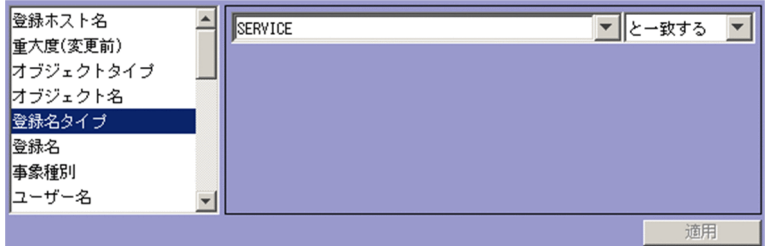

この領域が表示される属性は、次のとおりです。

- ・オブジェクトタイプ
- ・登録名タイプ

Windows の場合はシフト JIS コード, UNIX の場合は JP1/IM - Manager の動作する言語コード で換算し 4 キロバイト以内の文字列で指定します。文字列の英大文字・英小文字を区別します。

複数の文字列を指定する場合は,「,」(半角コンマ)で区切って 100 個まで指定できます。ただし, [正規表現]を選択している場合は複数の文字列を指定できません。

[.] または「\」を指定する場合は、それぞれ「\,」または「\\」と指定します。

右側のリストボックスでは、指定した文字列に対する条件として、[から始まる][と一致する][と 一致しない]「を含む]「を含まない]「正規表現]のどれかを選択します。

文字列にタブ,改行コード,半角コンマを指定したい場合,次のように指定してください。

表 2-19 [文字列 (入力候補あり)]編集に文字列にタブ,改行コード,半角コンマを指定 する方法

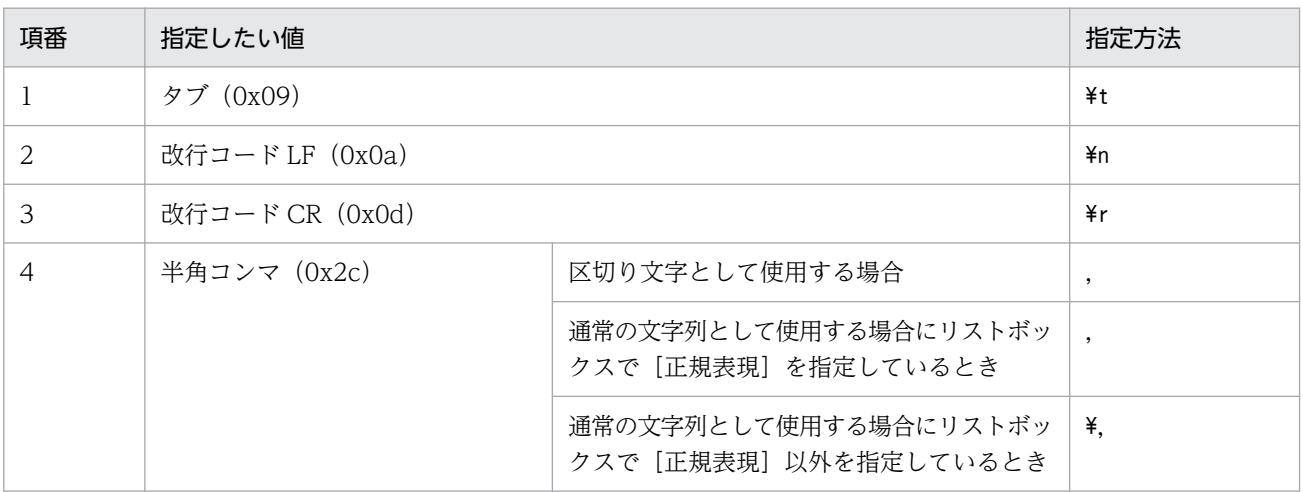

タブ,改行コードを[重大度変更定義設定]画面および[追加重大度変更定義設定]画面から指定 する方法は,重大度変更定義ファイル(jcochsev.conf)に記述する場合と異なります。詳細につい ては,マニュアル「JP1/Integrated Management - Manager コマンド・定義ファイルリファレン ス」の「重大度変更定義ファイル(jcochsev.conf)」(2. 定義ファイル)を参照してください。

[イベント ID]編集

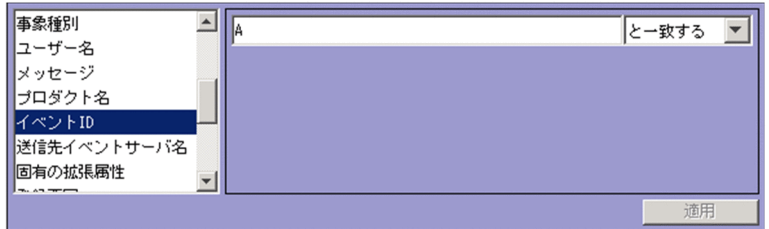

この領域が表示される属性は、次のとおりです。

・イベント ID

8 桁以内の 16 進数で指定します。複数のイベント ID を指定する場合,4 キロバイト以内の文字列 で指定します。制御文字は,指定できません。指定できる範囲は 0〜7FFFFFFF です。

複数のイベント ID を指定する場合は,「,」(半角コンマ)で区切って 100 個まで指定できます。 右側のリストボックスでは,指定したイベント ID に対する条件として,[と一致する][と一致し ない]のどちらかを選択します。

[固有の拡張属性]編集

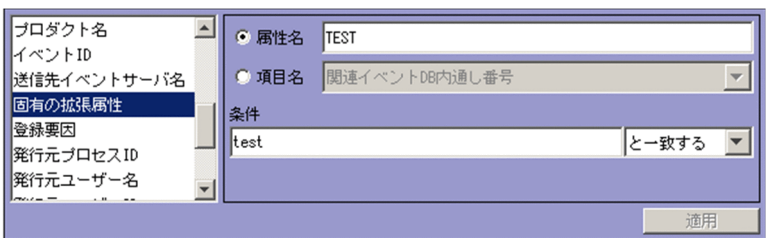

この領域が表示される属性は、次のとおりです。

・固有の拡張属性

固有の拡張属性の条件を指定します。

選択するラジオボタンによって,指定できる項目が異なります。

•[属性名]を選択している場合

固有の拡張属性の条件を属性名で指定します。

[属性名]テキストボックスでは、32 バイトまでの、半角英大文字、半角数字、および半角のア ンダーバー(\_)で指定します。先頭の文字は,英大文字にします。半角英小文字で入力しても, 半角英大文字に変換されます。拡張属性(共通情報)は指定できません。

•[項目名]を選択している場合 固有の拡張属性の条件を項目名で指定します。 [項目名]ドロップダウンリストから選択して指定します。表示される項目名はイベント拡張属 性定義ファイルの標準ファイルと拡張ファイルに指定した固有の拡張属性です。

[条件]テキストボックスでは、Windows の場合はシフト JIS コード, UNIX の場合は JP1/IM -Manager の動作する言語コードで換算し 4 キロバイト以内の文字列で指定します。文字列の英大 文字・英小文字を区別します。

複数の文字列を指定する場合は,「,」(半角コンマ)で区切って 100 個まで指定できます。ただし, [正規表現]を選択している場合は複数の文字列を指定できません。

「.」または「\| を指定する場合は、それぞれ「\,| または「\\| と指定します。「\,| および「\\| は,それぞれ 1 バイトです。

右側のリストボックスでは、指定した文字列に対する条件として、[から始まる][と一致する][と 一致しない][を含む][を含まない][正規表現]のどれかを選択します。

[数値]編集

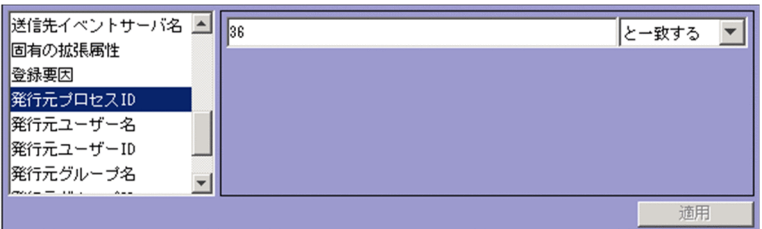

この領域が表示される属性は、次のとおりです。

- ・登録要因
- ・発行元プロセス ID
- ・発行元ユーザー ID
- ・発行元グループ ID

4キロバイト以内の10進数の整数で指定します。0~9の整数および半角ハイフン(-)だけ指定で きます。指定できる値は,-2,147,483,648〜2,147,483,647 です。

ただし,複数の数値を指定する場合は,「,」(半角コンマ)で区切って 100 個まで指定できます。 右側のリストボックスでは、指定した属性に対する条件として、[と一致する][と一致しない]の どちらかを選択します。

[適用]

設定内容を反映します。

[変更後の重大度]

重大度変更定義の変更後の重大度を指定します。

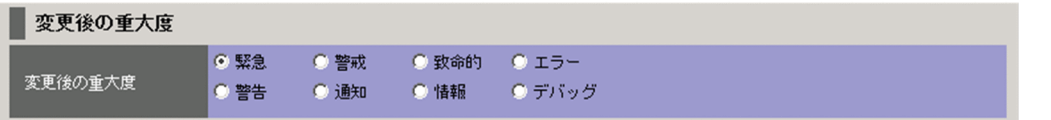

[緊急][警戒][致命的][エラー][警告][通知][情報][デバッグ]のどれかから選択できます。

# 2.22 [表示メッセージ変更定義一覧]画面

[表示メッセージ変更定義一覧]画面では,表示メッセージ変更設定機能の表示メッセージ変更定義を一覧 表示します。

この画面は「イベントコンソール]画面で,「オプション]−「表示メッセージ変更定義]を選択すると表 示されます。

[表示メッセージ変更定義一覧]画面の使用は,JP1\_Console\_Admin 権限が必要です。表示メッセージ変 更設定機能が無効なセントラルコンソールにログインすると使用できません。WWW ページ版の JP1/IM - View を使用している場合は,表示できません。

[表示メッセージ変更定義一覧]画面を次に示します。

図 2–45 [表示メッセージ変更定義一覧]画面

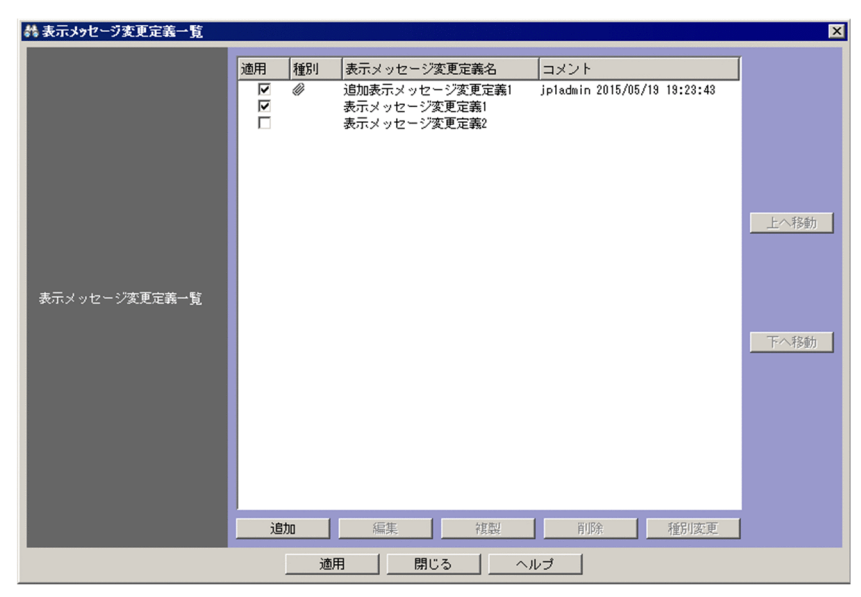

表示項目を次に示します。

[表示メッセージ変更定義一覧]

表示メッセージ変更定義が、一覧表示されます。上に表示されている表示メッセージ変更定義ほど、優 先順位が高くなります。

最大 3,000 件の,表示メッセージ変更定義を一覧表示できます。

表示メッセージ変更定義は,複数選択できます。

[適用]

チェックした表示メッセージ変更定義が,適用中となります。

[種別]

追加表示メッセージ変更定義の場合, アイコン( 2) が表示されます。追加表示メッセージ変更 定義でない場合は,空白となります。

[表示メッセージ変更定義名]

表示メッセージ変更定義の表示メッセージ変更定義名を表示します。

[コメント]

表示メッセージ変更定義に設定されているコメントを表示します。

[追加]

[表示メッセージ変更定義一覧]に表示メッセージ変更定義を追加するボタンです。[追加] ボタン をクリックした場合,[表示メッセージ変更定義設定]画面が表示されます。[表示メッセージ変更 定義設定]画面の詳細については,「[2.23 \[表示メッセージ変更定義設定\]画面\(\[追加表示メッ](#page-160-0) [セージ変更定義設定\]画面\)」](#page-160-0)を参照してください。[表示メッセージ変更定義設定]画面の[OK] ボタンをクリックすると[表示メッセージ変更定義一覧]の最後尾に表示メッセージ変更定義が追 加されます。表示メッセージ変更定義が最大件数に達している場合,[追加]ボタンは非活性になり ます。

[編集]

[表示メッセージ変更定義一覧]で選択している表示メッセージ変更定義を編集するボタンです。[編 集]ボタンをクリックした場合,[表示メッセージ変更定義設定]画面が表示されて,[表示メッセー ジ変更定義一覧]で選択していた表示メッセージ変更定義の内容が表示されます。[表示メッセージ 変更定義設定]画面の詳細については,「[2.23 \[表示メッセージ変更定義設定\]画面\(\[追加表示](#page-160-0) [メッセージ変更定義設定\]画面\)」](#page-160-0)を参照してください。[表示メッセージ変更定義設定]画面の [OK]ボタンをクリックすると,定義内容が反映されます。[表示メッセージ変更定義一覧]で表示 メッセージ変更定義を 1 件選択すると活性化し,それ以外の場合は非活性となります。

[複製]

[表示メッセージ変更定義一覧]で選択している表示メッセージ変更定義の複製を作成するボタンで す。作成した表示メッセージ変更定義を[表示メッセージ変更定義一覧]の最後尾に追加します。 複製した表示メッセージ変更定義の名称は,複製元の表示メッセージ変更定義名の先頭に「コピー」 の文字列が追加され,「コピー 複製元の表示メッセージ変更定義名」となります。「コピー 複製元 の表示メッセージ変更定義名」がすでに登録されている場合は,「コピー」の後ろに半角数字を付加 して,「コピー半角数字 複製元の表示メッセージ変更定義名」となります。半角数字は 2 から始ま り、表示メッセージ変更定義名が重複しないように 2、3、4と昇順に増えていきます。表示メッ セージ変更定義が最大件数に達していない場合に,[表示メッセージ変更定義一覧]で表示メッセー ジ変更定義を 1 件選択すると,[複製]ボタンは活性化します。表示メッセージ変更定義が最大件数 に達している場合は, [複製] ボタンは非活性となります。また. 表示メッセージ変更定義が未選択 の場合,および複数選択している場合は,非活性となります。

[削除]

[表示メッセージ変更定義一覧]で選択している表示メッセージ変更定義を削除するボタンです。[表 示メッセージ変更定義一覧]で選択している,複数の表示メッセージ変更定義を削除できます。[削 除] ボタンをクリックすると, KAVB0253-Q のメッセージのメッセージダイアログが表示されま す。[はい]ボタンをクリックすると,[表示メッセージ変更定義一覧]で選択している表示メッセー ジ変更定義が削除されます。表示メッセージ変更定義が 0 件の場合, [削除] ボタンは非活性となり ます。1 件以上ある場合は,[表示メッセージ変更定義一覧]で表示メッセージ変更定義を 1 件以上 選択すると活性化します。

[種別変更]

[表示メッセージ変更定義一覧]で選択している追加表示メッセージ変更定義の種別を変更するボタ ンです。複数の,追加表示メッセージ変更定義の種別を変更できます。[種別変更]ボタンをクリッ クすると, KAVB1148-Q のメッセージのメッセージダイアログが表示されます。[はい] ボタンを クリックすると,[表示メッセージ変更定義一覧]で選択しているすべての追加表示メッセージ変更 定義の種別を表示メッセージ変更定義に変更します。なお,表示メッセージ変更定義一覧の[適用], [表示メッセージ変更定義名],および[コメント]は変更されません。表示メッセージ変更定義を 選択していても,表示メッセージ変更定義の種別は変更されません。追加表示メッセージ変更定義 が 0 件の場合,[種別変更]ボタンは非活性となります。1 件以上ある場合は,[表示メッセージ変 更定義一覧]で追加表示メッセージ変更定義を 1 件以上選択すると活性化します。追加表示メッセー ジ変更定義から表示メッセージ変更定義に誤って種別を変更してしまった場合は,[適用]ボタンを クリックする前に [表示メッセージ変更定義一覧] 画面の [閉じる] ボタンをクリックして変更内 容をキャンセルしてください。

[上へ移動]

[表示メッセージ変更定義一覧]で選択しているすべての表示メッセージ変更定義を 1 行上へ移動し ます。次の条件のどれか一つが成立する場合,[上へ移動]ボタンは,非活性になります。それ以外 の場合は,活性化します。

・表示メッセージ変更定義を 1 件も選択していない。

・[表示メッセージ変更定義一覧]の先頭の表示メッセージ変更定義を選択している。

・選択している表示メッセージ変更定義が連続していない。

[下へ移動]

[表示メッセージ変更定義一覧]で選択しているすべての表示メッセージ変更定義を 1 行下へ移動し ます。次の条件のどれか一つが成立する場合,[下へ移動]ボタンは,非活性になります。それ以外 の場合は,活性化します。

・表示メッセージ変更定義を 1 件も選択していない。

- ・[表示メッセージ変更定義一覧] の最後尾の表示メッセージ変更定義を選択している。
- ・選択している表示メッセージ変更定義が連続していない。

[適用]

[表示メッセージ変更定義一覧]画面で表示している設定内容をセントラルコンソールに反映します。

# <span id="page-160-0"></span>2.23 [表示メッセージ変更定義設定]画面([追加表示メッセージ変更定義 設定]画面)

[表示メッセージ変更定義設定]画面([追加表示メッセージ変更定義設定]画面)では,表示メッセージ 変更機能の表示メッセージ変更定義を編集して登録します。表示方法によって,[表示メッセージ変更定義 設定]または[追加表示メッセージ変更定義設定]となります。

この画面の表示方法を次に示します。

[表示メッセージ変更定義設定]画面

- •[表示メッセージ変更定義一覧]画面で,[追加]ボタンをクリックする。
- •[表示メッセージ変更定義一覧]画面で,表示メッセージ変更定義を 1 件選択し,[編集]ボタンを クリックする。
- •[表示メッセージ変更定義一覧]画面で,表示メッセージ変更定義一覧から項目を選択し,ダブルク リックする。

[追加表示メッセージ変更定義設定]画面

•[イベントコンソール]画面のイベント一覧で,表示メッセージ変更定義のイベントのうち一つを選 択したあと, [表示] − [表示メッセージ変更定義を設定], または右クリックで表示されるポップ アップメニューから[表示メッセージ変更定義を設定]メニューを選択する。

この画面で設定するイベント条件の中に,条件を何も設定していないイベント条件がある場合,すべての JP1 イベントをイベント条件に一致すると見なします。

なお,[表示メッセージ変更定義設定]画面([追加表示メッセージ変更定義設定]画面)を表示するには, JP1\_Console\_Admin 権限が必要です。また、業務グループの参照・操作制限を設定している場合,JP1 資源グループと JP1 権限レベルの組み合わせによっては操作できないことがあります。詳細については, マニュアル「JP1/Integrated Management - Manager 導入・設計ガイド」の「3.1.4(2) JP1 ユーザー に対する JP1 資源グループと JP1 権限レベルの割り当て」を参照してください。WWW ページ版の JP1/ IM - View を使用している場合は、表示できません。

この画面で表示メッセージ変更定義を設定し、[OK]ボタンをクリックすると、設定した内容が[表示メッ セージ変更定義一覧]画面に追加されます※。

注※ 設定が有効になるのは次の場合です。

- •[表示メッセージ変更定義一覧]画面で[適用]ボタンをクリックした場合
- •[表示メッセージ変更定義を設定]メニュー経由で設定し,[OK]ボタンをクリックした場合

[表示メッセージ変更定義設定]画面および[追加表示メッセージ変更定義設定]画面を次に示します。

#### 2. [イベントコンソール]画面

### 図 2-46 [表示メッセージ変更定義設定]画面

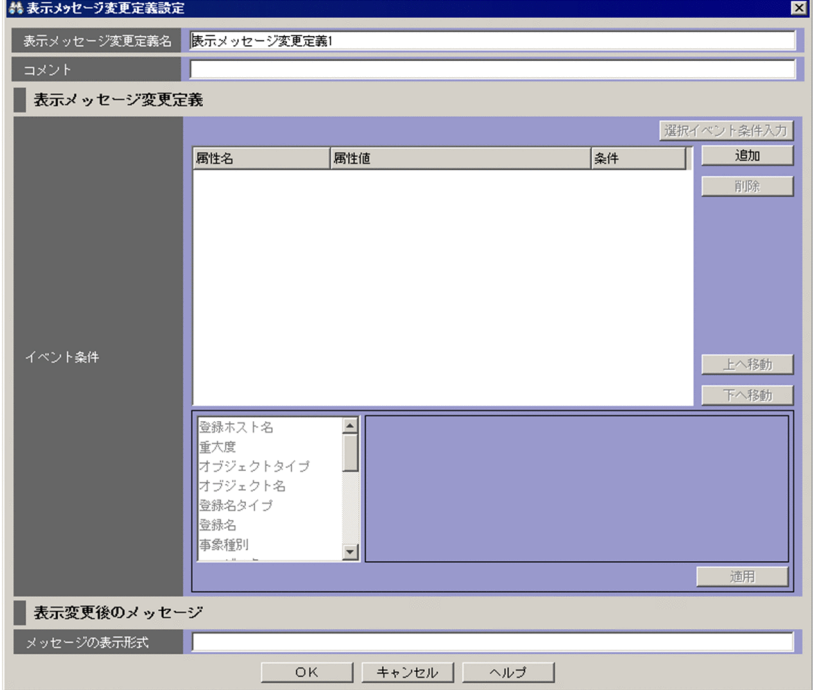

図 2-47 [追加表示メッセージ変更定義設定]画面

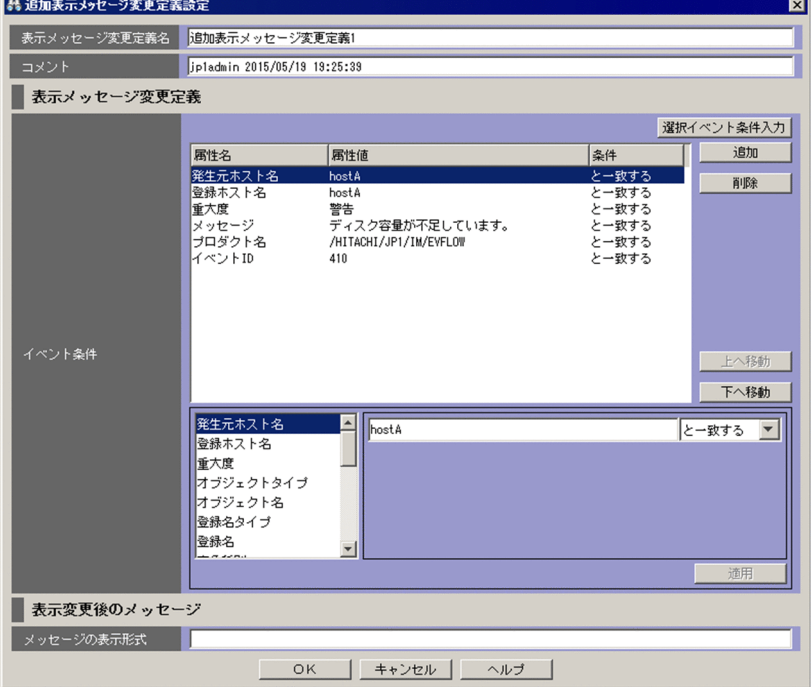

表示項目を次に示します。

[表示メッセージ変更定義名]

表示メッセージ変更定義の名称を入力します。JP1/IM - Manager が Windows の場合はシフト JIS コード,UNIX の場合は JP1/IM - Manager の動作する言語コードで換算し,1〜50 バイトの文字列 で指定します。指定できる文字は,制御文字(0x00〜0x1F,0x7F〜0x9F)以外の文字列です。

[表示メッセージ変更定義設定]画面を起動すると,初期値が入力されて表示されます。入力される初 期値は,[表示メッセージ変更定義一覧]画面から起動した場合と,[表示メッセージ変更定義を設定] メニューから[追加表示メッセージ変更定義設定]画面を起動した場合で異なります。[表示メッセー ジ変更定義一覧]画面から[表示メッセージ変更定義設定]画面を起動した場合の初期値は,「表示メッ セージ変更定義 n」となります。[表示メッセージ変更定義を設定]メニューから[追加表示メッセー ジ変更定義設定]画面を起動した場合の初期値は,「表示メッセージ変更定義自動入力定義ファイルで 設定した値 n| が表示されます。初期値は、表示メッセージ変更定義自動入力定義ファイルで変更でき ます。n はすでに定義されている表示メッセージ変更定義名と重複しないように,1 から表示メッセー ジ変更定義の最大定義数のうち最小の数値(半角)が設定されます。表示された文字列は,編集できま す。

[表示メッセージ変更定義一覧]ですでに表示されている表示メッセージ変更定義と同じ名称を指定し た場合は、KAVB0252-E のメッセージのダイアログボックスが表示されます。

[コメント]

表示メッセージ変更定義に対するコメントを指定します。JP1/IM - Manager が Windows の場合は シフト IIS コード, UNIX の場合は IP1/IM - Manager の動作する言語コードで換算し, 1,024 バイト 以内の文字列で指定します。指定できる文字は、制御文字(Ox00~Ox1F, Ox7F~Ox9F)以外の文字 列です。[表示メッセージ変更定義一覧]画面から起動した場合は,空欄です。[表示メッセージ変更定 義を設定]メニューから起動した場合は,表示メッセージ変更定義を追加した JP1 ユーザー名と追加し た日時(YYYY/MM/DD hh:mm:ss)が表示されます。なお,追加した日時のタイムゾーンは, JP1/IM - View のタイムゾーンです。表示された文字列は,編集できます。

#### [イベント条件]

表示メッセージ変更定義の条件を一覧表示します。上に表示されているイベント条件ほど,優先順位が 高くなります。それぞれのイベント条件は,AND 条件となります。

[属性名]欄にイベント条件の属性名を表示します。固有の拡張属性を条件に指定した場合,ユーザー が属性名として指定した文字列の先頭に,「E.」を付けて表示します。例えば,「TEST」と指定した場 合,「E.TEST」と表示されます。

[属性値]欄に属性値を表示します。複数指定した場合, 「,」(半角コンマ)で区切ります。

[条件]欄にイベント条件の比較(「から始まる」,「と一致する」,「と一致しない」,「を含む」,「を含ま ない」,「正規表現」のどれか)を表示します。

### [選択イベント条件入力]

[イベントコンソール]画面で選択している JP1 イベントの属性値が,自動的に条件一覧に入力されま す。「選択イベント条件入力」ボタンをクリックしたときの動作は次の表のようになります。なお、表 内のバイト数は JP1/IM - Manager が Windows の場合はシフト JIS コード, UNIX の場合は JP1/IM - Manager の動作する言語コードで換算したものです。

### 表 2–20 [選択イベント条件入力]ボタンをクリックしたときの動作

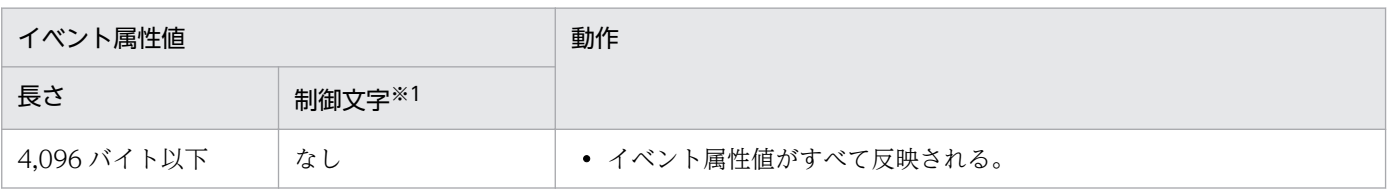

2. [イベントコンソール]画面

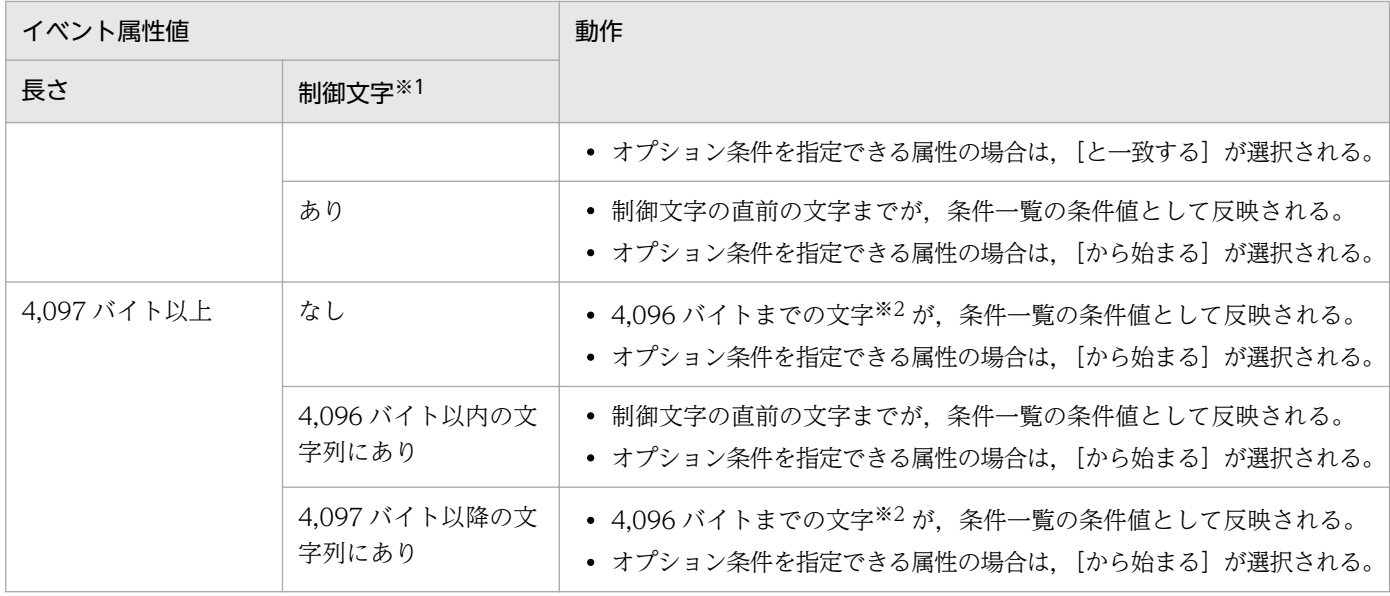

注※1

イベント属性値に改行やタブなどの制御文字が含まれるかどうかを示します。

注※2

4,096 バイト目がマルチバイト文字の一部の場合、4,096 バイト目を含む文字の直前の文字までが、条件一覧の条件値と して反映されます。

なお,選択している JP1 イベントの情報がイベント情報マッピング定義でマッピングされている場合 は,マッピングしている表示項目の属性値および固有の拡張属性値が,条件一覧に入力されません。イ ベント情報マッピング定義の詳細については,マニュアル「JP1/Integrated Management - Manager 運用ガイド」の「5.9.2 JP1 イベントの固有の拡張属性を表示する(イベント情報のマッピング)」を 参照してください。

[追加]

新規にイベント条件を追加する場合は、[追加]ボタンをクリックします。クリックすると、設定して いないイベント条件がイベント条件の一覧の最後尾に追加されます。最大 256 件のイベント条件を追 加できます。

[削除]

選択しているイベント条件を削除する場合は,[削除]ボタンをクリックします。

[上へ移動]

一覧で選択したイベント条件を,1 行上へ移動します。イベント条件の優先順位を変更するために使用 します。

[下へ移動]

一覧で選択したイベント条件を,1 行下へ移動します。イベント条件の優先順位を変更するために使用 します。

#### イベント条件の編集領域

表示メッセージ変更定義のイベント条件を編集する領域です。選択する属性によって表示される領域が 異なります。表示される領域の説明を次に示します。

なお,[表示メッセージ変更定義を設定]メニューから起動した場合は,画面を開いたときに選択して いた JP1 イベントの属性名と属性値が条件として自動的に設定されます。自動的に設定する対象となる 属性名および属性値は,表示メッセージ変更定義自動入力定義ファイルで設定できます。属性値がシフ ト IIS コード換算で 4.096 バイトを超えた場合および属性値に制御文字がある場合の動作は, 「選択イ ベント条件入力]と同じです。表示メッセージ変更定義自動入力定義ファイルの詳細については,マ ニュアル「JP1/Integrated Management - Manager コマンド・定義ファイルリファレンス」の「表 示メッセージ変更定義自動入力定義ファイル (chmsg\_auto\_list.conf)| (2. 定義ファイル) を参照し てください。

[文字列]編集

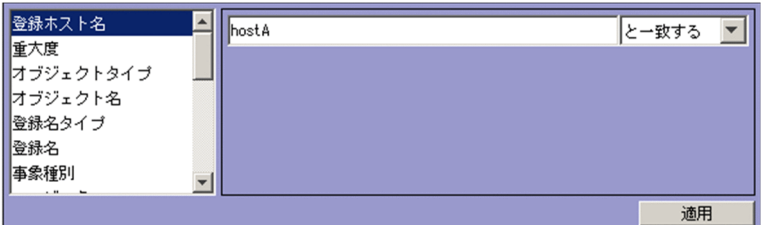

この領域が表示される属性は、次のとおりです。

- ・発生元ホスト名
- ・登録ホスト名
- ・オブジェクト名
- ・登録名
- ・事象種別
- ・ユーザー名
- ・メッセージ
- ・プロダクト名
- ・送信先イベントサーバ名
- ・発行元ユーザー名
- ・発行元グループ名
- ・オブジェクト ID
- ・終了コード

登録ホスト名および発生元ホスト名には、統合監視 DB および IM 構成管理 DB が有効な場合, パ ス表記で業務グループ名を指定することもできます。条件として、[と一致する][と一致しない] のどちらかを選択します。統合監視 DB および IM 構成管理 DB が無効な場合、および [と一致す る][と一致しない]以外を選択した場合,パス表記で業務グループ名を指定しても,ホスト名とし て扱われます。

また,発生元ホスト名は,発生元ホストのマッピングが有効な場合に指定できます。発生元ホスト のマッピングが無効な場合は、[固有の拡張属性]編集で属性名にJP1\_SOURCEHOST を指定すること で発生元ホスト名の条件を指定できます。

JP1/IM - Manager が Windows の場合はシフト JIS コード,UNIX の場合は JP1/IM - Manager の動作する言語コードで換算し,4 キロバイト以内の文字列で指定します。文字列の英大文字・英 小文字を区別します。

複数の文字列を指定する場合は,「,」(半角コンマ)で区切って 100 個まで指定できます。ただし, [正規表現]を選択している場合は複数の文字列を指定できません。

[,] または「\」を指定する場合は、それぞれ「\,」または「\\」と指定します。

右側のリストボックスでは、指定した文字列に対する条件として、「から始まる][と一致する][と 一致しない]「を含む]「を含まない]「正規表現]のどれかを選択します。

jcoimdef コマンドの-ignorecasehost オプションの指定を「ON」にしている場合に,右側のリス トボックスで[正規表現]以外を選択すると,次の属性では文字列の英大文字・小文字を区別しま せん。

- ・登録ホスト名
- ・発生元ホスト名

[重大度]編集

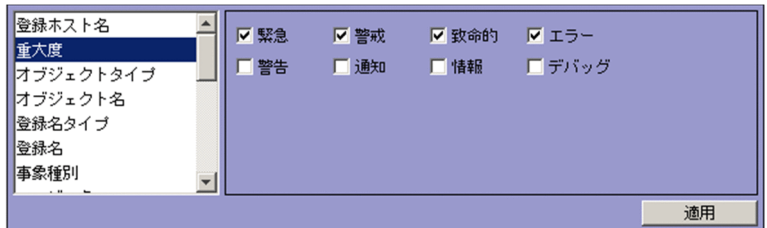

この領域が表示される属性は、次のとおりです。

・重大度

[緊急][警戒][致命的][エラー][警告][通知][情報][デバッグ]のどれかから選択できます。 [選択イベント条件入力]ボタンをクリックするか, [表示メッセージ変更定義を設定] メニューを 選択すると,変更前の重大度が自動で入力されます。

[文字列(入力候補あり)]編集

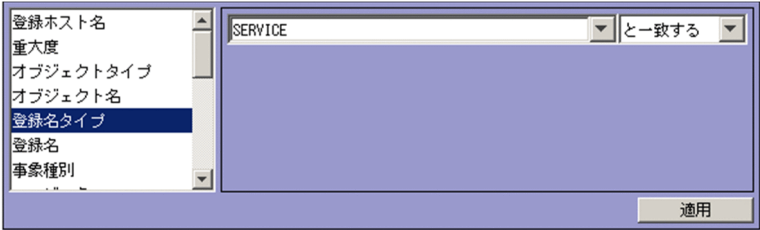

この領域が表示される属性は、次のとおりです。

- ・オブジェクトタイプ
- ・登録名タイプ

JP1/IM - Manager が Windows の場合はシフト JIS コード,UNIX の場合は JP1/IM - Manager の動作する言語コードで換算し,4 キロバイト以内の文字列で指定します。文字列の英大文字・英 小文字を区別します。

複数の文字列を指定する場合は,「,」(半角コンマ)で区切って 100 個まで指定できます。ただし, [正規表現]を選択している場合は複数の文字列を指定できません。

「.」または「\| を指定する場合は、それぞれ「\| または「\\| と指定します。 右側のリストボックスでは,指定した文字列に対する条件として,[から始まる][と一致する][と 一致しない]「を含む]「を含まない]「正規表現]のどれかを選択します。

[イベント ID]編集

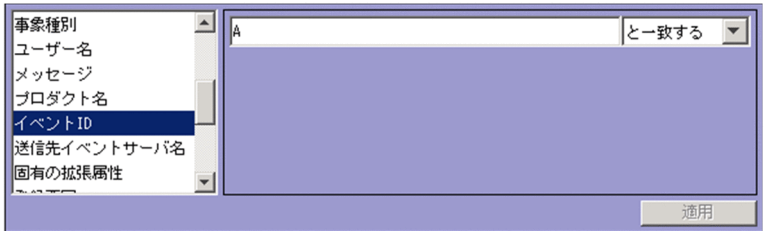

この領域が表示される属性は、次のとおりです。

・イベント ID

8 桁以内の 16 進数で指定します。複数のイベント ID を指定する場合,4 キロバイト以内の文字列 で指定します。制御文字は,指定できません。指定できる範囲は 0〜7FFFFFFF です。 複数のイベント ID を指定する場合は,「,」(半角コンマ)で区切って 100 個まで指定できます。 右側のリストボックスでは、指定したイベント ID に対する条件として、[と一致する][と一致し ない]のどちらかを選択します。

[固有の拡張属性]編集

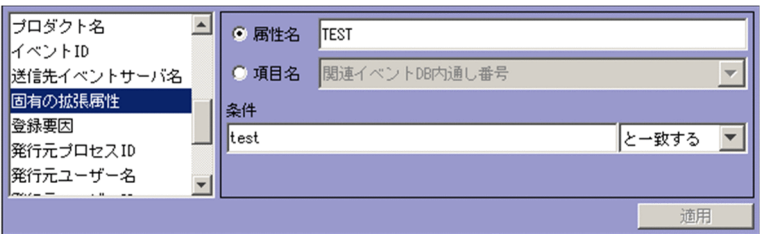

この領域が表示される属性は、次のとおりです。

・固有の拡張属性

固有の拡張属性の条件を指定します。

選択するラジオボタンによって,指定できる項目が異なります。

- •[属性名]を選択している場合 固有の拡張属性の条件を属性名で指定します。 [属性名]テキストボックスでは,32 バイトまでの,半角英大文字,半角数字,および半角のア ンダーバー(\_)で指定します。先頭の文字は,英大文字にします。半角英小文字で入力しても, 半角英大文字に変換されます。拡張属性(共通情報)は指定できません。
- •[項目名]を選択している場合

固有の拡張属性の条件を項目名で指定します。

[項目名]ドロップダウンリストから選択して指定します。表示される項目名はイベント拡張属 性定義ファイルの標準ファイルと拡張ファイルに指定した固有の拡張属性です。

[条件] テキストボックスでは、JP1/IM - Manager が Windows の場合はシフト JIS コード, UNIX の場合は JP1/IM - Manager の動作する言語コードで換算し,4 キロバイト以内の文字列で指定し ます。文字列の英大文字・英小文字を区別します。

複数の文字列を指定する場合は,「,」(半角コンマ)で区切って 100 個まで指定できます。ただし, [正規表現]を選択している場合は複数の文字列を指定できません。

「,」または「\」を指定する場合は、それぞれ「\,」または「\\」と指定します。「\,」および「\\」 は,それぞれ 1 バイトです。

右側のリストボックスでは、指定した文字列に対する条件として、「から始まる][と一致する][と 一致しない][を含む][を含まない][正規表現]のどれかを選択します。

[数値]編集

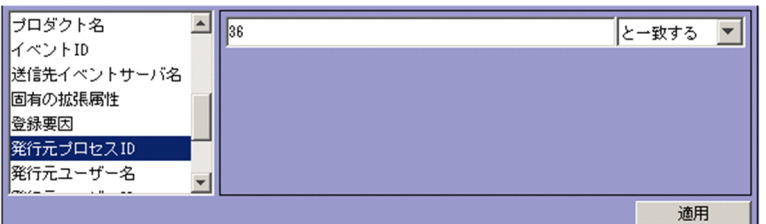

この領域が表示される属性は、次のとおりです。

- ・登録要因
- ・発行元プロセス ID
- ・発行元ユーザー ID
- ・発行元グループ ID

4キロバイト以内の10進数の整数で指定します。0~9の整数および半角ハイフン(-)だけ指定で きます。指定できる値は,-2,147,483,648〜2,147,483,647 です。

ただし,複数の数値を指定する場合は,「,」(半角コンマ)で区切って 100 個まで指定できます。 右側のリストボックスでは、指定した属性に対する条件として、[と一致する][と一致しない]の どちらかを選択します。

#### [適用]

設定内容を反映します。

[表示変更後のメッセージ]

表示メッセージ変更定義の変更後のメッセージの表示形式を指定します。

表示変更後のメッセージ ー<br>メッセージの表示形式 |

メッセージ(変更後)に設定する文字列を入力します。指定できる文字は,制御文字(0x00〜0x1F, 0x7F〜0x9F)以外の文字列です。

変数を使って指定することにより、受信した JP1 イベントの属性情報をメッセージに設定できます。指 定できる変数の詳細については,マニュアル「JP1/Integrated Management - Manager コマンド・ 定義ファイルリファレンス」の「表示メッセージ変更定義ファイル(jcochmsg.conf)」(2. 定義ファ イル)を参照してください。

JP1/IM - Manager が Windows の場合はシフト JIS コード, UNIX の場合は JP1/IM - Manager の 動作する言語コードで換算し,1,023 バイト以内の文字列で指定します。

変数(\$EVMSG など)を使用している場合,変数の変換後の情報を含めた長さが 1,023 バイトを超える ときはメッセージを切り捨てて設定されます。

# 2.24 [ユーザー環境設定]画面

[ユーザー環境設定]画面では,[イベントコンソール]画面のイベント一覧の表示を自動的に更新するか どうか,およびイベント一覧に表示する項目を設定します。

この画面は、「イベントコンソール]画面で「オプション]–「ユーザー環境設定]を選択すると表示され ます。[ユーザー環境設定]画面には,[イベント監視]ページ,[イベント表示項目]ページ,[コマンド 実行]ページがあります。

# ■ メモ

BIEX または IP1/AS 連携用の機能を有効にした場合は、表示される項目が一部異なります。 BJEX または JP1/AS 連携用の機能を有効にした場合の画面については,[「2.44.6 \[ユーザー環](#page-278-0) [境設定\]画面」](#page-278-0)を参照してください。

# 2.24.1 [イベント監視] ページ

表示内容を自動更新するかどうかやスクロールバッファーの件数などのイベント監視に関する項目を設定 するページです。

[イベント監視]ページを次に示します。

### 図 2-48 「イベント監視]ページ

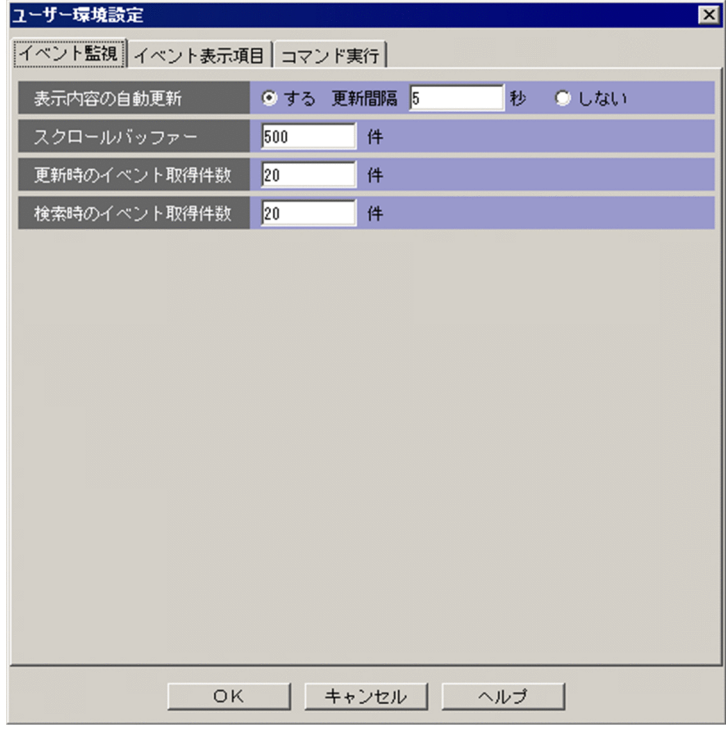

表示項目を次に示します。

2. [イベントコンソール]画面

[表示内容の自動更新]

[イベントコンソール]画面の[イベント監視]ページと[重要イベント]ページの表示内容を自動的 に更新するかどうかを指定します。

自動更新をする場合は,[する]を選択し,[更新間隔]を入力します。

[更新間隔]に指定できる値は,1〜10,000 秒の半角数字です。デフォルトは 5 秒です。

自動更新をしない場合は,[しない]を選択します。

#### [スクロールバッファー]

[イベントコンソール]画面の [イベント監視] ページと [重要イベント] ページ, および [イベント 検索」ページに表示するイベント件数の最大値を指定します。

- 指定できる値は,10〜2,000 件の半角数字です。デフォルトは 2,000 件です。
- WWW ページ版の JP1/IM View の場合は,10〜1,000 件です。デフォルトは,100 件です。
- [更新時のイベント取得件数]および[検索時のイベント取得件数]以上の値を指定してください。

この値を小さくすると、一部の IP1 イベントが表示されないことがありますので、注意してください。 この値を現在の値より大きくすると.設定した値は、画面の自動更新や [最新情報に更新]で、次に画 面が更新されたときから有効になります。

この値を大きくし過ぎると、JP1/IM - View の起動時に、[イベントコンソール]画面の表示に時間が かかる場合があります。

スクロールバッファーの設定は、セントラルコンソール・ビューアーのメモリー所要量を見積もり、マ シンのリソースに余裕があることを確認した上で行ってください。なお,メモリー所要量を見積もるた めの計算式については、IP1/IM - View のリリースノートを参照してください。

#### [更新時のイベント取得件数]

[イベントコンソール]画面の表示内容を更新するときに,1 回の通信でイベントコンソールサービス から取得するイベントの件数を指定します。更新されるタイミングは,この画面の[表示内容の自動更 新]で指定した秒数が経過したとき.または「イベントコンソール]画面のメニューで「表示]−[最 新情報に更新]を選択したときです。

なお,自動更新を設定した場合,更新はイベントコンソールサービスのイベントバッファー上に未取得 の JP1 イベントがなくなるまで繰り返して実行されます。

指定できる値は,1〜200 件の半角数字です。デフォルトは 20 件です。

[スクロールバッファー]よりも小さい値を指定してください。

#### [検索時のイベント取得件数]

イベント検索実行時に 1 回のイベント検索で取得するイベントの件数を指定します。

指定できる値は,1〜2,000 件の半角数字です。デフォルトは 100 件です。

WWW ページ版の JP1/IM - View の場合は,1〜1,000 件,デフォルトは 100 件です。

[スクロールバッファー]よりも小さい値を指定してください。

# 2.24.2 [イベント表示項目]ページ

表示項目やカラーリングなどのイベント表示に関する項目を設定するページです。

[イベント表示項目]ページを次に示します。

### 図 2-49 [イベント表示項目] ページ (10-50 以降)

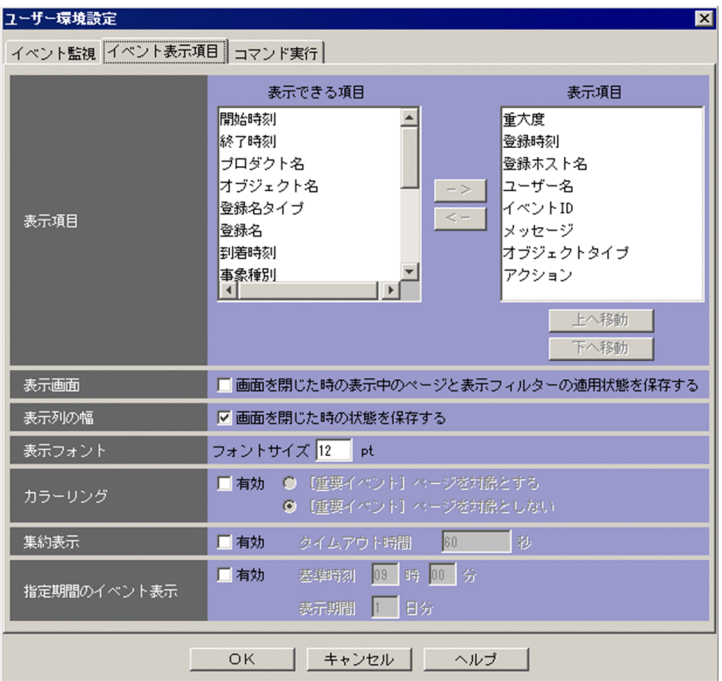

# 図 2-50 [イベント表示項目] ページ (10-10 以前)

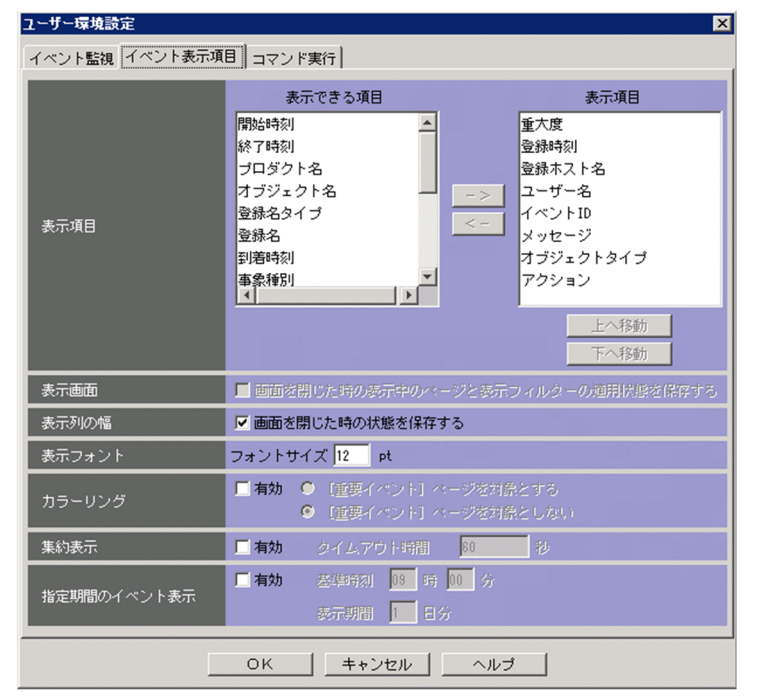

表示項目を次に示します。

[表示項目]

[イベントコンソール]画面のイベント一覧に表示する項目を指定します。

イベント一覧に表示される項目は [表示項目]に,イベント一覧に表示されない項目は [表示できる項 目]ボックスに入っています。表示するかどうかの設定を切り替えるには、項目を選択して, [−>] ボタンまたは[<−]ボタンをクリックします。

[表示項目]ボックス内の項目の表示順序は,イベント一覧での表示順序を表します。表示順序を変更 したい場合は、項目を選択して、[上へ移動]ボタンまたは [下へ移動] ボタンをクリックして、項目 名を移動させます。

この画面で表示を設定できる項目は,次のとおりです。

- 重大度,登録時刻,登録ホスト名,ユーザー名,メッセージ,オブジェクトタイプ,イベント ID, 開始時刻,終了時刻,プロダクト名,オブジェクト名,登録名タイプ,登録名,到着時刻,アクショ ン,事象種別,イベント DB 内通し番号,発行元プロセス ID,発行元ユーザー ID,発行元グルー プ ID, 発行元ユーザー名, 発行元グループ名, 発行元イベント DB 内通し番号, 種別, アクション 種別, 重大度(変更前)※1, 重大度変更※1, メッセージ(変更後)※2, 表示メッセージ変更※2, 表示 メッセージ変更定義名<sup>※2</sup>, メモ<sup>※3</sup>, 発生元ホスト名<sup>※4</sup>, 発行元 IP アドレス, オブジェクト ID, 終了コード,関連イベント DB 内通し番号,相関イベント発行条件名,監視抑止 ID,繰り返しイベ ント条件名, 監視 ID, 監視名, 共通除外条件群 ID<sup>※5</sup>, 共通除外条件群名<sup>※5</sup>, 共通除外条件群除外 対象※5,および固有の拡張属性※6
	- 注※1 統合監視 DB を使用する場合に,重大度変更機能を有効にしたとき設定できる項目です。
	- 注※2 統合監視 DB を使用する場合に、表示メッセージ変更機能を有効にしたとき設定できる項目 です。
	- 注※3 統合監視 DB を使用する場合に,メモ情報の設定機能を有効にしたとき設定できる項目です。
	- 注※4 統合監視 DB を使用する場合に,発生元ホストのマッピング機能を有効にしたとき設定でき る項目です。
	- 注※5 統合監視 DB を使用する場合に、設定できる項目です。
	- 注※6 イベント拡張属性定義ファイルの拡張ファイルに指定した固有の拡張属性を設定できる項目 です。

次に示す項目は,WWW ページ版の JP1/IM - View では表示されません。

- 発行元 IP アドレス, 終了コード, 関連イベント DB 内通し番号, 相関イベント発行条件名, 監視抑 止 ID, 繰り返しイベント条件名, 監視 ID, 監視名, 固有の拡張属性, メッセージ(変更後), 表示 メッセージ変更,表示メッセージ変更定義名,共通除外条件群 ID,共通除外条件群名,共通除外条 件群除外対象
- なお,[イベントコンソール]画面および[関連イベント一覧]画面では,この画面での設定にかかわ らず,イベントの対処状況がイベント一覧の先頭の項目になります。

また,繰り返しイベントの監視抑止機能または繰り返しイベントの集約表示機能が有効になっている場 合は,「集約状態」が「対処状況」の次に表示されます。機能を有効から無効に変更しても,再ログイ ンするまで「集約状態」は表示されたままになります。

[表示画面]

[イベントコンソール]画面で選択中のページ,[イベント監視]ページ,[重要イベント]ページで選 択している表示フィルター,および表示フィルターチェックボックスの状態を JP1/IM - View のログ アウト時に保存し,ログイン時に復元するかどうかを指定します。ログアウト時に保存し,ログイン時 に復元する場合は、[画面を閉じた時の表示中のページと表示フィルターの適用状態を保存する]チェッ クボックスをチェックします。[画面を閉じた時の表示中のページと表示フィルターの適用状態を保存 する]チェックボックスの初期値は,チェックされた状態になります。

また,次の場合このチェックボックスは非活性となります。

- 接続している JP1/IM Manager のバージョンが 10-10 以前の場合
- WWW ページ版の JP1/IM View を使用している場合

[表示列の幅]

[イベントコンソール]画面の各ページのイベント一覧に表示される項目の列幅の大きさを JP1/IM - View のログアウト時に保存するかどうかを指定します。

イベント一覧に表示される項目の列幅は,マウスでドラッグすることによって任意の幅に変更できま す。一つのページ(例:[イベント監視]ページ)で列幅を変更すると,ほかの二つのページ(例:[重 要イベント]ページおよび [イベント検索] ページ) の列幅も変更されます。ログアウト時にそのとき の列幅の大きさを保存する場合は,[画面を閉じた時の状態を保存する]チェックボックスをチェック します。

[表示フォント]

[イベントコンソール]画面のイベント一覧に表示する IP1 イベントのフォントサイズを pt (ポイン ト)単位で指定します。指定できる値は,12〜72pt です。

[カラーリング]

[イベントコンソール]画面の[イベント監視]ページ,[重要イベント]ページ,および[イベント検 索]ページに表示される特定のイベントに,背景色を付けるかどうかを指定します。背景色が付く対象 となるイベントは,重大度が「緊急」,「警戒」,「致命的」,「エラー」および「警告」のイベントです。 [イベント監視]ページ,および「イベント検索]ページに背景色を付ける場合は, [有効] チェック ボックスをチェックします。[重要イベント]ページに背景色を付ける場合は、[[重要イベント]ペー ジを対象とする]ラジオボタンを選択します。[有効]チェックボックスの初期値は,チェックされて いる状態になります。また, [[重要イベント] ページを対象とする] ラジオボタンの初期値は, 選択さ れた状態になります。

また、次の場合 [[重要イベント] ページを対象とする] ラジオボタンは非活性となります。

- 接続している JP1/IM Manager のバージョンが 10-50 以降の場合で, [カラーリング]の[有効] チェックボックスのチェックが外れているとき
- 接続している JP1/IM Manager のバージョンが 10-10 以前の場合
- WWW ページ版の JP1/IM View を使用している場合

背景色については,[「2.1 \[イベントコンソール\]画面の概要」](#page-30-0)を参照してください。

[集約表示]

繰り返しイベントの集約表示機能を使って,繰り返しイベントを集約して表示するかどうかを設定しま す。

[ユーザー環境設定]画面の[OK]ボタンをクリックすると,集約中のイベントは集約完了します。な お,繰り返しイベントの監視抑止機能を使用している場合は,[有効]チェックボックスが非活性とな り設定できません。

[有効]

繰り返しイベントを集約する場合に,[有効]チェックボックスをチェックします。繰り返しイベン トの集約表示は,[ユーザー環境設定]画面での設定が反映されたあと受信したイベントから適用さ れます。設定が反映される前に受信したイベントは,繰り返しイベントの集約表示の対象とはなり ませんので注意してください。

デフォルトは,チェックが外れている状態です。

[タイムアウト時間]

繰り返しイベントを集約する場合のタイムアウト時間を指定します。指定できる値は 1〜3,600 秒 の半角数字です。デフォルトは 60 秒です。

集約開始イベントと受信イベントの到着時刻の差がタイムアウト時間を過ぎた場合,イベントの集 約が完了します。

[指定期間のイベント表示]

指定期間のイベント表示機能を使用するかどうかを設定します。

[有効]

指定期間のイベント表示をする場合に,[有効]チェックボックスをチェックします。チェックする と, [イベント監視] ページおよび [重要イベント] ページに [指定期間のイベント表示] チェック ボックスが表示されます。

[基準時刻]

JP1 イベントを表示する時刻を指定します。[時]に指定できる値は,00〜23 時の半角数字です。 デフォルトは 09 時です。[分] に指定できる値は、00~59 分の半角数字です。デフォルトは 00 分 です。

[表示期間]

JP1 イベントを表示する期間を指定します。指定できる値は,1〜31 日分の半角数字です。デフォ ルトは 1 日分です。

# 2.24.3 「コマンド実行】ページ

コマンドの実行結果表示件数を設定するページです。

[コマンド実行]ページを次に示します。

## 図 2-51 [コマンド実行] ページ

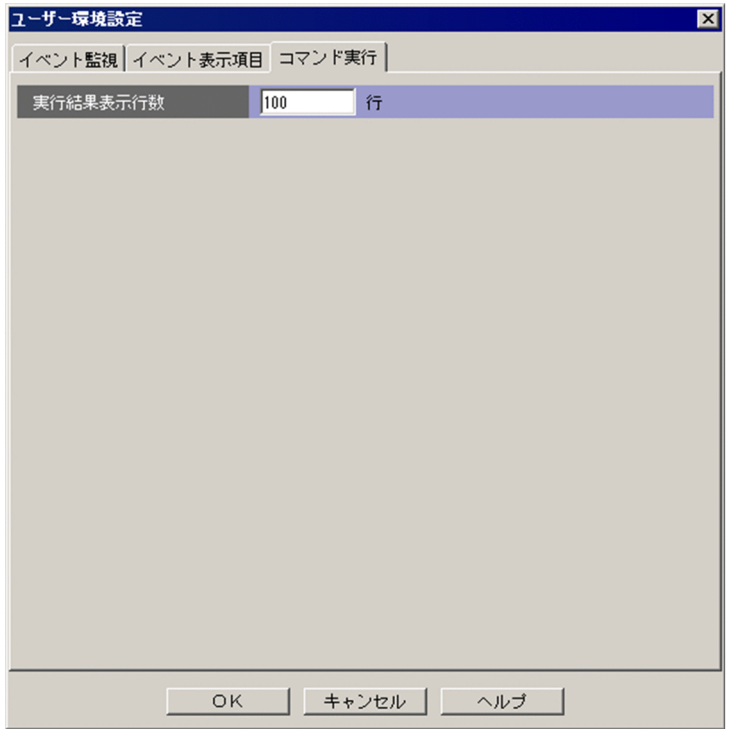

表示項目を次に示します。

[実行結果表示行数]

[コマンド実行]画面に表示する実行結果の行数を指定します。

指定できる値は 100〜10,000 行の半角数字です。デフォルトは 10,000 行です。

WWW ページ版の JP1/IM - View の場合,この項目は非活性です。

また、JP1\_Console\_Admin 権限または JP1\_Console\_Operator 権限がない場合、この項目は非活性 です。

# 2.25 [イベント検索条件設定]画面

[イベント検索条件設定]画面では, JP1 イベントを検索するときの検索条件を設定します。イベントを検 索した結果は,[イベントコンソール]画面の[イベント検索]ページに表示されます。この画面は,[イ ベントコンソール]画面で[表示]−[イベント検索]を選択すると,表示されます。この画面を 2 回目 以降に表示したときは,前回の検索条件がデフォルトで表示されます。

この画面で検索条件を設定したあと、「OK」ボタンをクリックすると、設定した条件がフィルター条件文 に変換され、検索が実行されます。なお、フィルター条件文の最大長は 64 キロバイトです(検索対象ホ ストのイベントサービスのバージョンが 06-00 以前の場合,フィルター条件文の最大長は 4 キロバイトで す)。最大長を超えていた場合は,[OK]ボタンをクリックしたときにエラーダイアログボックス (KAVB0246-E のメッセージ)が表示されます。この場合は、設定した内容を見直してください。フィル ター条件文の長さは,JP1/IM - View のリリースノートを参照して見積もってください。

なお,この画面で設定する通過条件群の中に,条件を何も設定していない([条件一覧]以下の項目を設定 していない) 通過条件群がある場合, すべての JP1 イベントを表示(取得)対象とします。また, この画 面で設定する除外条件群の中に,条件を何も設定していない([条件一覧]以下の項目を設定していない) 除外条件群がある場合,すべての IP1 イベントを表示(取得) しません。フィルターをかけたい場合は, 設定した条件群それぞれに対し,必ず一つ以上の条件を設定してください。

### JP1/Base のバージョンによる検索機能の制限事項

- 検索対象ホストにある JP1/Base のイベントサービスのバージョンが 06-51 以前の場合,検索条件 に次の条件を指定した検索はできません。
	- ・[正規表現]を指定した検索

また,検索対象ホストにある JP1/Base のイベントサービスのバージョンが 06-00 以前の場合,上 記制限に加え次の条件を指定した検索はできません。

- ・[を含む][を含まない]を指定した検索
- ・[重要イベント]ページに複数の対処状況を同時に指定した検索
- 検索対象ホストにある JP1/Base のイベントサービスのバージョンが 08-11 以前の場合, 除外条件 を指定した検索はできません。

### 目 メモ

- BJEX または JP1/AS 連携用の機能を有効にした場合は,表示される項目が一部異なります。 BJEX または JP1/AS 連携用の機能を有効にした場合の画面については,[「2.44.7 \[イベン](#page-279-0) [ト検索条件設定\]画面](#page-279-0)」を参照してください。
- イベント検索をするために必要な条件についてはマニュアル「JP1/Integrated Management - Manager 導入・設計ガイド」の「3.6.2 イベント検索の条件」を参照してください。

統合監視 DB を使用しない場合の「イベント検索条件設定]画面を次に示します。

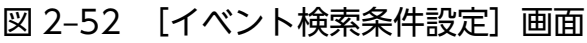

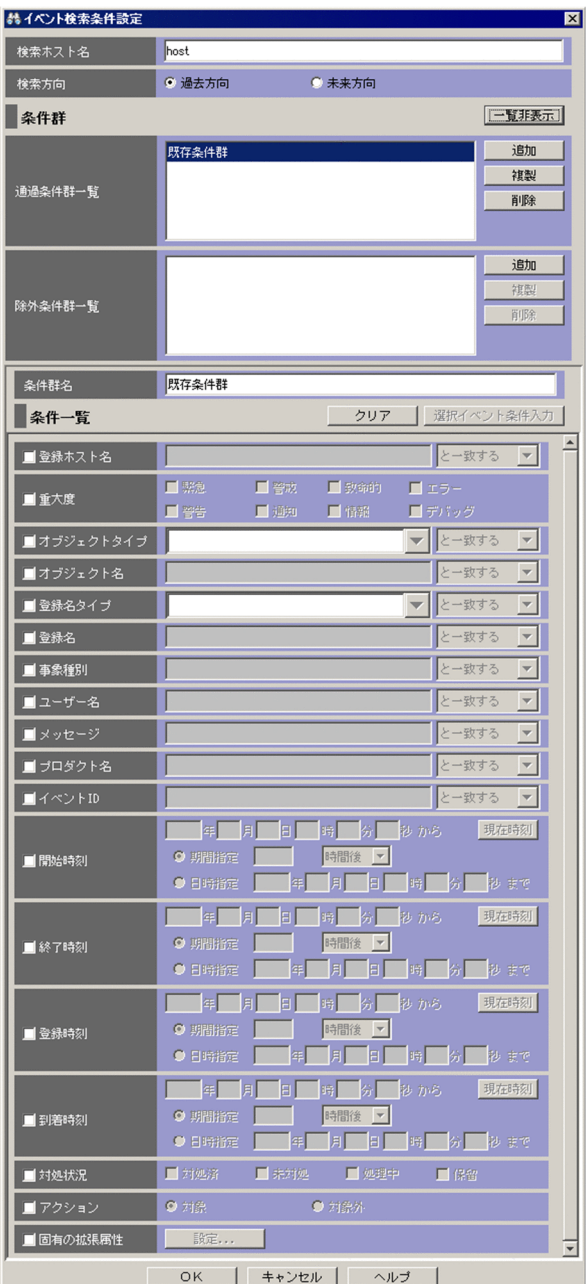

次に,統合監視 DB を使用する場合の [イベント検索条件設定]画面を示します。

### 図 2‒53 [イベント検索条件設定]画面(統合監視 DB を使用する場合)

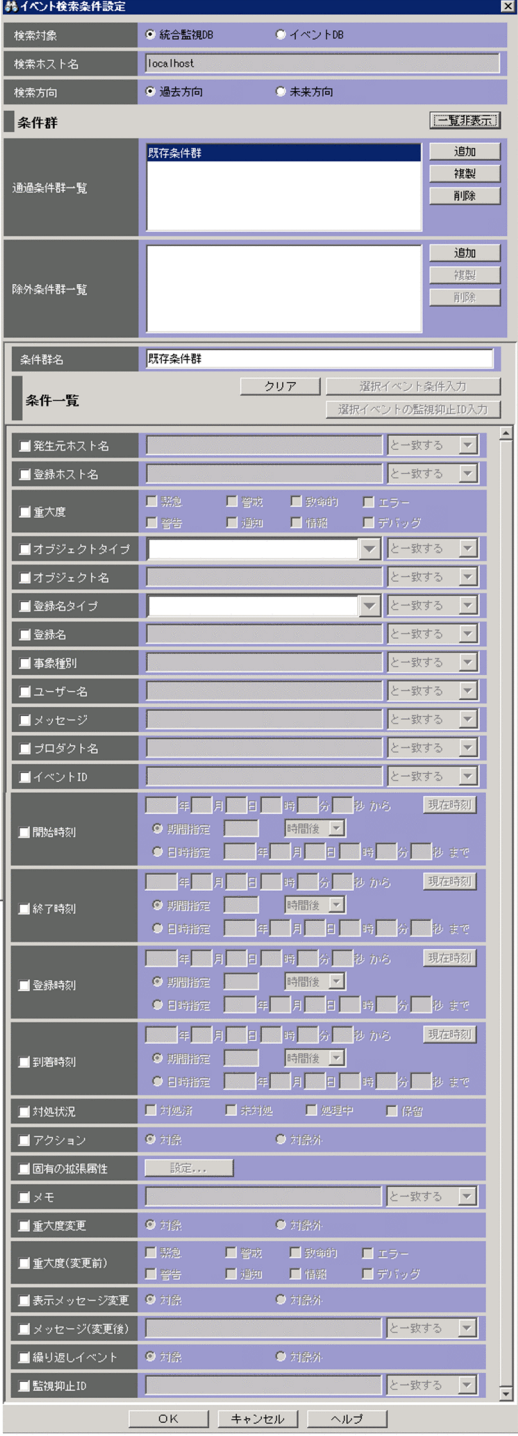

表示項目を次に示します。

[検索対象]

統合監視 DB を使用したときに表示されます。検索対象となるデータベースを、統合監視 DB またはイ ベント DB のどちらかで指定します。[検索対象]は、前回検索したデータベースが選択されています。 一度も検索していない場合,統合監視 DB が選択されています。

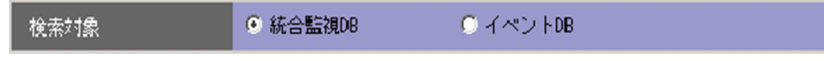

[検索ホスト名]

検索ホスト名には,次の値のどれかを指定します。

- JP1 イベントを検索するホスト名(検索対象とするイベントサーバ名)
- 業務グループの参照・操作制限機能を有効(jcoimdef コマンドで-bizmonmode オプションを「ON」) に設定している場合、ログインしている JP1 ユーザーが参照できる業務グループに所属するホスト のホスト名 (IM 構成管理で管理しているホスト名 (ドメイン名)) jcoimdef コマンドの詳細については,マニュアル「JP1/Integrated Management - Manager コ マンド・定義ファイルリファレンス|の「icoimdef| (1. コマンド) を参照してください。
- IPv4 アドレス
- IPv6 アドレス

デフォルトでは、接続しているホスト名が指定されます。なお、統合監視 DB を使用する場合に「検索 対象]でイベント DB を指定したとき,前回検索するホスト名に指定したホスト名が表示されます。ま た,[検索対象]で統合監視 DB を指定した場合は,[検索ホスト名]は指定できません。ログインして いるホスト名が指定されます。

なお, [検索対象] をイベント DB から統合監視 DB に変更したあと, もう一度イベント DB を指定し た場合,検索ホスト名は最初にイベント DB を指定したときに入力した値となります。

[検索方向]

JP1 イベントを検索する方向を指定します。

[過去方向]を選択した場合は,イベント DB([検索対象]で統合監視 DB を指定した場合は,統合監 視 DB)に登録された JP1 イベントの最後尾から(新しいイベントから古いイベント方向に)検索しま す。

[未来方向]を選択した場合は,イベント DB([検索対象]で統合監視 DB を指定した場合は,統合監 視 DB)に登録された JP1 イベントの先頭から(古いイベントから新しいイベント方向に)検索します。 デフォルトでは、[過去方向]が指定されます。

#### [一覧表示] / [一覧非表示]

条件群一覧の表示・非表示を切り替えます。すでに条件群一覧が表示されている場合、ボタンの名称は [一覧非表示]になります。

[通過条件群一覧]

通過条件群の一覧が表示されます。「通過条件群一覧]の条件群を選択すると,通過条件群の名称は「条 件群名]に,条件内容は条件一覧に表示され,編集できるようになります。

設定できる条件群の数は、最大5です(最大数設定すると、[追加]ボタン,[複製]ボタンが非活性に なります)。

[除外条件群一覧]

除外条件群の一覧が表示されます。[除外条件群一覧]の条件群を選択すると,除外条件群の名称は[条 件群名]に,条件内容は条件一覧に表示され,編集できるようになります。

設定できる条件群の数は、最大5です(最大数設定すると,[追加]ボタン,[複製]ボタンが非活性に なります)。
[追加]

新規に条件群を追加する場合は,[追加]ボタンをクリックします。クリックすると,通過条件群の場 合. 通過条件群が「条件群 1」,「条件群 2」…という名称で追加されます。除外条件群の場合,除外条 件群が「除外条件群 1」,「除外条件群 2」...という名称で追加されます。また,条件群を追加すると, フォーカスが[条件群名]に移り,名称を指定できるようになります。

[複製]

選択している条件群を複製する場合は、[複製]ボタンをクリックします。クリックすると、選択して いる条件群と同じ条件を持った条件群が複製されます。複製された条件群名の先頭に「コピー 」が付 加され,一覧に追加されます。すでに,複製したあとにできる条件群名が登録されている場合には,「コ ピー」の後ろに半角数字を付加し、「コピー半角数字複製元の条件群名」となります。半角数字は2か ら始まり. 条件群名が複製されるたびに 2,3,4と昇順に増えていきます。また、フォーカスが [条 件群名]に移り,名称を指定できるようになります。

[削除]

選択している条件群を削除する場合は, [削除] ボタンをクリックします。クリックすると, KAVB0257-I のメッセージのダイアログボックスが表示され,[はい]ボタンをクリックすると,条件群が削除され ます。

#### [条件群名]

条件群の名称を指定します。

[通過条件群一覧]または[除外条件群一覧]ですでに表示されている条件群を選択した状態で名称を 変更した場合は,新しく指定した名称で上書きされます。通過条件群と除外条件群は,同じ名称を設定 できません。

[通過条件群一覧]または[除外条件群一覧]ですでに表示されている条件群と同じ名称を指定した場 合は,KAVB0256-E のメッセージのダイアログボックスが表示されます。

[クリア]

条件一覧に指定されている内容をすべてクリアします。条件一覧に条件がない場合, [クリア] ボタン は非活性となります。

[選択イベント条件入力]

[イベントコンソール]画面で選択している JP1 イベントの属性値を条件一覧に入力します。[選択イベ ント条件入力]ボタンをクリックしたときの動作は次のようになります。

- イベント属性値に改行やタブなどの制御文字が含まれる場合 制御文字の直前の文字までが,条件一覧の条件値として反映されます。オプション条件を指定でき る属性の場合は,[から始まる]が選択されます。
- イベント属性値に改行やタブなどの制御文字が含まれない場合 イベント属性値がすべて反映されます。オプション条件を指定できる属性の場合は [と一致する] が選択されます。

なお,選択している JP1 イベントの情報がイベント情報マッピング定義でマッピングされている場合 は,マッピングしている表示項目の属性値および固有の拡張属性値は,条件一覧に入力されません。イ ベント情報マッピング定義の詳細については,マニュアル「JP1/Integrated Management - Manager 運用ガイド」の「5.9.2 JP1 イベントの固有の拡張属性を表示する(イベント情報のマッピング)」を 参照してください。

[選択イベントの監視抑止 ID 入力]

繰り返しイベントの監視抑止機能を有効にした場合. 「選択イベントの監視抑止 ID 入力]ボタンが表 示されます。WWWページ版のJP1/IM - View を使用している場合は、表示できません。

[イベントコンソール]画面で選択している IP1 イベントが繰り返しイベントの場合, [選択イベントの 監視抑止 ID 入力] ボタンが活性化します。

[選択イベントの監視抑止 ID 入力] ボタンをクリックしたときの [監視抑止 ID] の動作は, 次のよう になります。

- チェックボックスがチェックされます。
- •[イベントコンソール]画面で選択している JP1 イベント(繰り返しイベント)の監視抑止 ID (E.JP1 IMSUPPRESS ID) が [監視抑止 ID] に設定されます。
- •[監視抑止 ID]のオプション条件に[と一致する]が選択されます。

[選択イベントの監視抑止 ID 入力]ボタンをクリックしたときの [監視抑止 ID]以外の条件一覧の動 作は、次のようになります。

- チェックボックスのチェックが外れます。
- イベント属性値に改行やタブなどの制御文字が含まれる場合 制御文字の直前の文字までが,条件一覧の条件値として反映されます。オプション条件を指定でき る属性の場合は,[から始まる]が選択されます。
- イベント属性値に改行やタブなどの制御文字が含まれない場合 イベント属性値がすべて反映されます。オプション条件を指定できる属性の場合は [と一致する] が選択されます。

なお,選択している JP1 イベントの情報がイベント情報マッピング定義でマッピングされている場合 は,マッピングしている表示項目の属性値および固有の拡張属性値は,条件一覧に入力されません。イ ベント情報マッピング定義の詳細については,マニュアル「JP1/Integrated Management - Manager 運用ガイド」の「5.9.2 JP1 イベントの固有の拡張属性を表示する(イベント情報のマッピング)」を 参照してください。

[発生元ホスト名]

発生元ホストのマッピング機能を有効にした場合,[発生元ホスト名]が表示されます。

■ 発生元ホスト名 ■ ■と一致する ▼

JP1 イベントの発行契機となった事象が発生したホストのホスト名を指定します。指定条件は,登録ホ スト名と同じです。

文字列の英大文字・英小文字を区別します。ただし、jcoimdef コマンドの-ignorecasehost オプション の指定を「ON」にしている場合に、右側のリストボックスで「正規表現」以外を選択すると、文字列 の英大文字・小文字を区別しません。

右側のリストボックスでは、指定した文字列に対する条件として、「から始まる][と一致する][と一 致しない][を含む][を含まない][正規表現]のどれかを選択します。

発生元ホスト名には,統合監視 DB および IM 構成管理 DB が有効な場合,パス表記で業務グループ名 を指定することもできます。条件として,[と一致する][と一致しない]のどちらかを選択します。統 合監視 DB および IM 構成管理 DB が無効な場合、および「と一致する】「と一致しない」以外を選択 した場合,パス表記で業務グループ名を指定しても,ホスト名として扱われます。

発生元ホストのマッピング機能については,マニュアル「JP1/Integrated Management - Manager 導入・設計ガイド」の「3.9 発生元ホストのマッピング」を参照してください。

[登録ホスト名]

JP1 イベントが発生したホストのホスト名 (イベントサーバ名) を指定します。

複数のホストを指定したい場合は,コンマで区切って指定します。最大 100 個のホスト名が指定でき ます。名称に「,」または「\」を指定する場合は、それぞれ「\,」または「\\」と指定します。改行や タブは指定できません。

文字列の英大文字・英小文字を区別します。ただし、検索対象が統合監視 DB の場合に、jcoimdef コ マンドの-ignorecasehost オプションの指定を「ON」にしているときに,右側のリストボックスで[正 規表現]以外を選択すると,文字列の英大文字・小文字は区別しません。

右側のリストボックスでは、指定した文字列に対する条件として、[から始まる][と一致する][と一 致しない][を含む][を含まない][正規表現]のどれかを選択します。

[正規表現]を選択した場合は,一つの条件だけを設定できます。

登録ホスト名には,統合監視 DB および IM 構成管理 DB が有効な場合,パス表記で業務グループ名を 指定することもできます。条件として,[と一致する][と一致しない]のどちらかを選択します。統合 監視 DB および IM 構成管理 DB が無効な場合、および「と一致する]「と一致しない〕以外を選択し た場合,パス表記で業務グループ名を指定しても,ホスト名として扱われます。

[重大度]

JP1 イベントの重大度を指定します。

緊急,警戒,致命的,エラー,警告,通知,情報,デバッグの中から必要な項目をチェックします。 [オブジェクトタイプ]

JP1 イベントのオブジェクトタイプを指定します。値は,直接入力するかリストボックスから選択しま す。

文字列の英大文字・英小文字を区別します。

右側のリストボックスでは、指定した文字列に対する条件として, [から始まる][と一致する][と一 致しない][を含む][を含まない][正規表現]のどれかを選択します。

[オブジェクト名]

JP1 イベントのオブジェクト名を指定します。

複数のオブジェクトを指定したい場合は,コンマで区切って指定します。最大 100 個のオブジェクト 名が指定できます。名称に「,|または「\|を指定する場合は, それぞれ「\,|または「\\」と指定し ます。改行やタブは指定できません。

文字列の英大文字・英小文字を区別します。

右側のリストボックスでは、指定した文字列に対する条件として、[から始まる][と一致する][と一 致しない][を含む][を含まない][正規表現]のどれかを選択します。

[正規表現]を選択した場合は,一つの条件だけを設定できます。

[登録名タイプ]

JP1 イベントの登録名タイプを指定します。値は,直接入力するかリストボックスから選択します。 文字列の英大文字・英小文字を区別します。

右側のリストボックスでは、指定した文字列に対する条件として、[から始まる][と一致する][と一 致しない][を含む][を含まない][正規表現]のどれかを選択します。

[登録名]

JP1 イベントの登録名を指定します。

右側のリストボックスでは、指定した文字列に対する条件として、「から始まる][と一致する][と一 致しない]「を含む]「を含まない]「正規表現]のどれかを選択します。

[事象種別]

JP1 イベントの事象種別を指定します。

文字列の英大文字・英小文字を区別します。

右側のリストボックスでは、指定した文字列に対する条件として、[から始まる][と一致する][と一 致しない][を含む][を含まない][正規表現]のどれかを選択します。

[ユーザー名]

JP1 イベントのユーザー名を指定します。

複数のユーザーを指定したい場合は,コンマで区切って指定します。最大 100 人のユーザー名が指定 できます。名称に「,」または「\| を指定する場合は, それぞれ「\,」または「\\」と指定します。改 行やタブは指定できません。

文字列の英大文字・英小文字を区別します。

右側のリストボックスでは、指定した文字列に対する条件として, [から始まる][と一致する][と一 致しない][を含む][を含まない][正規表現]のどれかを選択します。

[正規表現]を選択した場合は,一つの条件だけを設定できます。

[メッセージ]

JP1 イベントのメッセージテキストを指定します。

文字列の英大文字・英小文字を区別します。

右側のリストボックスでは、指定した文字列に対する条件として、[から始まる][と一致する][と一 致しない][を含む][を含まない][正規表現]のどれかを選択できますが,[から始まる]または[を 含む]を選択することを推奨します。正規表現で指定する場合は,メッセージテキストの制御コード以 外の部分を記述するようにしてください。

[プロダクト名]

JP1 イベントを発行したプログラムの名称を指定します。

文字列の英大文字・英小文字を区別します。

右側のリストボックスでは、指定した文字列に対する条件として、「から始まる][と一致する][と一 致しない]「を含む]「を含まない]「正規表現]のどれかを選択します。

[イベント ID]

JP1 イベントの ID を指定します。

複数のイベント ID を指定したい場合は,コンマで区切って指定します。

右側のリストボックスでは、指定した文字列に対する条件として、「と一致する][と一致しない]のど ちらかを選択します。

[開始時刻]

開始時刻に対して,検索対象とする範囲を指定します。開始時刻の範囲を指定するには,基準時刻と期 間を指定するか,基準時刻と範囲終了の日時を指定します。

基準時刻と期間を指定する場合は,基準時刻を入力してから,[期間指定]を選択し,基準時刻の前ま たはあとの何分間(何時間,何日間)を対象とするかを指定します。

基準時刻と範囲終了の日時を指定する場合は,基準時刻を入力してから,[日時指定]を選択し,検索 対象範囲の終了日時を指定します。

基準時刻に現在の時刻を指定する場合は,[現在時刻]ボタンをクリックします。

[終了時刻]

終了時刻に対して,検索対象とする範囲を指定します。終了時刻の範囲を指定するには,基準時刻と期 間を指定するか,基準時刻と範囲終了の日時を指定します。

基準時刻と期間を指定する場合は,基準時刻を入力してから,[期間指定]を選択し,基準時刻の前ま たはあとの何分間(何時間,何日間)を対象とするかを指定します。

基準時刻と範囲終了の日時を指定する場合は,基準時刻を入力してから,[日時指定]を選択し,検索 対象範囲の終了日時を指定します。

基準時刻に現在の時刻を指定する場合は,[現在時刻]ボタンをクリックします。

[登録時刻]

JP1 イベントが発行元ホストのイベント DB に登録された時刻に対して,検索対象とする範囲を指定し ます。登録時刻の範囲を指定するには,基準時刻と期間を指定するか,基準時刻と範囲終了の日時を指 定します。

基準時刻と期間を指定する場合は,基準時刻を入力してから,[期間指定]を選択し,基準時刻の前ま たはあとの何分間(何時間,何日間)を対象とするかを指定します。

基準時刻と範囲終了の日時を指定する場合は,基準時刻を入力してから,[日時指定]を選択し,検索 対象範囲の終了日時を指定します。

基準時刻に現在の時刻を指定する場合は,[現在時刻]ボタンをクリックします。

[到着時刻]

JP1 イベントが検索ホストに到着した時刻に対して,検索対象とする範囲を指定します。到着時刻の範 囲を指定するには,基準時刻と期間を指定するか,基準時刻と範囲終了の日時を指定します。

基準時刻と期間を指定する場合は,基準時刻を入力してから,[期間指定]を選択し,基準時刻の前ま たはあとの何分間(何時間,何日間)を対象とするかを指定します。

基準時刻と範囲終了の日時を指定する場合は,基準時刻を入力してから,[日時指定]を選択し,検索 対象範囲の終了日時を指定します。

基準時刻に現在の時刻を指定する場合は,[現在時刻]ボタンをクリックします。

[対処状況]

JP1 イベントの対処状況を条件として指定します。複数の対処状況を指定できます。[対処済]を指定 した場合,対処状況を対処済みにしたイベントが検索の対象となります。[未対処]を指定した場合, 対処状況を未対処にしたイベントが検索の対象となります。[処理中]を指定した場合,対処状況を処 理中にしたイベントが検索の対象となります。[保留]を指定した場合,対処状況を保留にしたイベン トが検索の対象となります。

[アクション]

自動アクションが定義されている JP1 イベントの場合に,自動アクションが実行されたかどうかを条件 とします。

JP1/IM - Rule Operation 連携用の設定をした場合は、次のように、[アクション]の選択項目が追加 された状態で表示されます。

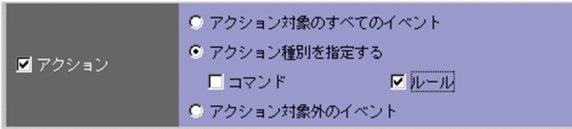

JP1/IM - Rule Operation 連携用の設定をした場合は,アクションの種別を検索条件に指定できます。

JP1/IM - Rule Operation 連携用の設定の詳細は,次を参照してください。

JP1/IM - Rule Operation 連携機能の有効設定手順

参照先:マニュアル「JP1/Integrated Management - Manager 構築ガイド」の「9.3.1 JP1/IM - Rule Operation 連携機能の有効設定」

[固有の拡張属性]

固有の拡張属性を条件として指定する場合に,[設定]ボタンをクリックします。[固有の拡張属性条件 設定]画面が表示されます。

[メモ]

メモ情報の設定機能を有効にした場合,[メモ]が表示されます。なお,検索対象となるデータベース にイベント DB を選択している場合は,非活性となり指定できません。

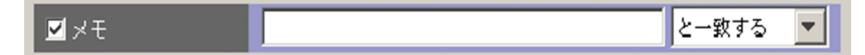

JP1 イベントのメモ情報を指定します。

文字列の英大文字・英小文字を区別します。

右側のリストボックスでは、指定した文字列に対する条件として、[から始まる][と一致する][と一 致しない][を含む][を含まない][正規表現]のどれかを選択できます。

メモ情報の設定機能については,マニュアル「JP1/Integrated Management - Manager 導入・設計 ガイド」の「3.11 メモ情報の設定機能」を参照してください。

[重大度変更]

重大度変更機能を有効にした場合,[重大度変更]が表示されます。なお,検索対象となるデータベー スにイベント DB を選択している場合は、非活性となり指定できません。

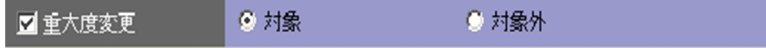

重大度を変更したか変更していないかの条件を指定します。[対象]を選択すると,重大度を変更した JP1 イベントを検索対象とします。[対象外]を選択すると,重大度を変更していない JP1 イベントを 検索対象とします。

重大度変更機能については,マニュアル「JP1/Integrated Management - Manager 構築ガイド」の 「4.13 重大度変更機能の設定」を参照してください。

#### [重大度(変更前)]

重大度変更機能を有効にした場合,[重大度(変更前)]が表示されます。なお,検索対象となるデータ ベースにイベント DB を選択している場合は、非活性となり指定できません。

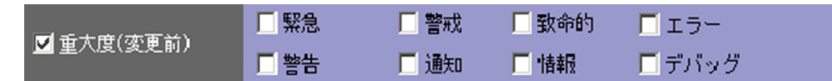

重大度を変更する前の JP1 イベントの重大度を指定します。緊急, 警戒, 致命的, エラー, 警告, 通 知,情報,デバッグの中から必要な項目をチェックします。

[表示メッセージ変更]

表示メッセージ変更機能を有効にした場合,[表示メッセージ変更]が表示されます。なお,検索対象 となるデータベースにイベント DB を選択している場合,または WWW ページ版の JP1/IM - View を使用している場合は,非活性となり指定できません。

また,10-50 以前からバージョンアップインストール後に,jimdbupdate コマンドで,IM データベー スを更新していない場合,常に非活性となり指定できません。

■表示メッセージ変更 ◎ 対象 ○ 対象外

変更したメッセージが表示されるか,または変更していないメッセージが表示されるかの条件を指定し ます。[対象] を選択すると,表示するメッセージを変更した JP1 イベントを検索対象とします。「対象 外]を選択すると、表示するメッセージを変更していない IP1 イベントを検索対象とします。

表示メッセージ変更機能については,マニュアル「JP1/Integrated Management - Manager 構築ガ イド」の「4.14 表示メッセージ変更機能の設定」を参照してください。

#### [メッセージ(変更後)]

表示メッセージ変更機能を有効にした場合, [メッセージ(変更後)]が表示されます。なお, 検索対象 となるデータベースにイベント DB を選択している場合,または WWW ページ版の JP1/IM - View を使用している場合は,非活性となり指定できません。

また. 10-50 以前からバージョンアップインストール後に. jimdbupdate コマンドで. IM データベー スを更新していない場合,常に非活性となり指定できません。

■ メッセージ(変更後) と一致する ▼

JP1 イベントのメッセージ(変更後)テキストを指定します。

右側のリストボックスでは、指定した文字列に対する条件として、[と一致する][と一致しない][か ら始まる][を含む][を含まない][正規表現]のどれかを選択できます。

[繰り返しイベント]

繰り返しイベントの監視抑止機能を有効にした場合, [繰り返しイベント]が表示されます。なお, 検 索対象となるデータベースにイベント DB を選択している場合は,非活性となり指定できません。

繰り返しイベントを検索の対象とするかどうかを指定します。チェックした場合,ラジオボタンが活性 化して対象,または対象外を指定できます。チェックしない場合は,ラジオボタンは非活性となり条件 は指定できません。この項目は,繰り返しイベント監視抑止機能が無効な JP1/IM - Manager にログ インした場合は,表示されません。

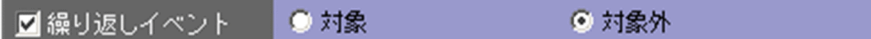

対象,または対象外のどちらかを指定します。繰り返しイベントを検索する場合は,対象を指定しま す。繰り返しイベント以外を検索する場合は,対象外を指定します。

繰り返しイベントの監視抑止機能については,マニュアル「JP1/Integrated Management - Manager 構築ガイド」の「4.3 繰り返しイベントの監視抑止の設定」を参照してください。

### [監視抑止 ID]

繰り返しイベントの監視抑止機能を有効にした場合, [監視抑止 ID] が表示されます。なお, 検索対象 となるデータベースにイベント DB を選択している場合は,非活性となり指定できません。

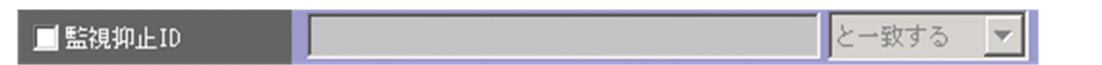

JP1 イベントの監視抑止 ID(E.JP1\_IMSUPPRESS\_ID)を指定します。一つの集約イベントに集約されて いる繰り返しイベントには同じ監視抑止 ID が設定されているため,指定した繰り返しイベントと関連 する繰り返しイベントを検索する際に指定します。

複数の監視抑止 ID を指定したい場合は,コンマで区切って指定します。最大 100 個の監視抑止 ID が 指定できます。改行やタブは指定できません。

右側のリストボックスでは、指定した文字列に対する条件として、[から始まる][と一致する][と一 致しない] [を含む] [を含まない] [正規表現] のどれかを選択できます。[正規表現] を選択した場合 は,複数の監視抑止 ID を指定できません。

# <span id="page-188-0"></span>2.26 [固有の拡張属性条件設定]画面

[固有の拡張属性条件設定]画面では,フィルターの条件として JP1 イベントの拡張属性の固有情報を設定 します。

この画面は. [イベント検索条件設定]画面, [重要イベント定義]画面, [イベント取得条件設定]画面, [共通除外条件設定]画面,[表示フィルター設定]画面,および[ユーザーフィルター詳細設定]画面で, [固有の拡張属性]の[設定]ボタンをクリックすると表示されます。[固有の拡張属性条件設定]画面を 次に示します。

## 図 2-54 [固有の拡張属性条件設定]画面

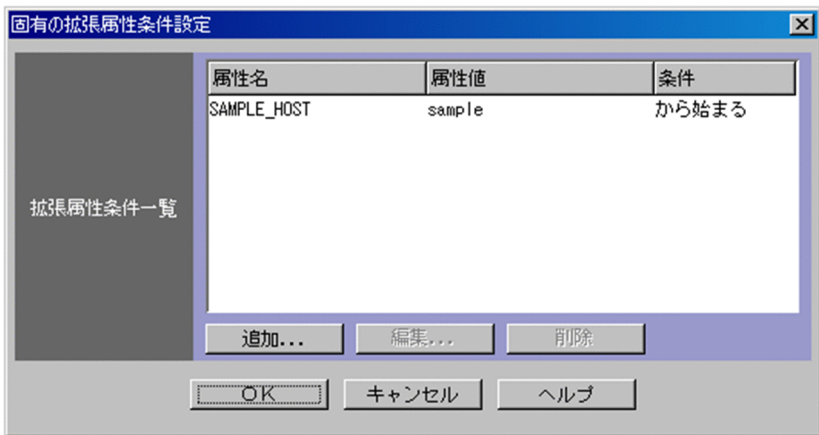

表示項目を次に示します。

[拡張属性条件一覧]

すでに設定されている固有の拡張属性条件の一覧が表示されます。一覧には、属性名、属性値、および 条件が表示されます。

1 行に一つの固有の拡張属性条件が表示されます。五つまでの条件を設定できます。

一つの固有の拡張属性条件をダブルクリックすると,[固有の拡張属性条件詳細設定]画面が表示され ます。

### [追加]

新規に固有の拡張属性条件を追加する場合は、[追加]ボタンをクリックします。クリックすると, [固 有の拡張属性条件詳細設定]画面が表示されます。

[編集]

[拡張属性条件一覧]ですでに表示されている固有の拡張属性条件を編集する場合は,編集したい条件 を[拡張属性条件一覧]で選択し,[編集]ボタンをクリックします。クリックすると,[固有の拡張属 性条件詳細設定]画面が表示されます。

#### [削除]

[拡張属性条件一覧]ですでに表示されている固有の拡張属性条件を削除する場合は,削除したい条件 を[拡張属性条件一覧]で選択し,[削除]ボタンをクリックします。

# 2.27 [固有の拡張属性条件詳細設定]画面

[固有の拡張属性条件詳細設定]画面では,フィルターの条件として固有の拡張属性を設定する場合の条件 を設定します。

[固有の拡張属性条件詳細設定]画面では,一つの固有の拡張属性条件を設定できます。

一つの固有の拡張属性条件には,一つの固有の拡張属性名と一つの属性値を設定できます。

この画面は,[固有の拡張属性条件設定]画面で,[追加]ボタンまたは[編集]ボタンをクリックするか, [拡張属性条件一覧]から固有の拡張属性条件を選択してダブルクリックすると表示されます。

[固有の拡張属性条件詳細設定]画面を次に示します。

図 2-55 「固有の拡張属性条件詳細設定]画面

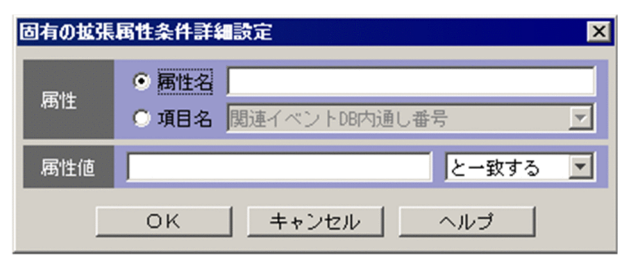

表示項目を次に示します。

[属性名]

固有の拡張属性の名称を指定します。

[属性名]ラジオボタンを選択すると活性化します。

属性名は、英大文字から始まる英大文字、数字、およびアンダーバー()で構成される 32 バイトま での名称を指定できます。

一つの属性には,一つの条件だけ設定できます。

#### [項目名]

固有の拡張属性の条件を項目名で指定します。

[項目名]ラジオボタンを選択すると活性化します。

[項目名]ドロップダウンリストから選択して指定します。表示される項目名はイベント拡張属性定義 ファイルの標準ファイルと拡張ファイルに指定した固有の拡張属性です。

### 監視抑止 ID を指定する場合の注意事項

次の条件を満たす場合, 監視抑止 ID (E.JP1 IMSUPPRESS ID) は [項目名] ドロップダウンリスト に表示されません。

- JP1/IM Manager および JP1/IM View のバージョンが 11-01 以降の場合
- 繰り返しイベント監視抑止機能が有効の場合
- 呼び出し元の画面が「イベント検索条件設定]画面または「表示フィルター設定]画面の場合

[イベント検索条件設定]画面または[表示フィルター設定]画面で,イベント条件に監視抑止 ID を指定したい場合は,各画面の[監視抑止 ID]に監視抑止 ID を指定してください。

[属性値]

属性値を指定します。

文字列の英大文字・英小文字を区別します。

右側のリストボックスでは、指定した文字列に対する条件として、[から始まる][と一致する][と一 致しない][を含む][を含まない][正規表現]のどれかを選択します。

<sup>2. [</sup>イベントコンソール]画面

## 2.28 [表示フィルター設定]画面

[表示フィルター設定]画面は,表示フィルターを適用したときに表示するイベントの種類を設定します。 この画面で設定した内容は、次のどちらかの操作を実施することで有効になります。

- •[イベントコンソール]画面の[表示]−[表示フィルターの適用]を選択する。
- [イベントコンソール] 画面の [イベント監視] ページまたは [重要イベント] ページで [表示フィル ター]チェックボックスをチェックする。

この画面は,次の操作で表示されます。

- [イベントコンソール] 画面の [イベント監視] ページまたは [重要イベント] ページを表示した状態 で[表示]−[表示フィルター編集]を選択する。
- •[イベントコンソール]画面の[イベント監視]ページまたは[重要イベント]ページで[表示フィル ター編集]ボタンをクリックする。
- [表示フィルター一覧] 画面で [追加] ボタンをクリックする。
- •[表示フィルター一覧]画面で表示フィルターを選択し,[編集]ボタンをクリックする。

[表示フィルター一覧]画面を経由せずにこの画面を表示し,フィルター条件を設定後 [OK] ボタンをク リックすると、設定した内容がフィルター条件文に変換され、設定が有効になります※。フィルター条件 文の最大長は各 JP1 ユーザーにつき 1 メガバイトです(表示フィルターを複数設定していた場合はその合 計値)。最大長を超えていた場合は、[OK]ボタンをクリックしたときにエラーダイアログボックス (KAVB0246-E のメッセージ)が表示されます。この場合は、設定した内容を見直してください。フィル ター条件文の長さは,JP1/IM - View のリリースノートを参照して見積もってください。

注※ [表示フィルター一覧]画面を経由した場合は,[表示フィルター一覧]画面で[OK]ボタンをク リックしたときに設定が有効になります。

なお,この画面で設定する通過条件群の中に,条件を何も設定していない([条件一覧]以下の項目を設定 していない) 通過条件群がある場合, すべての JP1 イベントを表示 (取得) 対象とします。また, この画 面で設定する除外条件群の中に,条件を何も設定していない([条件一覧]以下の項目を設定していない) 除外条件群がある場合,すべての JP1 イベントを表示(取得)しません。フィルターをかけたい場合は, 設定した条件群それぞれに対し,必ず一つ以上の条件を設定してください。

[表示フィルター設定]画面を次に示します。

## 図 2‒56 [表示フィルター設定]画面

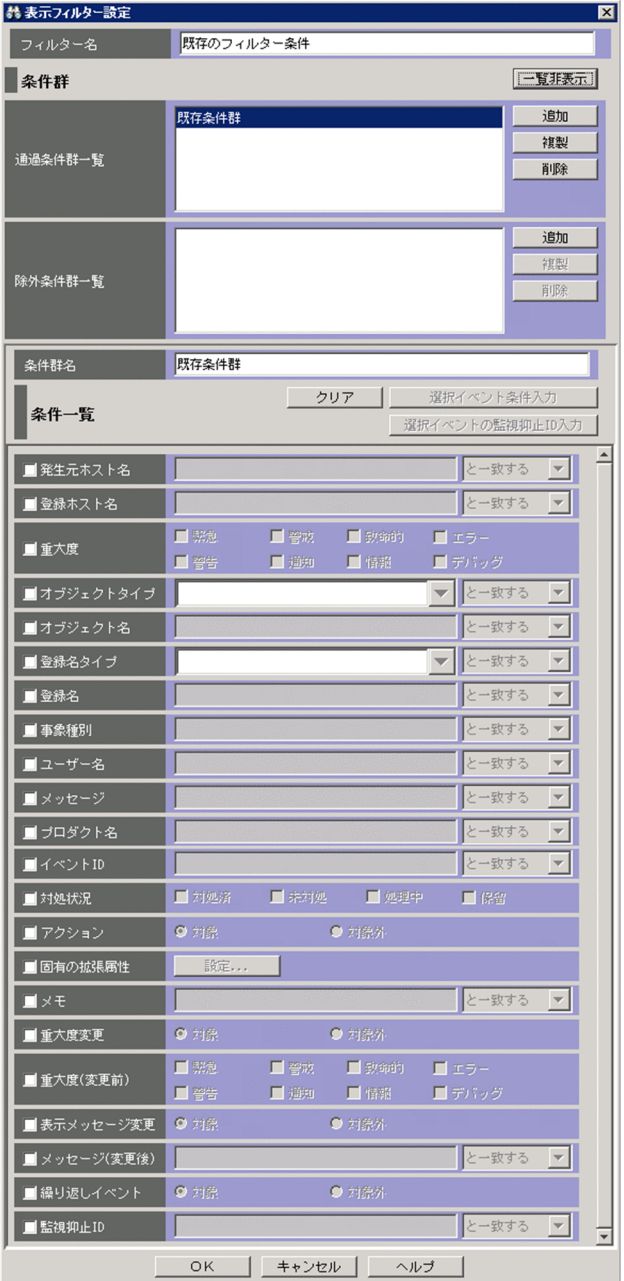

## ■ メモ

BJEX または JP1/AS 連携用の機能を有効にした場合は、表示される項目が一部異なります。 BJEX または JP1/AS 連携用の機能を有効にした場合の画面については,「[2.44.8 フィルター](#page-280-0) [の条件定義画面」](#page-280-0)を参照してください。

表示項目を次に示します。

[フィルター名]

表示フィルターの名称を指定します。指定できる文字数は,1〜50 バイトです。

[表示フィルター一覧]ですでに表示されている表示フィルターを選択した状態で名称を変更した場合 は,新しく指定した名称で上書きされます。[表示フィルター一覧]ですでに表示されている表示フィ ルター名を指定した場合は,KAVB0259-E のメッセージのダイアログボックスが表示されます。

[一覧表示]/[一覧非表示]

条件群一覧の表示・非表示を切り替えます。すでに条件群一覧が表示されている場合、ボタンの名称は [一覧非表示]になります。

[通過条件群一覧]

通過条件群の一覧が表示されます。「通過条件群一覧」の条件群を選択すると,通過条件群の名称は「条 件群名]に,条件内容は条件一覧に表示され,編集できるようになります。

設定できる条件群の数は、最大5 です(最大数設定すると, [追加]ボタン, [複製] ボタンが非活性に なります)。

[除外条件群一覧]

除外条件群の一覧が表示されます。[除外条件群一覧] の条件群を選択すると, 除外条件群の名称は [条 件群名]に,条件内容は条件一覧に表示され,編集できるようになります。

設定できる条件群の数は、最大5 です(最大数設定すると, [追加]ボタン, [複製] ボタンが非活性に なります)。

[追加]

新規に条件群を追加する場合は, [追加] ボタンをクリックします。クリックすると, 通過条件群の場 合, 通過条件群が「条件群 1」,「条件群 2」…という名称で追加されます。除外条件群の場合, 除外条 件群が「除外条件群 1」,「除外条件群 2」...という名称で追加されます。また,条件群を追加すると, フォーカスが[条件群名]に移り,名称を指定できるようになります。

[複製]

選択している条件群を複製する場合は、[複製]ボタンをクリックします。クリックすると、選択して いる条件群と同じ条件を持った条件群が複製されます。複製された条件群名の先頭に「コピー 」が付 加され,一覧に追加されます。すでに,複製したあとにできる条件群名が登録されている場合には,「コ ピー」の後ろに半角数字を付加し, 「コピー半角数字 複製元の条件群名」となります。半角数字は2か ら始まり、条件群名が複製されるたびに 2,3,4と昇順に増えていきます。また、フォーカスが[条 件群名]に移り,名称を指定できるようになります。

[削除]

選択している条件群を削除する場合は、[削除]ボタンをクリックします。クリックすると,KAVB0257-I のメッセージのダイアログボックスが表示され,[はい]ボタンをクリックすると,条件群が削除され ます。

[条件群名]

条件群の名称を指定します。

[通過条件群一覧]または[除外条件群一覧]ですでに表示されている条件群を選択した状態で名称を 変更した場合は,新しく指定した名称で上書きされます。通過条件群と除外条件群は,同じ名称を設定 できません。

[通過条件群一覧]または[除外条件群一覧]ですでに表示されている条件群と同じ名称を指定した場 合は. KAVB0256-E のメッセージのダイアログボックスが表示されます。

[クリア]

条件一覧に指定されている内容をすべてクリアします。

[選択イベント条件入力]

[イベントコンソール]画面で選択している JP1 イベントの属性値を条件一覧に入力します。[選択イベ ント条件入力]ボタンをクリックしたときの動作は次のようになります。

- イベント属性値に改行やタブなどの制御文字が含まれる場合 制御文字の直前の文字までが,条件一覧の条件値として反映されます。オプション条件を指定でき る属性の場合は,[から始まる]が選択されます。
- イベント属性値に改行やタブなどの制御文字が含まれない場合 イベント属性値がすべて反映されます。オプション条件を指定できる属性の場合は「と一致する] が選択されます。

なお,選択している JP1 イベントの情報がイベント情報マッピング定義でマッピングされている場合 は,マッピングしている表示項目の属性値および固有の拡張属性値は,条件一覧に入力されません。イ ベント情報マッピング定義の詳細については,マニュアル「JP1/Integrated Management - Manager 運用ガイド」の「5.9.2 JP1 イベントの固有の拡張属性を表示する(イベント情報のマッピング)」を 参照してください。

[選択イベントの監視抑止 ID 入力]

繰り返しイベントの監視抑止機能を有効にした場合,「選択イベントの監視抑止 ID 入力]ボタンが表 示されます。WWW ページ版の JP1/IM - View を使用している場合は、表示できません。

[イベントコンソール]画面で選択している JP1 イベントが繰り返しイベントの場合, [選択イベントの 監視抑止 ID 入力]ボタンが活性化します。

[選択イベントの監視抑止 ID 入力] ボタンをクリックしたときの [監視抑止 ID]の動作は,次のよう になります。

- チェックボックスがチェックされます。
- •[イベントコンソール]画面で選択している JP1 イベント(繰り返しイベント)の監視抑止 ID (E.JP1 IMSUPPRESS ID) が [監視抑止 ID] に設定されます。
- 「監視抑止 ID]のオプション条件に「と一致する]が選択されます。

[選択イベントの監視抑止 ID 入力]ボタンをクリックしたときの[監視抑止 ID]以外の条件一覧の動 作は、次のようになります。

- チェックボックスのチェックが外れます。
- イベント属性値に改行やタブなどの制御文字が含まれる場合 制御文字の直前の文字までが,条件一覧の条件値として反映されます。オプション条件を指定でき る属性の場合は,[から始まる]が選択されます。
- イベント属性値に改行やタブなどの制御文字が含まれない場合

イベント属性値がすべて反映されます。オプション条件を指定できる属性の場合は[と一致する] が選択されます。

なお,選択している JP1 イベントの情報がイベント情報マッピング定義でマッピングされている場合 は,マッピングしている表示項目の属性値および固有の拡張属性値は,条件一覧に入力されません。イ ベント情報マッピング定義の詳細については、マニュアル「JP1/Integrated Management - Manager 運用ガイド」の「5.9.2 JP1 イベントの固有の拡張属性を表示する(イベント情報のマッピング)」を 参照してください。

[発生元ホスト名]

発生元ホストのマッピング機能を有効にした場合,[発生元ホスト名]が表示されます。

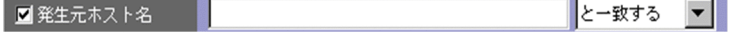

JP1 イベントの発行契機となった事象が発生したホストのホスト名を指定します。指定条件は,登録ホ スト名と同じです。

文字列の英大文字・英小文字を区別します。ただし,jcoimdef コマンドの-ignorecasehost オプション の指定を「ON」にしている場合に、右側のリストボックスで「正規表現」以外を選択すると、文字列 の英大文字・小文字を区別しません。

右側のリストボックスでは、指定した文字列に対する条件として、[から始まる][と一致する][と一 致しない][を含む][を含まない][正規表現]のどれかを選択します。

発生元ホスト名には,統合監視 DB および IM 構成管理 DB が有効な場合,パス表記で業務グループ名 を指定することもできます。条件として,[と一致する][と一致しない]のどちらかを選択します。統 合監視 DB および IM 構成管理 DB が無効な場合, および [と一致する] [と一致しない] 以外を選択 した場合,パス表記で業務グループ名を指定しても,ホスト名として扱われます。

発生元ホストのマッピング機能については,マニュアル「JP1/Integrated Management - Manager 導入・設計ガイド」の「3.9 発生元ホストのマッピング」を参照してください。

[登録ホスト名]

JP1 イベントが発生したホストのホスト名(イベントサーバ名)を指定します。

複数のホストを指定したい場合は,コンマで区切って指定します。最大 100 個のホスト名が指定でき ます。名称に「,」または「\」を指定する場合は、それぞれ「\,」または「\\」と指定します。改行や タブは指定できません。

文字列の英大文字・英小文字を区別します。ただし、jcoimdef コマンドの-ignorecasehost オプション の指定を「ON」にしている場合に、右側のリストボックスで [正規表現] 以外を選択すると, 文字列 の英大文字・小文字を区別しません。

右側のリストボックスでは、指定した文字列に対する条件として、「から始まる][と一致する][と一 致しない]「を含む]「を含まない]「正規表現]のどれかを選択します。

登録ホスト名には、統合監視 DB および IM 構成管理 DB が有効な場合、パス表記で業務グループ名を 指定することもできます。条件として,[と一致する][と一致しない]のどちらかを選択します。統合 監視 DB および IM 構成管理 DB が無効な場合. および「と一致する]「と一致しない]以外を選択し た場合,パス表記で業務グループ名を指定しても,ホスト名として扱われます。

[重大度]

JP1 イベントの重大度を指定します。緊急,警戒,致命的,エラー,警告,通知,情報,デバッグの中 から必要な項目をチェックします。

[オブジェクトタイプ]

JP1 イベントのオブジェクトタイプを指定します。値は,直接入力するかリストボックスから選択しま す。

文字列の英大文字・英小文字を区別します。

右側のリストボックスでは、指定した文字列に対する条件として, [から始まる][と一致する][と一 致しない]「を含む]「を含まない]「正規表現]のどれかを選択します。

### [オブジェクト名]

JP1 イベントのオブジェクト名を指定します。

複数のオブジェクトを指定したい場合は,コンマで区切って指定します。最大 100 個のオブジェクト 名が指定できます。名称に「,」または「\」を指定する場合は, それぞれ「\,」または「\\」と指定し ます。改行やタブは指定できません。

文字列の英大文字・英小文字を区別します。

右側のリストボックスでは、指定した文字列に対する条件として、「から始まる][と一致する][と一 致しない][を含む][を含まない][正規表現]のどれかを選択します。

[登録名タイプ]

JP1 イベントの登録名タイプを指定します。値は,直接入力するかリストボックスから選択します。 文字列の英大文字・英小文字を区別します。

右側のリストボックスでは、指定した文字列に対する条件として、[から始まる][と一致する][と一 致しない][を含む][を含まない][正規表現]のどれかを選択します。

[登録名]

JP1 イベントの登録名を指定します。

文字列の英大文字・英小文字を区別します。

右側のリストボックスでは、指定した文字列に対する条件として、[から始まる][と一致する][と一 致しない][を含む][を含まない][正規表現]のどれかを選択します。

[事象種別]

JP1 イベントの事象種別を指定します。

文字列の英大文字・英小文字を区別します。

右側のリストボックスでは、指定した文字列に対する条件として, [から始まる][と一致する][と一 致しない][を含む][を含まない][正規表現]のどれかを選択します。

[ユーザー名]

JP1 イベントを発行したユーザー名を指定します。

複数のユーザーを指定したい場合は,コンマで区切って指定します。最大 100 人のユーザー名が指定 できます。名称に「,」または「\」を指定する場合は、それぞれ「\,」または「\\」と指定します。改 行やタブは指定できません。

文字列の英大文字・英小文字を区別します。

右側のリストボックスでは、指定した文字列に対する条件として、[から始まる][と一致する][と一 致しない]「を含む]「を含まない]「正規表現]のどれかを選択します。

[メッセージ]

JP1 イベントのメッセージテキストを指定します。

文字列の英大文字・英小文字を区別します。

右側のリストボックスでは、指定した文字列に対する条件として、「から始まる][と一致する][と一 致しない][を含む][を含まない][正規表現]のどれかを選択できますが,[から始まる]または「を 含む]を選択することを推奨します。正規表現で指定する場合は,メッセージテキストの制御コード以 外の部分を記述するようにしてください。

[プロダクト名]

JP1 イベントを発行したプログラムの名称を指定します。

文字列の英大文字・英小文字を区別します。

右側のリストボックスでは、指定した文字列に対する条件として、[から始まる][と一致する][と一 致しない] [を含む] [を含まない] [正規表現] のどれかを選択します。

[イベント ID]

JP1 イベントの ID を指定します。

複数のイベント ID を指定したい場合は,コンマで区切って指定します。

右側のリストボックスでは、指定した文字列に対する条件として、[と一致する][と一致しない]のど ちらかを選択します。

[対処状況]

JP1 イベントの対処状況を条件として指定します。複数の対処状況を指定できます。[対処済]を指定 した場合,対処状況を対処済みにしたイベントがフィルターの対象となります。[未対処]を指定した 場合,対処状況を未対処にしたイベントがフィルターの対象となります。[処理中]を指定した場合, 対処状況を処理中にしたイベントがフィルターの対象となります。「保留」を指定した場合、対処状況 を保留にしたイベントがフィルターの対象となります。

[アクション]

自動アクションが定義されている JP1 イベントの場合に,自動アクションが実行されたかどうかを条件 とします。

JP1/IM - Rule Operation 連携用の設定をした場合は、次のように、[アクション]の選択項目が追加 された状態で表示されます。

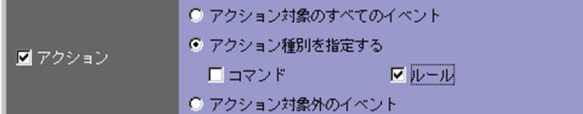

JP1/IM - Rule Operation 連携用の設定をした場合は,アクションの種別をフィルター条件に指定で きます。

JP1/IM - Rule Operation 連携用の設定の詳細は,次を参照してください。

JP1/IM - Rule Operation 連携機能の有効設定手順

参照先:マニュアル「JP1/Integrated Management - Manager 構築ガイド」の「9.3.1 JP1/IM - Rule Operation 連携機能の有効設定」

### [固有の拡張属性]

固有の拡張属性値でフィルタリングするかどうかという条件を設定する画面を表示します。条件を設定 する場合は、[固有の拡張属性] チェックボックスをチェックします。[固有の拡張属性] チェックボッ クスをチェックすると,[設定]ボタンが活性化します。[設定]ボタンをクリックすると,[固有の拡 張属性条件設定]画面が表示され,条件を設定できます。

[固有の拡張属性条件設定]画面については,「[2.26 \[固有の拡張属性条件設定\]画面](#page-188-0)」を参照してく ださい。

### 統合監視 DB を使用する場合

統合監視 DB を使用する場合に次の項目が表示されます。

[メモ]

メモ情報の設定機能を有効にした場合,[メモ]が表示されます。

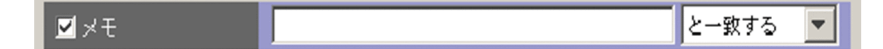

JP1 イベントのメモ情報を指定します。

文字列の英大文字・英小文字を区別します。

右側のリストボックスでは、指定した文字列に対する条件として、[から始まる][と一致する][と一 致しない][を含む][を含まない][正規表現]のどれかを選択できます。

メモ情報の設定機能については,マニュアル「JP1/Integrated Management - Manager 導入・設計 ガイド」の「3.11 メモ情報の設定機能」を参照してください。

[重大度変更]

重大度変更機能を有効にした場合,[重大度変更]が表示されます。

6 対象 ◎ 対象外 ■重大度変更

重大度を変更したか変更していないかの条件を指定します。[対象]を選択すると,重大度を変更した JP1 イベントを表示します。[対象外]を選択すると,重大度を変更していない JP1 イベントを表示し ます。

重大度変更機能については,マニュアル「JP1/Integrated Management - Manager 構築ガイド」の 「4.13 重大度変更機能の設定」を参照してください。

[重大度(変更前)]

重大度変更機能を有効にした場合,[重大度(変更前)]が表示されます。

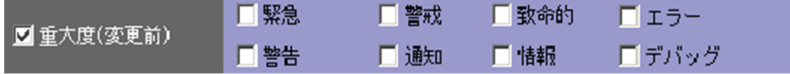

重大度を変更する前の JP1 イベントの重大度を指定します。緊急, 警戒, 致命的, エラー, 警告, 通 知,情報,デバッグの中から必要な項目をチェックします。

[表示メッセージ変更]

表示メッセージ変更機能を有効にした場合,[表示メッセージ変更]が表示されます。なお,検索対象 となるデータベースにイベント DB を選択している場合,または WWW ページ版の JP1/IM - View を使用している場合は,指定できません。

また, 10-50 以前からバージョンアップインストール後に, jimdbupdate コマンドで, IM データベー スを更新していない場合,指定できません。

■ 表示メッセージ変更 ● 対象

変更したメッセージが表示されるか,または変更していないメッセージが表示されるかの条件を指定し ます。[対象] を選択すると, 表示するメッセージを変更した IP1 イベントを表示します。[対象外] を 選択すると,表示するメッセージを変更していない JP1 イベントを表示します。

表示メッセージ変更機能については,マニュアル「JP1/Integrated Management - Manager 構築ガ イド」の「4.14 表示メッセージ変更機能の設定」を参照してください。

#### [メッセージ(変更後)]

表示メッセージ変更機能を有効にした場合, [メッセージ(変更後)] が表示されます。

○ 対象外

■メッセージ(変更後)

JP1 イベントのメッセージ(変更後)テキストを指定します。

右側のリストボックスでは、指定した文字列に対する条件として、[と一致する][と一致しない][か ら始まる][を含む][を含まない][正規表現]のどれかを選択します。

と一致する

#### [繰り返しイベント]

繰り返しイベントを表示の対象とするかどうかを指定します。

チェックした場合,ラジオボタンが活性化して対象,または対象外を指定できます。チェックしない場 合は,ラジオボタンは非活性となり条件は指定できません。この項目は,繰り返しイベント監視抑止機 能が無効な JP1/IM - Manager にログインした場合は,表示されません。

■繰り返しイベント ○対象 ◎ 対象外

対象,または対象外のどちらかを指定します。繰り返しイベントを表示する場合は,対象を指定しま す。繰り返しイベント以外を表示する場合は,対象外を指定します。

[監視抑止 ID]

繰り返しイベントの監視抑止機能を有効にした場合,[監視抑止 ID]が表示されます。

一致する ■監視抑止ID

JP1 イベントの監視抑止 ID(E.JP1\_IMSUPPRESS\_ID)を指定します。一つの集約イベントに集約されて いる繰り返しイベントには同じ監視抑止 ID が設定されているため、指定した繰り返しイベントと関連 する繰り返しイベントをフィルタリングする際に指定します。

複数の監視抑止 ID を指定したい場合は,コンマで区切って指定します。最大 100 個の監視抑止 ID が 指定できます。改行やタブは指定できません。

右側のリストボックスでは、指定した文字列に対する条件として、[から始まる][と一致する][と一 致しない][を含む][を含まない][正規表現]のどれかを選択できます。[正規表現]を選択した場合 は,複数の監視抑止 ID を指定できません。

## 2.29 [表示フィルター一覧]画面

[表示フィルター一覧] 画面では,表示フィルターの一覧を表示します。ここで設定した内容が [イベント コンソール]画面の「イベント監視]ページおよび「重要イベント]ページの「フィルター名]リストボッ クスに表示されます。

この画面は、「イベントコンソール]画面で「表示]−「表示フィルター一覧]を選択すると表示されます。

[表示フィルター設定]画面でフィルター条件を設定したあと, [表示フィルター一覧]画面で [OK] ボタ ンをクリックすると,設定した内容がフィルター条件文に変換され,設定が有効になります。なお,フィ ルター条件文の最大長は各 JP1 ユーザーにつき 1 メガバイトです (表示フィルターを複数設定していた場 合はその合計値)。最大長を超えていた場合は,[OK]ボタンをクリックしたときにエラーダイアログボッ クス(KAVB0246-E のメッセージ)が表示されます。この場合は,[表示フィルター設定]画面で設定し た内容を見直してください。フィルター条件文の長さは、IP1/IM - View のリリースノートを参照して見 積もってください。

[表示フィルター一覧]画面を次に示します。

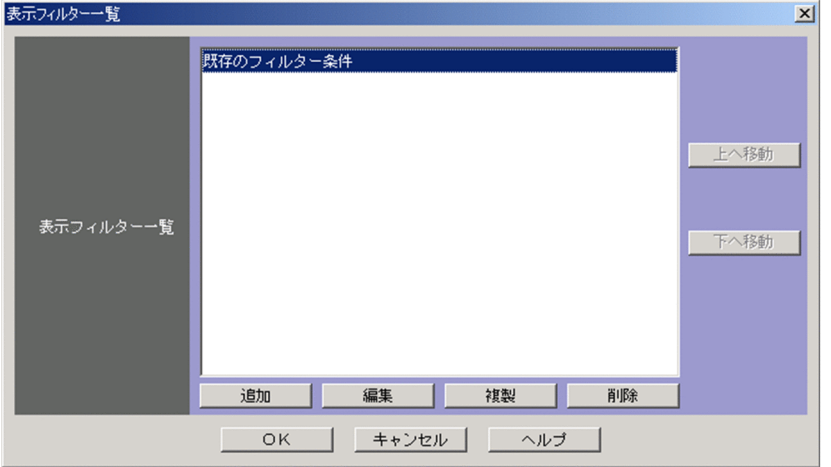

## |図 2–57 [表示フィルター一覧]画面

表示項目を次に示します。

[表示フィルター一覧]

表示フィルターの一覧を表示します。

設定できる表示フィルターの数は、各 IP1 ユーザーにつき最大 50 です (最大数設定すると, [追加] ボタン,[複製]ボタンが非活性になります)。

[上へ移動]

一覧で選択した表示フィルターを,1行上へ移動します。頻繁に使用する表示フィルターを最上行に指 定しておくと[イベントコンソール]画面の[イベント監視]ページおよび[重要イベント]ページの [フィルター名]リストボックスが操作しやすくなります。

[下へ移動]

一覧で選択した表示フィルターを,1行下へ移動します。

[追加]

新規にフィルターを追加する場合は、[追加]ボタンをクリックします。クリックすると、[表示フィル ター設定]画面が表示されます。

[編集]

[表示フィルター一覧]ですでに表示されている表示フィルターを編集する場合は,編集したい表示フィ ルターを一覧で選択し,[編集]ボタンをクリックします。クリックすると,[表示フィルター設定]画 面が表示されます。

[複製]

選択している表示フィルターを複製する場合は,[複製]ボタンをクリックします。クリックすると, 選択している表示フィルターと同じ条件を持った表示フィルターが複製されます。複製された表示フィ ルター名の先頭に「コピー 」が付加され,一覧に追加されます。すでに,複製したあとにできるフィ ルター名が登録されている場合には、「コピー」の後ろに半角数字を付加し、「コピー半角数字複製元 のフィルター名」となります。半角数字は 2 から始まり、フィルター名が複製されるたびに 2,3,4 と昇順に増えていきます。名称を変更する場合は[編集]ボタンをクリックします。

[削除]

選択している表示フィルターを削除する場合は,[削除]ボタンをクリックします。クリックすると, KAVB0503-I のメッセージのダイアログボックスが表示され, [はい] ボタンをクリックすると, 表示 フィルターが削除されます。

# 2.30 [ユーザーフィルター設定]画面

[ユーザーフィルター設定]画面は,各ユーザーが監視できる JP1 イベントを制限するために使用します。 ユーザーフィルターは,最大 128 個設定できます。

「ユーザーフィルター設定]画面を表示するには、IP1 Console Admin 権限が必要です。なお、業務グ ループの参照・操作制限を設定している場合. IP1 資源グループと IP1 権限レベルの組み合わせによって は操作できないことがあります。詳細については,マニュアル「JP1/Integrated Management - Manager 導入・設計ガイド | の [3.1.4(2) IP1 ユーザーに対する IP1 資源グループと IP1 権限レベルの割り当て | を参照してください。

この画面は, [イベントコンソール]画面で [オプション] − [ユーザーフィルター設定] を選択すると, 表示されます。WWW ページ版の JP1/IM - View では使用できません。

[ユーザーフィルター詳細設定]画面でフィルター条件を設定したあと,[ユーザーフィルター設定]画面 で[適用]ボタンをクリックすると、設定した内容がフィルター条件文に変換され、設定が有効になりま す。なお,フィルター条件文の最大長は 1 メガバイトです(ユーザーフィルターを複数設定していた場合 はその合計値)。最大長を超えていた場合は,[適用]ボタンをクリックしたときにエラーダイアログボッ クス(KAVB0246-E のメッセージ)が表示されます。この場合は,[ユーザーフィルター詳細設定]画面 で設定した内容を見直してください。フィルター条件文の長さは、IP1/IM - View のリリースノートを参 照して見積もってください。

[ユーザーフィルター設定]画面を次に示します。

### 図 2-58 「ユーザーフィルター設定]画面

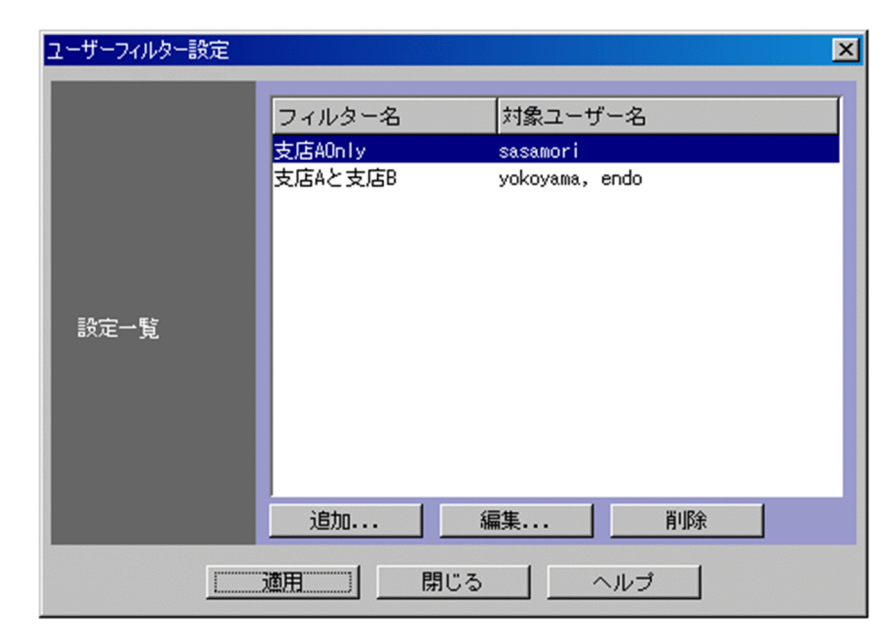

表示項目を次に示します。

<sup>2. [</sup>イベントコンソール]画面

[設定一覧]

すでに設定されているユーザーフィルターの一覧を表示します。一覧には,フィルター名と対象ユー ザー名が表示されます。

設定できるユーザーフィルターの数は、システム (一つの JP1/IM - Manager) につき最大 128 です (最大数設定すると,[追加]ボタンが非活性になります)。

[追加]

新規にユーザーフィルターを作成する場合は、[追加]ボタンをクリックします。クリックすると, [ユー ザーフィルター詳細設定]画面が表示されます。

[編集]

[設定一覧]ですでに表示されているユーザーフィルターを編集する場合は,編集したいユーザーフィ ルターを [設定一覧] で選択し, [編集] ボタンをクリックします。クリックすると, [ユーザーフィル ター詳細設定]画面が表示されます。

[削除]

[設定一覧]ですでに表示されているユーザーフィルターを削除する場合は,削除したいユーザーフィ ルターを[設定一覧]で選択し,[削除]ボタンをクリックします。

# 2.31 [ユーザーフィルター詳細設定]画面

[ユーザーフィルター詳細設定]画面は,ユーザーフィルターの条件を指定するために使用します。この画 面は,次の操作で表示されます。

- [ユーザーフィルター設定] 画面で [追加] ボタンまたは [編集] ボタンをクリックする。
- •[ユーザーフィルター設定]画面で,設定一覧から項目を選択し,ダブルクリックする。

なお,この画面で設定する通過条件群の中に,条件を何も設定していない([条件一覧]以下の項目を設定 していない) 通過条件群がある場合. すべての IP1 イベントを表示(取得)対象とします。また. この画 面で設定する除外条件群の中に,条件を何も設定していない([条件一覧]以下の項目を設定していない) 除外条件群がある場合. すべての IP1 イベントを表示(取得) しません。フィルターをかけたい場合は. 設定した条件群それぞれに対し,必ず一つ以上の条件を設定してください。

[ユーザーフィルター詳細設定]画面を次に示します。

## 図 2‒59 [ユーザーフィルター詳細設定]画面

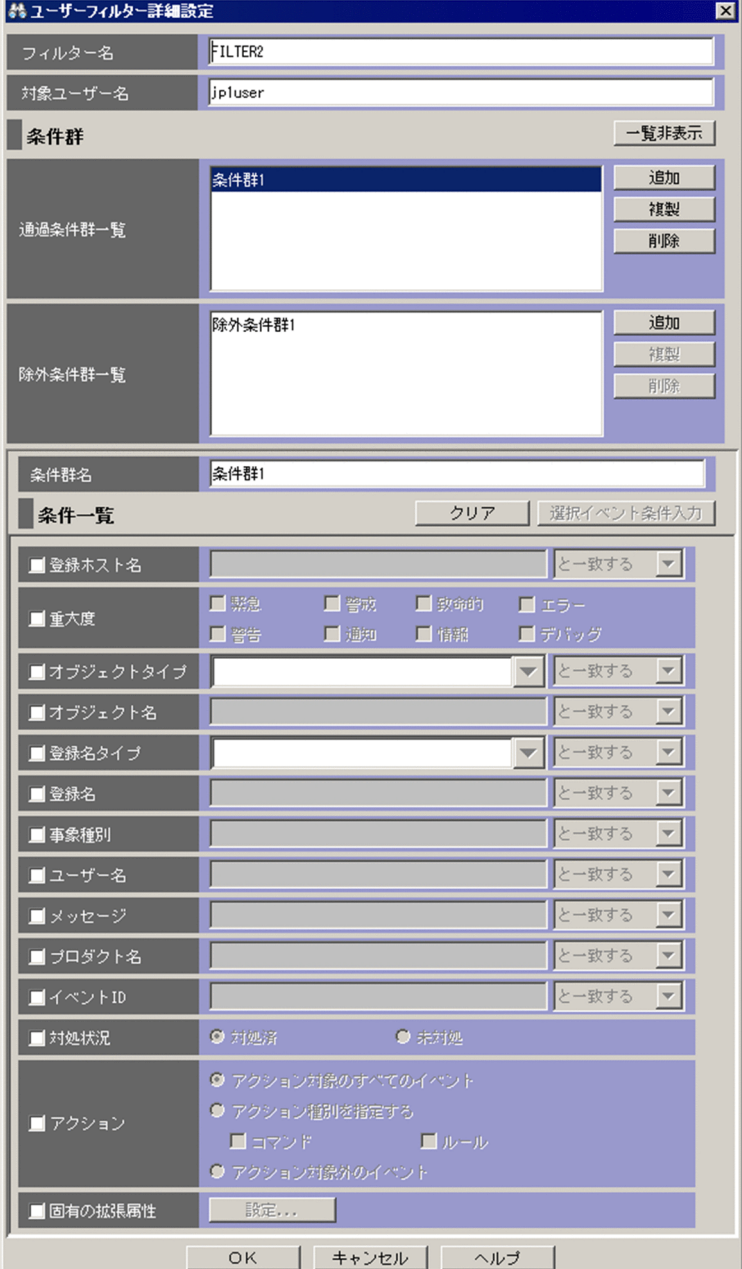

## ■ メモ

BJEX または JP1/AS 連携用の機能を有効にした場合は、表示される項目が一部異なります。 BJEX または JP1/AS 連携用の機能を有効にした場合の画面については,「[2.44.8 フィルター](#page-280-0) [の条件定義画面」](#page-280-0)を参照してください。

表示項目を次に示します。

[フィルター名]

ユーザーフィルターの名称を指定します。設定した条件を識別するために,任意の名称を付けます。入 力できる文字数は,1〜30,000 バイトです。

ここで指定した名称は, [ユーザーフィルター設定] 画面の [設定一覧] に表示されます。

[対象ユーザー名]

ユーザーフィルターによる制限の対象となるユーザー名を指定します。複数のユーザーを指定する場合 は,ユーザー名をコンマで区切って指定します。入力できる文字数は,1〜30,000 バイトです。

[一覧表示] / [一覧非表示]

条件群一覧の表示・非表示を切り替えます。すでに条件群一覧が表示されている場合,ボタンの名称は [一覧非表示]になります。

[通過条件群一覧]

通過条件群の一覧が表示されます。[通過条件群一覧]の条件群を選択すると,通過条件群の名称は[条 件群名]に,条件内容は条件一覧に表示され,編集できるようになります。

設定できる条件群の数は,最大 30 です(最大数設定すると,[追加]ボタン,[複製]ボタンが非活性 になります)。

[除外条件群一覧]

除外条件群の一覧が表示されます。[除外条件群一覧]の条件群を選択すると,除外条件群の名称は[条 件群名]に,条件内容は条件一覧に表示され,編集できるようになります。

設定できる条件群の数は,最大 30 です(最大数設定すると,[追加]ボタン,[複製]ボタンが非活性 になります)。

[追加]

新規に条件群を追加する場合は、[追加]ボタンをクリックします。クリックすると、通過条件群の場 合, 通過条件群が「条件群 1」,「条件群 2」…という名称で追加されます。除外条件群の場合, 除外条 件群が「除外条件群 1」,「除外条件群 2」...という名称で追加されます。また,条件群を追加すると, フォーカスが[条件群名]に移り,名称を指定できるようになります。

[複製]

選択している条件群を複製する場合は, [複製] ボタンをクリックします。クリックすると, 選択して いる条件群と同じ条件を持った条件群が複製されます。複製された条件群名の先頭に「コピー 」が付 加され,一覧に追加されます。すでに,複製したあとにできる条件群名が登録されている場合には,「コ ピー」の後ろに半角数字を付加し、「コピー半角数字 複製元の条件群名」となります。半角数字は2か ら始まり,条件群名が複製されるたびに 2,3,4と昇順に増えていきます。また,フォーカスが [条 件群名]に移り,名称を指定できるようになります。

[削除]

選択している条件群を削除する場合は, [削除] ボタンをクリックします。クリックすると, KAVB0257-I のメッセージのダイアログボックスが表示され,[はい]ボタンをクリックすると,条件群が削除され ます。

[条件群名]

条件群の名称を指定します。入力できる文字数は,1〜50 バイトです。

[通過条件群一覧]または[除外条件群一覧]ですでに表示されている条件群を選択した状態で名称を 変更した場合は,新しく指定した名称で上書きされます。通過条件群と除外条件群は,同じ名称を設定 できません。

[通過条件群一覧]または[除外条件群一覧]ですでに表示されている条件群と同じ名称を指定した場 合は. KAVB0256-E のメッセージのダイアログボックスが表示されます。

[クリア]

条件一覧に指定されている内容をすべてクリアします。

[選択イベント条件入力]

[イベントコンソール]画面で選択している JP1 イベントの属性値を条件一覧に入力します。[選択イベ ント条件入力]ボタンをクリックしたときの動作は次のようになります。

- イベント属性値に改行やタブなどの制御文字が含まれる場合 制御文字の直前の文字までが,条件一覧の条件値として反映されます。オプション条件を指定でき る属性の場合は,[から始まる]が選択されます。
- イベント属性値に改行やタブなどの制御文字が含まれない場合 イベント属性値がすべて反映されます。オプション条件を指定できる属性の場合は「と一致する] が選択されます。

なお,選択している JP1 イベントの情報がイベント情報マッピング定義でマッピングされている場合 は,マッピングしている表示項目の属性値および固有の拡張属性値は,条件一覧に入力されません。イ ベント情報マッピング定義の詳細については,マニュアル「JP1/Integrated Management - Manager 運用ガイド」の「5.9.2 JP1 イベントの固有の拡張属性を表示する(イベント情報のマッピング)」を 参照してください。

[登録ホスト名]

JP1 イベントが発生したホストのホスト名(イベントサーバ名)を指定します。

- 複数のホストを指定したい場合は,コンマで区切って指定します。最大 100 個のホスト名が指定でき ます。名称に「,」または「\」を指定する場合は、それぞれ「\,」または「\\」と指定します。改行や タブは指定できません。
- 文字列の英大文字・英小文字を区別します。ただし、jcoimdef コマンドの-ignorecasehost オプション の指定を「ON」にしている場合に、右側のリストボックスで [正規表現] 以外を選択すると, 文字列 の英大文字・小文字を区別しません。
- 右側のリストボックスでは、指定した文字列に対する条件として、[から始まる][と一致する][と一 致しない][を含む][を含まない][正規表現]のどれかを選択します。
- 登録ホスト名には、統合監視 DB および IM 構成管理 DB が有効な場合、パス表記で業務グループ名を 指定することもできます。条件として,[と一致する][と一致しない]のどちらかを選択します。統合 監視 DB および IM 構成管理 DB が無効な場合,および[と一致する][と一致しない]以外を選択し た場合,パス表記で業務グループ名を指定しても,ホスト名として扱われます。

[重大度]

イベントの重大度を指定します。緊急,警戒,致命的,エラー,警告,通知,情報,デバッグの中から 必要な項目をチェックします。

[オブジェクトタイプ]

JP1 イベントのオブジェクトタイプを指定します。値は,直接入力するかリストボックスから選択しま す。

文字列の英大文字・英小文字を区別します。

右側のリストボックスでは,指定した文字列に対する条件として, [から始まる][と一致する][と一 致しない]「を含む]「を含まない]「正規表現]のどれかを選択します。

[オブジェクト名]

JP1 イベントのオブジェクト名を指定します。

複数のオブジェクトを指定したい場合は,コンマで区切って指定します。最大 100 個のオブジェクト 名が指定できます。名称に「,」または「\」を指定する場合は、それぞれ「\,」または「\\」と指定し ます。改行やタブは指定できません。

文字列の英大文字・英小文字を区別します。

右側のリストボックスでは、指定した文字列に対する条件として、[から始まる][と一致する][と一 致しない][を含む][を含まない][正規表現]のどれかを選択します。

## [登録名タイプ]

JP1 イベントの登録名タイプを指定します。値は,直接入力するかリストボックスから選択します。 文字列の英大文字・英小文字を区別します。

右側のリストボックスでは. 指定した文字列に対する条件として, [から始まる][と一致する][と一 致しない]「を含む]「を含まない]「正規表現]のどれかを選択します。

## [登録名]

JP1 イベントの登録名を指定します。

文字列の英大文字・英小文字を区別します。

右側のリストボックスでは、指定した文字列に対する条件として、「から始まる][と一致する][と一 致しない][を含む][を含まない][正規表現]のどれかを選択します。

[事象種別]

JP1 イベントの事象種別を指定します。

文字列の英大文字・英小文字を区別します。

右側のリストボックスでは、指定した文字列に対する条件として、[から始まる][と一致する][と一 致しない][を含む][を含まない][正規表現]のどれかを選択します。

[ユーザー名]

JP1 イベントのユーザー名を指定します。

複数のユーザーを指定したい場合は,コンマで区切って指定します。最大 100 人のユーザー名が指定 できます。名称に「,」または「\」を指定する場合は、それぞれ「\,」または「\\」と指定します。改 行やタブは指定できません。

文字列の英大文字・英小文字を区別します。

右側のリストボックスでは、指定した文字列に対する条件として、「から始まる][と一致する][と一 致しない][を含む][を含まない][正規表現]のどれかを選択します。

### [メッセージ]

JP1 イベントのメッセージテキストを指定します。

文字列の英大文字・英小文字を区別します。

右側のリストボックスでは、指定した文字列に対する条件として、「から始まる][と一致する][と一 致しない][を含む][を含まない][正規表現]のどれかを選択できますが,[から始まる]または「を 含む]を選択することを推奨します。正規表現で指定する場合は,メッセージテキストの制御コード以 外の部分を記述するようにしてください。

[プロダクト名]

JP1 イベントを発行したプログラムの名称を指定します。

文字列の英大文字・英小文字を区別します。

右側のリストボックスでは、指定した文字列に対する条件として、[から始まる][と一致する][と一 致しない][を含む][を含まない][正規表現]のどれかを選択します。

[イベント ID]

JP1 イベントの ID を指定します。

複数のイベント ID を指定したい場合は,コンマで区切って指定します。

右側のリストボックスでは,指定した文字列に対する条件として, [と一致する][と一致しない]のど ちらかを選択します。

[対処状況]

JP1 イベントの対処状況を指定します。[対処済]を指定した場合,対処状況を対処済みにしたイベン トがフィルターの対象となります。[未対処]を指定した場合,対処状況を未対処にしたイベントがフィ ルターの対象となります。

[アクション]

自動アクションが定義されている JP1 イベントの場合に,自動アクションが実行されたかどうかを条件 とします。

JP1/IM - Rule Operation 連携用の設定をした場合は,次のように,[アクション]の選択項目が追加 された状態で表示されます。

C アクション対象のすべてのイベント ● アクション種別を指定する ■アクション 口コマンド  $\nabla$   $|\nabla - \mathcal{W}|$ ○ アクション対象外のイベント

JP1/IM - Rule Operation 連携用の設定をした場合は,アクションの種別をフィルター条件に指定で きます。

JP1/IM - Rule Operation 連携用の設定の詳細は,次を参照してください。

JP1/IM - Rule Operation 連携機能の有効設定手順

参照先:マニュアル「JP1/Integrated Management - Manager 構築ガイド」の「9.3.1 JP1/IM - Rule Operation 連携機能の有効設定」

[固有の拡張属性]

固有の拡張属性値でフィルタリングするかどうかという条件を設定する画面を表示します。条件を設定 する場合は、[固有の拡張属性] チェックボックスをチェックします。[固有の拡張属性] チェックボッ クスをチェックすると,[設定]ボタンが活性化します。[設定]ボタンをクリックすると,[固有の拡 張属性条件設定]画面が表示され,条件を設定できます。

[固有の拡張属性条件設定]画面については,「[2.26 \[固有の拡張属性条件設定\]画面](#page-188-0)」を参照してく ださい。

発生元ホストのマッピングを有効にした場合,表示項目に次の項目が追加されます。

[発生元ホスト名]

■と一致する ▼ ■ 発生元ホスト名 ■

IP1 イベントの発行契機となった事象が発生したホストのホスト名を指定します。指定条件は、登録ホ スト名と同じです。

文字列の英大文字・英小文字を区別します。ただし,jcoimdef コマンドの-ignorecasehost オプション の指定を「ON」にしている場合に、右側のリストボックスで「正規表現」以外を選択すると、文字列 の英大文字・小文字を区別しません。

右側のリストボックスでは、指定した文字列に対する条件として、[から始まる][と一致する][と一 致しない][を含む][を含まない][正規表現]のどれかを選択します。

発生元ホスト名には,統合監視 DB および IM 構成管理 DB が有効な場合,パス表記で業務グループ名 を指定することもできます。条件として,[と一致する][と一致しない]のどちらかを選択します。統 合監視 DB および IM 構成管理 DB が無効な場合、および [と一致する] [と一致しない]以外を選択 した場合,パス表記で業務グループ名を指定しても,ホスト名として扱われます。

発生元ホストのマッピング機能については,マニュアル「JP1/Integrated Management - Manager 導入・設計ガイド」の「3.9 発生元ホストのマッピング」を参照してください。

## 2.32 [アクション設定]画面

[アクション設定]画面は,自動アクションの設定一覧を表示します。

[アクション設定]画面を表示するには. IP1 Console Admin 権限が必要です。なお. 業務グループの参 照·操作制限を設定している場合, JP1 資源グループと JP1 権限レベルの組み合わせによっては操作でき ないことがあります。詳細については,マニュアル「JP1/Integrated Management - Manager 導入・設 計ガイド」の「3.1.4(2) JP1 ユーザーに対する JP1 資源グループと JP1 権限レベルの割り当て」を参照 してください。

自動アクションを設定するには,この画面から[アクション詳細設定]画面を呼び出します。

[アクション設定]画面は,自動アクション定義ファイルのバージョンが 09-00 以降(DESC\_VERSION が 3 または4)の場合に表示されます。

自動アクション定義ファイルのバージョンが 11-10 以前 (DESC\_VERSION が 3) の場合, [アクション設定] 画面に次の項目は表示されません。

- 編集した自動アクション定義を示す ク編集アイコン
- •[適用]チェックボックス
- •[ID]の表示領域
- •[定義を変更していない実行条件の状態を維持する]チェックボックス

自動アクション定義ファイルがバージョン 8 以前の場合は,[アクション設定]画面(互換用)が表示され ます。[アクション設定]画面(互換用)の詳細については,[「\[アクション設定\]画面\(互換用\)](#page-216-0)」を参照 してください。

次の場合,[アクション設定]画面および[アクション設定]画面(互換用)は表示されません。

- 自動アクション定義ファイルの記述内容に誤りがある。
- 自動アクション定義ファイルの自動アクション定義パラメーターのサイズが最大長を超過している。
- JP1/IM Rule Operation 連携機能が無効になっている状態で,自動アクション定義ファイルに JP1/IM - Rule Operation へのルール起動要求を定義している。

自動アクション定義ファイルの記述内容によって[アクション設定]画面が表示されない場合,テキスト エディターで自動アクション定義ファイルを編集してください。「自動アクション定義パラメーター」の詳 細については,マニュアル「JP1/Integrated Management - Manager コマンド・定義ファイルリファレ ンス」の「自動アクション定義ファイル(actdef.conf)」(2. 定義ファイル)を参照してください。

[アクション設定]画面は,[イベントコンソール]画面で[オプション]−[自動アクション設定]を選 択すると表示されます。WWW ページ版の JP1/IM - View では使用できません。[アクション設定]画 面を次に示します。

2. [イベントコンソール]画面

## 図 2‒60 [アクション設定]画面

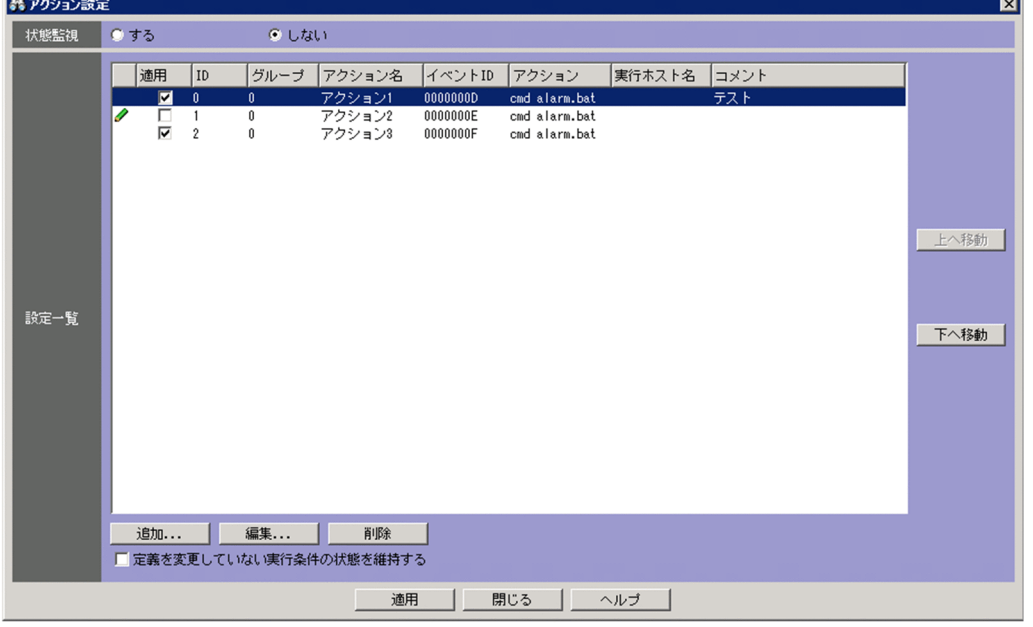

JP1/IM - Rule Operation 連携機能が有効の場合は、次のように、[アクション設定]画面の設定一覧に [種別]が追加された状態で表示されます。

図 2-61 [アクション設定] 画面 (JP1/IM - Rule Operation 連携機能が有効の場合)

| &アクション設定<br>図 |                                                                                                    |                                                                                                    |  |
|---------------|----------------------------------------------------------------------------------------------------|----------------------------------------------------------------------------------------------------|--|
| 状態監視          | <b>C</b> しない<br>のする                                                                                                    |                                                                                                    |  |
| 設定一覧          | グループ<br>適用<br>ID<br>アクション名<br>⊽<br>アクション1<br>0<br>$\mathbf 0$<br>$\overline{\mathbf{v}}$<br>アクション2<br>0<br>$\overline{\mathbf{z}}$<br>アクション3<br>$\overline{2}$<br>$\mathbf{0}$ | 種別<br>イベントID<br>アクション<br>実行ホスト名<br>コメント<br>৩<br>0000000D<br>テスト<br>date<br>host<br>৩<br>0000000E<br>hostname<br>host<br>溷<br>$\langle \text{RULE} \rangle$<br>0000000F<br>上へ移動<br>下へ移動 |  |
|               | 編集<br>削除<br>追加<br>□ 定義を変更していない実行条件の状態を維持する                                                                                                    |                                                                                                    |  |
|               |                                                                                                    | 適用<br>閉じる<br>ヘルプ                                                                                                    |  |

JP1/IM - Rule Operation 連携用の設定の詳細は,次を参照してください。

JP1/IM - Rule Operation 連携機能の有効設定手順

参照先:マニュアル「JP1/Integrated Management - Manager 構築ガイド」の「9.3.1 JP1/IM - Rule Operation 連携機能の有効設定」

表示項目を次に示します。

[状態監視]

アクションの状態を監視するかどうかを設定します。

- •[する]:アクションの状態を監視します。
- •[しない]:アクションの状態を監視しません。

デフォルトは[しない]です。

アクションの状態を監視する場合,アクションが異常状態(「実行不可」,「実行失敗」)になったとき に、異常状態を通知するために、JP1 イベントが発行または通知コマンドが実行されます。なお、通知 方法は,自動アクション通知定義ファイル(actnotice.conf)であらかじめ設定しておく必要がありま す。自動アクション通知定義ファイル (actnotice.conf) については、マニュアル「JP1/Integrated Management - Manager コマンド・定義ファイルリファレンス」の「自動アクション通知定義ファイ ル(actnotice.conf)」(2. 定義ファイル)を参照してください。

アクションの状態は,[アクション結果]画面,[アクション結果一覧]画面,[アクション結果詳細] 画面で確認できます。また,アクションが異常状態であるかどうかを,[イベントコンソール]画面で 確認できます。

アクションの状態監視は,設定後に監視条件に一致したアクションに対して有効になります。それ以前 のアクションに対しては,変更前の設定に従います。

### [設定一覧]

設定されている自動アクション定義の一覧を表示します。一覧には、 ノ 編集アイコン, 適用, ID, グ ループ, アクション名, イベント ID, 種別, アクション, 実行ホスト名, およびコメントが表示され ます。

上に表示されている自動アクション定義ほど,優先順位が高くなります。優先順位については,マニュ アル「JP1/Integrated Management - Manager 導入・設計ガイド」の「5.3.2 実行条件の優先度」 を参照してください。

自動アクションは,1,000 件まで登録できます。AND 条件の自動アクション定義は,一つ上に設定さ れている自動アクション定義に対する AND 条件になります。

AND 条件については,マニュアル「JP1/Integrated Management - Manager 導入・設計ガイド」 の「5.3.3 パラメーターグループと AND 条件」を参照してください。

#### ■編集アイコン

編集した自動アクション定義に,このアイコンが表示されます。

#### [適用]

自動アクション定義の状態(有効,無効)を指定するチェックボックスです。チェックの入った自 動アクション定義が有効です。

[ID]

アクション ID を表示します。AND 条件の場合は、AND 条件内の先頭のアクション実行条件のア クション ID だけ表示します。

[グループ]

パラメーターグループを表示します。

[アクション名]

アクション名を表示します。

[イベント ID]

イベント ID を表示します。

[種別]

アクションの種別に対応するアイコンを表示します。

◎ : コマンドを実行する

- : JP1/IM Rule Operation ヘルール起動要求を通知する
- [実行ホスト名]

実行ホスト名を表示します。

[コメント]

コメントを表示します。

[上へ移動]

一覧で選択した自動アクション定義を,1行上へ移動します。自動アクション定義の優先順位を変更す るために使用します。

[下へ移動]

一覧で選択した自動アクション定義を,1行下へ移動します。自動アクション定義の優先順位を変更す るために使用します。

[追加]

新規に自動アクション定義を作成する場合に, [追加] ボタンをクリックします。クリックすると, [ア クション詳細設定]画面が表示されます。

なお,自動アクションが 1,000 件以上定義されている場合は,このボタンは非活性です。

[編集]

[設定一覧]ですでに表示されている自動アクション定義を編集する場合に,編集したい自動アクショ ン定義を[設定一覧]で選択し,[編集]ボタンをクリックします。

[削除]

[設定一覧]ですでに表示されている自動アクション定義を削除する場合に,削除したい自動アクショ ン定義を[設定一覧]で選択し,[削除]ボタンをクリックします。

[定義を変更していない実行条件の状態を維持する]

編集していないアクション定義の抑止状態と AND 条件の部分成立状態を維持する場合に指定するチェッ クボックスです。このチェックボックスをチェックして[適用]ボタンをクリックすると,編集したア クション実行条件の抑止状態と AND 条件の部分成立状態だけ初期化されます。このチェックボックス のチェックを外して「適用]ボタンをクリックすると、すべてのアクション実行条件の抑止状態と AND 条件の部分成立状態が初期化されます。

#### [適用]

設定内容を反映します。
[アクション設定]画面(互換用)

バージョン8以前のアクション定義ファイルを使用している場合, [設定一覧]の[アクション名]の 列は、表示されません。バージョン8以前のアクション定義ファイルは、[アクション設定]画面(互 換用)を使用して設定します。

[アクション設定]画面(互換用)を次に示します。

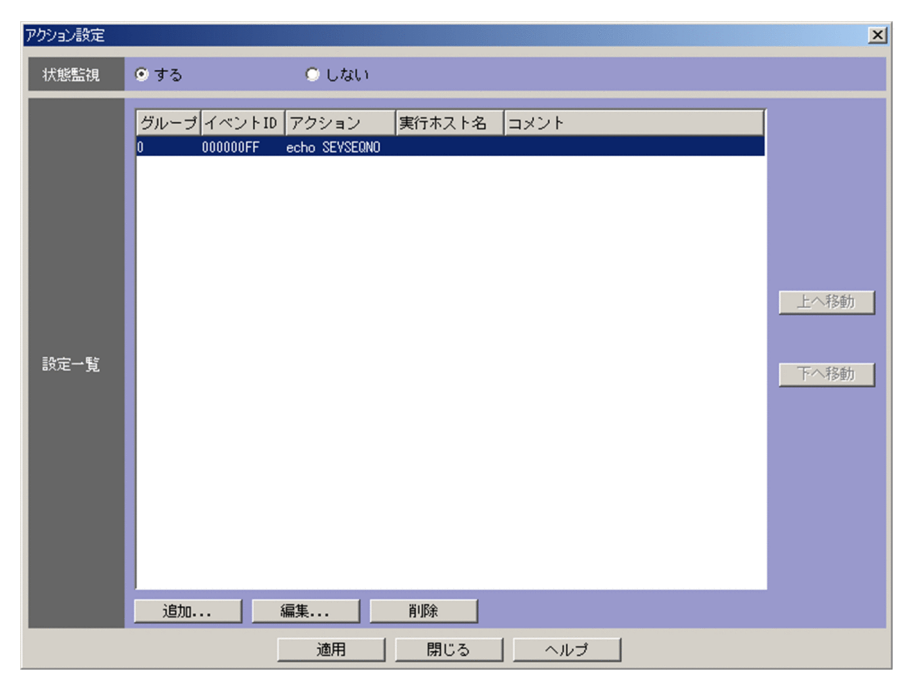

# 2.33 [アクション詳細設定]画面

[アクション詳細設定]画面は,自動アクションの実行条件および実行内容を設定するために使用します。 この画面は,次の操作で表示されます。

- [アクション設定] 画面で [追加] ボタンまたは設定一覧から設定を選択し [編集] ボタンをクリック する。
- •[アクション設定]画面で,設定一覧から項目を選択し,ダブルクリックする。

WWW ページ版の JP1/IM - View では使用できません。なお,[アクション詳細設定]画面で設定した 内容は,[アクション設定]画面で[適用]ボタンをクリックすることによって有効になります(自動アク ション定義ファイルの「自動アクション定義パラメーター」に変換されます)。その際に,作成された「自 動アクション定義パラメーター|の長さが最大値を超えていた場合は、エラーダイアログボックス (KAVB5060-W,KAVB5068-W,または KAVB5069-W のメッセージ)が表示されます。この場合 は,[アクション詳細設定]画面で設定した内容を見直してください。

一つの「自動アクション定義パラメーター」で設定できる最大値は,接続先ホストの JP1/IM のバージョ ンに依存します。

• JP1/IM - Manager (08-00 以降): 5,706 バイト

「自動アクション定義パラメーター」の詳細については,マニュアル「JP1/Integrated Management - Manager コマンド・定義ファイルリファレンス」の「自動アクション定義ファイル(actdef.conf)」(2. 定義ファイル)を参照してください。

[アクション詳細設定]画面は,アクション定義ファイルのバージョンによって異なります。

アクション定義ファイルのバージョンが 09-00 以降の場合は,「2.33.1 [アクション詳細設定]画面」を 参照してください。アクション定義ファイルがバージョン 8 以前の場合は,「[2.33.2 \[アクション詳細設](#page-233-0) [定\]画面\(互換用\)」](#page-233-0)を参照してください。

## 2.33.1 [アクション詳細設定]画面

[アクション詳細設定]画面には,[アクション条件]ページと[実行監視]ページの 2 種類があります。

# (1) [アクション条件]ページ

[アクション条件]ページを選択した場合の画面を次に示します。

#### 2. [イベントコンソール]画面

## 図 2-62 [アクション詳細設定]画面(アクション条件)

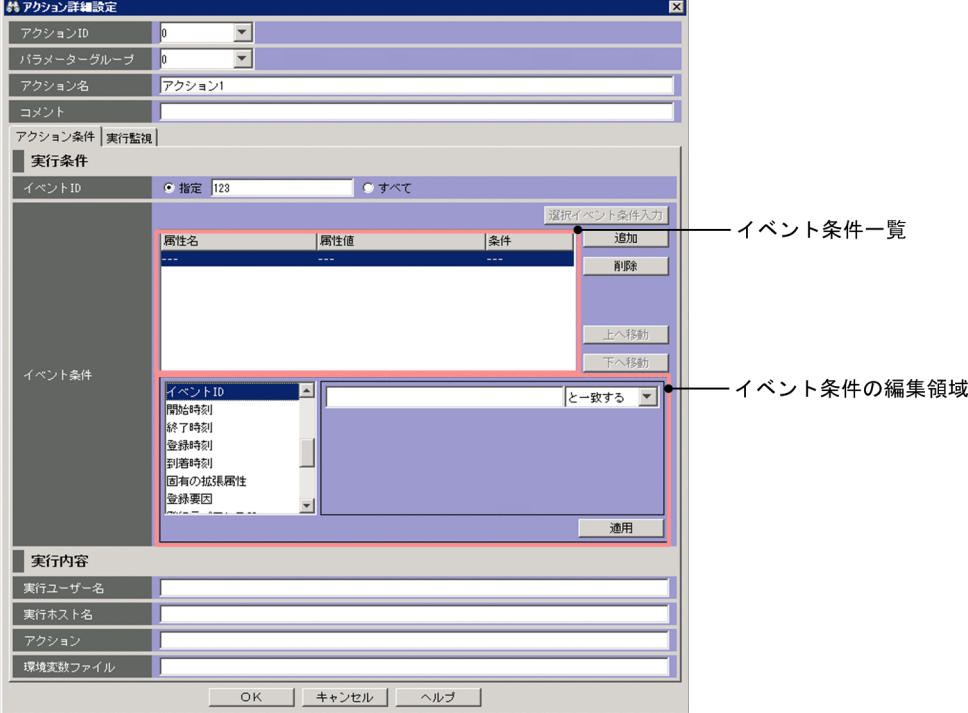

また, JP1/IM - Rule Operation 連携機能が有効の場合は、次のように、[アクション詳細設定]画面の 実行内容に [種別] が追加された状態で表示されます。

# 図 2‒63 [アクション詳細設定]画面(JP1/IM - Rule Operation 連携機能が有効の場合)

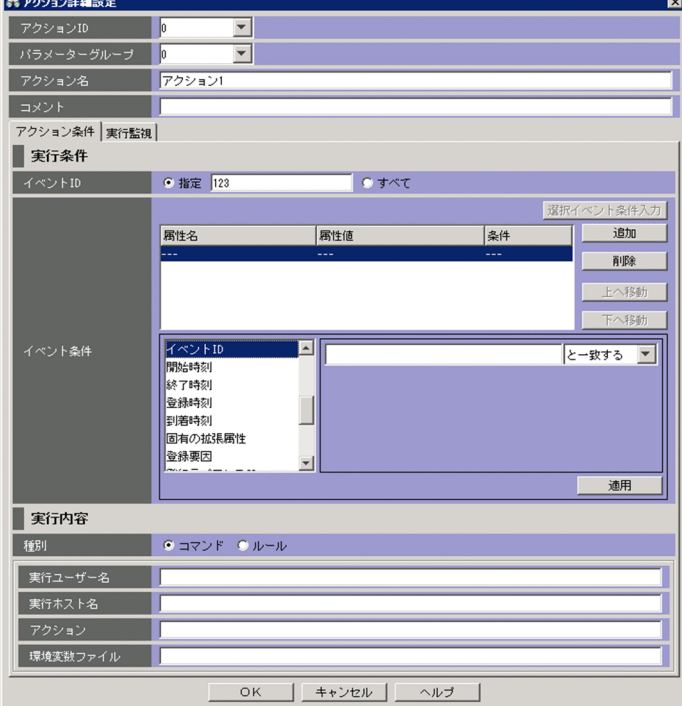

表示項目を次に示します。

[アクション ID]

アクション実行条件のアクション ID を指定します。アクション定義ファイルのバージョンが 11-50 以 降(DESC VERSION が 4)の場合に表示されます。

ドロップダウンリストからの選択または,直接入力することができます。ドロップダウンリストには, 0~999 のうちの未使用のアクション ID と編集前のアクション ID (編集で起動した場合のみ) が表示 されます。

入力できる値は 0〜2,147,483,647 のうち未使用のアクション ID です。

[パラメーターグループ]で「&」を指定した場合は,指定できません。

#### [パラメーターグループ]

パラメーターグループを指定します。0〜9 の 1 けたの数字か「&」を指定します。「&」は AND 条件を 表します。

#### [アクション名]

アクション名を指定します。1〜50 バイトの文字列で指定します。指定できる文字は,制御文字(0x00〜 0x1F,0x7F〜0x9F)以外の文字列です。[アクション設定]画面の[追加]ボタンを選択して[アク ション詳細設定]画面を表示した場合は,「アクション n」が表示されています。n はすでに定義され ているアクション名と重複しないように、1~1000のうち最小の数値(半角)が設定されます。

アクション名は省略できません。ただし、「パラメーターグループ」で「&」を指定した場合は、指定で きません。

[コメント]

自動アクション定義に対するコメントを 1,040 バイト以内の文字列で指定します。コメントは省略で きます。

[アクション条件ページ]の表示項目を次に示します。

#### [イベント ID]

自動アクションの実行条件とするイベント ID を指定します。

[指定]を選択して,テキストボックスに ID を入力します。イベント ID の基本部と拡張部は,8 バイ ト以内の 16 進数で指定します。指定できる値は,0〜7FFFFFFF です。基本部と拡張部の間は「:」で 区切ります。拡張部は省略できます。

すべてのイベントを対象にしたい場合は,[すべて]を選択します。

### [選択イベント条件入力]

イベント一覧で選択している JP1 イベントの属性値を使用してイベント条件を自動的に入力するボタン です。「アクション詳細設定]画面の起動時に表示しているイベント一覧から. IP1 イベントを 1 件だ け選択している場合に選択できます。[選択イベント条件入力]ボタンを選択する前に指定していたイ ベント条件は削除します。イベント一覧で選択していた JP1 イベントがスクロールアウトしてしまった 場合は何も生成しません。

[イベント条件一覧]

イベント条件を一覧表示します。上に表示されているイベント条件ほど,優先順位が高くなります。そ れぞれのイベント条件は,AND 条件となります。

[属性名]欄にイベント条件の属性名を表示します。固有の拡張属性を条件に指定した場合,E.SEVERITY のように「E.」を付けて表示します。

[属性値]欄に属性値を表示します。複数指定した場合,「,」(半角コンマ)で区切ります。

「条件]欄にイベント条件の比較(「から始まる」、「と一致する」、「と一致しない」、「を含む」、「を含ま ない」,「正規表現」のどれか)を表示します。

#### [追加]

新規にイベント条件を追加する場合は, [追加] ボタンをクリックします。クリックすると, 設定して いないイベント条件がイベント条件の一覧の最後尾に追加されます。最大 256 件のイベント条件を追 加できます。

[削除]

選択しているイベント条件を削除する場合は,[削除]ボタンをクリックします。

[上へ移動]

一覧で選択したイベント条件を,1 行上へ移動します。イベント条件の優先順位を変更するために使用 します。

#### [下へ移動]

一覧で選択したイベント条件を,1 行下へ移動します。イベント条件の優先順位を変更するために使用 します。

[適用]

イベント条件の編集領域の内容を一覧に適用します。[適用]ボタンをクリックしたとき,イベント条 件が正規表現で次に示すどちらかに一致した場合は、KAVB0517-W メッセージがダイアログに表示 されます。

- 正規表現として,先頭または末尾に「.\*」が指定されている
- 正規表現として,「.\*」が連続して指定されている

KAVB0517-W メッセージの詳細については,マニュアル「JP1/Integrated Management - Manager メッセージ」の「2.2 セントラルコンソール・ビューアーに関するメッセージ(KAVB0001〜 KAVB2000)」を参照してください。

#### イベント条件の編集領域

イベント条件を編集する領域です。選択する属性によって表示される領域が異なります。表示される領 域の説明を次に示します。

[イベント ID]編集

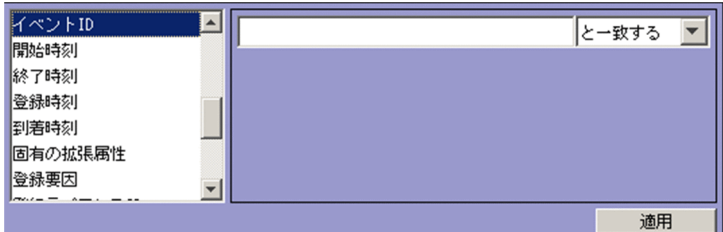

この領域が表示される属性は、次のとおりです。

• イベント ID

8 桁以内の 16 進数で指定します。複数のイベント ID を指定する場合,4,096 バイト以内の文字列 で指定します。制御文字は,指定できません。指定できる値は,0〜7FFFFFFF です。

[正規表現]を指定している場合,文字列の英大文字・英小文字を区別します。

文字列で指定する場合, 「.」または「\」を指定するときは、それぞれ「\,」または「\\」と指定し ます。「\,」および「\\」は, それぞれ 1 バイトです。

複数のイベント ID を指定する場合は,「,」(半角コンマ)で区切って 100 個まで指定できます。た だし,[正規表現]を選択している場合は複数のイベント ID を指定できません。

右側のリストボックスでは,指定したイベント ID に対する条件として,[と一致する][と一致し ない][正規表現]のどれかを選択します。

[数値]編集

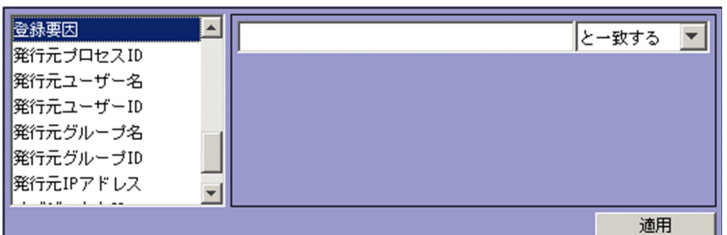

この領域が表示される属性は、次のとおりです。

- 登録要因
- 発行元プロセス ID
- 発行元ユーザー ID
- 発行元グループ ID

4,096 バイト以内の 10 進数の整数で指定します。指定できる値は,-2,147,483,648〜

2,147,483,648 です。

複数の数値を指定する場合は、「、」(半角コンマ)で区切って 100 個まで指定できます。ただし, [正 規表現]を選択している場合は複数の数値を指定できません。

[正規表現]を指定している場合,文字列の英大文字・英小文字を区別します。

右側のリストボックスでは、指定した文字列に対する条件として、[と一致する][と一致しない] [正規表現]のどれかを選択します。

「.」または「\」を指定する場合は、それぞれ「\,」または「\\」と指定します。「\,」および「\\」 は,それぞれ 1 バイトです。

[と一致する][と一致しない]を選択した場合, 0~9の整数および半角ハイフン(-)しか指定で きません。

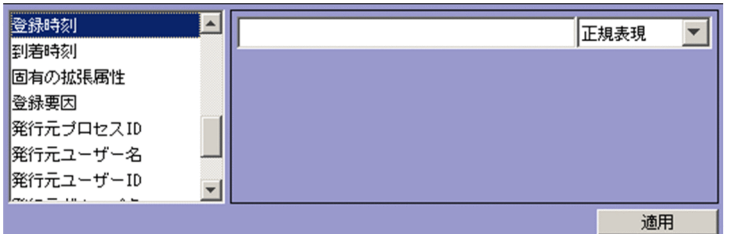

この領域が表示される属性は、次のとおりです。

- 登録時刻
- 到着時刻

4,096 バイト以内の YYYYMMDDhhmmss 形式で指定します。

複数の日時は,指定できません。

「.」または「\」を指定する場合は、それぞれ「\,」または「\\」と指定します。「\,」および「\\」 は,それぞれ 1 バイトです。

文字列の英大文字・英小文字を区別します。

右側のリストボックスでは,指定した日時に対する条件として,[正規表現]だけを選択できます。 [文字列]編集

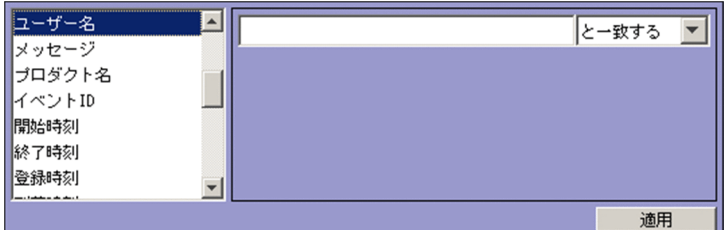

この領域が表示される属性は、次のとおりです。

- 発行元ユーザー名
- 発行元グループ名
- 発行元 IP アドレス
- 登録ホスト名
- メッセージ
- プロダクト名
- オブジェクト名
- 登録名
- オブジェクト ID
- 事象種別
- ユーザー名
- 終了コード

2. [イベントコンソール]画面

• 発生元ホスト名

発行元 IP アドレスに IPv6 アドレスを指定する場合. 次のように英字部分を英小文字で指定してく ださい。

0011:2233:4455:6677:8899:aabb:ccdd:eeff

また. 次のような IP アドレスの省略形式は指定できません。

2012:7:8::a:b

登録ホスト名および発生元ホスト名には、統合監視 DB および IM 構成管理 DB が有効な場合. パ ス表記で業務グループを指定することもできます。条件として, [と一致する][と一致しない]の どちらかを選択します。統合監視 DB および IM 構成管理 DB が無効な場合,および[と一致する] 「と一致しない」以外を選択した場合、パス表記で業務グループ名を指定しても、ホスト名として扱 われます。

また,発生元ホスト名は,発生元ホストのマッピングが有効な場合に指定できます。発生元ホスト のマッピングが無効な場合は、[固有の拡張属性]編集で属性名にJP1\_SOURCEHOST を指定すること で発生元ホスト名の条件を指定できます。

4,096 バイト以内の文字列で指定します。

複数の文字列を指定する場合は,「,」(半角コンマ)で区切って 100 個まで指定できます。ただし, [正規表現]を選択している場合は複数の文字列を指定できません。

「.」または「\」を指定する場合は、それぞれ「\,」または「\\」と指定します。「\,」および「\\ は,それぞれ 1 バイトです。

文字列の英大文字・英小文字を区別します。

右側のリストボックスでは、指定した文字列に対する条件として、[から始まる][と一致する][と 一致しない][を含む][を含まない][正規表現]のどれかを選択します。

jcoimdef コマンドの-ignorecasehost オプションの指定を「ON」にしている場合に、右側のリス トボックスで[正規表現]以外を選択すると,次の属性では文字列の英大文字・小文字を区別しま せん。

- 登録ホスト名
- 発生元ホスト名

文字列にタブ,改行コード,半角コンマを指定したい場合,次のように指定してください。

## 表 2-21 [文字列]編集に文字列にタブ,改行コード,半角コンマを指定する方法

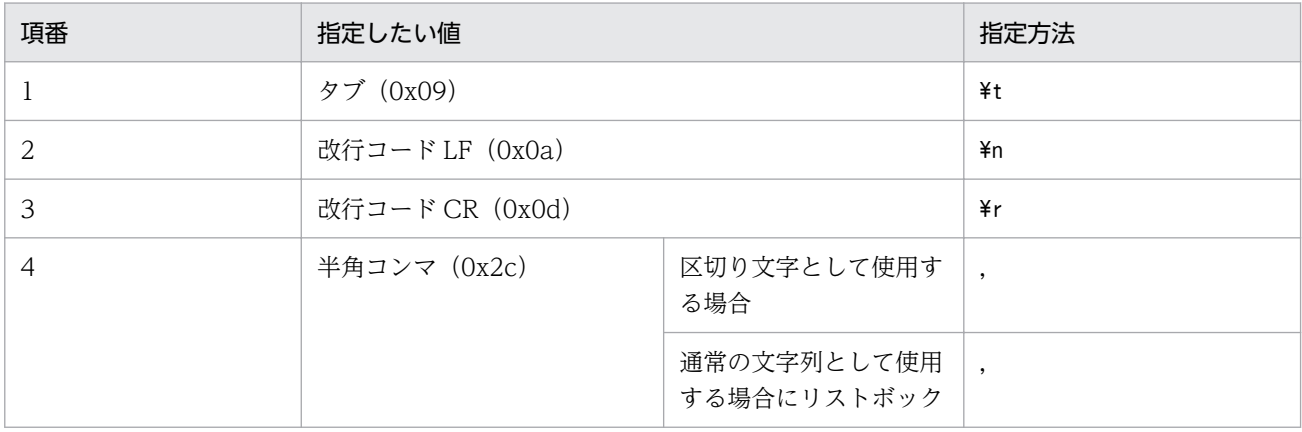

2. [イベントコンソール]画面

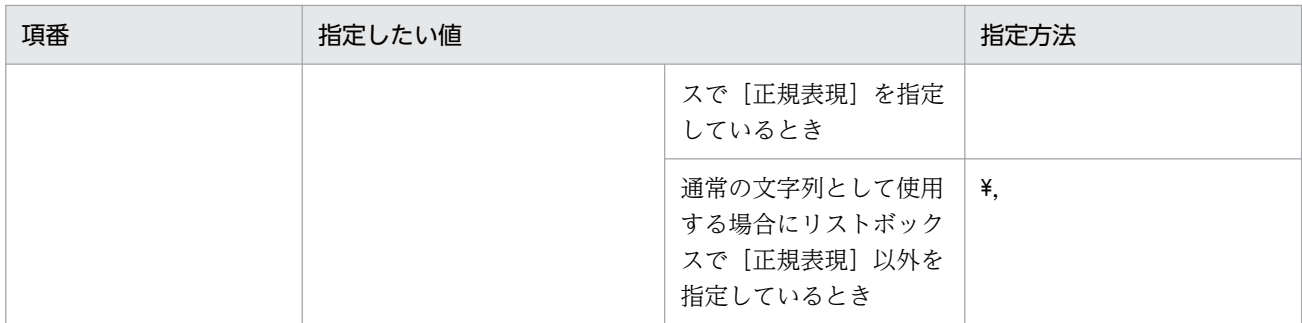

タブ,改行コードを[アクション詳細設定]画面から指定する方法は,自動アクション定義ファイ ル(actdef.conf)に記述する場合と異なります。詳細については,マニュアル「JP1/Integrated Management - Manager コマンド・定義ファイルリファレンス」の「自動アクション定義ファイ ル(actdef.conf)」(2. 定義ファイル)を参照してください。

[文字列(入力候補あり)]編集

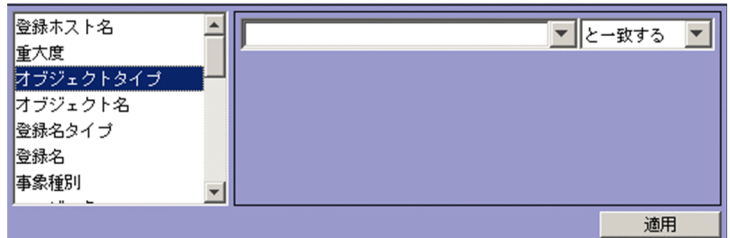

この領域が表示される属性は、次のとおりです。

- オブジェクトタイプ
- 登録名タイプ

4,096 バイト以内の文字列で指定します。

複数の文字列を指定する場合は,「,」(半角コンマ)で区切って 100 個まで指定できます。ただし, [正規表現]を選択している場合は複数の文字列を指定できません。

「.」または「\」を指定する場合は、それぞれ「\,」または「\\」と指定します。「\,」および「\\」 は,それぞれ 1 バイトです。

文字列の英大文字・英小文字を区別します。

右側のリストボックスでは、指定した文字列に対する条件として、「と一致する」「と一致しない] [を含む][を含まない][正規表現]のどれかを選択します。

文字列にタブ,改行コード,半角コンマを指定したい場合,次のように指定してください。

## 表 2-22 [文字列(入力候補あり)]編集に文字列にタブ,改行コード,半角コンマを指定 する方法

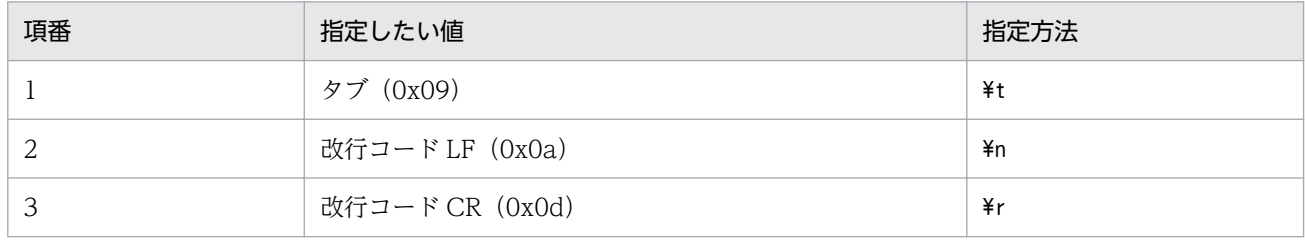

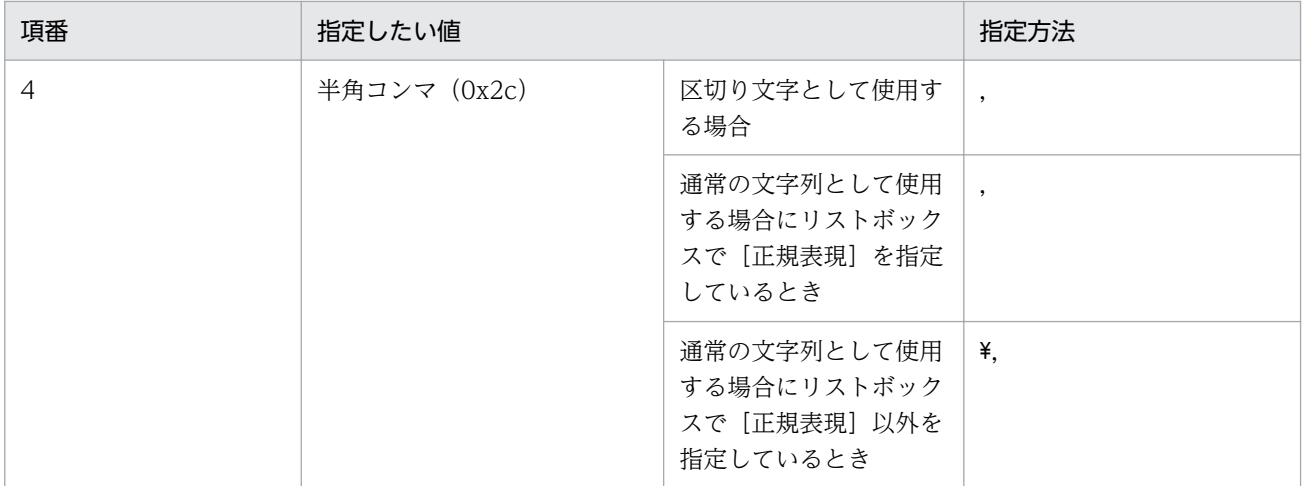

タブ,改行コードを[アクション詳細設定]画面から指定する方法は,自動アクション定義ファイ ル(actdef.conf)に記述する場合と異なります。詳細については,マニュアル「JP1/Integrated Management - Manager コマンド・定義ファイルリファレンス」の「自動アクション定義ファイ ル(actdef.conf)」(2. 定義ファイル)を参照してください。

[通算秒]編集

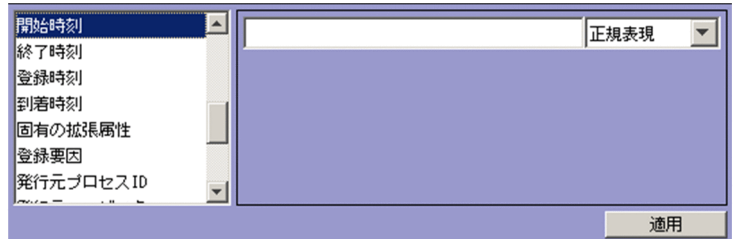

この領域が表示される属性は、次のとおりです。

- 開始時刻
- 終了時刻

4,096 バイト以内の数値で指定します。

複数の数値は,指定できません。

「,」または「\」を指定する場合は、それぞれ「\,」または「\\」と指定します。「\,」および「\\」 は,それぞれ 1 バイトです。

文字列の英大文字・英小文字を区別します。

右側のリストボックスでは、指定した通算秒に対する条件として、[正規表現]だけを選択できます。

[重大度]編集

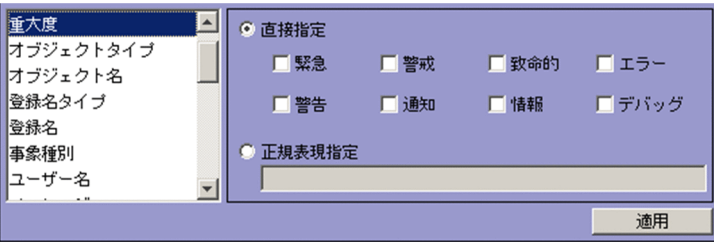

この領域が表示される属性は、次のとおりです。

• 重大度

重大度の条件を選択して指定したい場合は,[直接指定]ボタンをチェックし,緊急,警告,致命 的,エラー,警告,通知,情報,デバッグの中から必要な項目をチェックします。

重大度の条件を正規表現で指定したい場合は,[正規表現指定]ボタンをチェックし,条件を指定し ます。条件には,4,096 バイト以内の文字列が指定できます。

文字列の英大文字・英小文字を区別します。

[,] または [\] を指定する場合は、それぞれ [\,] または [\\] と指定します。[\,] および [\\] は,それぞれ 1 バイトです。

[固有の拡張属性]編集

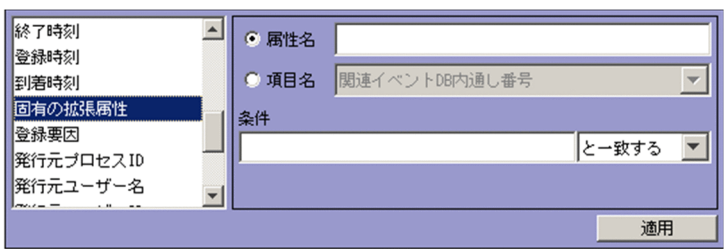

この領域が表示される属性は、次のとおりです。

• 固有の拡張属性

固有の拡張属性の条件を指定します。

選択するラジオボタンによって,指定できる項目が異なります。

- •[属性名]を選択している場合 固有の拡張属性の条件を属性名で指定します。 [属性名]テキストボックスでは,32 バイトまでの,半角英大文字,半角数字,および半角のア ンダーバー(\_)で指定します。先頭の文字は,英大文字にします。
- •[項目名]を選択している場合

固有の拡張属性の条件を項目名で指定します。

[項目名]ドロップダウンリストから選択して指定します。表示される項目名はイベント拡張属 性定義ファイルの標準ファイルと拡張ファイルに指定した固有の拡張属性です。

[条件]テキストボックスでは,4,096 バイトまでの文字列で指定します。

複数の文字列を指定する場合は,「,」(半角コンマ)で区切って 100 個まで指定できます。ただし, [正規表現]を選択している場合は複数の文字列を指定できません。

文字列の英大文字・英小文字を区別します。

「.」または「\」を指定する場合は、それぞれ「\,」または「\\」と指定します。「\,」および「\\ は,それぞれ 1 バイトです。

右側のリストボックスでは,指定した文字列に対する条件として,[から始まる][と一致する][と 一致しない][を含む][を含まない][正規表現]のどれかを選択します。

### [互換用]編集

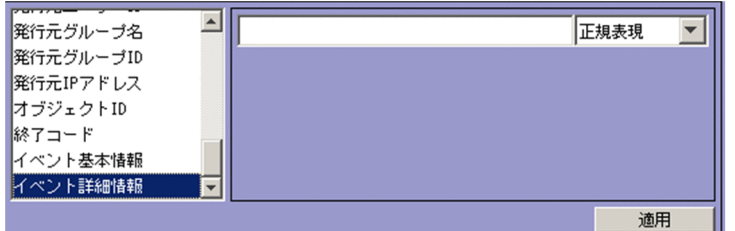

この領域が表示される属性は、次のとおりです。

- イベント詳細情報
- イベント基本情報

4,096 バイト以内の文字列で指定します。

「.」または「\| を指定する場合は. それぞれ「\,」または「\\」と指定します。「\,」および「\\」 は,それぞれ 1 バイトです。

文字列の英大文字・英小文字を区別します。

右側のリストボックスでは、指定した文字列に対する条件として、[正規表現]だけを選択できます。 [種別]

実行するアクションの種別を指定します。この項目は,JP1/IM - Rule Operation 連携用の設定をし た場合にだけ表示されます。

- •[コマンド]:コマンドを実行する場合に選択します。
- •[ルール]:JP1/IM Rule Operation へのルール起動要求の通知条件設定をする場合に選択しま す。[ルール] を選択した場合, [アクション] には固定で「<RULE>」が指定されます。[実行ユー ザー名],[実行ホスト名],および[環境変数ファイル]は非活性になり,編集できません。

JP1/IM - Rule Operation 連携用の設定の詳細は,次を参照してください。

JP1/IM - Rule Operation 連携機能の有効設定手順

参照先:マニュアル「JP1/Integrated Management - Manager 構築ガイド」の「9.3.1 JP1/IM - Rule Operation 連携機能の有効設定」

### [実行ユーザー名]

アクションを実行する JP1 ユーザー名を 31 バイト以内で指定します。空白を含む名称は指定できませ ん。

また, 受信した JP1 イベントの属性情報を, 変数を使って指定することもできます。例えば, イベント を発行したユーザーの名前でアクションを実行したい場合は,「\$EVUSR」と指定します。指定できる変 数の詳細については,[「\[アクション詳細設定\]画面の\[実行内容\]で使用できる変数](#page-228-0)」を参照してくだ さい。

### [実行ホスト名]

アクションを実行するホスト名を 255 バイト以内で指定します。空白を含む名称は指定できません。 実行ホスト名にはシステム構成の定義で管理対象ホストに設定したホスト名を指定します。

<span id="page-228-0"></span>ホスト名には,ホストグループ名も指定できます。ホストグループ定義ファイル中に定義したホストグ ループ名を指定してください。

- また,実行ホスト名には,パス表記で業務グループ名および監視グループ名を 2,048 バイト以内で指 定することもできます。ただし,JP1/IM にログインした場合に統合監視 DB および IM 構成管理 DB が無効のときは,パス表記でも,ホスト名またはホストグループ名と見なします。
- 受信した JP1 イベントの属性情報を,変数を使って指定できます。例えば,イベント発行元のホストで アクションを実行したい場合は,「\$EVHOST」と指定します。指定できる変数の詳細については,「[アク ション詳細設定]画面の[実行内容]で使用できる変数」を参照してください。

[アクション]

- アクションとして実行するコマンドを指定します。受信した JP1 イベントの属性情報などをコマンドの パラメーターとして渡すことができます。
- 指定できる変数の詳細については,「[アクション詳細設定]画面の[実行内容]で使用できる変数」を 参照してください。
- なお, [¥] で終わるアクションは指定できません。
- 指定できるコマンドについては,マニュアル「JP1/Integrated Management Manager 導入・設計 ガイド」の「5. 自動アクションによるコマンド実行」を参照してください。
- また,アクションとして実行できるコマンドの長さは,4,096 バイトまでです。アクション定義で使用 できる変数(\$EVMSG など)の変換後の情報を含めたコマンドの長さが 4,096 バイトを超えた場合,コ マンドは実行されません。アクションの状態は「実行不可」になります。[アクション結果詳細]画面 の「メッセージ」欄には、KAVB4421-W のメッセージが表示されます。
- アクション中に,文字として認識できないコード(ASCII コードおよび環境設定で指定したマルチバイ ト文字コードの文字集合に含まれない部分)が含まれた場合,実行先ホストのシェルなどの仕様で実行 されない,または実行されても結果が不正になることがあります。この場合,アクションは実行失敗に ならず,終了状態になります。変数を指定している場合には,アクションの実行時に変数を置き換える ので,不正なコードが含まれるおそれがあります。変数に置き換えられる値については, JP1 イベント を発行する製品のマニュアルなどを事前に確認してください。
- [環境変数ファイル]
	- コマンド実行先ホストに保存されている環境変数ファイルの名称を 255 バイト以内で,フルパスで指 定します。
	- また、受信した IP1 イベントの属性情報を、変数を使って指定できます。指定できる変数の詳細につい ては,「[アクション詳細設定]画面の[実行内容]で使用できる変数」を参照してください。
- [アクション詳細設定]画面の[実行内容]で使用できる変数
	- [アクション詳細設定]画面の[実行内容]の設定項目([実行ユーザー名],[実行ホスト名],[アク ション]および [環境変数ファイル]) には、変数を使って、JP1 イベントに含まれる情報を指定でき ます。アクション実行時に,変数が JP1 イベント中の情報に変換されて実行されます。 変数を各設定項目に記述する場合は,「\$EVID」のような形式で指定します。
	-
	- 使用できる変数を次に示します。

# 表 2‒23 [アクション詳細設定]画面の[実行内容]で使用できる変数

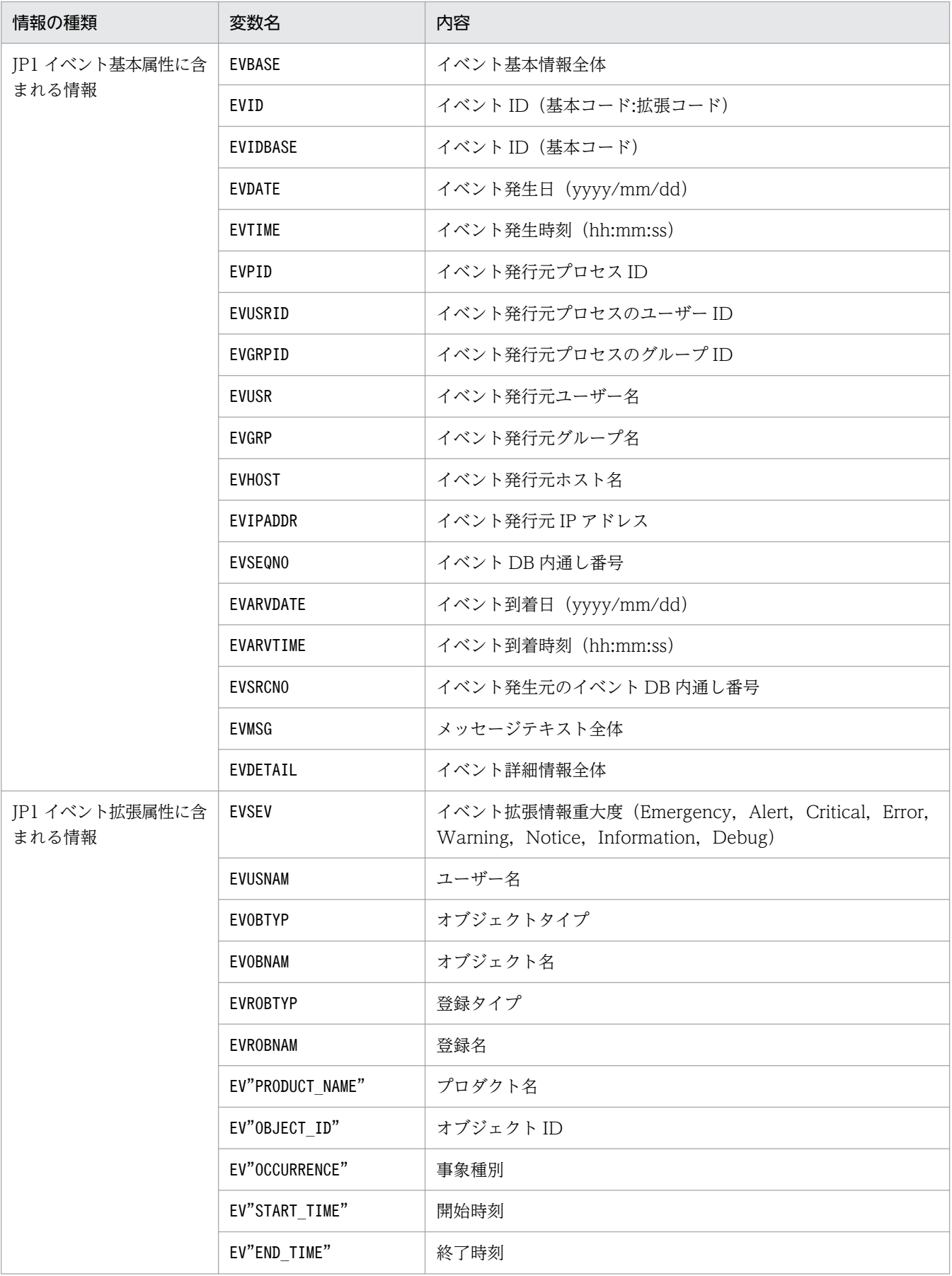

2. [イベントコンソール]画面

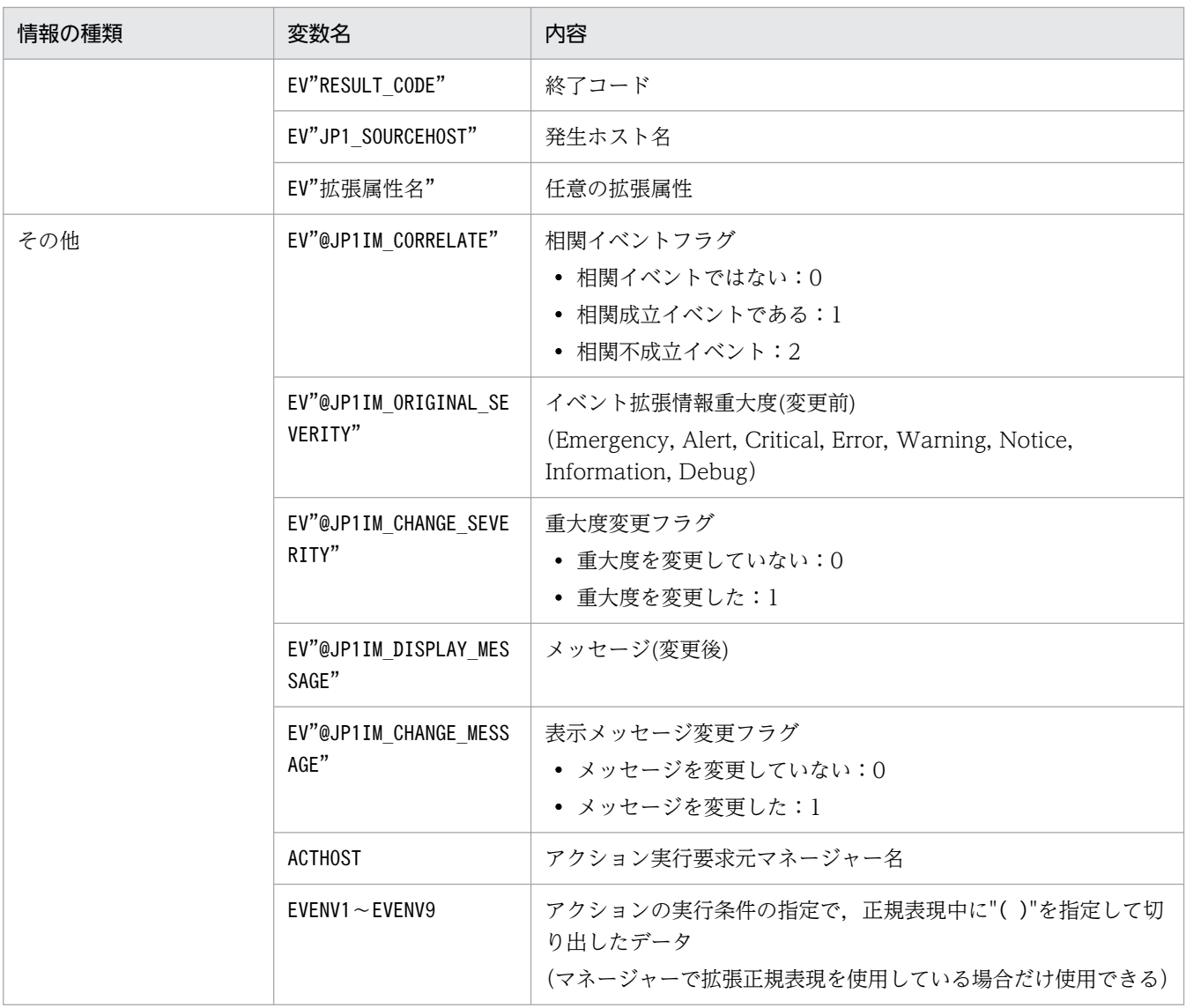

変数の値を取得できなかった場合は,空白になります。ただし,任意の拡張属性(EV"拡張属性名") および切り出したデータ (EVENV1~EVENV9) については変数名として処理されます。また, JP1 イベントの種類によっては,変数自体のないものや,各属性に含まれる情報に文字として認識できない コード(ASCII コードおよび環境設定で指定したマルチバイト文字コードの文字集合に含まれない部 分)が含まれていることで,アクションが実行できない,または実行されても結果が不正になる場合が あります。JP1 イベント発行元製品のマニュアルなどを事前に参照し、設定してください。

#### 変数の記述での注意点

• 変数の直後に文字を記述する場合,変数の直後に英数字および「\_」を指定すると正しく変換されませ ん。このような場合は、変数を{}で囲んでください。次に指定例を示します。なお、次の例では、イ ベント ID (\$EVID) は 100:0, 拡張属性 EX (\$EV"EX") は ABC が設定されていると仮定します。 (指定例)

アクション定義 → 変換後の情報

 $\lceil$ \$EVID abc  $\rceil \rightarrow \lceil 100:0 \text{ abc} \rceil$ 

「\$EVIDabc」 → 「\$EVIDabc」 (Windows の場合), なし (UNIX の場合)

 $\lceil$ \${EVID}abc  $\rightarrow$  [100:0abc | 「\$EVID\_abc」 →「\$EVID\_abc」(Windows の場合), なし (UNIX の場合)  $\lceil$ \${EVID} abc]  $\rightarrow$   $\lceil$ 100:0 abc] 「\$EV"EX" abc」→「ABC abc」 「\$EV"EX"abc」 →「ABCabc」

- 変換元の文字情報に,次に示す制御文字が含まれていた場合,その制御文字は半角スペース(0x20) に変換されて処理されます。 半角スペースに変換される制御文字:0x01〜0x1F(タブ(0x09)を除く),0x7F 例えば. \$EVMSG の指定により取得したメッセージの中に改行コード (OxOA) が含まれていた場合,改 行コード(0x0A)は半角スペース(0x20)に変換されて処理されます。 (例) アクション (echo \$EVMSG) を設定し、イベントのメッセージとして改行コードを含む文字列"1 行目 0x0A 2 行目"を受信した場合には,アクションとして実行されるコマンドは "echo 1 行目△2 行 目"となります(△は半角スペースを表します)。
- UNIX の場合,最終的な展開はシェルの解釈に依存します。展開後のデータに「\*」など,シェルで特 別な意味を持つ文字がある場合,その内容に置き換えられます。置き換えが行われないようにするに は,変数全体を「"」で囲み,「"\$EVMSG"」のように記述してください。
- 変数で指定された JP1 イベントの情報に「"」や「'」など,コマンドで特別な意味を持つ文字がある場 合,コマンドが正しく解釈されないときがあります。イベント引き継ぎ情報変換設定ファイルで文字変 換することをお勧めします。イベント引き継ぎ情報変換設定ファイルの詳細については、マニュアル 「JP1/Integrated Management - Manager コマンド・定義ファイルリファレンス」の「イベント引き 継ぎ情報変換設定ファイル(event\_info\_replace.conf)」(2. 定義ファイル)を参照してください。

# (2) [実行監視]ページ

[実行監視]ページを選択した場合の画面を次に示します。

## 図 2‒64 [アクション詳細設定]画面(実行監視)

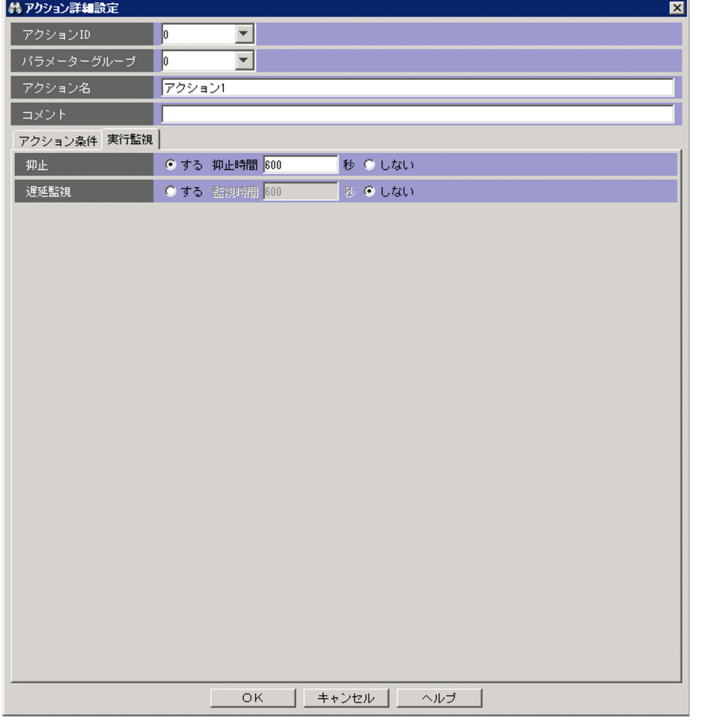

[抑止]

自動アクションを抑止するかどうかを設定します。

- •[する]:自動アクションを抑止します。 [する]を選択した場合,[抑止時間]に何秒単位で自動アクションを抑止するかを指定します。指 定できる値は 1〜3,600 秒,デフォルトは 300 秒です。
- •[しない]:自動アクションを抑止しません。

[しない]を選択した場合,[抑止時間]が非活性になります。

デフォルトは[しない]です。

次の条件に一致する場合は,この項目は非活性になります。

- •[パラメーターグループ]に「&」を指定した場合
- [アクション名] が未入力の場合

[遅延監視]

自動アクションの遅延監視をするかどうかを設定します。

- •[する]:アクションの実行遅延を監視します。 [する]を選択した場合,[監視時間]に秒数を指定します。指定した時間内にアクションが完了し ない場合,遅延と判定されます。指定できる値は 1〜86,400 秒,デフォルトは 600 秒です。
- •[しない]:アクションの実行遅延を監視しません。

デフォルトは[しない]です。

<span id="page-233-0"></span>自動アクションの遅延監視をする場合,アクションの遅延が発生したときに,遅延を通知するために, JP1 イベントが発行または通知コマンドが実行されます。なお,通知方法は,自動アクション通知定義 ファイル(actnotice.conf)であらかじめ設定しておく必要があります。

アクションの遅延状況は,[アクション結果]画面,[アクション結果一覧]画面,[アクション結果詳 細]画面で確認できます。また、アクションが遅延しているかどうかを、[イベントコンソール]画面 で確認できます。

自動アクションの遅延監視をする場合には,適切な遅延監視時間を設定してください。

# 2.33.2 [アクション詳細設定]画面(互換用)

自動アクション定義ファイルのバージョンが 08-50 以前の自動アクションを設定するには,[アクション 詳細設定]画面(互換用)を使用します。この画面は, [アクション設定]画面(互換用)で [追加] また は[編集]をクリックすると表示されます。WWW ページ版の JP1/IM - View では使用できません。こ の画面では、業務グループ名を使用できません。業務グループ名を指定した場合、ホスト名として扱われ ます。[アクション詳細設定](互換用)画面を次に示します。

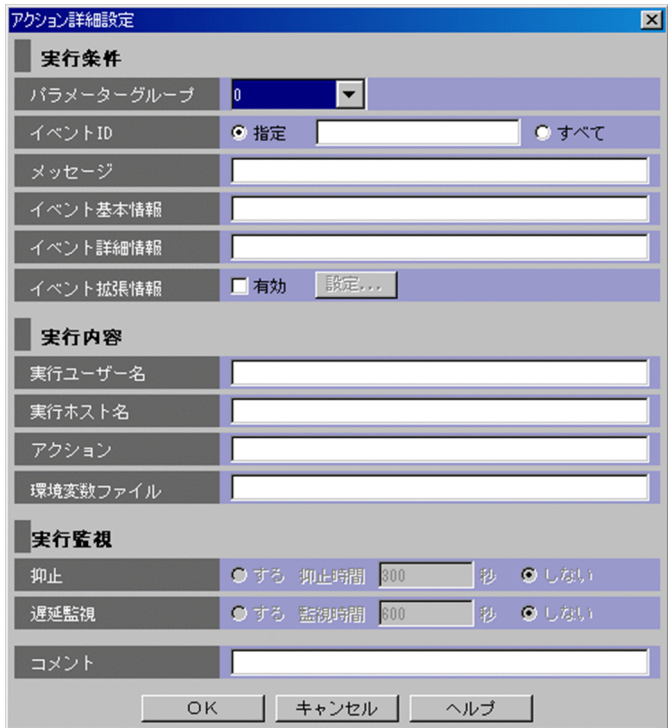

## 図 2‒65 [アクション詳細設定]画面

また. IP1/IM - Rule Operation 連携機能が有効の場合は、次のように、「アクション詳細設定]画面の 実行内容に[種別]が追加された状態で表示されます。

図 2‒66 [アクション詳細設定]画面(互換用)(JP1/IM - Rule Operation 連携機能が有効の 場合)

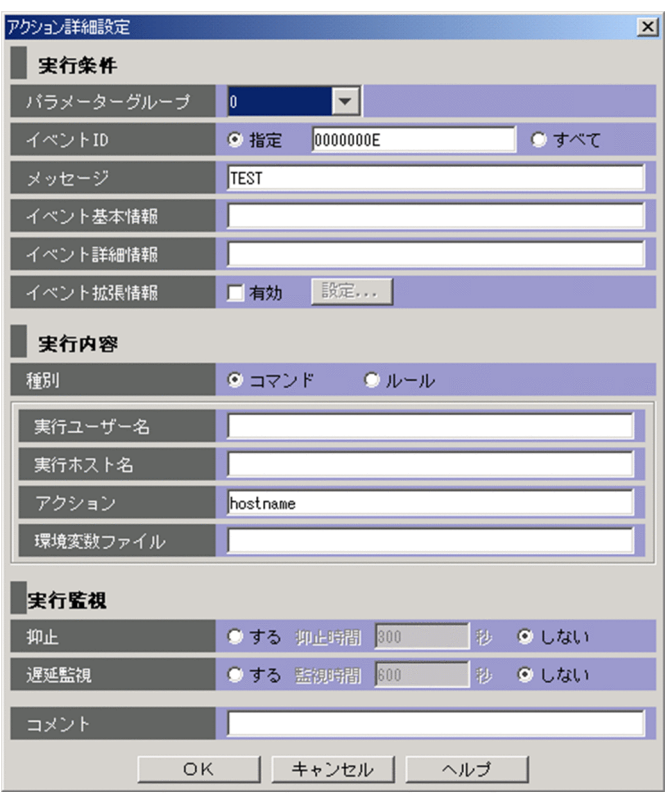

表示項目を次に示します。

[パラメーターグループ]

パラメーターグループを指定します。0〜9 の 1 けたの数字か「&」を指定します。「&」は AND 条件を 表します。

[イベント ID]

自動アクションの実行条件とするイベント ID を指定します。

[指定]を選択して,テキストボックスに ID を入力します。イベント ID の基本部と拡張部を 8 バイト 以内の 16 進数で指定し,基本部と拡張部の間は「:」で区切ります。拡張部は省略できます。

すべてのイベントを対象にしたい場合は,[すべて]を選択します。

[メッセージ]

自動アクションの実行条件とするメッセージテキストを正規表現で指定します。このとき,メッセージ テキストの制御コード以外の部分を記述するようにしてください。正規表現で「/」を表す場合は, [¥/] と記述してください。

文字列の英大文字・英小文字を区別します。

正規表現の詳細については,マニュアル「JP1/Integrated Management - Manager 導入・設計ガイ ド」の「付録 G 正規表現」を参照してください。

[イベント基本情報]

自動アクションの実行条件として,IP1 イベントの基本属性の情報を正規表現で指定します。正規表現 で「/」を表す場合は,「\/」と記述してください。正規表現の詳細については、マニュアル「JP1/ Integrated Management - Manager 導入・設計ガイド」の「付録 G 正規表現」を参照してください。 文字列の英大文字・英小文字を区別します。

イベント基本情報は、IP1 イベント基本属性の情報を次のように並べた形式で渡されます。この形式に 合わせて,アクションを実行する条件を指定してください。

イベント ID△イベント発行元ユーザー名△イベント発行元ユーザー ID△

イベント発行元グループ名△イベント発行元グループ ID△

イベント発行元イベントサーバ名△イベント発行元プロセス ID△

イベント登録年月日△イベント登録時刻△イベント発行元ホスト IP アドレス

これらの JP1 イベントの基本属性に含まれる情報については、マニュアル「JP1/Integrated Management - Manager コマンド・定義ファイルリファレンス」の「3. JP1 イベント」を参照して ください。

[イベント詳細情報]

自動アクションの実行条件として,IP1 イベント基本属性の詳細属性の情報を正規表現で指定します。 正規表現で「/」を表す場合は, 「¥/」と記述してください。正規表現の詳細については, マニュアル 「JP1/Integrated Management - Manager 導入・設計ガイド」の「付録 G 正規表現」を参照してく ださい。

文字列の英大文字・英小文字を区別します。

JP1 イベント基本属性の詳細属性の情報は、JP1 イベントの付加的な情報で、内容や形式は JP1 イベン トによって異なります。なお、IP1 イベントの詳細属性の情報がバイナリー形式の場合は、情報がない (NULL)として扱われます。

JP1 イベント基本属性の詳細属性は,主にバージョン 5 以前の JP1 シリーズ製品で JP1/SES 形式と互 換のイベントを発行する製品が,詳細情報を記録する場合などに使われます。バージョン 6 以降の JP1 シリーズ製品の多くは,JP1 イベント拡張属性を使って詳細な情報を記録します。

### [イベント拡張情報]

自動アクションの実行条件として IP1 イベントの拡張情報を指定する場合には、[有効] チェックボッ クスをチェックし,[設定]ボタンをクリックします。

[アクション詳細設定(イベント拡張情報)]画面が表示されます。

[種別]

実行するアクションの種別を指定します。この項目は、JP1/IM - Rule Operation 連携用の設定をし た場合にだけ表示されます。

- •[コマンド]:コマンドを実行する場合に選択します。このとき,[アクション]に「<RULE>」は指定 できません。
- •[ルール]:JP1/IM Rule Operation へのルール起動要求の通知条件設定をする場合に選択しま す。[ルール]を選択した場合,[アクション]には固定で「<RULE>」が指定されます。[実行ユー ザー名],[実行ホスト名],および[環境変数ファイル]は非活性になり,編集できません。

JP1/IM - Rule Operation 連携用の設定の詳細は,次を参照してください。

JP1/IM - Rule Operation 連携機能の有効設定手順

参照先:マニュアル「JP1/Integrated Management - Manager 構築ガイド」の「9.3.1 JP1/IM - Rule Operation 連携機能の有効設定」

### [実行ユーザー名]

アクションを実行する JP1 ユーザー名を 31 バイト以内で指定します。空白を含む名称は指定できませ  $h_{\alpha}$ 

また, 受信した JP1 イベントの属性情報を, 変数を使って指定することもできます。例えば, イベント を発行したユーザーの名前でアクションを実行したい場合は,「\$EVUSR」と指定します。指定できる変 数の詳細については,[「\[アクション詳細設定\]画面の\[実行内容\]で使用できる変数](#page-228-0)」を参照してくだ さい。

### [実行ホスト名]

アクションを実行するホスト名を 255 バイト以内で指定します。空白を含む名称は指定できません。 実行ホスト名にはシステム構成の定義で管理対象ホストに設定したホスト名を指定します。

ホスト名には,ホストグループ名も指定できます。ホストグループ定義ファイル中に定義したホストグ ループ名を指定してください。

また. 受信した IP1 イベントの属性情報を. 変数を使って指定できます。例えば. イベント発行元のホ ストでアクションを実行したい場合は,「\$EVHOST」と指定します。指定できる変数の詳細については, [「\[アクション詳細設定\]画面の\[実行内容\]で使用できる変数」](#page-228-0)を参照してください。

[アクション]

アクションとして実行するコマンドを指定します。受信した JP1 イベントの属性情報などをコマンドの パラメーターとして渡すことができます。

指定できる変数の詳細については,「[\[アクション詳細設定\]画面の\[実行内容\]で使用できる変数」](#page-228-0)を 参照してください。

なお, [¥] で終わるアクションは指定できません。

指定できるコマンドについては,マニュアル「JP1/Integrated Management - Manager 導入・設計 ガイド」の「5. 自動アクションによるコマンド実行」を参照してください。

また,アクションとして実行できるコマンドの長さは,4,096 バイトまでです。アクション定義で使用 できる変数(\$EVMSG など)の変換後の情報を含めたコマンドの長さが 4,096 バイトを超えた場合,コ マンドは実行されません。アクションの状態は「実行不可」になります。[アクション結果詳細]画面 の「メッセージ」欄には、KAVB4421-W のメッセージが表示されます。

アクション中に,文字として認識できないコード(ASCII コードおよび環境設定で指定したマルチバイ ト文字コードの文字集合に含まれない部分)が含まれた場合,実行先ホストのシェルなどの仕様で実行 されない,または実行されても結果が不正になることがあります。この場合,アクションは実行失敗に ならず,終了状態になります。変数を指定している場合には,アクションの実行時に変数を置き換える ので、不正なコードが含まれるおそれがあります。変数に置き換えられる値については、JP1 イベント を発行する製品のマニュアルなどを事前に確認してください。

#### 注意事項

アクションとして実行できるコマンドの長さは,JP1/IM,JP1/Base を運用しているシステムによっ て変わります。

自動アクションの実行経路上のホスト(実行元マネージャー,実行先ホスト含む)にバージョン 6, バージョン 7 の JP1/IM,JP1/Base がある場合には,コマンドの長さは,最大 1,024 バイトに抑 える必要があります。詳細については,マニュアル「JP1/Integrated Management - Manager 導 入・設計ガイド」の「11.4.1 自動アクションを検討するときの注意事項」を参照してください。

コマンド実行先ホストに保存されている環境変数ファイルの名称を 255 バイト以内で,フルパスで指 定します。

また. 受信した IP1 イベントの属性情報を. 変数を使って指定できます。指定できる変数の詳細につい ては,[「\[アクション詳細設定\]画面の\[実行内容\]で使用できる変数」](#page-228-0)を参照してください。

#### [抑止]

自動アクションを抑止するかどうかを設定します。

- •[する]:自動アクションを抑止します。 [する]を選択した場合,[抑止時間]に何秒単位で自動アクションを抑止するかを指定します。指 定できる値は 1〜3,600 秒,デフォルトは 300 秒です。
- •[しない]:自動アクションを抑止しません。

[しない]を選択した場合,[抑止時間]が非活性になります。

デフォルトは[しない]です。

次の条件に一致する場合は,この項目は非活性になります。

- •[パラメーターグループ]に「&」を指定した場合
- [アクション]が未入力の場合

#### [遅延監視]

自動アクションの遅延監視をするかどうかを設定します。

- •[する]:アクションの実行遅延を監視します。 [する]を選択した場合,[監視時間]に秒数を指定します。指定した時間内にアクションが完了し ない場合,遅延と判定されます。指定できる値は 1〜86,400 秒,デフォルトは 600 秒です。
- •[しない]:アクションの実行遅延を監視しません。

デフォルトは[しない]です。

自動アクションの遅延監視をする場合,アクションの遅延が発生したときに、遅延を通知するために, JP1 イベントが発行または通知コマンドが実行されます。なお,通知方法は,自動アクション通知定義 ファイル(actnotice.conf)であらかじめ設定しておく必要があります。

アクションの遅延状況は,[アクション結果]画面,[アクション結果一覧]画面,[アクション結果詳 細]画面で確認できます。また、アクションが遅延しているかどうかを、[イベントコンソール]画面 で確認できます。

<sup>[</sup>環境変数ファイル]

注意事項

自動アクションの遅延監視をする場合には,適切な遅延監視時間を設定してください。

[コメント]

自動アクション定義に対するコメントを入力します。

# 2.34 [アクション詳細設定(イベント拡張情報)]画面(互換用)

[アクション詳細設定(イベント拡張情報)]画面は,自動アクションの実行条件にイベント拡張情報を指 定する場合に使用します。この画面は,[アクション詳細設定]画面(互換用)で[設定]ボタンをクリッ クすると表示されます。WWW ページ版の JP1/IM - View では使用できません。この画面では,業務グ ループ名を使用できません。業務グループ名を指定した場合,ホスト名として扱われます。[アクション詳 細設定(イベント拡張情報)]画面(互換用)を次に示します。

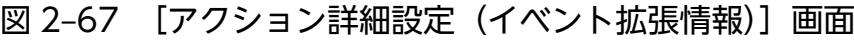

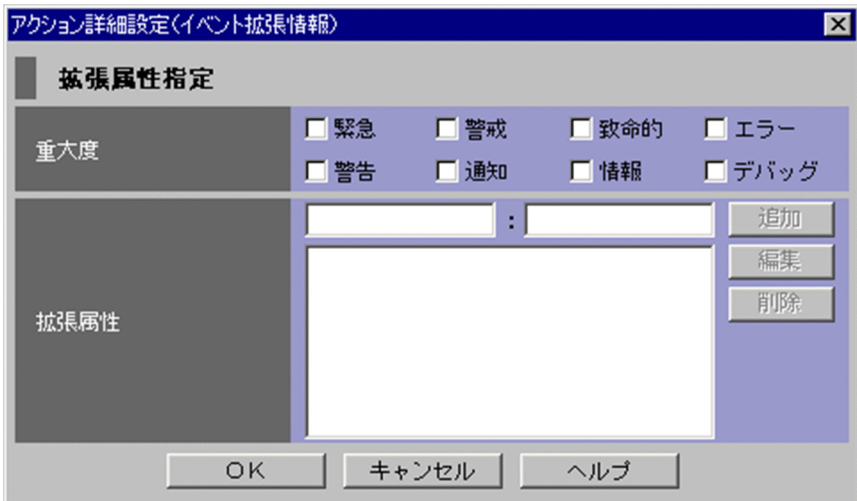

表示項目を次に示します。

[重大度]

JP1 イベントの重大度を指定します。緊急,警戒,致命的,エラー,警告,通知,情報,デバッグの中 から必要な項目をチェックします。

[拡張属性]

JP1 イベントの重大度以外の拡張属性を指定します。この項目で指定した拡張属性の複数の条件,およ び[重大度]で指定した条件は,すべて AND 条件として扱われます。指定できる拡張属性の属性名お よび内容の詳細については,マニュアル「JP1/Integrated Management - Manager コマンド・定義 ファイルリファレンス」の「3.1.2 拡張属性」を参照してください。

文字列の英大文字・英小文字を区別します。

上の二つのボックスは,設定を追加するときに使います。

下の大きなボックスには,すでに設定されている条件が一覧表示されます。

[追加]

新規に条件を追加する場合は、拡張属性のボックスに属性名を入力し、続いてボックスに属性値を 正規表現で入力して, [追加] をクリックします。正規表現で「/」を表す場合は「¥/」と記述して ください。正規表現の詳細については,マニュアル「JP1/Integrated Management - Manager 導 入・設計ガイド」の「付録 G 正規表現」を参照してください。

属性名は、英大文字から始まる英大文字、数字、およびアンダーバー()で構成される 32 バイト までの名称を指定できます。英小文字が入力されると,自動的に英大文字に変換されます。

条件が100件まで登録されると、[追加]ボタンは非活性になります。

[編集]

設定された条件を編集する場合は、下のボックスで編集したい条件を選択し, [編集] ボタンをク リックします。

[削除]

設定された条件を削除する場合は、下のボックスで削除したい条件を選択し、[削除]ボタンをク リックします。

# 2.35 [拡張属性編集]画面(互換用)

[拡張属性編集]画面では,[アクション詳細設定(イベント拡張情報)]画面(互換用)に表示されてい る,自動アクションの実行条件としてのイベント拡張属性の内容を編集する場合に使用します。この画面 は,[アクション詳細設定(イベント拡張情報)]画面(互換用)の下のボックスで編集したい条件を選択 してから[編集]ボタンをクリックするか,編集したい条件をダブルクリックすると表示されます。この 画面では,業務グループ名を使用できません。業務グループ名を指定した場合,ホスト名として扱われま す。[拡張属性編集]画面(互換用)を次に示します。

### 図 2-68 [拡張属性編集]画面(互換用)

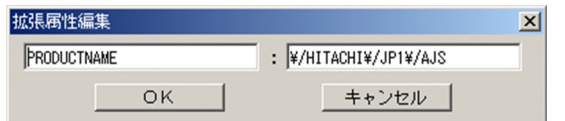

表示項目を次に示します。

左側のボックス

[アクション詳細設定(イベント拡張情報)]画面(互換用)で選択した条件の属性名が表示されるの で,必要に応じて編集します。

右側のボックス

[アクション詳細設定(イベント拡張情報)]画面(互換用)で選択した条件の属性値が表示されるの で、必要に応じて編集します。属性値は正規表現で入力します。正規表現で「/」を表す場合は,「¥/」 と記述してください。

文字列の英大文字・英小文字を区別します。

# 2.36 [アクション結果]画面

[アクション結果]画面は,自動アクションの実行結果の一覧を表示します。この画面は,自動アクション が設定されているイベントを[イベントコンソール]画面で選択し,[表示]−[自動アクション実行結果 表示]を選択すると表示されます。

[アクション結果]画面を次に示します。

## 図 2-69 [アクション結果]画面

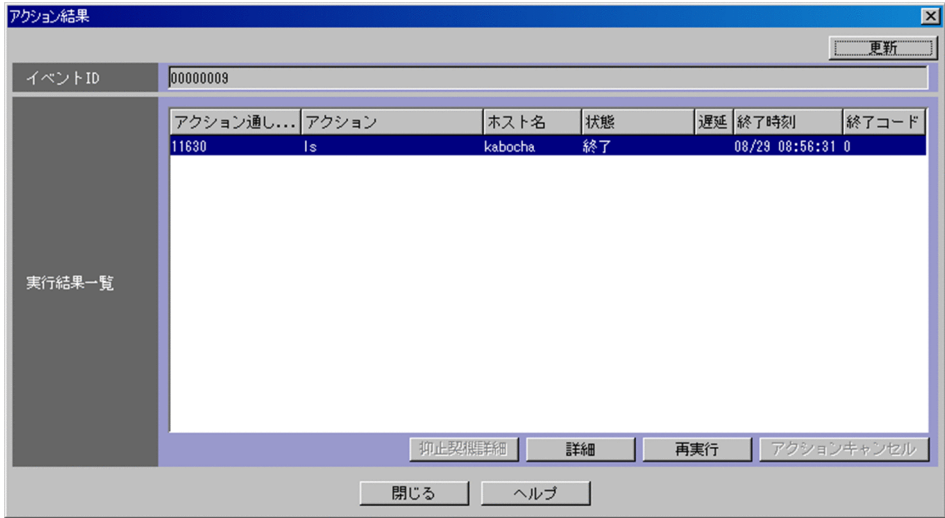

また, JP1/IM - Rule Operation 連携機能が有効の場合は、次のように、[アクション結果]画面の実行 結果一覧に [種別] が追加され, [ルール結果詳細] ボタンが追加された状態で表示されます。

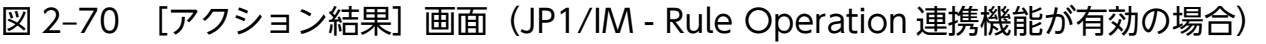

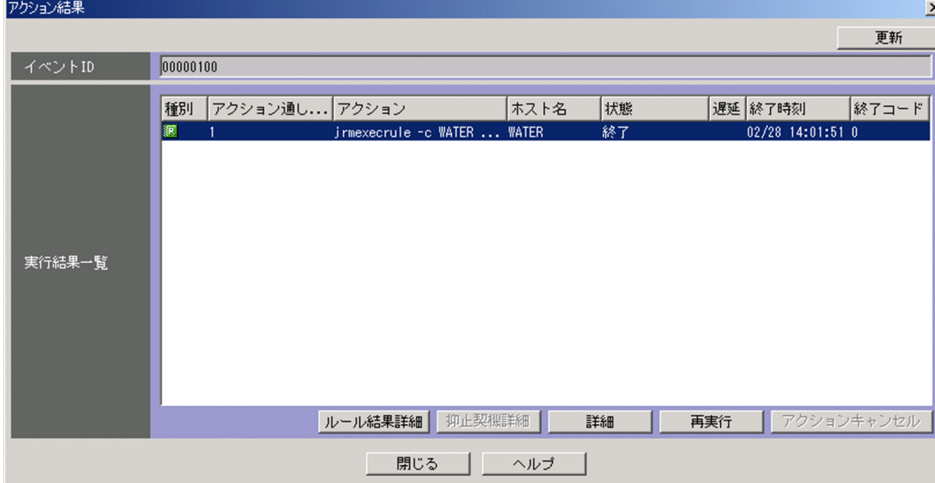

表示項目を次に示します。

[更新]

[実行結果一覧]の表示内容を更新します。

選択状態にある項目のうち、アクションが再実行された項目は、「更新]ボタンをクリックすると. 選 択状態が解除されます。

[イベント ID]

選択した IP1 イベントの ID が 0~7FFFFFFF で表示されます。

[実行結果一覧]

選択した JP1 イベントに設定されている自動アクションの実行結果の一覧が表示されます。

複数選択したアクションに対して行える操作は[アクションキャンセル]だけです。アクションを一つ 選択してダブルクリックすると,[アクション結果詳細]画面が表示されます。

[抑止契機詳細]

[実行結果一覧]でアクション状態が「抑止」,またはアクション状態に「-RD」,「-RUD」が付加され ている項目を選択した場合に,抑止を開始する契機となったアクションの詳細を表示します。 アクション状態に「-RD」,「-RUD」,「-D」が付加される項目の内容は,次のとおりです。

•「-RD」

jcoimdef コマンドで-r オプションにOFF 以外を指定し、アクション実行サービス起動時に抑止され たアクションについてコマンドを再実行した場合。または,アクション再実行用ファイルに出力さ れた場合。(例:「終了-RD」)

•「-RUD」

抑止されたアクションについて、「アクション結果]画面または「アクション結果一覧]画面の「再 実行]ボタンをクリックして,アクションが再実行された場合。(例:「終了-RUD」)

 $\cdot$  [-D]

抑止されたアクションでアクションの状態が「実行不可」の場合は「実行不可」の状態の後ろに「- D」が付く。(例:実行不可-D)

[実行結果一覧]から項目を一つ選択して[抑止契機詳細]ボタンをクリックすると,[アクション結果 詳細]画面が表示され,アクションの詳細を確認できます。

詳細を表示できる項目は,アクションの状態が「抑止」,またはアクション状態に「-RD」,「-RUD」 が付加されている項目です。

なお,次の場合は,このボタンは非活性です。

- アクション状態が「抑止」,またはアクション状態に「-RD」,「-RUD」が付加されている項目以外 の項目を選択した場合
- 複数の項目を選択した場合

[詳細]

実行結果の詳細な内容を表示します。

[実行結果一覧]から項目を一つ選択して [詳細] ボタンをクリックすると, [アクション結果詳細]画 面が表示されます。

なお,複数の項目を選択した場合は,このボタンは非活性となります。

[再実行]

[実行結果一覧]に表示されているアクションの再実行を要求します。

再実行できるアクションの状態は,「キャンセル」,「強制終了」,「実行失敗」,「抑止」,「終了」です。 このボタンを使用して再実行要求をするには、IP1 Console Admin 権限または JP1\_Console\_Operator 権限が必要です。

[実行結果一覧]から項目を一つ選択して[再実行]ボタンをクリックします。再実行要求をするかど うかの確認ダイアログボックスが表示されます。[OK] ボタンをクリックすると, 選択した自動アク ションの再実行要求の受け付けが完了します。

アクションの再実行を要求した場合は,[更新]ボタンをクリックして,アクションの状態を確認する ことをお勧めします。

なお. 次の場合は、このボタンは非活性です。

- •「キャンセル」,「強制終了」,「実行失敗」,「抑止」,「終了」以外のアクション状態の項目を選択した 場合
- 複数の項目を選択した場合

[アクションキャンセル]

アクションのキャンセルができる項目のアクションの状態は,「送信待機」,「キューイング」,「実行中」 です。ただし,アクション実行先ホストの JP1/Base のバージョンが 07-00 以前である場合には,キャ ンセル処理が失敗します。

- このボタンを使用してアクションのキャンセルを要求するには、JP1\_Console\_Admin 権限または JP1\_Console\_Operator 権限が必要です。
- [実行結果一覧]から項目を選択して「アクションキャンセル]ボタンをクリックします。アクション のキャンセルを要求するかどうかの確認ダイアログボックスが表示されます。
- [OK]ボタンをクリックすると,選択した自動アクションのキャンセル要求の受け付けが完了します。 ただし,「送信待機」,「キューイング」,「実行中」以外のアクション状態の項目に対してはキャンセル 要求をしません。
- アクションのキャンセルを要求した場合は,[更新]ボタンをクリックして,アクションの状態を確認 することをお勧めします。

なお,「送信待機」,「キューイング」,「実行中」のアクション状態の項目を選択していない場合,この ボタンは非活性です。

[ルール結果詳細]

JP1/IM - Rule Operation ヘルール起動要求を通知したルールの実行結果を参照するために, JP1/IM - Rule Operation の[ルール結果詳細]画面を起動します。

このボタンは、JP1/IM - Rule Operation 連携用の設定をした場合にだけ表示されます。

JP1/IM - Rule Operation 連携用の設定の詳細は,次を参照してください。

JP1/IM - Rule Operation 連携機能の有効設定手順

参照先:マニュアル「JP1/Integrated Management - Manager 構築ガイド」の「9.3.1 JP1/IM - Rule Operation 連携機能の有効設定」

また,次の場合,このボタンは非活性となります。

- 選択したアクションの種別が「ルール」でない場合
- 選択したアクションの終了コードが 0 でない場合
- 複数のアクションを選択した場合
- WWW ページ版の JP1/IM View を使用している場合

<sup>2. [</sup>イベントコンソール]画面

# 2.37 [アクション結果詳細]画面

[アクション結果詳細]画面は,自動アクションの実行結果の詳細な内容を表示します。

この画面は、「アクション結果]画面で、「実行結果一覧]から項目を一つ選択してから「詳細]ボタンを クリックするか,選択した項目をダブルクリックすると表示されます。または,[アクション結果一覧]画 面で.「実行結果一覧]から項目を一つ選択してから「詳細]ボタンをクリックするか. 選択した項目をダ ブルクリックすると表示されます。

[アクション結果詳細]画面を次に示します。

| アクション結果詳細 |              | $\mathbf{x}$                          |
|-----------|--------------|---------------------------------------|
| 実行結果      | 属性名          | 属性值                                   |
|           | アクション通し番号    | 46539                                 |
|           | イベントID しょう   | 000020A3                              |
|           | プロセスID       | 2512                                  |
|           | 状態           | 終了                                    |
|           | 遅延           |                                       |
|           | 投入時刻         | 08/30 22:17:34                        |
|           | 開始時刻<br>終了時刻 | 08/30 22:17:34<br>08/30 22:17:35      |
|           | 終了コード        | n                                     |
|           | アクション        | copy "C:\Program Files\user\log\tra_\ |
|           |              |                                       |
|           |              |                                       |
| メッセージ     |              | 1 個のファイルをコピーしました。                     |
|           |              |                                       |
|           |              |                                       |
|           |              |                                       |
|           |              |                                       |
|           |              |                                       |
|           |              |                                       |
|           |              | アクションキャンセル<br>再実行                     |
|           |              |                                       |
|           |              |                                       |
|           | 閉じる          | ヘルブ                                   |

図 2‒71 [アクション結果詳細]画面

また, JP1/IM - Rule Operation 連携機能が有効の場合は、次のように、[アクション結果詳細]画面に [ルール結果詳細]ボタンが追加された状態で表示されます。

# 図 2-72 [アクション結果詳細]画面 (JP1/IM - Rule Operation 連携機能が有効の場合)

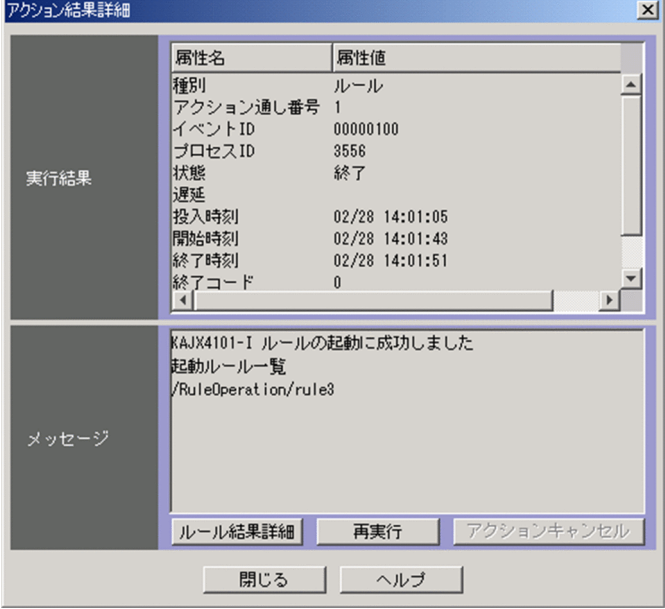

表示項目を次に示します。

[実行結果]

自動アクションの実行結果が表示されます。表示される項目を次に示します。

### 表 2‒24 自動アクションの実行結果詳細

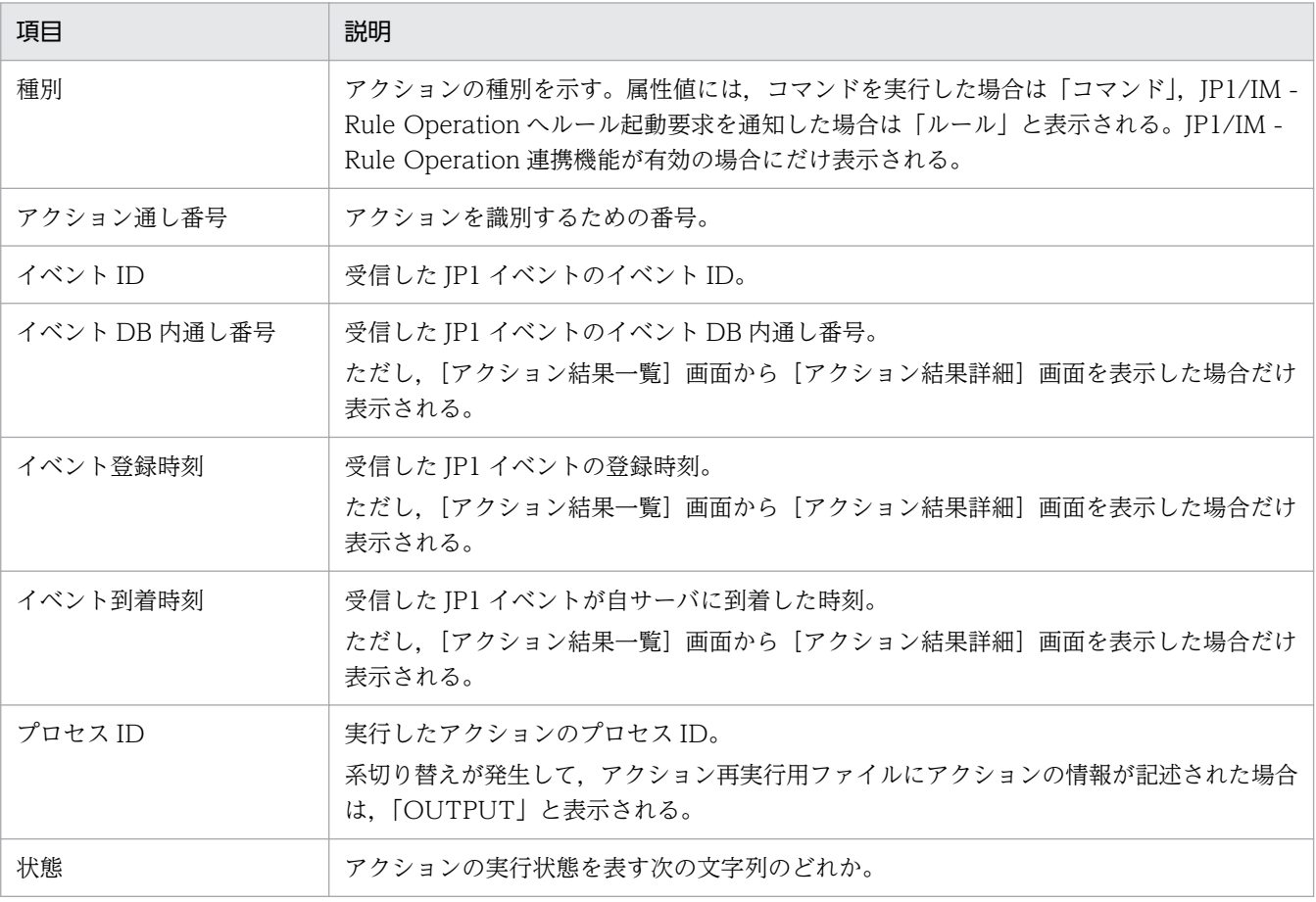

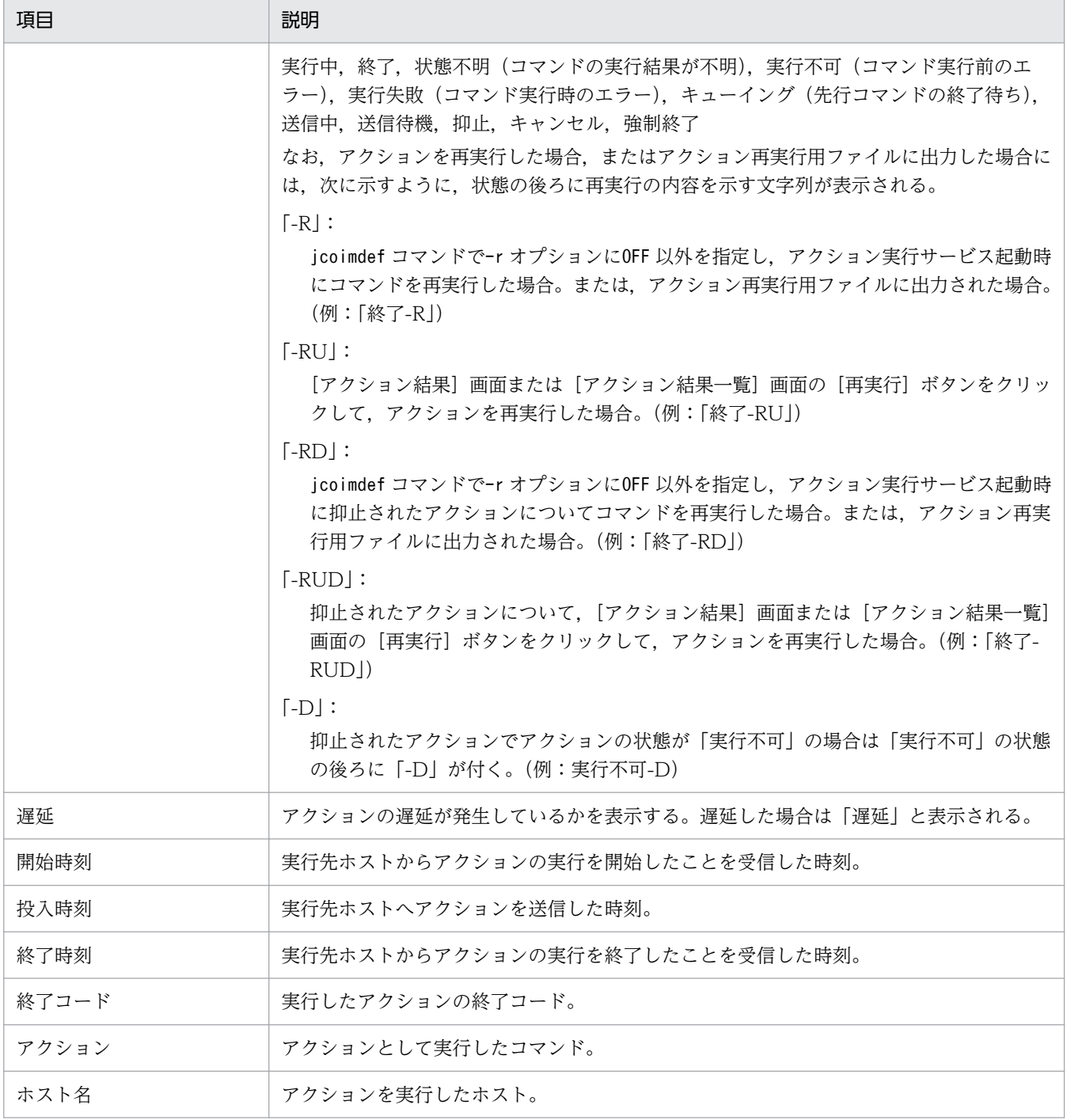

[メッセージ]

アクションを実行したときに出力されたメッセージを表示します。

[再実行]

表示しているアクションの再実行を要求します。

再実行できるアクションの状態は,「キャンセル」,「強制終了」,「実行失敗」,「抑止」,「終了」です。 このボタンを使用して再実行要求をするには、IP1 Console Admin 権限または

JP1\_Console\_Operator 権限が必要です。

[再実行]ボタンをクリックすると,再実行要求をするかどうかの確認ダイアログボックスが表示され ます。[OK] ボタンをクリックすると、自動アクションの再実行要求の受け付けが完了します。

アクションの再実行を要求した場合は、この画面を閉じて元の画面 ([アクション結果] 画面または [ア クション結果一覧]画面)に戻り,[更新]ボタンをクリックして,アクションの状態を確認すること をお勧めします。

なお,元の画面([アクション結果]画面または[アクション結果一覧]画面)から「キャンセル」,「強 制終了」,「実行失敗」,「抑止」,「終了」以外のアクション状態を選択してこの画面を表示した場合,こ のボタンは非活性です。

#### [アクションキャンセル]

表示しているアクションのキャンセルを要求します。

- キャンセルができるアクションの状態は、「送信待機」,「キューイング」,「実行中」です。ただし,ア クション実行先ホストの JP1/Base のバージョンが 07-00 以前の場合には,キャンセル処理が失敗し ます。
- このボタンを使用してアクションのキャンセルを要求するには、IP1 Console Admin 権限または JP1\_Console\_Operator 権限が必要です。
- [アクションキャンセル]ボタンをクリックすると,アクションのキャンセルを要求するかどうかの確 認ダイアログボックスが表示されます。[OK]ボタンをクリックすると、自動アクションのキャンセル 要求の受け付けが完了します。
- アクションのキャンセルを要求した場合は,この画面を閉じて元の画面([アクション結果]画面また は[アクション結果一覧]画面)に戻り,[更新]ボタンをクリックして,アクションの状態を確認す ることをお勧めします。

なお,「送信待機」,「キューイング」,「実行中」以外のアクション状態の項目を選択した場合,このボ タンは非活性です。

#### [ルール結果詳細]

JP1/IM - Rule Operation ヘルール起動要求を通知したルールの実行結果を参照するために, JP1/IM - Rule Operation の [ルール結果詳細]画面を起動します。

- このボタンは、JP1/IM Rule Operation 連携用の設定をした場合にだけ表示されます。
- JP1/IM Rule Operation 連携用の設定の詳細は,次を参照してください。

JP1/IM - Rule Operation 連携機能の有効設定手順

参照先:マニュアル「JP1/Integrated Management - Manager 構築ガイド」の「9.3.1 JP1/IM - Rule Operation 連携機能の有効設定」

また,次の場合,このボタンは非活性となります。

- 選択したアクションの種別が「ルール」でない場合
- 選択したアクションの終了コードが 0 でない場合
- WWW ページ版の JP1/IM View を使用している場合

#### 2. [イベントコンソール]画面

# 2.38 [アクション結果一覧]画面

[アクション結果一覧]画面は,ログインしている JP1/IM - Manager(セントラルコンソール)で設定し た自動アクションの実行結果の一覧を表示します。この画面は、[イベントコンソール]画面で[表示]− [自動アクション結果一覧表示]を選択すると表示されます。

[アクション結果一覧]画面を次に示します。

## 図 2-73 [アクション結果一覧] 画面

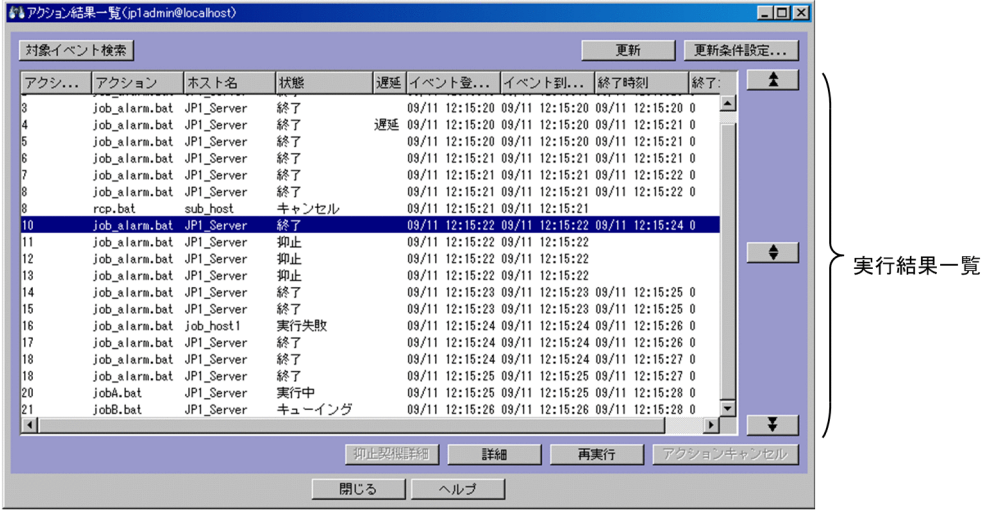

また, JP1/IM - Rule Operation 連携機能が有効の場合は、次のように、[アクション結果一覧]画面の 実行結果一覧に「種別」が追加され, [ルール結果詳細] ボタンが追加された状態で表示されます。

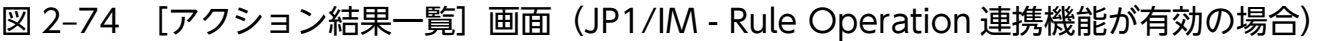

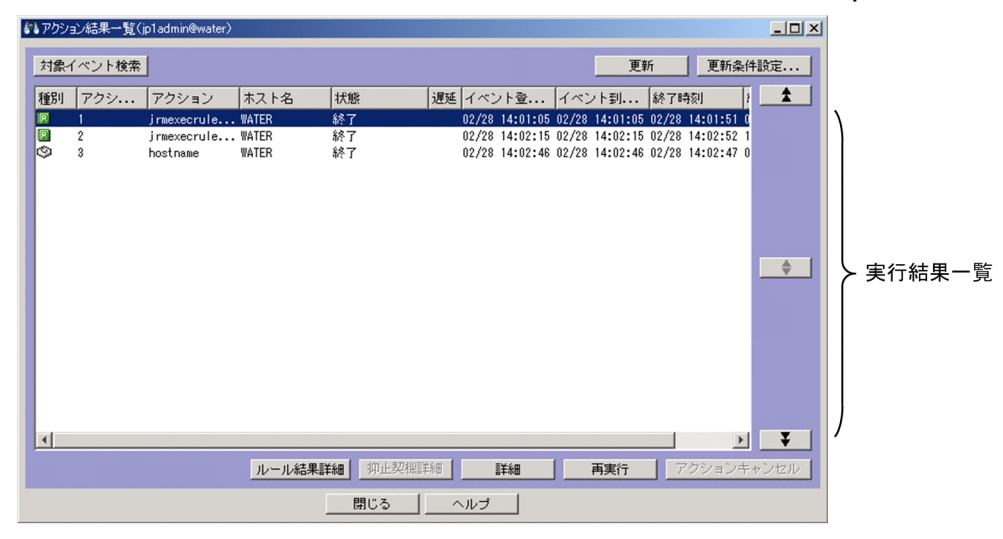

表示項目を次に示します。

[対象イベント検索]

[実行結果一覧]で選択した項目のアクションの契機となったイベントを検索します。

[実行結果一覧]から項目を一つ選択して「対象イベント検索]ボタンをクリックすると, [イベントコ ンソール]画面の[イベント検索]ページにアクションの契機となったイベントが表示されます。 なお,次の場合には,このボタンは非活性となります。

- 複数のアクションを選択した場合
- アクションを選択しない場合

[更新]

「更新]ボタンをクリックすると,自動アクションの実行結果の表示内容が更新されます。 ▲ |, ■■■で表示位置を変更している場合、変更した表示位置のまま情報が更新されます。

[更新条件設定]

[更新条件設定]ボタンをクリックすると、自動アクションを表示するための条件を変更する [アクショ ン結果更新条件設定]画面が表示されます。

#### [実行結果一覧]

ログインしている JP1/IM - Manager(セントラルコンソール)で設定した自動アクションの実行結果 の一覧が表示されます。1 行に一つのアクションの実行結果が表示されます。

アクション結果の表示件数は,[アクション結果更新条件設定]画面で指定した表示件数に従います。 複数選択したアクションに対して行える操作は「アクションキャンセル]ボタンだけです。アクション を一つ選択してダブルクリックすると,[アクション結果詳細]画面が表示されます。

 $\begin{bmatrix} 1 & 1 \\ 1 & 1 \end{bmatrix}$ 

[実行結果一覧]に表示されている項目より前のアクション結果を表示します。アクション結果の表示 件数は, [アクション結果更新条件設定] 画面で指定した表示件数に従います。 ▲ | をクリックして 表示位置を変更したあとに、[更新]ボタンをクリック(自動更新を含む)すると、現在表示している 内容を最新に更新します。

#### $\Box$   $\bullet$   $\Box$

[実行結果一覧]に表示されているアクション結果を更新します。 ● なクリックすると, ▲ |, ■ ■ で変更した表示位置がリセットされます。

なお, ★ |, ▼ で表示位置を変更していない場合,このボタンは非活性です。

#### $[$   $\uparrow$   $\uparrow$   $\uparrow$   $]$

[実行結果一覧]に表示されている項目よりあとのアクション結果を表示します。アクション結果の表 示件数は、「アクション結果更新条件設定]画面で指定した表示件数に従います。 | るクリックし て表示位置を変更したあとに,[更新]ボタンをクリック(自動更新を含む)すると,現在表示してい る内容を最新に更新します。

#### [抑止契機詳細]

[実行結果一覧]でアクション状態が「抑止」,またはアクション状態に「-RD」,「-RUD」が付加され ている項目を選択した場合に,抑止を開始する契機となったアクションの詳細を表示します。 アクション状態に「-RD」,「-RUD」,「-D」が付加される項目の内容は,次のとおりです。
•「-RD」

icoimdef コマンドで-r オプションにOFF 以外を指定し、アクション実行サービス起動時に抑止され たアクションについてコマンドを再実行した場合。または,アクション再実行用ファイルに出力さ れた場合。(例:「終了-RD」)

•「-RUD」

抑止されたアクションについて、[アクション結果]画面または [アクション結果一覧]画面の [再 実行]ボタンをクリックして、アクションが再実行された場合。(例:「終了-RUD」)

 $\cdot$  [-D]

抑止されたアクションでアクションの状態が「実行不可」の場合は「実行不可」の状態の後ろに「- D」が付く。(例:実行不可-D)

「実行結果一覧」から項目を一つ選択して「抑止契機詳細」ボタンをクリックすると, [アクション結果 詳細]画面が表示され,アクションの詳細を確認できます。

詳細を表示できる項目は,アクションの状態が「抑止」,またはアクション状態に「-RD」,「-RUD」 が付加されている項目です。

なお,次の場合には,このボタンは非活性です。

- アクション状態が「抑止」,またはアクション状態に「-RD」,「-RUD」が付加されている項目以外 の項目を選択した場合
- 複数の項目を選択した場合
- [詳細]

実行結果の詳細な内容を表示します。

[実行結果一覧]から項目を一つ選択して [詳細] ボタンをクリックします。クリックすると, [アク ション結果詳細]画面が表示されます。

[再実行]

[実行結果一覧]に表示されているアクションの再実行を要求します。

再実行できるアクションの状態は,「キャンセル」,「強制終了」,「実行失敗」,「抑止」,「終了」です。 このボタンを使用して再実行要求をするには,JP1\_Console\_Admin 権限または

JP1\_Console\_Operator 権限が必要です。

[実行結果一覧]から項目を一つ選択して[再実行]ボタンをクリックします。再実行要求をするかど うかの確認ダイアログボックスが表示されます。[OK]ボタンをクリックすると,選択した自動アク ションの再実行要求の受け付けが完了します。

アクションの再実行を要求した場合は,[更新]ボタンをクリックして,アクションの状態を確認する ことをお勧めします。

なお,次の場合は,このボタンは非活性です。

- •「キャンセル」,「強制終了」,「実行失敗」,「抑止」,「終了」以外のアクション状態の項目を選択した 場合
- 複数の項目を選択した場合

[アクションキャンセル]

[実行結果一覧]で選択した項目のアクションのキャンセルを要求します。

アクションのキャンセルができる項目のアクションの状態は,「送信待機」,「キューイング」,「実行中」 です。ただし,アクション実行先ホストの JP1/Base のバージョンが 07-00 以前である場合には,キャ ンセル処理が失敗します。

このボタンを使用してアクションのキャンセルを要求するには、JP1\_Console\_Admin 権限または JP1\_Console\_Operator 権限が必要です。

[実行結果一覧]から項目を選択して [アクションキャンセル] ボタンをクリックします。アクション のキャンセルを要求するかどうかの確認ダイアログボックスが表示されます。[OK]ボタンをクリック すると,選択した自動アクションのキャンセル要求の受け付けが完了します。ただし,「送信待機」,

「キューイング」,「実行中」以外のアクション状態の項目に対してはキャンセル要求をしません。

アクションのキャンセルを要求した場合は,[更新]ボタンをクリックして,アクションの状態を確認 することをお勧めします。

なお,「送信待機」,「キューイング」,「実行中」のアクション状態の項目を選択していない場合は、こ のボタンは非活性です。

#### [ルール結果詳細]

IP1/IM - Rule Operation ヘルール起動要求を通知したルールの実行結果を参照するために, JP1/IM - Rule Operation の「ルール結果詳細]画面を起動します。

このボタンは、JP1/IM - Rule Operation 連携用の設定をした場合にだけ表示されます。

JP1/IM - Rule Operation 連携用の設定の詳細は,次を参照してください。

JP1/IM - Rule Operation 連携機能の有効設定手順

参照先:マニュアル「JP1/Integrated Management - Manager 構築ガイド」の「9.3.1 JP1/IM - Rule Operation 連携機能の有効設定」

また,次の場合,このボタンは非活性となります。

- 選択したアクションの種別が「ルール」でない場合
- 選択したアクションの終了コードが 0 でない場合
- 複数のアクションを選択した場合
- WWW ページ版の JP1/IM View を使用している場合

なお,[アクション結果一覧]画面を更新した場合に,選択していたアクション結果が再実行されていると きは,選択が解除されます。

また、実行したアクションの情報量がアクション情報ファイルの設定容量を超えた場合は、「アクション結 果一覧]画面に表示されているアクション結果の情報が消えることがあります。これは、実行したアクショ ンの情報量がアクション情報ファイルの設定容量を超えると,アクション情報ファイルが上書きされるた めです。このようなことが頻発し,運用に差し支える場合は,アクション情報ファイルの容量を大きくす ることを検討してください。アクション情報ファイルの容量の設定、見積もり方法については、マニュア ル「JP1/Integrated Management - Manager コマンド・定義ファイルリファレンス」の「自動アクショ ン環境定義ファイル(action.conf.update)」(2. 定義ファイル)を参照してください。

# 2.39 [アクション結果更新条件設定]画面

[アクション結果更新条件設定]画面は,[アクション結果一覧]画面に自動アクションの実行結果を表示 するための条件を変更するために使用します。

この画面は、「アクション結果一覧]画面で「更新条件設定」ボタンをクリックすると表示されます。

[アクション結果更新条件設定]画面を次に示します。

図 2-75 「アクション結果更新条件設定】画面

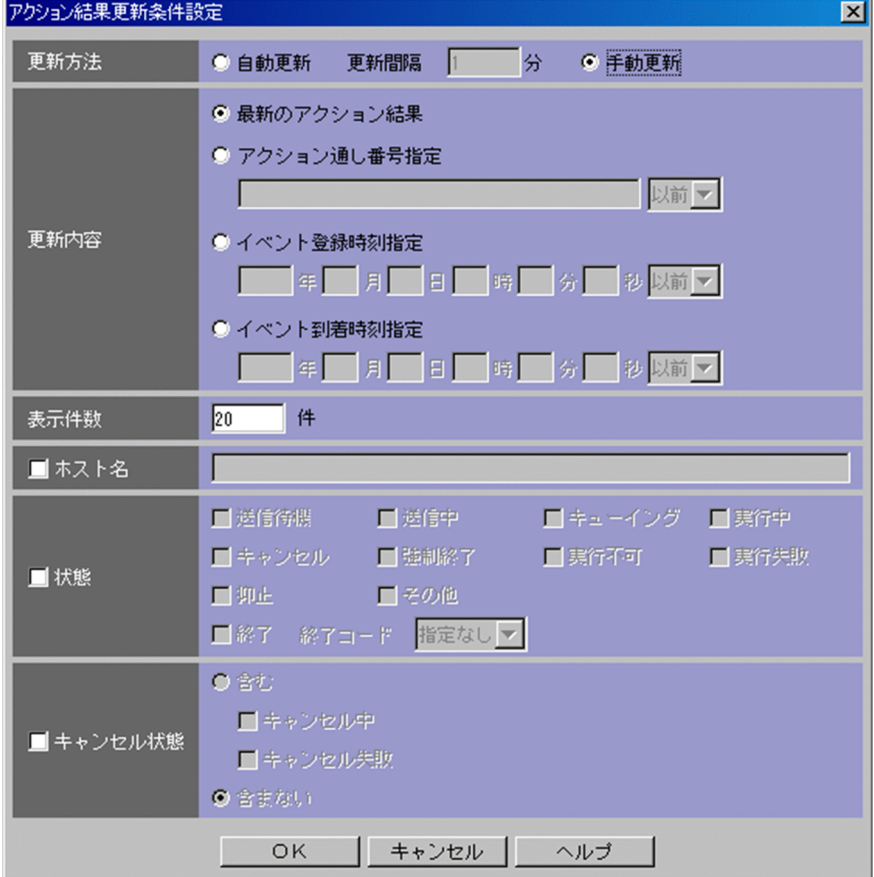

表示項目を次に示します。

[更新方法]

[更新内容]を更新する方法を,自動更新または手動更新のどちらかを指定します。

自動更新する場合は,[自動更新]を選択して[更新間隔]に何分単位で自動更新するかを指定します。 指定できる値は 1〜1,440 分の半角数字です。デフォルトは 1 分です。

自動更新をしない場合は、「手動更新」を選択します。この場合、「更新間隔」は非活性です。

更新方法のデフォルトは,[自動更新]です。

[更新内容]

アクション結果の取得方法を,次の四つの中から指定します。

[最新のアクション結果]

最新のアクション結果を取得する場合は,[最新のアクション結果]を選択します。最新のアクショ ン結果が[表示件数]で指定した件数分取得されます。

[アクション通し番号指定]

- 指定したアクション通し番号のアクション実行結果を取得する場合は,[アクション通し番号指定] を選択して,アクション通し番号を指定します。そのあと,指定したアクション通し番号を基準に, そのアクションの以前または以降のどちらを表示対象とするかを指定します。アクション通し番号 で指定できる値は 1〜2,147,483,647 です。
- [以前]を指定した場合は,基準アクション通し番号以前に登録されたアクション結果,新しいもの から[表示件数]で指定した件数分取得されます。
- [以降]を指定した場合は,基準アクション通し番号以降に登録されたアクション結果,古いものか ら[表示件数]で指定した件数分取得されます。

[イベント登録時刻指定]

- 指定した時刻内に登録されたイベントのアクション実行結果を取得する場合は,[イベント登録時刻 指定]を選択して、IP1 イベントが発行元ホストのイベント DB に登録された時刻を指定します。
- 基準時刻を入力し,その時刻の以前または以後のどちらを対象とするかを指定します。
- [以前]を指定した場合は,基準時刻以前に登録されたイベントのアクション結果が,新しいものか ら[表示件数]で指定した件数分取得されます。
- [以後]を指定した場合は,基準時刻以後に登録されたイベントのアクション結果が,古いものから [表示件数]で指定した件数分取得されます。
- 指定できる時刻は,GMT 1970/01/01 00:00:00〜GMT 2038/01/19 03:14:07 です。ただし, 画面上で入力できる時刻の値は,使用しているマシンでのデフォルトのタイムゾーンです。
- 例えば, GMT+9(日本時刻)のマシンで入力できる値は, 次のようになります。

1970/01/01 09:00:00〜2038/01/19 12:14:07

[イベント到着時刻指定]

- 指定した時刻内に到着したイベントのアクション実行結果を取得する場合は,[イベント到着時刻指 定]を選択して,JP1 イベントが自サーバに到着した時刻を指定します。
- 基準時刻を入力し,その時刻の以前または以後のどちらを対象とするかを指定します。

[以前]を指定した場合は,基準時刻以前に到着したイベントのアクション結果が,新しいものから [表示件数]で指定した件数分取得されます。

[以後]を指定した場合は,基準時刻以後に到着したイベントのアクション結果が,古いものから [表示件数]で指定した件数分取得されます。

指定できる時刻は,GMT 1970/01/01 00:00:00〜GMT 2038/01/19 03:14:07 です。ただし, 画面上で入力できる時刻の値は,使用しているマシンでのデフォルトのタイムゾーンです。

例えば、GMT+9 (日本時刻)のマシンで入力できる値は、次のようになります。

1970/01/01 09:00:00〜2038/01/19 12:14:07

[表示件数]

[アクション結果一覧]画面に表示するアクションの最大数を指定します。指定できる値は 1〜200 件, デフォルトは 200 件です。

[ホスト名]

アクションを実行したホスト名を指定する場合は,[ホスト名]チェックボックスをチェックしてから, ホスト名のときは、255 バイト以内で指定します。業務グループ名または監視グループ名のときは、 2,048 バイト以内で指定します。

複数のホスト,業務グループ名,監視グループ名をコンマ区切りで,最大 100 個指定できます。名称 に「,」または「\」を指定する場合は、それぞれ「\,」または「\\」と指定します。改行やタブは指定 できません。文字列がパス表記の場合,業務グループ名または監視グループ名と見なします。ただし, JP1/IM にログインしたときに統合監視 DB および IM 構成管理 DB が無効の場合は、パス表記でも, ホスト名と見なします。

使用できる文字は、半角英数字、半角アンダーバー(),半角ハイフン(-),半角ピリオド(.),半角 コンマ(.),および全角文字です。半角コンマ(.)は、複数のホスト名を指定するときの文字区切り文 字として使用します。

なお,最後の文字に半角ハイフン(-)および半角ピリオド(.)は使用できません。また,ホストグルー プ名は指定できません。

[状態]

アクションの実行状態を指定する場合は、[状態] チェックボックスをチェックしてから、必要な状態 の項目をチェックします。複数の状態を指定できます。

状態の項目には,「送信待機」「送信中」「キューイング」「実行中」「キャンセル」「強制終了」「実行不 可」「実行失敗」「抑止」「その他」および「終了」があります。それぞれの状態には,「-R」,「-RU」, 「-RD」,「-RUD」,または「-D」が付いた状態も含まれます。例えば,[実行中]をチェックすると, 「実行中」,「実行中-R」,「実行中-RU」,「実行中-RD」,および「実行中-RUD」の状態のアクションが 表示されます。

状態の詳細については,「[2.37 \[アクション結果詳細\]画面」](#page-246-0)の[実行結果]の状態を参照してくださ い。

「終了」を指定した場合は、終了コードの条件を指定できます。[0][0 以外][指定なし]のどれかを 選択できます。

[キャンセル状態]

アクションの状態が「キャンセル中」および「キャンセル失敗」のアクションを[アクション結果一 覧]画面に表示する場合は、[キャンセル状態]チェックボックスをチェックしてから、「キャンセル 中」および「キャンセル失敗」のアクションを表示するかどうかを選択します。

「キャンセル中」および「キャンセル失敗」のアクションを表示する場合は,[含む]を選択して,表示 するアクションの状態のチェックボックスをチェックします。[キャンセル中] チェックボックスと [キャンセル失敗]チェックボックスは,複数指定できます。

アクションの状態が「キャンセル中」および「キャンセル失敗」のアクションを表示しない場合は、[含 まない]を選択します。

デフォルトは[含まない]です。

# <span id="page-257-0"></span>2.40 [コマンド実行]画面

[コマンド実行]画面は,管理対象ホスト(エージェントホストまたはマネージャーホスト)上,またはク ライアントホスト(ビューアーのホスト)上のコマンドを実行するために使用します。

[コマンド実行]画面を起動するには、JP1 Console Admin 権限または JP1 Console Operator 権限が 必要です。この画面は,次の操作をすると表示されます。

- [イベントコンソール]画面で [オプション] − [コマンド実行] を選択する。
- [イベントコンソール]画面のツールバーで © をクリックする。
- [イベントコンソール]画面で JP1 イベントを一つ選択し, [表示] [コマンド実行 (イベント情報引 き継ぎ)]を選択する。
- [イベントコンソール]画面で JP1 イベントを一つ選択し, 右クリックで表示されるポップアップメ ニューから[コマンド実行(イベント情報引き継ぎ)]メニューを選択する。
- •[イベント詳細]画面または[イベント詳細(編集)]画面の[コマンド実行]ボタンをクリックする。
- •[関連イベント一覧(集約)]画面または[関連イベント一覧(相関)]画面で JP1 イベントを一つ選択 し、右クリックで表示されるポップアップメニューから [コマンド実行(イベント情報引き継ぎ)] メ ニューを選択する。

WWW ページ版の JP1/IM - View を使用している場合には使用できません。[コマンド実行]画面を次 に示します。

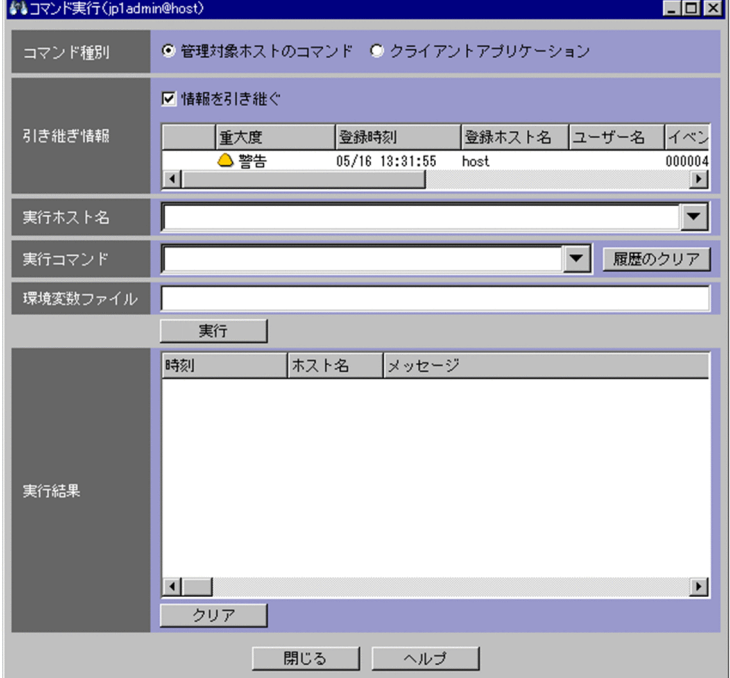

#### 図 2‒76 [コマンド実行]画面

また.この画面で「コマンド]ボタンを使用できます。[コマンド]ボタンを表示した「コマンド実行]画 面を次に示します。

### 図 2-77 「コマンド実行]画面 (「コマンド〕ボタンを使用する場合)

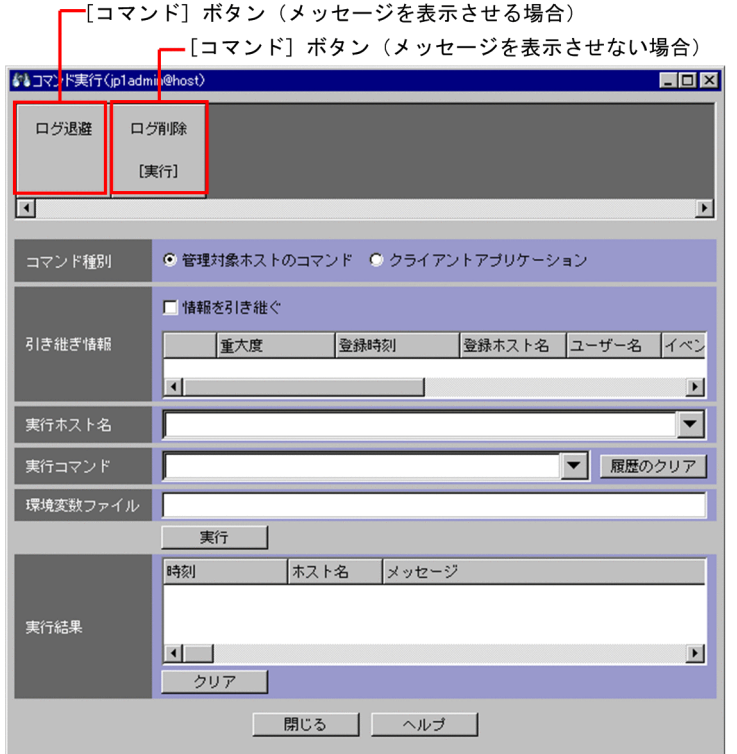

表示項目を次に示します。

[コマンド]ボタン

コマンドボタン定義ファイルで設定したコマンドをボタンとして表示します。[コマンド]ボタンをク リックすると,あらかじめ登録されているコマンドが実行されます。[コマンド]ボタンの名称は,ユー ザーが設定できます。[コマンド]ボタンに表示できる文字数は8文字までです。

[コマンド]ボタン上にカーソルを移動すると,[実行ホスト名],[実行コマンド],[環境変数ファイ ル]に登録されている内容が表示されます。その間,[実行ホスト名],[実行コマンド],[履歴のクリ ア]ボタン, [環境変数ファイル], [実行]ボタンの項目は非活性となります。[コマンド]ボタンをク リックする前に、登録されている内容を確認してください。ただし、[実行ホスト名]が[コマンド] ボタンに登録されていない場合は,[実行ホスト名]の表示内容は変わらずに活性となります。

[コマンド]ボタンを右クリックして表示されるポップアップメニューに、[カスタム実行]がありま す。[カスタム実行]を選択すると, [コマンド] ボタンの設定内容が [実行ホスト名], [実行コマン ド], [環境変数ファイル]に入力されます。

コマンドは,実行内容を確認するメッセージを表示させてから実行する方法と,メッセージを表示させ ないで実行する方法があります。メッセージを表示させないで実行するコマンドの場合, [コマンド] ボタンの名称の後ろに,[実行]と表示されます。

[コマンド]ボタンを設定する手順については、Windows の場合、マニュアル「JP1/Integrated Management - Manager 構築ガイド」の「1.15 コマンド実行環境の設定(Windows の場合)」, UNIX の場合,マニュアル「JP1/Integrated Management - Manager 構築ガイド」の「2.14 コマ ンド実行環境の設定(UNIX の場合)」を参照してください。

[コマンド種別]

実行するコマンドの種別を指定します。この項目は,接続する JP1/IM - Manager のバージョンが 10-00 より前の場合は表示されません。

[管理対象ホストのコマンド]

管理対象ホスト(エージェントホストまたはマネージャーホスト)上のコマンドを実行する場合に 選択します。

[クライアントアプリケーション]

クライアントホスト(ビューアーのホスト)上のコマンドを実行する場合に選択します。

[引き継ぎ情報]

コマンドの実行内容に引き継ぐイベント(引き継ぎ対象イベント)を表示します。この項目は,接続す る JP1/IM - Manager のバージョンが 10-00 より前の場合は表示されません。

次の操作で,引き継ぎ対象イベントを変更できます。

- [イベントコンソール]画面で IP1 イベントを一つ選択し. [表示] [コマンド実行(イベント情 報引き継ぎ)]を選択する。
- [イベントコンソール]画面で IP1 イベントを一つ選択し、右クリックして表示されるポップアップ メニューから[コマンド実行(イベント情報引き継ぎ)]を選択する。
- •[イベント詳細]画面,[イベント詳細(編集)]画面の[コマンド実行]ボタンをクリックする。
- •[関連イベント一覧(集約)]画面または[関連イベント一覧(相関)]画面で,JP1 イベントを一つ 選択し、右クリックして表示されるポップアップメニューから [コマンド実行 (イベント情報引き 継ぎ)]メニューを選択する。

[情報を引き継ぐ]

コマンドの実行内容に引き継ぎ対象イベントの情報を引き継ぐ場合にチェックします。

チェックがない場合は,引き継ぎません。

[実行ホスト名]

コマンドを実行するホスト名を 255 バイト以内で指定します。この項目は,[クライアントアプリケー ション]ラジオボタンを選択している場合,非活性化となります。

実行ホスト名にはシステム構成の定義で管理対象ホストに設定したホスト名を指定します。なお,業務 グループの参照・操作制限機能を有効(jcoimdef コマンドで-bizmonmode オプションを「ON」)に設定 している場合、実行ホスト名には、ログインしている IP1 ユーザーが参照できる業務グループに所属す るホストのホスト名を指定してください。jcoimdef コマンドの詳細については,マニュアル「JP1/ Integrated Management - Manager コマンド・定義ファイルリファレンス」の「jcoimdef」(1. コ マンド)を参照してください。

ホスト名には,ホストグループ名も指定できます。ホストグループ定義ファイル中に定義したホストグ ループ名を指定してください。

また,業務グループ名,監視グループ名も 2,048 バイト以内で指定できます。パス表記の場合,業務 グループ名または監視グループ名と見なします。ただし、JP1/IM にログインしたときに統合監視 DB および IM 構成管理 DB が無効の場合は、パス表記でも、ホスト名またはホストグループ名と見なしま す。

過去に指定したホストをリストボックスから選択できます。過去に指定したホストは、ビューアーごと に各ユーザー最大5件保存されます。ただし、[コマンド]ボタンから実行したコマンドは、過去の履 歴には登録されません。

変数を使って[引き継ぎ情報]で表示している JP1 イベントの属性情報を,指定することもできます。 例えば,イベント発行元のホストでコマンドを実行したい場合は,「\$EVHOST」と指定します。指定でき る変数の詳細については,マニュアル「JP1/Integrated Management - Manager 導入・設計ガイド」 の「3.19.5 コマンド実行時のイベント情報引き継ぎ」を参照してください。

注意事項

大量のエージェントに一斉にコマンドの実行を要求すると,マネージャーホストの負荷が高くなる おそれがあります。負荷を抑えたい場合は,ホストグループごとにエージェントを分散して実行す ることを推奨します。

[実行コマンド]

実行するコマンドラインを指定します。

指定できるコマンドラインは,最大 4,096 バイトです。ただし,JP1/IM - View から実行できるコマ ンドの長さは、JP1/IM, JP1/Base を運用しているシステムによって変わります。

変数を使って [引き継ぎ情報] で表示している JP1 イベントの属性情報を, コマンドのパラメーターと して渡すことができます。指定できる変数の詳細については,マニュアル「JP1/Integrated

Management - Manager 導入・設計ガイド」の「3.19.5 コマンド実行時のイベント情報引き継ぎ」 を参照してください。

[実行コマンド]に指定する内容は,[コマンド種別]で選択した項目によって異なります。

[コマンド種別]で [管理対象ホストのコマンド] ラジオボタンを選択した場合

過去に指定したコマンドラインは,リストボックスからも選択できます。リストボックスには,[管 理対象ホストのコマンド]ラジオボタン選択時に指定したコマンドラインの履歴が最大 5 件表示さ れます。

過去に指定したコマンドラインは,ビューアーごとに各ユーザー最大 5 件保存されます。ただし, [コマンド] ボタンから実行したコマンドは, 過去の履歴には登録されません。

指定できるコマンドの種類を次に示します。

• コマンドを実行するホストが Windows の場合

実行形式ファイル(.com, .exe)

バッチファイル(.bat)

JP1/Script のスクリプトファイル(.spt) (ただし.spt ファイルが実行可能なよう関連づけが設 定されていること)

自動アクションで実行できるアプリケーションに関連づけられているファイルタイプ(拡張子) を持つデータファイル(.vbs など)

- コマンドを実行するホストが UNIX の場合 UNIX のコマンド
	- シェルスクリプト

ただし,次のようなコマンドは実行できません。

- 対話操作を必要とするコマンド
- 画面を表示するコマンド
- エスケープシーケンスや制御コードを伴うコマンド
- デーモンなどの. 終了しないコマンド
- Windows メッセージ機構や DDE など,デスクトップとの対話が必要なコマンド(Windows の場合)
- shutdown や halt など,OS をシャットダウンするコマンド

[コマンド種別]で「クライアントアプリケーション]ラジオボタンを選択した場合

過去に指定したコマンドラインは,リストボックスから選択もできます。

- リストボックスには,[クライアントアプリケーション]ラジオボタン選択時に指定したコマンドラ インの履歴が最大 5 件表示されます。
- 過去に指定したコマンドラインは,ビューアーごとに各ユーザー最大 5 件保存されます。ただし, 「コマンド]ボタンから実行したコマンドは、過去の履歴には登録されません。

#### [履歴のクリア]

- 過去に指定したコマンドラインをリストボックスから削除します。過去に使用したコマンドの履歴を残 したくない場合に使用します。
- [管理対象ホストのコマンド]ラジオボタンを選択している場合は、[管理対象ホストのコマンド]ラジ オボタンを選択して実行したコマンドラインの履歴を消去します。
- [クライアントアプリケーション]ラジオボタンを選択している場合は,[クライアントアプリケーショ ン]ラジオボタンを選択して実行したコマンドラインの履歴を消去します。

#### [環境変数ファイル]

コマンド実行先ホストに保存されている環境変数ファイルの名称を 255 バイト以内で,フルパスで指 定します。この項目は,[クライアントアプリケーション]ラジオボタンを選択している場合,非活性 化となります。

指定したファイルに従って環境変数を設定してから,コマンドが実行されます。

変数を使って [引き継ぎ情報] で表示している JP1 イベントの属性情報を、コマンドのパラメーターと して渡すことができます。指定できる変数の詳細については,マニュアル「JP1/Integrated

Management - Manager 導入・設計ガイド」の「3.19.5 コマンド実行時のイベント情報引き継ぎ」 を参照してください。

[実行]

[引き継ぎ情報]の [情報を引き継ぐ] チェックボックスがチェックされているかどうかで次のように なります。

- [情報を引き継ぐ] チェックボックスがチェックされている場合 [コマンド実行内容プレビュー]画面を表示します。
- •[情報を引き継ぐ]チェックボックスがチェックされていない場合 指定したコマンドを実行します。

[実行結果]

[実行]ボタンまたは [コマンド]ボタンで実行したコマンドの実行結果が表示されます。コマンドを 実行した時刻,実行したホスト名,コマンドの標準出力メッセージ,コマンドの標準エラー出力メッ セージが表示されます。時刻,ホスト名,メッセージの項目をクリックすることで,各項目でソート表 示できます。

[コマンド実行]画面を終了しないで、続けてコマンドを実行した場合は、前の実行結果に続けて、結 果を表示します。

[実行結果]ボックスには,最大で[ユーザー環境設定]画面の[実行結果表示行数]で指定した行ま で,実行結果が表示されます。最大行数を超えた場合は,ソート表示中でも古い実行結果から消去され ます。

[クリア]

[実行結果]に表示されているコマンドの実行結果を削除します。

# 2.41 [コマンド実行内容プレビュー]画面

[コマンド実行内容プレビュー]画面は,[コマンド実行]画面で指定したコマンドの実行内容のうち,変 数を指定した個所をイベント情報に置き換えて表示します。コマンドの実行前に変数を指定した個所が正 しく置き換わっているか,コマンドの実行内容に問題がないか確認できます。

### 図 2-78 [コマンド実行内容プレビュー]画面 ([コマンド実行]画面で [管理対象ホストのコ マンド]を選択した場合)

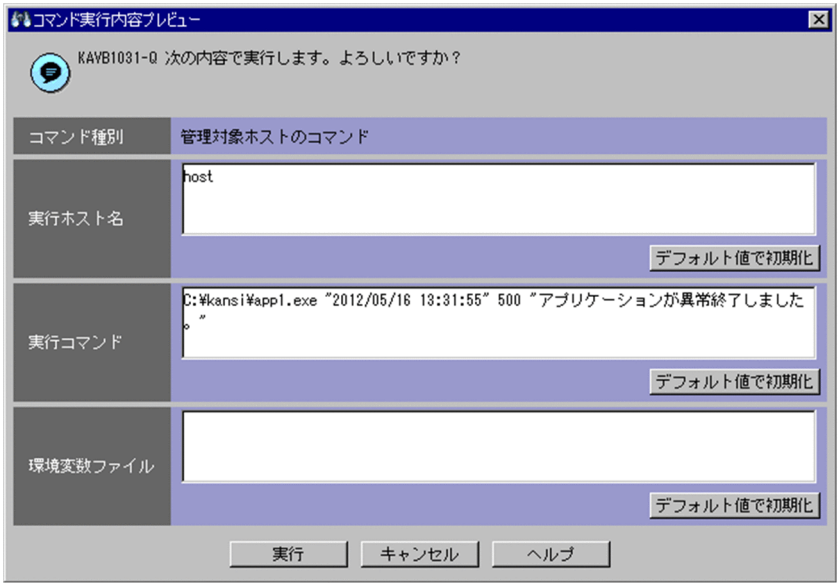

図 2-79 「コマンド実行内容プレビュー]画面 (「コマンド実行]画面で「クライアントアプリ ケーション]を選択した場合)

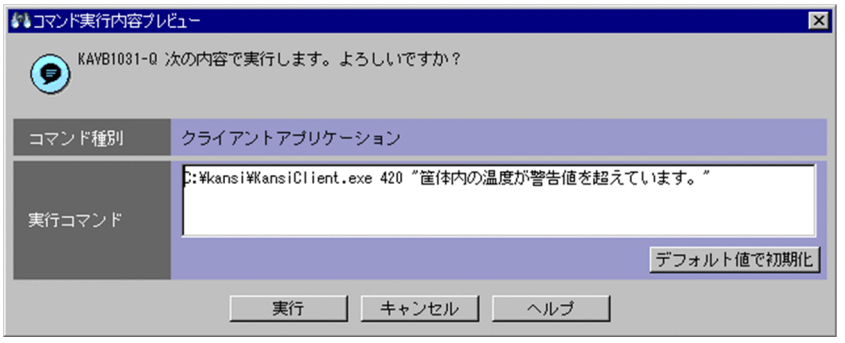

[コマンド実行内容プレビュー]画面は,[コマンド実行]画面で次の条件を満たしている場合に,[コマン ド実行]画面の「実行」ボタンまたは「コマンド」ボタンをクリックすると表示されます。

- イベント情報を引き継ぐ設定である。
- 引き継ぐイベントが選択されている。
- 管理対象ホストのコマンドの場合は実行ホスト名と実行コマンド,クライアントアプリケーションの場 合は実行コマンドが入力されている。

表示項目を次に示します。

### $\left( \bullet\right)$ ,  $\left( \bullet\right)$

表示されている実行内容で問題がないかをユーザーに確認するメッセージを表示します。指定された変 数をすべてイベント情報に置き換えられた場合は、(●)が表示されます。イベント情報に置き換えられ なかった変数や、置き換え後の文字列を切り捨てた場合は、(?)が表示されます。

[コマンド種別]

表示されているコマンドの種別を表示します。

管理対象ホストのコマンドの場合は「管理対象ホストのコマンド」,クライアントアプリケーションの 場合は「クライアントアプリケーション」と表示します。

#### [実行ホスト名]

変数で指定した個所をイベント情報に置き換えた実行ホスト名が表示されます。

この項目は,「コマンド種別]が「管理対象ホストのコマンド」の場合にだけ表示されます。

[コマンド実行内容プレビュー]画面の起動時に,変数で指定した個所をイベント情報に置き換えた実 行ホスト名の文字列長が,[コマンド実行]画面で指定できる[実行ホスト名]の上限値を超えている と,上限値に収まるように実行ホスト名を切り捨てて表示します。

[コマンド実行内容プレビュー]画面の起動時に、切り捨てた実行ホスト名を表示した場合は、[切り捨 て前の値で初期化]ボタンが表示されます。

この項目は、マネージャーホストの文字コードで 20.480 バイトまでの文字列を編集できます。指定で きる値および上限値については,[コマンド実行]画面の[実行ホスト名]と同じです。詳細について は,[「2.40 \[コマンド実行\]画面」](#page-257-0)の「[実行ホスト名]」を参照してください。

なお,[コマンド実行内容プレビュー]画面では,イベント情報を引き継ぐ変数は指定できません。

[コマンド実行内容プレビュー]画面の起動時に次の条件のどちらかが成立している場合, Dを表示し ます。

- イベント情報に置き換えられなかった変数が実行ホスト名にある。
- •[コマンド実行]画面で指定できる[実行ホスト名]の上限値に収まるように実行ホスト名を切り捨 てている。
- [切り捨て前の値で初期化]

このボタンは、[コマンド実行内容プレビュー]画面の起動時に、実行ホスト名を切り捨てて [実行 ホスト名]に表示した場合に表示されます。

このボタンをクリックすると、切り捨て前の実行ホスト名が [実行ホスト名]に表示されます。切 り捨て前の実行ホスト名の文字列長が,20,480 バイトを超えている場合は,20,480 バイトに収ま るように切り捨て前の実行ホスト名を切り捨てて,[実行ホスト名]に表示します。

また. KAVB1036-W メッセージを表示します。

[デフォルト値で初期化]

このボタンをクリックすると、「コマンド実行内容プレビュー]画面の起動時に、表示されていた実 行ホスト名を[実行ホスト名]に表示します。

[実行コマンド]

変数で指定した個所をイベント情報に置き換えた実行コマンドが表示されます。

[コマンド実行内容プレビュー]画面の起動時に,変数で指定した個所をイベント情報に置き換えた実 行コマンドの文字列長が, [コマンド実行]画面で指定できる「実行コマンド]の上限値 (4,096 バイ ト※)を超えていると,上限値に収まるように実行コマンドを切り捨てて表示します。

[コマンド実行内容プレビュー]画面の起動時に,切り捨てた実行コマンドを表示した場合は,[切り捨 て前の値で初期化]ボタンが表示されます。

この項目は、20.480 バイト※までの文字列を編集できます。指定できる値および上限値については. [コマンド実行]画面の[実行コマンド]と同じです。詳細については,「[2.40 \[コマンド実行\]画面](#page-257-0)」 の「「実行コマンド」」を参照してください。

なお,[コマンド実行内容プレビュー]画面では,イベント情報を引き継ぐ変数は指定できません。 [コマンド実行内容プレビュー]画面の起動時に次の条件のどちらかが成立している場合, を表示し ます。

- イベント情報に置き換えられなかった変数が実行コマンドにある。
- •[コマンド実行]画面で指定できる[実行コマンド]の上限値に収まるように実行コマンドを切り捨 てている。

注※

コマンド種別が,「管理対象ホストのコマンド」の場合はマネージャーホストの文字コード,「クラ イアントアプリケーション」の場合はビューアーホストの文字コードとなります。

[切り捨て前の値で初期化]

このボタンは, [コマンド実行内容プレビュー]画面の起動時に, 実行コマンドを切り捨てて [実行 コマンド]に表示した場合に表示されます。

このボタンをクリックすると、切り捨て前の実行コマンドが [実行コマンド]に表示されます。切 り捨て前の実行コマンドの文字列長が,20,480 バイトを超えている場合は,20,480 バイトに収ま るように切り捨て前の実行コマンドを切り捨てて,[実行コマンド]に表示します。

また, KAVB1036-W メッセージを表示します。

[デフォルト値で初期化]

このボタンをクリックすると,[コマンド実行内容プレビュー]画面の起動時に表示されていた実行 コマンドを「実行コマンド」に表示します。

[環境変数ファイル]

変数で指定した個所をイベント情報に置き換えた環境変数ファイル名が表示されます。

この項目は、[コマンド種別]が「管理対象ホストのコマンド」の場合にだけ表示されます。

[コマンド実行内容プレビュー]画面の起動時に,変数で指定した個所をイベント情報に置き換えた環 境変数ファイル名の文字列長が,[コマンド実行]画面で指定できる[環境変数ファイル]の上限値 (255 バイト)を超えていると,上限値に収まるように環境変数ファイル名を切り捨てて表示します。 [コマンド実行内容プレビュー]画面の起動時に,切り捨てた環境変数ファイル名を表示した場合は, [切り捨て前の値で初期化]ボタンが表示されます。

この項目は、マネージャーホストの文字コードで 20.480 バイトまでの文字列を編集できます。指定で きる値および上限値については,[コマンド実行]画面の[環境変数ファイル]と同じです。詳細につ いては,[「2.40 \[コマンド実行\]画面」](#page-257-0)の「[環境変数ファイル]」を参照してください。 なお,[コマンド実行内容プレビュー]画面では,イベント情報を引き継ぐ変数は指定できません。 「コマンド実行内容プレビュー]画面の起動時に次の条件のどちらかが成立している場合. ● を表示し ます。

• イベント情報に置き換えられなかった変数が環境変数ファイル名にある。

•[コマンド実行]画面で指定できる[環境変数ファイル]の上限値に収まるように環境変数ファイル 名を切り捨てている。

[切り捨て前の値で初期化]

このボタンは, [コマンド実行内容プレビュー]画面の起動時に, 実行コマンドを切り捨てて [環境 変数ファイル]に表示した場合に表示されます。

このボタンをクリックすると、切り捨て前の環境変数ファイル名が「環境変数ファイル]に表示さ れます。切り捨て前の環境変数ファイル名の文字列長が,20,480 バイトを超えている場合は, 20,480 バイトに収まるように切り捨て前の環境変数ファイル名を切り捨てて,[環境変数ファイル]

に表示します。

また, KAVB1036-W メッセージを表示します。

[デフォルト値で初期化]

このボタンをクリックすると、[コマンド実行内容プレビュー]画面の起動時に表示されていた環境 変数ファイル名を[環境変数ファイル]に表示します。

[実行]

指定したコマンドを実行します。

# 2.42 [イベント情報マッピング定義]画面

[イベント情報マッピング定義]画面では,イベント一覧の表示項目の欄に固有の拡張属性の内容を表示す るために,表示項目と固有の拡張属性とのマッピングを設定します。

[イベント情報マッピング定義]画面を起動するには、JP1 Console Admin 権限が必要です。なお、業務 グループの参照·操作制限を設定している場合. IP1 資源グループと IP1 権限レベルの組み合わせによっ ては操作できないことがあります。詳細については,マニュアル「JP1/Integrated Management - Manager 導入・設計ガイド | の [3.1.4(2) IP1 ユーザーに対する IP1 資源グループと IP1 権限レベルの 割り当て」を参照してください。

この画面は、「イベントコンソール]画面で「オプション]−「イベント情報マッピング定義]を選択する と表示されます。WWW ページ版の JP1/IM - View では使用できません。[イベント情報マッピング定 義]画面を次に示します。

#### 図 2-80 「イベント情報マッピング定義]画面

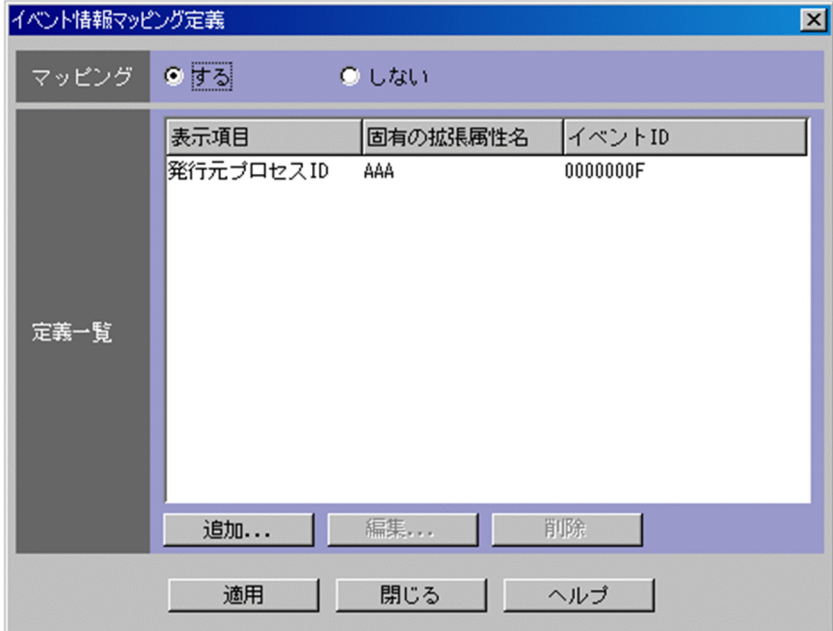

表示項目を次に示します。

[マッピング]

表示項目と固有の拡張属性とのマッピングを有効にするかどうかを指定します。有効にする場合は、[す る]をチェックします。

#### [定義一覧]

設定済みのイベント情報マッピング定義の一覧が表示されます。1 行に一つのマッピング定義が表示さ れます。最大 16 個のイベント情報マッピング定義を設定できます。

一つのイベント情報マッピング定義をダブルクリックすると,[イベント情報マッピング詳細定義]画 面が表示されます。

#### [追加]

新規にイベント情報マッピング定義を追加する場合は、「追加]ボタンをクリックします。クリックす ると,[イベント情報マッピング詳細定義]画面が表示されます。

[編集]

[定義一覧]ですでに表示されているイベント情報マッピング定義を編集する場合は,編集したいイベ ント情報マッピング定義を[定義一覧]で選択し,[編集]ボタンをクリックします。クリックすると, [イベント情報マッピング詳細定義]画面が表示されます。

[削除]

[定義一覧]ですでに表示されているイベント情報マッピング定義を削除する場合は,削除したいイベ ント情報マッピング定義を[定義一覧]で選択し,[削除]ボタンをクリックします。

[イベント情報マッピング詳細定義]画面では,表示項目と固有の拡張属性とのマッピングを設定するため に,個々のイベント情報マッピングを定義します。

この画面は、「イベント情報マッピング定義]画面で、「追加]ボタンまたは「編集]ボタンをクリックす るか, [定義一覧]からイベント情報マッピング定義を選択してダブルクリックすると表示されます。[イ ベント情報マッピング詳細定義]画面を次に示します。

図 2-81 [イベント情報マッピング詳細定義]画面

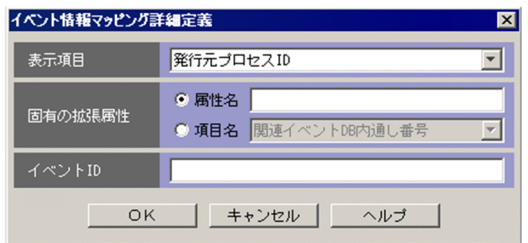

表示項目を次に示します。

[表示項目]

イベント一覧のどの表示項目に固有の拡張属性をマッピングするかを選択します。

選択できる項目は,[ユーザー環境設定]画面で選択できる次の項目です。

発行元プロセス ID, 到着時刻, 発行元ユーザー ID, 発行元グループ ID, 発行元ユーザー名, 発行元 グループ名, 登録ホスト名, 発行元イベント DB 内通し番号, 重大度, ユーザー名, プロダクト名, オ ブジェクトタイプ,オブジェクト名,登録名タイプ,登録名,事象種別,開始時刻,終了時刻

指定例:登録ホスト名

[固有の拡張属性]

マッピングする固有の拡張属性を指定します。固有の拡張属性については,マニュアル「JP1/Integrated Management - Manager コマンド・定義ファイルリファレンス」の「3.1 JP1 イベントの属性」を 参照してください。

到着時刻,開始時刻,および終了時刻に固有の拡張属性をマッピングするときは,属性値が数値(UTC 1970 年 1 月 1 日 00:00:00 からの秒数 0〜2,147,483,647)である属性名を指定します。数値以外, または範囲外の数値を持つ属性を指定した場合は,元の属性が表示されます。

[属性名]

[属性名]ラジオボタンを選択すると活性化します。

指定できる文字は,32 バイトまでの,半角英大文字,半角数字,および半角のアンダーバー(\_) です。英小文字が入力されると,自動的に英大文字に変換されます。先頭の文字は,英大文字にし ます。拡張属性を表す「E」は不要です。

一つの表示項目には,一つだけの固有の拡張属性をマッピングできます。

指定例:LOGHOST

[項目名]

固有の拡張属性の条件を項目名で指定します。

[項目名]ラジオボタンを選択すると活性化します。

[項目名]ドロップダウンリストから選択して指定します。表示される項目名はイベント拡張属性定 義ファイルの標準ファイルと拡張ファイルに指定した固有の拡張属性です。

[イベント ID]

マッピングを行う JP1 イベントのイベント ID を指定します。

8 桁以内の 16 進数で指定します。指定できる値は,0〜7FFFFFFF です。

複数のイベント ID を指定する場合は,コンマで区切って 100 個まで指定できます。

指定例 1:3FFF

指定例 2:12345B,7FFFFFFF

# 2.44 応答待ちイベントを管理するときの画面

応答待ちイベント管理機能,および応答待ちイベントの応答・操作を有効にした場合に,通常と表示され る項目が異なる画面について説明します。なお、応答待ちイベント管理機能は、BJEX または JP1/AS と 連携した場合に設定できます。

- •[イベントコンソール]画面
- •[イベント詳細]画面
- •[応答入力]画面
- [関連イベント一覧] 画面
- •[ユーザー環境設定]画面
- •[イベント検索条件設定]画面
- フィルターの条件定義画面
	- •[ユーザーフィルター設定]画面
	- •[重要イベント定義]画面
	- •[表示フィルター設定]画面

なお,画面の表示方法や,この節で説明していない画面項目や仕様については,応答待ちイベント管理機 能、および応答待ちイベントの応答・操作を無効にした場合と同じです。「1. 画面遷移と「ログイン]画 [面](#page-15-0)」を参照してください。

### 2.44.1 画面遷移

BJEX または JP1/AS と連携した場合の JP1/IM - View の画面遷移を次に示します。なお,図中のログイ ン画面,および[表示フィルター一覧]画面については,この節では説明しません。

#### 図 2‒82 JP1/IM - View の画面遷移

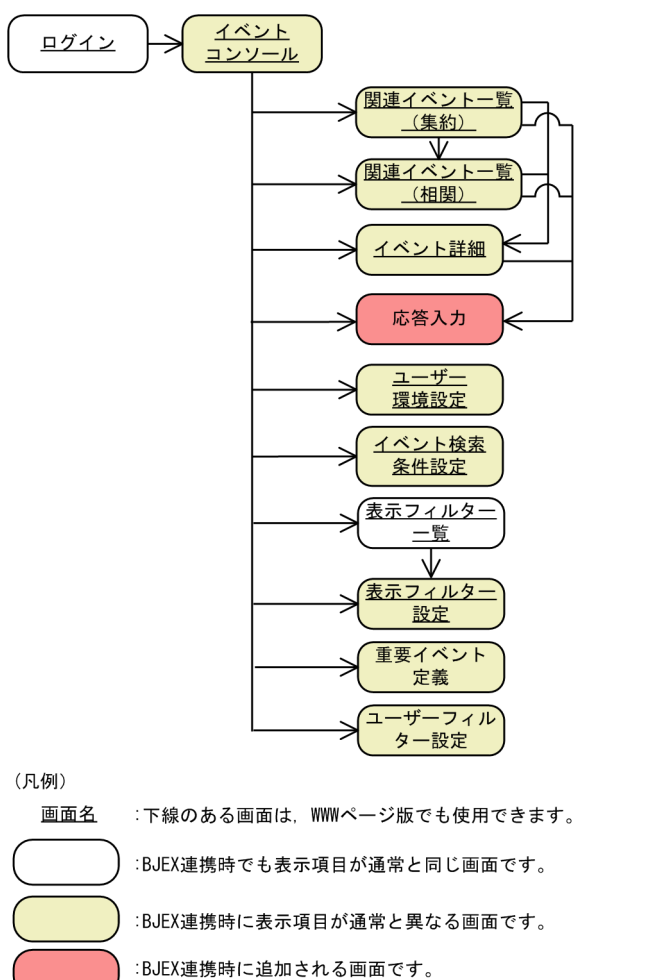

# 2.44.2 [イベントコンソール]画面

応答待ちイベントは,[イベントコンソール]画面の次に示すページに表示されます。[応答待ちイベント] ページは、応答待ちイベント管理機能の設定が有効で、[ユーザー環境設定]画面で [応答待ちイベント] が有効な場合だけ表示されます。

- [イベント監視] ページ
- [重要イベント] ページ
- [イベント検索] ページ
- •[応答待ちイベント]ページ

なお,業務グループの参照・操作制限が有効になっている場合,これらの画面には,担当する業務グルー プ内で発生した IP1 イベントだけが表示されます。業務グループの参照・操作制限については、マニュア ル「JP1/Integrated Management - Manager 導入・設計ガイド」の「3.1.4 業務グループの参照・操 作制限の仕組み」を参照してください。

IP1 イベントの種別を示すカラムには、応答待ちイベントを示すマーク ■ が表示されます。

応答待ちイベント管理機能,および応答待ちイベントの応答・操作を有効にした場合に,[イベントコン ソール]画面に追加されるメニュー項目を次の表に示します。

表 2-25 [イベントコンソール]画面の追加メニュー項目

| メニュー  |          | コマンド   | 機能                                                                                                    |  |  |  |  |
|-------|----------|--------|----------------------------------------------------------------------------------------------------|--|--|--|--|
| 表示    |          | 応答入力   | 選択している応答待ちイベントの[応答入力]画面を表示<br>します。<br>このメニューは, JP1_Console_Operator 権限以上のユー<br>ザーが実行できます。<br>なお、このメニューを選択できるのは次の場合だけです。<br>• 選択しているタブが [応答待ちイベント] ページ, [イ<br>ベント検索] ページである。<br>[イベント検索] ページの場合. 検索先がログインして<br>いるマネージャーである。<br>• 単一選択である。<br>● 選択している JP1 イベントが応答待ちイベントである。 |  |  |  |  |
|       |          | 滞留解除   | 選択している応答待ちイベントの滞留を解除します。<br>このメニューは、JP1_Console_Operator 権限以上のユー<br>ザーが実行できます。<br>なお、このメニューを選択できるのは次の場合だけです。<br>• 選択しているタブが[応答待ちイベント]ページである。                                                                                                    |  |  |  |  |
| オプション | 機能状態通知復帰 | 滞留状態監視 | 応答待ちイベントの滞留状態の監視を復帰させます。<br>このメニューは、JP1_Console_Admin 権限を持つユーザー<br>が実行できます。<br>なお、次の場合は非活性です。<br>● 滞留数が 2,000件を超えていない場合。                                                                                                    |  |  |  |  |

これらのメニューは,WWW ページ版の JP1/IM - View では常に非活性です。

# (1) [応答待ちイベント]ページ

[応答待ちイベント] ページには、応答していない応答待ちイベントの一覧が表示されます。なお, WWW ページ版の JP1/IM - View にはこのページは表示されません。

図 2-83 「イベントコンソール]画面の「応答待ちイベント]ページ

| $   x$ $-$<br>4 JP1 Central Console (jp1admin@host)                          |                                                                                  |                                                                                                    |                                                                                      |                                                                                      |                                                                                                    |       |                                                                                                    |          |  |                |  |  |  |
|------------------------------------------------------------------------------|----------------------------------------------------------------------------------|----------------------------------------------------------------------------------------------------|--------------------------------------------------------------------------------------|--------------------------------------------------------------------------------------|----------------------------------------------------------------------------------------------------|-------|----------------------------------------------------------------------------------------------------|----------|--|----------------|--|--|--|
| ファイル 編集 表示 オブション ヘルプ                                                         |                                                                                  |                                                                                                    |                                                                                      |                                                                                      |                                                                                                    |       |                                                                                                    |          |  |                |  |  |  |
| 篇<br>置<br>$\frac{p}{2}$<br><b>Integrated Management</b><br>۶<br>$\leftarrow$ |                                                                                  |                                                                                                    |                                                                                      |                                                                                      |                                                                                                    |       |                                                                                                    | <b>S</b> |  |                |  |  |  |
| 滞留状態:                                                                        |                                                                                  |                                                                                                    |                                                                                      |                                                                                      |                                                                                                    |       |                                                                                                    |          |  |                |  |  |  |
| 種別                                                                           | 重大度                                                                              | 登録時刻                                                                                                    | 登録ホスト名                                                                               | ユーザー名                                                                                | イベントID                                                                                                    | メッセージ |                                                                                                    |          |  | オラ             |  |  |  |
| P                                                                            | ♀通知<br>◎通知<br>◎ 通知<br>◎通知<br>◎ 通知<br>◎ 通知<br>◎ 通知<br>◎ 通知<br>♀通知<br>◎ 通知<br>◎ 通知 | 05/07 17:44:33<br>05/07 17:44:33<br>05/07 17:44:33<br>05/07 17:44:33<br>05/07 17:44:33<br>05/07 17:44:33<br>05/07 17:44:33<br>05/07 17:44:33<br>05/07 17:44:33<br>05/07 17:44:33<br>05/07 17:44:33 | host<br>host<br>host<br>host<br>host<br>host<br>host<br>host<br>host<br>host<br>host | root<br>root<br>root<br>root<br>root<br>root<br>root<br>root<br>root<br>root<br>root | 00005C21<br>00005C21<br>00005C21<br>00005C21<br>00005C21<br>00005C21<br>00005C21<br>00005C21<br>00005C21<br>00005C21<br>00005C21 |       | 続行してもよいですか(y/n) (00000000, 001)<br>続行してもよいですか(y/n) (00000001, 001)<br>続行してもよいですか(y/n) (00000002, 001)<br>続行してもよいですか(y/n) (00000003, 001)<br>続行してもよいですか(y/n) (00000004, 001)<br>続行してもよいですか(y/n) (00000005, 001)<br>続行してもよいですか(y/n) (00000006, 001)<br>続行してもよいですか(y/n) (00000007, 001)<br>続行してもよいですか(y/n) (00000008, 001)<br>続行してもよいですか(y/n) (00000009, 001)<br>続行してもよいですか(y/n) (00000010, 001) |          |  |                |  |  |  |
| $\vert \vert$                                                                |                                                                                  |                                                                                                    |                                                                                      |                                                                                      |                                                                                                    |       |                                                                                                    |          |  | $\overline{ }$ |  |  |  |
|                                                                              |                                                                                  | イベント監視 重要イベント ●応答待ちイベント イベント検索                                                                                                    |                                                                                      |                                                                                      |                                                                                                    |       |                                                                                                    |          |  |                |  |  |  |
|                                                                              |                                                                                  | タブランプ                                                                                                    |                                                                                      |                                                                                      |                                                                                                    |       |                                                                                                    |          |  |                |  |  |  |

表示項目を次に示します。

[滞留状態]

応答待ちイベントの滞留状態を表示する領域です。応答待ちイベントの滞留数が 2,000 件以内の場合 は,何も表示されません。滞留数が 2,000 件を超えると,滞留数が上限を超えたことを通知する KAVB0551-E メッセージが表示されます。メッセージは、滞留状態の監視を復帰するまで表示され続 けます。

イベント一覧

次の条件を満たす応答待ちイベントが表示されます。

- JP1/IM Manager で滞留している(応答していない)応答待ちイベント
- イベント取得フィルターを通過した応答待ちイベント
- ログインしている JP1 ユーザーに対応するユーザーフィルターを通過した応答待ちイベント

応答待ちイベントの対処状況を変更,または滞留を解除する場合,一度に操作できるイベント件数は, 最大 2,000 件です。

タブランプ

[応答待ちイベント]ページに応答待ちイベントがある場合に緑色に点灯します。[応答待ちイベント] ページに応答待ちイベントがない場合はグレーで表示されます。

### 2.44.3 [イベント詳細]画面

[イベント詳細]画面には、JP1 イベントの詳細な属性情報が表示されます。

なお,業務グループの参照・操作制限が有効になっている場合,この画面には,担当する業務グループ内 で発生した IP1 イベントだけが表示されます。業務グループの参照・操作制限については、マニュアル 「JP1/Integrated Management - Manager 導入・設計ガイド」の「3.1.4 業務グループの参照・操作制 限の仕組み」を参照してください。

[イベント詳細]画面を次に示します。

### 図 2‒84 [イベント詳細]画面

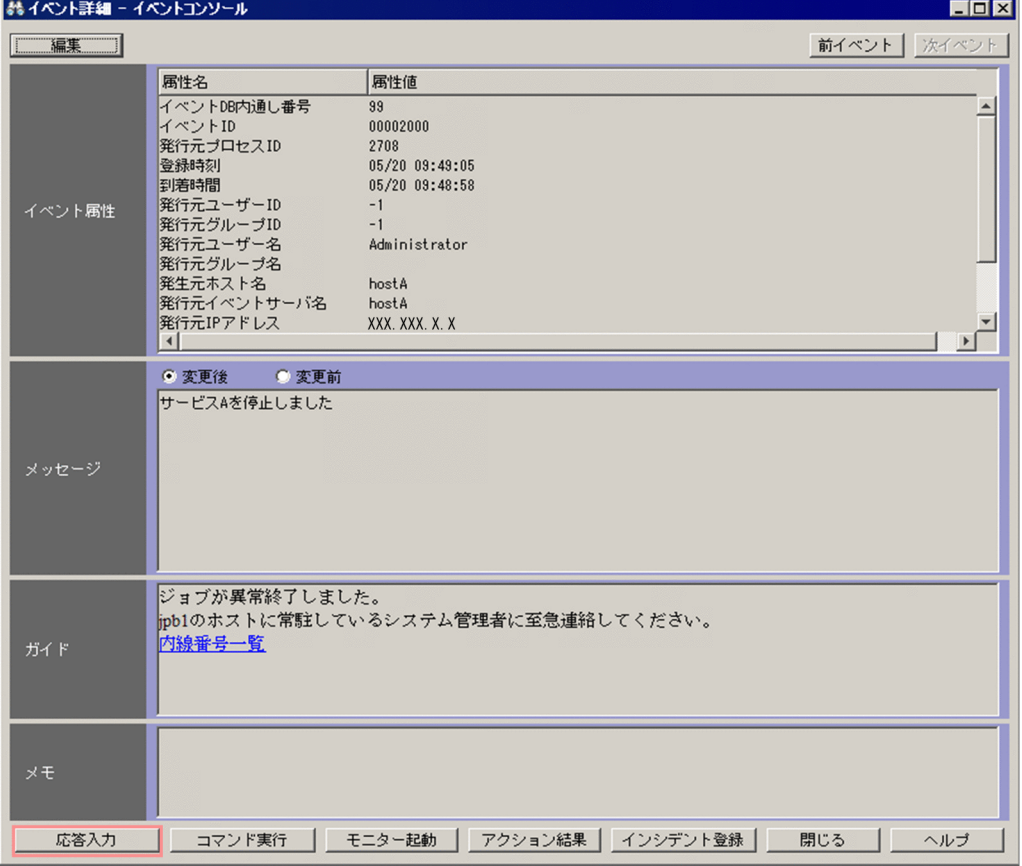

応答待ちイベント管理機能,および応答待ちイベントの応答・操作を有効にした場合に表示される項目を 次に示します。

[応答入力]

選択している応答待ちイベントの[応答入力]画面を表示します。次の場合にこのボタンは活性します。

- 表示している JP1 イベントが応答待ちイベントである。
- •[イベント詳細]画面の起動元が[応答待ちイベント]ページ,[イベント検索]ページ,[関連イベ ント一覧]画面(派生元が応答可能なイベント一覧)のどれかの場合。
- JP1 ユーザーが JP1\_Console\_Operator 権限以上の操作権限を持っている。

WWW ページ版の JP1/IM - View では常に非活性です。

# 2.44.4 [応答入力]画面

[応答入力]画面は,応答待ちイベントに対して応答入力するための画面です。[応答入力]画面を表示す るには,JP1\_Console\_Operator 権限以上が必要です。

この画面は,次の操作で表示できます。

- [イベントコンソール]画面で応答待ちイベントを一つ選択し, [メインメニュー] − [表示] − [応答 入力】を選択する。
- [イベントコンソール]画面または [関連イベント一覧]画面で応答待ちイベントを一つ選択し、右ク リックで表示されるポップアップメニューから[応答入力]メニューを選択する。
- [イベント詳細] 画面の [応答入力] ボタンをクリックする。

[応答入力]画面を次に示します。

#### 図 2‒85 [応答入力]画面

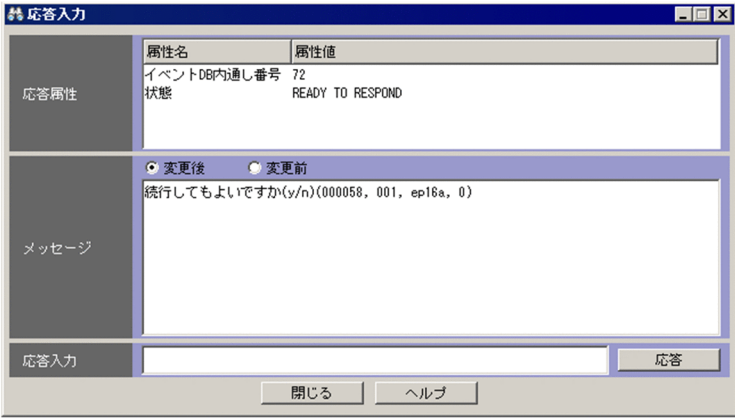

[応答入力]画面の表示項目を次に示します。

[応答属性]

応答待ちイベントに応答するために必要な情報が表示されます。

イベント DB 内通し番号

応答待ちイベントのイベント DB 内通し番号が表示されます。

状態

応答待ちイベントの発行元プロセスの状態が表示されます。

- READY TO RESPOND:発行元プロセスが存在するため,応答できます。
- NO LONGER MANAGED BY BJEX または NO LONGER MANAGED BY JP1/AS:発行元 プロセスが存在しないため、応答できません。
- RESPONDED SUCCESSFULLY: 応答に成功しました(応答した「応答入力]画面にだけ表 示されます)。
- ALREADY RESPONDED:すでに応答しました(応答した応答待ちイベントに対して[応答入 力]画面を表示・更新した場合に表示されます)。

[メッセージ]

応答待ちイベントのメッセージが表示されます。

[変更後/変更前]

表示メッセージ変更機能によって変更したメッセージ,変更前のメッセージの表示をラジオボタン で切り替えます。[変更後]を選択すると,「メッセージ(変更後)」を表示し,[変更前]を選択する と,変更前の「メッセージ」を表示します。

メッセージを変更していない JP1 イベントの場合 (E.@JP1IM CHANGE\_MESSAGE が 1 以外の場合) は, ラジオボタンは非活性で,[変更前]を選択した状態になります。

応答入力画面を開いた時は[変更後]が選択された状態で表示します。

10-50 以前からバージョンアップインストール後にjimdbupdate コマンドで IM データベースを更新 していない場合,ラジオボタンは非活性で[変更前]を選択した状態になります。

[応答入力]

応答内容を入力します。

- 入力できるバイト数は 512 バイトまでです。
- 入力できる文字は、ASCII コード 0x20~0x7E の範囲の文字です。
- 入力できる文字コードは UTF-8 です。

[応答]

応答を実行します。応答内容を入力したあとクリックすると、応答してよいかどうかを確認するダイア ログボックスが表示され,[はい]ボタンをクリックすると応答が実行されます。応答の仕組みについ ては,マニュアル「JP1/Integrated Management - Manager 運用ガイド」の「9.2.4 応答待ちイベ ントへの応答」を参照してください。

### 2.44.5 [関連イベント一覧] 画面

[関連イベント一覧]画面は,次の 2 種類あります。

- •[関連イベント一覧(集約)]画面 繰り返しイベントの監視抑止機能または繰り返しイベントの集約表示機能を使用している場合に,集約 イベントの繰り返しイベントを一覧表示します。
- 「関連イベント一覧 (相関)] 画面 相関イベント発行機能を使用し,相関イベントの相関元イベントを一覧表示します。

応答待ちイベント管理機能,および応答待ちイベントの応答・操作を有効にすると,次の表に示すメニュー 項目が追加されます。

なお,業務グループの参照・操作制限が有効になっている場合,これらの画面には,担当する業務グルー プ内で発生した IP1 イベントだけが表示されます。業務グループの参照·操作制限については、マニュア ル「JP1/Integrated Management - Manager 導入・設計ガイド」の「3.1.4 業務グループの参照・操 作制限の仕組み」を参照してください。

### 表 2-26 [関連イベント一覧]画面の追加ポップアップメニュー項目

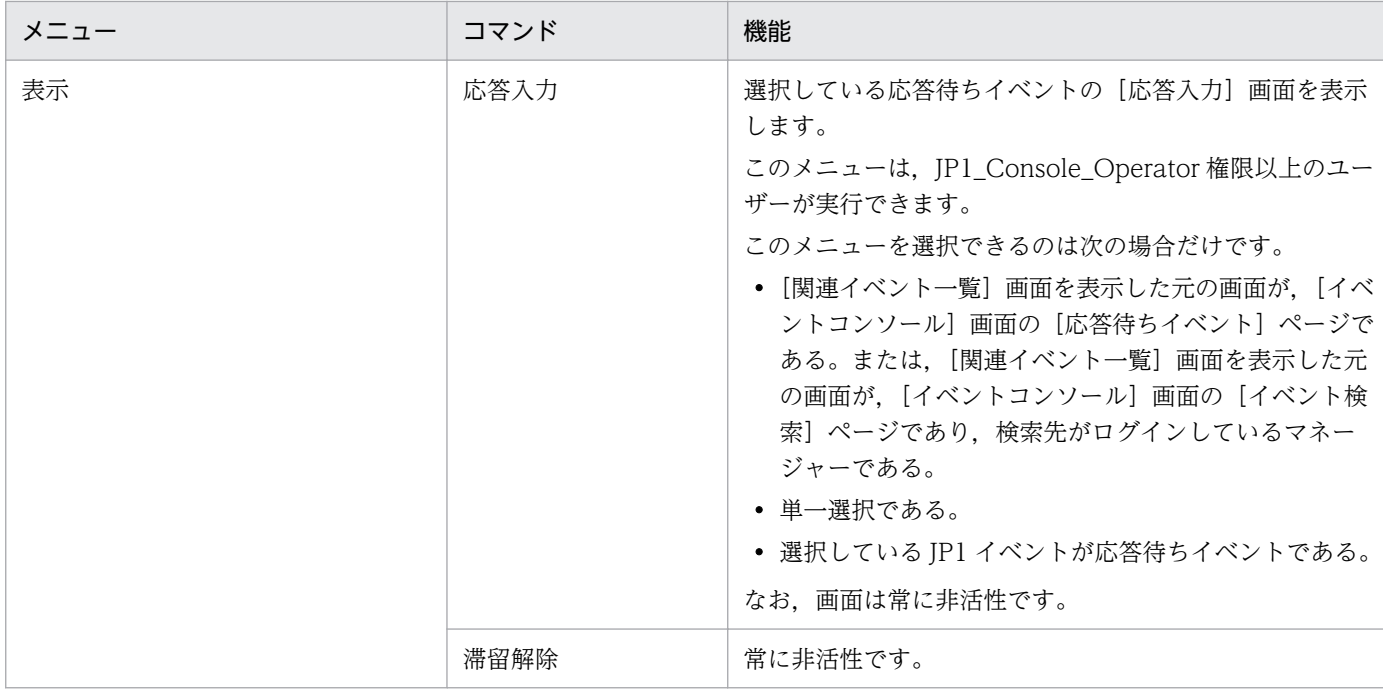

これらのメニューは,WWW ページ版の JP1/IM - View では常に非活性です。

# 2.44.6 [ユーザー環境設定]画面

[ユーザー環境設定]画面では,[イベントコンソール]画面のイベント一覧の表示を自動的に更新するか どうか,およびイベント一覧に表示する項目などを設定します。

[ユーザー環境設定]画面を次に示します。

図 2‒86 [ユーザー環境設定]画面

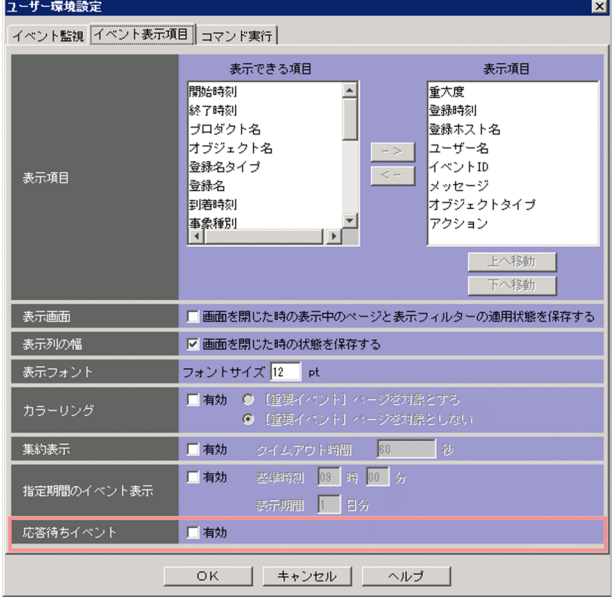

応答待ちイベント管理機能を有効にした場合に表示される項目を次に示します。

[応答待ちイベント]

応答待ちイベントの応答・操作を有効にするかどうかを指定します。有効にする場合は [有効] チェッ クボックスをチェックします。

設定を無効から有効に変更した場合, [OK] ボタンをクリックすると JP1/IM - View に設定内容が反映 されます。

設定を有効から無効に変更した場合, [OK] ボタンをクリックしたあと JP1/IM - Manager にログインし 直すことで JP1/IM - View に設定内容が反映されます。

### 2.44.7 [イベント検索条件設定]画面

[イベント検索条件設定]画面では, JP1 イベントを検索するときの検索条件を設定します。[イベント検 索条件設定]画面を次に示します。

#### 図 2‒87 [イベント検索条件設定]画面

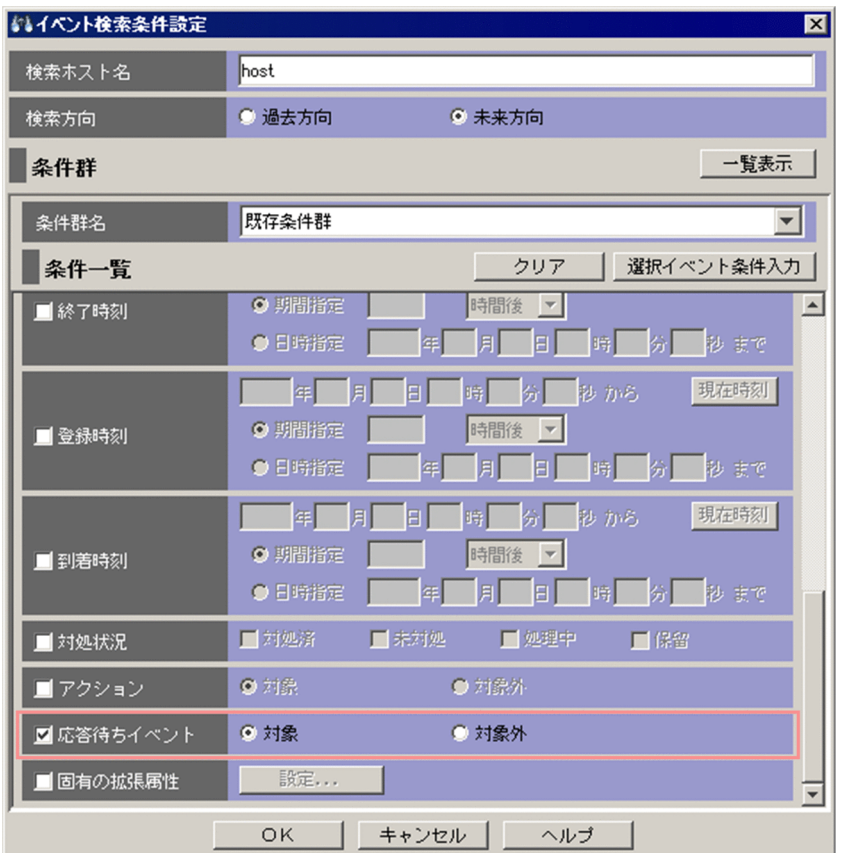

応答待ちイベント管理機能,および応答待ちイベントの応答・操作を有効にした場合に表示される項目を 次に示します。

2. [イベントコンソール]画面

[応答待ちイベント]

応答待ちイベントを検索条件とするかどうかを選択します。

### 2.44.8 フィルターの条件定義画面

次の条件を満たす場合に,各フィルターの条件定義画面に応答待ちイベントをフィルタリングするための 項目が表示されます。

#### 表 2‒27 応答待ちイベントをフィルタリングするための条件

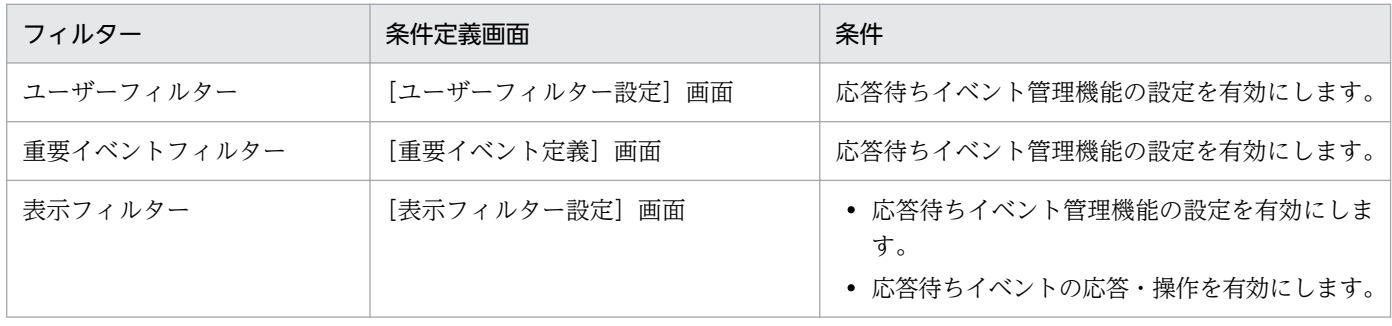

上記機能を有効にした場合に,各フィルターの条件定義画面に表示される項目を次に示します。

#### 図 2‒88 各フィルターの条件定義画面に表示される項目

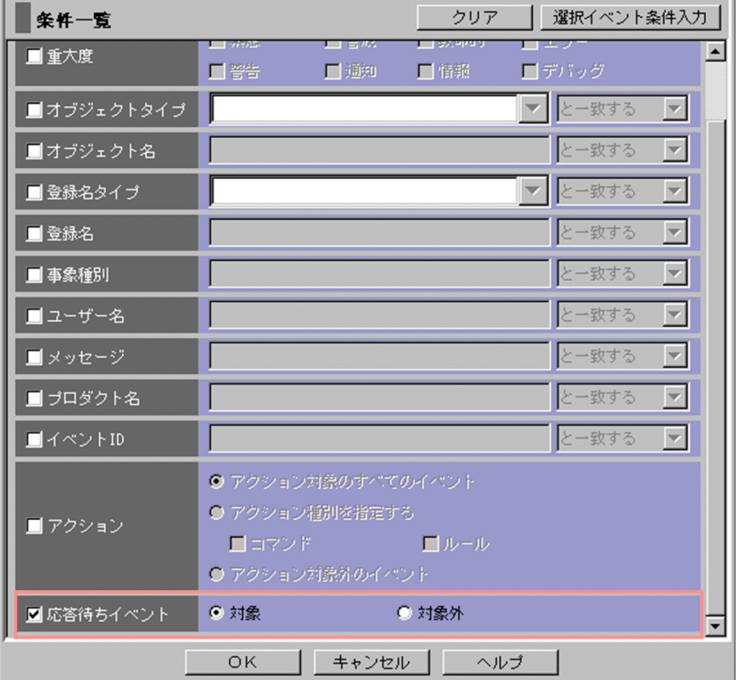

[応答待ちイベント]

応答待ちイベントを表示対象とするかどうかを選択します。

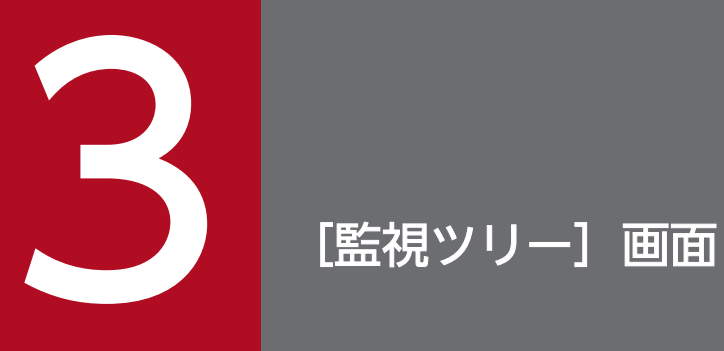

### この章では, [監視ツリー]画面の表示項目, および定義項目について説明します。

### 3.1 [監視ツリー]画面の概要

[ログイン]画面で[セントラルスコープ]チェックボックスをチェックし,JP1/IM - Manager(セント ラルスコープ)にログインするか, [イベントコンソール]画面のツールバーで B をクリックする と,[監視ツリー]画面が表示されます。この章で説明する内容は,WWW ページ版の JP1/IM - View では使用できません。

なお、ログインしている JP1/IM - Manager (セントラルスコープ)のバージョンによっては、非活性で あったり,非表示であったりする画面,ボタンおよび項目があります。詳細については,マニュアル「JP1/ Integrated Management - Manager 導入・設計ガイド」の「付録 H 下位バージョンとの接続性」を参 照してください。

[監視ツリー]画面は,ツリーによって視覚的にシステムの状態を一元監視するための画面です。監視対象 を業務やサーバ単位でグループ化できるため,システム管理者は,これらの画面で障害が発生しているア イコンをドリルダウンすることによって,障害原因の特定や,障害の影響を受ける業務を分析できます。 また,関連プログラムも[監視ツリー]画面から起動できます。

[監視ツリー]画面では, IM 構成管理の仮想化構成情報をインポートすると, 仮想化システムを監視対象 にすることもできます。

[監視ツリー]画面の表示例を次に示します。

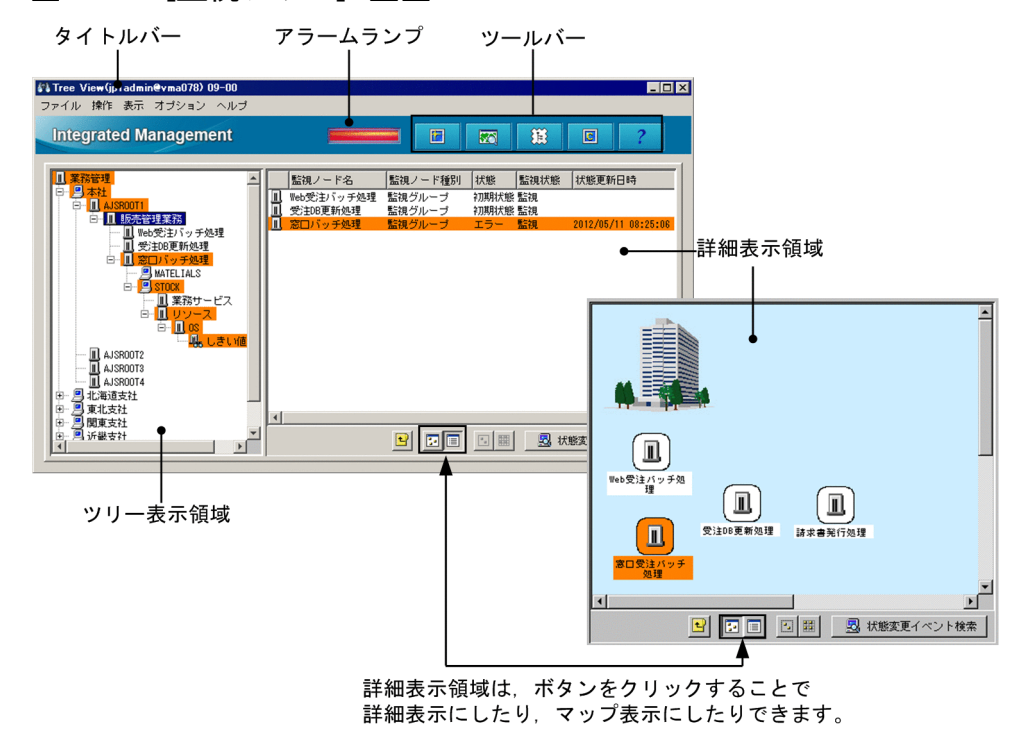

#### 図 3‒1 [監視ツリー]画面

表示項目を次に示します。

タイトルバー

[監視ツリー]画面のタイトルバーには,次の二つの情報が表示されます。

バージョン情報

[監視ツリー]画面に監視ツリーのデータバージョンが表示されます。

バージョン情報は,サーバの監視ツリーのデータバージョンです。製品のバージョンではありません。

#### ログイン情報

ログイン情報が次のように表示されます。

ログイン情報:ユーザー名@ホスト名(または IP アドレス)

アラームランプ

監視している業務システムで何らかの障害が発生した場合に点滅します。

インストール時点でのアラームランプが点滅する条件を次の表に示します。

#### 表 3‒1 アラームランプが点滅する条件

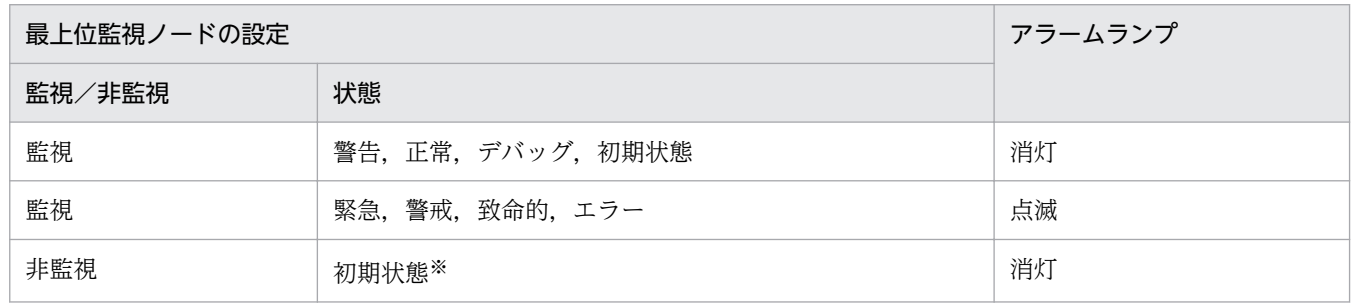

注※ 非監視の監視ノードの状態は常に初期状態です。

アラームランプが点滅する条件は変更できます。詳細については,マニュアル「JP1/Integrated Management - Manager コマンド・定義ファイルリファレンス」の「システムプロファイル(セント ラルスコープ)(jcs\_sysprofile\_xxx.def)」(2.定義ファイル)を参照してください。

ツールバー

[監視ツリー]画面でよく使う機能をボタンにしています。

周 [ツリーを最新状態に更新]

接続先の JP1/IM - Manager (セントラルスコープ)からツリー構成情報を読み込み, 監視ツリー を最新の状態に更新して表示します。監視ツリーを開いていた場合、ツリーを更新すると、最上位 監視ノードの一つ下の監視ノードだけが(下位監視ノードは閉じて)表示されます。

 [ビジュアル監視] ळा

[ビジュアル監視画面を開く]画面を表示します。

 [統合機能メニュー起動] 簱

[統合機能メニュー]画面を表示します。

 $\overline{c}$ [セントラルコンソール起動]

[イベントコンソール]画面を表示します。

 [ヘルプ]  $\mathbf{P}$ 

オンラインマニュアルを表示します。

[監視ツリー]画面のツールバーは,三つの定義ファイルを編集することで,カスタマイズできます。 詳細については,下記を参照してください。

参照先:マニュアル「JP1/Integrated Management - Manager コマンド・定義ファイルリファレン ス」の「起動プログラム定義ファイル(!JP1\_CS\_APP0.conf)」(2. 定義ファイル)

参照先:マニュアル「JP1/Integrated Management - Manager コマンド・定義ファイルリファレン ス」の「ツールバー定義ファイル(!JP1\_CS\_FTOOL0.conf)」(2. 定義ファイル)

参照先:マニュアル「JP1/Integrated Management - Manager コマンド・定義ファイルリファレン ス|の「アイコン動作定義ファイル (!JP1 CS FTREE0.conf)| (2. 定義ファイル)

ツリー表示領域

監視する業務システムを構成している要素をツリー構造で表示します。ツリー表示領域に表示される項 目を次に示します。

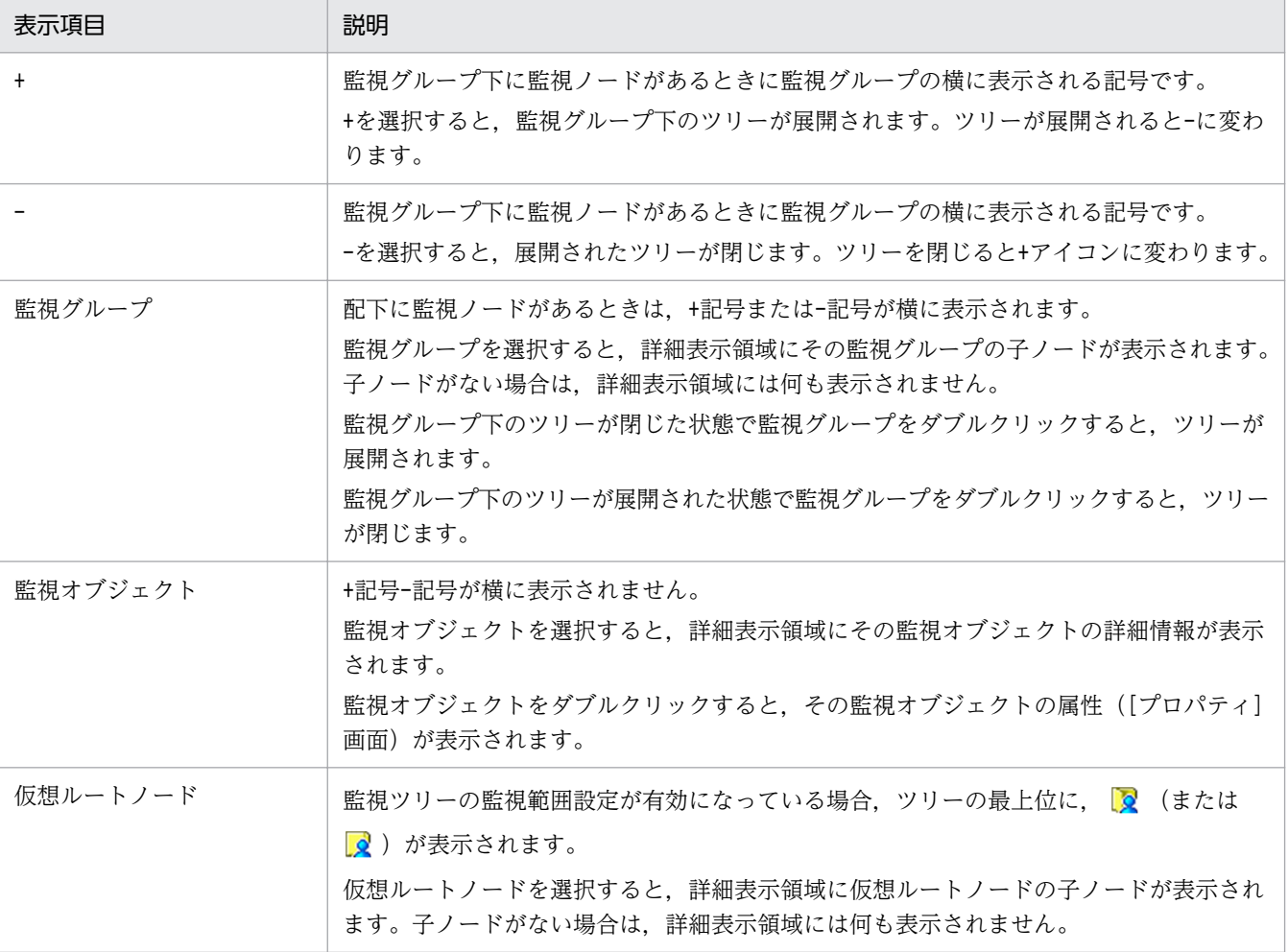

#### 表 3‒2 ツリー表示領域の項目

詳細表示領域

ツリー表示領域で選択した監視グループ(または仮想ルートノード)の子ノード,またはツリー表示領 域で選択した監視オブジェクトの詳細(監視ノード名,監視ノード種別,状態,監視,状態更新日時) が表示されます。 <a>
<a>
<a>
<a>
<a>
<a<br />
<a>
<a<br />
<a<br  $\overline{\phantom{a}}$ <br />
<a>
<a<br />
<a>
<a<br />
<a>
<a<br <a>
<a<br />
<a<br />
<a<br />
<a<br />
<a<br />
<a<br />
<a<br />
<a<br />
<a<br />
<a<br />
<a<br />
<a<br / とができます。

監視グループをダブルクリックすると,その子ノードが表示されます。また,ツリー表示領域もダブル クリックした監視グループの下のツリーが展開された状態になります。

監視オブジェクトをダブルクリックすると,その監視オブジェクトの属性([プロパティ]画面)が表 示されます。

詳細表示の状態で,メニューから[表示]−[ソートステータス]の[ソート済み]にチェックしてい る場合は,状態によってソート表示されます。状態は,「緊急」「警戒」「致命的」「エラー」「警告」「正 常」「デバッグ」「初期状態」の順になります。

詳細表示領域に表示される項目を次に示します。

#### 表 3‒3 詳細表示領域の項目

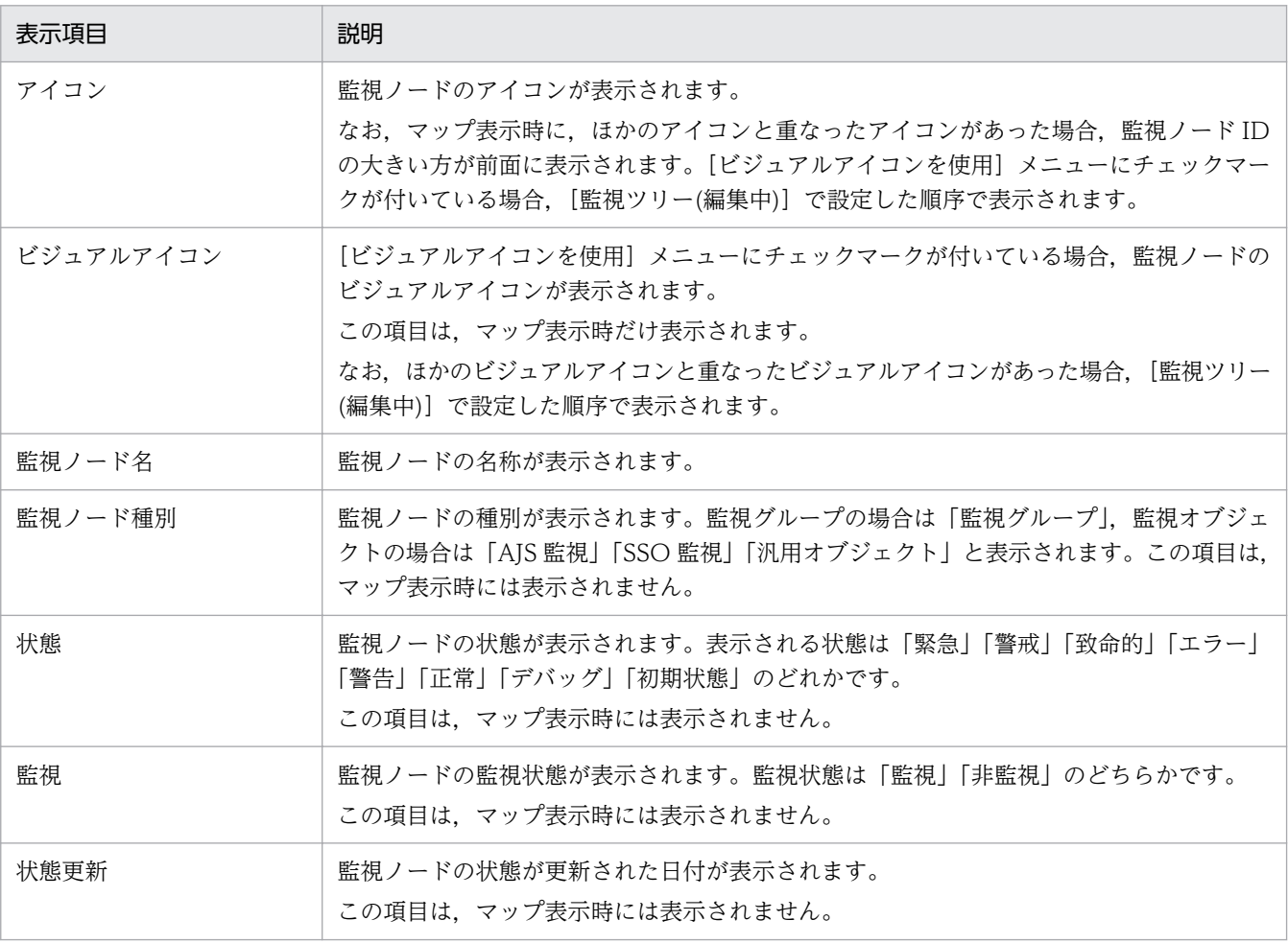

#### 日 [上の監視グループへ]

ツリー表示領域で選択されている監視ノードの親監視ノードを選択します。ツリー表示領域内では, フォーカスが移動し,詳細表示領域では,フォーカスが移動した監視グループの詳細が表示されます。 日 [アイコン表示]

ツリー表示領域で選択されている監視グループまたは監視オブジェクトの情報を詳細表示領域にマッ プ表示します。アイコンは,[監視ツリー(編集中)]画面で設定された位置に従います。この画面で もアイコンの位置を動かすことはできますが,この画面をいったん閉じて再度表示させた場合は, [監視ツリー(編集中)]画面で設定された位置に従います。

[詳細表示]

ツリー表示領域で選択されている監視ノードの情報を詳細表示領域に詳細表示します。

[2] [矩形選択]

監視グループまたは監視オブジェクトのアイコンを同時に複数選択する場合にクリックします。こ のボタンが選択された状態で、マップ上をマウスの左ボタンでドラッグすると、矩形が描かれます。 矩形内に入ったすべてのアイコンが選択されます。詳細表示されている場合は,このボタンは非活 性です。

[等間隔に整列]

監視グループまたは監視オブジェクトのアイコンを,一時的に等間隔に整列します。この画面をいっ たん閉じて,再度表示させた場合は,[監視ツリー(編集中)]画面で設定された位置に従います。詳 細表示されている場合は,このボタンは非活性です。

[状態変更イベント検索]

ユーザーフィルターで設定されている条件に従い,状態変更の原因となったイベントを[イベント コンソール]画面に表示します。ユーザーフィルターの設定については [ユーザーフィルター設定] 画面で確認してください。仮想ルートノードを選択している場合は,このボタンは非活性です。

#### ポップアップメニュー

ツリー表示領域および詳細表示領域では監視ノードを選択してマウスの右ボタンをクリックすると, ポップアップメニューを表示できます。仮想ルートノードを選択している場合、ポップアップメニュー は表示されますが,選択できるメニュー項目はありません。

なお,次のポップアップメニューは,特定の条件を満たした場合だけ表示されます。

[表示順序]

[ビジュアルアイコンを使用]メニューにチェックマークが付いている場合に選択できます。複数の 監視ノードが選択されている場合でも,このメニューは選択できます。

監視ノードの表示順序を次のメニューから一時的に変更できます。この画面をいったん閉じて、再 度表示させた場合は,[監視ツリー(編集中)]画面で設定された表示順序に戻ります。

- •[最前面へ移動] 選択している監視ノードを最前面に表示します。
- •[前面へ移動] 選択している監視ノードを前面にある監視ノードから順に,表示順序を一つ繰り上げます。
- •[背面へ移動] 選択している監視ノードを背面にある監視ノードから順に,表示順序を一つ繰り下げます。

•[最背面へ移動]

選択している監視ノードを最背面に表示します。

そのほかのポップアップメニュー項目については,次のメニュー項目の説明を参照してください。

次に,[監視ツリー]画面のメニュー項目を説明します。

#### 表 3-4 [監視ツリー]画面のメニュー項目

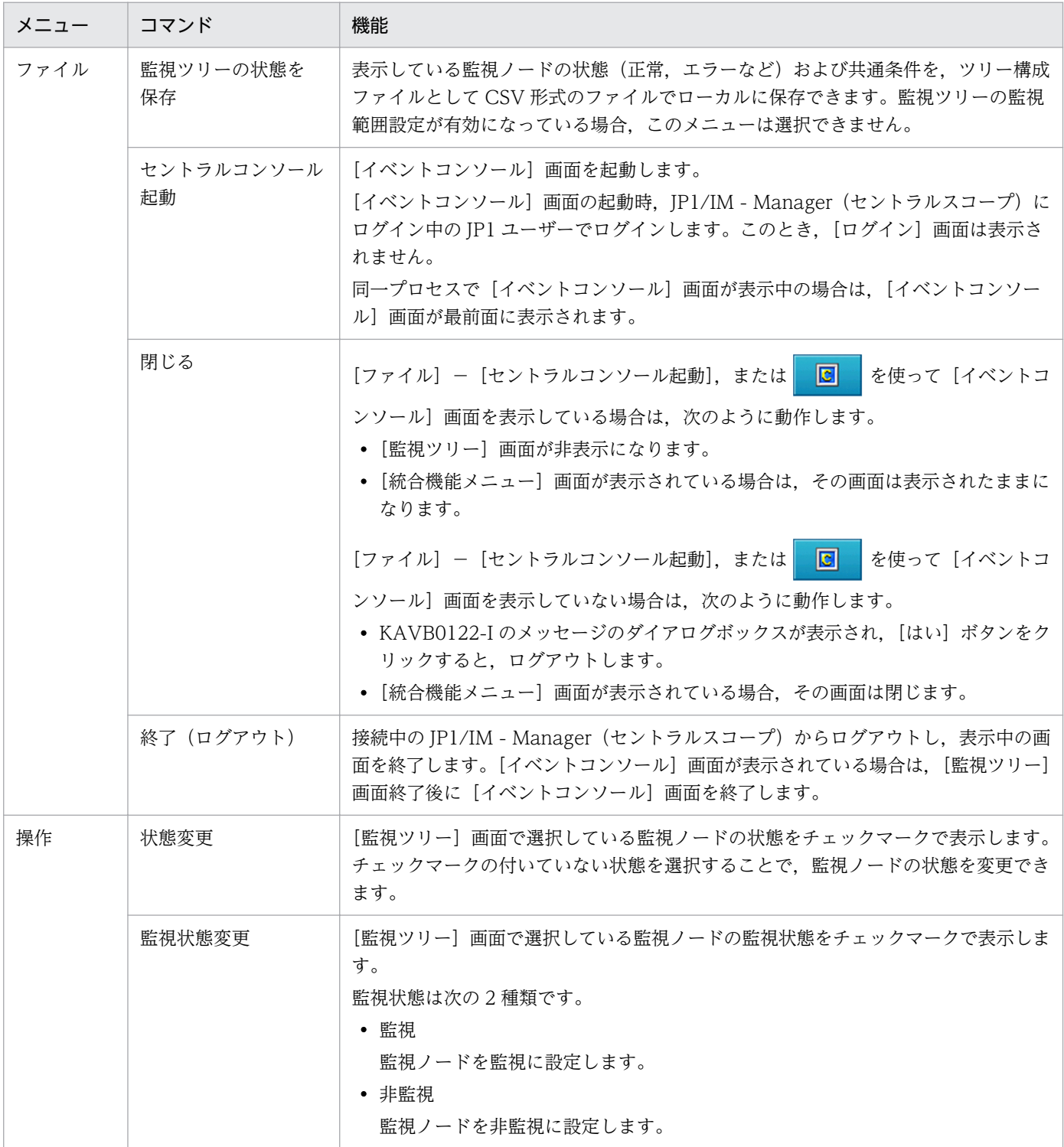
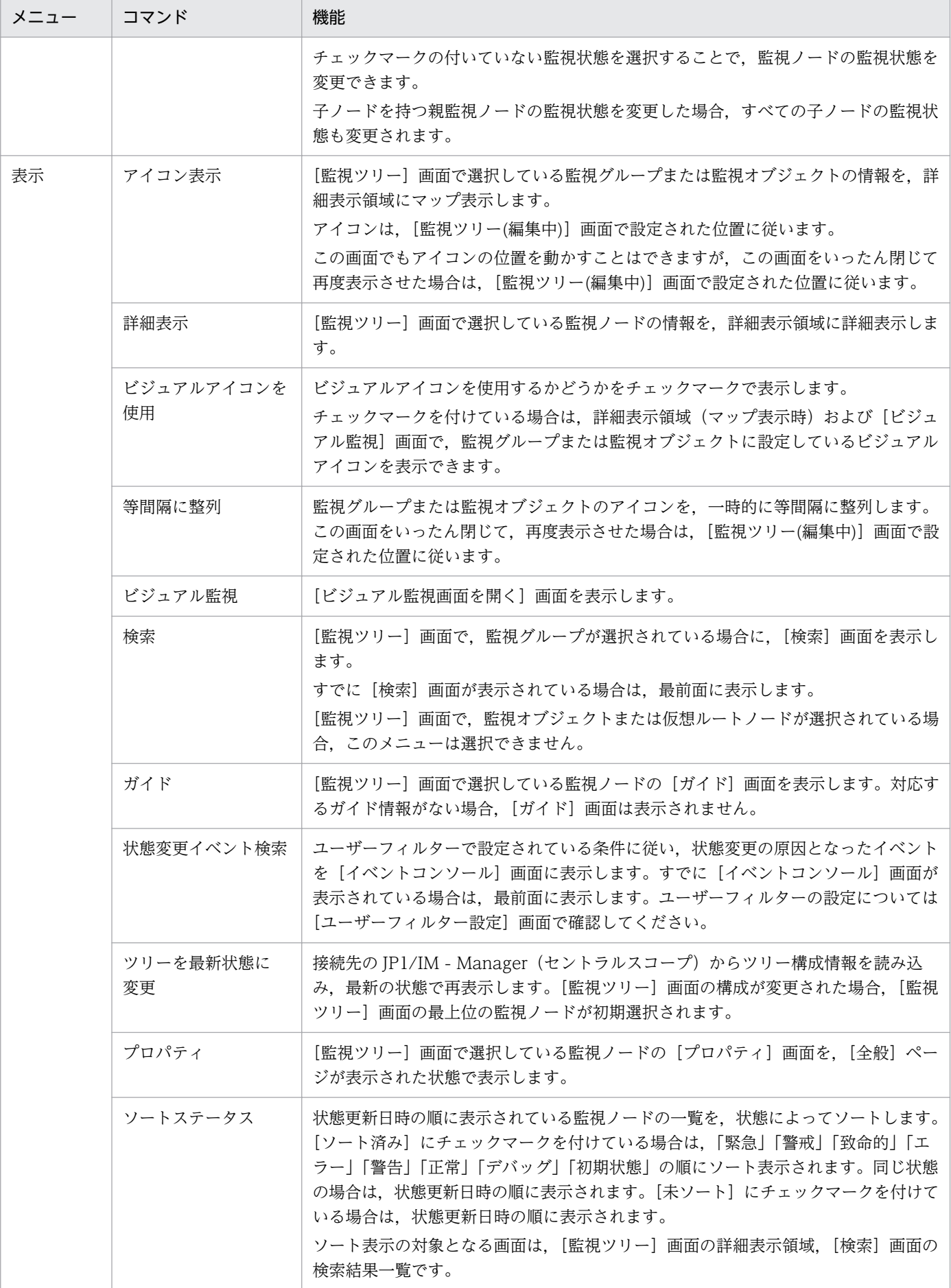

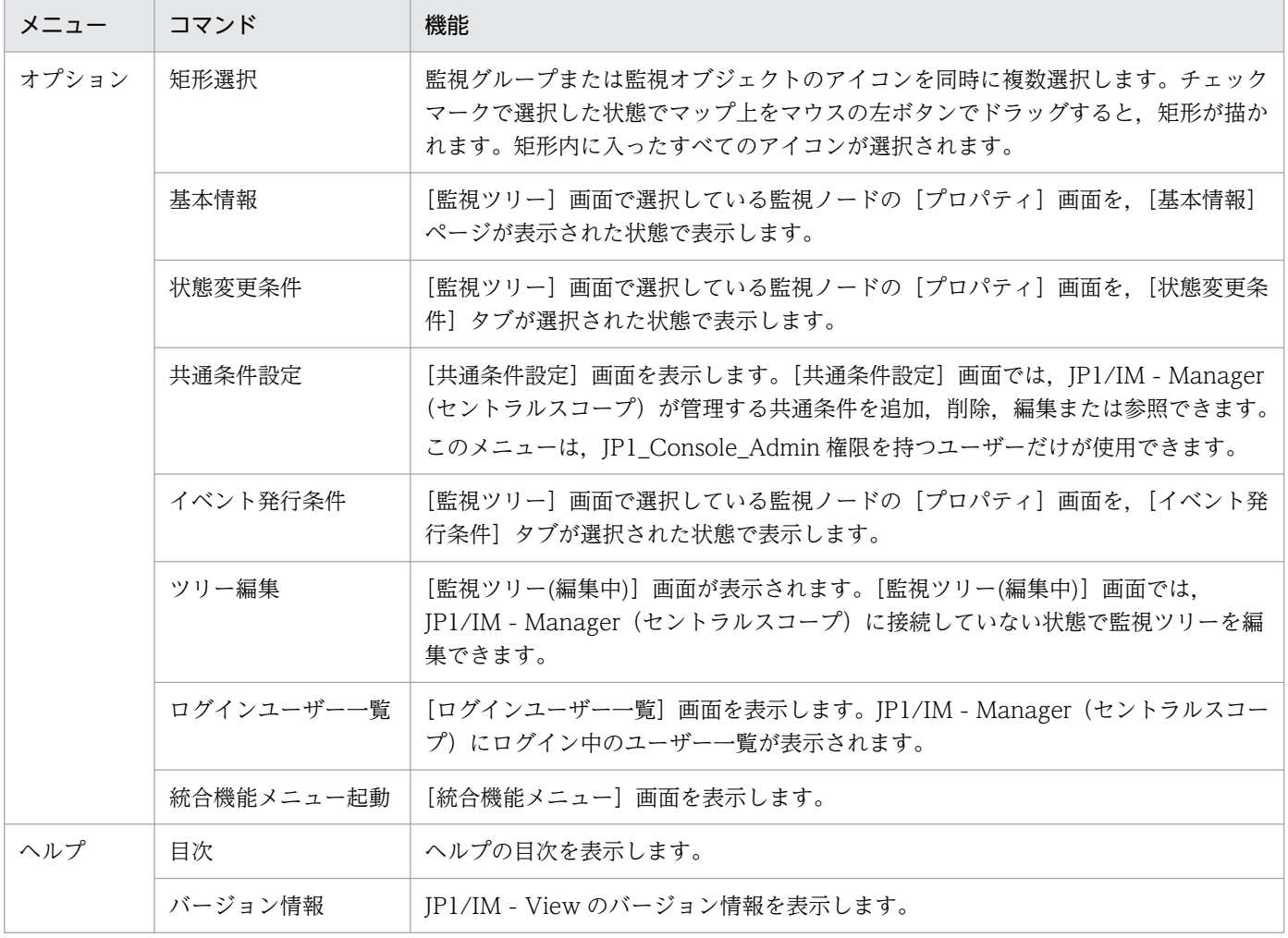

# 3.2 「ビジュアル監視画面を開く]画面

[ビジュアル監視画面を開く]画面は,ビジュアル監視データに登録されているビジュアル監視画面を一覧 表示し,どの画面を開くか一覧から選択できます。この画面は,次の操作で表示されます。

- [監視ツリー]画面で「表示] 「ビジュアル監視]を選択する。
- [監視ツリー] 画面のツールバーで るい をクリックする。
- [ビジュアル監視(編集中)] 画面の <a>

[ビジュアル監視画面を開く]画面を次に示します。なお,[ビジュアル監視(編集中)]画面からこの画面 を表示した場合,[表示中]列は表示されません。

### 図 3‒2 [ビジュアル監視画面を開く]画面

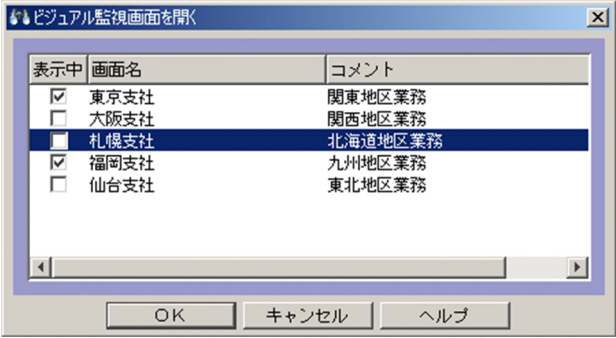

一覧から表示したい画面名を選択し、[OK]ボタンをクリックすると、指定したビジュアル監視画面が表 示されます。

すでに表示されているビジュアル監視画面がある場合に,[ビジュアル監視画面を開く]画面を[監視ツ リー]画面から表示したときは,画面名の前にチェックマークが付きます。

監視ツリーの監視範囲設定が有効な場合,表示できる監視ノードが一つも配置されていないビジュアル監 視画面は,一覧に表示されません。

# 3.3 [ビジュアル監視画面一覧編集]画面

[ビジュアル監視画面一覧編集]画面は,ビジュアル監視データに登録されているビジュアル監視画面を一 覧表示し,一覧で選択したビジュアル監視画面を削除したり,表示する順序を変更したりできます。削除, および表示する順序の変更は,JP1 資源グループが JP1\_Console で,JP1\_Console\_Admin 権限を持つ ユーザーだけが使用できます。

この画面は, [監視ツリー(編集中)]画面で [編集] - [ビジュアル監視画面一覧編集] を選択すると表示 されます。

[ビジュアル監視画面一覧編集]画面を次に示します。

### 図 3‒3 [ビジュアル監視画面一覧編集]画面

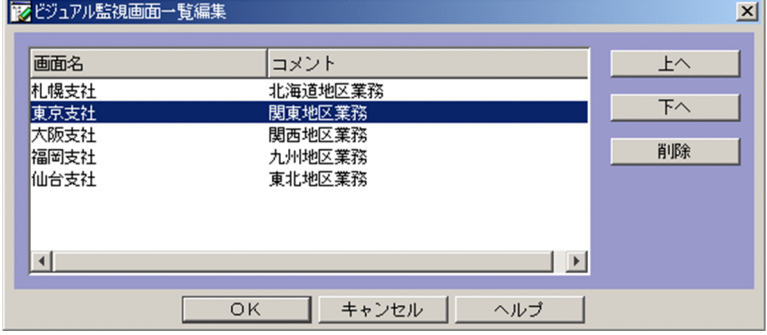

表示項目を次に示します。

[上へ]

選択したビジュアル監視画面名を1行上へ移動します。

 $[T\wedge]$ 

選択したビジュアル監視画面名を1行下へ移動します。

[削除]

選択したビジュアル監視画面名を削除します。

[OK]

[上へ]ボタン,[下へ]ボタン,または[削除]ボタンをクリックした時点では,[ビジュアル監視画 面一覧編集]画面の表示が変更されただけで、サーバ上のデータは変更されていません。[OK]ボタン をクリックすると,サーバ上のデータが更新され,[ビジュアル監視画面を開く]画面の表示も更新さ れます。

# 3.4 [ビジュアル監視 (編集中)] 画面

監視ノードを監視画面上にアイコンとして貼り付け,貼り付けたアイコンに相当する業務を画面上で監視 できるようにした画面です。「監視ツリー(編集中)]画面から監視ノードをドラッグ&ドロップすることで 監視ノードを配置できます。JP1/IM - Manager (セントラルスコープ) からビジュアル監視データの取 得, JP1/IM - Manager (セントラルスコープ)へのビジュアル監視データの保存は, JP1 資源グループ が JP1\_Console で,JP1\_Console\_Admin 権限を持つユーザーだけが使用できます。

この画面は、「監視ツリー(編集中)]画面で「編集] - 「新規ビジュアル監視画面作成]を選択すると表示 されます。

[ビジュアル監視(編集中)]画面の背景画像は自由に設定できます。背景画像は,[背景画像設定]画面で 指定してください。なお,作成した背景画像を使用する場合は,JP1/IM - View を使用するビューアーへ 背景画像を配布してください。

[ビジュアル監視(編集中)]画面の表示例を次に示します。

### 図 3-4 [ビジュアル監視(編集中)]画面

監視ポイント表示領域

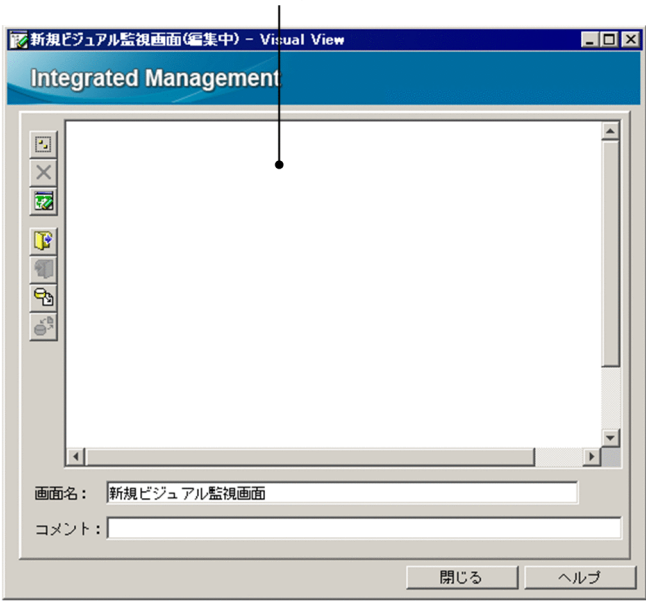

表示項目を次に示します。

[□] [矩形選択]

監視グループまたは監視オブジェクトのアイコンを同時に複数選択する場合にクリックします。このボ タンが選択された状態で,マップ上をマウスの左ボタンでドラッグすると,矩形が描かれます。矩形内 に入ったすべてのアイコンが選択されます。

**×** 「アイコン削除】

監視ポイント表示領域で選択した監視ノードアイコンを削除します。削除されるのは,監視ポイント表 示領域のアイコンであり,監視ツリーからは削除されません。

監視ノードが選択されている状態で使用できます。

ळ [背景画像設定]

監視ポイント表示領域の背景画像を読み込みます。

読み込める背景画像は、View パス\image\map\にある IPEG. GIF, PNG 形式の画像ファイルです。

[ビジュアル監視データを開く]

ローカルにあるビジュアル監視データを読み込みます。

[7] [ビジュアル監視データを保存]

ビジュアル監視データをローカルファイルに保存します。

[サーバからビジュアル監視データを取得]

JP1/IM - Manager(セントラルスコープ)上のビジュアル監視データを読み込みます。JP1 資源グ ループが JP1\_Console で,JP1\_Console\_Admin 権限を持つユーザーだけが使用できます。

また,[ログイン]画面が表示されますので,ログイン※してください。[ビジュアル監視画面を開く] 画面が表示されます。

[サーバのビジュアル監視データを更新]

[ビジュアル監視(編集中)]画面で編集したビジュアル監視データを JP1/IM - Manager(セントラル スコープ)上に反映します。JP1 資源グループが JP1 Console で, JP1 Console Admin 権限を持つ ユーザーだけが使用できます。また. [ログイン] 画面が表示されますので, ログイン※してください。

監視ポイント表示領域

[監視ツリー(編集中)]画面からドラッグ&ドロップで,監視ノードを最大 128 個配置できます。配置 したアイコンはドラッグで移動できます。

背景の画像はマウスの左ボタンのドラッグで移動できます。

[画面名]

表示しているビジュアル監視画面の名称が表示されます。1〜63 バイトの名称が入力できます。

[コメント]

表示しているビジュアル監視画面のコメントが表示されます。80 バイトまでのコメントが入力できます。

注※ [監視ツリー(編集中)]画面の [ファイル] - [ログイン情報を保持する]をチェックしておくと, 一度ログインすれば、ログアウトするまでユーザー名・パスワード・接続ホスト名が保持されるため、以 降のサーバ接続操作でのログイン画面は表示されません。

ポップアップメニュー

監視ポイント表示領域でマウスの右ボタンをクリックすると,ポップアップメニューを表示できます。 ポップアップメニュー項目を次に示します。

[監視状態変更]

選択している監視ノードの監視状態を[監視]または[非監視]に変更できます。

[表示順序]

[ビジュアルアイコンを使用]メニューにチェックマークが付いている場合に選択できます。複数の 監視ノードが選択されている場合でも,このメニューは選択できます。 監視ノードの表示順序を次のメニューから変更できます。

- •[最前面へ移動] 選択している監視ノードを最前面に表示します。
- •[前面へ移動] 選択している監視ノードを前面にある監視ノードから順に,表示順序を一つ繰り上げます。
- •[背面へ移動] 選択している監視ノードを背面にある監視ノードから順に,表示順序を一つ繰り下げます。
- •[最背面へ移動] 選択している監視ノードを最背面に表示します。
- [アイコン削除]

監視ノードが選択されている場合に選択できます。 X をクリックしてできる操作と同じように, 監視ノードアイコンを削除します。

[検索]

監視グループが選択されている場合に選択できます。[検索]画面を表示します。すでに [検索]画 面が表示されている場合は、最前面に表示します。監視オブジェクトが選択されている場合は選択 できません。

[プロパティ]

監視ノードが選択されている場合に選択できます。監視ノードの[プロパティ]画面を,[全般]タ ブが選択された状態で表示します。

[背景画像設定]

監視ポイント表示領域の背景画像を読み込みます。 図 をクリックしてできる操作と同じです。こ のポップアップメニューは,アイコンが選択されていない場合にだけ表示されます。

# 3.5 [ビジュアル監視]画面(監視用)

[ビジュアル監視(編集中)]画面で貼り付けられたアイコンに相当する業務を監視する画面です。必要に応 じて監視ノードの状態変更,ガイド情報の表示,検索などができます。

この画面は、「ビジュアル監視画面を開く]画面で画面名を選択し、「OK]ボタンをクリックすると表示さ れます。

監視ツリーの監視範囲設定を有効にしている場合,ログインしている JP1 ユーザーがアクセス権限を持つ 監視ノードのアイコンだけ表示されます。監視中にビジュアル監視画面を更新した結果,アクセス権限の ある監視ノードが一つもなくなった場合、ダイアログボックスが表示されて「ビジュアル監視]画面が閉 じます。

### 図 3-5 「ビジュアル監視]画面 (監視用)

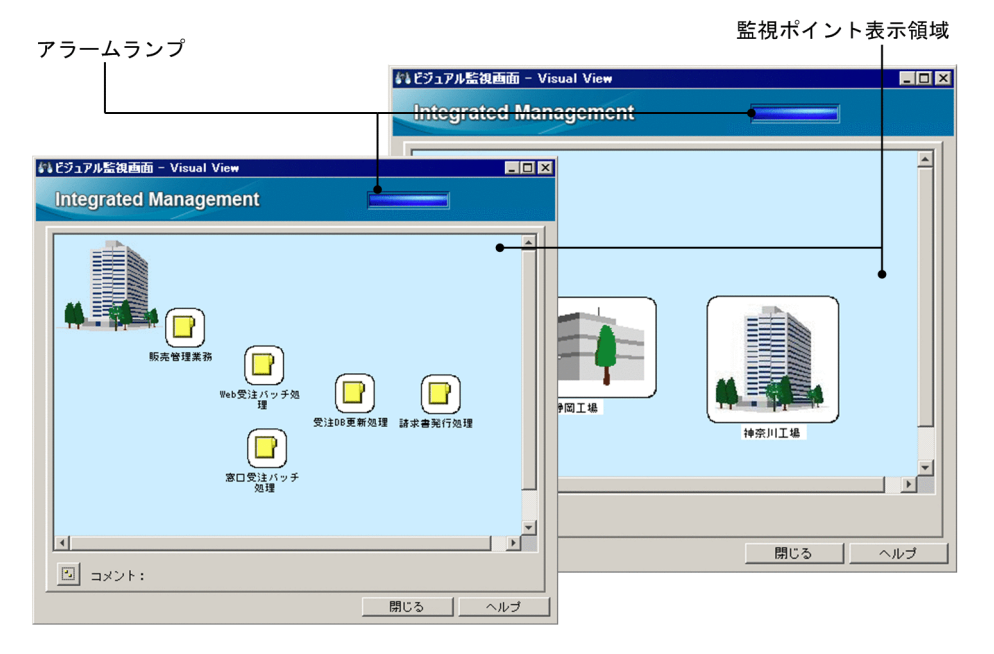

表示項目を次に示します。

### アラームランプ

監視している業務システムで何らかの障害が発生した場合に点滅します。 インストール時点でのアラームランプが点滅する条件を次の表に示します。

### 表 3‒5 アラームランプが点滅する条件

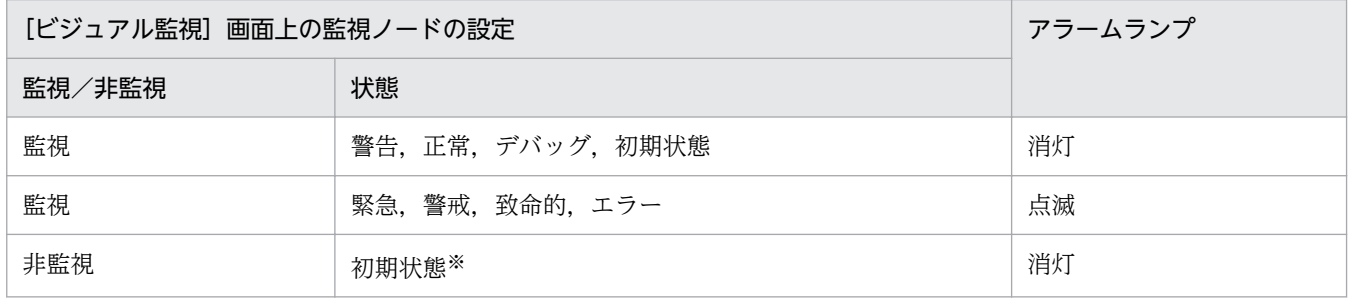

注※ 非監視の監視ノードの状態は常に初期状態です。

アラームランプが点滅する条件は変更できます。詳細については,マニュアル「JP1/Integrated Management - Manager コマンド・定義ファイルリファレンス」の「システムプロファイル(セント ラルスコープ)(jcs\_sysprofile\_xxx.def)」(2.定義ファイル)を参照してください。

#### 監視ポイント表示領域

監視ノードのアイコンを表示します。

アイコンに対応する監視ノードに障害が発生すると,アイコンの背景色が変わります。アイコンをダブ ルクリックすると,[監視ツリー]画面の表示が,アイコンに対応した監視ノードが選択された状態に なります。

なお. ほかのアイコンと重なったアイコンがあった場合. 監視ノード ID の大きい方が前面に表示され ます。[ビジュアルアイコンを使用]メニューにチェックマークが付いている場合,[ビジュアル監視 (編集中)]画面で設定した順序で表示されます。

#### [5] [矩形選択]

監視グループまたは監視オブジェクトのアイコンを同時に複数選択する場合にクリックします。このボ タンが選択された状態で,マップ上をマウスの左ボタンでドラッグすると,矩形が描かれます。矩形内 に入ったすべてのアイコンが選択されます。

### ポップアップメニュー

監視ポイント表示領域では、アイコンを選択してマウスの右ボタンをクリックすると、ポップアップメ ニューを表示できます。ポップアップメニュー項目を次に示します。

#### [状態変更]

選択している監視ノードの状態をチェックマークで表示します。チェックマークの付いていない状 態を選択することで,監視ノードの状態を変更できます。

#### [監視状態変更]

選択している監視ノードの監視状態を[監視]または[非監視]に変更できます。

### [表示順序]

[ビジュアルアイコンを使用]メニューにチェックマークが付いている場合に選択できます。複数の 監視ノードが選択されている場合でも,このメニューは選択できます。

監視ノードの表示順序を次のメニューから一時的に変更できます。この画面をいったん閉じて、再 度表示させた場合は,[ビジュアル監視(編集中)]画面で設定された表示順序に戻ります。

- •[最前面へ移動] 選択している監視ノードを最前面に表示します。
- •[前面へ移動] 選択している監視ノードを前面にある監視ノードから順に,表示順序を一つ繰り上げます。
- •[背面へ移動] 選択している監視ノードを背面にある監視ノードから順に,表示順序を一つ繰り下げます。
- •[最背面へ移動]

選択している監視ノードを最背面に表示します。

### [検索]

監視グループが選択されている場合に選択できます。[検索]画面を表示します。すでに「検索]画 面が表示されている場合は,最前面に表示します。監視オブジェクトが選択されている場合は選択 できません。

[ガイド]

選択している監視ノードの「ガイド]画面を表示します。対応するガイド情報がない場合. [ガイ ド]画面は表示されません。

[状態変更イベント検索]

ユーザーフィルターで設定されている条件に従い,状態変更の原因となったイベントを[イベント コンソール]画面に表示します。すでに「イベントコンソール]画面が表示されている場合は、最 前面に表示します。ユーザーフィルターの設定については[ユーザーフィルター設定]画面で確認 してください。

[プロパティ]

選択している監視ノードの「プロパティ]画面を,「全般」タブが選択された状態で表示します。

## 3.6 [背景画像設定]画面

[ビジュアル監視]画面の背景,または[監視ツリー]画面の詳細表示領域を[アイコン表示]にしたとき に表示される背景を設定する画面です。この画面は,次の操作で表示されます。

[ビジュアル監視]画面の背景を設定する場合

[ビジュアル監視(編集中)] 画面で 図 をクリックする。

[監視ツリー]画面の詳細表示領域を[アイコン表示]にしたときに表示される背景を設定する場合 [プロパティ]画面の[全般]ページで[背景画像設定]ボタンをクリックする([監視ツリー(編集中)] 画面でだけ,かつ,監視グループでだけ行えます)。

[背景画像設定]画面の例を示します。

### 図 3-6 「背景画像設定】画面

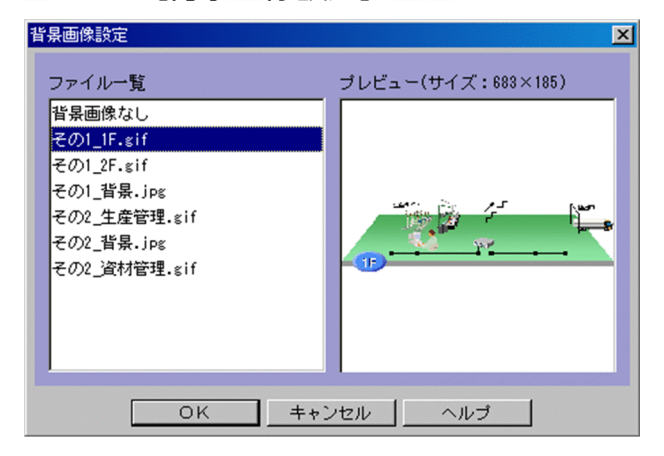

背景として選択できる画像の格納場所,形式,およびサイズは次のとおりです。

選択できる画像の格納場所

### $View / \mathcal{R}$ image\map\

指定できるファイル名の最大長は,ファイルの格納パスおよびファイル名(拡張子含む)を合わせて 260 バイトまでです。

選択できる画像の形式

- JPEG
- GIF
- PNG

選択できる画像のサイズ

2,048×2,048 ピクセル以内

ファイル一覧で選択すると,プレビューで画像,サイズが表示されます。なお,ファイル一覧で[背景画 像なし]を選択すると, [ビジュアル監視]画面の背景, または [監視ツリー]画面の詳細表示領域を [ア イコン表示]にしたときに表示される背景が白色の無地になります。

<sup>3. [</sup>監視ツリー]画面

次のファイルは背景画像として設定できません。

- 画像の縦横どちらかのサイズが 2,048 ピクセルよりも大きい
- ファイル形式が,JPEG,GIF,PNG 以外

<sup>3. [</sup>監視ツリー]画面

# 3.7 [検索]画面

検索条件で設定した条件に一致する監視ノードを検索する画面です。この画面は,次の操作で表示されます。

- •[監視ツリー]画面で[表示]−[検索]を選択する。
- •[監視ツリー(編集中)]画面で[編集]−[検索]を選択する。

検索条件に設定できるキーワードは次の九つです。また,これらのキーワード間の関係はすべて AND 検 索です。

- 監視ノード名
- 監視ノード ID
- 監視ノード種別
- 状態
- JP1 資源グループ
- 監視状態
- 基本情報
- 状態変更条件
- イベント発行条件

[検索]画面の例を示します。

<sup>3. [</sup>監視ツリー]画面

### 図 3‒7 [検索]画面

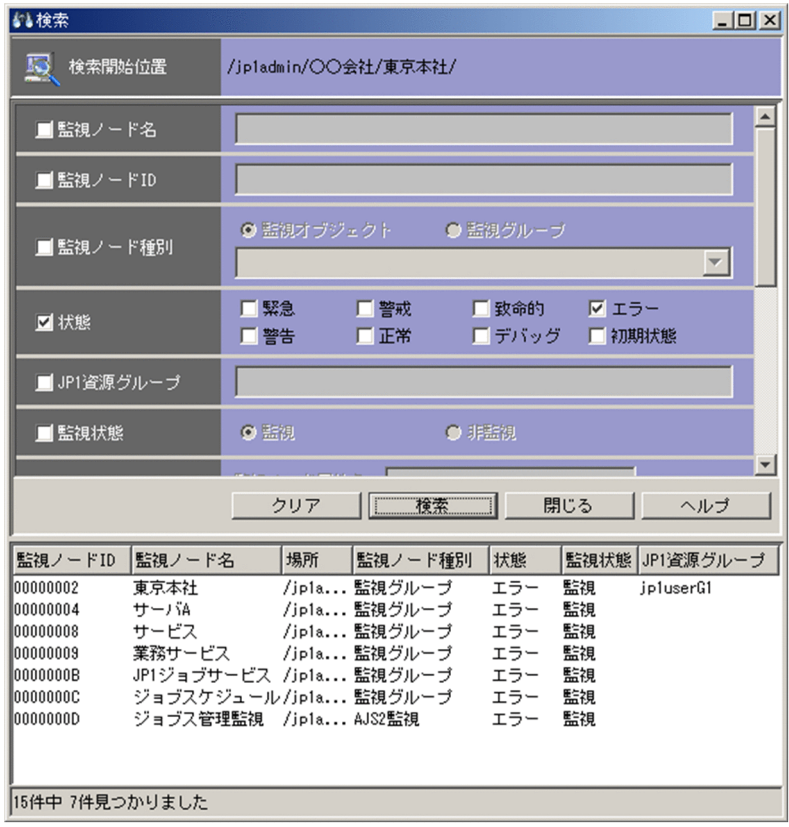

表示項目を次に示します。

[検索開始位置]

検索を開始する監視ノードを示します。

[監視ノード名]

検索する監視ノード名を指定します。指定できる文字数は半角換算で 1〜1,280 バイトです。

また,検索する監視ノード名は正規表現で入力します。正規表現の詳細については,マニュアル「JP1/ Integrated Management - Manager 導入・設計ガイド」の「付録 G 正規表現」を参照してください。

[監視ノード ID]

検索する監視ノードの ID を 16 進数で指定します。指定できる文字数は 1〜1,023 バイトです。指定 できる監視ノード ID は 113個までで、複数指定する場合は、コンマで区切って指定します。

[監視ノード種別]

検索する監視ノードの種別を指定します。指定する場合,監視オブジェクト,監視グループのどちらか をチェックします。監視オブジェクトをチェックした場合,リストボックスから汎用監視オブジェクト (汎用オブジェクト),システム監視オブジェクト(AJS 監視や SSO 監視など),またはすべての監視オ ブジェクトを検索対象とするためのスペース(空白)を選択できます。

[状態]

監視ノードの状態を指定します。緊急,警戒,致命的,エラー,警告,正常,デバッグ,初期状態の中 から必要な項目をチェックします。

[JP1 資源グループ]

検索する JP1 資源グループ名を指定します。指定できる文字数は 1〜1,280 バイトです。

また、検索する JP1 資源グループ名は正規表現も使用できます。正規表現の詳細については、マニュア ル「JP1/Integrated Management - Manager 導入・設計ガイド」の「付録 G 正規表現」を参照し てください。

この項目は,監視ツリーの監視範囲設定が有効な場合に表示されます。

[監視状態]

監視ノードの監視状態を,[監視],または[非監視]から選択します。

[基本情報]

監視ノードの基本情報を入力します。入力できる基本情報の数は最大 5 です。複数入力した場合は, AND 検索となります。

基本情報一つにつき入力できる文字数は,監視ノード属性名と監視ノード属性値それぞれ 1,023 バイ トまでです。ただし,基本情報を複数入力する場合,監視ノード属性値として入力できる文字数は合計 で1,280 バイトまでとなるため、注意してください。また、基本情報は正規表現も使用できます。

基本情報リストで,監視ノード属性名,または監視ノード属性値を選択し,[編集]ボタンをクリック すると,[基本情報編集]画面が表示され,設定済みの情報を編集できます。[削除]ボタンをクリック すると,選択した行が削除されます。

### 図 3‒8 [基本情報編集]画面

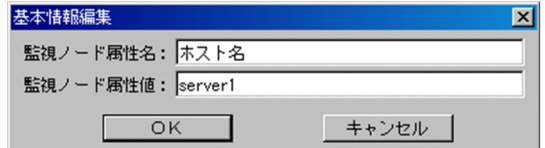

[状態変更条件]

監視ノードの状態変更条件を入力します。条件名に入力できる文字列は,1,023 バイトまでです。未入 力の場合は,すべての監視ノードを検索対象とします。また,条件名は正規表現で入力します。

[イベント発行条件]

監視ノードのイベント発行条件を指定します。緊急,警戒,致命的,エラー,警告,正常,デバッグの 中から必要な項目をチェックします。

### 検索結果一覧

[検索]ボタンをクリックすると,検索条件に一致した監視ノードがリスト表示されます。[監視ツ リー]画面のメニュー「表示]−「ソートステータス]で「ソート済み]にチェックしている場合は, 状態によってソート表示できます。状態は,「緊急」「警戒」「致命的」「エラー」「警告」「正常」「デバッ グ」「初期状態」の順になります。

### ポップアップメニュー

[監視ツリー]画面または[監視ツリー(編集用)]画面から[検索]画面を表示した場合,ポップアッ プメニューを表示できます。検索結果一覧に表示されている監視ノードを選択し,マウスの右ボタンを クリックすると表示されます。ポップアップメニュー項目を次に示します。

### [状態変更]

[監視ツリー]画面から[検索]画面を表示した場合に表示されます。検索結果一覧で選択している 監視ノードの状態を変更します。また,監視ノードの状態をチェックマークで表示します。チェッ クマークの付いていない状態を選択することで,監視ノードの状態を変更できます。

- 緊急
- 警戒
- 致命的
- エラー
- 警告
- 正常
- デバッグ
- 初期状態

[監視状態変更]

検索結果一覧で選択している監視ノードの監視状態を変更します。また,監視ノードの監視状態を チェックマークで表示します。チェックマークの付いていない監視状態を選択することで,監視ノー ドの状態を変更できます。

- 監視
- 非監視

<sup>3. [</sup>監視ツリー]画面

# 3.8 [ガイド]画面

監視ノードの状態に対応したガイドを表示します。選択した監視ノードに対応するガイド情報ファイルに 記述されたタイトル,およびガイド情報ファイルに記述されたタイトルに対応したガイドを JP1/IM - Manager から読み込み,表示します。この画面は, [監視ツリー]画面で [表示] - [ガイド] を選択す ると表示されます。

[ガイド]画面の例を示します。

## 図 3-9 [ガイド]画面

→管理者への連絡(連絡ルートC)

#### TXT形式の場合

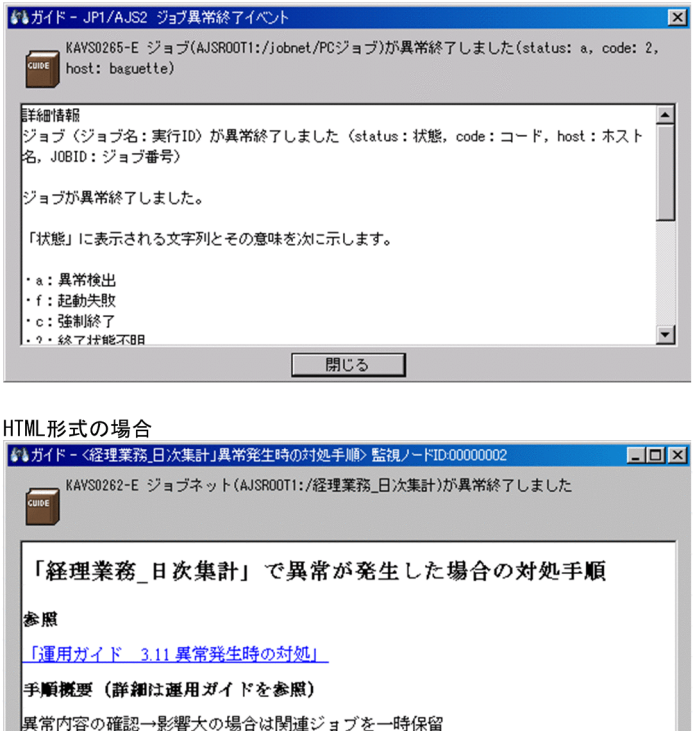

| 閉じる | [ガイド]画面に表示されるガイドは,あらかじめガイド情報ファイルに記述しておく必要があります。詳 細については,マニュアル「JP1/Integrated Management - Manager コマンド・定義ファイルリファレ

ンス」の「ガイド情報ファイル(jcs\_guide\_xxx.txt)」(2. 定義ファイル)を参照してください。

# 3.9 [プロパティ]画面

[監視ツリー]画面で選択した監視ノードのすべての属性を表示したり,変更したりできます。なお,[プ ロパティ]画面から状態の変更はできません。

[プロパティ]画面には,[全般],[基本情報],[状態変更条件],[イベント発行条件]の 4 種類のページ があり,タブを選択することで表示を切り替えられます。

ここでは、属性の表示について説明します。変更については表示の記述を読み変えてください。

[監視ツリー]画面から属性を変更する場合は,JP1\_Console\_Admin 権限または JP1\_Console\_Operator 権限が必要です。[監視ツリー(編集中)]画面から属性を変更する場合は,必要になるユーザー権限は特に ありません。

## 3.9.1 「全般】ページ

監視ノード名, アイコン, 監視ノードの現在の監視状態, および JP1 資源グループを表示, 変更できます。 [プロパティ]画面の[全般]ページを次に示します。

図 3–10 [プロパティ]画面([全般]ページ)

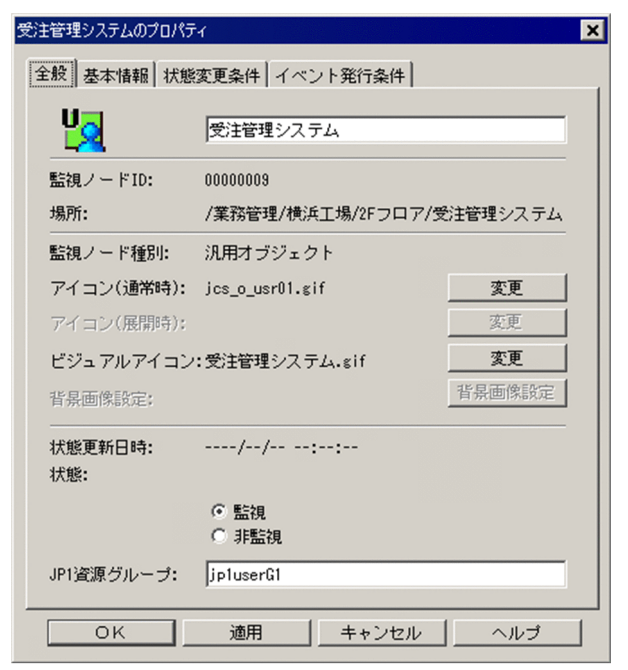

表示項目を次に示します。

アイコン,監視ノード名

選択した監視ノードの通常時のアイコン,および監視ノード名が表示されます。

[監視ノード ID]

選択した監視ノードのノード ID が表示されます。

[場所]

選択した監視ノードのあるツリー上の場所が,最上位から「/」で区切って表示されます。監視グルー プが選択された場合は,最後に「/」が表示されます。

[監視ノード種別]

選択した監視ノードの種別が表示されます。

[アイコン(通常時)]

選択した監視ノードのアイコンのファイル名が表示されます。[変更] ボタンをクリックすると, [アイ コン選択]画面が表示され,アイコンを変更できます。

[アイコン(展開時)]

監視グループ用の項目です。ツリーを展開したときに表示されるアイコンのファイル名が表示されま す。[変更]ボタンをクリックすると,[アイコン選択]画面が表示され,アイコンを変更できます。

[ビジュアルアイコン]

選択した監視ノードのビジュアルアイコンのファイル名が表示されます。[変更]ボタンをクリックす ると,[ビジュアルアイコン選択]画面が表示され,ビジュアルアイコンを変更できます。

なお,ビジュアルアイコンを設定していない監視ノードの場合,ファイル名は表示されません。

[背景画像設定]

[監視ツリー]画面の詳細表示領域を[アイコン表示]にしたときに表示される背景を変更できます。 なお,背景の変更は,[監視ツリー(編集中)]画面でだけ,かつ,監視グループに対してだけ行えます。 このボタンをクリックすると,[背景画像設定]画面が表示されます。

[状態更新日時]

選択した監視ノードが更新された日時が表示されます。

[状態]

選択した監視ノードの正常,エラーなどの状態が表示されます。[監視]または[非監視]を選択する ことで,監視状態を変更できます。

### [JP1 資源グループ]

設定している JP1 資源グループ名が表示されます。この項目は,監視ツリーの監視範囲設定を有効にし ている場合に表示されます。[監視ツリー]画面から表示した場合は非活性で,JP1 資源グループは変 更できません。JP1 資源グループを変更したい場合は,[監視ツリー(編集中)]画面から設定してくださ い。最上位の監視ノードの場合,JP1 資源グループを必ず設定してください。デフォルトでは, 「JP1\_Console」が設定されています。

JP1 資源グループを変更する場合は次の制限があります。

- 文字長は 0~64 バイト, ただし最上位の監視ノードの場合 1~64 バイト。
- 印刷できる ASCII 文字だけを入力できる。ただし, 「" / [ ] ; : = , + ? < >」, タブ, スペース および制御文字は使用できない。
- 3. [監視ツリー]画面

[全般]ページ内の表示項目の変更を反映したい場合は,[OK]ボタンまたは[適用]ボタンをクリックし てください。

## 3.9.2 [基本情報]ページ

選択した監視ノードの基本情報を表示,設定します。

[プロパティ]画面の[基本情報]ページを次に示します。

図 3-11 「プロパティ 画面(「基本情報」ページ)

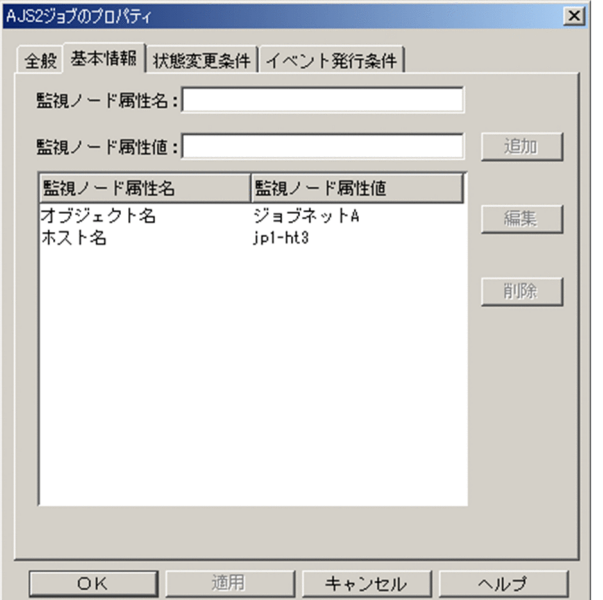

表示項目を次に示します。

[監視ノード属性名]および「監視ノード属性値]

[追加]ボタンをクリックすると,ここで入力した値が基本情報表示フィールドに表示されます。登録 できる基本情報には次の制限があります。

- 登録できる基本情報の数は最大 5
- 監視ノード属性名は一意(登録済みの監視ノード属性名は使用できません)
- 監視ノード属性名は 1〜32 バイト
- 監視ノード属性値は 1〜1,023 バイト
- 監視ノード属性値の合計値は 1,280 バイト以内

基本情報表示フィールド

選択した監視ノードの基本情報が表示されます。

基本情報表示フィールドで、監視ノード属性名、または監視ノード属性値を選択し, [編集] ボタンを クリックすると, [基本情報編集]画面が表示され,設定済みの値を変更できます。[削除] ボタンをク リックすると,選択した値は削除されます。

<sup>3. [</sup>監視ツリー]画面

## 図 3‒12 [基本情報編集]画面

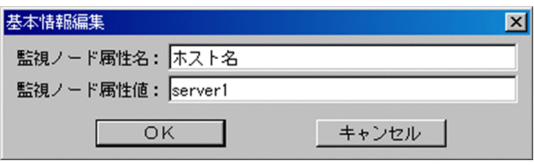

# 3.9.3 [状態変更条件] ページ

選択した監視ノードの状態を変更するためのイベント条件を表示,設定します。

[プロパティ]画面の[状態変更条件]ページを次に示します。

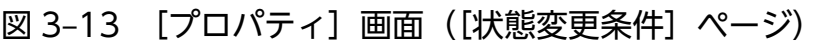

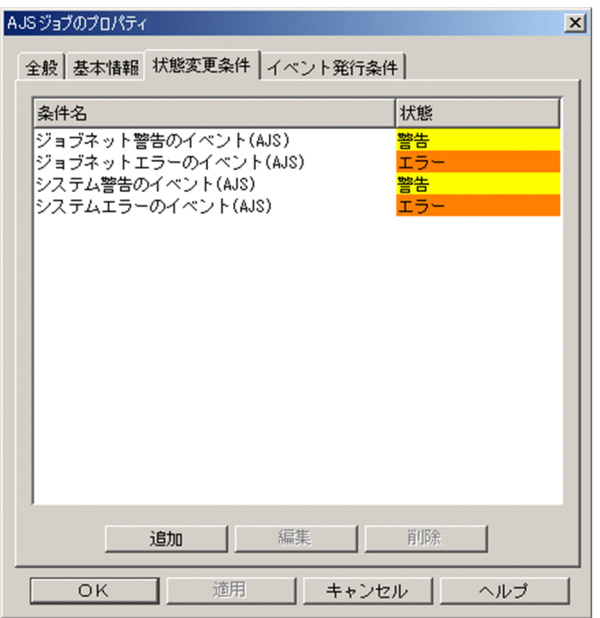

表示項目を次に示します。

状態変更条件表示フィールド

監視ノードの状態を変更するための条件が表示されます。表示される項目は,条件名,状態です。

状態変更条件表示フィールドで、条件を選択し、[編集]ボタンをクリックすると、監視ノードの状態 を変更するための条件を設定する[状態変更条件設定]画面が表示されます。なお,[状態変更条件設 定]画面には,条件として設定した内容が反映された状態で表示されます。

例えば、監視オブジェクトに設定した条件を選択していた場合, [状態変更条件設定]画面には、選択 した監視イベントの条件が表示されます。

「追加]ボタンをクリックすると、監視ノードの状態を変更するための条件を設定する「状態変更条件 設定]画面が表示されます。追加した条件はいちばん下に表示されます。

一つの監視オブジェクト,監視グループに対し,設定できる状態変更条件の数は最大で 8 です。

状態変更条件表示フィールドで,条件を選択し,[削除]ボタンをクリックすると,条件が削除されます。

# 3.9.4 [イベント発行条件] ページ

選択した監視ノードの状態が変更するタイミングで, JP1 イベントを発行できます。[イベント発行条件] ページでは,JP1 イベントを発行する状態を条件として設定します。

ここで設定した条件が成立したとき, JP1/IM - Manager から状態変更イベントが送信されます。自動ア クションを設定するには,JP1/IM - View でこのイベントを指定します。

[プロパティ]画面の[イベント発行条件]ページを次に示します。

### 図 3-14 [プロパティ]画面 ([イベント発行条件]ページ)

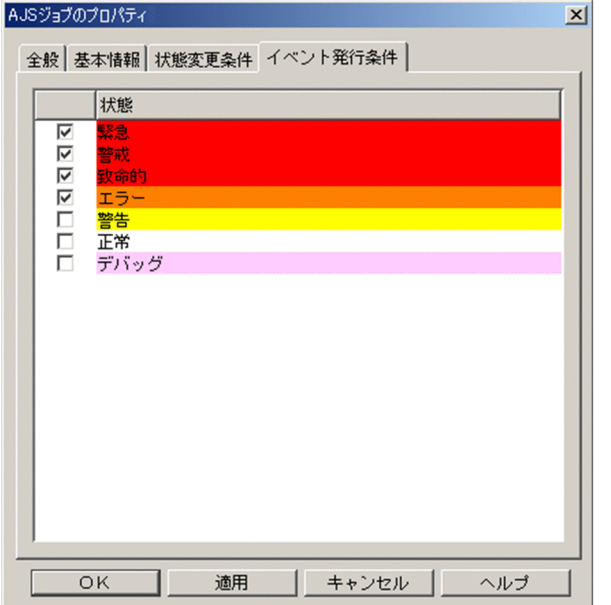

表示項目を次に示します。

イベント発行条件表示フィールド

監視ノードがどの状態に変化したときに、JP1 イベントを発行するかを指定します。JP1 イベントを発 行する場合は,状態(緊急,警戒,致命的,エラー,警告,正常,デバッグ)横のチェックボックスを チェックします。

# 3.10 [アイコン選択]画面

[監視ツリー]画面,および[ビジュアル監視]画面で使用する監視ノードのアイコンを選択する画面で す。この画面は、「プロパティ 画面の「全般」ページで「アイコン」の「変更」ボタンをクリックすると 表示されます。

[アイコン選択]画面の例を示します。

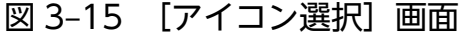

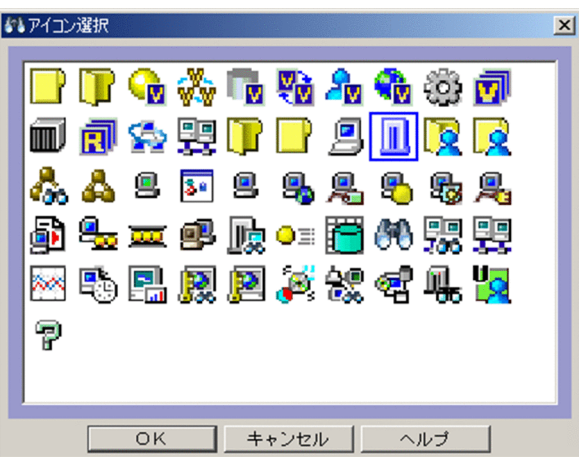

[アイコン選択]画面の一覧に表示されたアイコンを選択し,[OK]ボタンをクリックすると,指定した監 視ノードのアイコンが変更されます。なお,独自に作成したアイコンを[アイコン選択]画面に表示する には,次に示す JP1/IM - View のフォルダに格納してください。また,複数のホストで JP1/IM - View を使用する場合は,作成したアイコンを各ビューアーへ配布してください。選択できる画像の格納場所, 形式,およびサイズは次のとおりです。

選択できる画像の格納場所

View パス\image\icon\

指定できるファイル名の最大長は,ファイルの格納パスおよびファイル名(拡張子含む)を合わせて 260 バイトまでです。

選択できる画像の形式

- JPEG
- GIF※
- PNG

注※ アニメーション GIF は使用できません。

選択できる画像のサイズ

16×16 ピクセル

監視グループに状態変更条件を定義すると,[アイコン選択]画面で選択したアイコンにマークが付加され ます。例えば、■, ■, ■, ■, ■, ■のようになります。

# 3.11 [ビジュアルアイコン選択]画面

[監視ツリー]画面(詳細表示領域を[アイコン表示]にしたとき),および[ビジュアル監視]画面で使 用する監視ノードのビジュアルアイコンを選択する画面です。この画面は、「プロパティ]画面の「全般] ページで「ビジュアルアイコン」の[変更]ボタンをクリックすると表示されます。

[ビジュアルアイコン選択]画面の例を示します。

## 図 3-16 [ビジュアルアイコン選択]画面

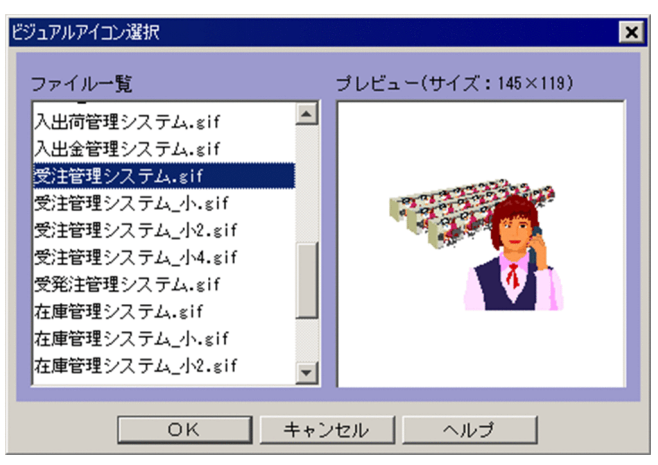

[ビジュアルアイコン選択]画面の一覧に表示されたビジュアルアイコンを選択し,[OK]ボタンをクリッ クすると,指定した監視ノードのビジュアルアイコンが変更されます。なお,ビジュアルアイコンを[ビ ジュアルアイコン選択]画面の一覧に表示するには、次に示す IP1/IM - View のフォルダを作成し、事前 にファイルを格納しておく必要があります。また、複数のホストで JP1/IM - View を使用する場合は、ビ ジュアルアイコンを各ビューアーに配布してください。

ビジュアルアイコンとして使用する画像の格納場所,形式,およびサイズは次のとおりです。

画像の格納場所

### View パス\image\visual\

指定できるファイル名の最大長は,ファイルの格納パスおよびファイル名(拡張子含む)を合わせて 260 バイトまでです。

画像の形式

- JPEG
- GIF\*
- PNG

注※ アニメーション GIF は使用できません。

画像のサイズ

最小サイズ:24×24 ピクセル

最大サイズ:2,048×2,048 ピクセル

ファイル一覧でファイル名を選択すると,プレビューに画像とサイズが表示されます。監視ノードにビジュ アルアイコンを設定しない場合は,ファイル一覧で[ビジュアルアイコンなし]を選択してください。

<sup>3. [</sup>監視ツリー]画面

## 3.12 [状態変更条件設定]画面

[監視ツリー]画面,または[監視ツリー(編集中)]画面で選択した監視ノードの状態変更条件を設定する 画面です。この画面は,[プロパティ]画面の[状態変更条件]ページで,[追加]ボタンまたは[編集] ボタンをクリックすると表示されます。

## 3.12.1 監視オブジェクトの[状態変更条件設定]画面

監視オブジェクトの[状態変更条件設定]画面の例を示します。

### 図 3-17 監視オブジェクトの「状態変更条件設定】画面

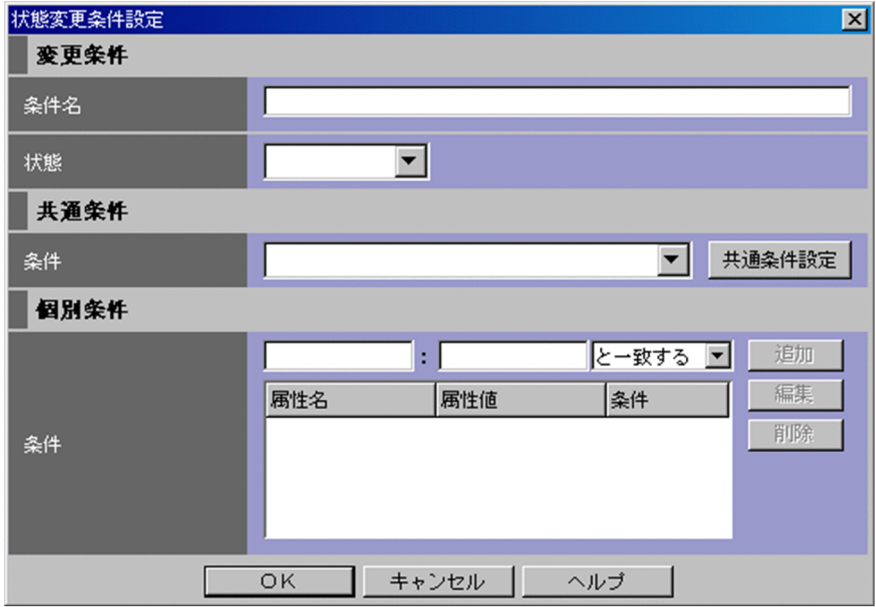

状態変更条件として設定する内容については,マニュアル「JP1/Integrated Management - Manager コ マンド・定義ファイルリファレンス」の「4. システム監視オブジェクト一覧(セントラルスコープ用)」 を参考にしてください。

なお,ここで設定する[共通条件]と[個別条件],および複数の[個別条件]はすべて AND 条件となり ます。

表示項目を次に示します。

[条件名]

監視オブジェクトの状態を変更するためのイベント条件名を入力します。指定できる文字数は 63 バイ トまでです。

[状態]

監視オブジェクトの状態を緊急,警戒,致命的,エラー,警告,正常,デバッグ,初期状態から選択し ます。

[条件]

[共通条件設定]画面で設定されている共通条件をリストボックスから選択できます。[共通条件設定] ボタンをクリックし,表示される[共通条件設定]画面で共通条件の追加,編集ができます。

[条件]

個別属性名,個別属性値が入力できます。また,入力した個別属性値に対する条件を指定できます。 個別条件に JP1 イベントの基本属性を入力するときは,基本属性名の先頭に「B.」を,拡張属性を入力 するときは,拡張属性名の先頭に「E.」を付けてください。

また,登録できる個別条件には次の制限があります。

- 登録できる個別条件の数は最大 5
- 個別属性名は 1〜32 バイト
- 個別属性名には、先頭が英大文字で、以降英大文字、数字、および (アンダーバー)。英小文字が 入力された場合は,自動的に英大文字で表示されます。
- 個別属性値は 1〜1,023 バイト
- 個別属性値の合計は 1,280 バイト以内
- 個別属性名が等しい条件を指定できますが,比較条件「と一致する」は複数指定できません。
- 同一の個別属性名,個別属性値を指定した場合,比較条件として「と一致する」と「と一致しない」 は混在できません。

個別属性値の右側のリストボックスでは、指定した文字列に対する条件として、[と一致する][と一致 しない][から始まる][を含む][を含まない][正規表現][ホスト名比較]のどれかを選択します。 [ホスト名比較]を選択した場合は,JP1/IM - Manager が保持するホスト情報を参照して比較します。 [と一致する]でホスト名を比較した場合との違いについては,マニュアル「JP1/Integrated Management - Manager 導入・設計ガイド」の「4.11.2 ホスト情報」を参照してください。 [追加]ボタンをクリックすると,入力した値が画面下の個別条件表示フィールドに追加されます。 個別条件表示フィールドで,個別属性名,個別属性値,または条件を選択し,[編集]ボタンをクリッ クすると,[個別条件編集]画面が表示され,設定済みの条件を編集できます。[削除]ボタンをクリッ クすると,選択した行が削除されます。

### 図 3‒18 [個別条件編集]画面

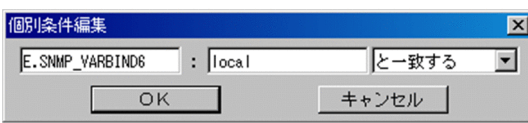

個別属性に JP1 イベントの拡張属性の共通情報, および固有情報を指定する場合は, マニュアル「JP1/ Integrated Management - Manager コマンド・定義ファイルリファレンス」の「3. JP1 イベント」 を参照してください。

# 3.12.2 監視グループの[状態変更条件設定]画面

監視グループの[状態変更条件設定]画面の例を示します。

### 図 3-19 監視グループの「状態変更条件設定】画面

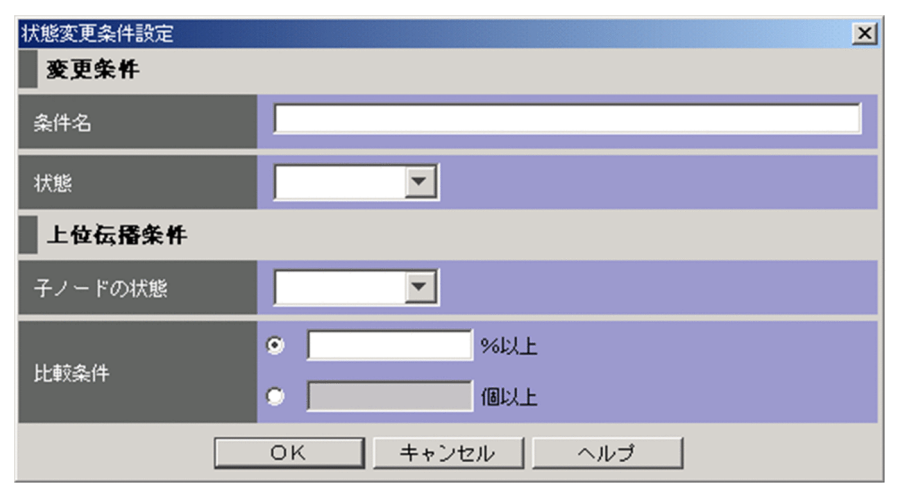

表示項目を次に示します。

[条件名]

監視グループの状態を変更するための条件名を入力します。指定できる文字数は 63 バイトまでです。 なお,一つの監視グループに同じ条件名は複数指定できません。

[状態]

条件に一致したときに、監視グループが変更される状態を緊急、警戒、致命的、エラー、警告、正常, デバッグから選択します。

[子ノードの状態]

監視グループの状態の変更契機となる,下位の監視ノードの状態を緊急,警戒,致命的,エラー,警 告,正常,デバッグから選択します。

[比較条件]

比率,個数のどちらか一つのラジオボタンを選択して,条件を入力します。

• 比率

指定できる値は,1〜100%です。100%を入力した場合は,すべての子ノードが対象になります (ALL 指定)。

• 個数

指定できる値は,1〜50,000 個です。なお,50,001 個以上の値を入力した場合は,[OK]ボタン をクリックしたときにエラーになります。

# 3.13 [共通条件設定]画面

[共通条件設定]画面は,監視オブジェクトの状態変更条件(共通条件)を追加,削除,編集または参照す るための画面です。

この画面は、「監視ツリー]画面で「オプション] – 「共通条件設定]を選択するか、「状態変更条件設定] 画面で「共通条件設定」ボタンをクリックすると表示されます。

[共通条件設定]画面を次に示します。

### 図 3‒20 [共通条件設定]画面

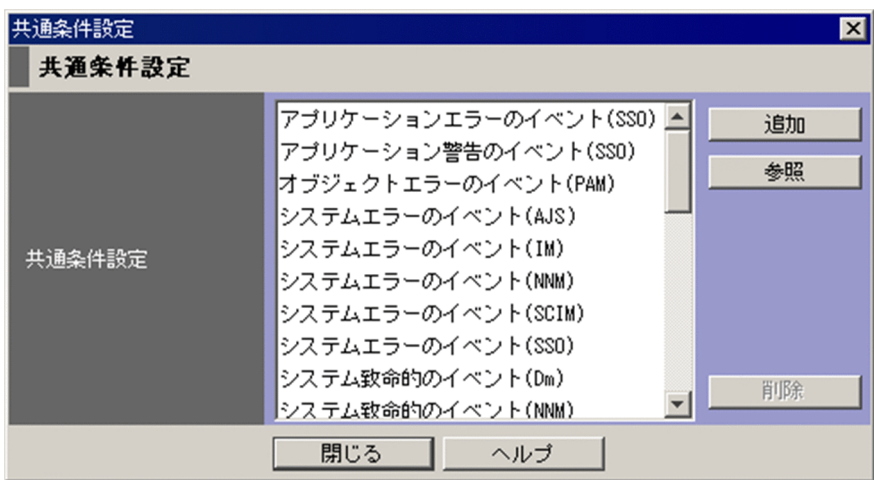

表示項目を次に示します。

[共通条件設定]

監視オブジェクトの状態を変更する共通条件が一覧で表示されます。

[監視ツリー]画面によるシステムの運用監視時に,この[共通条件設定]画面を呼び出した場合は, JP1/IM - Manager が保持する共通条件が表示されます。

例えば. [監視ツリー] 画面のメニューから [オプション] − [共通条件設定] 選択して「共通条件設 定]画面を表示した場合, JP1/IM - Manager が保持する共通条件が表示されます。

[監視ツリー(編集中)]画面による監視ツリー編集時にこの[共通条件設定]画面を呼び出した場合は, 下記条件によって,表示される共通条件が異なります。

1. 監視ツリー新規作成時:JP1/IM - View が保持するデフォルトの共通条件

- 2. ローカル保存した CSV ファイル利用時:読み込んだ CSV ファイルに保存されている共通条件
- 3.[サーバからツリーを取得], [ツリーの自動生成], または [最新定義取得] 実施後: JP1/IM -Manager が保持する共通条件

例えば.「監視ツリー(編集中)]画面を開き. そのままメニューから「オプション] − [共通条件設定] を選択して「共通条件設定]画面を表示した場合. IP1/IM - View が保持する共通条件が表示されま す(上記条件 1.)。

[監視ツリー(編集中)]画面のメニューから「ファイル] -「ツリーを開く]を選択し、ローカル保存 した CSV ファイルを開いた後. [共通条件設定]画面を表示した場合には、CSV ファイルに保存され ている共通条件が表示されます(上記条件 2.)。

[監視ツリー(編集中)]画面のメニューから[最新定義取得]を選択し,JP1/IM - Manager から最新 定義を取得した後,[共通条件設定]画面を表示した場合には,JP1/IM - Manager が保持する共通条 件が表示されます(上記条件 3.)。

[追加]

共通条件を追加するための[共通条件詳細設定]画面が表示されます。

ユーザーが編集可能な共通条件がすでに 191 件登録されている場合,このボタンは操作できません。

[参照]または[編集]

選択した共通条件がシステム定義の場合は [参照] に, ユーザー定義の場合は [編集] になります。 [編集]ボタンをクリックした場合は[共通条件詳細設定]画面が表示され,共通条件の詳細を変更で きます([参照]の場合は変更できません)。

[削除]

選択した共通条件が削除されます。

<sup>3. [</sup>監視ツリー]画面

# 3.14 [共通条件詳細設定]画面

共通条件の詳細を設定します。この画面は, [共通条件設定]画面で [追加] ボタン, [編集] ボタン, ま たは[参照]ボタンをクリックすると表示されます。[共通条件詳細設定]画面を次に示します。

### 図 3‒21 [共通条件詳細設定]画面

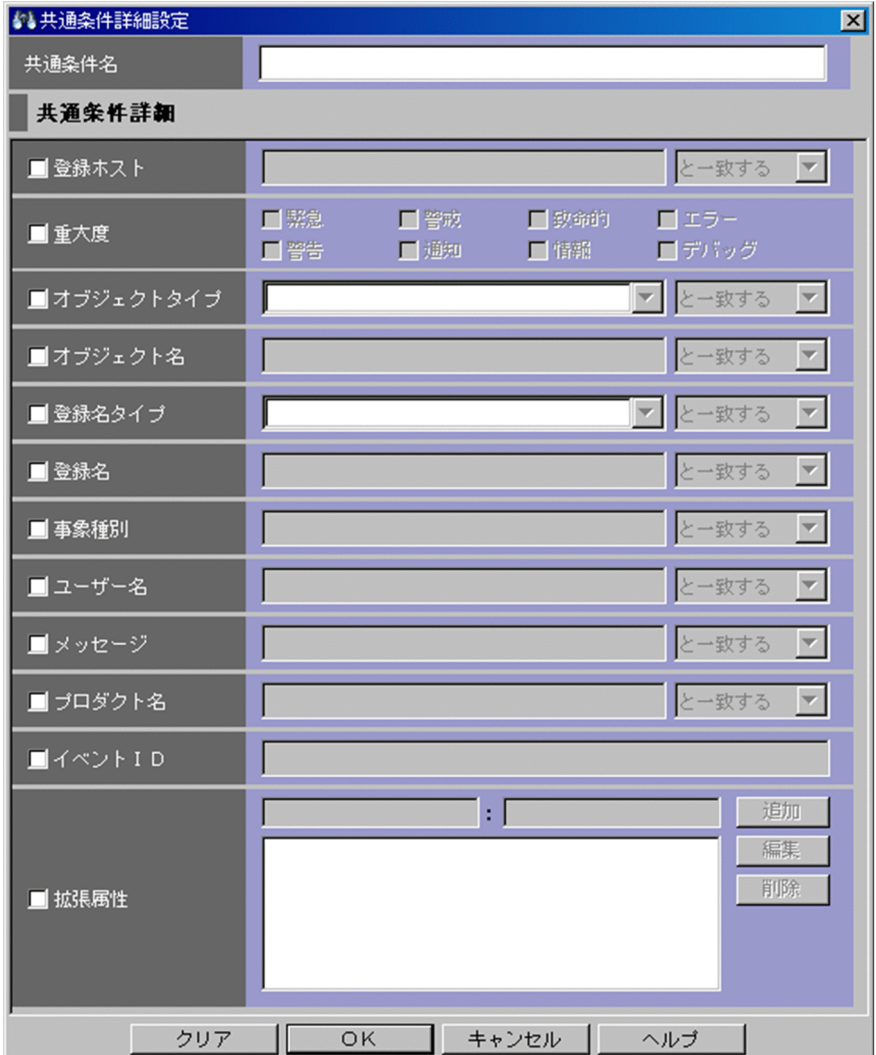

表示項目を次に示します。

[共通条件名]

監視オブジェクトの状態を変更する共通条件の名称を表示,設定します。

入力できる文字数は,1〜63 バイトです。

[登録ホスト]

JP1 イベントが発生したホストの名称を指定します。

複数のホスト名を指定する場合は,コンマで区切って指定します。ホスト名は最大 100 指定できます。 名称に「,」または「\」を指定する場合は,「\,」または「\\」と指定してください。右側のリストボッ クスでは、指定した文字列に対する条件として、[と一致する][と一致しない][から始まる][を含

む][を含まない][正規表現]のどれかを選択します。[正規表現]を選択した場合は,一つの条件だ け設定できます。

### [重大度]

JP1 イベントの重大度を指定します。緊急,警戒,致命的,エラー,警告,通知,情報,デバッグの中 から必要な項目をチェックします。

### [オブジェクトタイプ]

JP1 イベントのオブジェクトタイプを指定します。値は,直接入力するかリストボックスから選択しま す。

右側のリストボックスでは、指定した文字列に対する条件として、[と一致する][と一致しない][か ら始まる][を含む][を含まない][正規表現]のどれかを選択します。

### [オブジェクト名]

JP1 イベントのオブジェクト名を指定します。

複数のオブジェクトを指定したい場合は,コンマで区切って指定します。最大 100 個のオブジェクト 名が指定できます。名称に「,」または「\」を指定する場合は、それぞれ「\,」または「\\」と指定し ます。改行やタブは指定できません。

右側のリストボックスでは、指定した文字列に対する条件として、「と一致する][と一致しない][か ら始まる][を含む][を含まない][正規表現]のどれかを選択します。

[正規表現]を選択した場合は,一つの条件だけを設定できます。

### [登録名タイプ]

JP1 イベントの登録名タイプを指定します。値は,直接入力するかリストボックスから選択します。

右側のリストボックスでは、指定した文字列に対する条件として、[と一致する][と一致しない][か ら始まる][を含む][を含まない][正規表現] のどれかを選択します。

### [登録名]

JP1 イベントの登録名を指定します。

右側のリストボックスでは、指定した文字列に対する条件として、[と一致する][と一致しない][か ら始まる][を含む][を含まない][正規表現]のどれかを選択します。

### [事象種別]

JP1 イベントの事象種別を指定します。

右側のリストボックスでは、指定した文字列に対する条件として, [と一致する][と一致しない][か ら始まる][を含む][を含まない][正規表現]のどれかを選択します。

### [ユーザー名]

JP1 イベントのユーザー名を指定します。入力できる文字数は 0〜1,023 バイトです。

複数のユーザーを指定したい場合は,コンマで区切って指定します。最大 100 人のユーザー名が指定 できます。名称に「,」または「\」を指定する場合は、それぞれ「\,」または「\\」と指定します。改 行やタブは指定できません。

右側のリストボックスでは、指定した文字列に対する条件として、[と一致する][と一致しない][か ら始まる][を含む][を含まない][正規表現]のどれかを選択します。

[正規表現]を選択した場合は,一つの条件だけを設定できます。

[メッセージ]

JP1 イベントのメッセージテキストを指定します。

右側のリストボックスでは、指定した文字列に対する条件として、[と一致する][と一致しない][か ら始まる][を含む][を含まない][正規表現]のどれかを選択します。

### [プロダクト名]

JP1 イベントを発行したプログラムの名称を指定します。

右側のリストボックスでは、指定した文字列に対する条件として、[と一致する][と一致しない][か ら始まる]「を含む]「を含まない]「正規表現]のどれかを選択します。

[イベント ID]

JP1 イベントの ID を 16 進数で指定します。指定できる値は,0〜7FFFFFFF です。

複数のイベント ID を指定したい場合は,コンマで区切って指定します。

イベント ID は最大 113 指定できます。

[拡張属性]

重大度以外の拡張属性名,拡張属性値が入力できます。登録できる拡張属性には次の制限があります。

- 登録できる拡張属性の数は最大 5
- 拡張属性名は一意(登録済みの拡張属性名は使用できません)
- 拡張属性名は 1〜32 バイト
- 拡張属性名には、先頭が英大文字で,以降英大文字,数字,および (アンダーバー)。英小文字が 入力された場合は,自動的に英大文字で表示されます。
- 拡張属性値は 1〜1,023 バイト
- 拡張属性値の合計は 1,280 バイト以内
- 拡張属性値は正規表現で入力します。正規表現の詳細については,マニュアル「JP1/Integrated Management - Manager 導入・設計ガイド」の「付録 G 正規表現」を参照してください。

[追加]ボタンをクリックすると,入力した値が画面下の拡張属性表示フィールドに追加されます。 拡張属性表示フィールドで,拡張属性名,または拡張属性値を選択し,[編集]ボタンをクリックする と,[拡張属性編集]画面が表示され,設定済みの条件を編集できます。[削除]ボタンをクリックする と,選択した行が削除されます。

### 図 3‒22 [拡張属性編集]画面

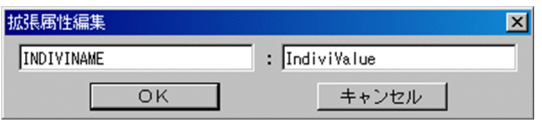

# 3.15 [監視ツリー(編集中)]画面

[監視ツリー(編集中)]画面は,[監視ツリー]画面で監視する監視ノードを設定するための画面です。こ の画面で設定した内容を監視オブジェクト DB に反映すると、ログインしているすべてのビューアーに設 定内容が反映されます。この画面は,[監視ツリー]画面で[オプション]−[ツリー編集]を選択すると 表示されます。

[監視ツリー(編集中)]画面の例を次に示します。

### 図 3-23 [監視ツリー(編集中)] 画面

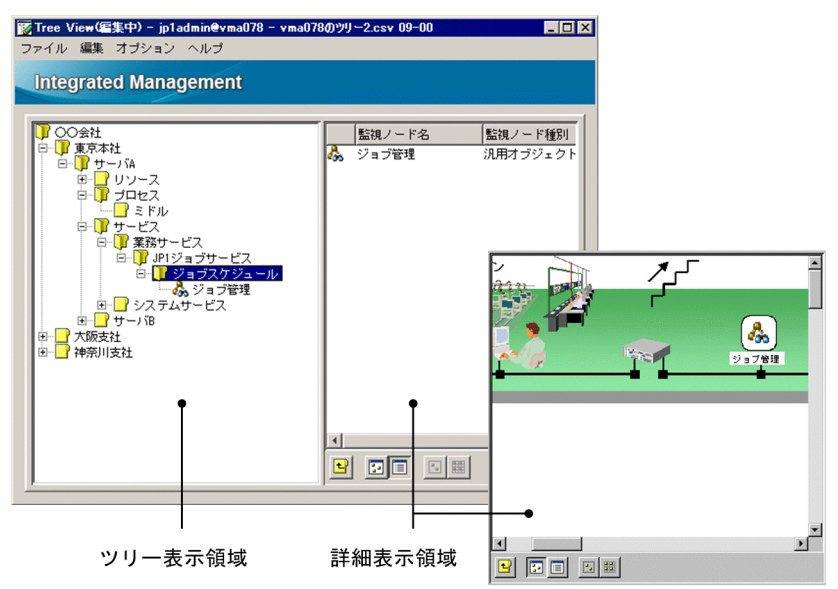

表示項目を次に示します。

ツリー表示領域

監視する業務システムを構成している要素をツリー構造で表示します。ツリー表示領域に表示される項 目については. [3.1 [監視ツリー]画面の概要|の説明を参照してください。ただし. [監視ツリー (編集中)]画面では,仮想ルートノードは表示されません。

#### 詳細表示領域

ツリー表示領域で選択した監視グループの子ノード,またはツリー表示領域で選択した監視オブジェク トの詳細情報(監視ノード名,監視ノード種別)が表示されます。詳細表示領域に表示される項目につ いては、[「3.1 \[監視ツリー\]画面の概要」](#page-282-0)の説明を参照してください。 [7] をクリックするとマップ 表示に, をクリックすると詳細表示に切り替えることができます。

日 [上の監視グループへ]

ツリー表示領域で選択されている監視ノードの親監視グループを選択します。ツリー表示領域内で は,フォーカスが移動し,詳細表示領域では,フォーカスが移動した監視グループの詳細が表示さ れます。

日 [アイコン表示]

ツリー表示領域で選択されている監視グループまたは監視オブジェクトの情報を詳細表示領域にマッ プ表示します。アイコンの位置を少しでも動かすと,位置が記憶され,固定します。この画面で設 定したアイコンの位置は,[監視ツリー]画面のマップ表示に引き継がれます。

[詳細表示]

ツリー表示領域で選択されている監視グループまたは監視オブジェクトの情報を詳細表示領域に詳 細表示します。

[5] [矩形選択]

監視グループまたは監視オブジェクトのアイコンを同時に複数選択する場合にクリックします。こ のボタンが選択された状態で、マップ上をマウスの左ボタンでドラッグすると、矩形が描かれます。 矩形内に入ったすべてのアイコンが選択されます。詳細表示されている場合は,このボタンは非活 性です。

[等間隔に整列]

監視グループまたは監視オブジェクトのアイコン位置情報をリセットし、等間隔に整列して、固定 します。この画面で設定したアイコンの位置は,[監視ツリー]画面のマップ表示に引き継がれま す。詳細表示されている場合は,このボタンは非活性です。

ポップアップメニュー

ツリー表示領域および詳細表示領域でマウスの右ボタンをクリックすると,ポップアップメニューを表 示できます。

なお,次のポップアップメニューは,特定の条件を満たした場合だけ表示されます。

[背景画像設定]

マップ表示時に詳細表示領域のアイコンを選択していない状態(アイコン以外の領域)で右クリッ クした場合に選択できます。

マップ表示時の背景画像を読み込みます。

[表示順序]

[ビジュアルアイコンを使用]メニューにチェックマークが付いている場合に選択できます。複数の 監視ノードが選択されている場合でも,このメニューは選択できます。

監視ノードの表示順序を次のメニューから変更できます。

•[最前面へ移動]

選択している監視ノードを最前面に表示します。

•[前面へ移動]

選択している監視ノードを前面にある監視ノードから順に,表示順序を一つ繰り上げます。

- •[背面へ移動] 選択している監視ノードを背面にある監視ノードから順に,表示順序を一つ繰り下げます。
- •[最背面へ移動]

選択している監視ノードを最背面に表示します。

そのほかのポップアップメニュー項目については,次のメニュー項目の説明を参照してください。 次に,[監視ツリー(編集中)]画面のメニュー項目を説明します。

## 表 3‒6 [監視ツリー(編集中)]画面のメニュー項目

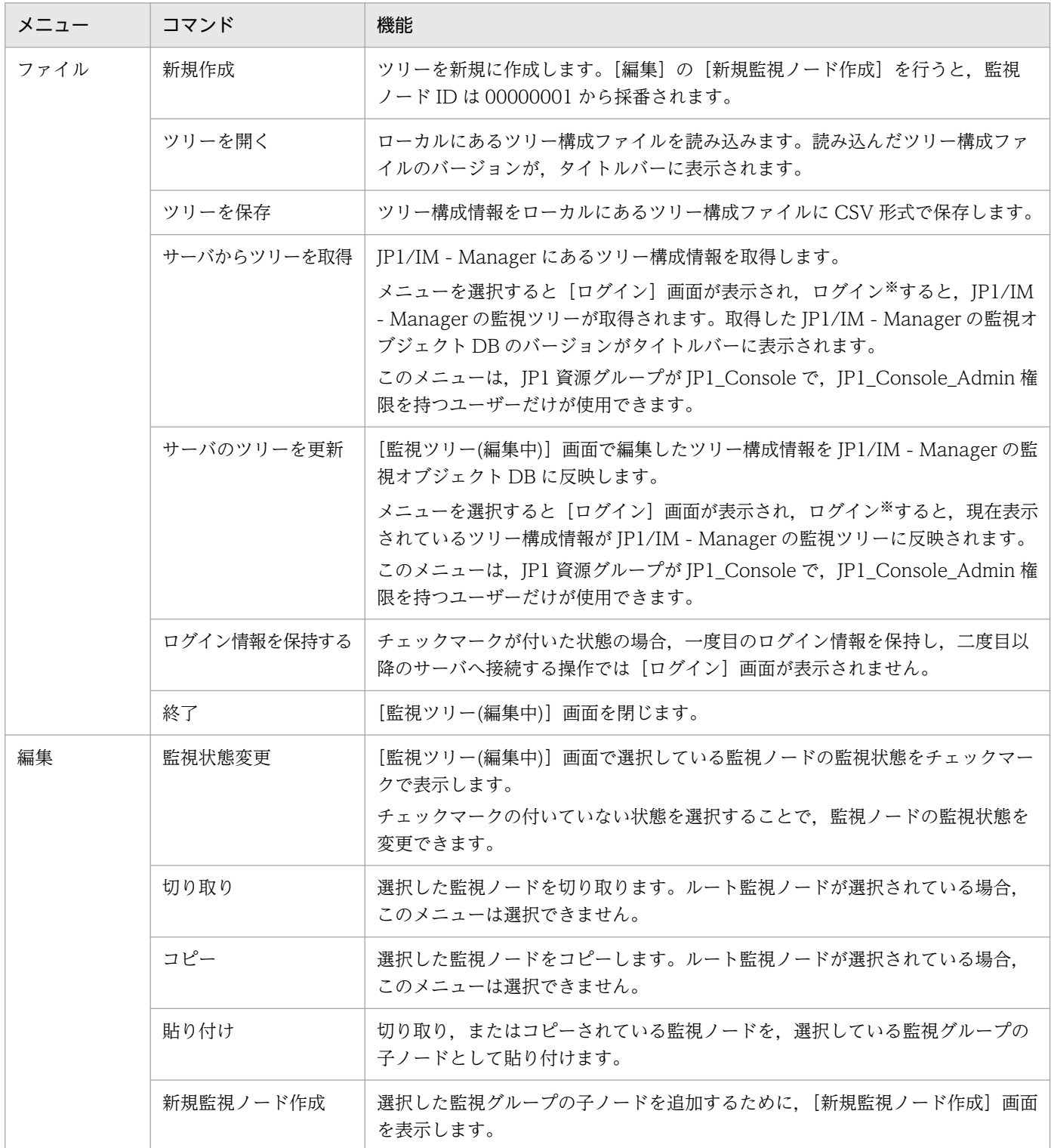
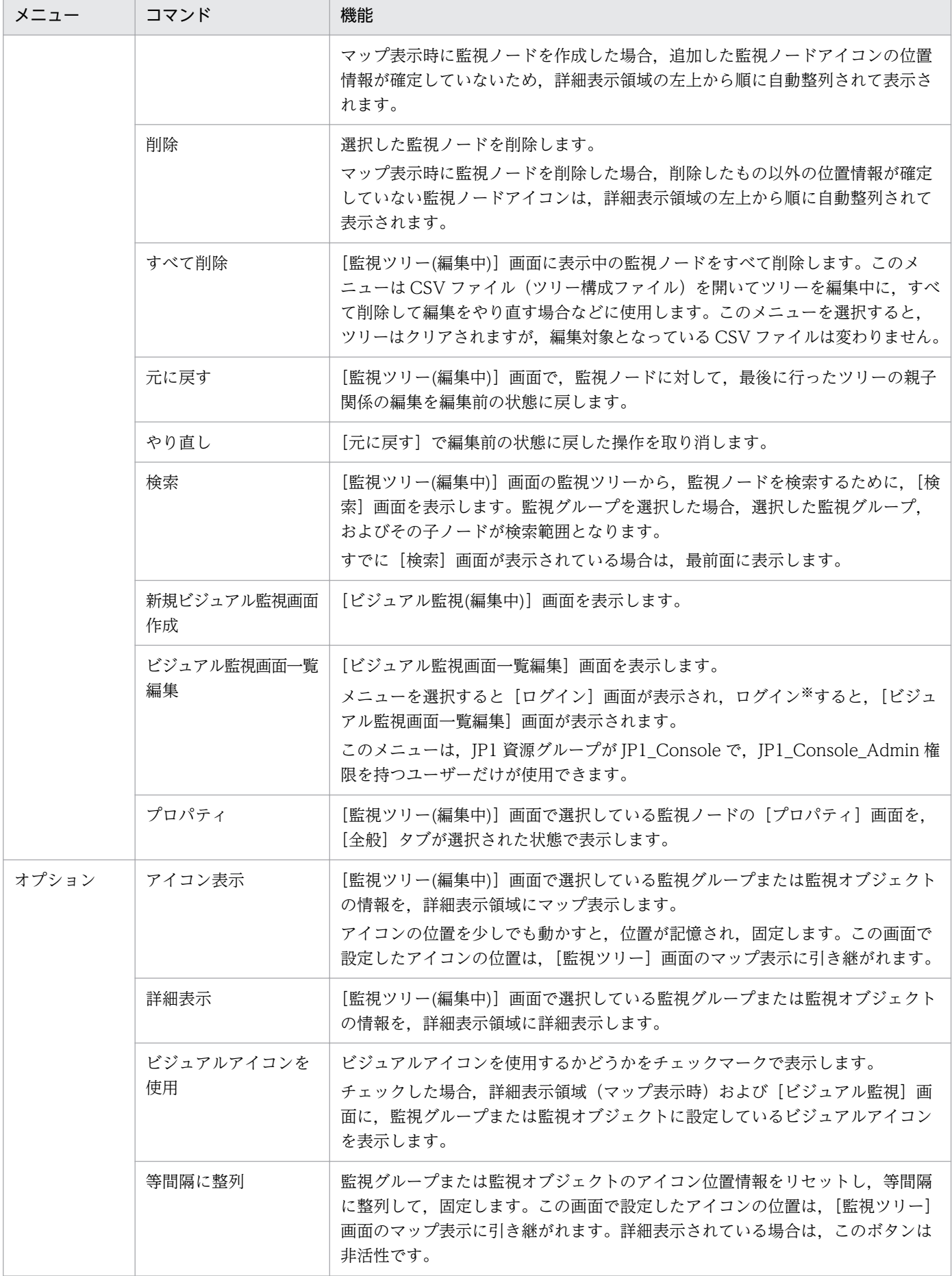

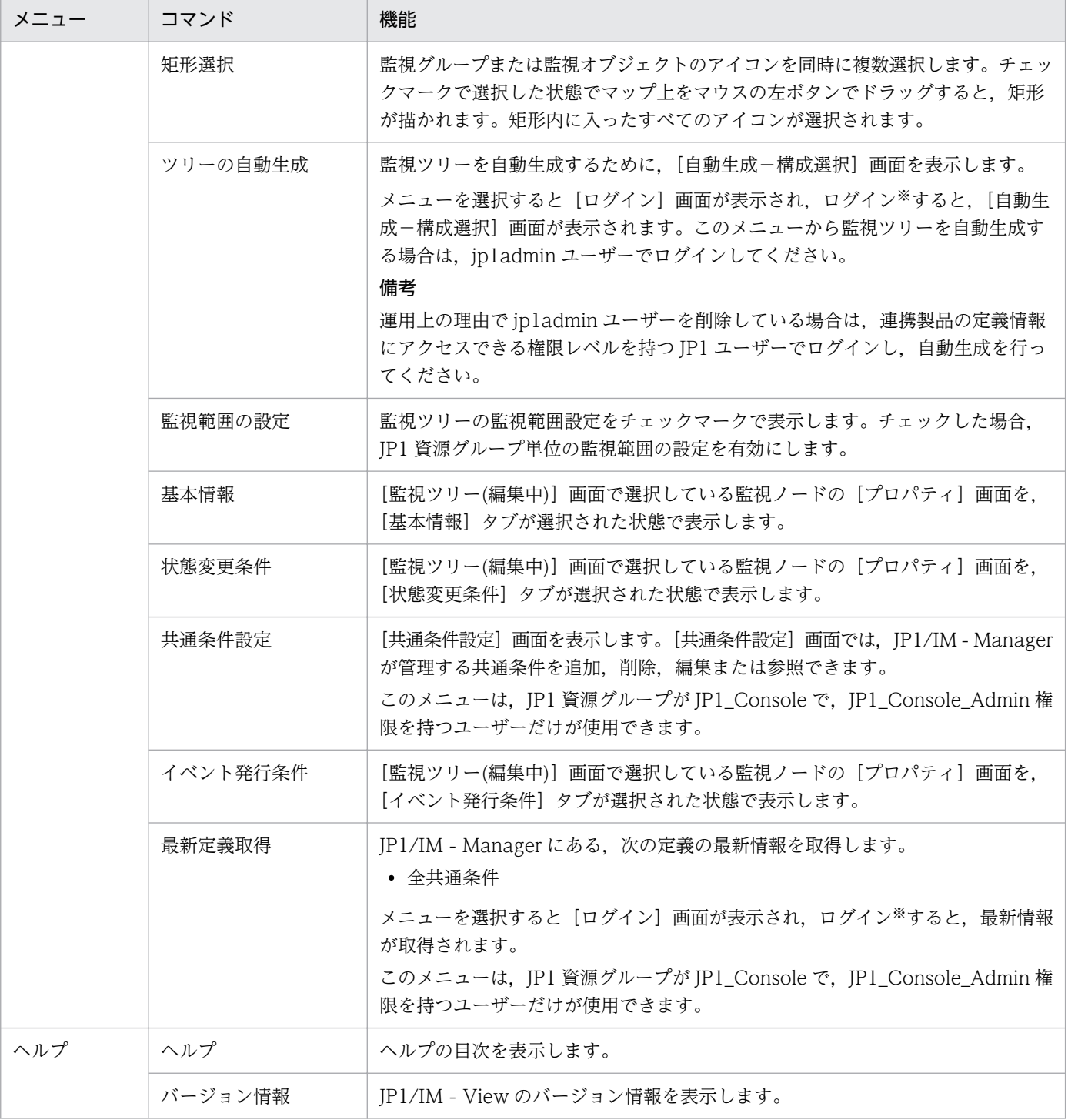

注※ [ログイン情報を保持する]をチェックしておくと,一度ログインすれば,ログアウトするまでユー ザー名・パスワード・接続ホスト名が保持されるため,以降のサーバ接続操作でログインの操作は必要あ りません。

#### [監視ツリー(編集中)]画面のタイトルバーの表示について

[監視ツリー(編集中)]画面のタイトルバーには,次の二つの情報が表示されます。

#### バージョン情報

[監視ツリー(編集中)]画面に編集対象の監視ツリーのデータバージョンが表示されます。デフォル トでは「09-00」と表示されます。

サーバへの接続操作をすると、サーバの JP1/IM - Manager (セントラルスコープ)のバージョン に表示が変わります。また、ローカルホストに保存した CSV ファイルを開くと、CSV ファイルの データバージョンに表示が変わります。

バージョン情報は,サーバの監視ツリーまたは CSV ファイルのデータバージョンです。製品のバー ジョンではありません。

#### ログイン情報

ログイン情報の保持を有効にしている場合に表示されます。デフォルトは無効です(ログイン情報 は表示されていません)。

メニューから[ファイル]−[ログイン情報を保持する]にチェックマークを付けたあと,次に示 す操作をしたときに有効になります。

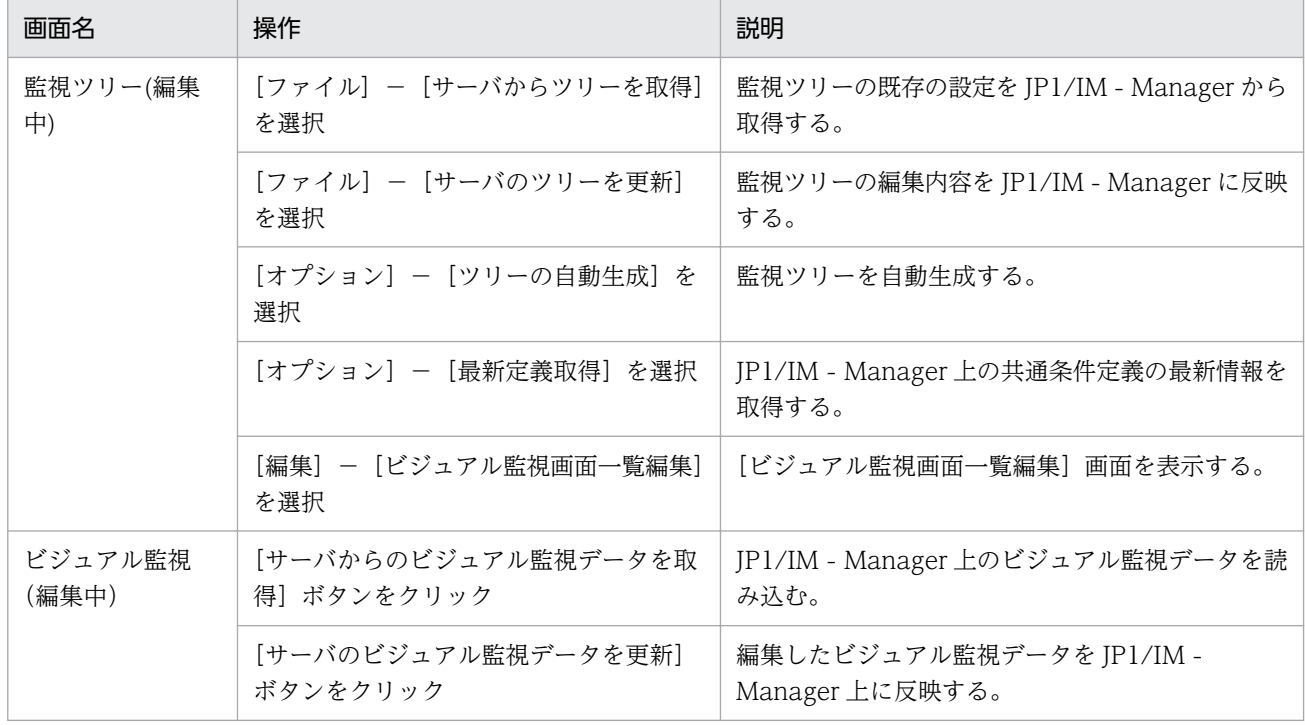

### 表 3‒7 ログインを必要とする操作

一度 [ログイン情報を保持する]を有効にすると、次回以降 [監視ツリー(編集中)] 画面を開いた ときでも,設定は有効のままです。

なお,設定が有効になっている場合,次のように表示されます。

ログイン情報:ユーザー名@ホスト名(または IP アドレス)

## 図 3-24 ログイン情報の保持有無によるタイトルバーの違い

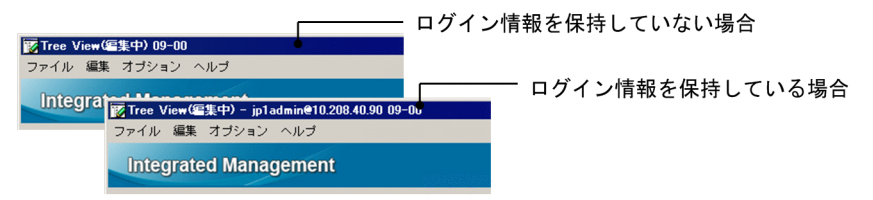

なお,自動ログインでエラーが発生した場合には,保持されているログイン情報が破棄されます。 エラーダイアログボックスが表示され,操作の処理が中断されます。

この場合は再度ログインを必要とする操作をしたときに,[ログイン]画面が表示され,ここで入力 したログイン情報が保持されます。

<sup>3. [</sup>監視ツリー]画面

# 3.16 [新規監視ノード作成]画面

[新規監視ノード作成]画面は,[監視ツリー(編集中)]画面で選択した監視グループの子ノードを追加す るための画面です。この画面は,[監視ツリー(編集中)]画面で[編集]−[新規監視ノード作成]を選択 すると表示されます。

[新規監視ノード作成]画面を次に示します。

### 図 3-25 [新規監視ノード作成]画面

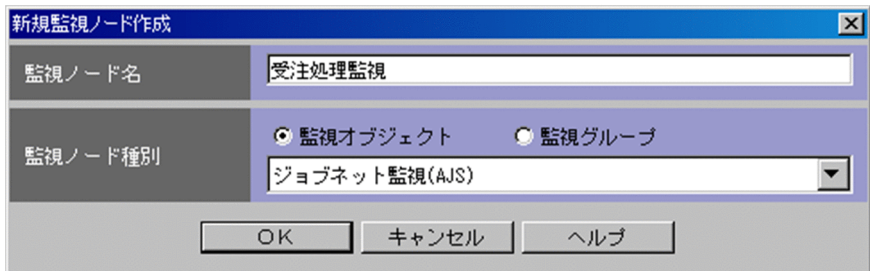

表示項目を次に示します。

[監視ノード名]

新規作成する監視ノードの名称を入力します。1〜255 バイトの名称が指定できます。名称にタブは設 定できません。

[監視ノード種別]

新規作成する監視ノードの種別を選択します。監視オブジェクト,監視グループのどちらかを選択しま す。監視オブジェクトを選択した場合は,さらにリストボックスからシステム監視オブジェクト(AJS 監視や SSO 監視など),または汎用監視オブジェクト(汎用オブジェクト)を選択します。システム監 視オブジェクトを選択した場合に [OK] ボタンをクリックすると, [基本情報設定] 画面が表示されま す。

# 3.17 [基本情報設定]画面

[基本情報設定]画面は,[新規監視ノード作成]画面で選択したシステム監視オブジェクトに対する基本 情報を設定するための画面です。この画面は、「新規監視ノード作成]画面の「監視ノード種別]でシステ ム監視オブジェクトを選択し,[OK]ボタンをクリックすると表示されます。

[基本情報設定]画面の例を次に示します。

図 3‒26 [基本情報設定]画面

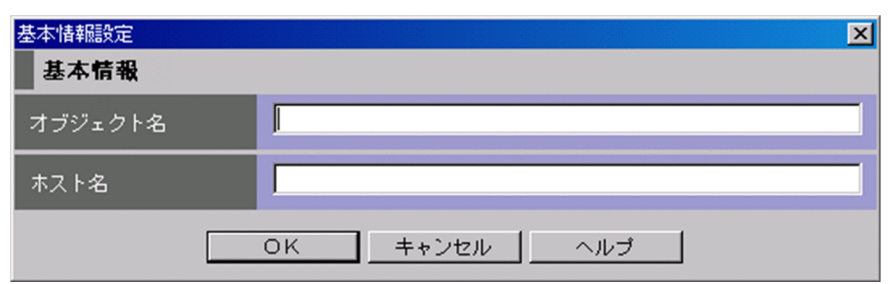

[基本情報設定]画面の表示項目は,[新規監視ノード作成]画面で選択したシステム監視オブジェクトに よって異なります(画面は表示される項目の一例です)。

設定する内容については,マニュアル「JP1/Integrated Management - Manager コマンド・定義ファイ ルリファレンス」の「4. システム監視オブジェクト一覧(セントラルスコープ用)」を参考にしてくださ い。

各項目の入力上限は 1,023 バイト,全項目を合計しての入力上限は 1,280 バイトです。また最大項目数は 5 項目です。

# 3.18 [自動生成−構成選択]画面

[自動生成−構成選択]画面は,ツリーを自動生成するときのツリー構成を選択するための画面です。この 画面は、「監視ツリー(編集中)]画面で「オプション]−「ツリーの自動生成]を選択すると表示されます。

[自動生成−構成選択]画面を次に示します。

### 図 3-27 「自動生成−構成選択〕画面

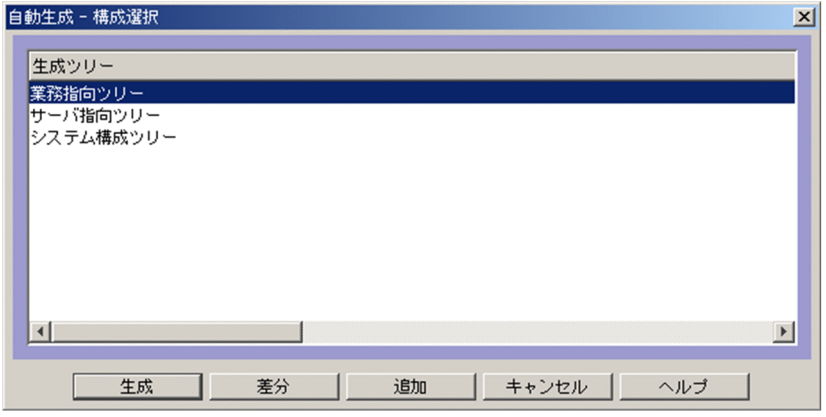

表示項目を次に示します。

[生成ツリー]

[監視ツリー(編集中)]画面の監視ツリーを自動生成するためのテンプレートを表示します。

[生成]

生成ツリーのリストで選択しているテンプレートに従って, システムから定義情報を収集し, [監視ツ リー(編集中)]画面に表示します(既存の[監視ツリー(編集中)]画面の監視ツリーは置き換わります)。

[差分]

生成ツリーのリストで選択しているテンプレートに従って、システムから定義情報を収集し、現在の JP1/IM - Manager 上の監視ツリーとの差分を JP1/IM - Manager 上の監視ツリーに追加し,この監 視ツリーで[監視ツリー(編集中)]画面を置き換えます。

[追加]

生成ツリーのリストで選択しているテンプレートに従って,システムから定義情報を収集します。既存 の監視ツリーに加えて. 新規に監視ツリーを生成します。新規の監視ツリーは [NEW TREE] という 名称の監視グループ下に生成されます。

# 3.19 [ログインユーザー一覧] 画面

[ログインユーザー一覧] 画面には, JP1/IM - Manager (セントラルスコープ) ヘログインしているユー ザーが一覧表示されます。この画面は, [監視ツリー]画面で [オプション] - [ログインユーザー一覧] を選択すると表示されます。

一覧表示されるユーザー情報は次の 4 項目です。

- ユーザー名
- ホスト名
- IP アドレス
- ログイン日時

[ログインユーザー一覧]画面を次に示します。

### 図 3-28 [ログインユーザー一覧]画面

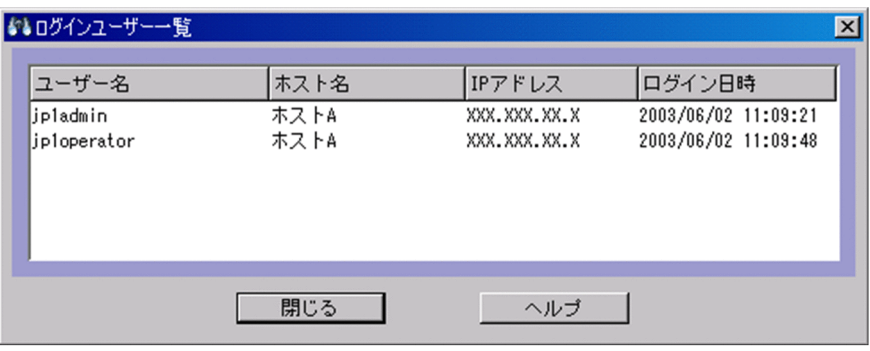

<sup>3. [</sup>監視ツリー]画面

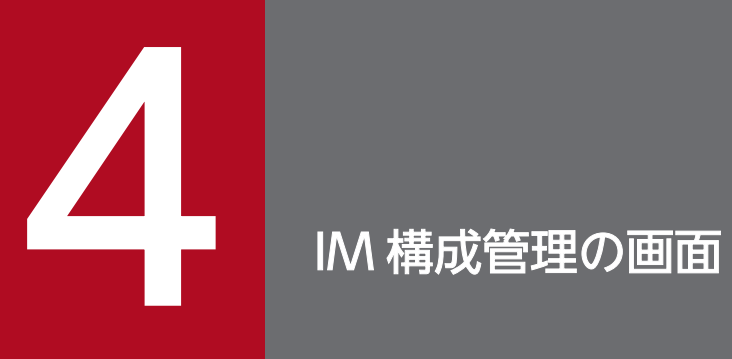

# この章では, IM 構成管理・ビューアーの表示項目, および定義項目について説明します。

# 4.1 [IM 構成管理] 画面

[IM 構成管理]画面は, IM 構成管理が管理しているシステムの階層構成 (IM 構成),登録ホストの一覧, 業務グループの構成を表示したり,編集したりするための画面です。IM 構成管理・ビューアー(IM 構成 管理)にログインすると, [IM 構成管理]画面が表示されます。

[IM 構成管理]画面には,[ホスト一覧],[IM 構成],および[業務グループ]の 3 種類のページがあり, タブを選択することで表示を切り替えられます。[ホスト一覧]ページについては,[「4.1.1 \[ホスト一覧\]](#page-337-0) [ページ](#page-337-0)」,[IM 構成]ページについては,「[4.1.2 \[IM 構成\]ページ」](#page-348-0),[業務グループ]ページについて は,「[4.1.3 \[業務グループ\]ページ](#page-353-0)」を参照してください。

なお. 異なるバージョンの IM 構成管理・ビューアーと IM 構成管理を接続した場合. または同一装置内前 提製品として異なるバージョンの JP1/Base を使用した場合は、画面の表示項目が本文と異なったり,表 示項目が非活性となったりする場合があります。画面差異の詳細については、マニュアル「IP1/Integrated Management - Manager 導入・設計ガイド」の「付録 H 下位バージョンとの接続性」を参照してくだ さい。

[IM 構成管理]画面の表示例を次に示します。

#### 図 4−1 [IM 構成管理] 画面の表示例

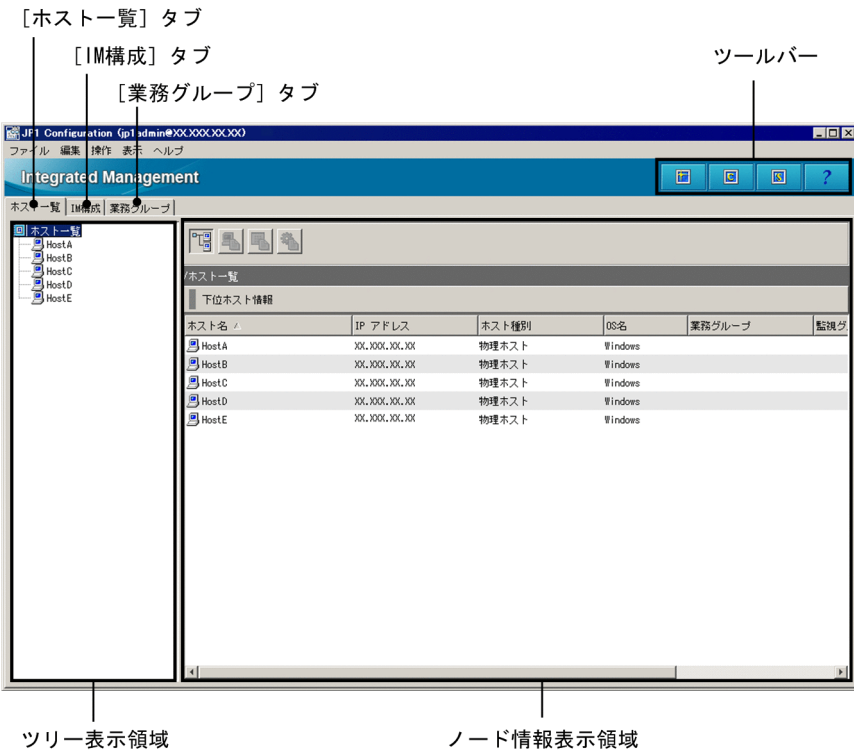

ツールバー

[IM 構成管理]画面でよく使う機能をボタンにしています。

圖 [最新情報に更新]

ツリー表示領域を最新の情報に更新します。

 $\Box$ [セントラルコンソール起動]

[セントラルコンソール]画面を表示します。

 [セントラルスコープ起動]  $\overline{\mathbf{s}}$ 

[セントラルスコープ]画面を表示します。

 [ヘルプ] ?

ヘルプを表示します。

[ホスト一覧]タブ

[ホスト一覧] タブを選択すると, [ホスト一覧] ページに切り替わります。[ホスト一覧] ページでは, システムの階層構成に登録されているホストの一覧をツリー表示領域に表示します。また,ツリー表示 領域からホストまたは仮想ホストの一つを選択すると,その詳細情報をノード情報表示領域に表示しま す。

[IM 構成]タブ

[IM 構成] タブを選択すると. [IM 構成] ページに切り替わります。[IM 構成] ページでは. システ ムの階層構成をツリー表示領域に表示します。また,ツリー表示領域からマネージャーまたはエージェ ントの一つを選択すると,その詳細情報をノード情報表示領域に表示します。

#### [業務グループ]タブ

[業務グループ] タブを選択すると. [業務グループ] ページに切り替わります。[業務グループ] ペー ジでは,業務グループおよび業務グループ内の監視グループの構成をツリー表示領域に表示します。

#### 表示項目

ノード情報表示領域の表示項目を表示したり,非表示にしたりするには,表示項目を右クリックすると 表示されるメニューから指定します。メニューの表示項目名をチェックすると表示し,チェックを外す と非表示になります。灰色のチェックのついている表示項目名は非表示に変更できません。

[IM 構成管理]画面のメニュー項目を次に説明します。

### 表 4‒1 [IM 構成管理]画面のメニュー項目

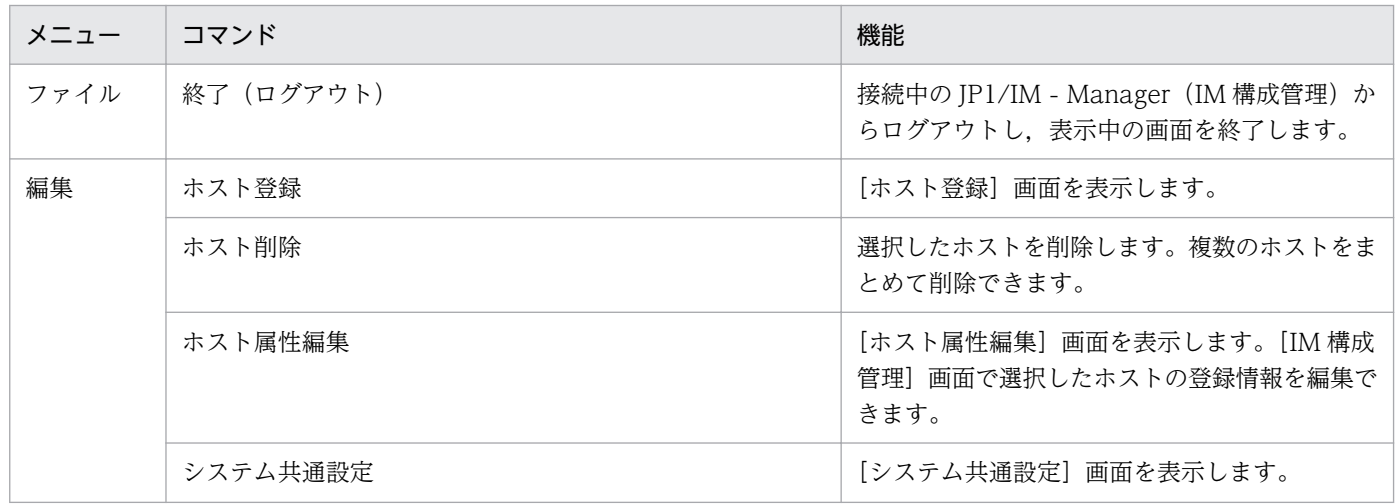

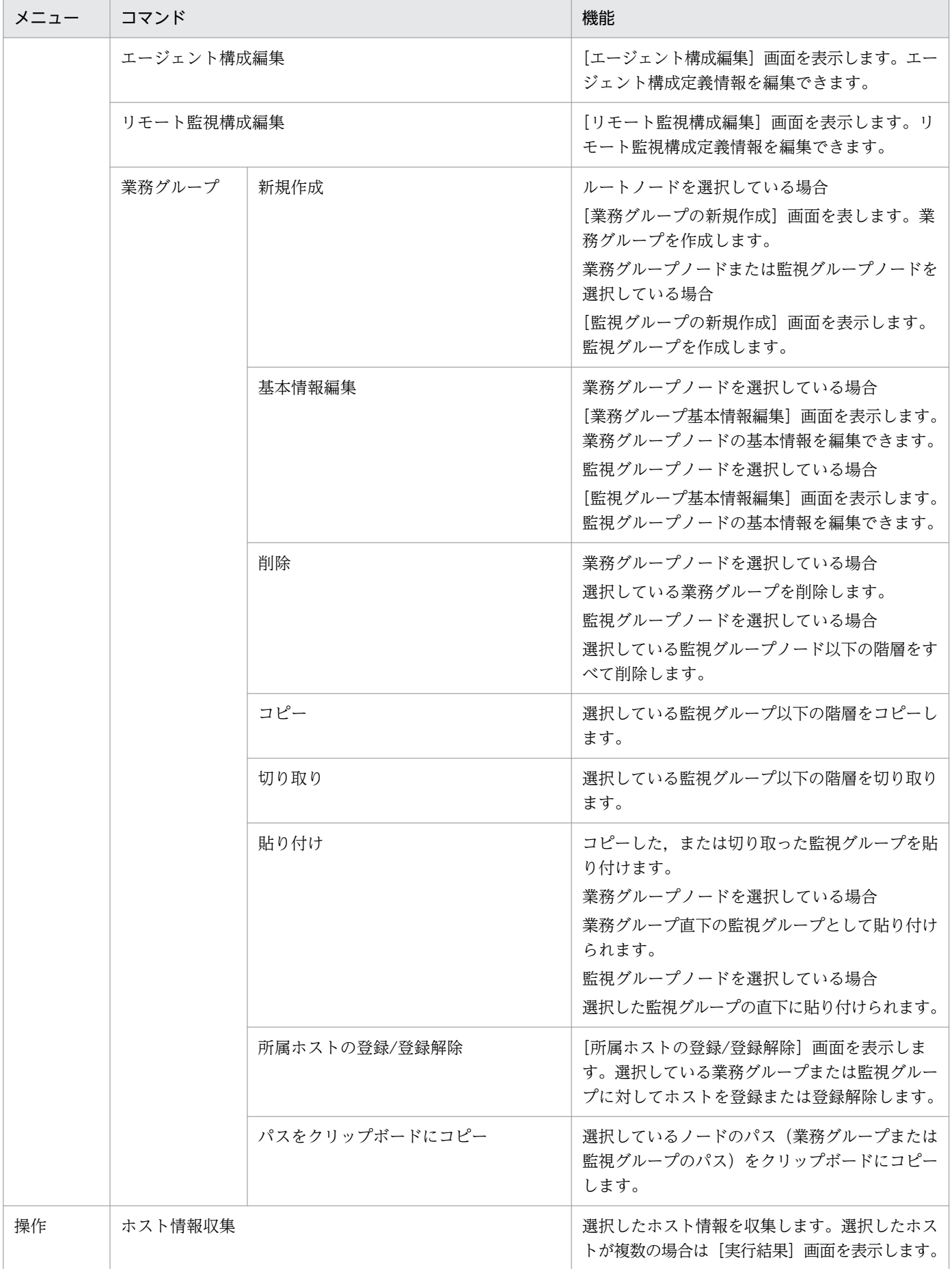

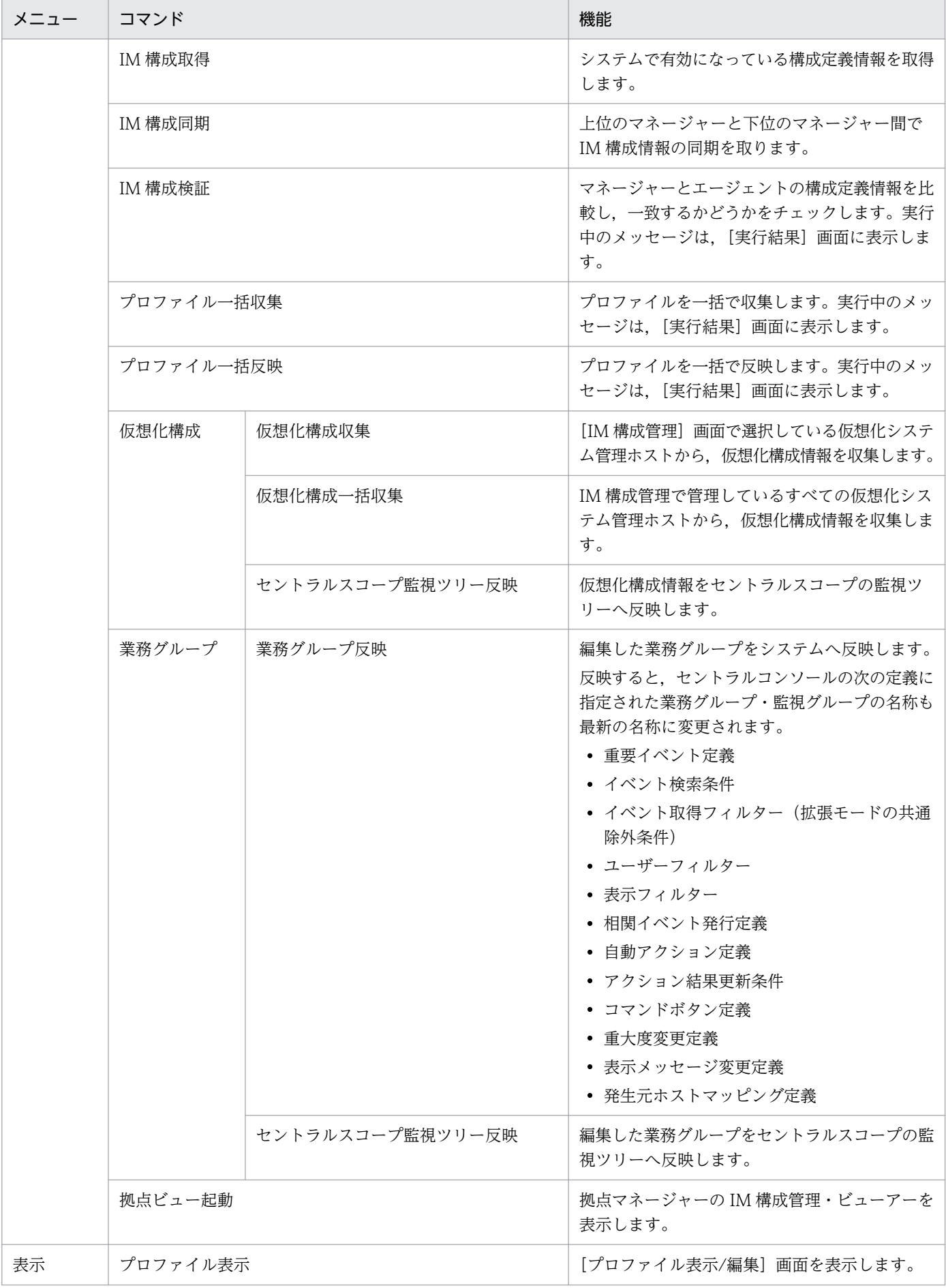

<span id="page-337-0"></span>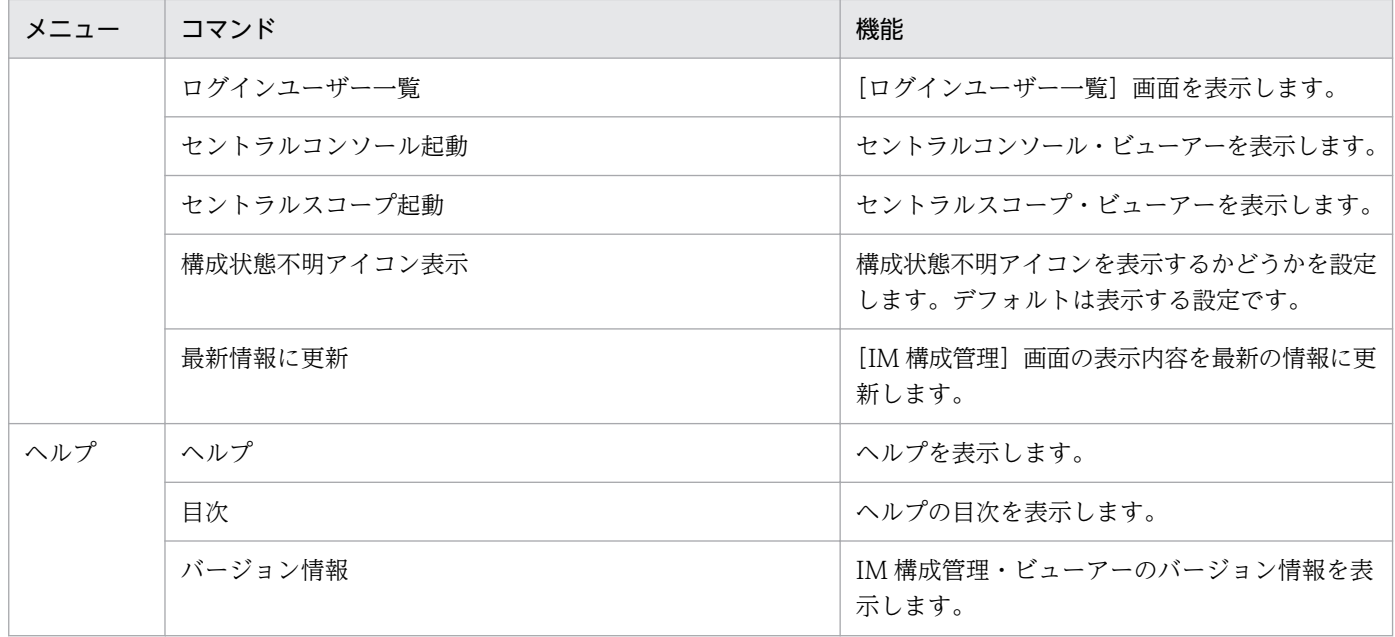

# 4.1.1 [ホストー覧] ページ

[IM 構成管理]画面の[ホスト一覧]ページには,IM 構成管理に登録されたホストの一覧が表示されま す。[ホスト一覧]ページには,ホストの一覧をツリー表示するツリー表示領域と,ツリーに表示される ノードの詳細情報を表示するノード情報表示領域があります。

## 図 4-2 [ホストー覧] ページの表示例

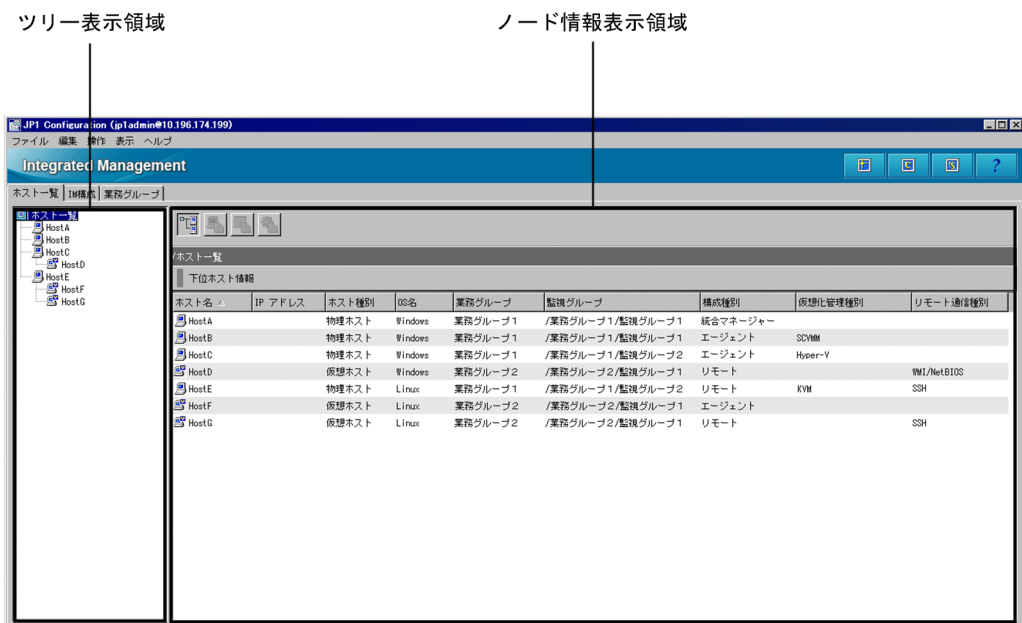

ツリー表示領域

システムの階層構成に登録されているホストの一覧をツリー表示します。ツリー表示領域に表示する項 目を次に示します。

### 表 4-2 ツリー表示領域の項目(「ホストー覧]ページ)

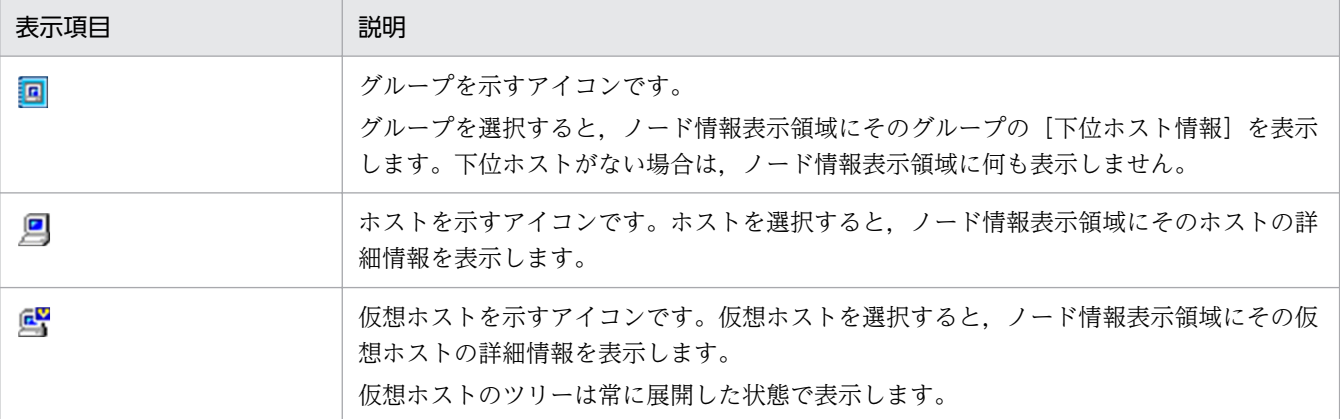

ノード情報表示領域

[ホスト一覧]ページのノード情報表示領域には,ツリー表示領域で選択したノード項目に関する情報 を表示します。四つのボタンを選択することで,ノード情報表示領域に表示する情報が切り替わります。

뎒 [下位ホスト情報]

選択中のホストより下位にあるホストの一覧を表示します。

록. [基本情報]

ホストの基本情報を表示します。

[製品情報]

ホストにインストールされている製品情報を表示します。

 $\mathbb{Z}^3$ [サービス情報]

ホストで稼働しているサービス情報を表示します。

ツリー表示領域で選択されているホストの種類によって,表示できる情報と表示できない情報があります。 ホストの種類と,表示情報の関係を次に示します。

#### 表 4-3 ホストの種類と表示できる情報(「ホストー覧]ページ)

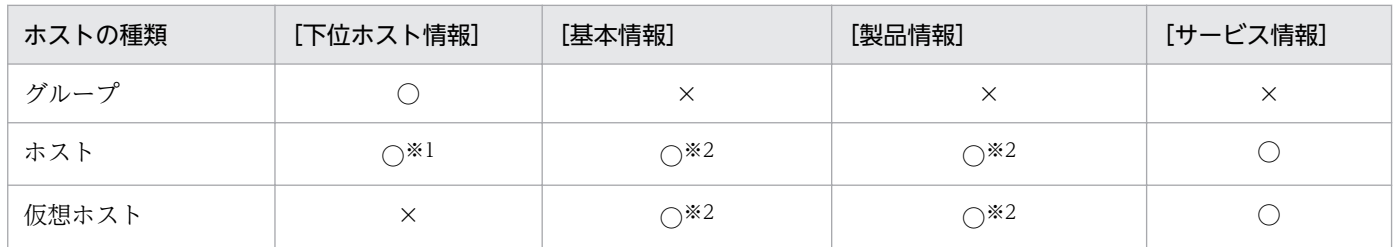

(凡例)

○:表示できる

×:表示できない

注※1 下位に仮想ホストがある場合に表示します。

注※2 ホスト情報を収集済みの場合に表示します。

# <span id="page-339-0"></span>(1) [下位ホスト情報]

ツリー表示領域で選択したノードのフルパスと,ツリー上で下位にあるホストの一覧を表示します。例え ば,ツリー上で仮想ホストの親ホスト(VMM ホスト)を選択した場合は,仮想ホストを表示します。ま た,ツリーの最上位にある「ホスト一覧」を選択した場合は,すべてのホストを表示します。

[下位ホスト情報]ボタン選択時の表示例を次に示します。

### 図 4-3 [下位ホスト情報]ボタン選択時の [ホスト一覧]ページ

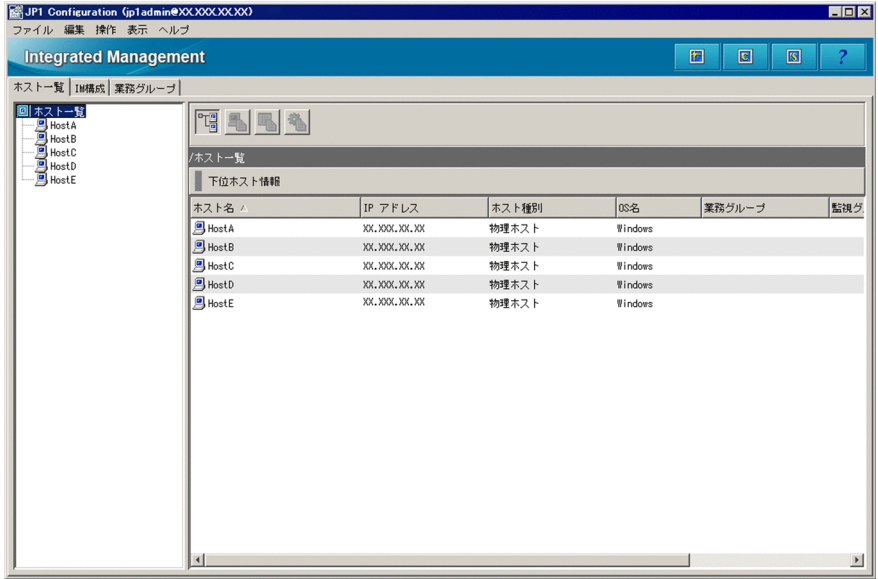

#### 下位ホスト情報

下位ホスト情報に表示する項目は,項目名(ホスト名,IP アドレス,ホスト種別など)を右クリック して表示されるメニューから選択できます。

なお,項目名をクリックすると,その項目名でソート表示できます。対象のホストが見つけにくい場合 に利用してください。

項目名をクリックすると、項目名の横に「△」が表示されます。さらにクリックを繰り返すと、「▽」, 「△」の順で表示が変更されます。「△」または「▽」が表示されている状態で、ほかの項目名をクリッ クすると,前のソートは解除され,新しくクリックした項目のソート順で表示されます。

- •「△」の場合,昇順に表示されます。
- ●「▽」の場合、降順に表示されます。

下位ホスト情報に表示する項目を次に示します。

### 表 4‒4 下位ホスト情報に表示する項目

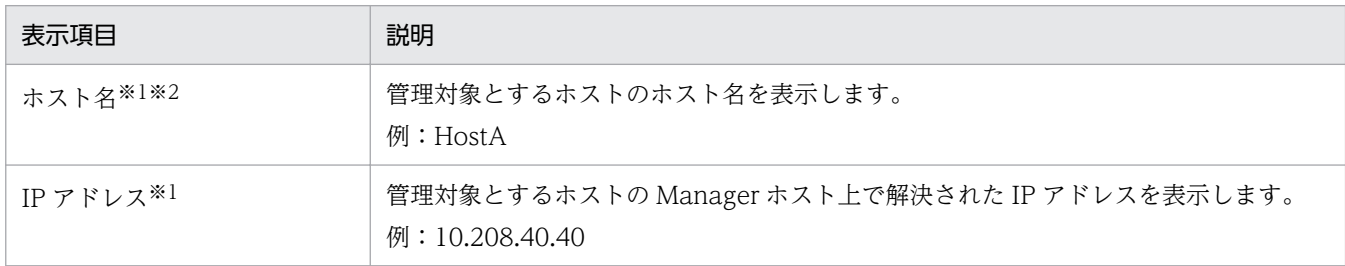

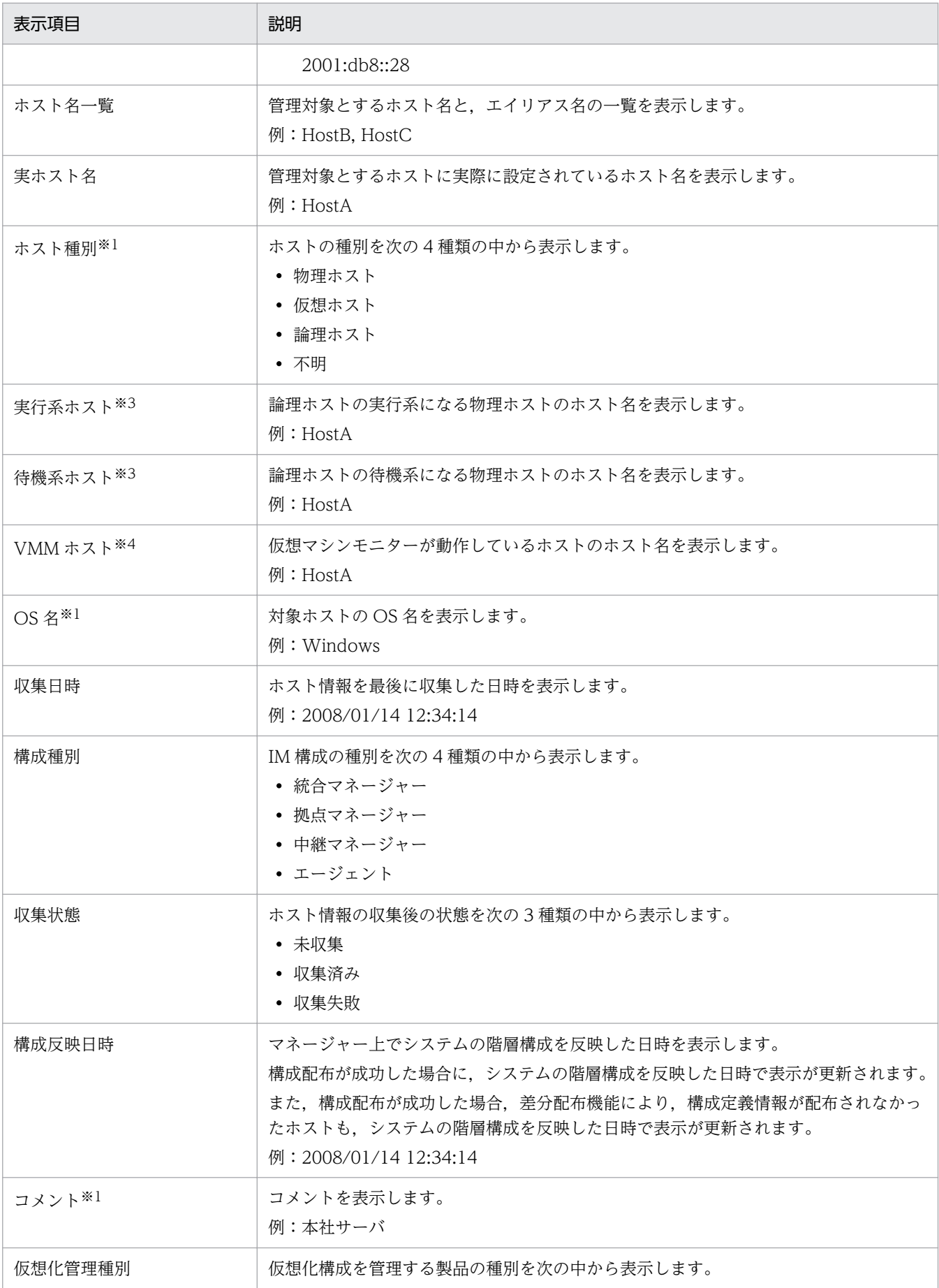

<span id="page-341-0"></span>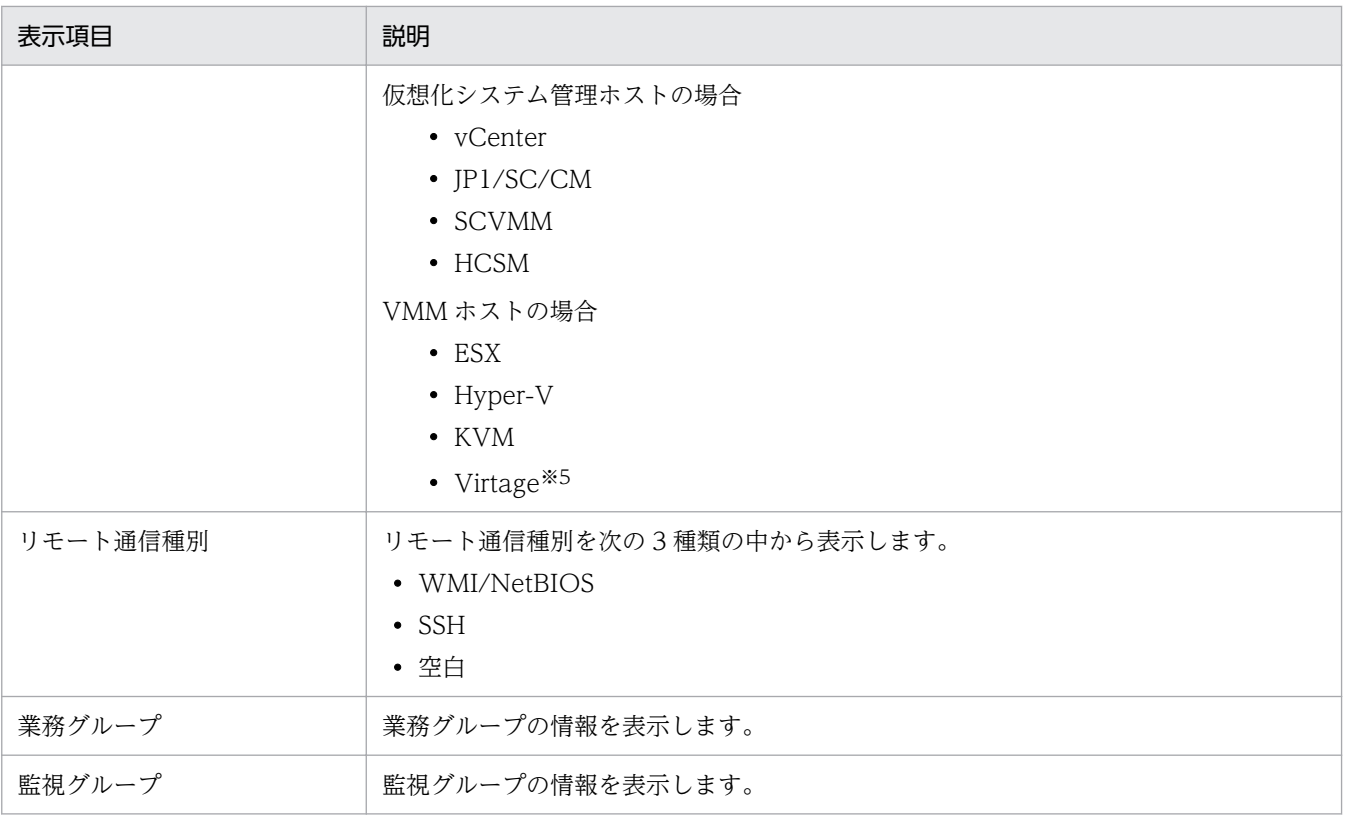

注※1 デフォルトで表示します。

注※2 非表示にはできません。

注※3 ホスト種別が「論理ホスト」の場合だけ表示します。

注※4 ホスト種別が「仮想ホスト」の場合だけ表示します。

注※5 「Virtage」は、日立サーバ論理分割機構を指します。

# (2) [基本情報]

ツリー表示領域から選択したホストに関して,フルパス,基本情報および詳細情報を表示します。[基本情 報]ボタン選択時の表示例を次に示します。

# 図 4-4 [基本情報] ボタン選択時の [ホストー覧] ページ

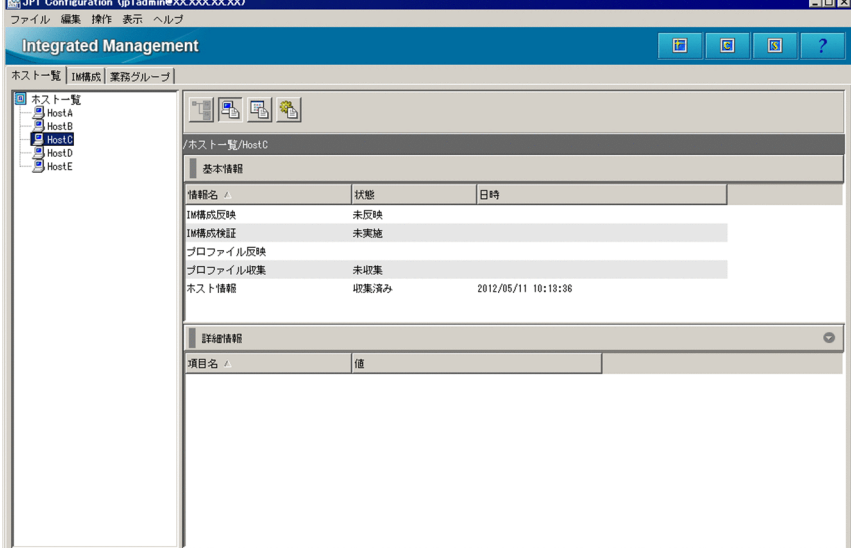

#### 基本情報

基本情報に表示する項目は,項目名(情報名,状態,日時)を右クリックして表示されるメニューから 選択できます。

基本情報に表示する項目を次に示します。

### 表 4‒5 基本情報に表示する項目

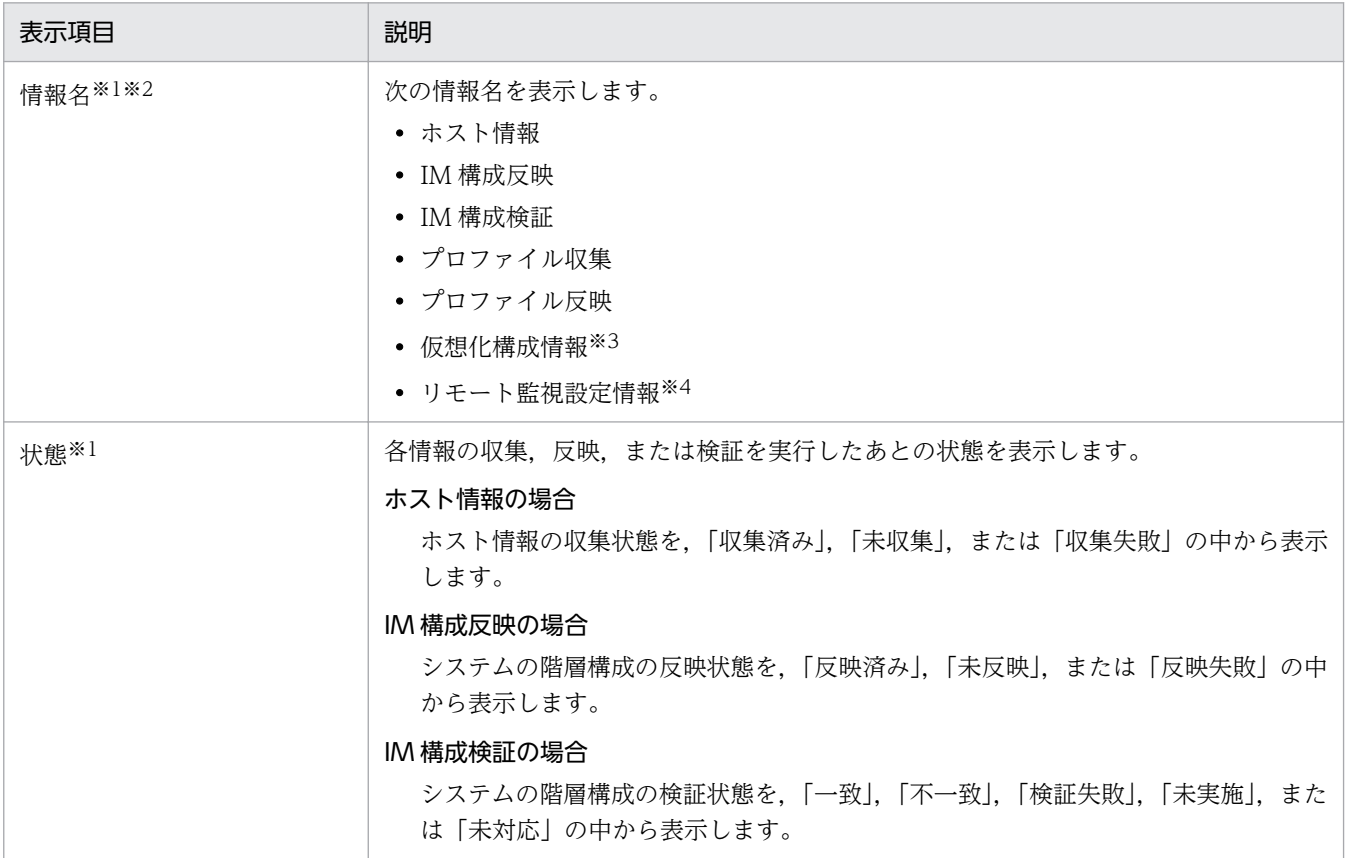

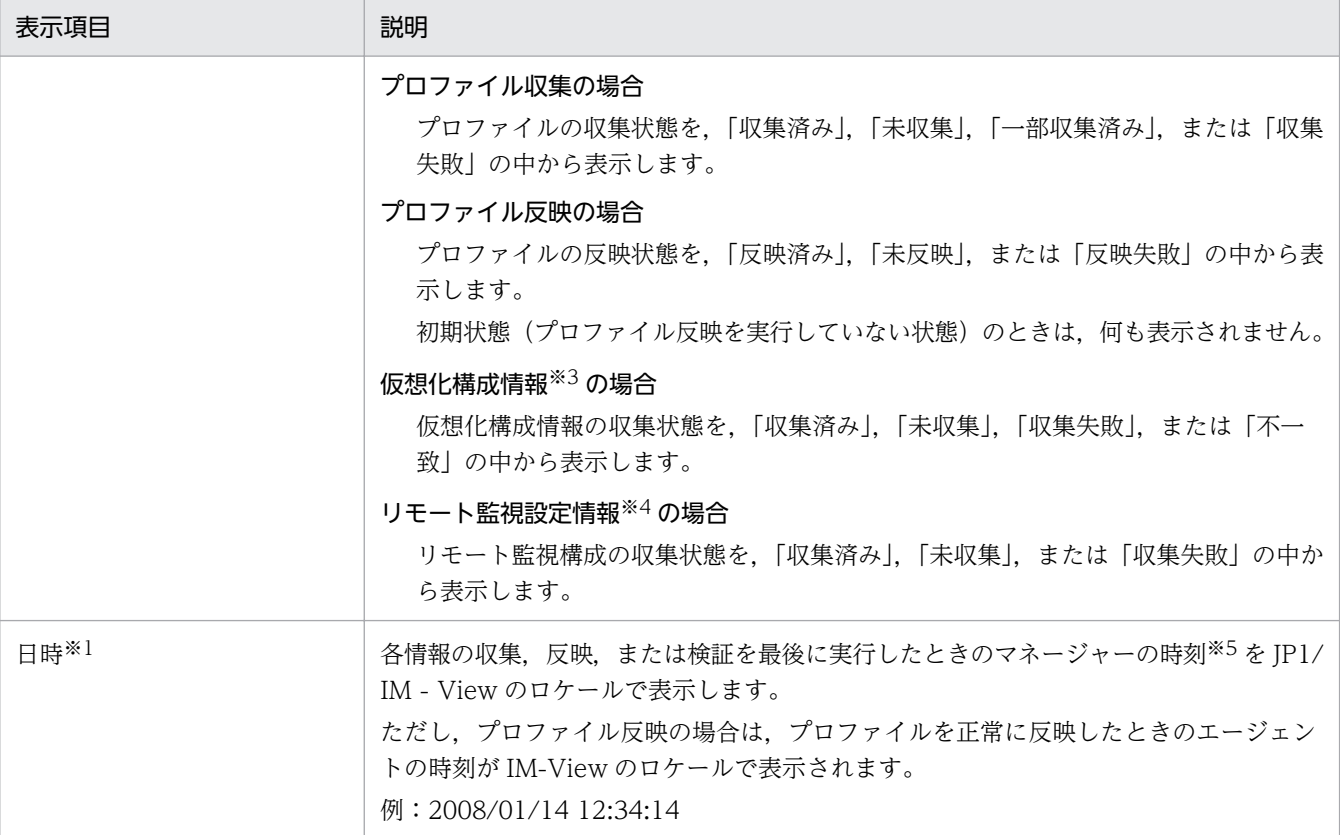

注※1 デフォルトで表示します。

注※2 非表示にはできません。

注※3 仮想化管理種別が設定されているホストを選択した場合に表示されます。

注※4 リモート監視が設定されているホストを選択した場合に表示されます。

注※5 IM 構成管理が動作するマネージャーの時刻です。

詳細情報

詳細情報に表示する項目を次に示します。

# 表 4‒6 詳細情報に表示する項目

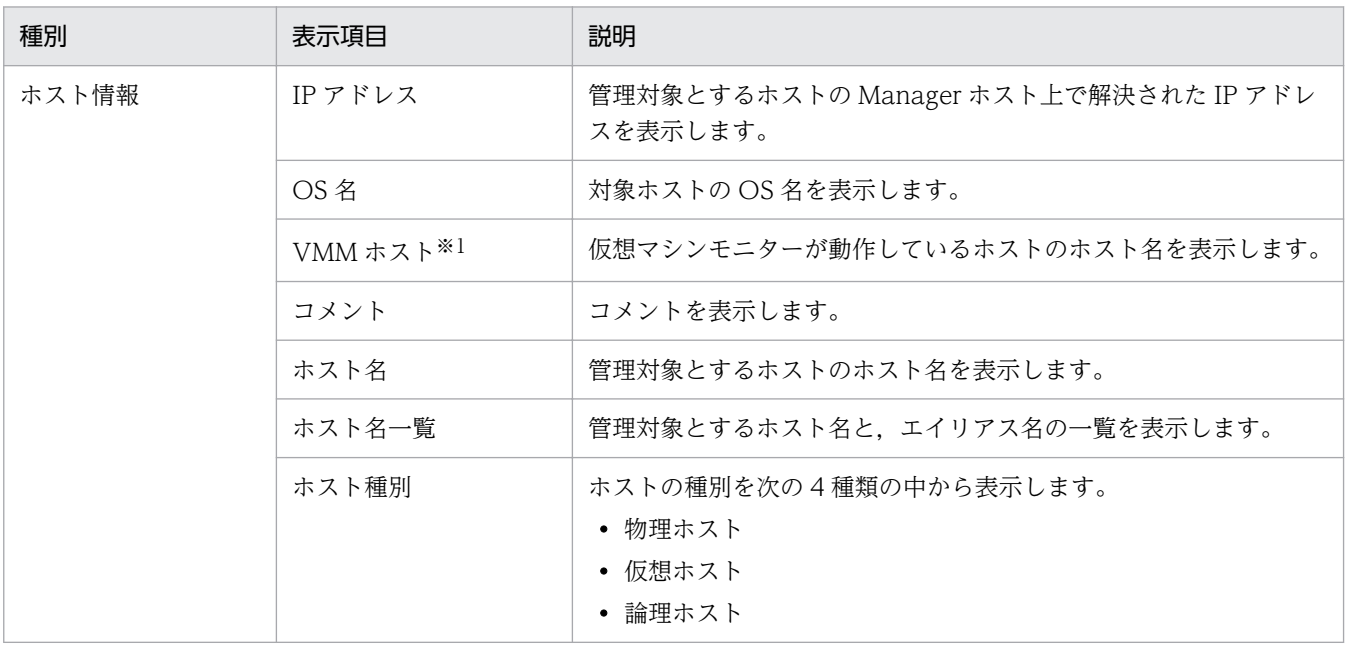

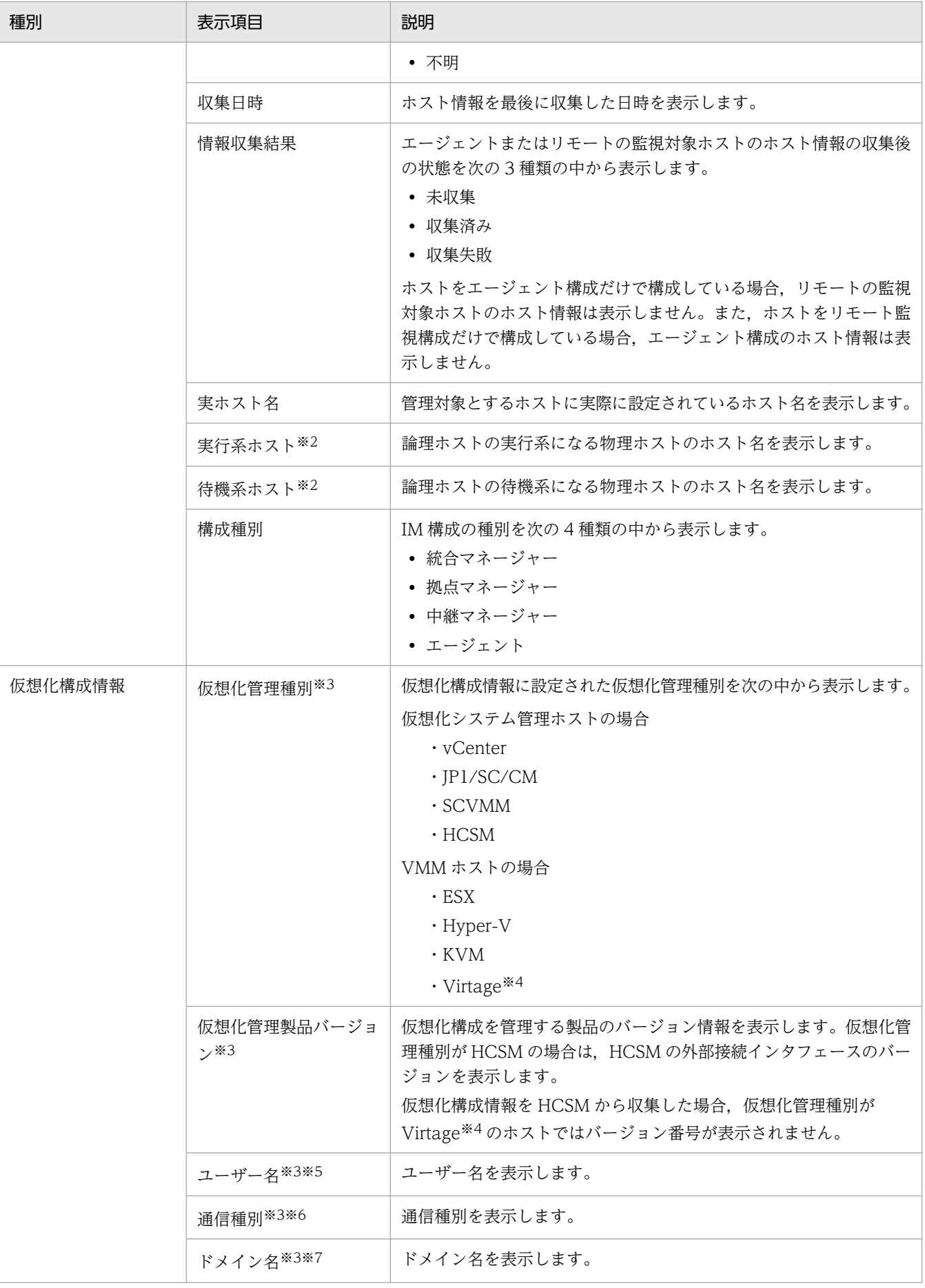

<span id="page-345-0"></span>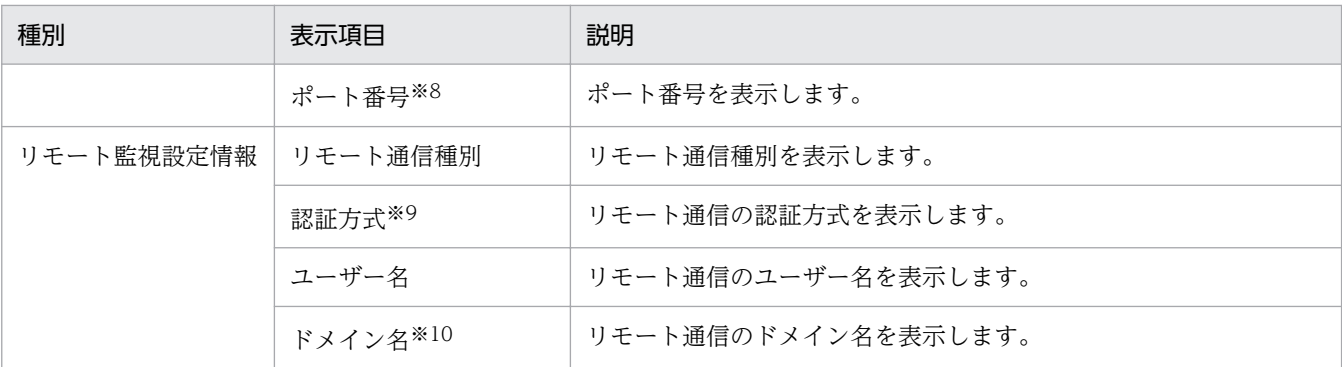

注※1 ホスト種別が「仮想ホスト」の場合だけ表示します。

注※2 ホスト種別が「論理ホスト」の場合だけ表示します。

注※3 基本情報で「仮想化構成情報」を選択した場合だけ表示します。

注※4 「Virtage」は、日立サーバ論理分割機構を指します。

注※5 仮想化管理種別が「vCenter」「SCVMM」「HCSM」または「KVM」の場合だけ表示します。

注※6 仮想化管理種別が「vCenter」「HCSM」または「KVM」の場合だけ表示します。

注※7 仮想化管理種別が「SCVMM」の場合だけ表示します。

注※8 仮想化管理種別が「HCSM」または「KVM」の場合だけ表示します。

注※9 リモート通信種別が「SSH」の場合に表示します。

注※10 リモート通信種別が「WMI/NetBIOS」の場合に表示します。

# (3) [製品情報]

ツリー表示領域から選択したホストに関して,フルパス,製品情報および詳細情報を表示します。[製品情 報]ボタン選択時の表示例を次に示します。

### 図 4-5 「製品情報]ポタン選択時の「ホスト一覧]ページ

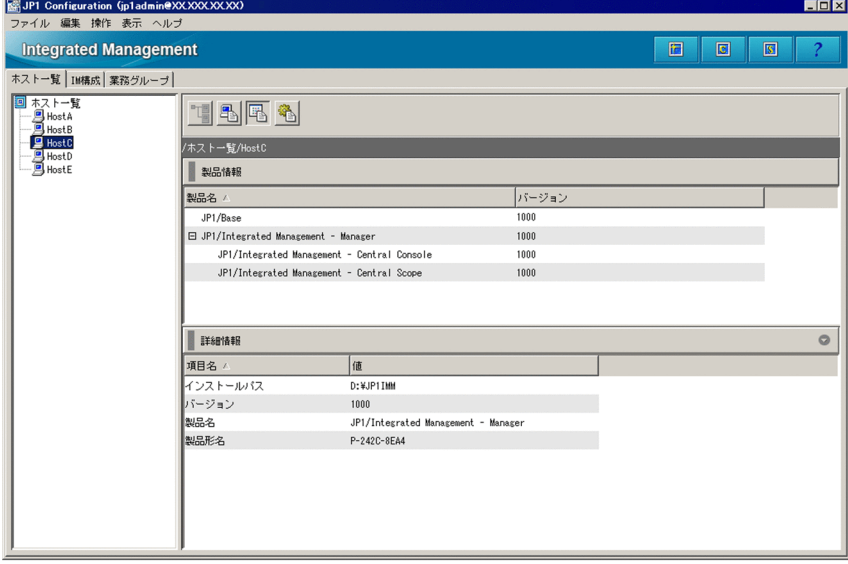

製品情報

製品情報に表示する項目は,項目名(製品名,バージョン)を右クリックして表示されるメニューから 選択できます。

製品情報に表示する項目を次に示します。

### <span id="page-346-0"></span>表 4‒7 製品情報に表示する項目

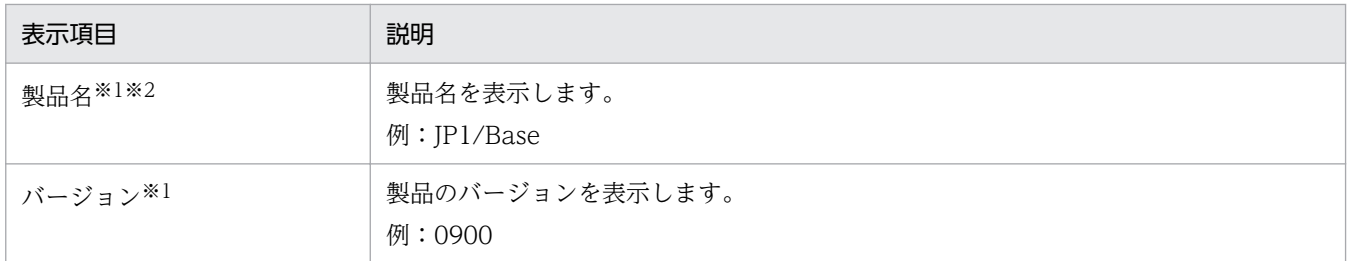

注※1 デフォルトで表示します。

注※2 非表示にはできません。

#### 詳細情報

詳細情報に表示する項目は,項目名(製品名,製品形名,バージョン,インストールパス)を右クリッ クして表示されるメニューから選択できます。

詳細情報に表示する項目を次に示します。

### 表 4‒8 詳細情報に表示する項目

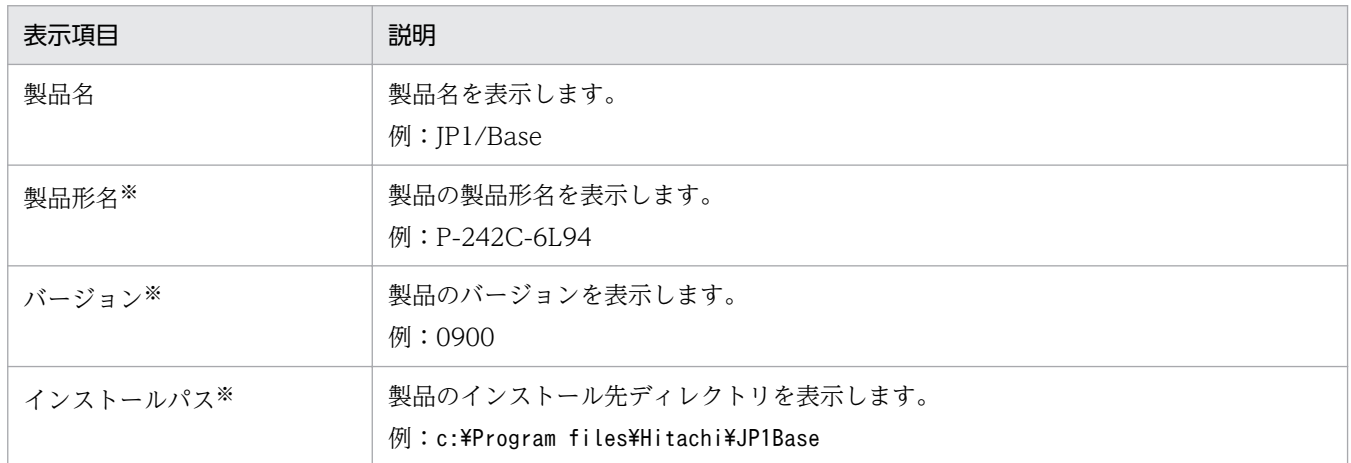

注※ ホストで動作する JP1/Base がバージョン 9 より古い場合は,製品名以外の項目は空白となります。

# (4) [サービス情報]

ツリー表示領域から選択したホストに関して,フルパス,サービス情報および詳細情報を表示します。[サー ビス情報]ボタン選択時の表示例を次に示します。

<sup>4.</sup> IM 構成管理の画面

# 図 4-6 [サービス情報]ボタン選択時の[ホスト一覧]ページ

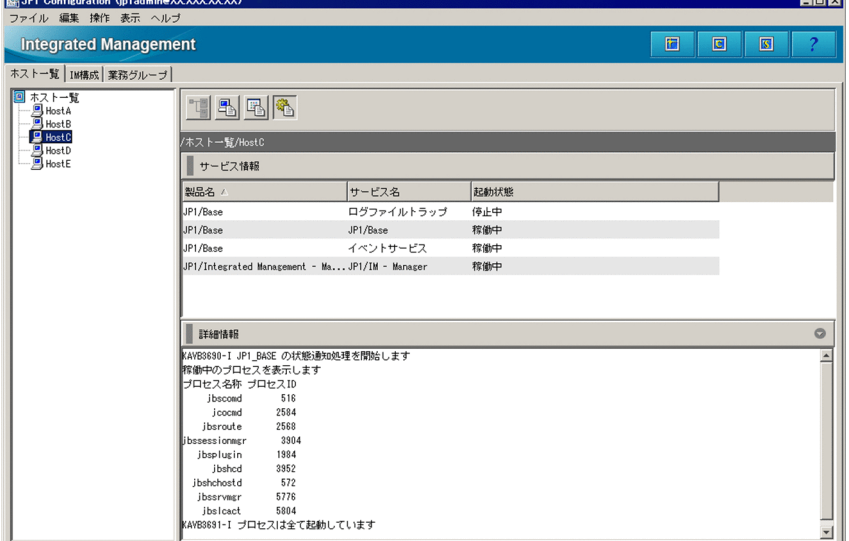

#### サービス情報

サービス情報に表示する項目は,項目名(製品名,サービス名,起動状態)を右クリックして表示され るメニューから選択できます。

サービス情報に表示する項目を次に示します。

### 表 4‒9 サービス情報に表示する項目

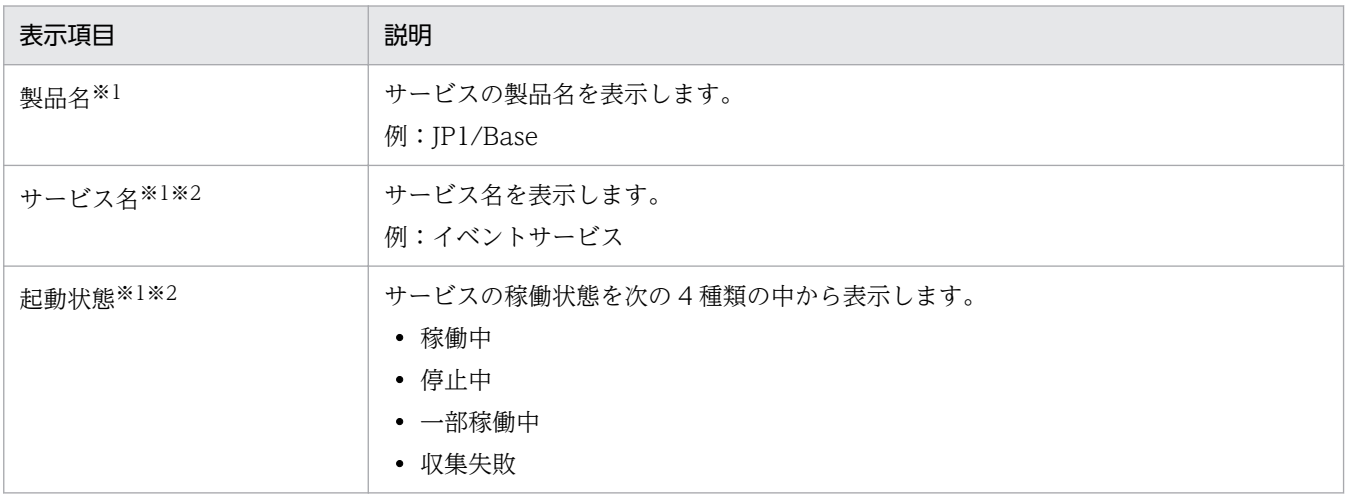

注※1 デフォルトで表示します。

注※2 非表示にはできません。

詳細情報

詳細情報には,サービスの状態確認コマンドの標準出力と標準エラー出力が表示されます。リモート監 視の場合は,状態確認コマンドの標準出力と標準エラー出力相当の情報が表示されます。

# <span id="page-348-0"></span>4.1.2 [IM 構成] ページ

[IM 構成管理]画面の[IM 構成]ページには,システムの階層構成が表示されます。[IM 構成]ページ には,システムの階層構成をツリー表示するツリー表示領域と,ツリーに表示されるノードの詳細情報を 表示するノード情報表示領域があります。

### 図 4-7 [IM 構成] ページの表示例

ツリー表示領域

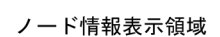

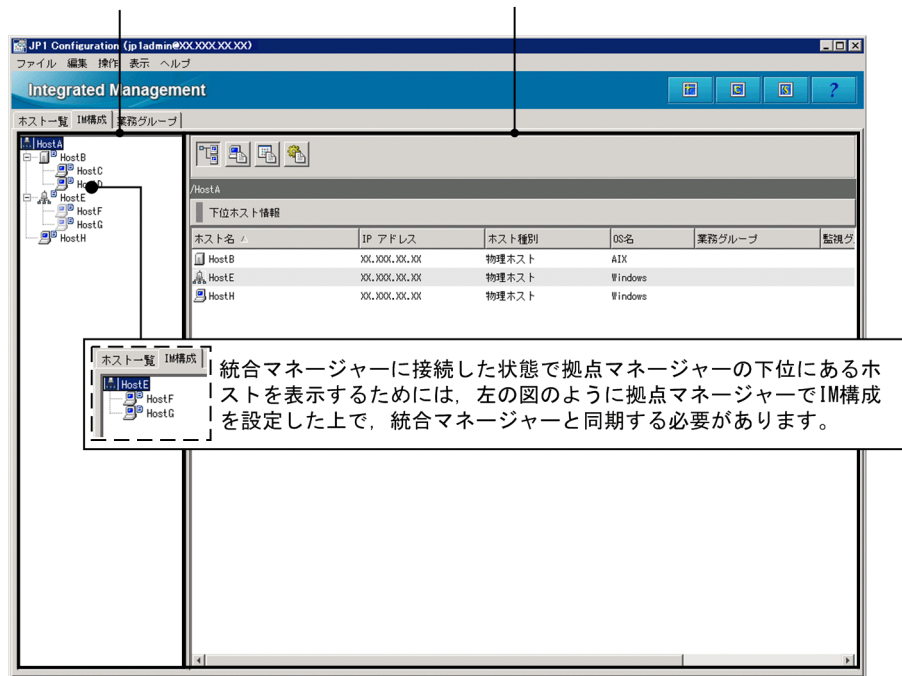

ツリー表示領域

システムの階層構成をツリー表示します。

ツリー表示領域に表示する項目を次に示します。

### 表 4-10 ツリー表示領域の項目 ([IM 構成] ページ)

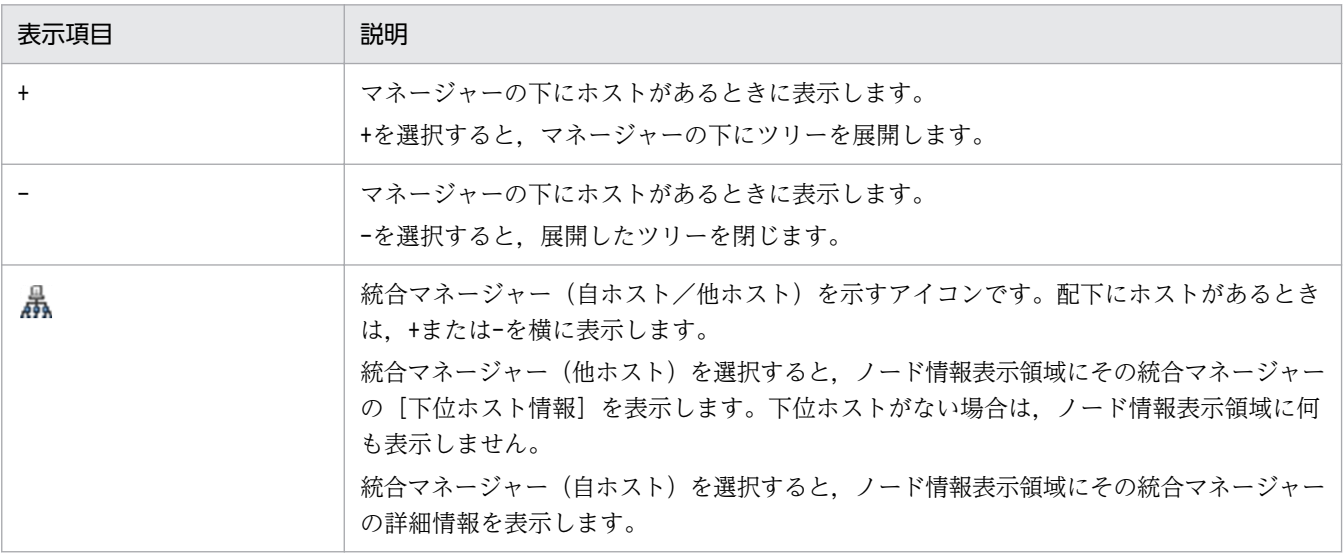

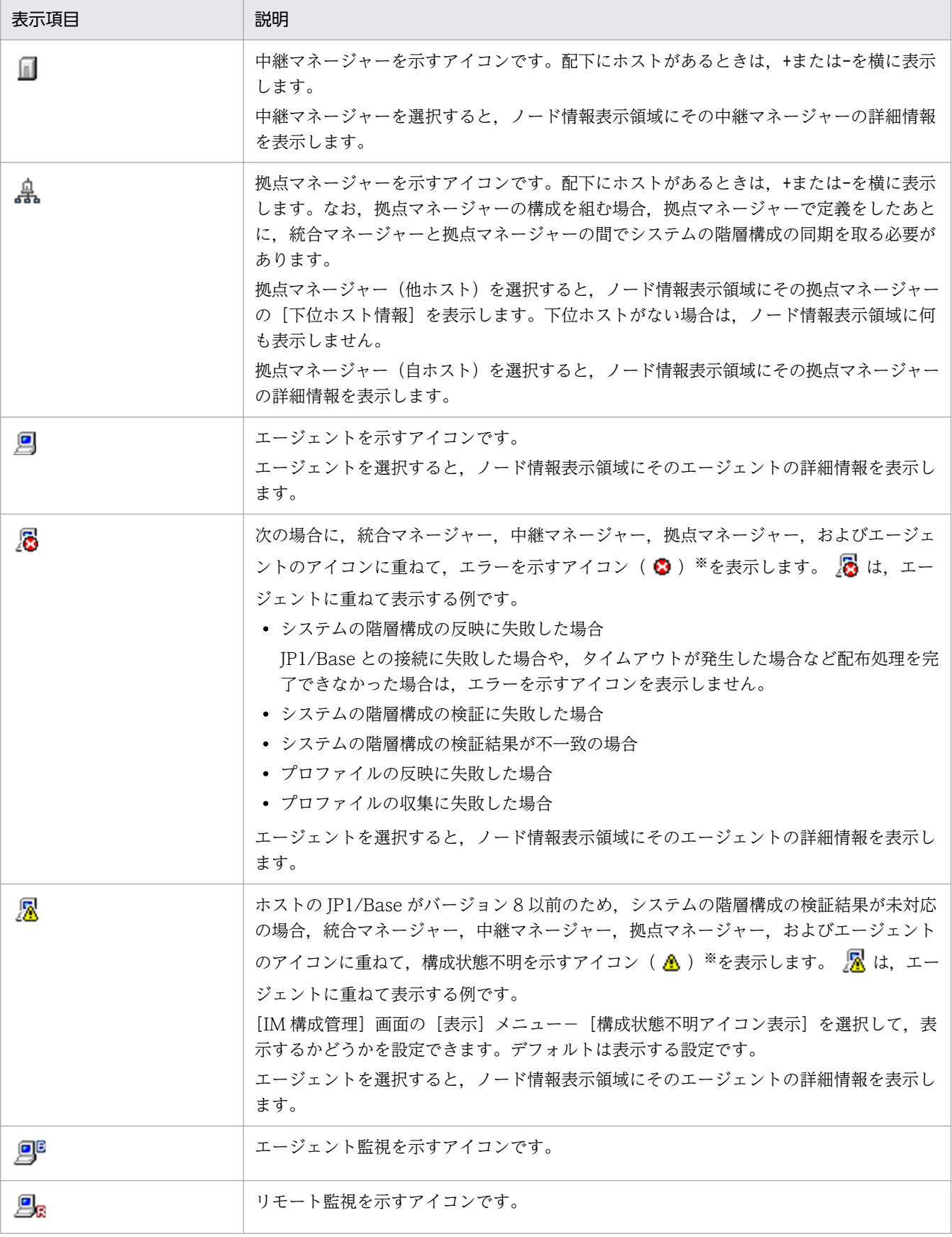

注※

エラーを示すアイコン( )と構成状態不明を示すアイコン( )を表示する条件を同時に満たす場合,エラーを示す アイコン( 3) を優先的に表示します。

#### ノード情報表示領域

[IM 構成]ページのノード情報表示領域には,ツリー表示領域で選択したノード項目に関する情報を表 示します。四つのボタンを選択することで,ノード情報表示領域に表示する情報が切り替わります。

T [下位ホスト情報]

選択中のホストより下位にあるホストの一覧を表示します。

5. [基本情報]

ホストの基本情報を表示します。

FN. [製品情報]

ホストにインストールされている製品情報を表示します。

[サービス情報]

ホストで稼働しているサービス情報を表示します。

ツリー表示領域で選択されているホストの種類によって,表示できる情報と表示できない情報があります。 ホストの種類と,表示情報の関係を次に示します。

表 4-11 ホストの種類と表示できる情報 ([IM 構成] ページ)

| ホストの種類              | [下位ホスト情報]  | [基本情報]     | [製品情報]       | [サービス情報]     |
|---------------------|------------|------------|--------------|--------------|
| 統合マネージャー<br>(自ホスト)  | $\bigcap$  | $\bigcirc$ | $\bigcirc^*$ | $\bigcirc^*$ |
| 統合マネージャー<br>(他ホスト)  | $\bigcirc$ | $\times$   | $\times$     | $\times$     |
| 中継マネージャー            | $\bigcirc$ | $\bigcirc$ | $\bigcirc^*$ | $\bigcirc^*$ |
| 拠点マネージャー<br>(自ホスト)  | $\bigcirc$ | $\bigcirc$ | $\bigcirc^*$ | $\bigcirc^*$ |
| 拠点マネージャー<br>(他ホスト)  | $\bigcirc$ | $\times$   | $\times$     | $\times$     |
| エージェント<br>(管理対象)    | $\times$   | $\bigcirc$ | $\bigcirc^*$ | $\bigcirc^*$ |
| エージェント<br>(非管理対象)   | $\times$   | $\times$   | $\times$     | $\times$     |
| リモート (拠点マネー<br>ジャー) | $\times$   | $\times$   | $\times$     | $\times$     |
| リモート (統合マネー<br>ジャー) | $\times$   | $\bigcirc$ | $\bigcirc^*$ | $\bigcirc^*$ |

(凡例)

○:表示できる

×:表示できない

注※ ホスト情報を収集済みの場合に表示します。

# (1) [下位ホスト情報]

ツリー表示領域から選択したホストに関して,フルパスとそのホストより下位にあるホストの一覧を表示 します。[下位ホスト情報]ボタン選択時の表示例を次に示します。

図 4-8 「下位ホスト情報】ボタン選択時の「IM 構成] ページ

| $\blacksquare$ $\blacksquare$ $\times$<br>JP1 Configuration (jp1admin@XX.XXX.XX.XX) |                     |              |       |         |                            |                |  |  |
|-------------------------------------------------------------------------------------|---------------------|--------------|-------|---------|----------------------------|----------------|--|--|
| ファイル 編集 揀作 表示 ヘルブ                                                                   |                     |              |       |         |                            |                |  |  |
| <b>Integrated Management</b>                                                        |                     |              |       |         | 固<br>$\Box$<br>$\boxed{S}$ |                |  |  |
| ホストー覧 IM構成 業務グループ                                                                   |                     |              |       |         |                            |                |  |  |
| F Host A<br><b>B</b> HostB<br>ė.                                                    |                     | 阳圆圆面         |       |         |                            |                |  |  |
| <b>D</b><br>Host C<br><b>D</b> <sub>B</sub> Host D<br><b>D</b> <sub>B</sub> Host E  | /Host A             |              |       |         |                            |                |  |  |
|                                                                                     | 下位ホスト情報             |              |       |         |                            |                |  |  |
|                                                                                     | ホスト名/               | IP アドレス      | ホスト種別 | os名     | 業務グループ                     | 監視グ            |  |  |
|                                                                                     | <b>B</b> HostB      | XX.XXX.XX.XX | 物理ホスト | Windows |                            |                |  |  |
|                                                                                     | Host C              | XX.XXX.XX.XX | 物理ホスト | Windows |                            |                |  |  |
|                                                                                     | <b>B</b> HostE      | XX.XXX.XX.XX | 物理ホスト | Windows |                            |                |  |  |
|                                                                                     | $\vert \cdot \vert$ |              |       |         |                            | $\overline{E}$ |  |  |

下位ホスト情報に表示する項目については,「[4.1.1\(1\) \[下位ホスト情報\]](#page-339-0)」を参照してください。

# (2) [基本情報]

ツリー表示領域から選択したホストに関して,フルパス,基本情報および詳細情報を表示します。[基本情 報]ボタン選択時の表示例を次に示します。

## 図 4-9 [基本情報]ボタン選択時の [IM 構成]ページ

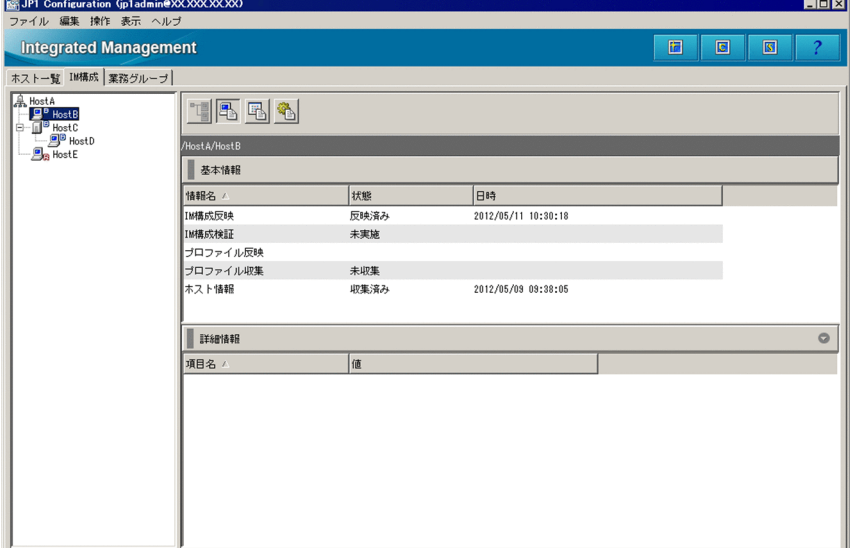

基本情報と詳細情報に表示する項目については,「[4.1.1\(2\) \[基本情報\]](#page-341-0)」を参照してください。

# (3) [製品情報]

ツリー表示領域から選択したホストに関して,フルパス,製品情報および詳細情報を表示します。[製品情 報]ボタン選択時の表示例を次に示します。

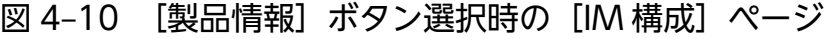

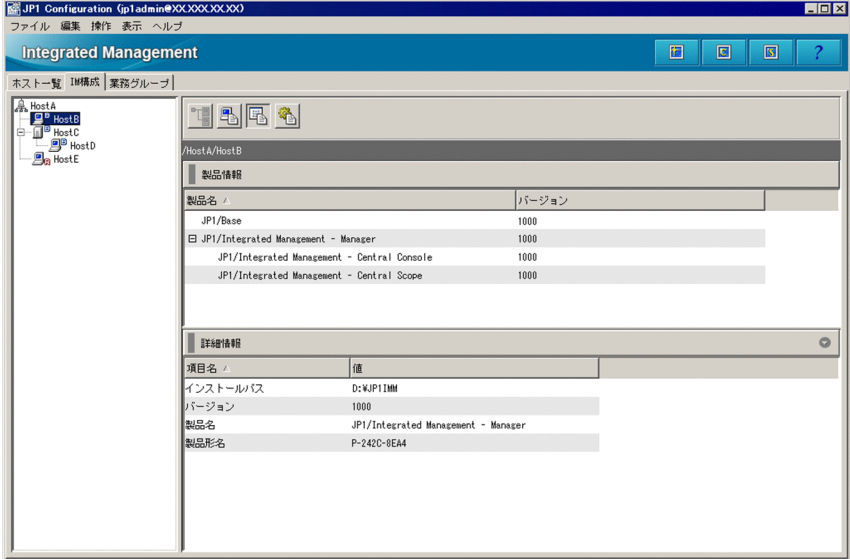

製品情報と詳細情報に表示する項目については,「[4.1.1\(3\) \[製品情報\]](#page-345-0)」を参照してください。

# (4) [サービス情報]

ツリー表示領域から選択したホストに関して,フルパス,サービス情報および詳細情報を表示します。[サー ビス情報]ボタン選択時の表示例を次に示します。

## <span id="page-353-0"></span>図 4-11 [サービス情報]ボタン選択時の [IM 構成] ページ

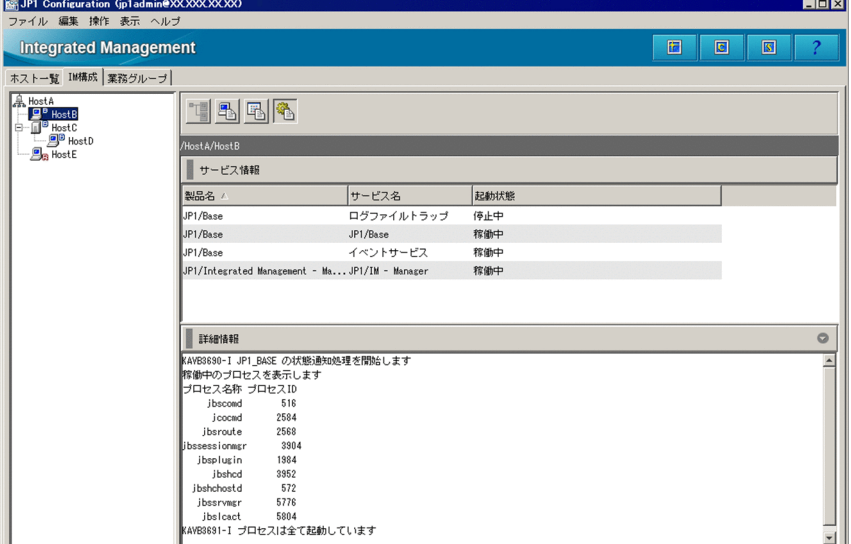

サービス情報と詳細情報に表示する項目については,「[4.1.1\(4\) \[サービス情報\]](#page-346-0)」を参照してください。

# 4.1.3 [業務グループ]ページ

[IM 構成管理]画面の [業務グループ] ページには、業務グループおよび業務グループ内の監視グループ の構成が表示されます。「業務グループ]ページには、構成をツリー表示するツリー表示領域と、ツリーに 表示されるノードの詳細情報を表示するノード情報表示領域があります。

### 図 4-12 [業務グループ]ページの表示例

ツリー表示領域

ノード情報表示領域

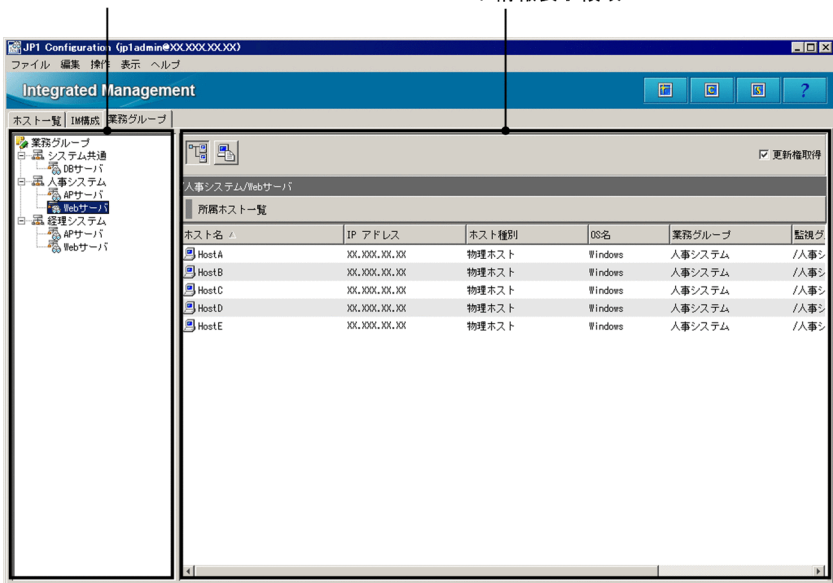

#### ツリー表示領域

業務グループおよび業務グループ内の監視グループの構成をツリー表示します。ツリー表示領域に表示 する項目を次に示します。

表 4-12 ツリー表示領域の項目(業務グループ)ページ)

| 表示項目 | ノードの種類    | 説明                                    |
|------|-----------|---------------------------------------|
| 啺    | ルートノード    | ツリーのルートとして便宜的に表示する<br>ノードです。          |
| 盄    | 業務グループノード | ユーザーが定義した業務グループを表す<br>ノードです。          |
| 骉    | 監視グループノード | 業務グループ内でホストをグルーピング<br>した監視グループのノードです。 |

#### ノード情報表示領域

[業務グループ]ページのノード情報表示領域には,ツリー表示領域で選択したノード項目に関する情 報を表示します。また,業務グループまたは監視グループを選択した場合には,選択中の業務グループ または監視グループのフルパスを表示します。二つのボタンを選択することで,ノード情報表示領域に 表示する情報が切り替わります。

°Tä [所属ホスト一覧]

選択中の業務グループまたは監視グループの所属しているホストの一覧を表示します。

業務グループを選択した場合,選択した業務グループに所属するすべてのホストの一覧を表示しま す。監視グループを選択した場合,監視グループに直接所属するホストを表示します。選択した監 視グループ直下にある別の監視グループに所属するホストは表示されません。

表示する項目は,[ホスト一覧]ページの[下位ホスト情報]と同じです。下位ホスト情報に表示す る項目については,「[4.1.1\(1\) \[下位ホスト情報\]](#page-339-0)」を参照してください。

[基本情報]

業務グループまたは監視グループの基本情報を表示します。 基本情報として表示する項目は,選択するノードによって異なります。

### 表 4‒13 基本情報として表示する項目

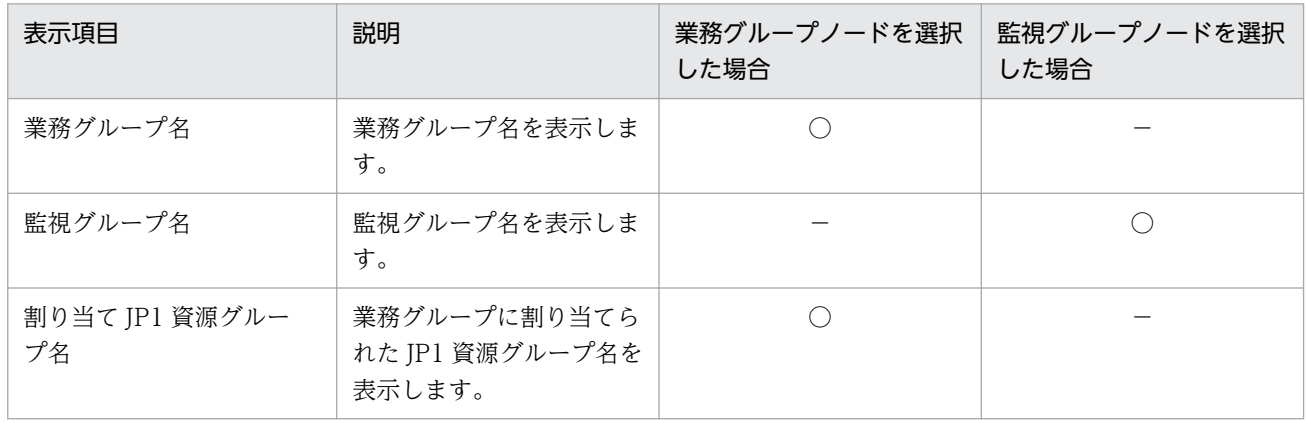

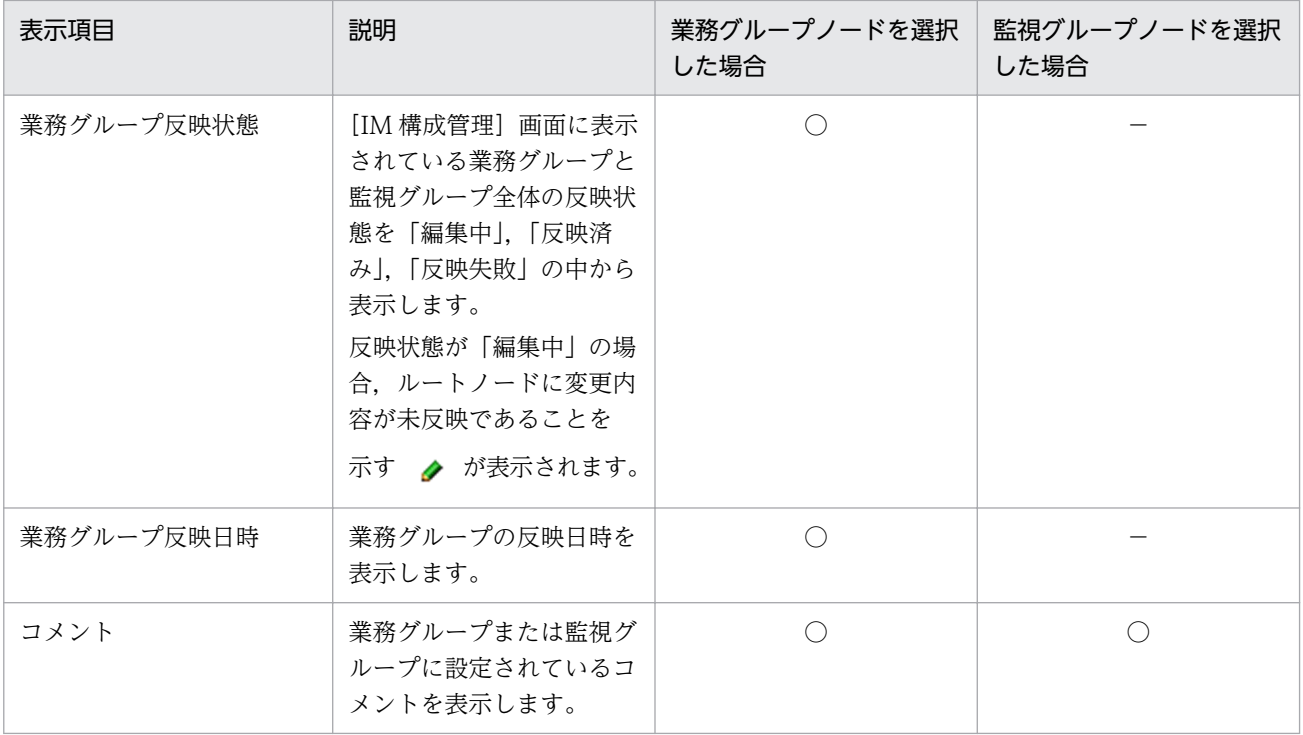

(凡例)

○:表示できる

−:表示できない

[更新権取得]

このチェックボックスをチェックすると,業務グループおよび監視グループの構成を編集できるように なります。更新権を取得して編集している間,ほかのユーザーは業務グループおよび監視グループの構 成を編集できません。

<sup>4.</sup> IM 構成管理の画面

# 4.2 [ホスト登録]画面

[ホスト登録]画面は,IM 構成管理のホスト一覧タブにホストを登録する画面です。

[ホスト登録]画面の表示例を次に示します。

#### 図 4-13 「ホスト登録」画面の表示例

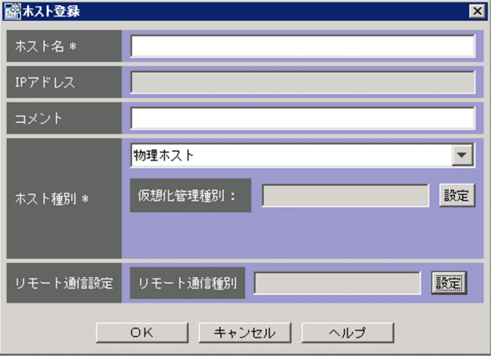

表示項目を次に示します。項目名に「\*」が表示されている項目は,入力必須項目です。

[ホスト名]

システムの階層構成に登録するホストのホスト名,または業務グループに登録する機器の名前を入力し ます。入力できる文字数は 1〜255 バイトです。使用できる文字は,半角英数字,半角ハイフン(-), 半角ピリオド(.)です。なお、最後の文字に半角ハイフン(-)および半角ピリオド(.)は使用できま せん。

[ホスト名]を入力するときには次の点に注意してください。

- エージェントで設定しているホスト名を入力してください。エージェントで設定しているホスト名 を入力していない場合, JP1/IM - Manager が正常に動作しなくなります。
- システムの階層構成に登録するホスト名には, IP アドレス, およびエイリアス名を入力しないでく ださい。
- システムの階層構成に登録するためのホストは,名前解決できるホスト名を入力してください。

[IP アドレス]

システムの階層構成に登録するホストの IP アドレスが自動的に入力されます。直接指定することはで きません。

[コメント]

システムの階層構成に登録するホストに対するコメントを入力します。入力できる文字数は 0〜80 バ イトです。全角文字は 3 バイトで換算されます。

[ホスト種別]

システムの階層構成に登録するホストの種別を入力します。物理ホスト,論理ホスト,仮想ホスト,不 明の中から選択します。また,ホスト種別に応じて関連ホストを入力します。選択したホスト種別に よって表示が変更され,関連ホストが入力できるようになります。

<sup>4.</sup> IM 構成管理の画面

なお、登録するホストが仮想ホストの場合でも、仮想化システム構成を管理しないときは、ホスト種別 を物理ホストから変更する必要はありません。詳細については,マニュアル「JP1/Integrated Management - Manager 導入・設計ガイド」の「6.3 仮想化システム構成の管理」を参照してくだ さい。

物理ホストを選択した場合

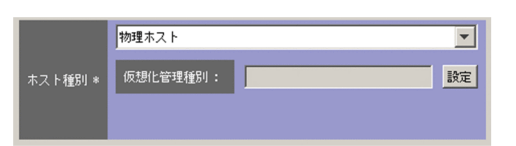

[仮想化管理種別]

選択したホストの仮想化管理種別を設定します。設定できる種別は次のとおりです。

- vCenter
- JP1/SC/CM
- SCVMM
- HCSM
- KVM

[設定]

仮想化管理情報を設定するための[仮想化管理設定]画面を表示します。

物理ホストの仮想化管理種別を設定したあとにホスト種別を「論理ホスト]または「不明」に変更 すると, KNAN20301-Q のメッセージのダイアログボックスが表示されます。[はい] ボタンをク リックすると, JP1/IM - View で設定した「仮想化管理種別」と収集した「仮想化構成情報」が削 除されます。

論理ホストを選択した場合

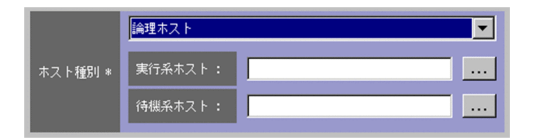

[実行系ホスト]

論理ホストの実行系となるホストのホスト名を入力します。入力できる文字数は 0〜255 バイトで す。使用できる文字は、半角英数字、半角ハイフン(-),半角ピリオド(.)です。

[待機系ホスト]

待機系となるホストのホスト名を入力します。複数のホスト名を入力したい場合は、半角コンマ() で区切って指定します。最大 4 個のホスト名が入力できます。入力できる文字数は 0〜1,024 バイ トです。使用できる文字は、半角英数字、半角ハイフン(-)、半角ピリオド(.)、半角コンマ(.) です。

仮想ホストを選択した場合

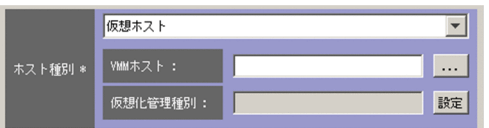

[VMM ホスト]

仮想マシンモニターが動作しているホストのホスト名を入力します。入力できる文字数は 1〜255 バイトです。使用できる文字は、半角英数字、半角ハイフン(-),半角ピリオド(.)です。

[仮想化管理種別]

選択したホストの仮想化管理種別を設定します。設定できる種別は次のとおりです。

- vCenter
- JP1/SC/CM
- SCVMM
- HCSM
- KVM

[設定]

仮想化管理情報を設定するための[仮想化管理設定]画面を表示します。

仮想ホストの仮想化管理種別を設定したあとにホスト種別を,[論理ホスト]または[不明]に変更 すると. KNAN20301-Q のメッセージのダイアログボックスが表示されます。[はい] ボタンをク リックすると. IP1/IM - View で設定した「仮想化管理種別」と収集した「仮想化構成情報」が削 除されます。

不明を選択した場合

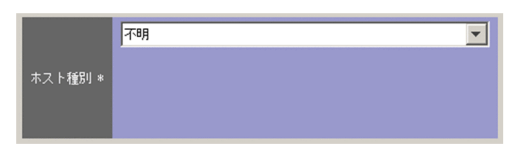

関連ホストは入力できません。

[リモート通信設定]

リモート監視の通信方法を指定します。WMI/NetBIOS, SSH の中から選択します。リモート監視を しない場合は,設定の必要はありません。

[設定]

リモート監視の通信方法を設定するための[リモート監視設定]画面を表示します。[リモート監視 設定]画面の詳細については,「[4.7 \[リモート監視設定\]画面](#page-370-0)」を参照してください。

4. IM 構成管理の画面

# 4.3 「仮想化管理設定】画面

[仮想化管理設定]画面は,仮想化管理情報を設定する画面です。この画面は,[ホスト登録]画面と[ホ スト属性編集]画面で, [仮想化管理種別]の [設定] ボタンをクリックすると表示されます。

[仮想化管理設定]画面の表示例を次に示します。

### 図 4‒14 [仮想化管理設定]画面の表示例

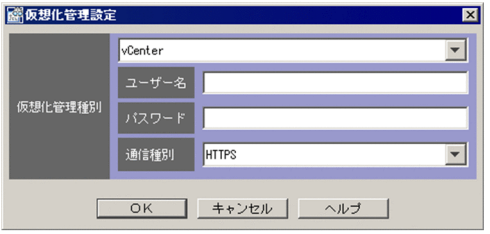

表示項目を次に示します。項目名に「\*」が表示されている項目は,入力必須項目です。

[仮想化管理種別]

ホストの仮想化管理種別を,次のどれかから選択します。

- vCenter
- JP1/SC/CM
- SCVMM
- HCSM
- KVM
- [ユーザー名]

仮想化管理種別で vCenter, SCVMM, HCSM, または KVM を選択した場合に、選択したホストの ユーザー名を指定します。ユーザー名には,制御文字を含まない 1〜255 バイトの文字列を指定できま す。また,大文字・小文字を区別します。デフォルトは空欄です。なお,以前に設定した場合は以前に 設定した文字列です。

[パスワード]

仮想化管理種別で, vCenter, SCVMM, または HCSM を選択した場合に, 選択したホストのパスワー ドを指定します。パスワードには,制御文字を含まない 1〜255 バイトの文字列を指定できます。ま た,大文字・小文字を区別します。デフォルトは空欄です。なお,以前に設定した場合は以前に設定し た文字列を伏せ字「\*」で表示します。

[通信種別]

仮想化管理種別で, vCenter, HCSM, または KVM を選択した場合に、選択したホストの通信種別を 指定します。通信種別は大文字・小文字を区別しません。仮想化管理種別,指定できる通信種別,およ びデフォルトの対応を次の表に示します。
### 表 4-14 仮想化管理種別, 指定できる通信種別, およびデフォルトの対応

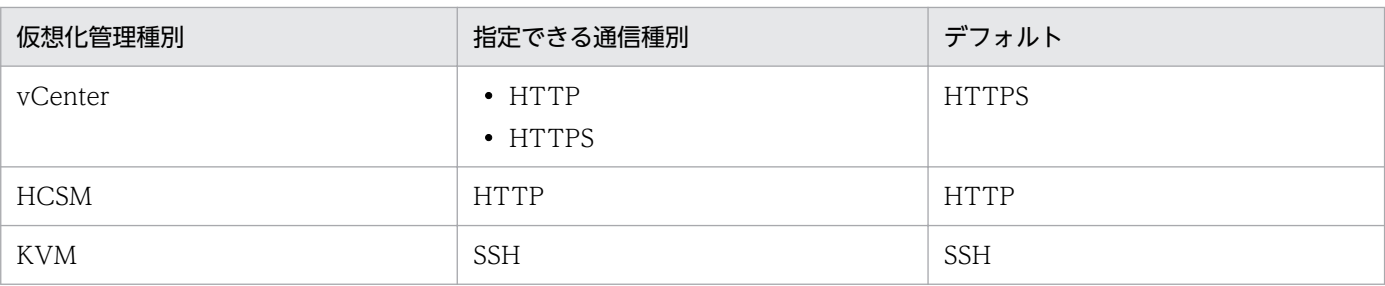

### [ポート番号]

仮想化管理種別で HCSM または KVM を選択した場合に,選択したホストと通信するためのポート番 号を指定します。ポート番号には,半角数字で 1〜65,535 の値を入力できます。ポート番号のデフォ ルトは仮想化管理種別によって異なります。仮想化管理種別とポート番号のデフォルトの対応を次の表 に示します。

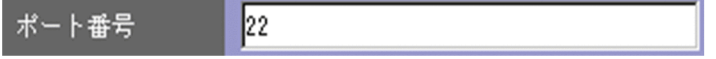

#### 表 4‒15 仮想化管理種別とポート番号のデフォルトの対応

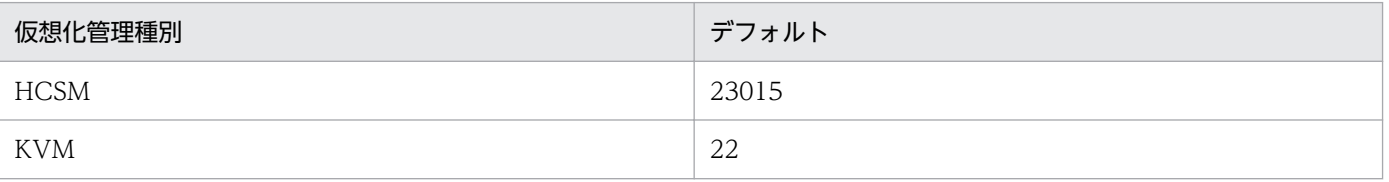

[秘密鍵ファイル名]

仮想化管理種別で KVM を選択した場合に,選択したホストの KVM と通信するための秘密鍵ファイル 名を,絶対パスで指定します。秘密鍵ファイル名には,制御文字を含まない 1〜256 バイトの文字列を 指定できます。また,大文字・小文字を区別します。デフォルトは空欄です。パスに空白を含む場合で も,ダブルクォーテーション(")で囲まないでください。なお,以前に設定した場合は「入力済み」 と表示されます。

一度秘密鍵ファイル名を指定すると,[秘密鍵ファイル名]テキストボックスは非活性になり,内容を 編集できなくなります。秘密鍵ファイル名を変更する場合は,[クリア]ボタンをクリックして,テキ ストボックスを空欄にしてください。

仮想化管理種別 松密鍵ファイル名 入力済み クリア

[ドメイン名]

仮想化管理種別で SCVMM を選択した場合に,選択したホストのドメイン名を指定します。ドメイン 名には、空白およびタブを含まない 1~255 バイトの文字列を指定できます。また、大文字・小文字を 区別します。デフォルトは空欄です。なお,以前に設定した場合は以前に設定した文字列です。

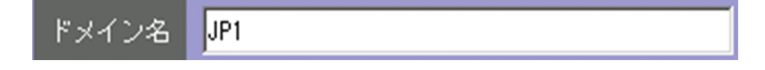

# 4.4 「ホスト属性編集]画面

[ホスト属性編集]画面は,IM 構成管理が管理するシステムの階層構成(IM 構成)に登録されたホストの 属性を編集する画面です。ログインしているユーザーに,ホスト属性の更新権限がない場合は編集できま せん。

[ホスト属性編集]画面の表示例を次に示します。

図 4‒15 [ホスト属性編集]画面の表示例

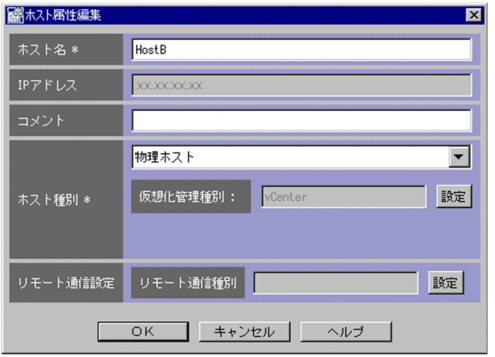

表示項目を次に示します。項目名に「\*」が表示されている項目は,入力必須項目です。

[ホスト名]

新しいホスト名を入力します。入力できる文字数は 1〜255 バイトです。使用できる文字は,半角英数 字,半角ハイフン(-),半角ピリオド(.)です。なお、最後の文字に半角ハイフン(-)および半角ピ リオド(.)は使用できません。また,業務グループに登録されている場合は変更できません。

[IP アドレス]

ホストの IP アドレスが自動的に入力されます。直接指定することはできません。

[コメント]

新しいコメントを入力します。入力できる文字数は 0〜80 バイトです。

[ホスト種別]

新しいホスト種別を物理ホスト,論理ホスト,仮想ホスト,不明の中から選択します。また、ホスト種 別に応じて関連ホストを入力します。

選択したホスト種別によって表示が変更され,関連ホストが入力できるようになります。

物理ホストを選択した場合

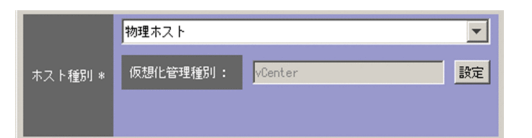

[仮想化管理種別]

選択したホストの仮想化管理種別を設定します。設定できる種別は次のとおりです。

- vCenter
- JP1/SC/CM
- SCVMM
- HCSM
- KVM

[設定]

仮想化管理情報を設定するための[仮想化管理設定]画面を表示します。

論理ホストを選択した場合

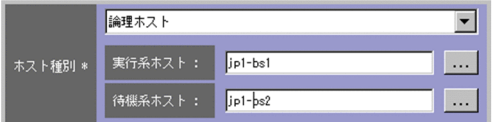

[実行系ホスト]

論理ホストの実行系となるホストのホスト名を入力します。入力できる文字数は 0〜255 バイトで す。使用できる文字は、半角英数字、半角ハイフン(-),半角ピリオド(.)です。

[待機系ホスト]

待機系となるホストのホスト名を入力します。複数のホスト名を入力したい場合は、半角コンマ() で区切って指定します。最大 4 個のホスト名が入力できます。入力できる文字数は 0〜1,024 バイ トです。使用できる文字は,半角英数字,半角ハイフン(-),半角ピリオド(.),半角コンマ(,) です。

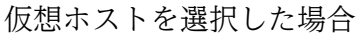

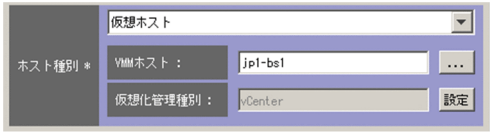

[VMM ホスト]

仮想マシンモニターが動作しているホストのホスト名を入力します。入力できる文字数は 1〜255 バイトです。使用できる文字は、半角英数字、半角ハイフン(-)、半角ピリオド(.)です。

[仮想化管理種別]

選択したホストの仮想化管理種別を設定します。設定できる種別は次のとおりです。

- vCenter
- JP1/SC/CM
- SCVMM
- HCSM
- KVM

[設定]

仮想化管理情報を設定するための[仮想化管理設定]画面を表示します。

不明を選択した場合

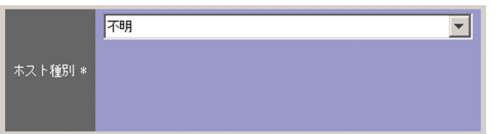

関連ホストは入力できません。

[リモート通信設定]

リモート監視の通信方法を指定します。WMI/NetBIOS, SSH の中から選択します。リモート監視を しない場合は,設定の必要はありません。

[設定]

リモート監視の通信方法を設定するための[リモート監視設定]画面を表示します。[リモート監視 設定]画面の詳細については,「[4.7 \[リモート監視設定\]画面](#page-370-0)」を参照してください。

<sup>4.</sup> IM 構成管理の画面

# 4.5 [ホスト選択]画面

[ホスト選択]画面は,入力候補となるホストを選択入力する画面です。

この画面の表示方法を次に示します。

- •[ホスト属性編集]画面で[ホスト種別]の[VMM ホスト]を選択する。
- •[エージェント構成編集]画面の[編集]メニューから[ホスト追加]または[ホスト交換]を選択する。
- •[リモート監視構成編集]画面の[編集]メニューから[ホスト追加]または[ホスト交換]を選択する。

[ホスト選択]画面の表示例を次に示します。

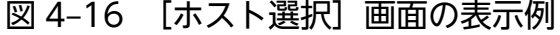

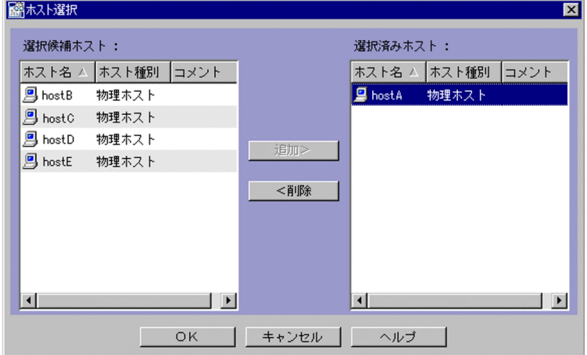

表示項目を次に示します。

[選択候補ホスト]

選択できるホストの一覧を表示します。すでに選択されたホスト,および選択できないホスト種別のホ ストは表示されません。

[選択候補ホスト]の一覧に表示する項目を示します。

### 表 4‒16 選択候補ホストに表示する項目

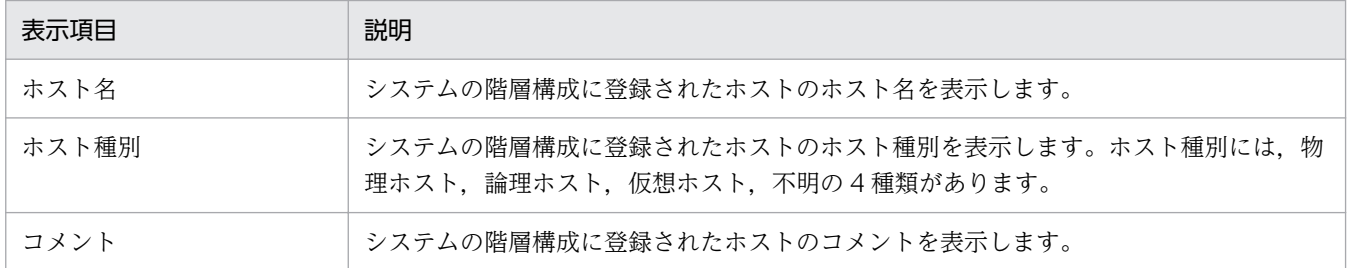

[選択済みホスト]

すでに選択されたホストの一覧を表示します。

[選択済みホスト]の一覧に表示する項目は,[選択候補ホスト]に表示される項目と同じです。

[追加]

[選択候補ホスト]で選択したホストを「選択済みホスト]に追加します。

### [削除]

[選択済みホスト]で選択したホストを削除します。

<sup>4.</sup> IM 構成管理の画面

# 4.6 [エージェント構成編集]画面

[エージェント構成編集]画面は,IM 構成管理が管理するシステムの階層構成(IM 構成)を編集する画面 です。[エージェント構成編集]画面には,システムの階層構成をツリー表示するツリー表示領域,ツリー 表示領域で選択したホストに下位のホストがある場合に一覧を表示する [下位ホスト情報], およびシステ ムの階層構成に追加できるホストの一覧を表示する「ホスト一覧]があります。

エージェント構成からホストを削除して反映すると,マネージャーで保存している JP1/Base のプロファ イルをすべて削除し、エージェントで稼働しているプロファイルツリーを再度取得します。そのため、マ ネージャーで保存している未反映のプロファイルはすべて削除されます。

[エージェント構成編集]画面の表示例を次に示します。

#### 図 4‒17 [エージェント構成編集]画面の表示例

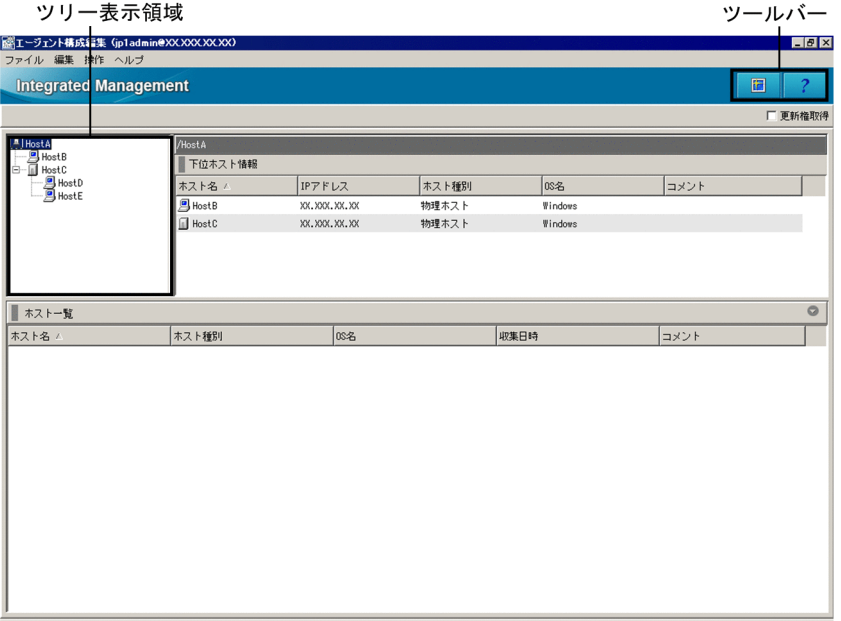

ツールバー

[エージェント構成編集]画面でよく使う機能をボタンにしています。

間 [最新情報に更新]

ツリー表示領域を最新の情報に更新します。

 [ヘルプ] 2.

ヘルプを表示します。

ツリー表示領域

システムの階層構成をツリー表示します。[エージェント構成編集]画面のツリー表示領域で表示され るホストを選択して,システムの階層構成を編集します。ツリー表示領域で選択したホストをドラッグ &ドロップして[ホスト一覧]に移動すると,システムの階層構成からホストを削除できます。ツリー

<sup>4.</sup> IM 構成管理の画面

<span id="page-367-0"></span>表示領域で、ホストを選択して右クリックをすると、切り取り、貼り付け、ホスト追加、ホスト削除, ホスト交換,拠点マネージャー設定,拠点マネージャー解除の操作ができます。ツリー表示領域に表示 する項目を次に示します。

| 表示項目      | 説明                                                                                                    |
|-----------|----------------------------------------------------------------------------------------------------|
| $\ddot{}$ | マネージャーの下にホストがあるときに表示します。<br>+を選択すると.マネージャーの下にツリーを展開します。                                                                                     |
|           | マネージャーの下にホストがあるときに表示します。<br>-を選択すると,展開したツリーを閉じます。                                                                                           |
| 赑         | 統合マネージャーを示すアイコンです。配下にホストがあるときは、+または-を横に表示<br>します。                                                                                           |
|           | 中継マネージャーを示すアイコンです。配下にホストがあるときは、+または-を横に表示<br>します。                                                                                           |
| 욢         | 拠点マネージャーを示すアイコンです。配下にホストがあるときは. +または-を横に表示<br>します。なお.拠点マネージャーの構成を組む場合.拠点マネージャーで定義をしたあと<br>に.統合マネージャーと拠点マネージャーの間でシステムの階層構成の同期を取る必要が<br>あります。 |
|           | エージェントを示すアイコンです。                                                                                                    |

表 4-17 ツリー表示領域の項目([エージェント構成編集]画面)

[更新権取得]

このチェックボックスをチェックすると,システムの階層構成を編集できるようになります。更新権を 取得して編集している間、ほかのユーザーはシステムの階層構成を編集できません。

[下位ホスト情報]

下位ホスト情報に表示する項目は,項目名(ホスト名,IP アドレス,ホスト種別など)を右クリック して表示されるメニューから選択できます。

ツリー表示領域から選択した表示項目に関して,下位にあるホストの一覧を表示します。[下位ホスト 情報]に表示する項目の一覧を次に示します。

表 4‒18 下位ホスト情報に表示する項目

| 表示項目                | 説明                                                      |  |  |
|---------------------|---------------------------------------------------------|--|--|
| ホスト名※1※2            | ホスト名を表示します。                                             |  |  |
| IP $7$ $V \times 1$ | 管理対象とするホストの Manager ホスト上で解決された IP アドレスを表示します。           |  |  |
| ホスト名一覧              | ホスト名と,エイリアス名の一覧を表示します。                                  |  |  |
| 実ホスト名               | 実際に設定されているホスト名を表示します。                                   |  |  |
| ホスト種別※1             | ホストの種別を次の4種類の中から表示します。<br>• 物理ホスト<br>• 仮想ホスト<br>• 論理ホスト |  |  |

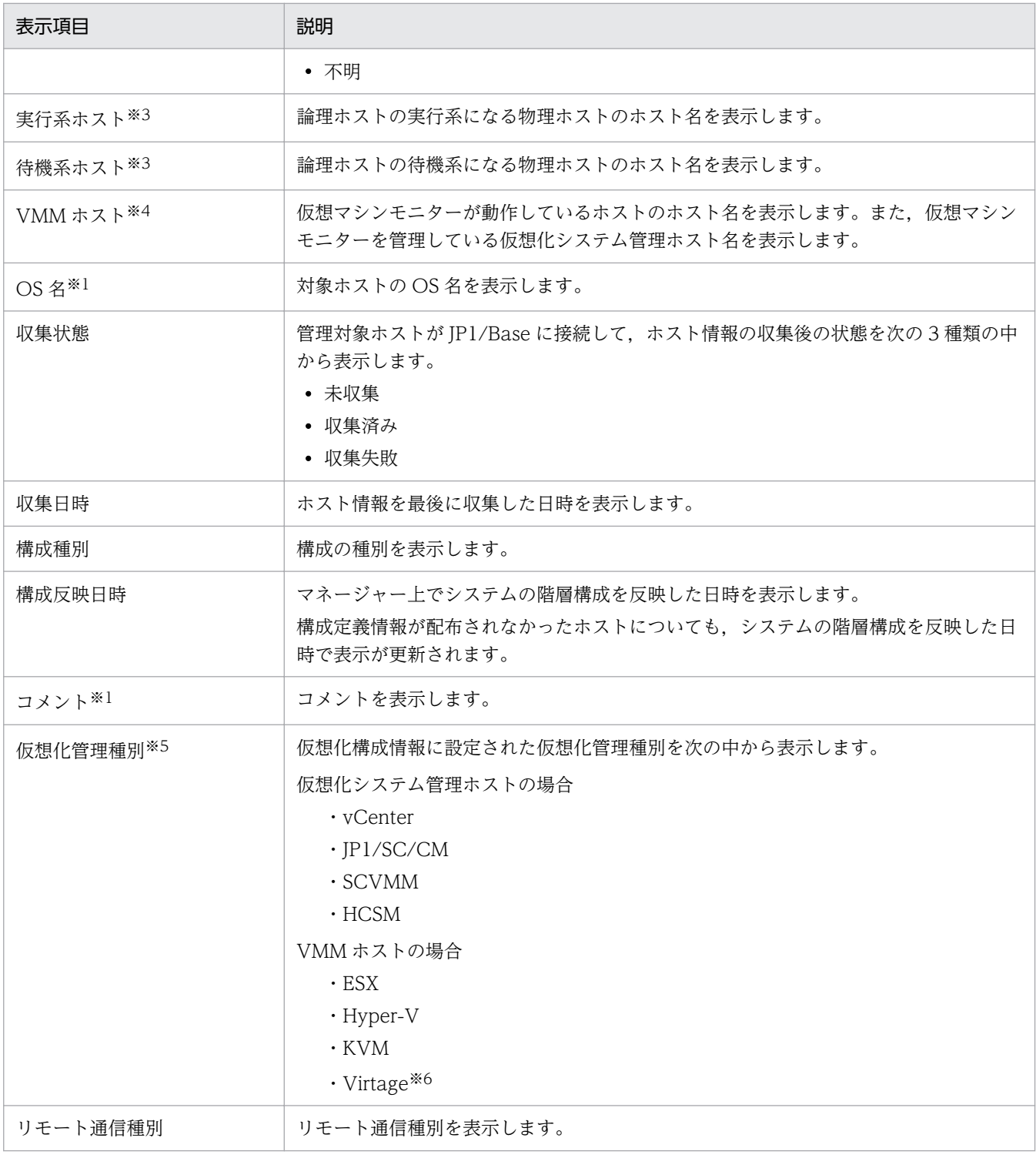

注※1 デフォルトで表示します。

注※2 非表示にはできません。

注※3 ホスト種別が「論理ホスト」の場合だけ表示します。

- 注※4 ホスト種別が「仮想ホスト」の場合だけ表示します。
- 注※5 基本情報で「仮想化構成情報」を選択した場合だけ表示します。

注※6 「Virtage」は,日立サーバ論理分割機構を指します。

表示項目

下位ホスト情報の表示項目を表示したり,非表示にしたりするには,表示項目を右クリックすると表示 されるメニューから指定します。メニューの表示項目名をチェックすると表示し,チェックを外すと非 表示になります。灰色のチェックのついている表示項目名は非表示に変更できません。

[ホスト一覧]

ここで表示されるホストの一覧には,システムの階層構成に追加できるホストだけを表示します。すで に編集中のシステムの階層構成に設定されているホスト、およびシステムの階層構成に含まれているホ ストと実ホスト名が同一のホストは一覧に表示しません。

次に,[エージェント構成編集]画面のメニュー項目を説明します。

表 4-19 [エージェント構成編集]画面のメニュー項目

| メニュー | コマンド                 | 機能                                               |  |  |
|------|----------------------|--------------------------------------------------|--|--|
| ファイル | 新規作成                 | システムの階層構成の情報を新規に作成します。                           |  |  |
|      | エージェント構成を開く          | ファイルに保存されている JP1/IM システムの構成情報を読み込みます。            |  |  |
|      | エージェント構成を保存          | 編集中のJP1/IMシステムの構成情報をファイルに保存します。                  |  |  |
|      | サーバからエージェント<br>構成を取得 | サーバから JP1/IM システムの構成情報を取得します。                    |  |  |
|      | 閉じる                  | [エージェント構成編集] 画面を終了します。                           |  |  |
| 編集   | 切り取り                 | ツリー表示領域で選択したノード(ホスト)をコピーします。                     |  |  |
|      | 貼り付け                 | コピーしたノード(ホスト)を別のツリーへ貼り付けます。                      |  |  |
|      | ホスト追加                | ツリー表示領域で選択したノードにホストを追加します。[ホスト選択]画面を表<br>示します。   |  |  |
|      | ホスト削除                | ツリー表示領域で選択したノード(ホスト)を削除します。                      |  |  |
|      | ホスト交換                | ツリー表示領域で選択したノード(ホスト)を交換する, [ホスト交換] 画面を表<br>示します。 |  |  |
|      | 拠点マネージャー設定           | ホストを拠点マネージャーとして設定します。                            |  |  |
|      | 拠点マネージャー解除           | 拠点マネージャーの設定を解除します。                               |  |  |
|      | 元に戻す                 | 一つ前の操作を取り消します。                                   |  |  |
|      | やり直し                 | 「元に戻す」で実行した操作を取り消します。                            |  |  |
| 操作   | エージェント構成の反映          | エージェント構成を反映します。                                  |  |  |
|      | 最新ホスト情報に更新           | [エージェント構成編集] 画面を最新の情報に更新します。                     |  |  |
| ヘルプ  | ヘルプ                  | ヘルプを表示します。                                       |  |  |
|      | 目次                   | ヘルプの目次を表示します。                                    |  |  |
|      | バージョン情報              | IM 構成管理・ビューアーのバージョン情報を表示します。                     |  |  |

# <span id="page-370-0"></span>4.7 [リモート監視設定]画面

[リモート監視設定]画面は,リモート監視をするための情報を設定する画面です。この画面は,[ホスト 登録]画面または「ホスト属性編集]画面で.「リモート監視設定]の「設定]ボタンをクリックすると表 示されます。[リモート通信種別]で WMI/NetBIOS および SSH のどちらを選択するかによって,設定 が必要な項目が異なります。

[リモート監視設定]画面の表示項目を次に示します。

[リモート通信種別]

リモート監視の通信方法を指定します。通信方法には,WMI/NetBIOS および SSH があります。デ フォルトは空欄です。空欄の場合,項目が表示されません。項目は,通信方法によって次のように異な ります。リモート監視をしない場合は,設定の必要はありません。

WMI/NetBIOS を選択した場合

Windows に接続する場合の通信方法です。[リモート監視設定]画面の表示例を次に示します。

#### 図 4–18 [リモート監視設定]画面の表示例(WMI/NetBIOS を選択した場合)

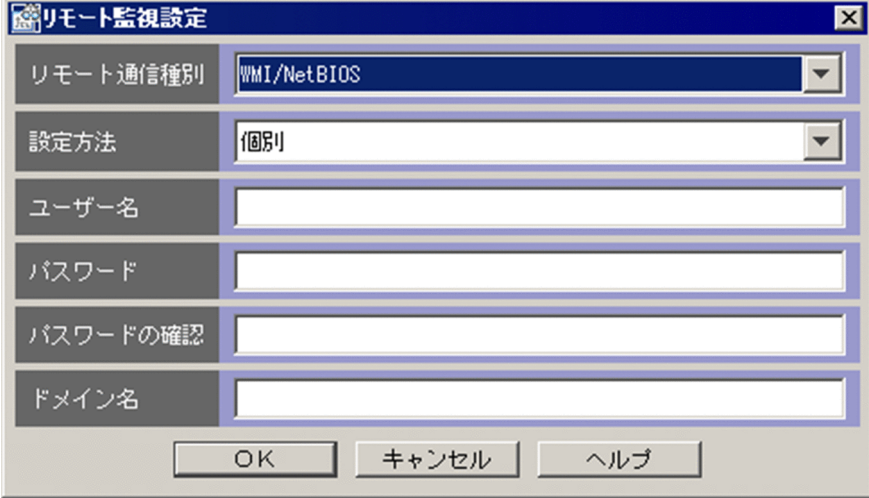

[設定方法]

リモート監視の設定方法を指定します。指定できる項目は,個別および共通です。デフォルトは個 別です。

[ユーザー名]

[設定方法]で個別を指定した場合に,ユーザー名を指定します。共通を指定した場合は,ユーザー 名を指定できません。

ユーザー名は,大文字・小文字を区別しません。使用できる文字は,制御文字を除く半角英数字お よび記号です。入力できる文字数は 0〜255 バイトです。デフォルトは空欄です。なお,以前に設 定した場合は以前に設定した文字列です。

ユーザー名以外の個所に文字を入力している場合,必須項目です。

[パスワード]

[設定方法]で個別を指定した場合に,パスワードを指定します。共通を指定した場合は,パスワー ドを指定できません。

パスワードは,大文字・小文字を区別します。使用できる文字は,制御文字を除く半角英数字およ び記号です。入力できる文字数は 0〜255 バイトです。デフォルトは空欄です。なお,以前に設定 した場合は以前に設定した文字列を伏せ字「\*」で表示します。

ユーザー名以外の個所に文字を入力している場合,必須項目です。

[パスワードの確認]

[設定方法]で個別を指定した場合に,指定したパスワードを確認のためもう一度指定します。共通 を指定した場合は,パスワードを確認のため再度入力する必要はありません。

使用できる文字,文字数,およびデフォルトは,パスワードと同じです。

[ドメイン名]

[設定方法]で個別を指定した場合に,ドメイン名を指定します。共通を指定した場合は,ドメイン 名を指定できません。

ドメイン名は,大文字・小文字を区別しません。使用できる文字は,制御文字を除く半角英数字お よび記号です。入力できる文字数は 0〜255 バイトです。デフォルトは空欄です。なお,以前に設 定した場合は以前に設定した文字列です。

SSH を選択した場合

UNIX に接続する場合の通信方法です。[リモート監視設定]画面の表示例を次に示します。

図 4–19 [リモート監視設定]画面の表示例(SSH を選択した場合)

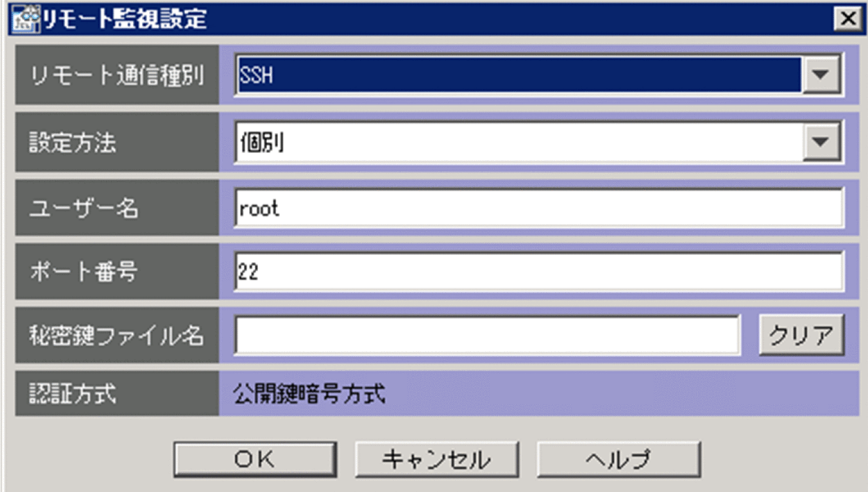

[設定方法]

リモート監視の設定方法を指定します。指定できる項目は,個別および共通です。デフォルトは個 別です。

[ユーザー名]

[設定方法]で個別を指定した場合に,ユーザー名を指定します。共通を指定した場合は,ユーザー 名を指定できません。

ユーザー名は,大文字・小文字を区別しません。使用できる文字は,制御文字を除く半角英数字お よび記号です。入力できる文字数は 0~255 バイトです。デフォルトは root です。なお,以前に設 定した場合は以前に設定した文字列です。

ユーザー名以外の個所に文字を入力している場合,必須項目です。

[ポート番号]

[設定方法]で個別を指定した場合に,対象のポート番号を指定します。共通を指定した場合は, ポート番号を指定できません。

入力できる値は,1〜65,535 の半角数字です。デフォルトは 22 です。なお,以前に設定した場合 は以前に設定した数字です。

リモート通信種別で SSH を選択した場合,必須項目です。

#### [秘密鍵ファイル名]

[設定方法]で個別を指定した場合に、秘密鍵ファイル名を指定します。共通を指定した場合は、秘 密鍵ファイル名を指定できません。

使用できる文字は,文字列です。入力できる文字数は 0〜4,096 バイトです。文字列に空白を含む 場合でも、ダブルクォーテーション(")で囲まないでください。デフォルトは空欄です。なお、以 前に設定した場合は以前に設定した文字列です。

リモート通信種別で SSH を選択した場合,必須項目です。

[クリア]

[設定方法]で個別を指定した場合に,秘密鍵ファイル名をクリアします。共通を指定した場合は, [クリア]をクリックできません。

[認証方式]

公開鍵暗号方式という認証方式が表示されます。この項目は,変更できません。

<sup>4.</sup> IM 構成管理の画面

# 4.8 [リモート監視構成編集]画面

[リモート監視構成編集]画面は,IM 構成管理が管理するリモート監視構成を編集する画面です。[リモー ト監視構成編集]画面は,リモート監視構成をツリー表示するツリー表示領域,ツリー表示領域で選択し たホストに下位のホストがある場合に一覧を表示する[下位ホスト情報],およびリモート監視構成に追加 できるホストの一覧を表示する「ホスト一覧」があります。

## 重要

リモート監視構成からホストを削除して反映すると,リモート監視構成のプロファイルはすべ て削除されます。

[リモート監視構成編集]画面の表示例を次に示します。

#### 図 4‒20 [リモート監視構成編集]画面の表示例

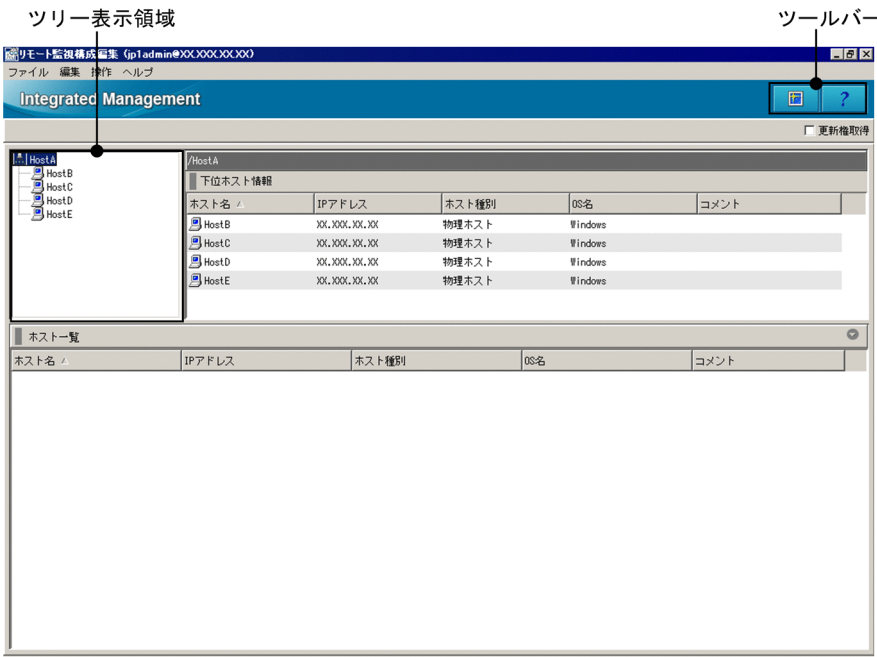

ツールバー

[リモート監視構成編集]画面でよく使う機能をボタンにしています。

周 [最新情報に更新]

ツリー表示領域を最新の情報に更新します。

[ヘルプ]  $\mathbf{P}$ 

ヘルプを表示します。

ツリー表示領域

リモート監視構成をツリー表示します。[リモート監視構成編集]画面のツリー表示領域で表示される ホストを選択して,リモート監視構成を編集します。ツリー表示領域で選択したホストをドラッグ&ド ロップして[ホスト一覧]に移動すると,リモート監視構成からホストを削除できます。

ツリー表示領域で、ノードを選択したあと左クリックし、別のノードにドラッグ&ドロップすると、切 り取りと貼り付けの操作ができます。アイコンを左クリックすると,操作対象となります。アイコンに は、統合マネージャーを示すアイコン( ) およびリモートの監視対象ホストを示すアイコン(回) があります。

[更新権取得]

このチェックボックスをチェックすると,システムの階層構成を編集できるようになります。更新権を 取得して編集している間、ほかのユーザーはシステムの階層構成を編集できません。

#### [下位ホスト情報]

[下位ホスト情報]に表示する項目は,項目名(ホスト名,IP アドレス,ホスト種別など)を右クリッ クして表示されるメニューから選択できます。

ツリー表示領域から選択した表示項目に関して,下位にあるホストの一覧を表示します。[下位ホスト 情報]に表示する項目は,[エージェント構成編集]画面と同じです。[下位ホスト情報]に表示する項 目については,[表 4-18 下位ホスト情報に表示する項目を](#page-367-0)参照してください。

[ホスト一覧]

ここで表示されるホストの一覧には,リモート監視構成に追加できるホストだけを表示します。すでに 編集中のリモート監視構成に設定されているホスト. およびシステムの階層構成(IM 構成)に含まれ ているホストと実ホスト名が同一のホストは一覧に表示しません。

次に,[リモート監視構成編集]画面のメニュー項目を説明します。

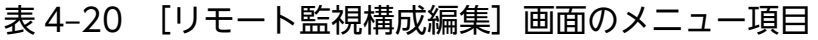

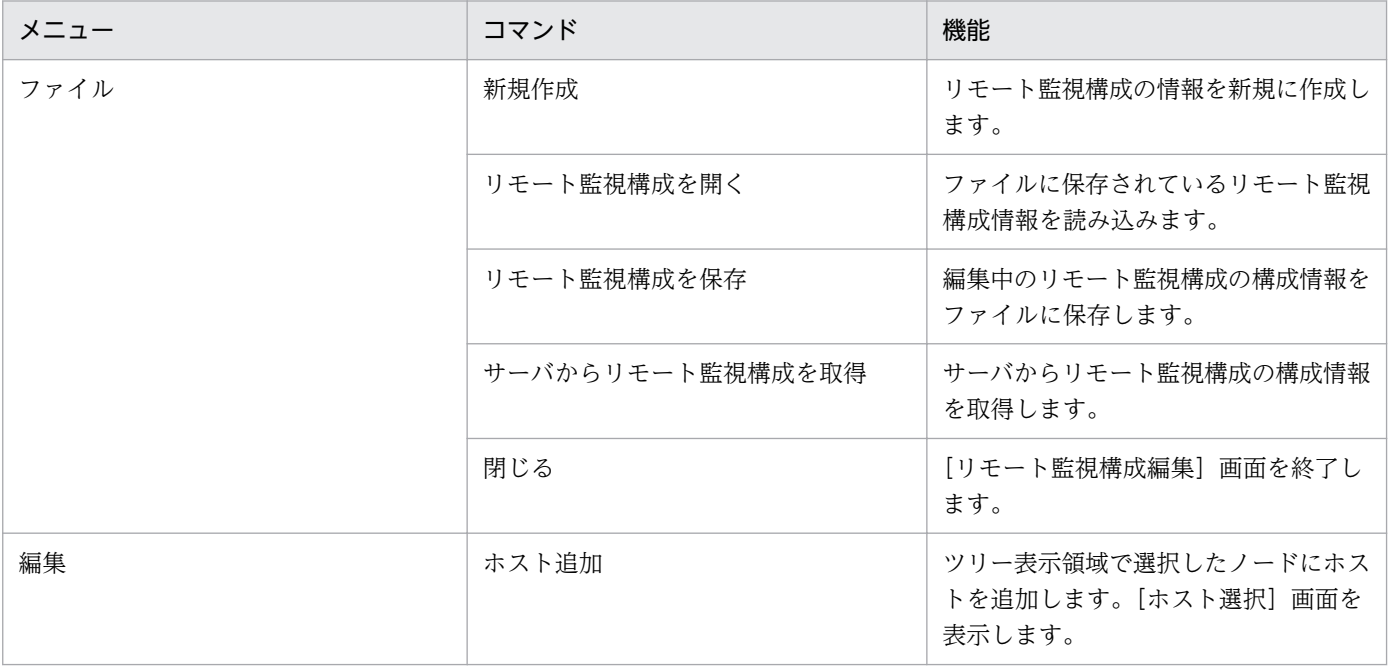

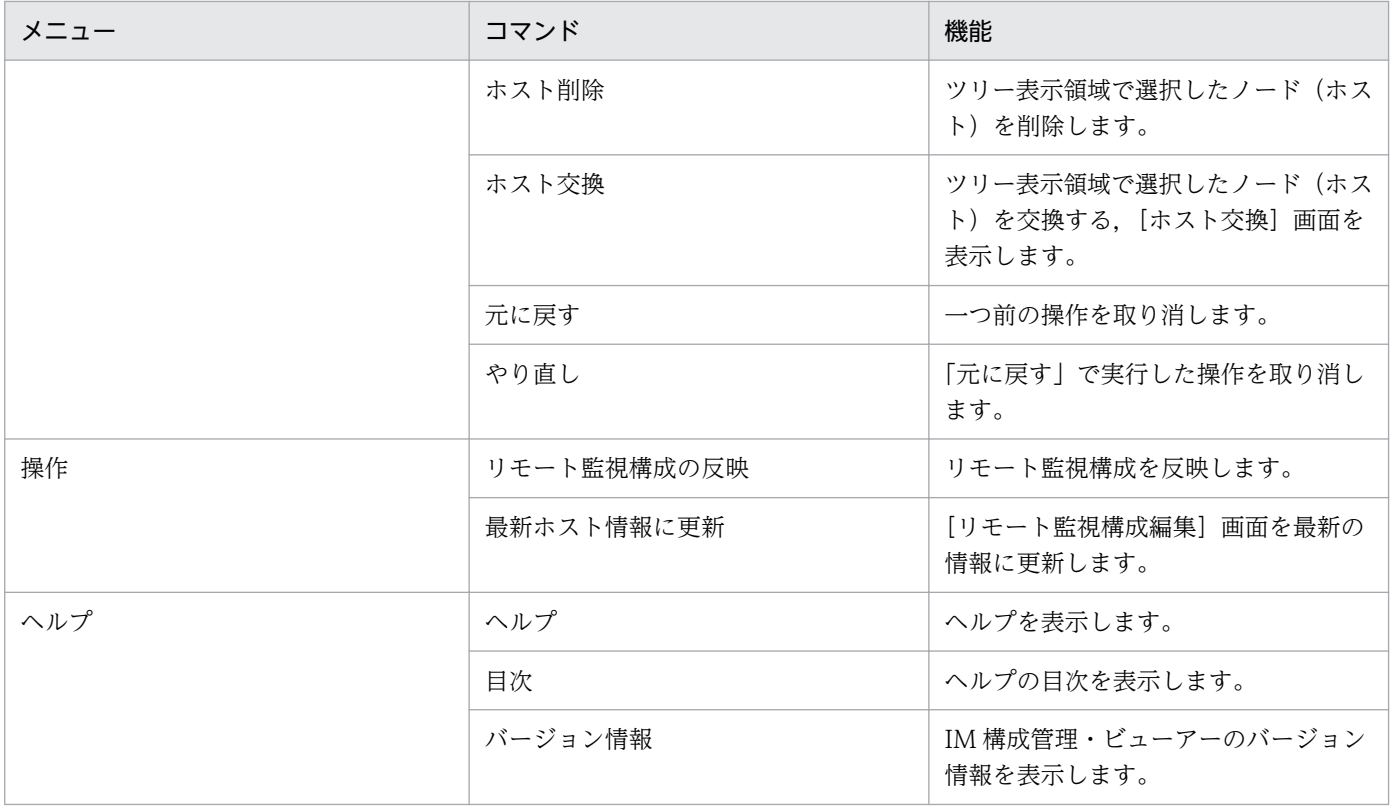

<sup>4.</sup> IM 構成管理の画面

# 4.9 [プロファイル表示/編集]画面

[プロファイル表示/編集]画面は,JP1/Base またはリモート監視で有効となっているプロファイル情報 を表示したり,IM 構成管理サーバ上に保存した設定ファイルや定義ファイルを表示したり,編集したりす る画面です。

[プロファイル表示/編集]画面には、「有効設定情報]と「設定ファイル]の2種類のページがあり、ボタ ンを選択することで表示を切り替えられます。[有効設定情報]ページについては,[「4.9.1 \[有効設定情](#page-378-0) [報\]ページ](#page-378-0)」,[設定ファイル]ページについては,「[4.9.2 \[設定ファイル\]ページ](#page-387-0)」を参照してください。

[プロファイル表示/編集]画面の表示例を次に示します。

### 図 4‒21 [プロファイル表示/編集]画面の表示例

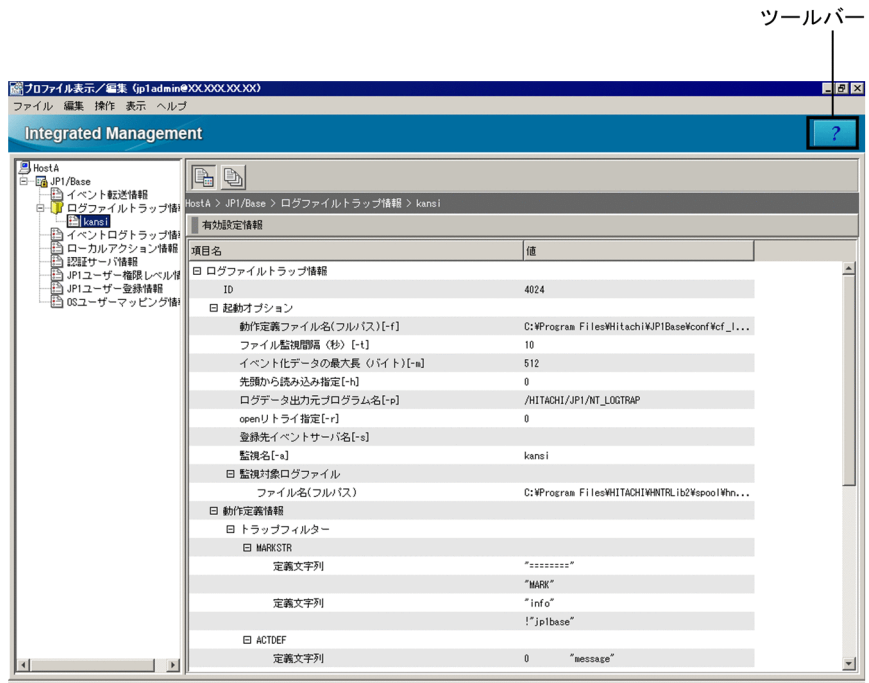

ツールバー

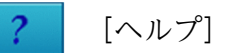

ヘルプを表示します。

[有効設定情報]

[有効設定情報]ボタンをクリックすると,[有効設定情報]ページに切り替わります。[有効設定情報] ページでは,JP1/Base またはリモート監視で有効となっている設定情報を表示します。 次の機能の設定情報を表示します。

- イベント転送
- ログファイルトラップ
- イベントログトラップ

4. IM 構成管理の画面

- ローカルアクション
- ユーザー管理(認証サーバ,ユーザー権限,ユーザー登録,ユーザーマッピング)

[設定ファイル]

[設定ファイル]ボタンをクリックすると,[設定ファイル]ページに切り替わります。[設定ファイル] ページでは,IM 構成管理サーバ上に保存した設定ファイルや定義ファイルを表示したり,編集したり します。

次の設定ファイルや定義ファイルを,表示または編集の対象とします。

- 転送設定ファイル
- ログファイルトラップ動作定義ファイル
- ログファイルトラップ起動定義ファイル
- イベントログトラップ動作定義ファイル
- ローカルアクション実行定義ファイル

次に,[プロファイル表示/編集]画面のメニュー項目を説明します。

| メニュー | コマンド        | 機能                                                                    |  |  |
|------|-------------|-----------------------------------------------------------------------|--|--|
| ファイル | 閉じる         | [プロファイル表示/編集] 画面を終了します。                                               |  |  |
| 編集   | 排他編集設定      | 設定ファイルを排他編集します。                                                       |  |  |
|      | 排他編集解除      | 設定ファイルの排他編集を解除します。                                                    |  |  |
|      | 設定ファイル保存    | 設定ファイルを IM 構成管理サーバに保存します。                                             |  |  |
|      | コピー         | 設定ファイルのノード情報表示領域で選択している内容をコピーします。事前に<br>排他編集権を獲得する必要はありません。           |  |  |
|      | 切り取り        | 設定ファイルのノード情報表示領域で選択している内容をコピーし、選択した内<br>容を削除します。事前に排他編集権を獲得する必要があります。 |  |  |
|      | 貼り付け        | コピーまたは切り取った内容を設定ファイルのノード情報表示領域に貼り付けま<br>す。事前に排他編集権を獲得する必要があります。       |  |  |
|      | プロファイル追加    | ログファイルトラップのプロファイルを追加します。                                              |  |  |
|      | プロファイル削除    | ログファイルトラップのプロファイルを削除します。                                              |  |  |
| 操作   | プロファイル収集    | エージェントのホストから,指定ノードのプロファイルを取得します。                                      |  |  |
|      | プロファイル保存/反映 | 設定ファイルの内容を,IM 構成管理サーバからエージェントに保存/反映します。                               |  |  |
|      | サーバに保存      | 設定ファイルを IM 構成管理サーバに保存します。                                             |  |  |
|      | リロードによる反映   | 設定ファイルの内容を,IM 構成管理サーバからエージェントに反映し,リロード<br>します。                        |  |  |

表 4-21 [プロファイル表示/編集]画面のメニュー項目

<span id="page-378-0"></span>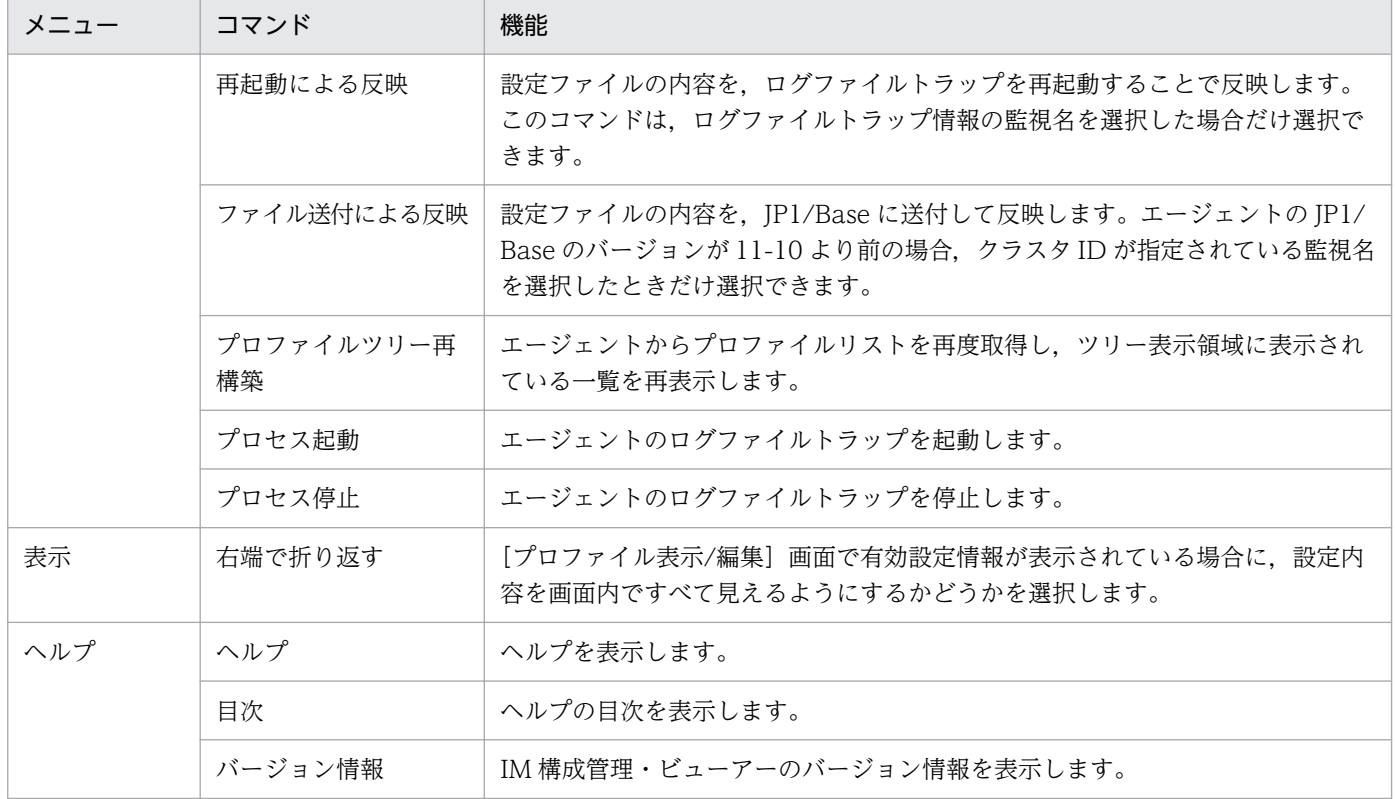

なお,エージェントからプロファイルリストを収集した場合に,プロファイル情報に該当するサービスが 起動していないときには,ツリー表示領域に表示するプロファイル情報がグレーで表示され選択できなく なります。また、ログファイルトラップは、現在動作中のプロファイルだけを表示します。ただし、IP1/ Base のバージョンが 09-10 以降の場合は、起動または停止に関係なく、すべてのプロファイルを表示し ます。

例えば,イベントサービスが起動していない場合には,プロファイル一覧の「イベント転送設定」がグレー 表示され選択できなくなります。

グレー表示されていて選択できないプロファイルを選択できる状態にするには,エージェントで該当サー ビスを起動し,その後に[プロファイルツリー再構築]を実行してください。また,エージェントでログ ファイルトラップを起動させた場合には,その後に[プロファイルツリー再構築]を実行してください。

## 4.9.1 [有効設定情報]ページ

[プロファイル表示/編集]画面の [有効設定情報] ページは, IP1/Base またはリモート監視で有効となっ ているプロファイル情報を表示します。[有効設定情報] ページには、IP1/Base またはリモート監視で有 効となっているプロファイル情報をツリー表示するツリー表示領域と,ツリーに表示されるノードの詳細 情報を表示するノード情報表示領域があります。

[有効設定情報]ページの表示例を次に示します。

<sup>4.</sup> IM 構成管理の画面

## 図 4‒22 [有効設定情報]ページの表示例

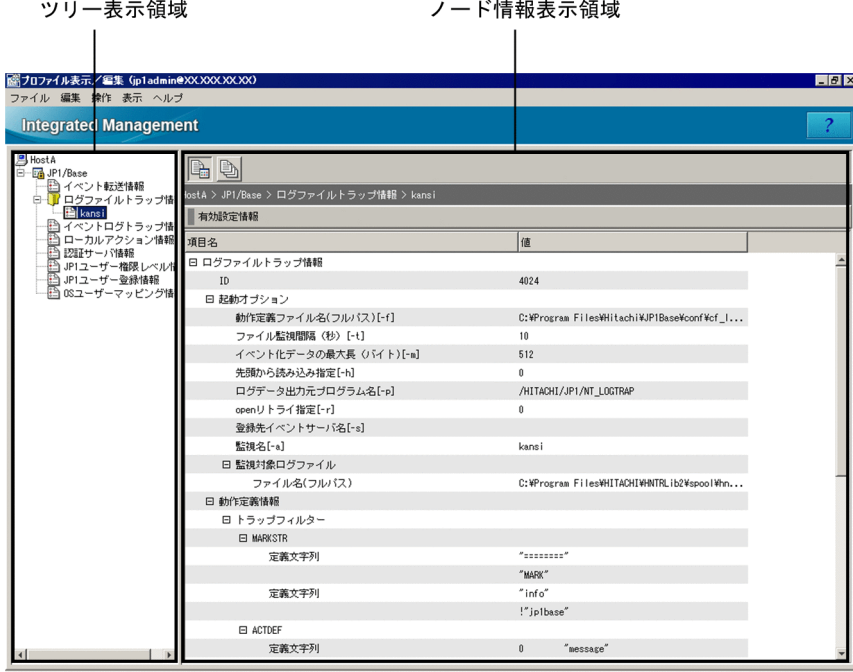

なお,以降の説明はエージェント構成に対応した説明です。リモート監視構成の場合は,画面の表示項目 が本文と異なることがあります。

ツリー表示領域

JP1/Base またはリモート監視で有効となっているプロファイル情報をツリー表示します。ツリー表示 領域に表示する項目を次に示します。

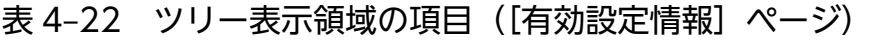

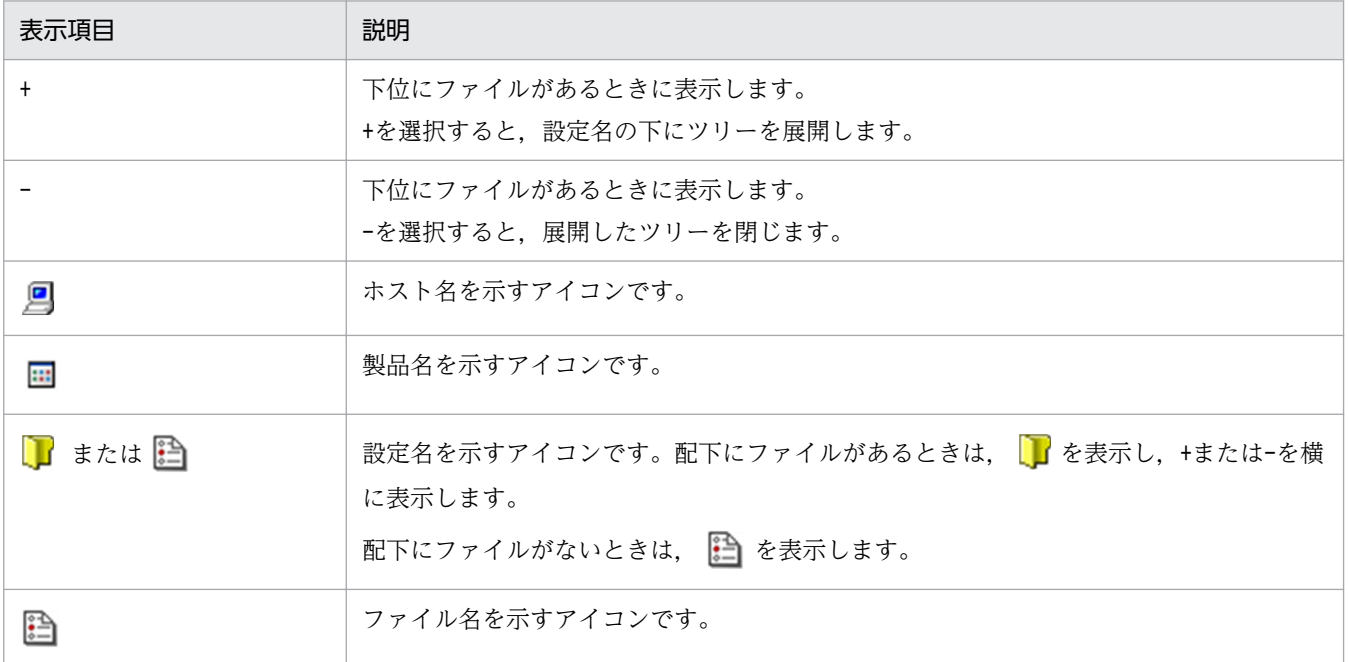

ノード情報表示領域

[有効設定情報]ページのノード情報表示領域には,ツリー表示領域で選択した表示項目に関する[有 効設定情報]を表示します。

ツリー表示領域で選択した機能ごとの表示項目について次に示します。

# (1) イベント転送情報

イベント転送のプロファイル情報を選択した場合,[有効設定情報]に表示する項目を次の表に示します。

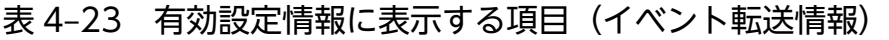

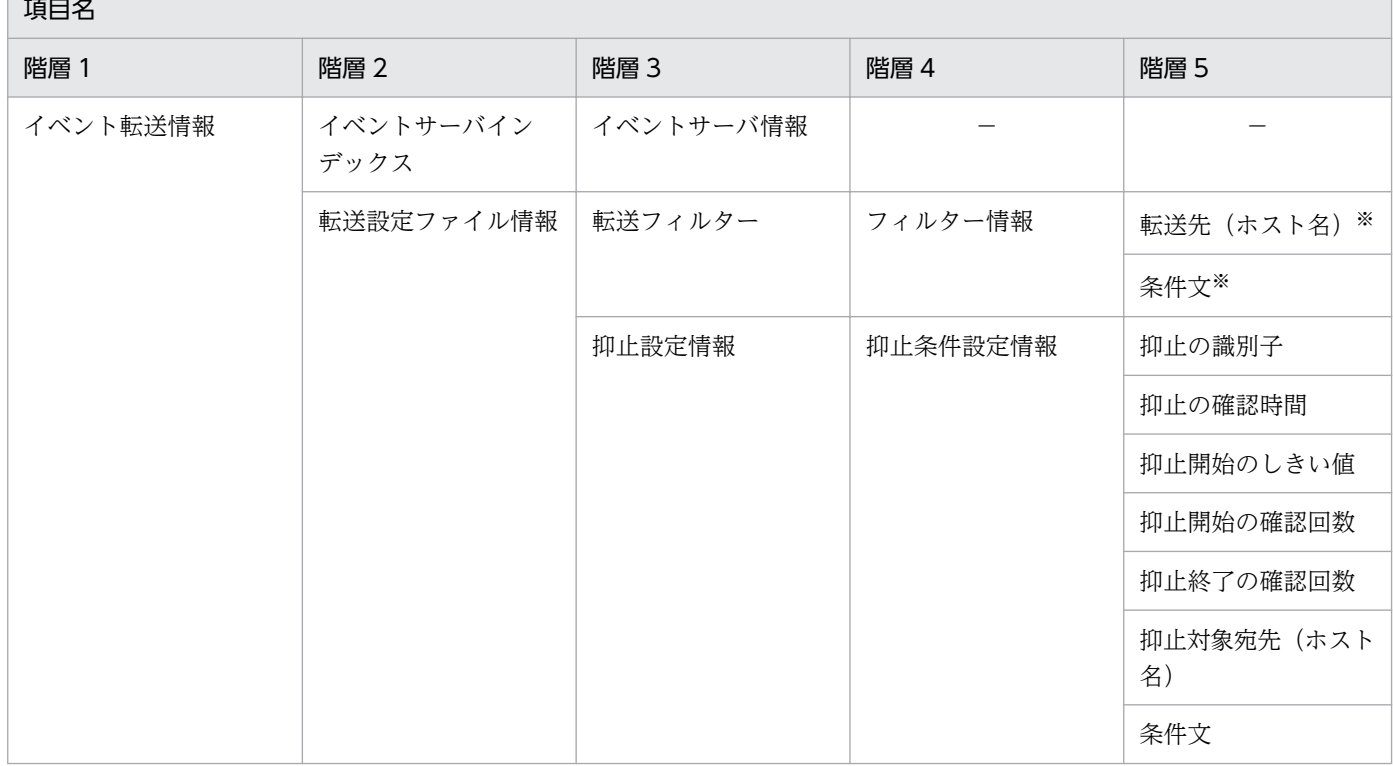

(凡例)

−:該当なし

注※

転送設定ファイル (forward) の設定が to-upper 形式で、かつ上位ホストが存在しない場合は転送先ホストが存在しないた め,転送条件が無効になり表示されません。

イベント転送情報に表示されるファイルは,転送設定ファイル(forward)です。ファイルをクリックする と、現在の設定値が表示されます。このファイルについては、マニュアル「IP1/Base 運用ガイド」の転 送設定ファイルの説明を参照してください。

# (2) ログファイルトラップ情報

ログファイルトラップのプロファイル情報を選択した場合,[有効設定情報]に表示する項目を次の表に示 します。

<sup>4.</sup> IM 構成管理の画面

## 表 4-24 有効設定情報に表示する項目(ログファイルトラップ情報)

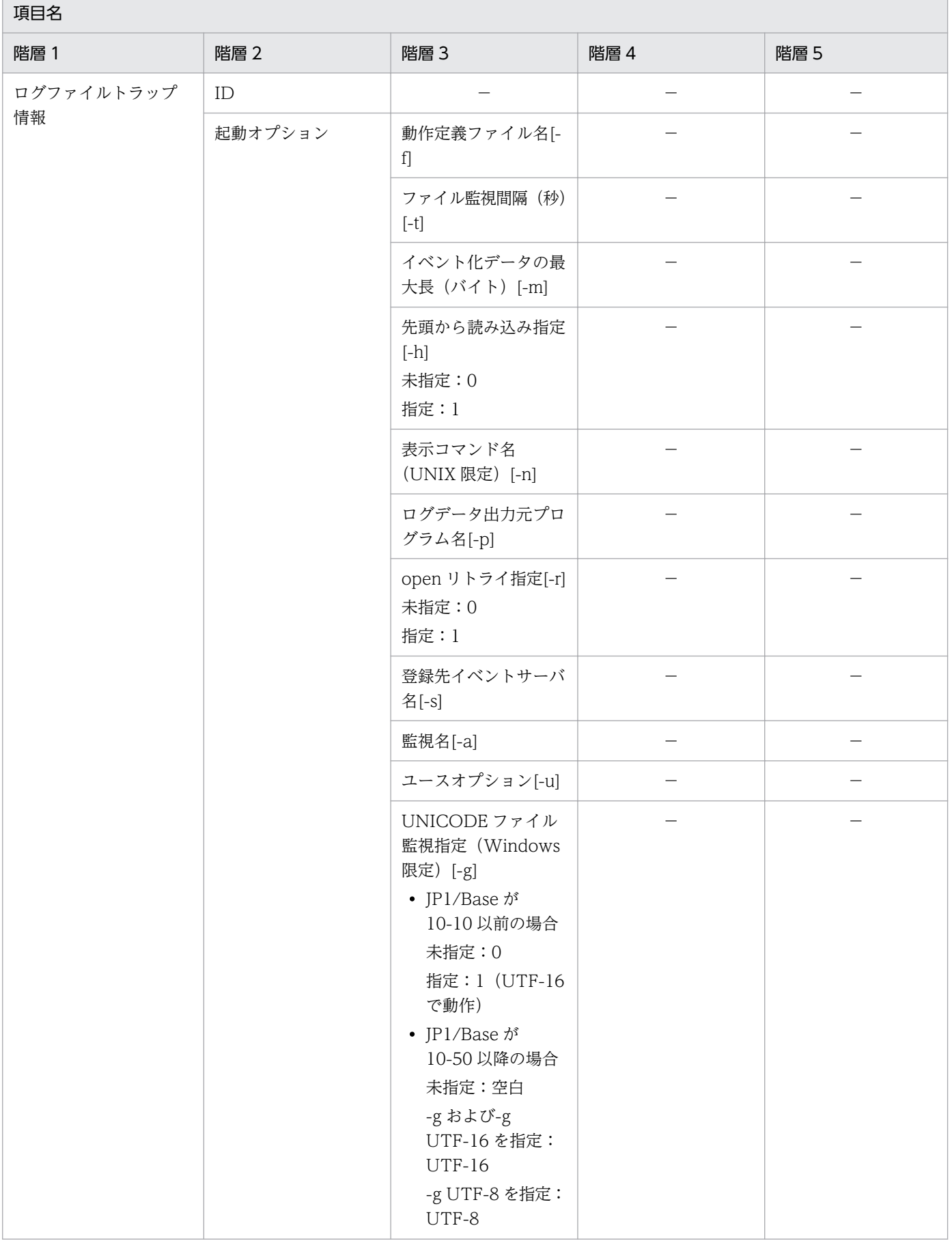

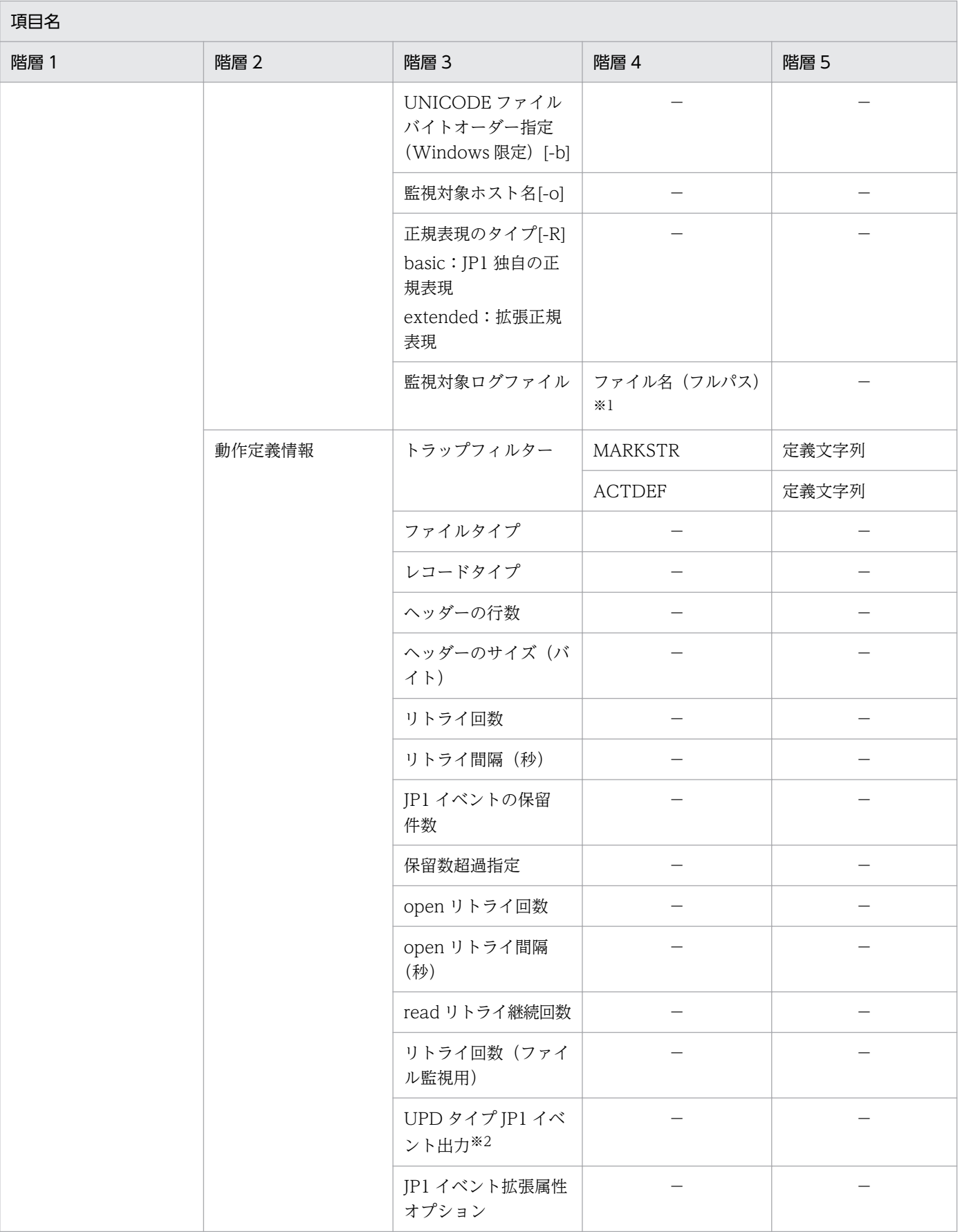

−:該当なし

#### 注※1

監視対象ホストの OS が Windows の場合にリモート監視をしているときでも、 監視ログファイル名のパスは「設定ファイ ル]ページの起動オプションで指定する形式で表示されます。

実際のパス:

¥¥ホスト名¥共有フォルダ名¥ファイル名

監視ログファイル名として記載するパス:

¥共有フォルダ名¥ファイル名

次に表示例を示します。

 $(M 1)$  \share\logdir\test01.log \share\logdir\test02.log

 $(M2)$  "\share\log dir\test01.log" "\share\log dir\test02.log"

注※2

JP1/IM - Manager がバージョン 10 以降,およびエージェントの JP1/Base がバージョン 10 以降の場合に表示されます。

ログファイルトラップ情報に表示されるファイルについては,各参照先を参照してください。

• エージェントの場合

ログファイルトラップ動作定義ファイルおよびログファイルトラップ起動定義ファイル (jevlog\_start.conf)です。ファイルをクリックすると、現在の設定値が表示されます。これらのファ イルについては、マニュアル「IP1/Base 運用ガイド」のログファイルトラップ動作定義ファイルおよ びログファイルトラップ起動定義ファイルの説明を参照してください。

● リモートの場合

リモート監視ログファイルトラップ動作定義ファイルです。ファイルをクリックすると,現在の設定値 が表示されます。このファイルについては,マニュアル「JP1/Integrated Management - Manager コマンド・定義ファイルリファレンス」の「リモート監視ログファイルトラップ動作定義ファイル」(2. 定義ファイル)を参照してください。

# (3) イベントログトラップ情報

イベントログトラップのプロファイル情報を選択した場合,[有効設定情報]に表示する項目を次の表に示 します。

### 表 4-25 有効設定情報に表示する項目(イベントログトラップ情報)

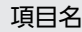

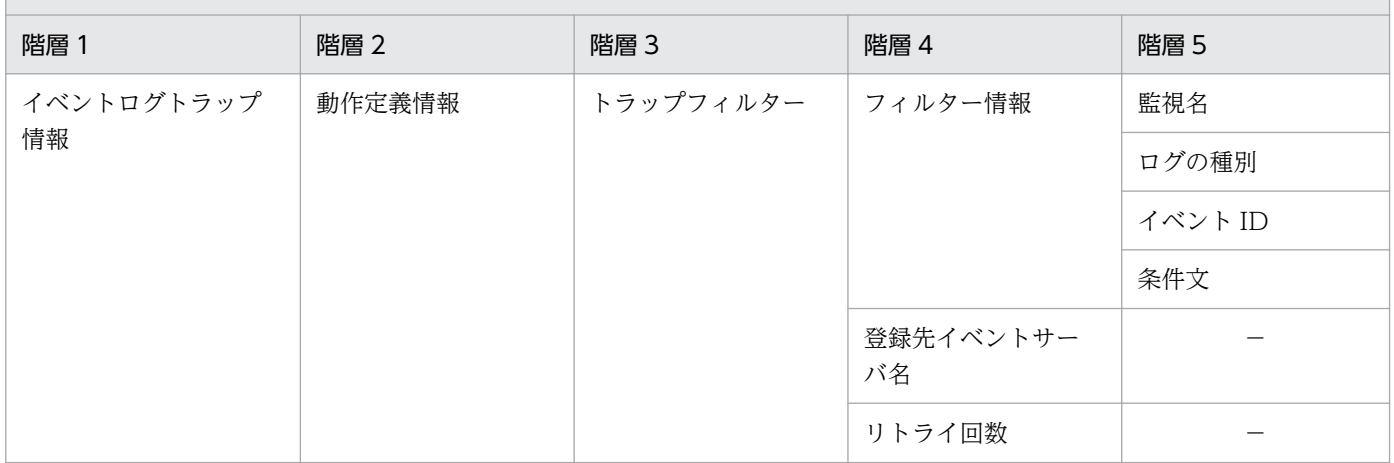

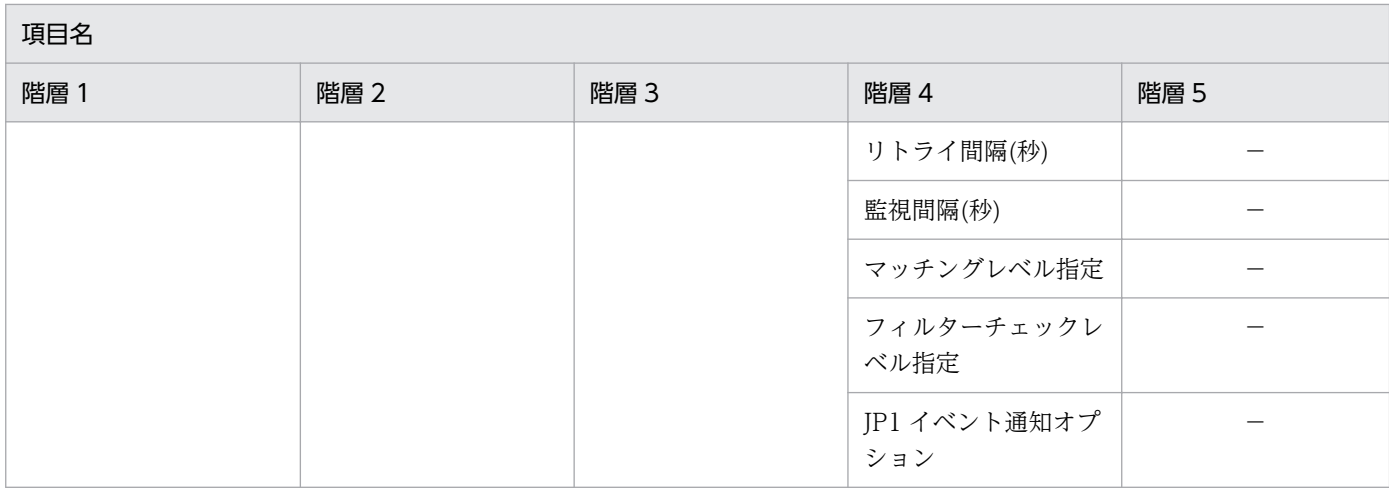

**The Common** 

−:該当なし

イベントログトラップ情報に表示されるファイルについては,各参照先を参照してください。

• エージェントの場合

イベントログトラップ動作定義ファイル (ntevent.conf) です。ファイルをクリックすると、現在の設 定値が表示されます。このファイルについては,マニュアル「JP1/Base 運用ガイド」のイベントログ トラップ動作定義ファイルの説明を参照してください。

● リモートの場合

リモート監視イベントログトラップ動作定義ファイルです。ファイルをクリックすると,現在の設定値 が表示されます。このファイルについては,マニュアル「JP1/Integrated Management - Manager コマンド・定義ファイルリファレンス」の「リモート監視イベントログトラップ動作定義ファイル」(2. 定義ファイル)を参照してください。

# (4) ローカルアクション情報

ローカルアクションのプロファイル情報を選択した場合,[有効設定情報]に表示する項目を次の表に示し ます。

#### 表 4‒26 有効設定情報に表示する項目(ローカルアクション情報)

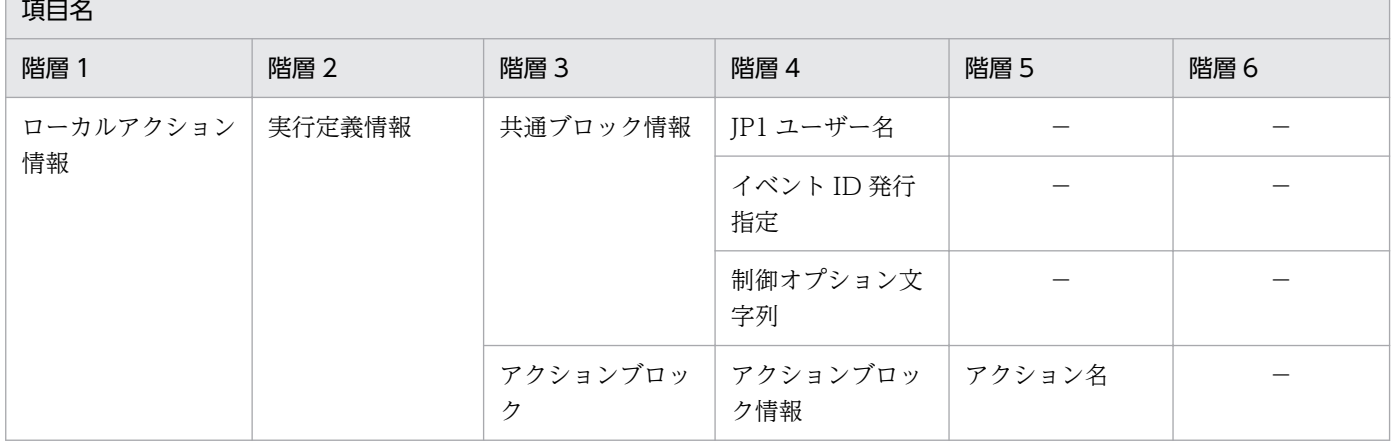

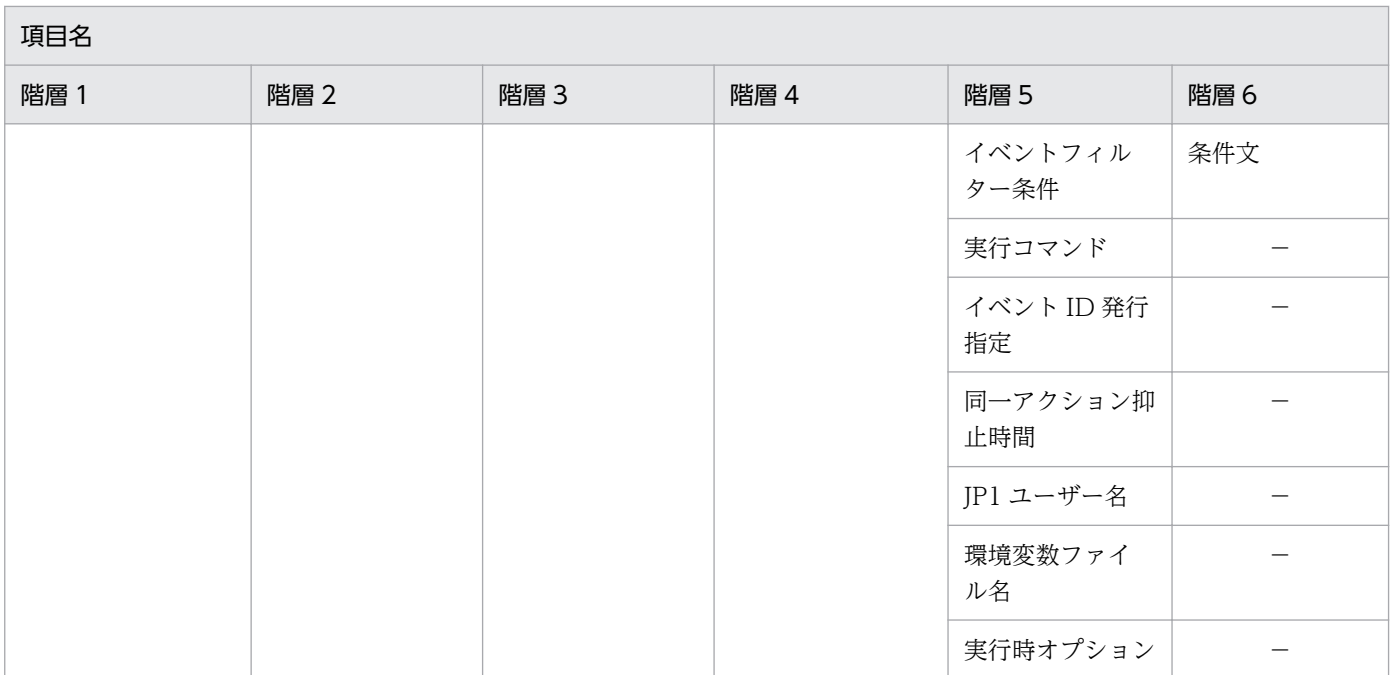

−:該当なし

ローカルアクション情報に表示されるファイルは,ローカルアクション実行定義ファイル(jbslcact.conf) です。ファイルをクリックすると、現在の設定値が表示されます。このファイルについては、マニュアル 「JP1/Base 運用ガイド」のローカルアクション実行定義ファイルの説明を参照してください。

# (5) 認証サーバ情報

認証サーバのプロファイル情報を選択した場合,[有効設定情報]に表示する項目を次に示します。

- プライマリーサーバ名
- プライマリーサーバの閉塞状況
- セカンダリーサーバ名
- セカンダリーサーバの閉塞状況

認証サーバ情報は、jbssetupsrv (Windows 限定)またはjbssetusrsrv (UNIX 限定) コマンドで設定し ます。このコマンドについては,マニュアル「JP1/Base 運用ガイド」の各コマンドの説明を参照してく ださい。

# (6) JP1 ユーザー権限レベル情報

JP1 ユーザー権限レベルのプロファイル情報を選択した場合,[有効設定情報]に表示する項目を次の表に 示します。

<sup>4.</sup> IM 構成管理の画面

表 4-27 有効設定情報に表示する項目 (JP1 ユーザー権限レベル情報)

| 項目名                             |      |         |                  |        |  |
|---------------------------------|------|---------|------------------|--------|--|
| 階層1                             | 階層 2 | 階層 3    | 階層 4             | 階層 5   |  |
| JP1 ユーザー権限レベル   ユーザー権限レベル<br>情報 |      | 権限レベル情報 | JP1 ユーザー名        | _      |  |
|                                 |      |         | 資源グループ別権限レ<br>ベル | 資源グループ |  |
|                                 |      |         |                  | 権限レベル  |  |

−:該当なし

JP1 ユーザー権限レベル情報に表示されるファイルは、ユーザー権限レベルファイル (JP1\_UserLevel) で す。ファイルをクリックすると,現在の設定値が表示されます。このファイルについては,マニュアル 「JP1/Base 運用ガイド」のユーザー権限レベルファイルの説明を参照してください。

## (7) JP1 ユーザー登録情報

JP1 ユーザー登録のプロファイル情報を選択した場合,[有効設定情報]に表示する項目を次の表に示しま す。

#### 表 4‒28 有効設定情報に表示する項目(JP1 ユーザー登録情報)

頂目名

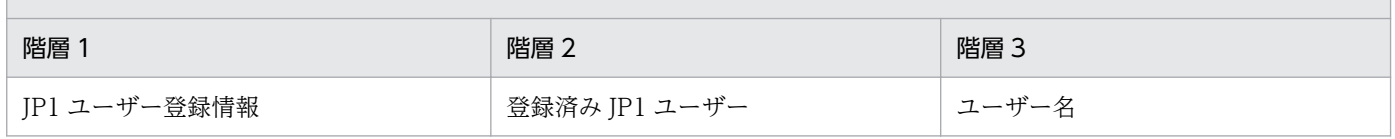

JP1 ユーザー登録情報は,jbsadduser コマンドで設定します。このコマンドについては,マニュアル「JP1/ Base 運用ガイド」のjbsadduser コマンドの説明を参照してください。

## (8) OS ユーザーマッピング情報

OS ユーザーマッピングのプロファイル情報を選択した場合,[有効設定情報]に表示する項目を次に示し ます。

- JP1 ユーザー名
- サーバホスト名
- OS ユーザー名

OS ユーザーマッピング情報に表示されるファイルは,ユーザーマッピング定義ファイル(jp1BsUmap.conf) です。ファイルをクリックすると、現在の設定値が表示されます。このファイルについては、マニュアル 「JP1/Base 運用ガイド」のユーザーマッピング定義ファイルの説明を参照してください。

<sup>4.</sup> IM 構成管理の画面

# <span id="page-387-0"></span>4.9.2 「設定ファイル】ページ

[プロファイル表示/編集]画面の[設定ファイル]ページは,IM 構成管理サーバ上に保存した設定ファイ ルや定義ファイルを表示します。また,排他編集権を取得することで,設定ファイルや定義ファイルを編 集できます。排他編集権は、[プロファイル表示/編集]画面のツリー表示領域で, JP1 製品名 (JP1/ Base)またはリモート監視のプロファイル (リモート監視) をクリックして、[編集] メニューから [排 他編集設定]を選択すると取得できます。

[設定ファイル]ページには,IM 構成管理サーバで管理されている設定ファイルや定義ファイルの一覧を ツリー表示するツリー表示領域と,ツリーに表示される設定ファイルや定義ファイルの詳細情報を表示す るノード情報表示領域があります。

[設定ファイル]ページの表示例を次に示します。

#### 図 4-23 「設定ファイル】ページの表示例

ツリー表示領域

|<br>| プロファイル表示/編集 (jp1admin@ka  $-10x$ 編集 操作 表 **Integrated Management**  $\blacksquare$  $\frac{1}{100}$  + A > .IP1/Rase > 4. ■験定ファイル to-upper<br>E.SEVERITY IN Warning Error Critical Alert Emergency Emerge 収集状態 : 未収集<br>反映状態 : 収集日時 :<br>反映日時 : 反映内容: 6 反映する O 係 反映方法:イベント転送情報

ノード情報表示領域

ツリー表示領域

IM 構成管理サーバで管理されている設定ファイルや定義ファイルをツリー表示します。ツリー表示領 域に表示する項目を次に示します。

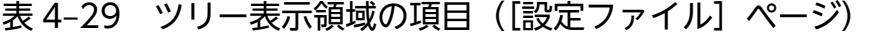

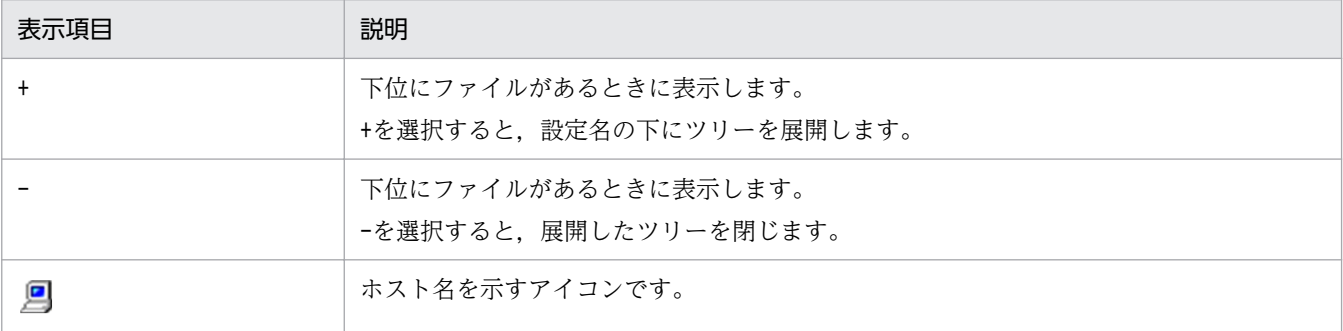

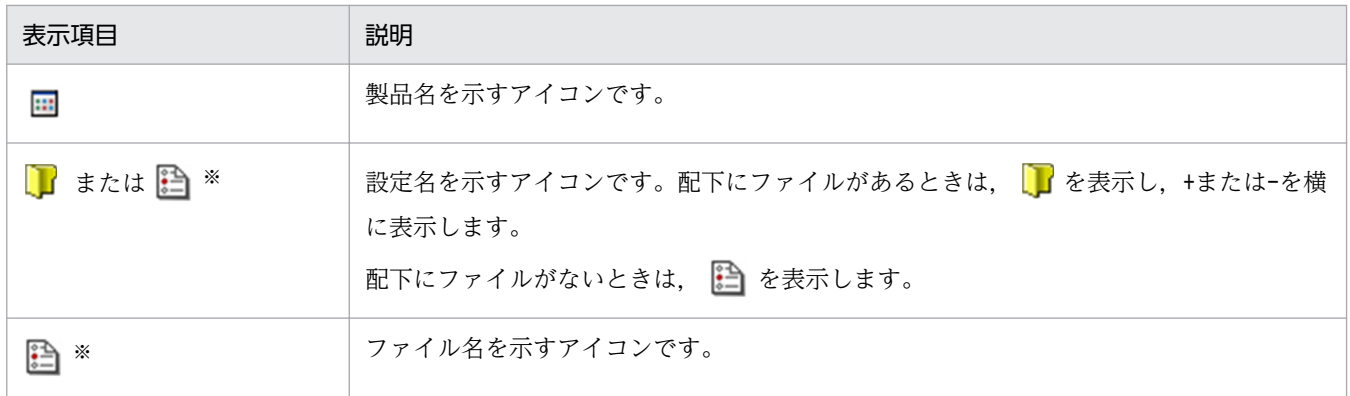

ノード情報表示領域

[設定ファイル]ページのノード情報表示領域には,ツリー表示領域で選択した設定ファイルや定義ファ イルに対応した[設定ファイル]を表示します。

[設定ファイル]に表示する項目を示します。

## 表 4‒30 設定ファイルに表示する項目

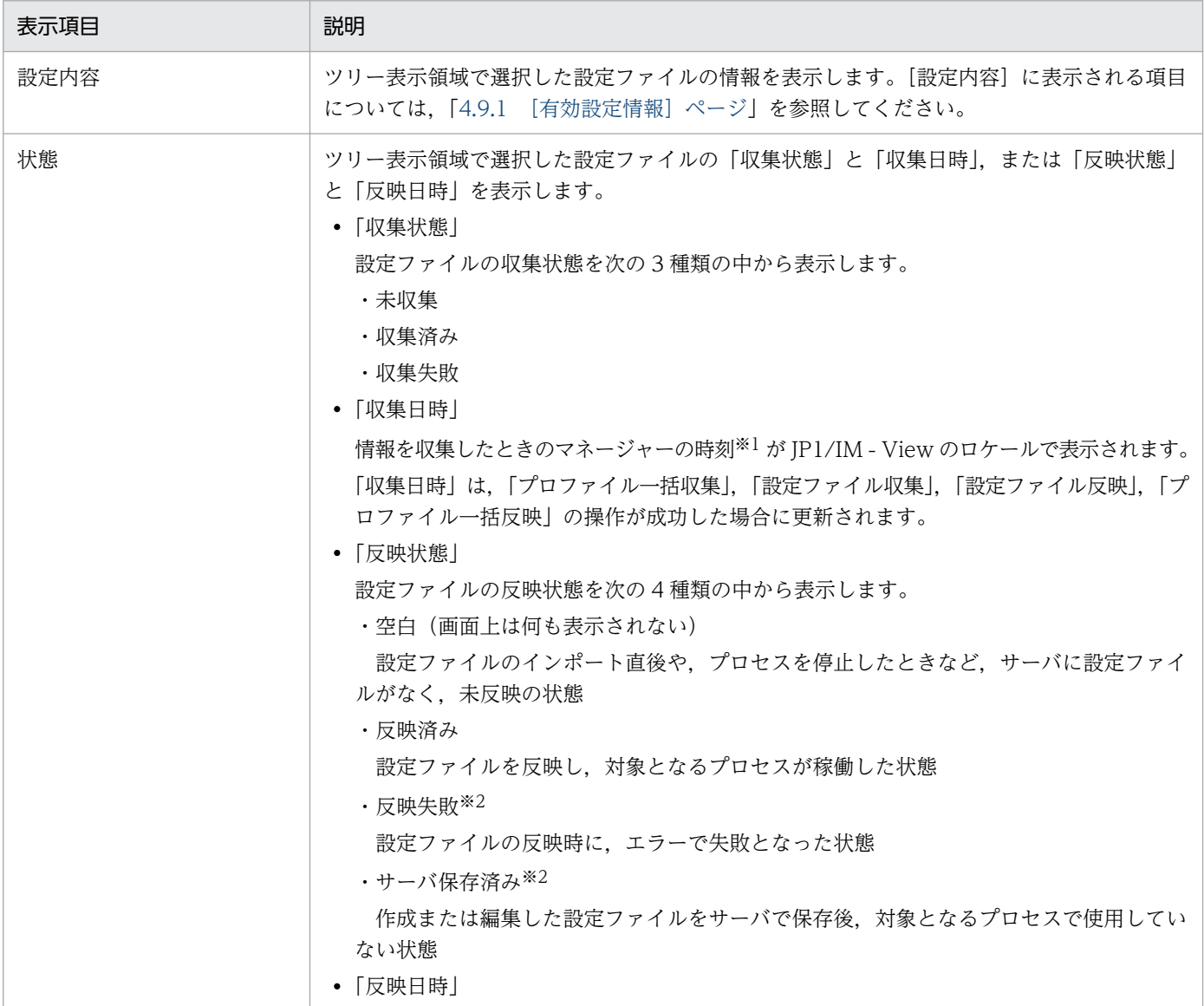

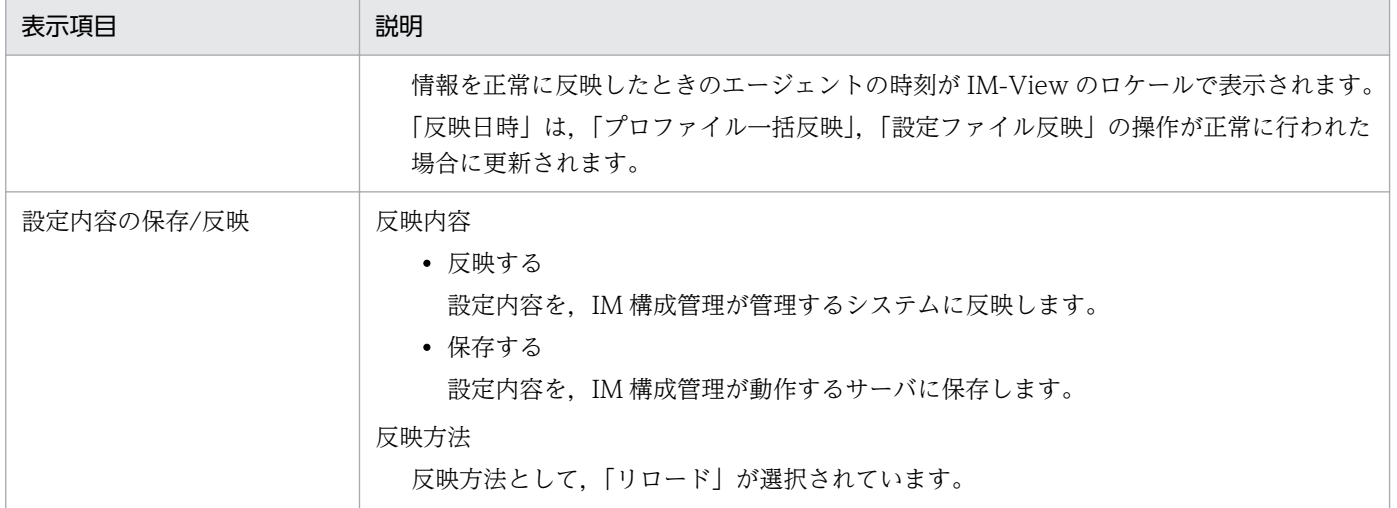

注※1

IM 構成管理が動作するマネージャーの時刻です。

注※2

「反映失敗」や「サーバ保存済み」の設定ファイルがある場合,ツリー表示領域のホストアイコンに,エラーの状態を示すアイ コンが表示されます。設定ファイルの内容に誤りがないか確認してください。設定ファイルを利用しない場合、エラーの状態 を示すアイコンが表示されないように,次のとおり対処してください。

- ・リモート監視ログファイルトラップまたは JP1/Base のログファイルトラップの場合
- [編集]−[プロファイル削除]で不要な設定ファイルを削除してください。
- ・リモート監視イベントログトラップの場合

[操作]−[プロセス起動]でプロセスを起動したあと,[操作]−[プロセス停止]でプロセスを停止してください。

・JP1/Base のイベントログトラップの場合

対象となるホストでサービスを停止したあと,[操作]−[プロファイルツリー再構築]で設定ファイルを再構築してください。

ツリー表示領域で,ログファイルトラップ情報の各項目を選択した場合,[設定ファイル]ページが異なり ます。エージェントが Windows のときの[設定ファイル]ページの表示例を次に示します。

## 図 4-24 [設定ファイル]ページの表示例(ログファイルトラップ情報を選択した場合)

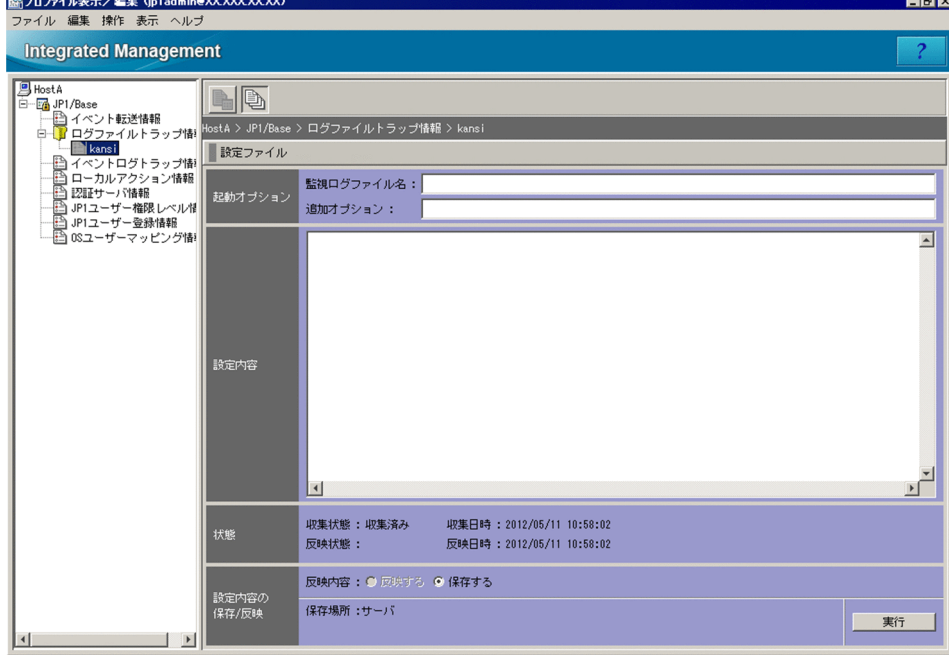

[設定ファイル]に表示する項目に次の項目が追加されます。

## 表 4-31 設定ファイルに追加して表示される項目(ログファイルトラップ情報を選択した場合)

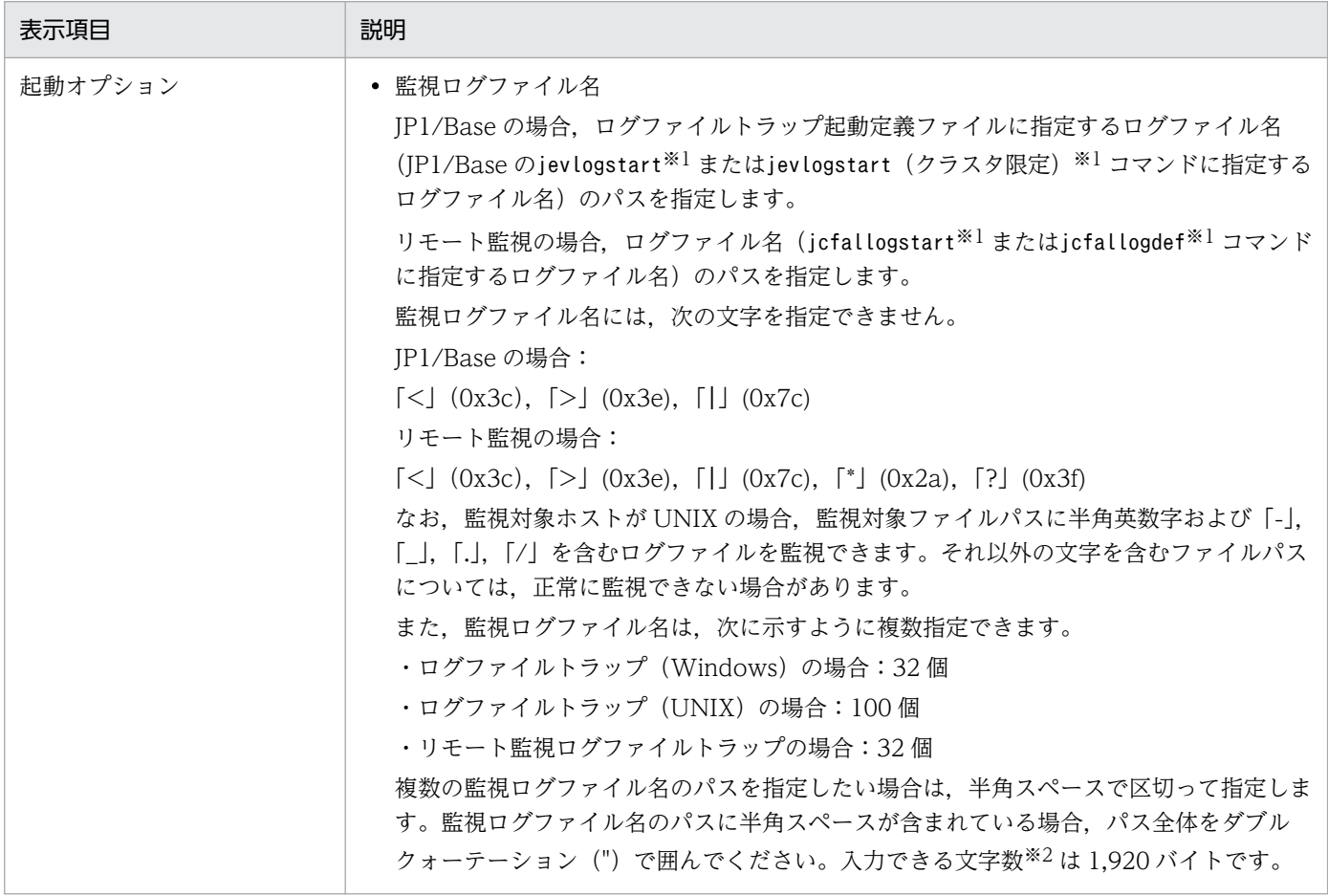

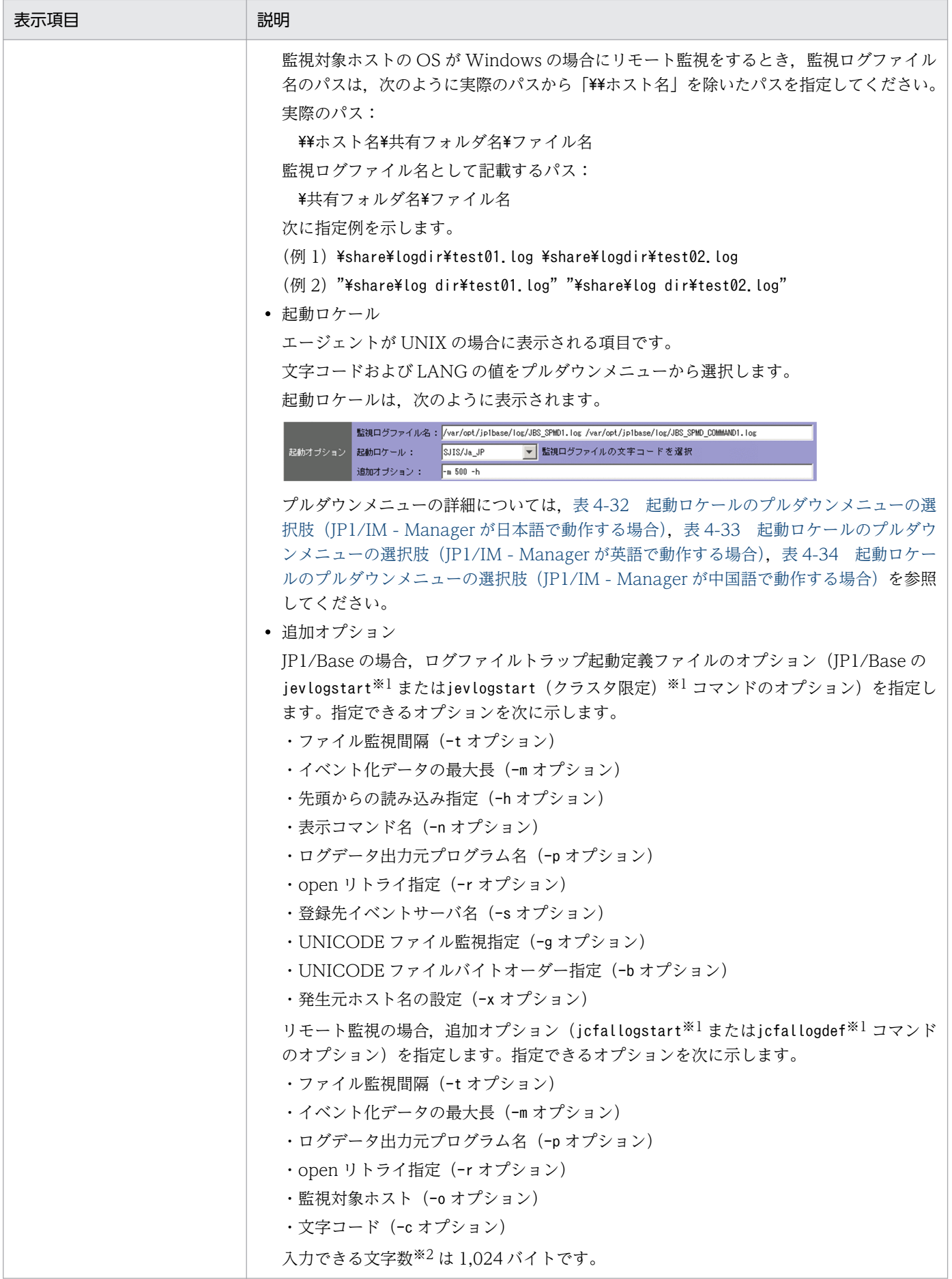

<span id="page-392-0"></span>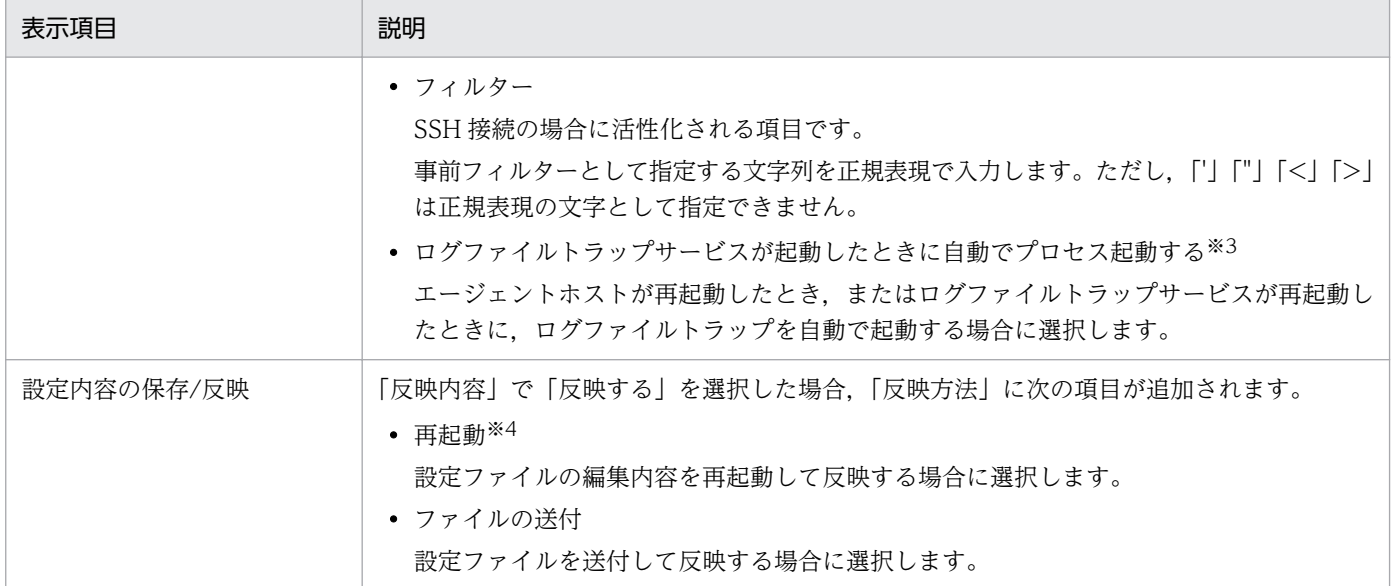

注※1 jevlogstart およびjevlogstart (クラスタ限定) コマンドの詳細については、マニュアル「JP1/Base 運用ガイド」のコ マンドを説明している章を参照してください。jcfallogstart およびjcfallogstart コマンドの詳細については,マニュアル「JP1/ Integrated Management - Manager コマンド・定義ファイルリファレンス」のコマンドを説明している章を参照してください。 注※2 監視ログファイル名および追加オプションで入力した文字数が,合計で 1,920 バイトを超える場合,入力値が範囲外であ るエラーメッセージ「KNAN20042-E」が出力されます。このメッセージが出力されたときは,ログファイルトラップを複数に 分けて指定してください。

注※3 共通定義情報のLOGFILETRAP AUTO START CONTROL が 00000001 (有効)のときだけ表示されます。共通定義情報の LOGFILETRAP\_AUTO\_START\_CONTROL は,プロファイル管理環境定義ファイル(jp1cf\_profile\_manager.conf)で定義します。詳細 については,マニュアル「JP1/Integrated Management - Manager コマンド・定義ファイルリファレンス」の「プロファイル 管理環境定義ファイル(jp1cf\_profile\_manager.conf)」(2. 定義ファイル)を参照してください。

注※4 稼働中のログファイルトラップの起動オプションやログファイルトラップ動作定義ファイルのMARKSTR およびACTDEF パラ メーター以外の値を変更した場合,「再起動」で反映してください。「リロードによる反映」では起動オプションの変更は反映され ません。

また. 稼働中のイベントログトラップの起動オプションやイベントログトラップ動作定義ファイルのserver パラメーターを変更 した場合,「再起動」で反映してください。「リロードによる反映」では起動オプションの変更は反映されません。

起動ロケールのプルダウンメニューの選択肢を次に示します。

## 表 4–32 起動ロケールのプルダウンメニューの選択肢(JP1/IM - Manager が日本語で動作す る場合)

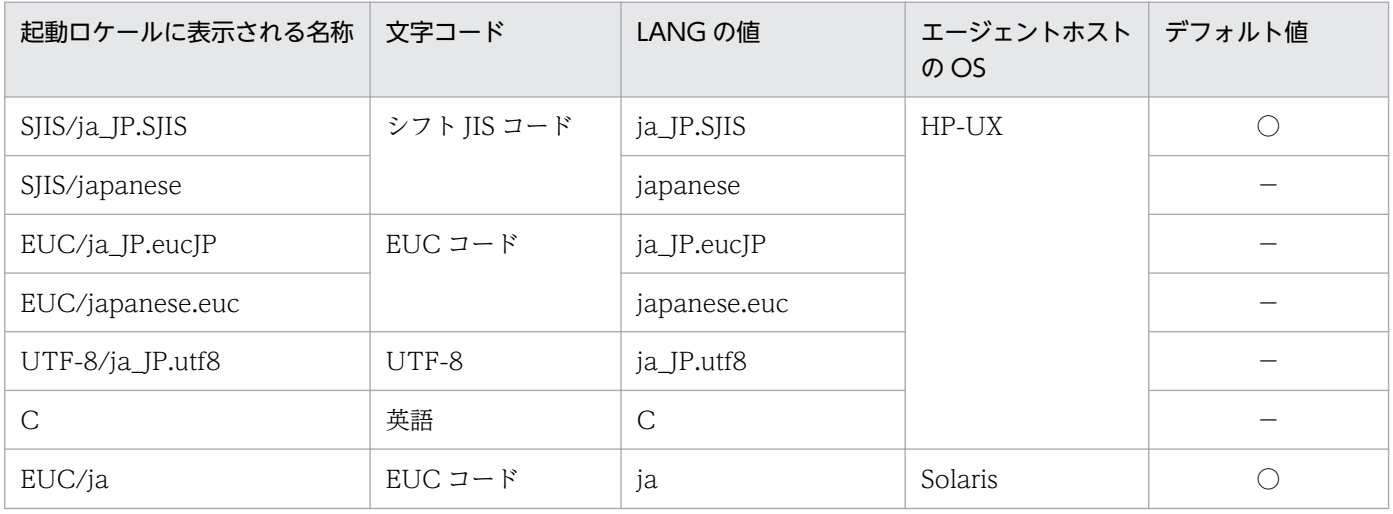

<span id="page-393-0"></span>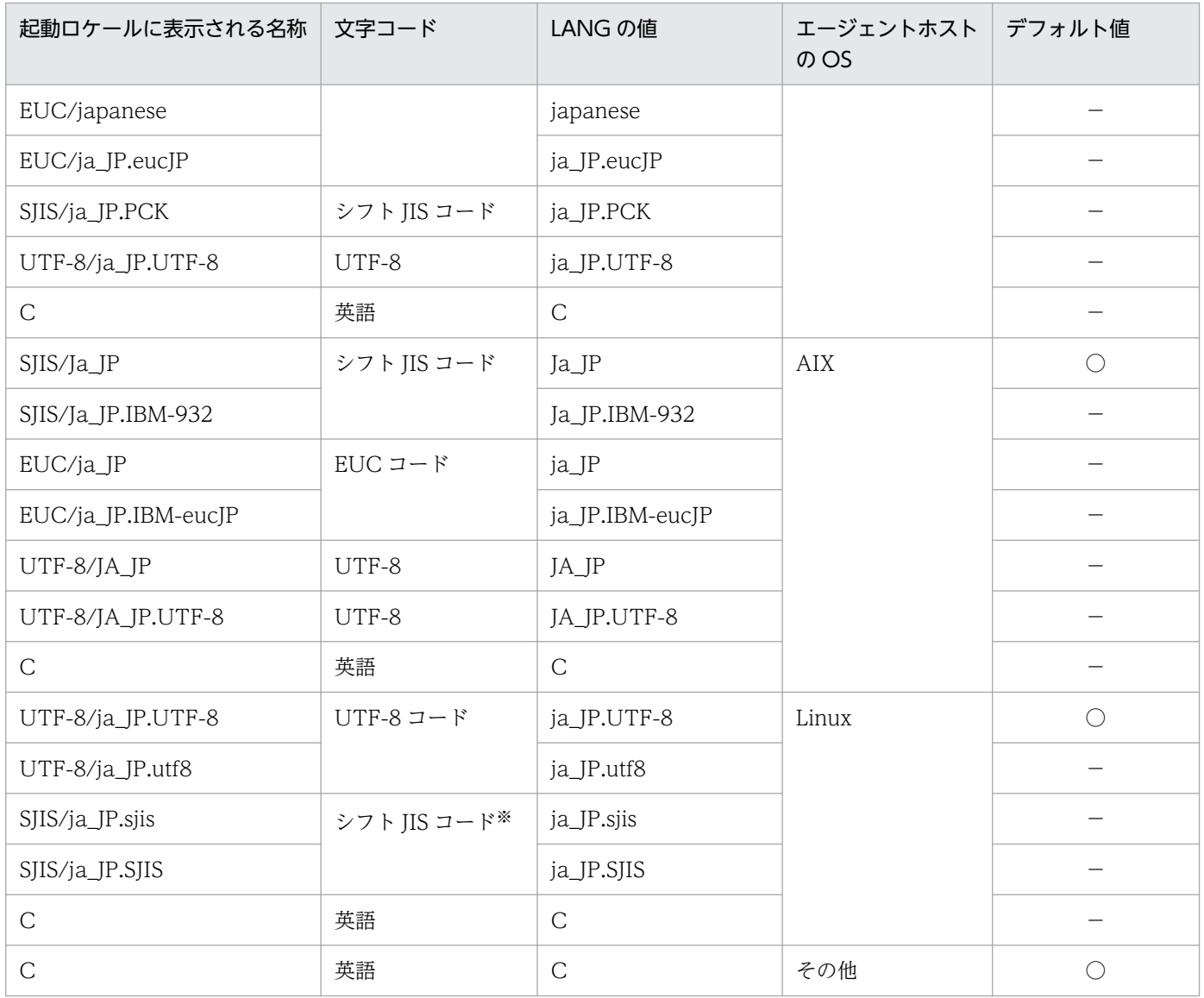

○:デフォルトで表示される名称

−:デフォルト値ではない

注※ エージェントホストの OS が SUSE Linux の場合だけ有効です。

## 表 4-33 起動ロケールのプルダウンメニューの選択肢 (JP1/IM - Manager が英語で動作する 場合)

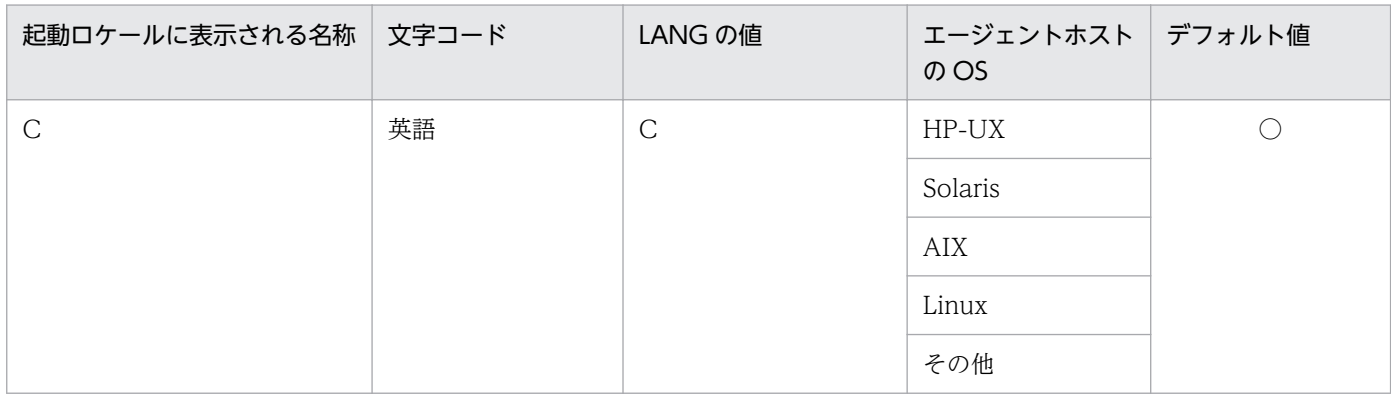

<span id="page-394-0"></span>○:デフォルトで表示される名称

## 表 4-34 起動ロケールのプルダウンメニューの選択肢 (JP1/IM - Manager が中国語で動作す る場合)

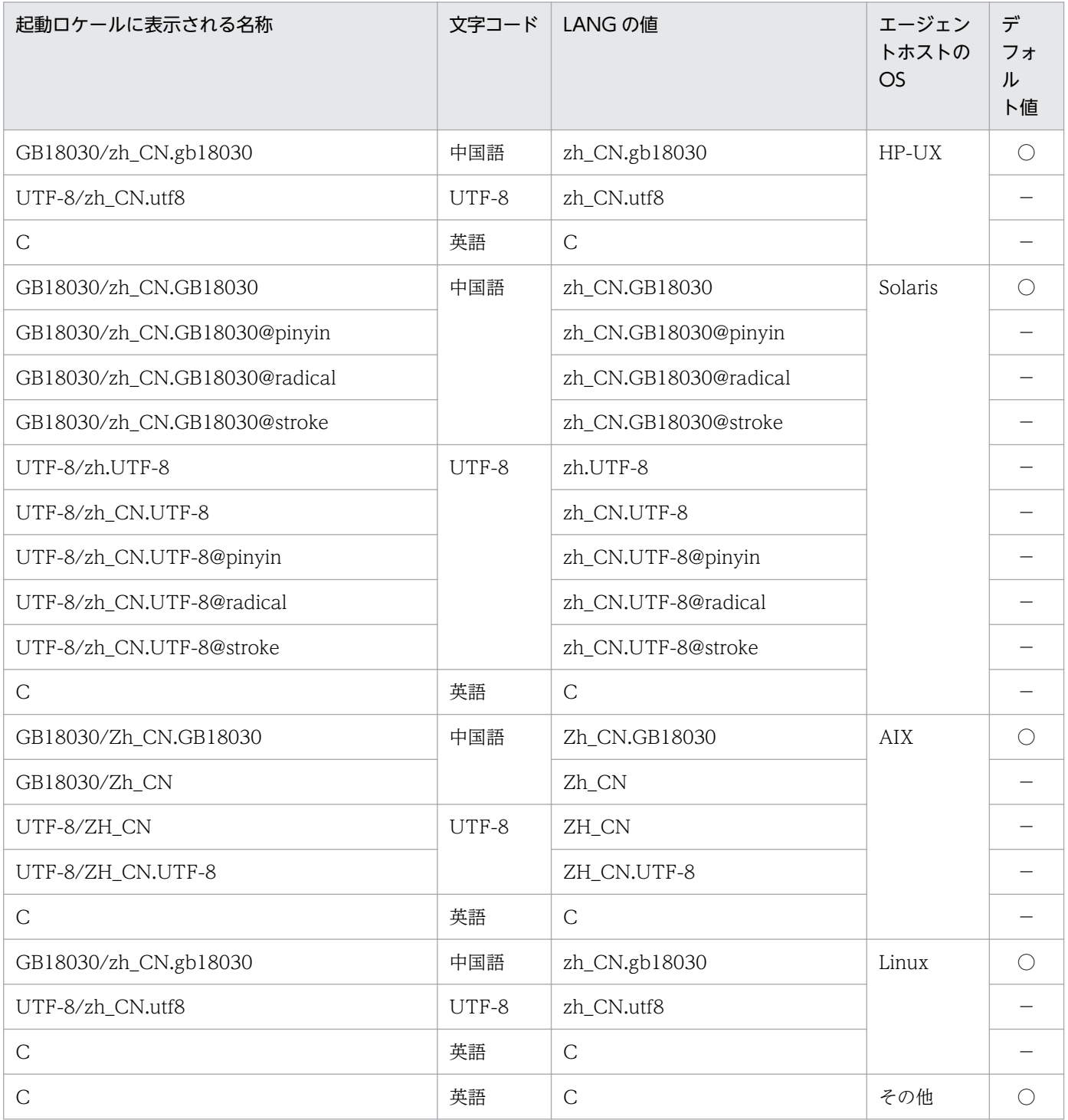

(凡例)

○:デフォルトで表示される名称

−:デフォルト値ではない

設定ファイルや定義ファイルごとの項目が編集できるのかできないのか,編集した項目が反映される操作 について示します。

表 4‒35 設定ファイルごとの項目

| 項番             | プロファイル名          | 設定ファイル名                             | 設定ファイルの項<br>目名                                   | 編集<br>可否   | 反映操作 | 有効設定情報の項目名                                                               |
|----------------|------------------|-------------------------------------|--------------------------------------------------|------------|------|--------------------------------------------------------------------------|
| $\mathbf{1}$   | イベント転送<br>情報     | JP1/Base 転送設<br>定ファイル               | to-upper または to<br>イベントサーバ名                      | $\bigcirc$ | リロード | 転送先 (ホスト名)                                                               |
| $\overline{2}$ |                  |                                     | 転送用イベントフィ<br>ルター                                 |            |      | 条件文                                                                      |
| 3              |                  |                                     | suppress<br>識別子<br>単位時間<br>しきい値<br>確認回数<br>[あて先] |            |      | イベント転送抑止:<br>抑止の識別子<br>抑止の確認時間<br>抑止開始のしきい値<br>開始と終了の確認回数<br>対象宛先 (ホスト名) |
| $\overline{4}$ |                  |                                     | 転送抑止用イベント<br>フィルター                               |            |      | 条件文                                                                      |
| 5              | ログファイルト<br>ラップ情報 | JP1/Base ログ<br>ファイルトラップ<br>起動定義ファイル |                                                  | $\times$   |      | 動作定義ファイル名(フル<br>パス) [-f]                                                 |
| 6              |                  |                                     | 追加オプション-t                                        | $\bigcirc$ | 再起動  | ファイル監視間隔 (秒) [-<br>$t$ ]                                                 |
| $\overline{7}$ |                  |                                     | 追加オプション-m                                        |            |      | イベント化データの最大長<br>(バイト) [-m]                                               |
| 8              |                  |                                     | 追加オプション-h                                        |            |      | 先頭からの読み込み指定<br>$[-h]$                                                    |
| 9              |                  |                                     | 追加オプション-n                                        |            |      | 表示コマンド名 [-n]                                                             |
| 10             |                  |                                     | 追加オプション-p                                        |            |      | ログデータ出力元プログラ<br>ム名 [-p]                                                  |
| 11             |                  |                                     | 追加オプション-r                                        |            |      | open リトライ指定 [-r]                                                         |
| 12             |                  |                                     | 追加オプション-s                                        |            |      | 登録先イベントサーバ名<br>$[-s]$                                                    |
| 13             |                  |                                     |                                                  | $\times$   |      | 監視名 [-a]                                                                 |
| 14             |                  |                                     | 追加オプション-u                                        | $\bigcirc$ | 再起動  | ユースオプション [-u]                                                            |
| 15             |                  |                                     | 追加オプション-g                                        |            |      | UNICODE ファイル監視<br>指定 (Windows 限定) [-<br>g]                               |
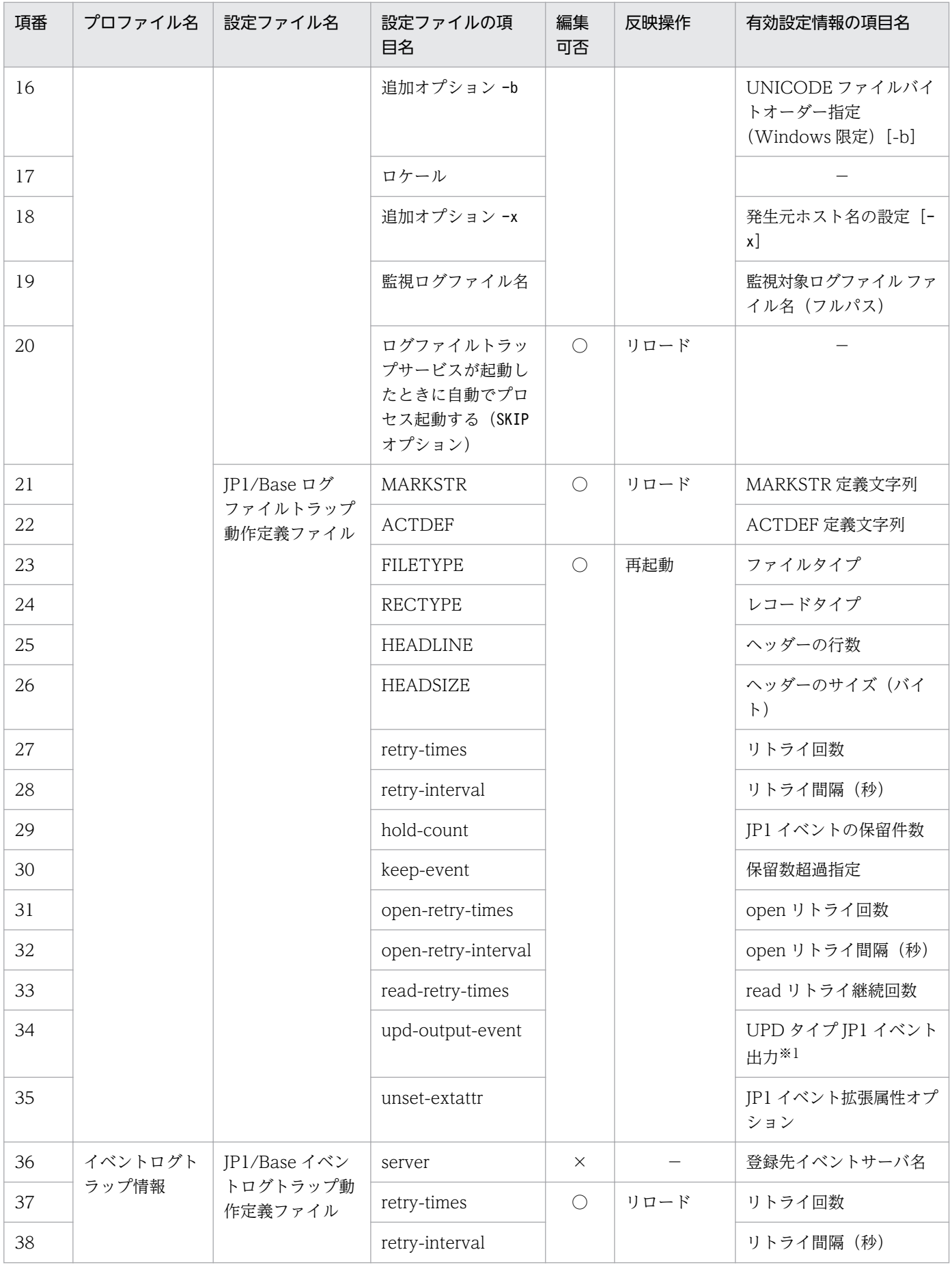

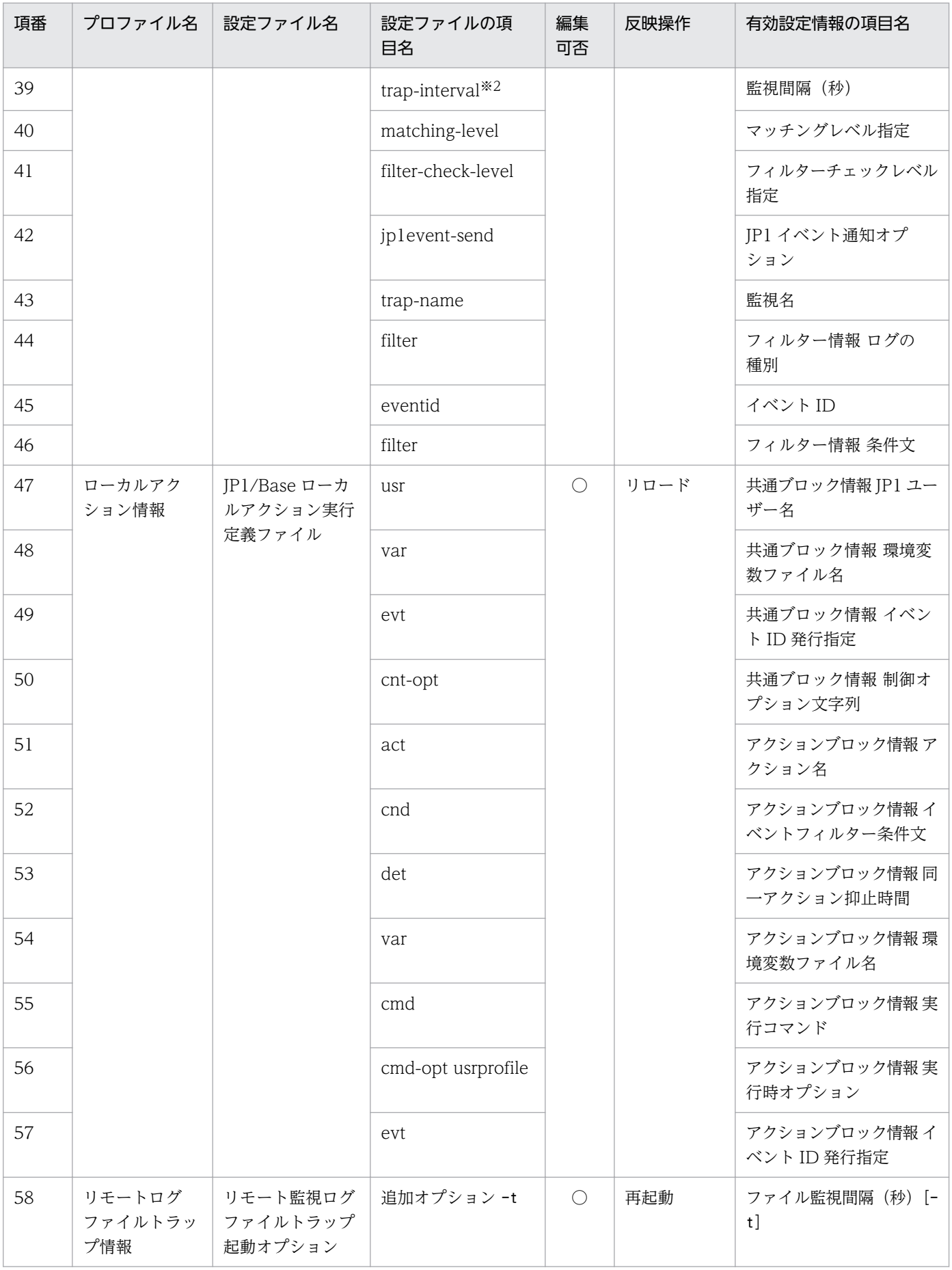

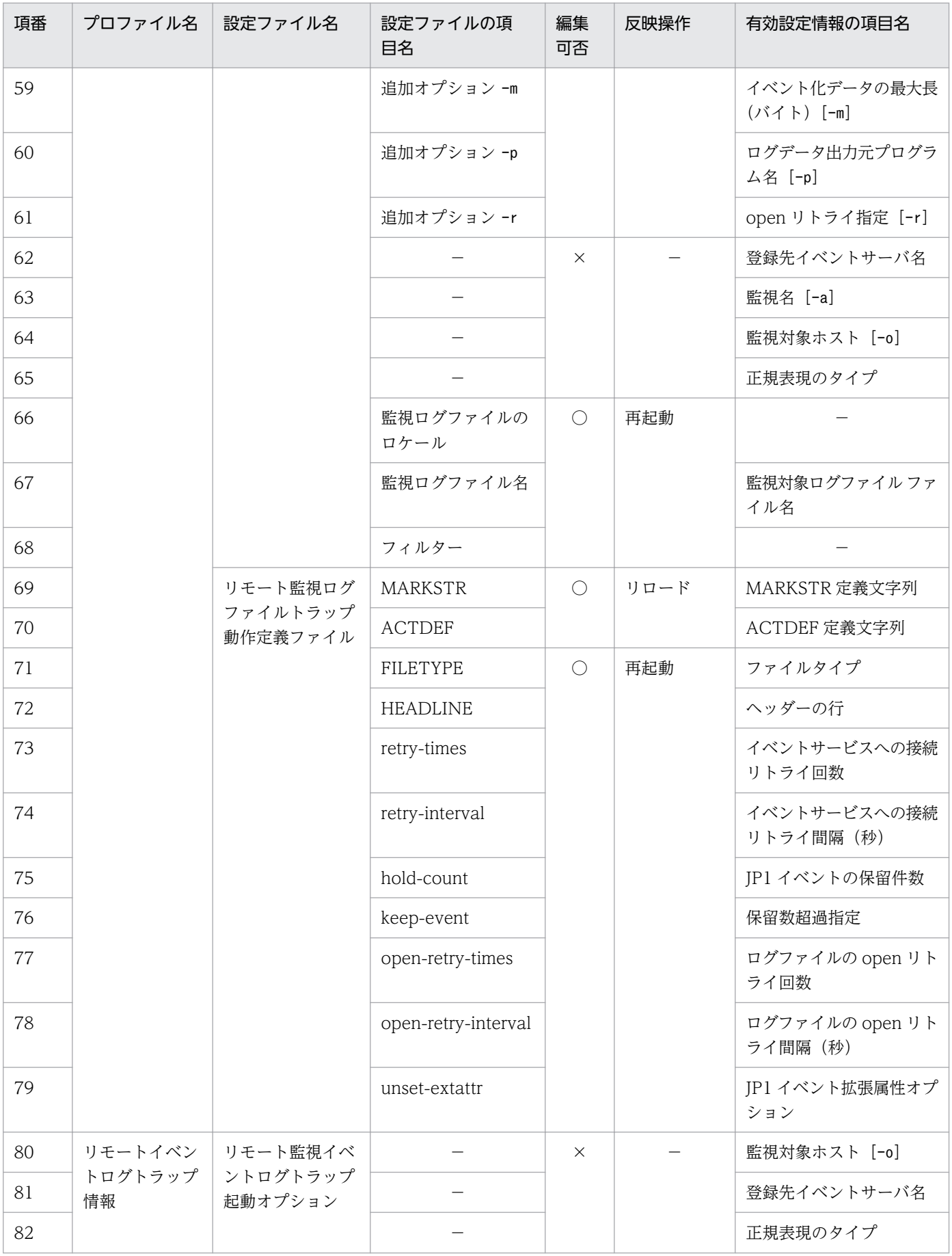

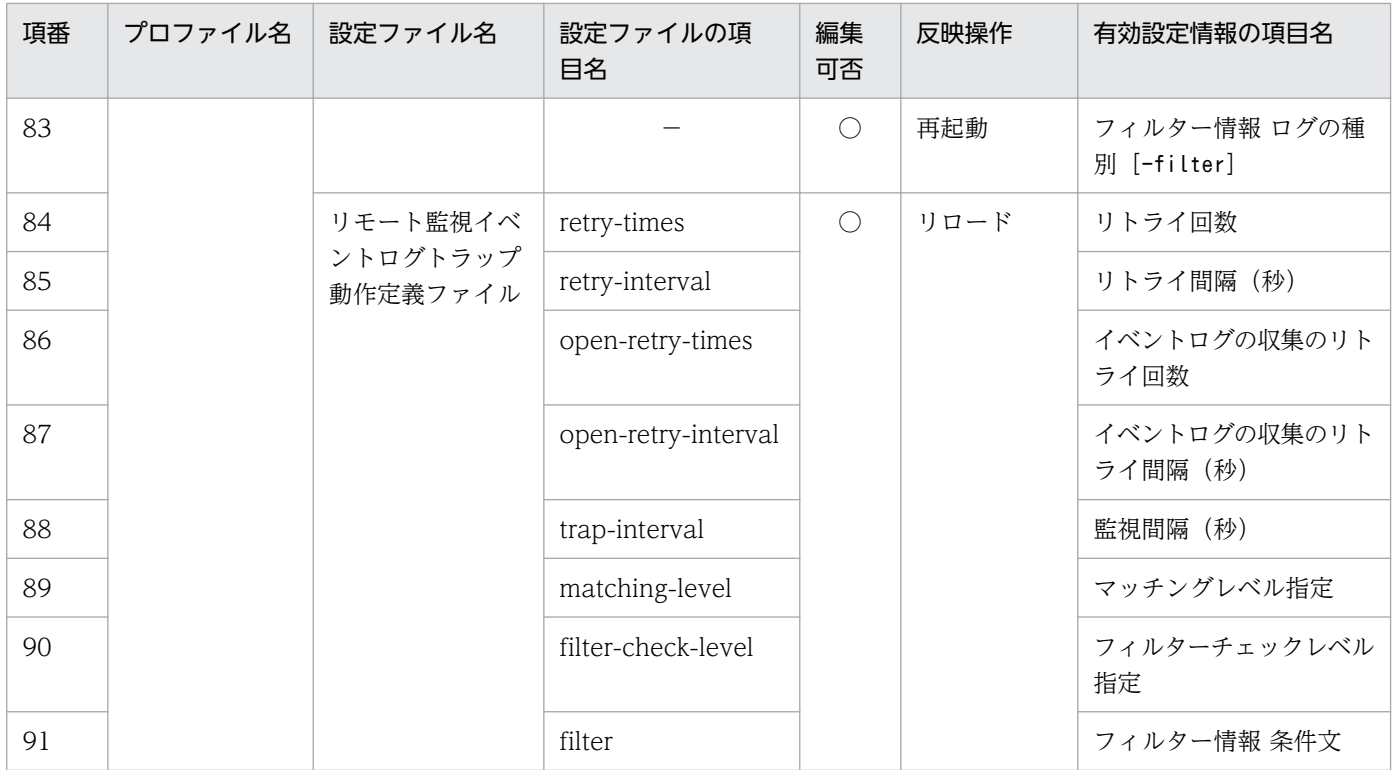

(凡例)

○:編集できる

×:編集できない

−:指定できない

注※1 エージェントの JP1/Base がバージョン 10 以降の場合だけ編集できます。

注※2 JP1/Base のバージョンが, 11-00 以降の場合は, trap-interval は設定不要です。

また, WMI/NetBIOS 接続の場合に、ツリー表示領域でリモート監視のイベントログトラップ情報を選択 したとき,[起動オプション]が異なります。

[起動オプション]

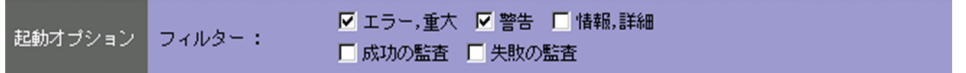

事前フィルターに指定するログ種別を選択します。

ログ種別を選択していない場合は,事前フィルターを使用しません。すべての Windows イベントロ グを収集します。

# <span id="page-400-0"></span>4.10 [プロファイル追加]画面

[プロファイル追加]画面は、ログファイルトラップまたはリモート監視ログファイルトラップのプロファ イルを追加する画面です。ログファイルトラップのプロファイルの追加は,エージェントの JP1/Base の バージョンが 09-10 以降の場合に実行できます。

[プロファイル追加]画面の表示例を次に示します。

図 4-25 [プロファイル追加]画面の表示例(ログファイルトラップの場合)

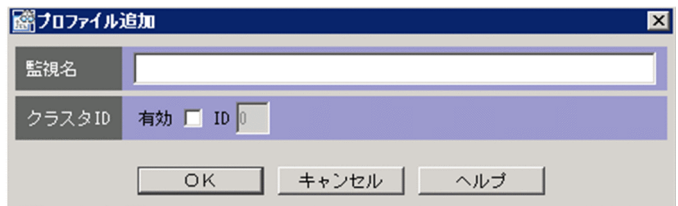

図 4-26 「プロファイル追加]画面の表示例(リモート監視ログファイルトラップの場合)

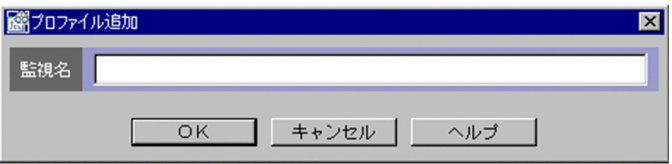

[監視名]

ログファイルトラップまたはリモート監視ログファイルトラップの監視名を入力します。

入力できる文字数は 1~30 バイトです。使用できる文字は、半角英数字,半角ハイフン(-),半角ア ンダーバー(\_)です。

先頭の文字には,半角英数字を指定してください。文字列の英大文字・英小文字を区別しません。 監視名の詳細については,次のマニュアルを参照してください。

- ログファイルトラップの場合は,マニュアル「JP1/Base 運用ガイド」のjevlogstart コマンドおよ びログファイルトラップ起動定義ファイルの説明を参照してください。
- リモート監視ログファイルトラップの場合は,マニュアル「JP1/Integrated Management Manager コマンド・定義ファイルリファレンス」の「jcfallogstart」(1. コマンド)を参照して ください。

[クラスタ ID]

クラスタ ID を指定するかどうかを設定します。

クラスタ ID の詳細については,マニュアル「JP1/Base 運用ガイド」のログファイルトラップ起動定 義ファイルの説明を参照してください。

[有効]

クラスタ ID を指定する場合に. [有効] チェックボックスをチェックします。 デフォルトはチェックが外れている状態です。

<sup>4.</sup> IM 構成管理の画面

[ID]

クラスタ ID を入力します。入力できる文字数は 2 バイト以内です。指定できる値は,0〜99 の半 角数字です。デフォルトは 0 です。

[有効]チェックボックスのチェックが外れている場合,この項目は非活性になります。

<sup>4.</sup> IM 構成管理の画面

# <span id="page-402-0"></span>4.11 [ログインユーザー一覧] 画面

[ログインユーザー一覧]画面は,IM 構成管理・ビューアーにログインしているユーザーの一覧を表示し ます。ほかのユーザーが排他権を獲得している場合は,何を編集している状態なのかを表示します。IM 構 成管理の管理者権限を持つユーザーは,強制的にほかのユーザーが獲得している排他権を解除できます。

[ログインユーザー一覧]画面の表示例を次に示します。

#### 図 4‒27 [ログインユーザー一覧]画面の表示例

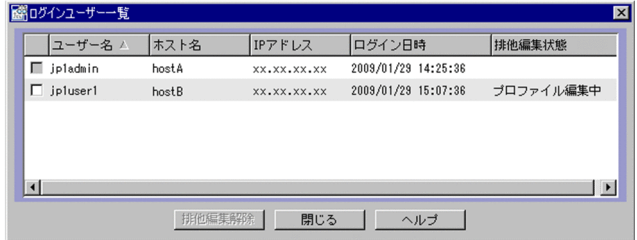

[ログインユーザー一覧]画面に表示する項目を次に示します。

### 表 4‒36 [ログインユーザー一覧]画面に表示する項目

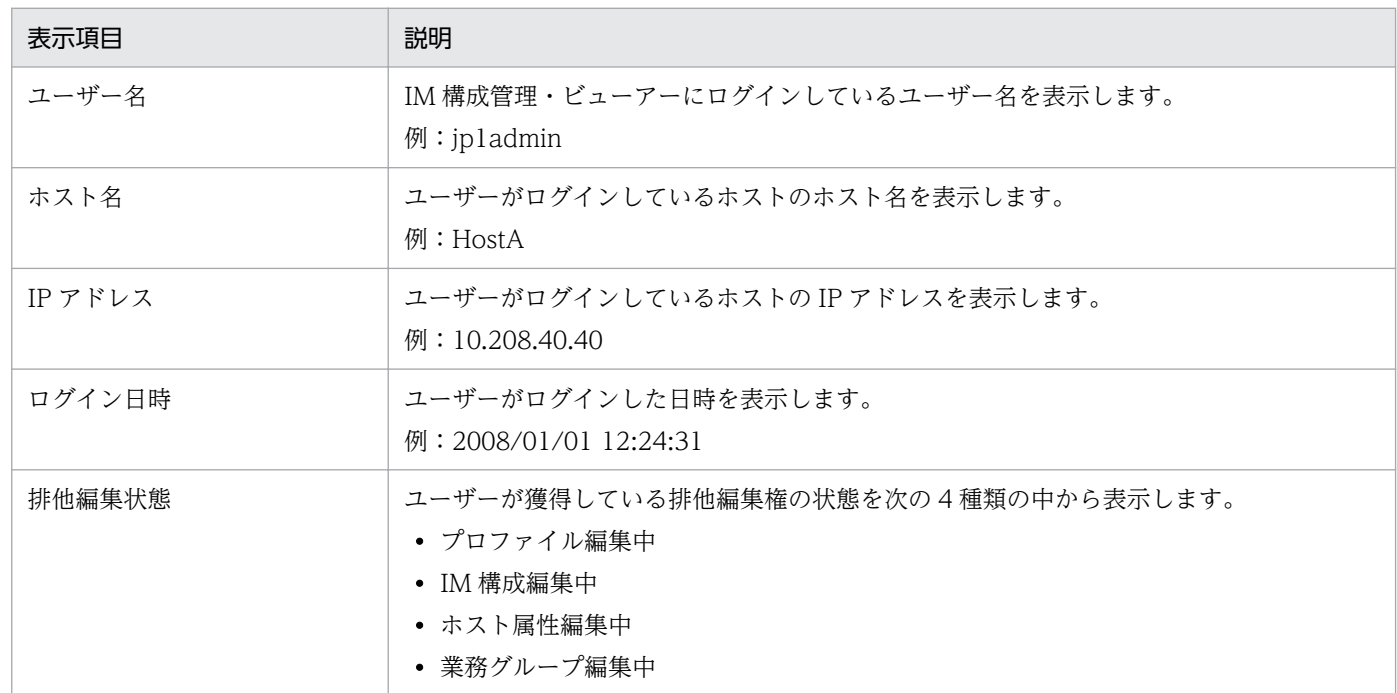

[排他編集解除]

[排他編集解除]ボタンをクリックすると,ログインユーザー一覧で選択したユーザーの排他編集権を 解除します。ただし,IM 構成管理の管理者権限を持つユーザーしか実行できません。排他編集権を解 除した場合、解除されたユーザーが編集中であったデータは廃棄されますので、注意してください。

[ヘルプ]

ヘルプを表示します。

# <span id="page-403-0"></span>4.12 [実行結果]画面

[実行結果]画面は,情報の反映や収集結果のメッセージを一覧表示する画面です。

[実行結果]画面の表示例を次に示します。

### 図 4-28 [実行結果]画面の表示例

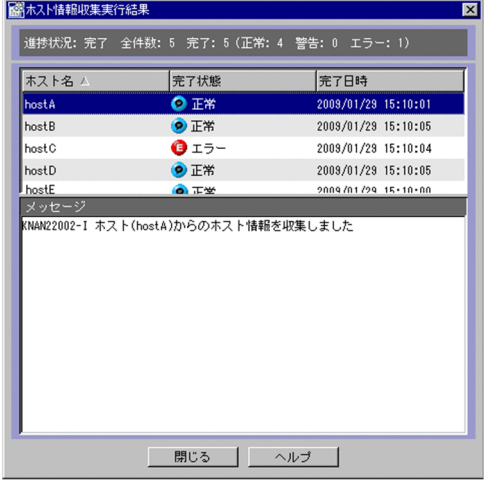

[実行結果]画面に表示する項目を次に示します。

### 表 4‒37 [実行結果]画面に表示する項目

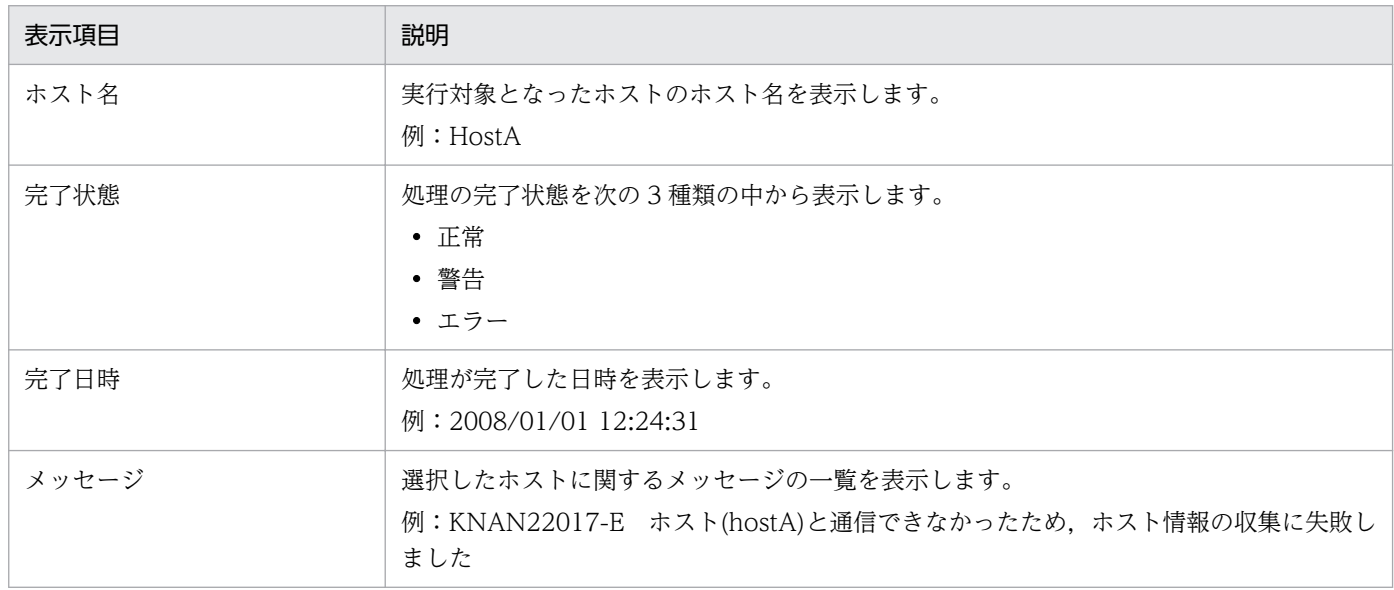

[中断/閉じる]

[中断]ボタンをクリックすると、実行中の処理をキャンセルします。

処理が終了すると、[閉じる]ボタンに表示が変わります。

[閉じる]ボタンをクリックすると, [実行結果]画面を閉じます。

[ヘルプ]

ヘルプを表示します。

# <span id="page-404-0"></span>4.13 [ホスト交換]画面

[ホスト交換]画面は,上位ホストおよび下位ホストの関係を引き継いで,別のホストに変更する画面で す。システム構成の追加や変更によって,システム構成中のホストをほかのマシンに入れ替えるときなど に使用します。

[ホスト交換]画面の表示例を次に示します。

### 図 4-29 [ホスト交換]画面の表示例

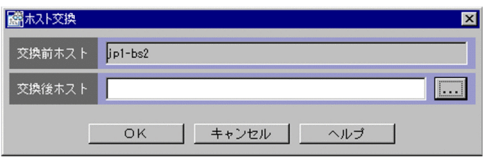

[ホスト交換]画面に表示する項目を次に示します。

[交換前ホスト]

[エージェント構成編集]画面および[リモート監視構成編集]画面のツリー表示領域で選択したホス ト名を表示します。

[交換後ホスト]

交換前ホストと交換したいホストのホスト名を入力します。入力できる文字数は 0〜255 バイトです。 使用できる文字は、半角英数字、半角ハイフン(-)、半角ピリオド(.)です。

[ヘルプ]

ヘルプを表示します。

<sup>4.</sup> IM 構成管理の画面

# <span id="page-405-0"></span>4.14 [業務グループの新規作成]画面

[業務グループの新規作成]画面は,業務グループを新しく作成する画面です。

[業務グループの新規作成]画面の表示例を次に示します。

#### 図 4‒30 [業務グループの新規作成]画面の表示例

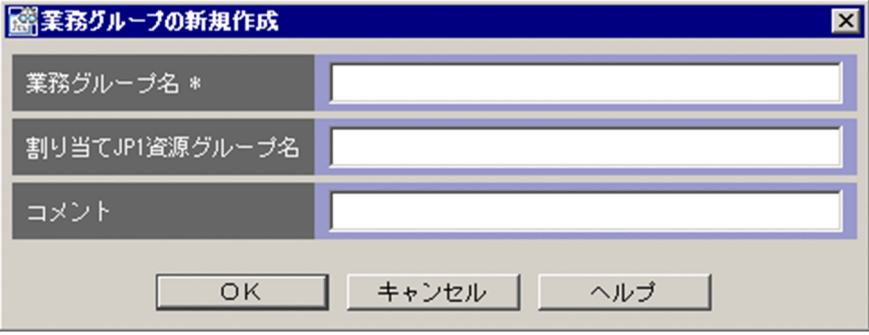

[業務グループの新規作成]画面の表示項目を次に示します。

[業務グループ名]

業務グループ名を指定します。業務グループ名は、大文字・小文字を区別します。制御文字,スラッ シュ(/),半角コンマ(,)は、使用できません。先頭および最後の文字に半角スペースは使用できま せん。また,システムでユニークな名称になるように指定してください。入力できる文字数は 1〜255 バイトです。デフォルトは空欄です。

なお、業務グループ名に環境依存文字などを使用すると定義に文字化けが発生することがあるため、使 用しないでください。

[割り当て JP1 資源グループ名]

業務グループに割り当てる JP1 資源グループ名を指定します。JP1/Base で設定した資源グループ名を 指定してください。使用できる文字は,印刷できる ASCII 文字です。ただし,「" / [ ] ; : | = , + ? < >」,タブ,スペースを除きます。入力できる文字数は 0〜64 バイトです。デフォルトは空欄です。

[コメント]

業務グループに対するコメントを入力します。使用できる文字は,制御文字以外です。入力できる文字 数は 0〜80 バイトです。デフォルトは空欄です。

<sup>4.</sup> IM 構成管理の画面

# <span id="page-406-0"></span>4.15 [業務グループ基本情報編集]画面

[業務グループ基本情報編集]画面は,業務グループの基本情報を編集する画面です。なお,編集した内容 を反映すると,セントラルコンソールの次の定義に指定された業務グループ・監視グループの名称も最新 の名称に変更されます。

- 重要イベント定義
- イベント検索条件
- イベント取得フィルター(拡張モードの共通除外条件)
- ユーザーフィルター
- 表示フィルター
- 相関イベント発行定義
- 自動アクション定義
- アクション結果更新条件
- コマンドボタン定義
- 重大度変更定義
- 表示メッセージ変更定義
- 発生元ホストマッピング定義

[業務グループ基本情報編集]画面の表示例を次に示します。

#### 図 4‒31 [業務グループ基本情報編集]画面の表示例

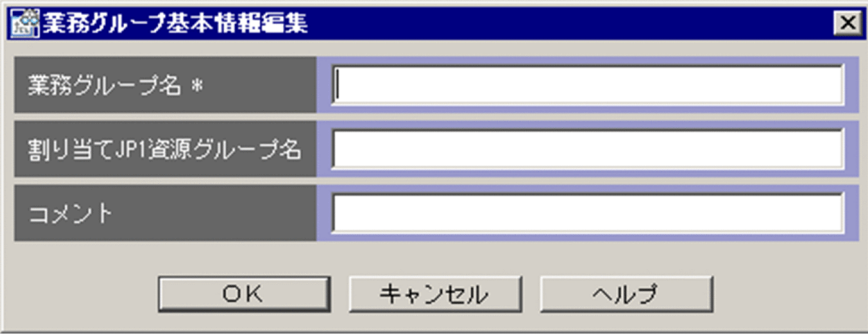

[業務グループ基本情報編集]画面の表示項目を次に示します。

[業務グループ名]

業務グループ名を指定します。業務グループ名は、大文字・小文字を区別します。制御文字,スラッ シュ(/),半角コンマ(,)は、使用できません。先頭および最後の文字に半角スペースは使用できま せん。また,システムでユニークな名称になるように指定してください。入力できる文字数は 1〜255 バイトです。デフォルトは編集前の業務グループ名です。

<sup>4.</sup> IM 構成管理の画面

なお、業務グループ名に環境依存文字などを使用すると定義に文字化けが発生することがあるため、使 用しないでください。

[割り当て JP1 資源グループ名]

業務グループに割り当てる JP1 資源グループ名を指定します。使用できる文字は、印刷できる ASCII 文字です。ただし, 「"/[]; : | = , + ? < > <), タブ, スペースを除きます。入力できる文字数は 0〜64 バイトです。デフォルトは編集前の割り当て JP1 資源グループ名です。

[コメント]

業務グループに対するコメントを入力します。使用できる文字は,制御文字以外です。入力できる文字 数は 0〜80 バイトです。デフォルトは編集前のコメントです。

<sup>4.</sup> IM 構成管理の画面

# <span id="page-408-0"></span>4.16 [監視グループの新規作成]画面

[監視グループの新規作成]画面は,監視グループを新しく作成する画面です。

[監視グループの新規作成]画面の表示例を次に示します。

#### 図 4‒32 [監視グループの新規作成]画面の表示例

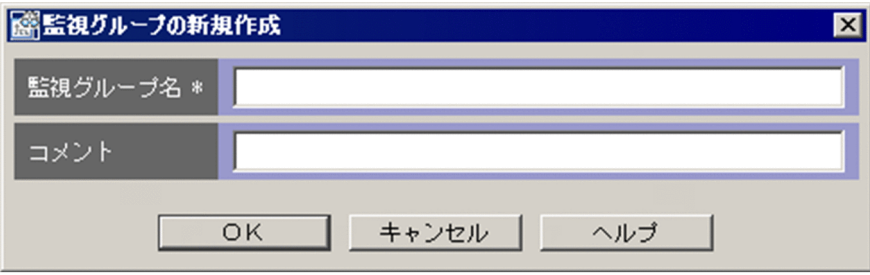

[監視グループの新規作成]画面の表示項目を次に示します。

[監視グループ名]

監視グループ名を指定します。監視グループ名は、大文字・小文字を区別します。制御文字、スラッ シュ(/),半角コンマ(,)は、使用できません。先頭および最後の文字に半角スペースは使用できま せん。また,同じシステムの階層内でユニークな名称になるように指定してください。入力できる文字 数は 1〜255 バイトです。デフォルトは空欄です。

なお、監視グループ名に環境依存文字などを使用すると定義に文字化けが発生することがあるため、使 用しないでください。

[コメント]

監視グループに対するコメントを入力します。使用できる文字は,制御文字以外です。入力できる文字 数は 0〜80 バイトです。デフォルトは空欄です。

# <span id="page-409-0"></span>4.17 [監視グループ基本情報編集]画面

[監視グループ基本情報編集]画面は,監視グループの基本情報を編集する画面です。なお,編集した内容 を反映すると,セントラルコンソールの次の定義に指定された業務グループ・監視グループの名称も最新 の名称に変更されます。

- 重要イベント定義
- イベント検索条件
- イベント取得フィルター(拡張モードの共通除外条件)
- ユーザーフィルター
- 表示フィルター
- 相関イベント発行定義
- 自動アクション定義
- アクション結果更新条件
- コマンドボタン定義
- 重大度変更定義
- 表示メッセージ変更定義
- 発生元ホストマッピング定義

[監視グループ基本情報編集]画面の表示例を次に示します。

#### 図 4‒33 [監視グループ基本情報編集]画面の表示例

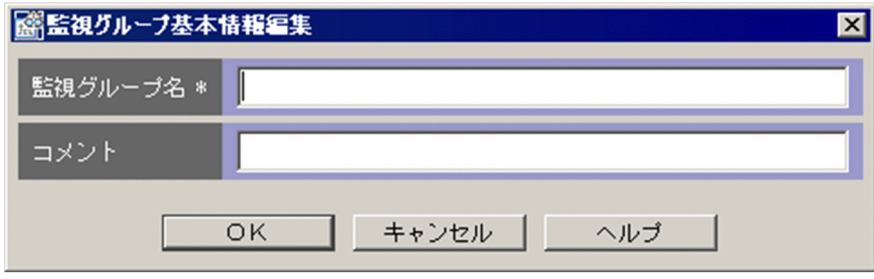

[監視グループ基本情報編集]画面の表示項目を次に示します。

[監視グループ名]

監視グループ名を指定します。監視グループ名は、大文字・小文字を区別します。制御文字、スラッ シュ(/),半角コンマ(,)は、使用できません。先頭および最後の文字に半角スペースは使用できま せん。また,同じシステムの階層内でユニークな名称になるように指定してください。入力できる文字 数は 1〜255 バイトです。デフォルトは編集前の監視グループ名です。

なお、監視グループ名に環境依存文字などを使用すると定義に文字化けが発生することがあるため、使 用しないでください。

[コメント]

監視グループに対するコメントを入力します。使用できる文字は,制御文字以外です。入力できる文字 数は 0〜80 バイトです。デフォルトは編集前のコメントです。

<sup>4.</sup> IM 構成管理の画面

# <span id="page-411-0"></span>4.18 [所属ホストの登録/登録解除]画面

[所属ホストの登録/登録解除]画面は,業務グループまたは監視グループに対して,ホストを登録または 登録解除する画面です。

[所属ホストの登録/登録解除]画面の表示例を次に示します。

### 図 4‒34 [所属ホストの登録/登録解除]画面の表示例(業務グループの場合)

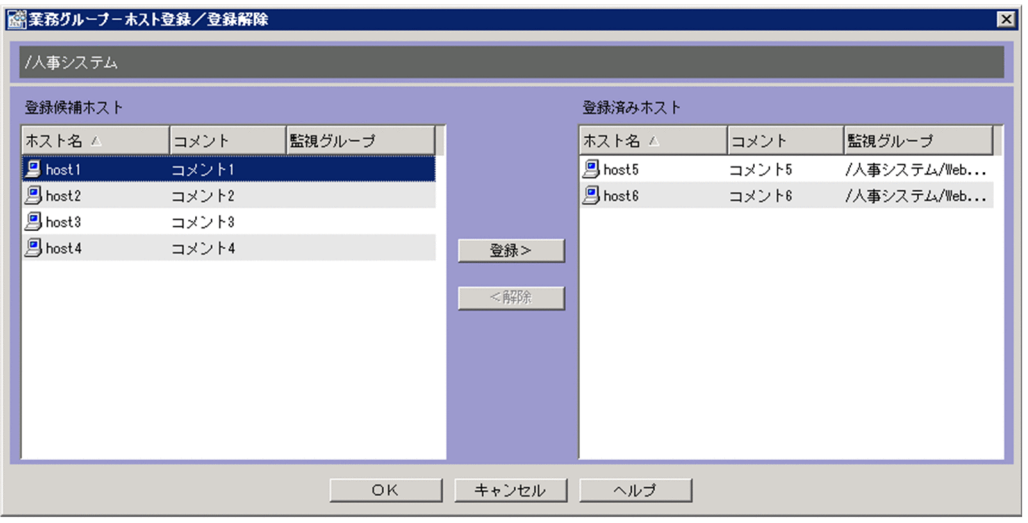

[所属ホストの登録/登録解除]画面の表示項目を次に示します。

[登録候補ホスト]

登録できるホストの一覧を表示します。すでに登録されたホストは表示されません。業務グループにホ ストを登録する場合、ほかの業務グループに所属していないホストの一覧を表示します。また、監視グ ループにホストを登録する場合、監視グループが所属する業務グループに登録されたホストで、現在登 録しようとしている監視グループに所属していないホストの一覧を表示します。

[登録候補ホスト]の一覧に表示する項目を示します。

#### 表 4‒38 登録候補ホストに表示する項目

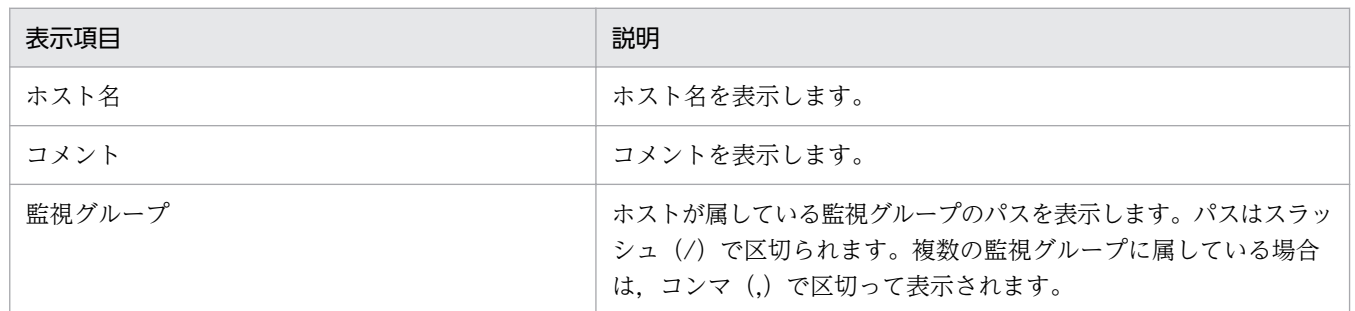

[登録済みホスト]

すでに登録されたホストの一覧を表示します。

[登録済みホスト]の一覧に表示する項目は,[登録候補ホスト]に表示される項目と同じです。

<sup>4.</sup> IM 構成管理の画面

[登録]

[登録候補ホスト]で選択したホストを[登録済みホスト]に追加します。

[解除]

[登録済みホスト]で選択したホストを登録解除します。

<sup>4.</sup> IM 構成管理の画面

# <span id="page-413-0"></span>4.19 [監視グループ名の変更]画面

[監視グループ名の変更]画面は, 監視グループ名を変更する画面です。[IM 構成管理]画面の [業務グ ループ ページから, [編集] − [業務グループ] − [貼り付け]を選択して監視グループを貼り付けた場 合に,貼り付け先に同じ名称の監視グループやホストがあったときに表示されます。

[監視グループ名の変更]画面の表示例を次に示します。

### 図 4‒35 [監視グループ名の変更]画面の表示例

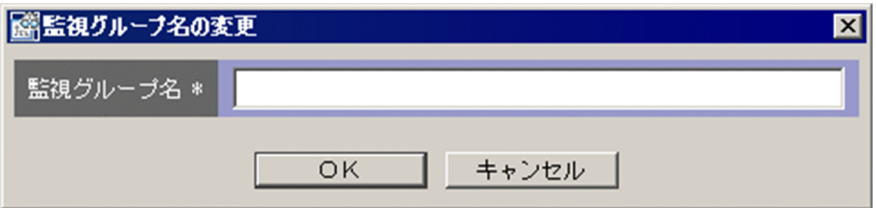

[監視グループ名の変更]画面に表示する項目を次に示します。

[監視グループ名]

変更後の監視グループ名を指定します。監視グループ名は,大文字・小文字を区別します。制御文字, スラッシュ(/), 半角コンマ(.)は、使用できません。先頭および最後の文字に半角スペースは使用 できません。また,同じシステムの階層内でユニークな名称になるように指定してください。入力でき る文字数は 1~255 バイトです。デフォルトは「元の監視グループ名(n)」です(n:2~999 の番号)。 なお、監視グループ名に環境依存文字などを使用すると定義に文字化けが発生することがあるため、使 用しないでください。

<sup>4.</sup> IM 構成管理の画面

# <span id="page-414-0"></span>4.20 [システム共通設定]画面

[システム共通設定]画面は,設定項目の値を共通の設定値として保存・管理する画面です。IM 構成管理 でリモート監視をする場合に,JP1/IM - Manager に情報を設定する画面です。

# 4.20.1 [WMI/NetBIOS] ページ

[システム共通設定]画面の[WMI/NetBIOS]ページは,Windows の JP1/IM - Manager に接続した 場合に表示されます。WMI 接続の認証情報を共通の値にしたい場合に設定します。UNIX の JP1/IM - Manager の場合には表示されません。

[WMI/NetBIOS]ページの例を次に示します。

#### 図 4-36 [WMI/NetBIOS] ページの表示例

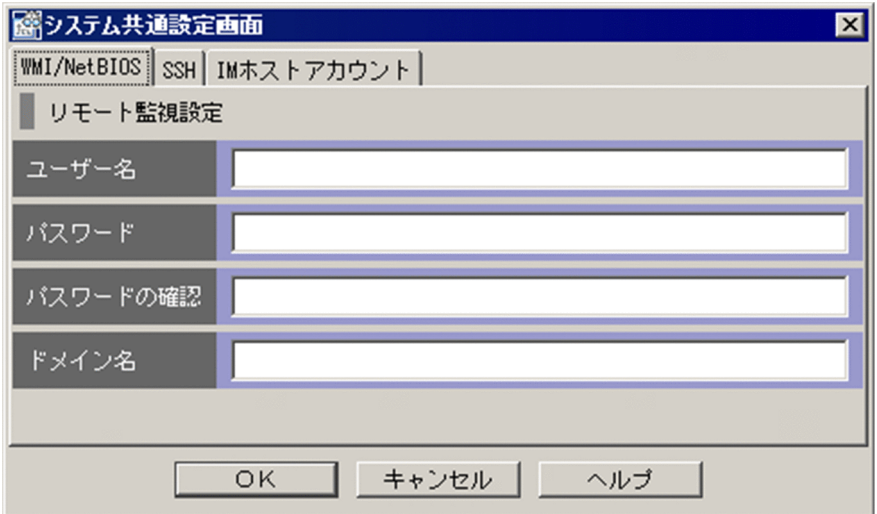

[WMI/NetBIOS]ページの表示項目を次に示します。

[ユーザー名]

監視対象ホストの Administrators 権限を持つユーザーを指定します。ユーザー名は,大文字・小文字 を区別しません。使用できる文字は,制御文字を除く半角英数字および記号です。入力できる文字数は 0〜255 バイトです。デフォルトは空欄です。なお,以前に設定した場合は以前に設定した文字列です。 ユーザー名以外の個所に文字を入力している場合,必須項目です。

[パスワード]

パスワードを指定します。パスワードは、大文字・小文字を区別します。使用できる文字は、制御文字 を除く半角英数字および記号です。入力できる文字数は 0〜255 バイトです。デフォルトは空欄です。 なお,以前に設定した場合は以前に設定した文字列を伏せ字「\*」で表示します。

ユーザー名以外の個所に文字を入力している場合,必須項目です。

[パスワードの確認]

指定したパスワードを確認のためもう一度指定します。使用できる文字,文字数,デフォルトは,パス ワードと同じです。

[ドメイン名]

ドメイン名を指定します。ドメイン名は,大文字・小文字を区別しません。使用できる文字は,制御文 字を除く半角英数字および記号です。入力できる文字数は 0〜255 バイトです。デフォルトは空欄で す。なお,以前に設定した場合は以前に設定した文字列です。

### 4.20.2 [SSH] ページ

UNIX の監視対象を監視する場合に,SSH の接続情報を設定する画面です。

[SSH]ページの例を次に示します。

#### 図 4-37 [SSH] ページの表示例

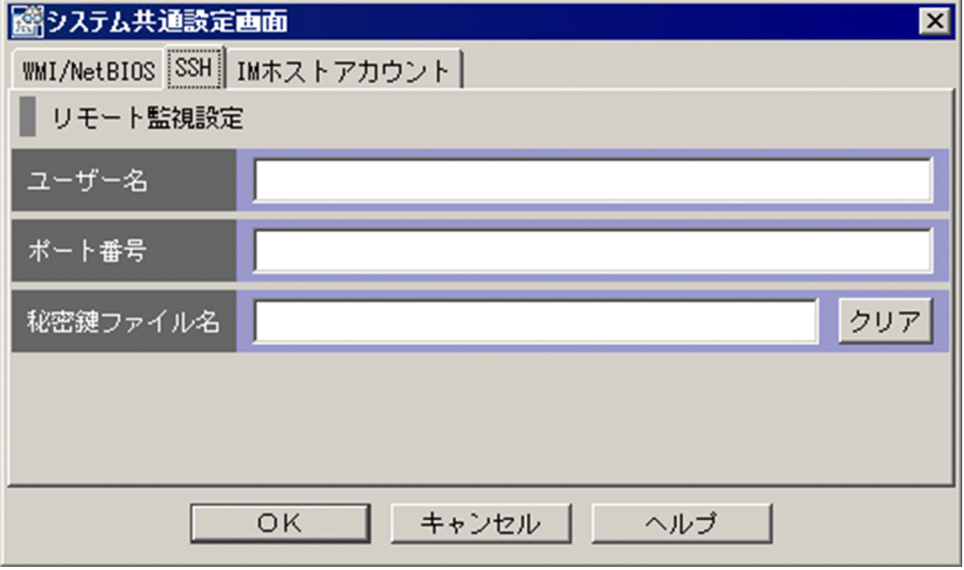

[SSH]ページの表示項目を次に示します。

[ユーザー名]

ユーザー名を指定します。ユーザー名は,大文字・小文字を区別します。使用できる文字は,制御文字 を除く半角英数字および記号です。入力できる文字数は 0〜255 バイトです。デフォルトは root です。

[ポート番号]

ポート番号を指定します。指定できる値は,1〜65,535 の半角数字です。デフォルトは 22 または以前 設定した数字です。

[秘密鍵ファイル名]

秘密鍵のファイルパスを絶対パスで指定します。UNIX では,秘密鍵のファイルパスの大文字・小文字 を区別します。使用できる文字は,制御文字以外です。入力できる文字数は 0〜4,096 バイトです。デ

フォルトは空欄です。パスに空白を含む場合でも、ダブルクォーテーション(")で囲まないでくださ い。なお,以前に設定した場合は「入力済み」と表示されます。

# 4.20.3 [IM ホストアカウント] ページ

[システム共通設定]画面の[IM ホストアカウント]ページは,Windows の JP1/IM - Manager に接続 した場合に表示されます。UNIX の JP1/IM - Manager の場合には表示されません。

[IM ホストアカウント]ページの例を次に示します。

#### 図 4-38 [IM ホストアカウント]ページの表示例

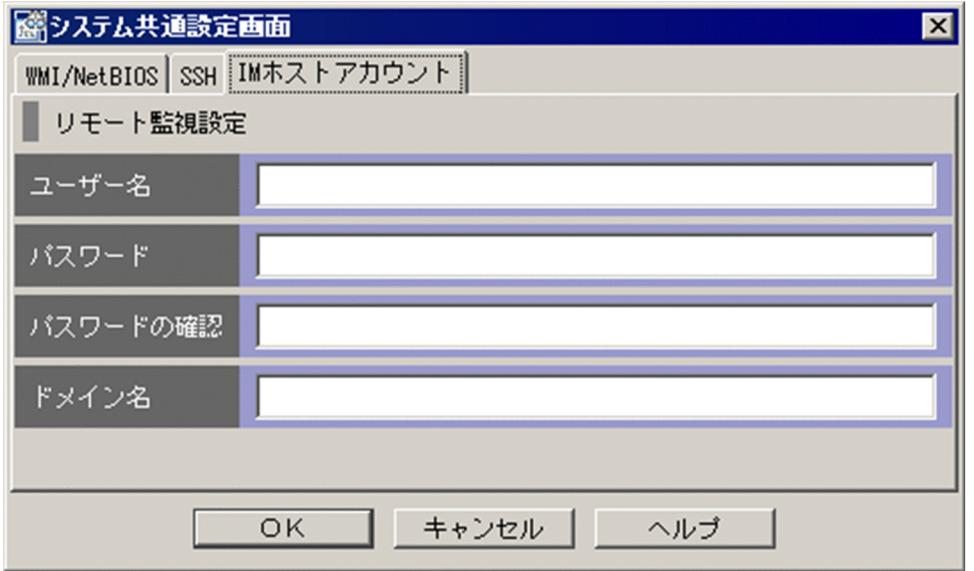

[IM ホストアカウント]ページの表示項目を次に示します。

[ユーザー名]

リモート監視で収集用のプロセスを起動するためのユーザーを指定します。JP1/IM - Manager がイン ストールされているホストの Administrators 権限を持つユーザーを指定してください。ユーザー名は, 大文字・小文字を区別しません。使用できる文字は,制御文字を除く半角英数字および記号です。入力 できる文字数は 0〜255 バイトです。デフォルトは空欄です。なお,以前に設定した場合は以前に設定 した文字列です。

ユーザー名以外の個所に文字を入力している場合,必須項目です。

JP1/IM - Manager ホストが Windows Server 2008 R2 の場合,IM ホストアカウントには次のどち らかを指定してください。システム共通設定の IM ホストアカウントに関する注意事項については, JP1/IM - Manager のリリースノートを参照してください。

#### UAC 機能が有効の場合:

JP1/IM - Manager ホストの Built-in Administrator

UAC 機能が無効の場合:

JP1/IM - Manager ホストの Administrators グループに所属するユーザー

[パスワード]

パスワードを指定します。パスワードは、大文字・小文字を区別します。使用できる文字は、制御文字 を除く半角英数字および記号です。入力できる文字数は 0〜255 バイトです。デフォルトは空欄です。 なお,以前に設定した場合は以前に設定した文字列を伏せ字「\*」で表示します。

ユーザー名以外の個所に文字を入力している場合,必須項目です。

[パスワードの確認]

指定したパスワードを確認のためもう一度指定します。使用できる文字,文字数,およびデフォルト は,パスワードと同じです。

[ドメイン名]

ドメイン名を指定します。ドメイン名は,大文字・小文字を区別しません。使用できる文字は,制御文 字を除く半角英数字および記号です。入力できる文字数は 0〜255 バイトです。デフォルトは空欄で す。なお,以前に設定した場合は以前に設定した文字列です。

<sup>4.</sup> IM 構成管理の画面

# 索引

#### B

**BJFX** 

応答待ちイベントを管理するときの画面 [272](#page-271-0) BJEX 連携時の画面 [イベント検索条件設定]画面 [280](#page-279-0) [イベントコンソール]画面 [273](#page-272-0) [イベント詳細]画面 [275](#page-274-0) [応答入力]画面 [276](#page-275-0) 画面遷移 [272](#page-271-0) [関連イベント一覧] 画面 [278](#page-277-0) フィルターの条件定義画面 [281](#page-280-0) [ユーザー環境設定]画面 [279](#page-278-0)

#### I

[IM 構成管理] 画面 [IM 構成]ページ [349](#page-348-0) [業務グループ]ページ [354](#page-353-0) [ホスト一覧]ページ [338](#page-337-0)

### J

JP1/AS 応答待ちイベントを管理するときの画面 [272](#page-271-0) JP1/AS 連携時の画面 [イベント検索条件設定]画面 [280](#page-279-0) [イベントコンソール]画面 [273](#page-272-0) [イベント詳細]画面 [275](#page-274-0) [応答入力]画面 [276](#page-275-0) 画面遷移 [272](#page-271-0) [関連イベント一覧] 画面 [278](#page-277-0) フィルターの条件定義画面 [281](#page-280-0) [ユーザー環境設定]画面 [279](#page-278-0)

#### あ

[アイコン選択]画面 [311](#page-310-0) [アクション結果一覧] 画面 [251](#page-250-0) [アクション結果]画面 [243](#page-242-0) [アクション結果更新条件設定]画面 [255](#page-254-0)

[アクション結果詳細]画面 [247](#page-246-0) [アクション詳細設定(イベント拡張情報)]画面(互 換用) [240](#page-239-0) [アクション詳細設定]画面 [218](#page-217-0) [アクション詳細設定]画面(互換用) [234](#page-233-0) [アクション設定]画面 [213](#page-212-0)

### い

[イベント検索条件設定]画面 [177](#page-176-0) JP1/Base のバージョンによる検索機能の制限事項 [177](#page-176-0) イベントコンソール [31](#page-30-0) [イベントコンソール]画面 「イベント監視」ページ [46](#page-45-0) [イベント検索]ページ [57](#page-56-0) 「重要イベント]ページ [51](#page-50-0) [イベント取得条件一覧]画面 [101](#page-100-0) [イベント取得条件設定]画面 [94](#page-93-0) [イベント取得条件設定]画面(互換用) [100](#page-99-0) [イベント詳細(編集)]画面 [66](#page-65-0) [イベント詳細]画面 [61](#page-60-0) [イベント情報マッピング詳細定義]画面 [270](#page-269-0) [イベント情報マッピング定義]画面 [268](#page-267-0)

### お

応答待ちイベントを管理するときの画面 [272](#page-271-0)

#### か

[ガイド]画面 [305](#page-304-0) [拡張属性(共通情報/固有情報)設定]画面 [141](#page-140-0) [拡張属性編集]画面 [321](#page-320-0) [拡張属性編集]画面(互換用) [242](#page-241-0) 画面 IM 構成管理 [334](#page-333-0) IM 構成管理([IM 構成]ページ) [349](#page-348-0) IM 構成管理 (「業務グループ] ページ) [354](#page-353-0) IM 構成管理 ([ホストー覧] ページ) [338](#page-337-0)

アイコン選択 [311](#page-310-0) アクション結果 [243](#page-242-0) アクション結果一覧 [251](#page-250-0) アクション結果更新条件設定 [255](#page-254-0) アクション結果詳細 [247](#page-246-0) アクション詳細設定 [218](#page-217-0) アクション詳細設定(イベント拡張情報)(互換用) [240](#page-239-0) アクション詳細設定(互換用) [234](#page-233-0) アクション設定 [213](#page-212-0) イベント検索条件設定 [177](#page-176-0) イベントコンソール [31](#page-30-0) イベントコンソール([イベント監視]ページ) [46](#page-45-0) イベントコンソール (「イベント検索] ページ) [57](#page-56-0) イベントコンソール ([重要イベント]ページ) [51](#page-50-0) イベント取得条件一覧 [101](#page-100-0) イベント取得条件設定 [94](#page-93-0) イベント取得条件設定(互換用) [100](#page-99-0) イベント詳細 [61](#page-60-0) イベント詳細(編集) [66](#page-65-0) イベント情報マッピング詳細定義 [270](#page-269-0) イベント情報マッピング定義 [268](#page-267-0) エージェント構成編集 [367](#page-366-0) ガイド [305](#page-304-0) 拡張属性(共通情報/固有情報)設定 [141](#page-140-0) 拡張属性編集 [321](#page-320-0) 拡張属性編集(互換用) [242](#page-241-0) 仮想化管理設定 [360](#page-359-0) 監視グループ基本情報編集 [410](#page-409-0) 監視グループの新規作成 [409](#page-408-0) 監視グループ名の変更 [414](#page-413-0) 監視ツリー [283](#page-282-0) 監視ツリー(編集中) [322](#page-321-0) 関連イベント一覧(集約) [70](#page-69-0) 関連イベント一覧(相関) [75](#page-74-0) 基本情報設定 [330](#page-329-0) 基本情報編集 [303](#page-302-0), [309](#page-308-0) 共通条件詳細設定 [319](#page-318-0) 共通条件設定 [317](#page-316-0)

共通除外条件設定 [107](#page-106-0) 共通除外条件設定(拡張) [112](#page-111-0) 業務グループ基本情報編集 [407](#page-406-0) 業務グループの新規作成 [406](#page-405-0) [繰り返しイベント条件一覧]画面 [142](#page-141-0) 繰り返しイベント条件設定 [124](#page-123-0) 繰り返しイベント条件設定 ([オプション]ページ) [135](#page-134-0) 繰り返しイベント条件設定 ([基本設定]ページ) [126](#page-125-0) 検索 [301](#page-300-0) 個別条件編集 [315](#page-314-0) コマンド実行 [258](#page-257-0) コマンド実行内容プレビュー [264](#page-263-0) 固有の拡張属性条件詳細設定 [190](#page-189-0) 固有の拡張属性条件設定 [189](#page-188-0) システム環境設定 [86](#page-85-0) システム環境設定 ([全般] ページ) [86](#page-85-0) システム環境設定 (「通信]ページ) [91](#page-90-0) システム環境設定 ([表示] ページ) [92](#page-91-0) システム共通設定 [415](#page-414-0) 実行結果 [404](#page-403-0) 自動生成−構成選択 [331](#page-330-0) 重大度変更定義設定 [149](#page-148-0) 重要イベント定義 [79](#page-78-0) 状態変更条件設定 [314](#page-313-0) 所属ホストの登録/登録解除 [412](#page-411-0) 新規監視ノード作成 [329](#page-328-0) 注意事項 [26](#page-25-0) 追加重大度変更定義設定 [149](#page-148-0) 追加表示メッセージ変更定義設定 [161](#page-160-0) 統合機能メニュー [59](#page-58-0) 背景画像設定 [299](#page-298-0) ビジュアルアイコン選択 [312](#page-311-0) ビジュアル監視(監視用) [296](#page-295-0) ビジュアル監視(編集中) [293](#page-292-0) ビジュアル監視画面一覧編集 [292](#page-291-0) ビジュアル監視画面を開く [291](#page-290-0) 表示フィルター一覧 [202](#page-201-0)

ホスト属性編集 [362](#page-361-0) ホスト登録 [357](#page-356-0) ユーザー環境設定 [170](#page-169-0) ユーザーフィルター詳細設定 [206](#page-205-0) ユーザーフィルター設定 [204](#page-203-0) リモート監視構成編集 [374](#page-373-0) リモート監視設定 [371](#page-370-0) ログイン [22](#page-21-0) ログインユーザー一覧 [332](#page-331-0), [403](#page-402-0) 画面遷移 [17](#page-16-0) 画面操作上の注意事項 [26](#page-25-0) [監視ツリー(編集中)] 画面 [322](#page-321-0) [監視ツリー]画面 [283](#page-282-0) [関連イベント一覧(集約)]画面 [70](#page-69-0) [関連イベント一覧(相関)]画面 [75](#page-74-0) [関連イベント一覧]に相関元イベントを表示できな い場合 [78](#page-77-0) き [基本情報設定]画面 [330](#page-329-0) [基本情報編集]画面 [303](#page-302-0), [309](#page-308-0) [共通条件詳細設定]画面 [319](#page-318-0) [共通条件設定]画面 [317](#page-316-0) [共通除外条件設定(拡張)]画面 [112](#page-111-0) [共通除外条件設定]画面 [107](#page-106-0) JP1/Integrated Management - Manager 画面リファレンス 421

表示フィルター設定 [192](#page-191-0)

プロファイル追加 [401](#page-400-0)

[388](#page-387-0)

[379](#page-378-0)

ホスト交換 [405](#page-404-0) ホスト選択 [365](#page-364-0)

プロファイル表示/編集 [377](#page-376-0)

プロパティ [306](#page-305-0)

表示メッセージ変更定義設定 [161](#page-160-0)

プロパティ([イベント発行条件]ページ) [310](#page-309-0)

プロファイル表示/編集 ([設定ファイル]ページ)

プロファイル表示/編集([有効設定情報]ページ)

プロパティ([基本情報]ページ) [308](#page-307-0) プロパティ([状態変更条件]ページ) [309](#page-308-0)

プロパティ([全般]ページ) [306](#page-305-0)

### く

[繰り返しイベント条件一覧]画面 [142](#page-141-0) [繰り返しイベント条件設定]画面 [124](#page-123-0) [オプション]ページ [135](#page-134-0) [基本設定]ページ [126](#page-125-0)

#### け

[検索]画面 [301](#page-300-0)

#### こ

[個別条件編集]画面 [315](#page-314-0) [コマンド実行]画面 [258](#page-257-0) [コマンド実行内容プレビュー]画面 [264](#page-263-0) [固有の拡張属性条件詳細設定]画面 [190](#page-189-0) [固有の拡張属性条件設定]画面 [189](#page-188-0)

#### し

[システム環境設定]画面 [86](#page-85-0) [全般]ページ [86](#page-85-0) [通信]ページ [91](#page-90-0) [表示]ページ [92](#page-91-0) [自動生成−構成選択]画面 [331](#page-330-0) [重大度変更定義一覧]画面 [146](#page-145-0) [重大度変更定義設定]画面 [149](#page-148-0) 集約開始イベントまたは繰り返しイベントを表示でき ない場合 [73](#page-72-0) [重要イベント定義]画面 [79](#page-78-0) [状態変更条件設定]画面 [314](#page-313-0) [新規監視ノード作成]画面 [329](#page-328-0)

#### す

スライダー [50](#page-49-0)

#### せ

セントラルスコープ [監視ツリー(編集中)]画面 [322](#page-321-0)

### た

対処状況マーク [33](#page-32-0)

#### つ

[追加重大度変更定義設定]画面 [149](#page-148-0) [追加表示メッセージ変更定義設定]画面 [161](#page-160-0)

#### と

[統合機能メニュー]画面 [59](#page-58-0) 特定の重大度を指定したイベントと JP1/SES イベン トの両方を取得したい場合 [94](#page-93-0)

#### は

[背景画像設定]画面 [299](#page-298-0) 背景色 [34](#page-33-0) 設定 [170](#page-169-0)

#### ひ

[ビジュアルアイコン選択]画面 [312](#page-311-0) [ビジュアル監視(編集中)]画面 [293](#page-292-0) [ビジュアル監視]画面(監視用) [296](#page-295-0) [ビジュアル監視画面一覧編集]画面 [292](#page-291-0) [ビジュアル監視画面を開く]画面 [291](#page-290-0) [表示開始位置指定] 領域 [47](#page-46-0) [表示フィルター一覧] 画面 [202](#page-201-0) [表示フィルター設定]画面 [192](#page-191-0) [表示メッセージ変更定義一覧]画面 [158](#page-157-0) [表示メッセージ変更定義設定]画面 [161](#page-160-0)

#### ふ

```
[プロパティ]画面 306
 [イベント発行条件]ページ 310
 [基本情報]ページ 308
 [状態変更条件]ページ 309
 [全般]ページ 306
[プロファイル表示/編集]画面
 [設定ファイル]ページ 388
 [有効設定情報]ページ 379
```
#### め

メニュー項目

[IM 構成管理]画面のメニュー項目 [335](#page-334-0)

[イベントコンソール]画面のメニュー項目 [39](#page-38-0) [エージェント構成編集]画面のメニュー項目 [370](#page-369-0) [監視ツリー(編集中)]画面のメニュー項目 [324](#page-323-0) [監視ツリー]画面のメニュー項目 [288](#page-287-0) [プロファイル表示/編集]画面のメニュー項目 [378](#page-377-0) [リモート監視構成編集]画面のメニュー項目 [375](#page-374-0) メモ情報の設定機能 [66](#page-65-0)

#### ゆ

[ユーザー環境設定]画面 [170](#page-169-0) [ユーザーフィルター詳細設定]画面 [206](#page-205-0) [ユーザーフィルター設定]画面 [204](#page-203-0)

### ろ

[ログイン]画面 [22](#page-21-0) IM 構成管理 [23](#page-22-0) セントラルコンソールおよびセントラルスコープ [22](#page-21-0) [ログインユーザー一覧]画面 [332](#page-331-0)

# © 株式会社 日立製作所

〒 100‒8280 東京都千代田区丸の内一丁目 6 番 6 号